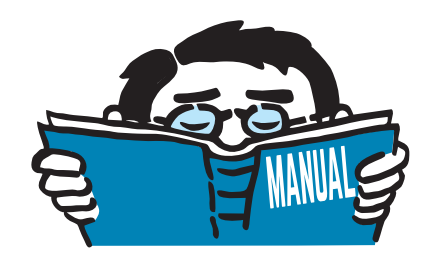

Fassung Juli 2020

# Programm

# **DUENQ 9**

Querschnittswerte und Nachweise dünnwandiger Querschnitte

# Programmbeschreibung

Alle Rechte, auch das der Übersetzung, vorbehalten. Ohne ausdrückliche Genehmigung der DLUBAL SOFTWARE GMBH ist es nicht gestattet, diese Programmbeschreibung oder Teile daraus auf jedwede Art zu vervielfältigen.

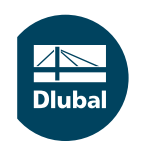

**© Dlubal Software GmbH 2020 Am Zellweg 2 D-93464 Tiefenbach Deutschland**

**Tel.: +49 9673 9203-0 Fax: +49 9673 9203-51 E-mail: info@dlubal.com Web: www.dlubal.de**

 $\frac{28}{\text{Dub}}$ 

# Inhalt

#### **Inhalt Seite**

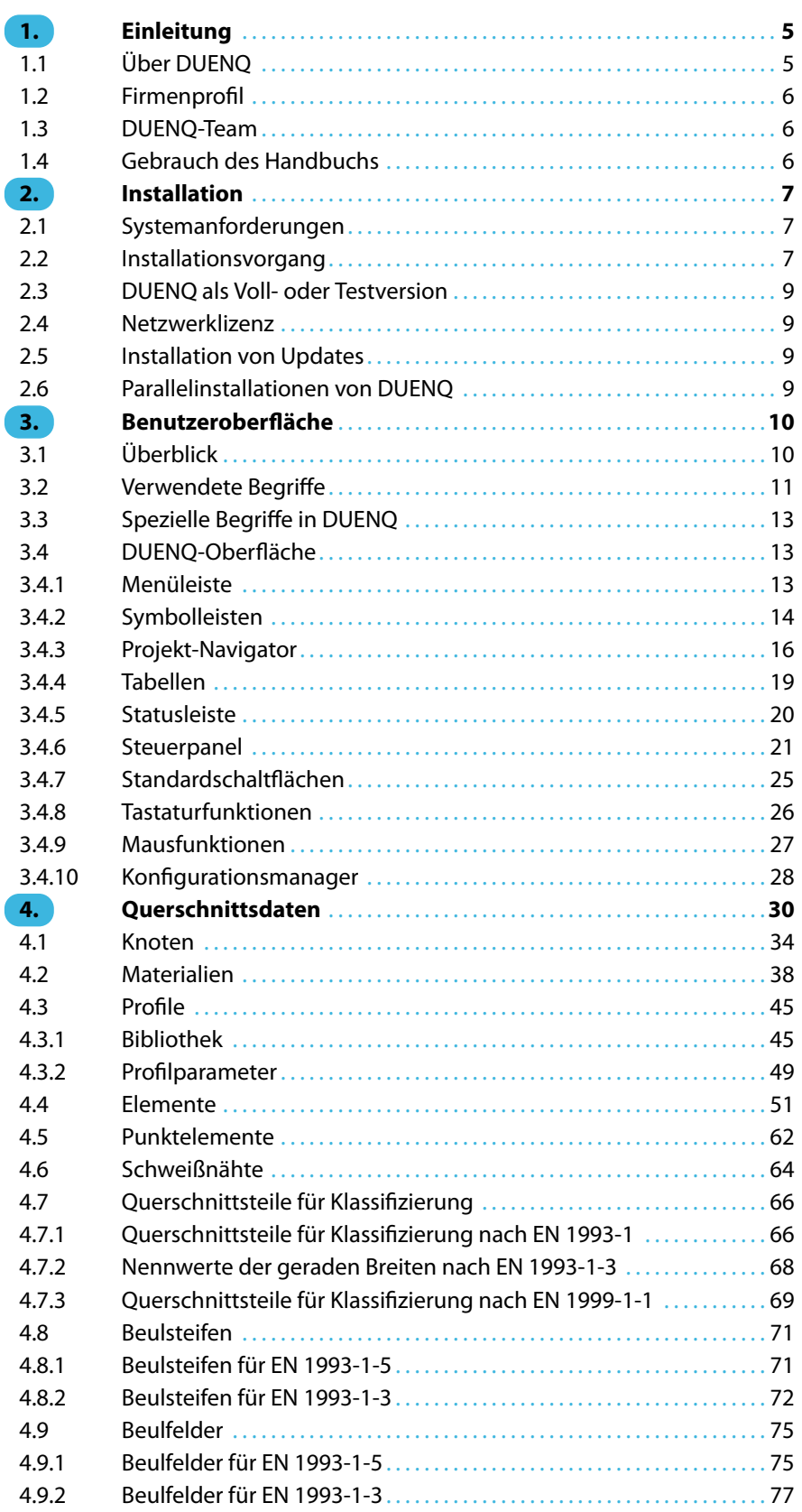

 $\frac{4}{\text{Dlubal}}$ 

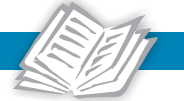

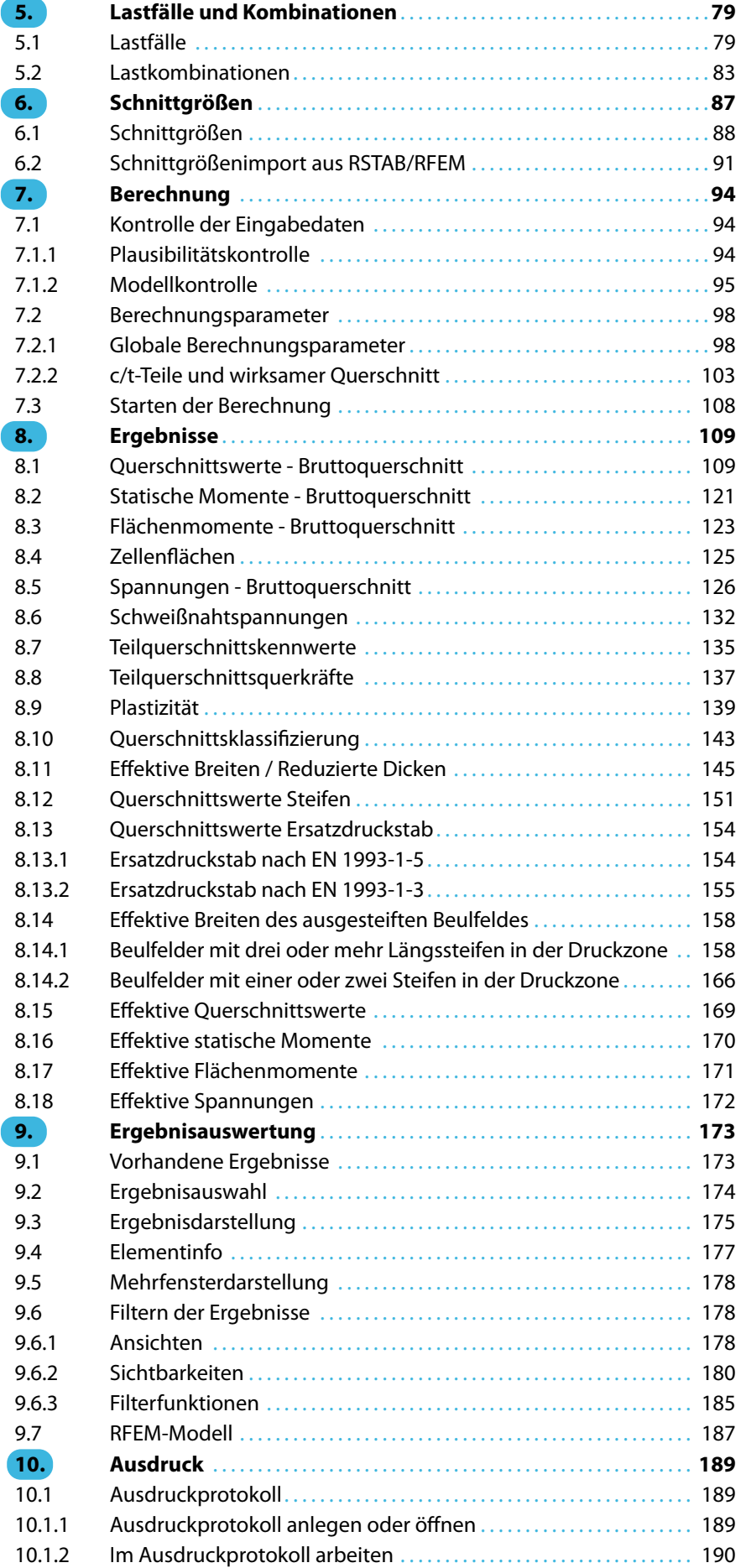

 $\frac{4}{\text{Dlubal}}$ 

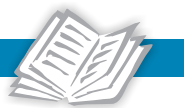

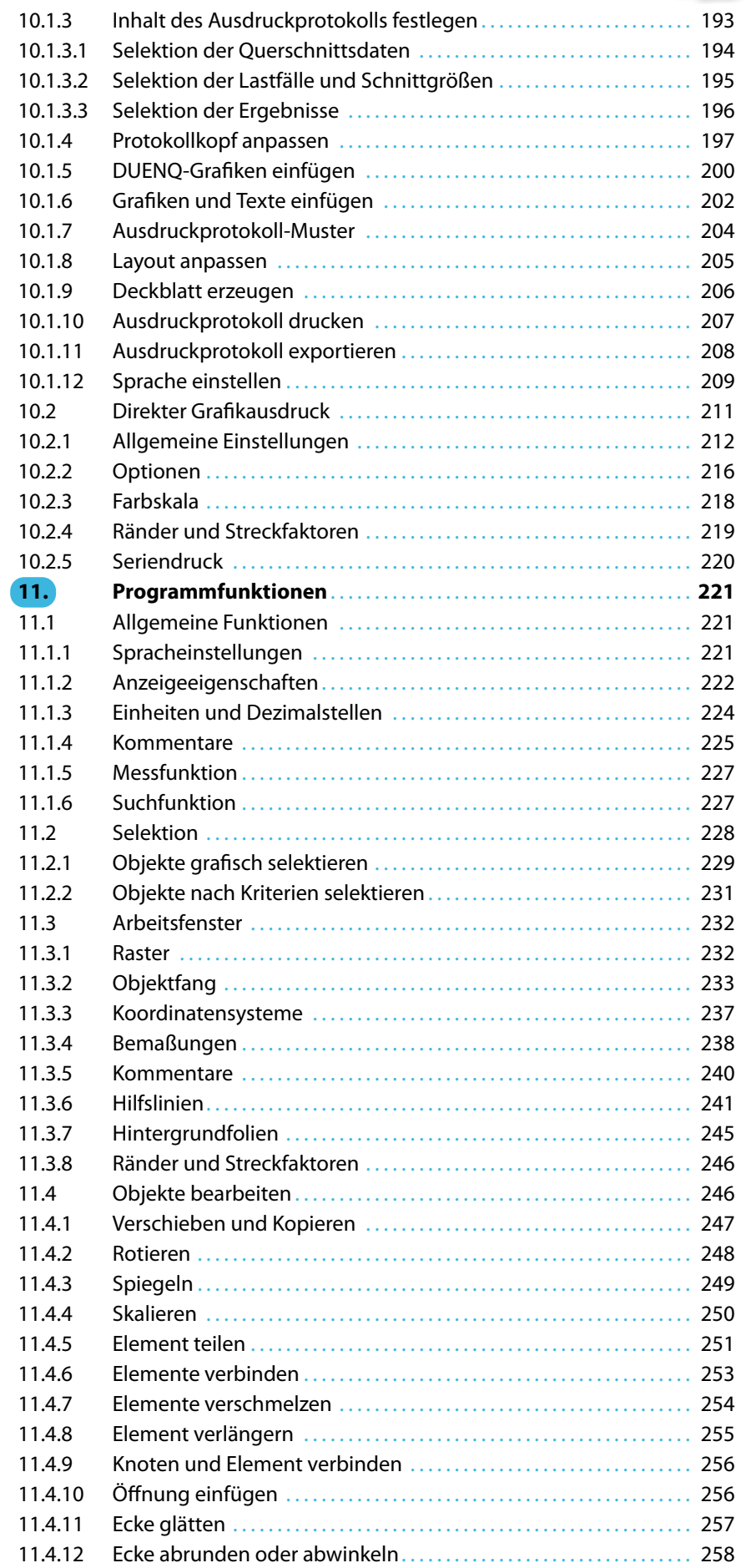

 $\frac{4}{\text{Dlubal}}$ 

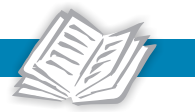

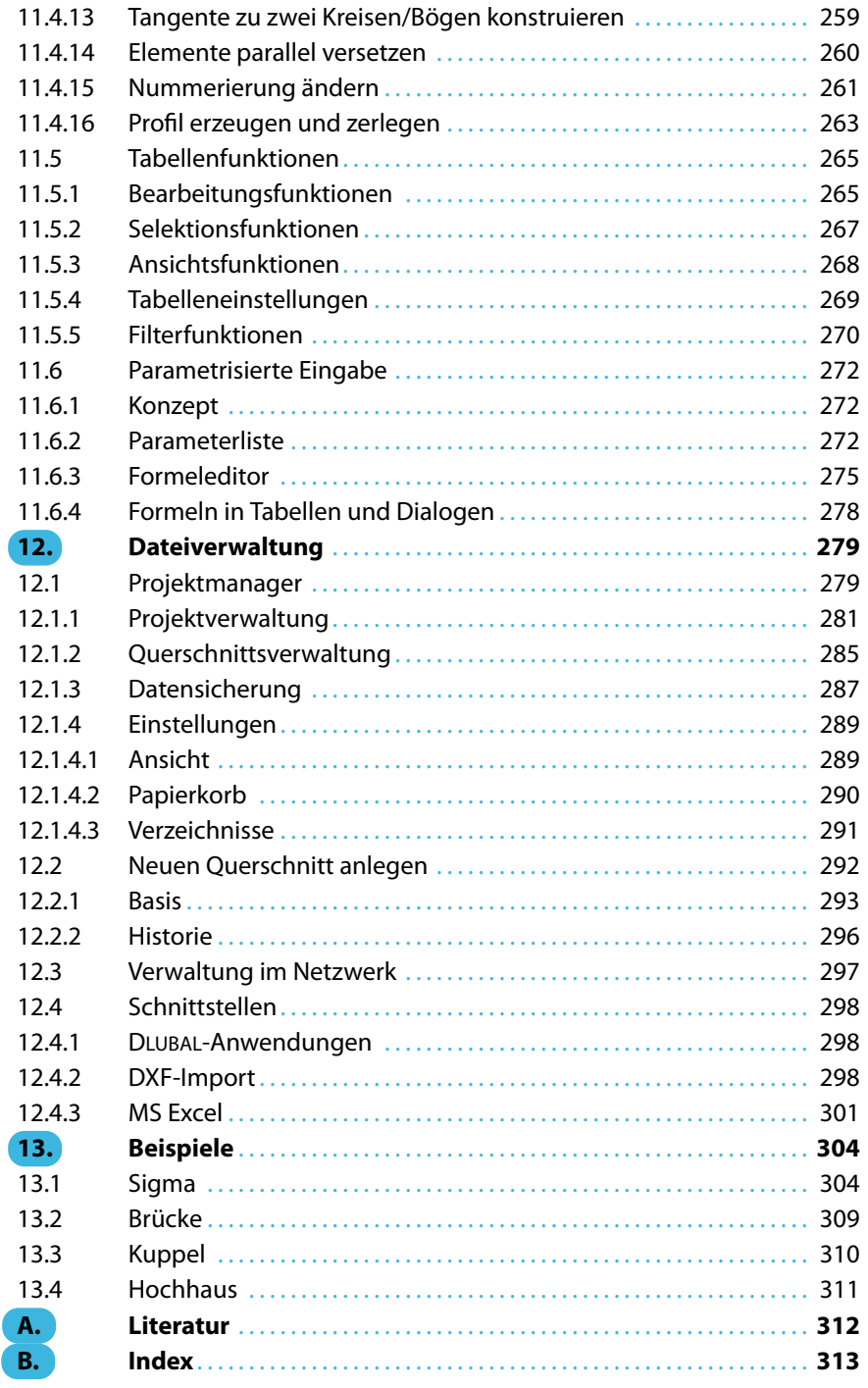

<span id="page-5-0"></span>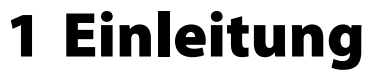

# **1.1 Über DUENQ**

DUENQ(**DUEN**nwandige **Q**uerschnitte) ist ein eigenständig lauffähiges Programm der DLUBAL SOFT-WARE GMBH. Dieses Programm versetzt Sie in die Lage, die Kennwerte und Spannungen beliebig geformter dünnwandiger Querschnitte zu ermitteln. Neben elastischen Nachweisen sind plastische Untersuchungen für frei wählbare Schnittgrößenkonstellationen möglich. DUENQ führt auch eine Klassifizierung des Querschnitts unter Berücksichtigung ausfallender Querschnittsteile durch.

1

Die Programmversion DUENQ 9 knüpft nahtlos an die Funktionalitäten der erfolgreichen Vorgängerversion an. Im Upgrade besteht nun auch die Möglichkeit, kaltgeformte Profile nach EN 1993-1-3 zu untersuchen.

DUENQ zeichnet sich unter anderem durch folgende Merkmale aus:

- Tabellarische, dialoggesteuerte und grafisch interaktive Eingabe
- Zugriff auf umfangreiche Profil- und Materialbibliotheken
- DXF-Import von Konturen oder Mittellinien
- Vielfältige grafische Bearbeitungsmöglichkeiten für die Modellierung
- Detailgetreue Modellierung über Punktelemente und Schweißnähte
- Hilfslinien und Hintergrundfolien
- Definierbare effektive Dicke für Nullelemente zur Schubübertragung
- Gebundene Drillachse für nicht frei verdrehbare Querschnitte
- Übernahme von Lastfällen und Schnittgrößen aus RSTAB/RFEM
- Querschnittskennwerte und Spannungen offener und geschlossener Querschnitte
- Ermittlung der Normal-, Schub- und Vergleichsspannungen
- Spannungsausgabe für Schweißnähte
- Berechnung nicht zusammenhängender Querschnitte nach Theorie aussteifender Systeme
- Berechnung von Querschnitten bestehend aus unterschiedlichen Materialien
- Plastische Querschnittstragfähigkeit für Interaktion beliebiger Schnittgrößen
- Ermittlung der wirksamen Querschnittswerte nach EN 1993-1-1, EN 1993-1-3, EN 1993-1-5 oder EN 1999-1-1
- Querschnittsklassifizierung
- Konfigurationsmanager für Anzeigeeigenschaften, Symbolleisten, Druckköpfe etc.
- Seriendruck von Grafiken
- PDF-Export des Ausdruckprotokolls
- Verwendung der DUENQ-Profile in RSTAB/RFEM und den Bemessungsmodulen
- Benutzeroberfläche in zehn Sprachen

Wir bedanken uns für Ihre Anregungen und wünschen Ihnen weiterhin viel Freude und Erfolg mit DUENQ.

Ihr Team von DLUBAL SOFTWARE GMBH

# <span id="page-6-0"></span>**1.2 Firmenprofil**

Die 1987 gegründete DLUBAL SOFTWARE GMBH beschäftigt sich mit der Entwicklung leistungsfähiger und zugleich benutzerfreundlicher Programme für Statik, Dynamik und Bemessung. 1990 siedelte sie sich an ihrem heutigen Standort Tiefenbach in Ostbayern an. Seit 2010 besteht eine Zweigstelle in Leipzig. 2014 und 2015 wurden Filialen in Polen, Frankreich, Italien und den USA gegründet.

1

Der ungebrochene Spaß aller Beteiligten an der Entwicklung und Umsetzung neuer Ideen spiegelt sich ebenso im Firmencredo wider wie in den Programmen. In Verbindung mit der fachlichen Kompetenz des DLUBAL-Teams bildet die Benutzerfreundlichkeit der Software das Fundament für den in den Jahren gewachsenen Erfolg der DLUBAL SOFTWARE GMBH. So kann die Firma heute mit einigem Stolz weltweit mehr als 7800 Ingenieurbüros, Baufirmen aus unterschiedlichen Sparten und Hochschulen zu ihren zufriedenen Kunden zählen. Damit das so bleibt, sorgen über 200 interne und externe Mitarbeiter für die kontinuierliche Verbesserung und Neuentwicklung der Programme. Bei Fragen und Probleme, für die Sie in unseren [FAQs](https://www.dlubal.com/de/support-und-schulungen/support/faq) keine Lösung finden, steht eine qualifizierte E-Mail-Hotline bereit. Sie hilft Ihnen schnell und unkompliziert weiter.

# **1.3 DUENQ-Team**

An der Entwicklung von DUENQ 9 waren beteiligt:

#### **Koordinierung**

Dipl.-Ing. Georg Dlubal Ing. Jan Rybín, Ph.D.

#### **Programmierung**

Ing. Radek Brettschneider Dipl.-Ing. Georg Dlubal

RNDr. Vladimír Ulrich

Ing. Jaromír Křížek Sonja von Bloh, M.Sc.

Michal Zelenka

#### **Kontrolle**

Ing. Zdeněk Grygárek Ing. Jan Rybín, Ph.D.

Sonja von Bloh, M.Sc. Dipl.-Ing. (FH) Robert Vogl

# **1.4 Gebrauch des Handbuchs**

Viele Wege führen zum Ziel. Dieser Grundsatz gilt auch für DUENQ, denn Grafik, Tabellen und Navigator stehen gleichberechtigt nebeneinander. Um der Funktion eines Nachschlagewerks gerecht zu werden, orientiert sich dieses Handbuch an der Reihenfolge und am Aufbau der Querschnitts-, Belastungs- und Ergebnistabellen. In den Kapiteln sind die einzelnen Tabellen Spalte für Spalte beschrieben.

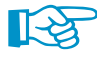

Falls Sie neu in das Programm einsteigen, sollten Sie das DUENQ-Einführungsbeispiel Schritt für Schritt selbst eingeben. Sie finden das Dokument im Downloadbereich auf unserer Website unter https://www.dlubal.com/de/downloads-und-infos/beispiele/einfuehrungs-und-uebungsbeispiele. Damit werden Sie schnell mit wichtigen Programmfunktionen vertraut.

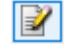

Im Handbuchtext sind die beschriebenen **Schaltflächen** (Buttons) in eckige Klammern gesetzt, z. B. [Anwenden]. Darüber hinaus sind sie links am Rand abgebildet. Im Fließtext sind **Begriffe**, die in Dialogen, Tabellen und Menüs erscheinen, in Kursivschrift hervorgehoben. Dies soll das Nachvollziehen der Erläuterungen erleichtern.

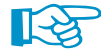

Sie können auch die Suchfunktion für die [Knowledge Base](https://www.dlubal.com/de/support-und-schulungen/support/knowledge-base) und [FAQs](https://www.dlubal.com/de/support-und-schulungen/support/faq) auf unserer Website nutzen, um in den Beiträgen zu den Querschnittsprogrammen eine Lösung zu finden.

# <span id="page-7-0"></span>2 Installation

# **2.1 Systemanforderungen**

Folgende Systemvoraussetzungen sollten für die Nutzung von DUENQ erfüllt sein:

- Betriebssystem Windows 8/10 64-Bit
- X86-Prozessor mit 2 GHz
- 2 GB RAM
- USB-Schnittstelle für die Installation (falls keine Installation über Download-Link)
- 10 GB Gesamtfestplattenkapazität, davon etwa 1 GB für die Installation
- Grafikkarte mit OpenGL Beschleunigung und einer Auflösung von 1024 x 768 Pixel, wobei von Onboard-Lösungen und Shared-Memory-Technologien abgeraten wird

DUENQ wird nicht von Windows XP/7, Linux, Mac OS oder Serverbetriebssystemen unterstützt.

Mit Ausnahme des Betriebssystems sprechen wir keine Produktempfehlungen aus, da DUENQ grundsätzlich auf allen Systemen läuft, die die genannten Leistungsanforderungen erfüllen.

# **2.2 Installationsvorgang**

Das Programm **DUENQ** wird als Installationsdatei zum Download bereitgestellt oder auf einem USB-Stick geliefert.

Ehe Sie DUENQ installieren, schließen Sie bitte die im Hintergrund geöffneten Anwendungen.

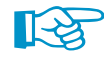

Für die Installation müssen Sie als Administrator angemeldet sein bzw. Administratorrechte besitzen. Für die spätere Arbeit mit DUENQ sind dann Benutzerrechte ausreichend. Eine genaue Anleitung finden Sie im [Benutzerrechte-Dokument](https://www.dlubal.com/de/downloads-und-infos/dokumente/infoblaetter) und im [Benutzerrechte-Video](https://www.youtube.com/embed/qy_O6J1RSBo).

# **Installationsdatei**

Führen Sie dieDatei **SHAPE-THIN9.xx.xx\_64bit.exe** aus. Wählen Sie die Sprache für die Installation aus und folgen dann den Anweisungen des Installationsassistenten.

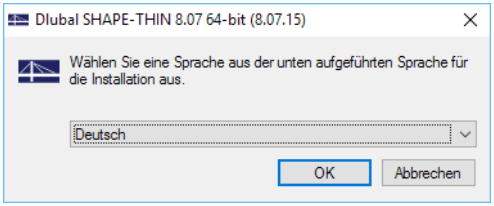

Bild 2.1: Sprache für die Installation auswählen

## **Installation vom USB-Stick**

- Schließen Sie den Stick an einer USB-Schnittstelle Ihres Computers an.
- Die Installationsroutine startet automatisch. Sollte dies nicht der Fall sein, starten Sie die Datei **setup.exe** auf dem Stick manuell über den Windows-Explorer.
- Wählen Sie im Startdialog die Sprache für die Installation aus (siehe [Bild 2.2](#page-8-0)). Die Sprache der Benutzeroberfläche kann später jederzeit geändert werden.

2

<span id="page-8-0"></span>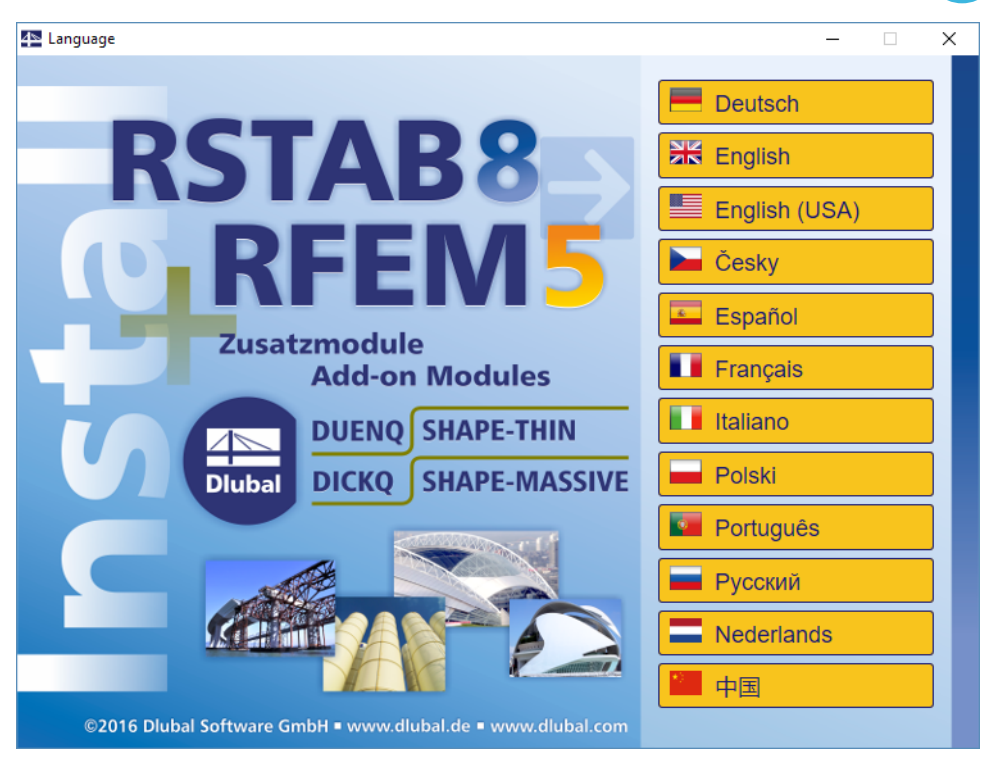

Bild 2.2: Sprache auswählen

• Legen Sie im nächsten Dialog das Programm **DUENQ** fest.

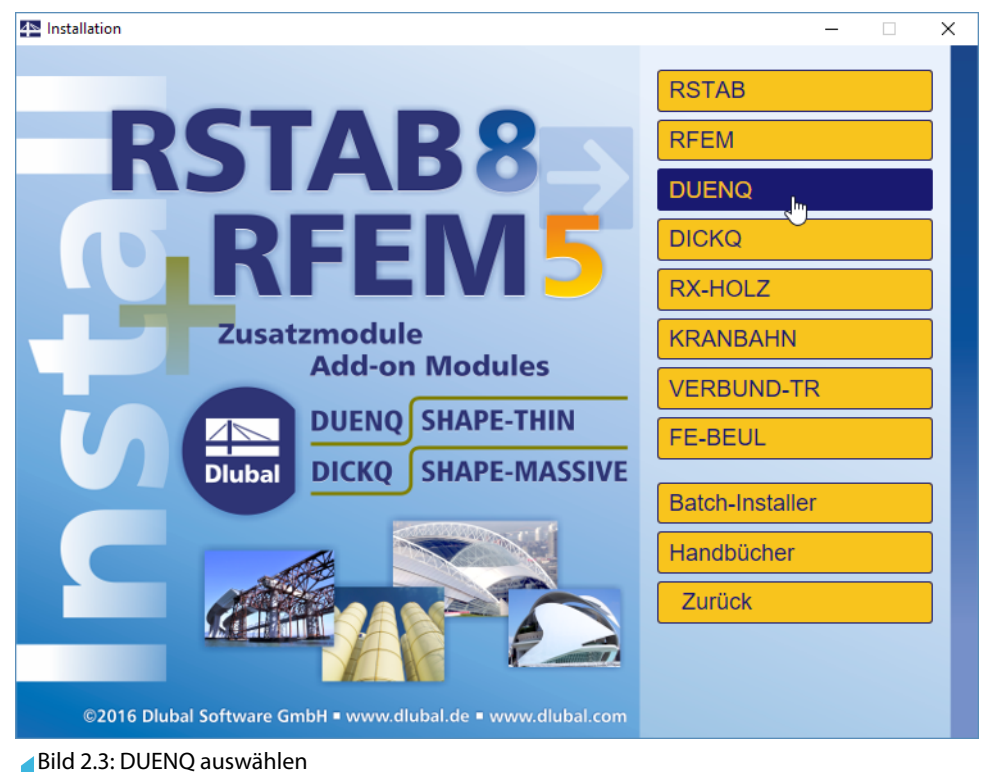

• Folgen Sie den Anweisungen des Installation Wizard.

Schließen Sie den Dongle erst nach Abschluss der Installation an einer USB-Schnittstelle des Computers an. Der Dongletreiber wird dann automatisch installiert.

Auf dem USB-Stick finden Sie auch Installationshinweise im PDF-Format.

2

# <span id="page-9-0"></span>**2.3 DUENQ als Voll- oder Testversion**

Wenn Sie nach der erfolgreichen Installation das Programm zum ersten Mal starten, müssen Sie festlegen, ob Sie DUENQ als Vollversion oder als 90-tägige Testversion nutzen möchten.

2

Für die Lauffähigkeit als Vollversion benötigen Sie einen Dongle (Hardlock) und eine Autorisierungsdatei **Author.ini**. Der Dongle ist ein Stecker, der an einem USB-Anschluss des Computers anzubringen ist; die Autorisierungsdatei enthält codierte Informationen für Ihre Lizenzen. In der Regel senden wir Ihnen die Datei Author.ini in einer E-Mail zu. Auch über Ihr Dlubal-Konto auf https://www.dlubal.com/de/extranet/login haben Sie Zugang zu Ihrer Autorisierungsdatei. Speichern Sie diese Author.ini auf Ihrem Rechner, einem USB-Stick oder im Netzwerk.

Die Autorisierungsdatei wird für jeden Arbeitsplatz benötigt. Sie können die Datei beliebig oft kopieren. Sollte jedoch der Inhalt geändert werden, wird sie zur Autorisierung unbrauchbar.

Die DUENQ-Vollversion kann als Softwarelizenz auch ohne Dongle betrieben werden.

# **2.4 Netzwerklizenz**

Auch bei Netzwerklizenzen ist das Programm zunächst wie beschrieben auf den Workstations zu installieren. Die Lizenzen werden dann durch den Netzwerkdongle freigegeben. Eine [Anleitung](https://www.dlubal.com/de/downloads-und-infos/dokumente/infoblaetter) auf unserer Website gibt detaillierte Hinweise zur Installation des Netzwerkdongles.

# **2.5 Installation von Updates**

Beim Update innerhalb einer Versionsreihe (z. B. **9.02**.xxxx) werden die alten Programmdateien entfernt und durch neue ersetzt. Ihre Querschnittsdaten bleiben natürlich erhalten! Beim Update auf die nächste Versionsreihe (z. B. **9.03**.xxxx) wird die neue Version parallel installiert (siehe unten).

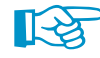

Wenn Sie eigendefinierte Druckköpfe nutzen, sollten Sie diese vor einem Update sichern. Die Druckköpfe werden in der Datei **DlubalProtocolConfigNew.cfg** im allgemeinen Stammdatenordner C:\ProgramData\Dlubal\Global\General Data abgelegt. Bei einem Update wird diese Datei nicht überschrieben; eine Sicherungsdatei kann trotzdem von Vorteil sein.

Ebenso sollten Sie vor einem Update Ihre Musterprotokolle sichern. Diese werden in der Datei **DuenqProtocolConfig.cfg** im Ordner C:\ProgramData\Dlubal\SHAPE -THIN 9.xx\General Data gespeichert.

Die im Projektmanager verknüpften Projekte werden in der ASCII-Datei **PRO.DLP** verwaltet, die sich standardmäßig im Ordner C:\ProgramData\Dlubal\Global\Project Manager befindet (siehe Bild [12.20,](#page-291-0) [Seite 291\)](#page-291-0). Wenn Sie DUENQ vor einem Update deinstallieren möchten, sollten Sie vorher auch diese Datei sichern.

# **2.6 Parallelinstallationen von DUENQ**

DUENQ 8 und die einzelnen Versionsreihen von DUENQ 9 können parallel auf dem Rechner betrieben werden, da sich die Programmdateien in verschiedenen Verzeichnissen befinden. Die Standardordner sind:

DUENQ 8: C:\Programme\Dlubal\SHAPE -THIN 8.xx DUENQ 9.01: C:\Programme\Dlubal\SHAPE -THIN 9.01 DUENQ 9.02: C:\Programme\Dlubal\SHAPE -THIN 9.02

DUENQ 9.03: C:\Programme\Dlubal\SHAPE -THIN 9.03

Querschnitte, die mit DUENQ 7 oder DUENQ 8 erstellt wurden, lassen sich in DUENQ 9 öffnen und bearbeiten. Die Profile der Vorgängerversionen werden beim Speichern in DUENQ 9 nicht überschrieben, da die Programme verschiedene Dateiendungen verwenden: DUENQ 7 speichert die Daten im Format \*.**due** ab, DUENQ 8 im Format \*.**du8** und DUENQ 9 im Format \*.**du9**.

<span id="page-10-0"></span>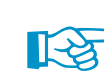

Die mit DUENQ 9 erstellten Profildateien können auch in DUENQ 8 geöffnet werden, nicht aber in DUENQ 7.

3

# 3 Benutzeroberfläche

# **3.1 Überblick**

Wenn Sie nach dem Start von DUENQ eines der mitgelieferten Demoprofile öffnen, wird sich der Bildschirm wie in Bild 3.1 dargestellt präsentieren. Die Benutzeroberfläche entspricht den in Windows üblichen Konventionen.

In der folgenden Abbildung sind die wichtigsten Bereiche gekennzeichnet.

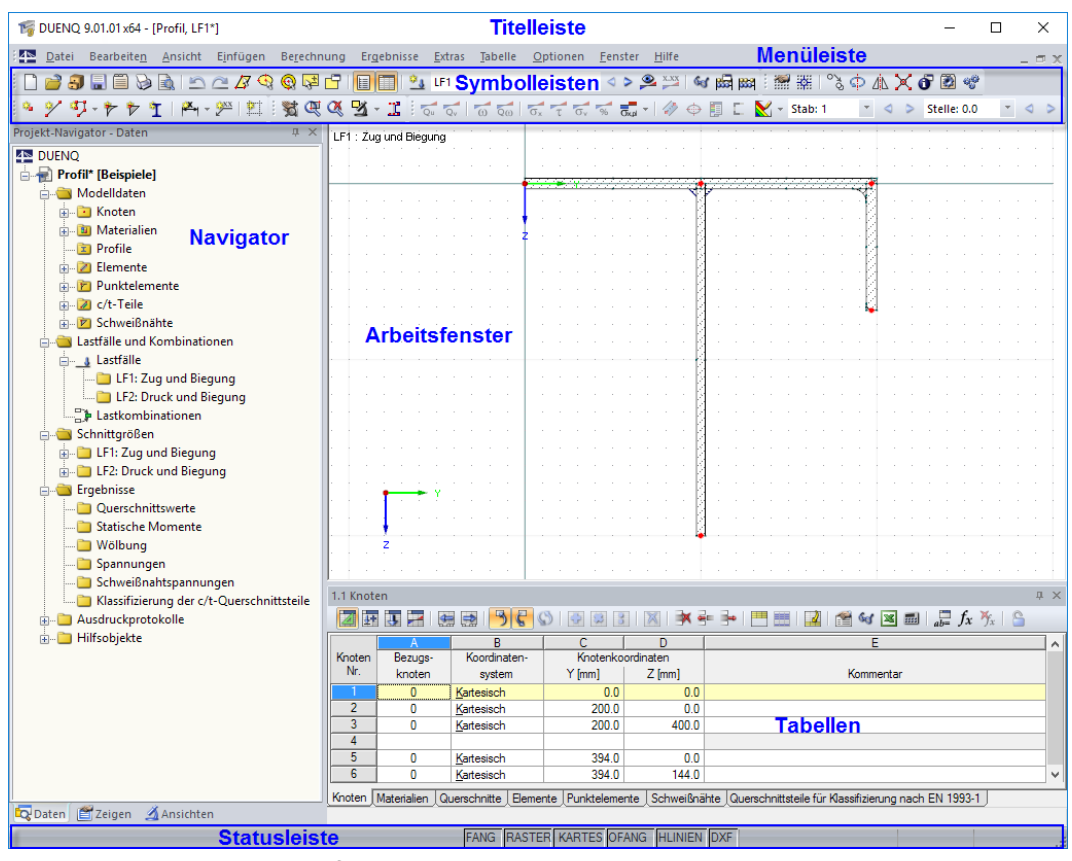

Bild 3.1: DUENQ-Benutzeroberfläche

# <span id="page-11-0"></span>**3.2 Verwendete Begriffe**

Für die Elemente der Benutzeroberfläche sind verschiedene Begriffe inGebrauch.Dieses Handbuch benutzt die deutschsprachigen Ausdrücke. Einige Begriffe sind zusammengefasst, wenn eine Unterscheidung für die Bedienung von DUENQ bedeutungslos ist.

3

Folgende Tabelle erläutert häufig verwendete Begriffe.

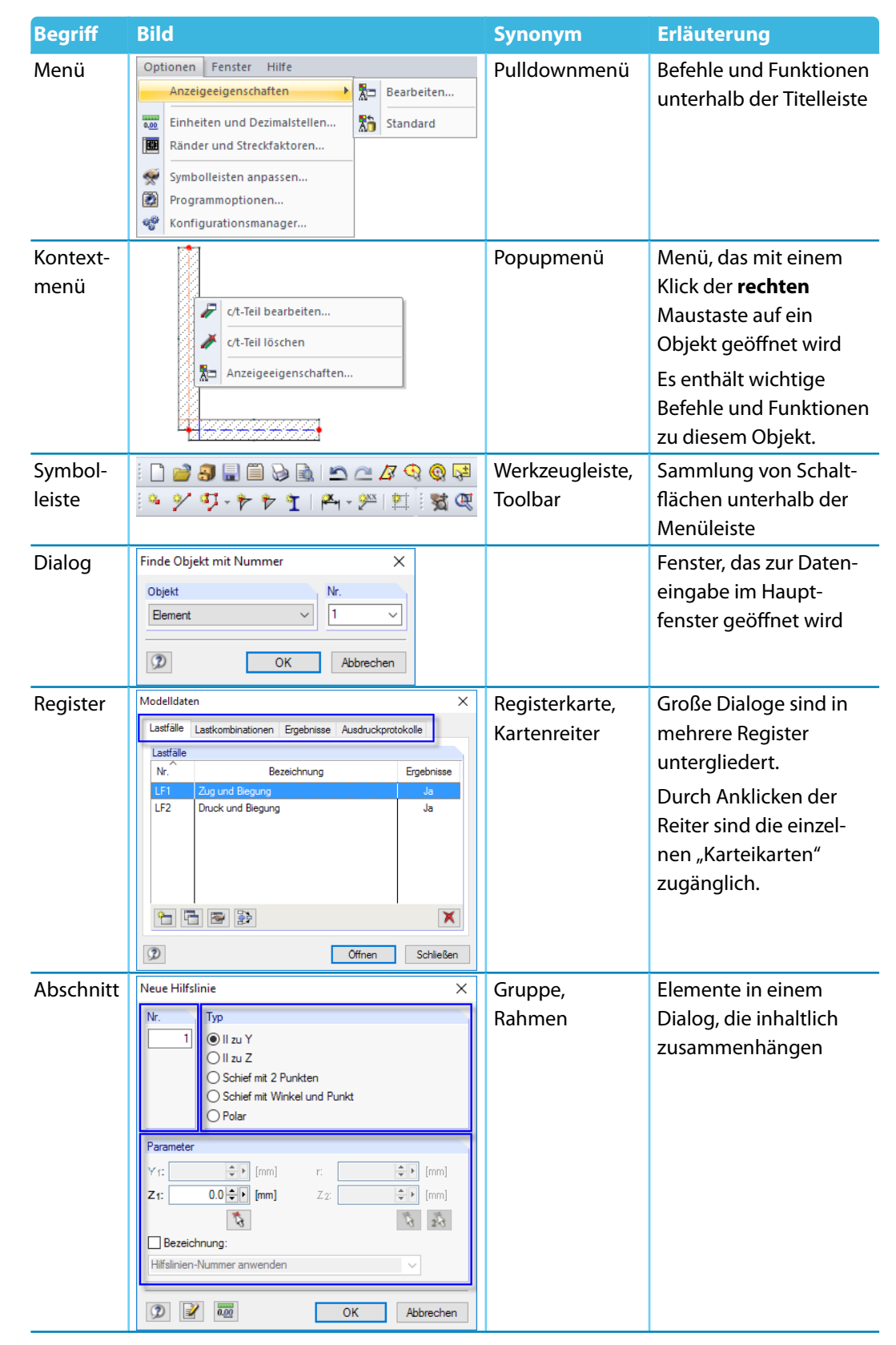

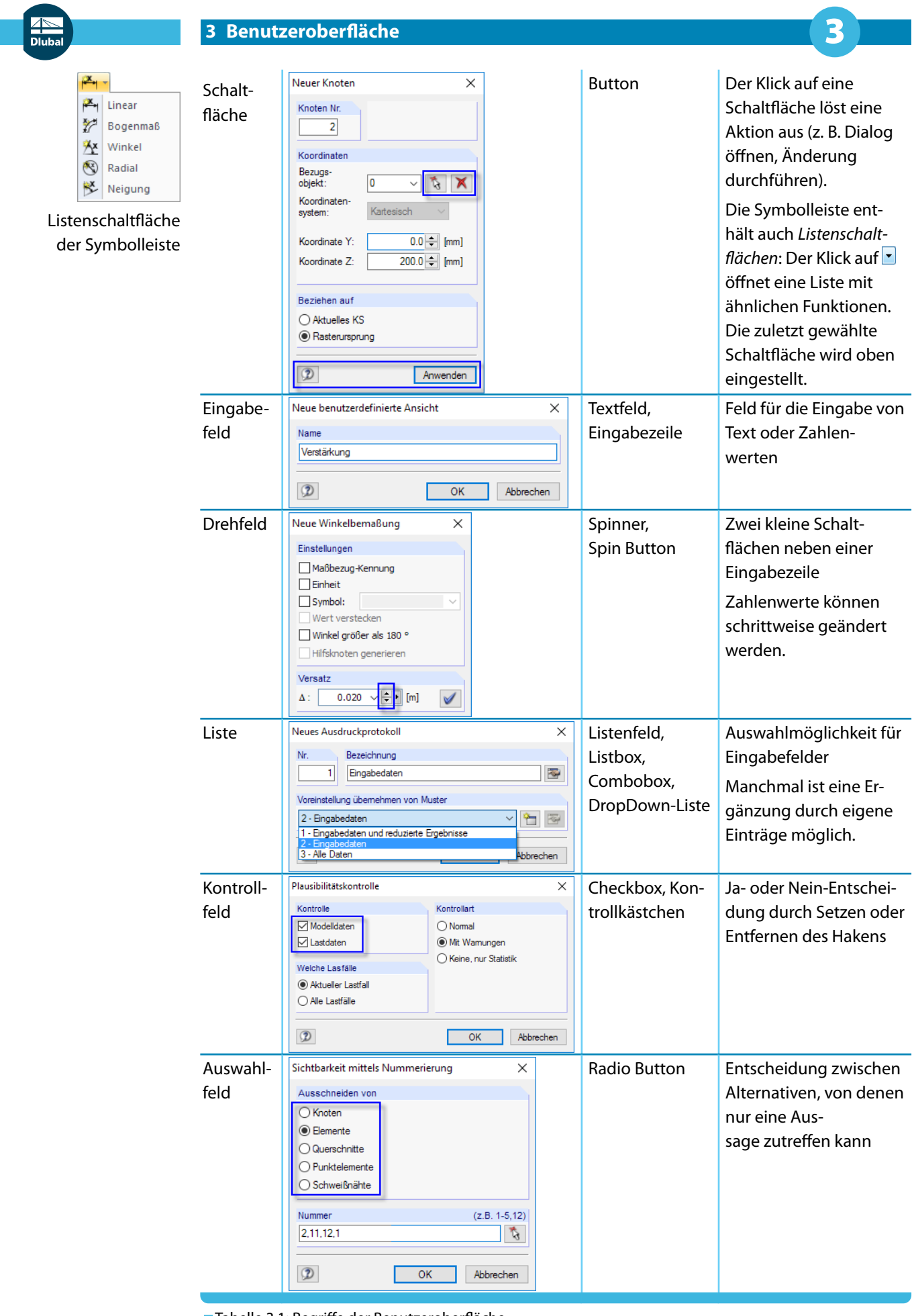

Tabelle 3.1: Begriffe der Benutzeroberfläche

 $\overline{\phantom{a}}$ 

# <span id="page-13-0"></span>**3.3 Spezielle Begriffe in DUENQ**

In der folgenden Tabelle werden DUENQ-spezifische Begriffe kurz vorgestellt. Sie sind im [Kapitel 4](#page-30-0) und [Kapitel 5](#page-79-0) ausführlich beschrieben.

3

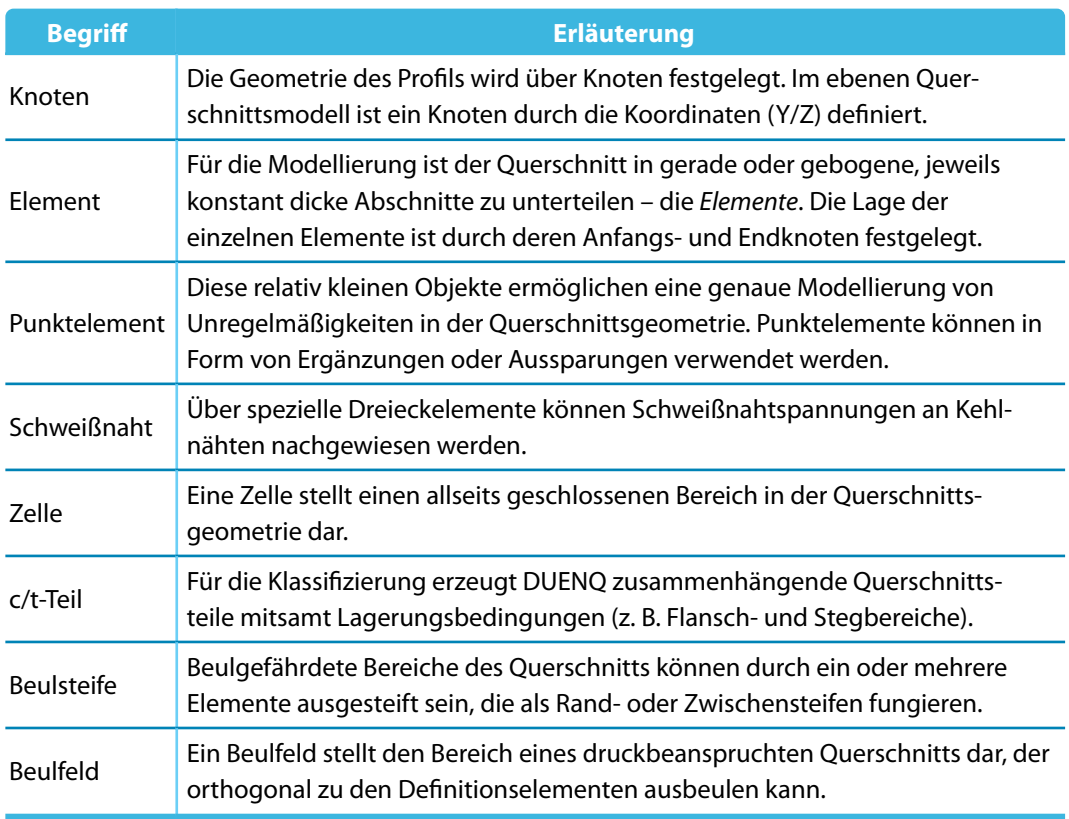

Tabelle 3.2: DUENQ-spezifische Begriffe

# **3.4 DUENQ-Oberfläche**

Dieses Kapitel beschreibt die einzelnen Bedienelemente von DUENQ (siehe [Bild 3.1](#page-10-0), [Seite](#page-10-0) 10). Das Programm hält sich an die allgemeinen Standards für Windows-Anwendungen.

## **3.4.1 Menüleiste**

Unterhalb der Titelleiste befindet sich die Menüleiste. Alle Funktionen von DUENQ sind über diese Menüleiste zugänglich. Sie ist in logischen Blöcken strukturiert.

Ein Menü wird direkt durch Anklicken mit der Maus geöffnet. Alternativ kann die Tastatur benutzt werden, indem man die [Alt]-Taste in Verbindung mit dem unterstrichenen Buchstaben des Menütitels drückt. Das Menü klappt auf und die Menüeinträge sind zugänglich. Die Auswahl erfolgt wiederum entweder direkt mit der Maus oder durch Drücken des unterstrichenen Buchstabens. Die gewünschte Funktion kann auch mit den [↑]- und [↓]-Cursortasten angesteuert und dann mit der [↲]-Taste ausgelöst werden.

Ist ein Menü aufgeklappt, kann mit den [←]- und [→]-Tasten zwischen den Menüs bzw. in die Untereinträge gewechselt werden.

Bei einigen Menüeinträgen wird zusätzlich eine Tastenkombination angegeben: Die so genannten Hot Keys halten sich weitgehend an den Windows-Standard. Damit werden ebenfalls Funktionen direkt über die Tastatur ausgeführt (z. B. [Strg]+[S] speichert die Daten).

# **3.4.2 Symbolleisten**

<span id="page-14-0"></span>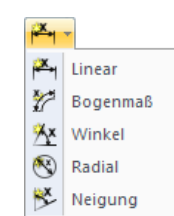

Listenschaltfläche der Symbolleiste

Unter der Menüleiste befinden sich die Symbolleisten mit einer Vielzahl von Schaltflächen. Über die einzelnen Schaltflächen (Buttons) sind die wichtigsten Funktionen direkt mit einem Mausklick zugänglich. Verweilt der Mauszeiger einen Augenblick über einer Schaltfläche, erscheint eine kurze Information zur Funktion dieser Schaltfläche (Quick-Info, Tooltip).

3

Einige Schaltflächen enthalten – wie ein Menü – Untereinträge: Diese so genannten Listenschaltflächen beinhalten thematisch verwandte Funktionen. Sie sind mit einem Klick auf  $\blacksquare$  neben dem Symbol zugänglich. Die zuletzt gewählte Schaltfläche wird oben voreingestellt.

Die Position einer Symbolleiste kann geändert werden, indem man sie im vorderen Bereich mit der Maus "greift" und an die gewünschte Stelle verschiebt.

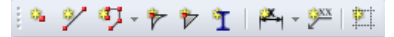

Bild 3.2: Symbolleiste Einfügen im angedockten Zustand

Wird eine Symbolleiste auf die Arbeitsfläche gezogen, so verwandelt sie sich in eine "schwebende" Symbolleiste und liegt über der Grafik.

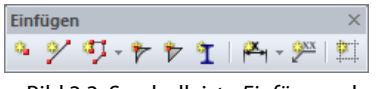

Bild 3.3: Symbolleiste Einfügen schwebend

Eine schwebende Symbolleiste kann wieder am Fensterrand angedockt werden, indem man sie entweder mit der Maus dorthin verschiebt oder deren Titelzeile doppelklickt.

Der Menüpunkt **Ansicht** → **Symbolleisten anpassen** ruft einen Dialog auf, mit dem Inhalt und Aussehen der Symbolleisten verändert werden können. Das Vorgehen entspricht den in Windows üblichen Standards.

| Anpassen                                                                                                    |                                                                                                    | $\times$ |  |  |  |
|----------------------------------------------------------------------------------------------------|----------------------------------------------------------------------------------------------------|----------|--|--|--|
| <b>Befehle</b><br>Symbolleisten Menüs                                                                                                    | Optionen                                                                                                    |          |  |  |  |
| Kategorien<br>Datei                                                                                                    | Befehle                                                                                                    |          |  |  |  |
| Bearbeiten<br>Ansicht<br>Einfügen<br>Lastfall<br>Berechnung<br>Ergebnisse<br>Extras<br>Einstellungen<br>Zusatzmodule<br>Fenster<br>Hilfe<br>Alle Befehle                                                          | Am Anzeigeeigenschaften<br>界 Standard-Anzeigeeigenschaften.<br>6.00 Einheiten und Dezimalstellen<br>图 Ränder und Streckfaktoren<br>Symbolleisten anpassen<br>Programmoptionen bearbeiten<br><b>GAR</b><br>Konfigurations-Manager |          |  |  |  |
| Hinweis:<br>Um einen Befehl hinzuzufügen,<br>ziehen Sie mit der gedrückten<br>linken Maustaste den Befehl<br>aus der Liste 'Befehle' an die<br>gewünschte Stelle der Symbol-<br>leiste bzw. des<br>Pulldownmenüs. | Bearbeitet Anzeigeeigenschaften (Typ, Grösse, Farbe, Schriftart, )<br>von allen Objekten.                                                                                                    |          |  |  |  |
| 倡<br>煝                                                                                                    | Schließen                                                                                                    |          |  |  |  |

Bild 3.4: Dialog Anpassen, Register Befehle

Alle Befehle von DUENQ sind nach Kategorien geordnet. Wird in der Liste ein Eintrag selektiert, erscheinen rechts die Schaltflächen aller zugehörigen Befehle. Die Funktion der markierten Schaltfläche wird im Abschnitt unterhalb erläutert. Jede Schaltfläche kann per Drag-and-drop an eine beliebige Stelle in der Werkzeugleiste geschoben werden. Es empfiehlt sich, diese zusätzlichen

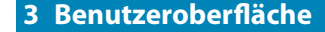

<span id="page-15-0"></span>Standard wiederherstellen Schaltflächensymbol kopierer Löschen Schaltflächendarstellung... Symbol Text Symbol und Text Startgruppe

> Kontextmenü einer Schaltfläche bzw. eines Menüeintrags

Schaltflächen in eine neue Symbolleiste zu integrieren (siehe Bild 3.6), da die übrigen Symbolleisten bei einem Update möglicherweise auf die Standardeinträge gesetzt werden.

3

Um eine Schaltfläche aus der Symbolleiste zu entfernen, muss der Dialog Anpassen geöffnet sein. Die Schaltfläche kann dann von der Symbolleiste auf die Arbeitsfläche gezogen werden. Alternativ benutzen Sie das links dargestellte Kontextmenü der Schaltfläche zum Löschen.

Die Befehle können nicht nur in die Symbolleiste, sondern auch in die Menüs gezogen werden. Auf diese Weise lassen sich benutzerdefinierte Menüs erstellen. Wie bei den Symbolleisten können Menüeinträge gelöscht oder benutzerdefiniert angepasst werden.

Die Option Schaltflächendarstellung im Kontextmenü öffnet folgenden Dialog:

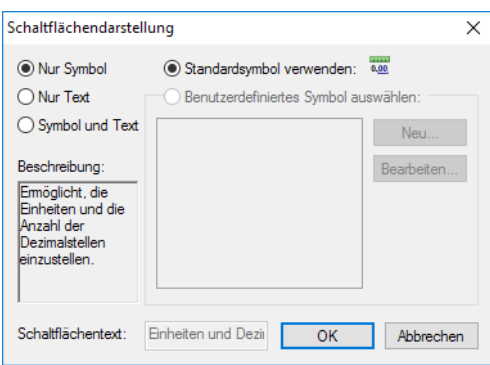

Bild 3.5: Dialog Schaltflächendarstellung

Hier lässtsich der Text der Schaltfläche bzw. Menüpunkts ändern. Ferner kann das Standardsymbol durch ein Benutzerdefiniertes Symbol ersetzt werden.

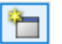

Im Register Symbolleisten sind alle verfügbaren Symbolleisten aufgelistet. Symbolleisten können ausgeblendet oder auch [Neu] erstellt werden.

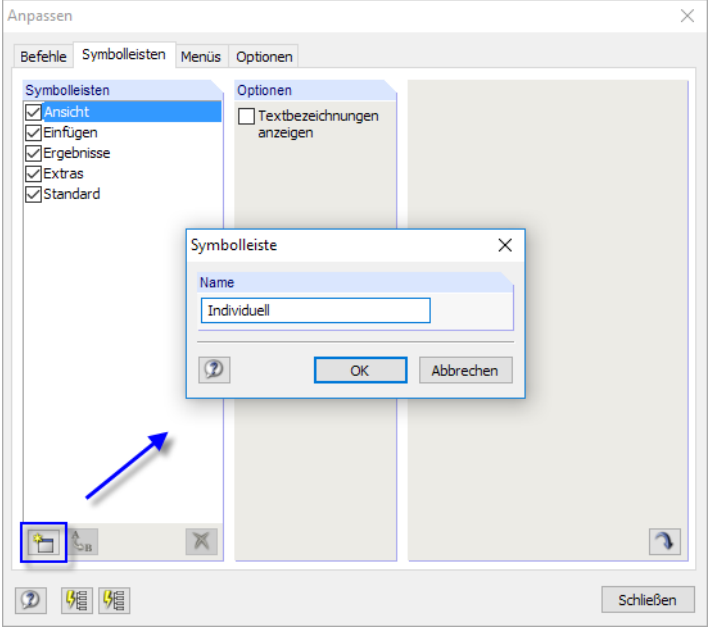

Bild 3.6: Anlegen einer neuen Symbolleiste

Im Dialog Symbolleiste ist der Name der neuen Symbolleiste anzugeben. Die neue Leiste wird nach [OK] schwebend angezeigt. Sie kann an die geeignete Stelle verschoben und mit Schaltflächen gefüllt werden. Dies erfolgt über das Register Befehle (siehe [Bild 3.4\)](#page-14-0).

J

Die Schaltfläche [Symbolleisten zurücksetzen] stellt den Grundzustand wieder her. Enthält die Liste eine benutzerdefinierte Symbolleiste, so wird sie entfernt. Die Standard-Symbolleisten von DUENQ können nicht entfernt, sondern nur ausgeblendet werden.

<span id="page-16-0"></span>↬

**3 Benutzeroberfläche**

Im Register Menüs können benutzerdefinierte Pulldownmenüs erstellt werden. Das Vorgehen entspricht dem zum Anlegen einer neuen Symbolleiste (siehe [Bild 3.6\)](#page-15-0).

3

Das letzte Register Optionen bietet die Möglichkeit, das Erscheinungsbild der DUENQ-Oberfläche zu verändern. Folgende Designs stehen zur Auswahl:

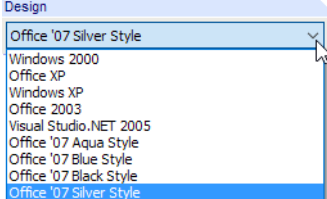

Bild 3.7: Verfügbare Oberflächen-Designs

Die neue Einstellung wird sofort wirksam.

## **3.4.3 Projekt-Navigator**

Links im Arbeitsfenster wird ein Navigator angezeigt, der dem Windows-Explorer nachempfunden ist. Dieser Projekt-Navigator kann mit dem Menü **Ansicht** → **Navigator** oder mit der entsprechenden Schaltfläche ein- und ausgeblendet werden.

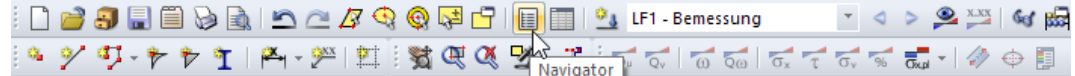

Bild 3.8: Schaltfläche Navigator in der Symbolleiste Standard

Der Navigator zeigt die Querschnittsdaten der geöffneten Datei(en) als Baumstruktur an. Mit [+] können die Zweige des Baumes aufgeklappt werden, mit [-] werden sie wieder geschlossen. Die gleiche Wirkung hat ein Doppelklick auf einen Eintrag.

E

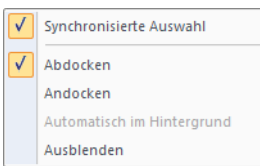

Navigator-Kontextmenü

Der Navigator lässt sich wie eine Symbolleiste behandeln: Sie können ihn in der Titelleiste mit der Maus "anfassen" und in die Arbeitsfläche schieben. Ein Doppelklick auf die Titelleiste oder das Verschieben an den Rand dockt ihn wieder am Fensterrand an. Während des Verschiebens werden die links dargestellten Schaltflächen angezeigt, die das Andocken an einem der vier Ränder erleichtern: Ziehen Sie den Navigator auf die gewünschte Schaltfläche und lösen die Maustaste, sobald sich der Mauszeiger über der Schaltfläche befindet.

Falls der Navigator nicht am Rand andocken soll, kann das mit dem entsprechenden Befehl im Kontextmenü des Navigators unterbunden werden.

Ist die Synchronisierte Auswahl aktiv, so wird ein Objekt, das im Navigator markiert ist, auch in der Querschnittsgrafik farblich hervorgehoben.

Die Kontextmenü-Option Automatisch im Hintergrund ermöglicht es, einen gedockten Navigator zu minimieren: Sobald das Arbeitsfenster mit einem Mausklick aktiviert wird, schiebt sich der Navigator als schmale Leiste an den Rand (siehe [Bild 3.9](#page-17-0)). Diese Funktion ist auch über den Pin rechts oben im Navigator wählbar (siehe [Bild 3.10](#page-17-0)).

Der Navigator öffnet sich wieder in voller Größe, wenn der Mauszeiger über das Feld Projekt-Navigator in der gedockten Leiste bewegt wird.

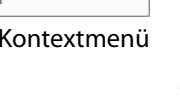

<span id="page-17-0"></span>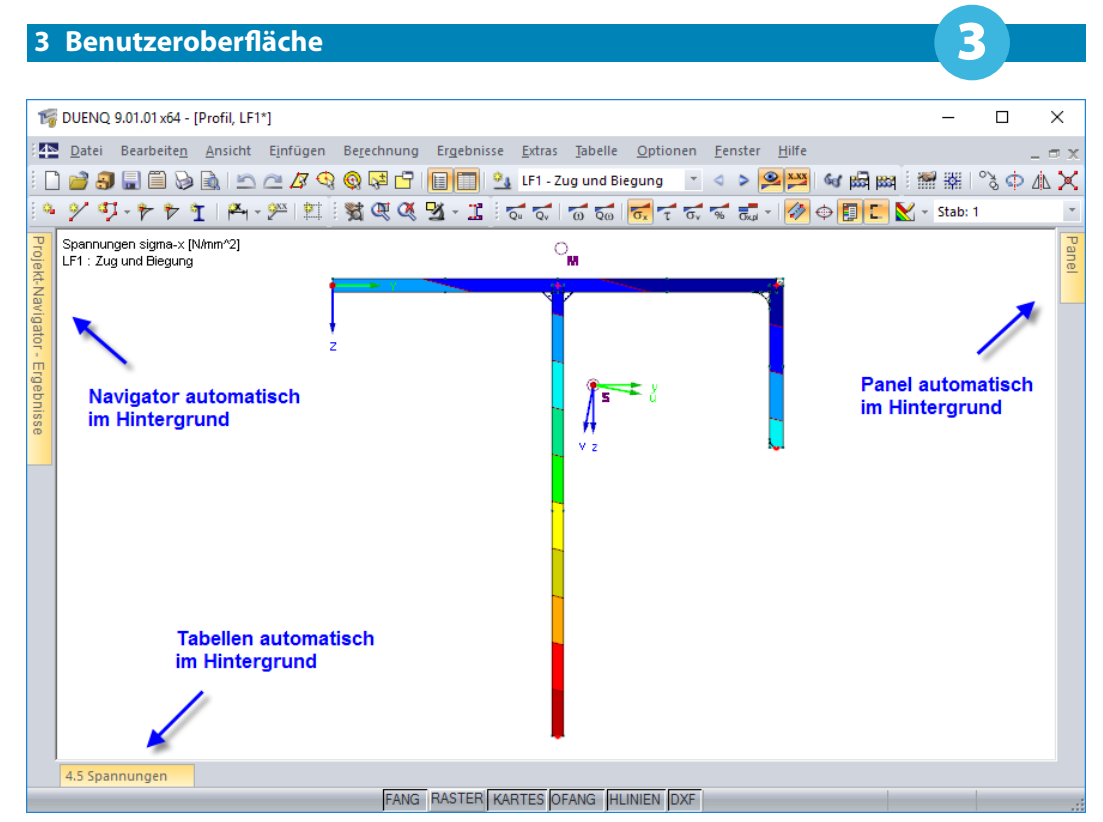

Bild 3.9: Navigator, Tabellen und Panel automatisch im Hintergrund

Am unteren Ende des Navigators befinden sich drei (bzw. nach der Berechnung vier) Registerreiter. Sie ermöglichen den Wechsel zwischen den Navigatoren Daten, Zeigen, Ansichten und Ergebnisse.

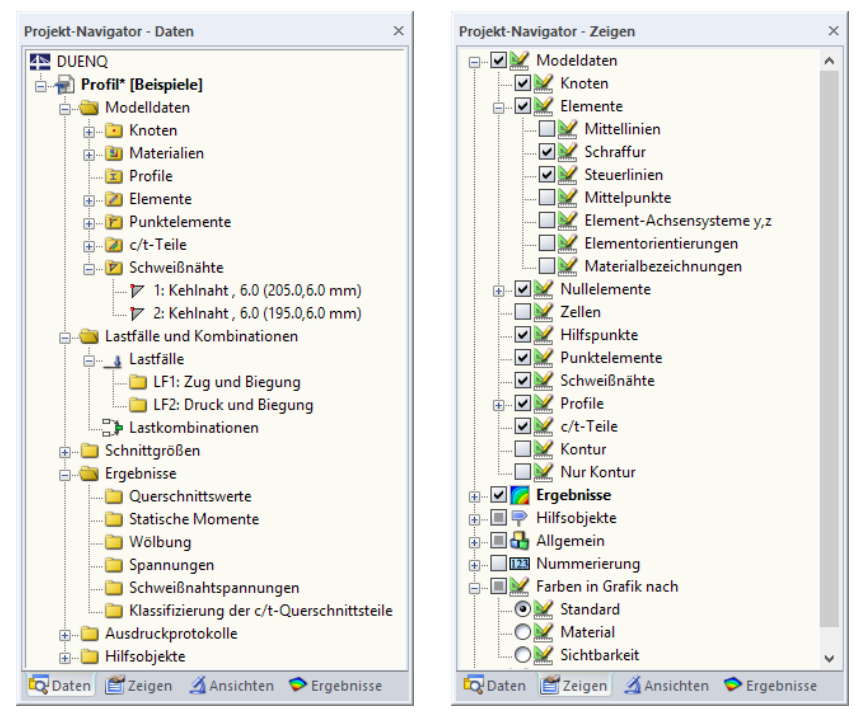

Bild 3.10: Register Daten und Zeigen des Projekt-Navigators

## **Daten-Navigator**

**D** Daten

Dieser Navigator verwaltet die Daten des Querschnitts und der Einwirkungen sowie die berechneten Ergebnisse. Der Doppelklick auf einen Eintrag (ein "Blatt" des Baumes) ruft einen Dialog auf, mit dem das gewählte Objekt geändert werden kann. Wird ein Eintrag mit der rechten Maustaste angeklickt, erscheint ein Kontextmenü mit Funktionen zum Anlegen oder Ändern des Objekts.

Fehlerhaft definierte Objekte erscheinen in roter, unbenutzte Objekte in blauer Schrift.

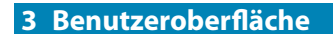

# **Zeigen-Navigator**

Projekt-Navigator - Ansichten

Der Darstellungsnavigator steuert die grafische Anzeige im Arbeitsfenster. Wird der Haken im Kontrollfeld vor einem Eintrag entfernt, so wird dieses Objekt in der Grafik ausgeblendet.

Über daslinks dargestellte Kontextmenü dieses Navigators können die benutzerdefinierten Einstellungen gespeichert und eingelesen oder als Standard für neue Querschnitte verwendet werden.

3

×

Bild 3.11: Register Ansichten und Ergebnisse des Projekt-Navigators

# **Ansichten-Navigator**

Ansichten

Dieser Navigator verwaltet die benutzerdefinierten Ansichten sowie die benutzerdefinierten und automatisch angelegten Sichtbarkeiten von Objekten (Ausschnitte, Gruppierungen). Über die Schaltflächen lassen sich benutzerdefinierte Ansichten anlegen, Sichtbarkeiten einstellen, Objekte in benutzerdefinierte Sichtbarkeiten integrieren etc.

Die Arbeit mit Ansichten und Sichtbarkeiten ist im [Kapitel 9.6.1](#page-178-0) ab [Seite 178](#page-178-0) erläutert.

# **Ergebnisse-Navigator**

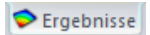

Mit diesem Navigator wird gesteuert, welche Ergebnisse in der Grafik angezeigt werden.

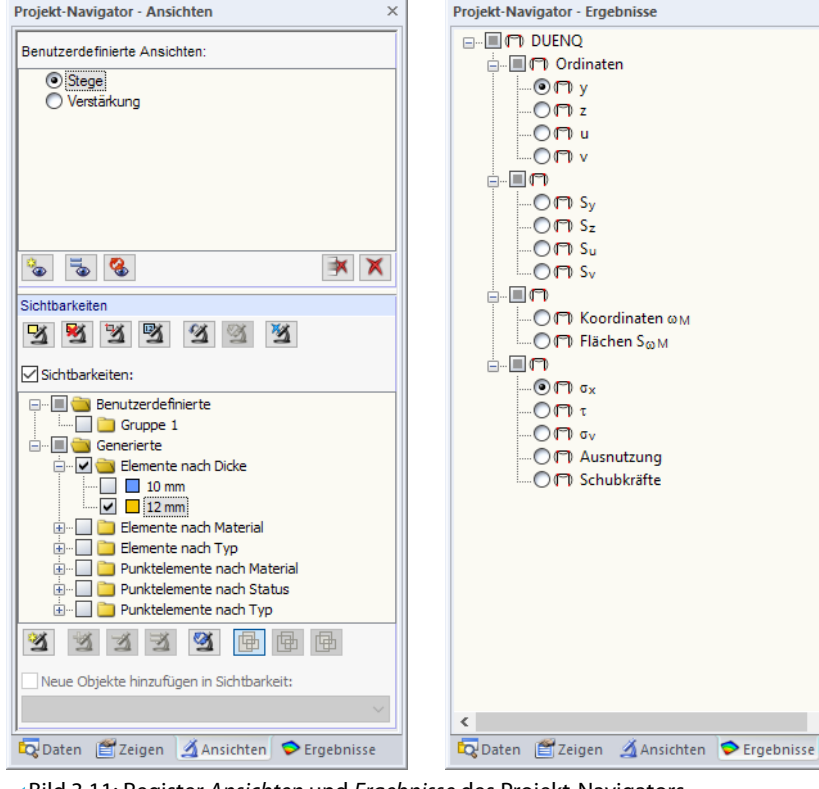

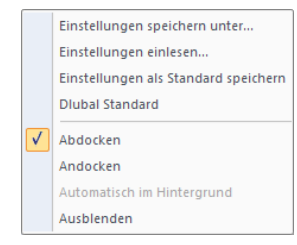

Zeigen

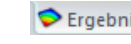

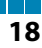

### **3.4.4 Tabellen**

<span id="page-19-0"></span>h

Am unteren Rand des DUENQ-Fensters befinden sich die Tabellen. Sie lassen sich über das Menü **Tabelle** → **Anzeigen** oder mit der entsprechenden Schaltfläche ein- und ausblenden.

3

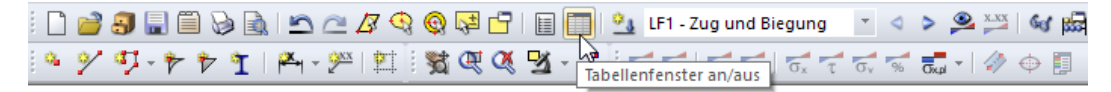

Bild 3.12: Schaltfläche Tabellenfenster ein/aus in der Symbolleiste Standard

Es gibt vier Gruppen von Tabellen. Zwischen diesen Gruppen kann man mit den ersten vier Schaltflächen in der Tabellen-Symbolleiste oder über das Menü **Tabelle** → **Gehe zu** wechseln.

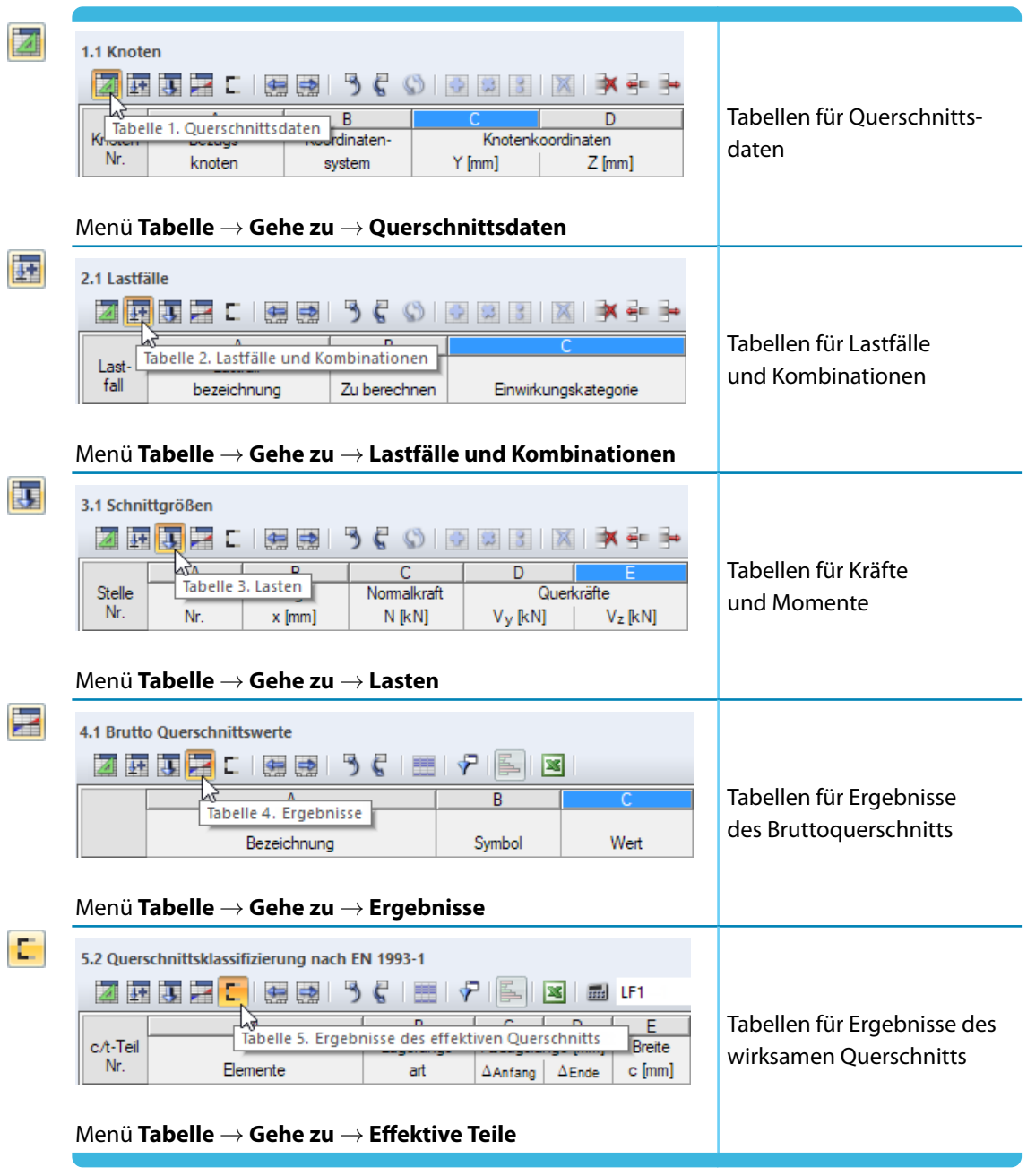

Tabelle 3.3: Schaltflächen zum Ansteuern der Tabellengruppen

In den Tabellen sind alle Querschnittsdaten und Schnittgrößen in numerischer Form verwaltet. Für eine rationelle Eingabe stehen mehrere Funktionen zur Verfügung (siehe [Kapitel 11.5](#page-265-0) ab [Seite 265](#page-265-0)).

Die Tabellen spiegeln die interne Datenstruktur von DUENQ wider. Durch eine Überprüfung von Tabelle zu Tabelle ist sichergestellt, dass alle Daten erfasst werden. Auch die Beschreibung der Einund Ausgabe in den [Handbuch-Kapiteln 4,](#page-30-0) [5](#page-79-0), [6](#page-87-0) und [8](#page-109-0) basiert auf der Struktur der Tabellen.

3

<span id="page-20-0"></span>

Die Tabellen können wie eine Symbolleiste behandelt werden: Sie können in ihrer Titelleiste mit der Maus "angefasst" und in die Arbeitsfläche geschoben werden. Ein Doppelklick auf die Titelleiste oder das Verschieben an den Rand bzw. auf eine der links gezeigten Schaltflächen docktsie wieder an.

Bei gedockten Tabellen können diese über die Kontextmenü-Option Automatisch im Hintergrund minimiert werden, sobald das Arbeitsfenster mit der Maus aktiviert wird (siehe [Bild 3.9](#page-17-0), [Seite](#page-17-0) 17). Diese Funktion ist auch über den Pin rechts oben in der Tabellenleiste wählbar. Die Tabellen öffnen sich wieder in voller Größe, wenn der Mauszeiger über die gedockte Leiste bewegt wird.

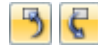

Wird in der Tabelle eine Zeile per Mausklick markiert, so wird dieses Objekt in der Grafik farblich hervorgehoben. Selektiert man umgekehrt im Arbeitsfenster ein Objekt, so wird auch in der Tabelle die entsprechende Zeile eingeblendet und andersfarbig dargestellt. Diese so genannte "Synchronisation der Selektion" wird über das Menü **Tabelle** → **Einstellungen** oder mit den beiden links gezeigten Schaltflächen geregelt (siehe [Kapitel 11.5.4,](#page-269-0) [Seite 269\)](#page-269-0).

# **3.4.5 Statusleiste**

Die Statusleiste bildet den unteren Abschluss des DUENQ-Fensters. Sie kann mit dem Menübefehl **Ansicht** → **Statusleiste** ein- und ausgeblendet werden.

Die Statusleiste ist in drei Bereiche gegliedert.

# **Linker Bereich**

Punktelement Nr. 2

Bild 3.13: Linker Bereich der Statusleiste

Der angezeigte Text variiert je nach aktiver Programmfunktion. Befindet sich der Mauszeiger im Arbeitsfenster, erscheinen Informationen zum Objekt, über dem sich der Zeiger gerade befindet.

Als Einsteiger sollten Sie diesen Teil der Statuszeile im Auge behalten: Hier werden nützliche Hinweise und Erläuterungen zu den Symbolleisten-Schaltflächen und Dialogen angeboten.

# **Mittlerer Bereich**

FANG RASTER KARTES OFANG HLINIEN DXF

Bild 3.14: Mittlerer Bereich der Statusleiste

Dieser Bereich hat eine ähnliche Funktionalität wie eine Symbolleiste. Damit lässt sich die Anzeige im Arbeitsfenster beeinflussen.

#### **FANG**

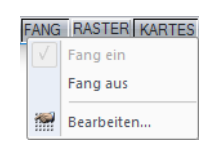

Die Schaltfläche aktiviert oder deaktiviert die Fangfunktion des Rasters. Über das Kontextmenü ist der Dialog zum Einstellen der Rasterparameter zugänglich (siehe [Kapitel 11.3.1](#page-232-0), [Seite 232](#page-232-0)).

#### **RASTER**

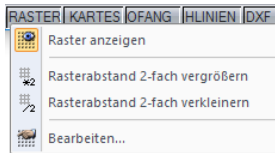

Ein Klick auf die Schaltfläche blendet das Raster ein oder aus. Über die Option Bearbeiten im Kontextmenü wird der im [Bild 11.17](#page-232-0) auf [Seite 232](#page-232-0) dargestellte Dialog aufgerufen.

Zusätzlich bietet das Kontextmenü die Möglichkeit, die Rasterabstände schrittweise zu vergrößern oder zu verkleinern.

#### **3 Benutzeroberfläche**

#### **ORTHO / KARTES / POLAR**

Mit dieser Schaltfläche kann zwischen orthogonalem, kartesischem und polarem Raster umge-schaltet werden. Über das Kontextmenü ist der im Bild [11.17](#page-232-0) dargestellte Dialog zugänglich. Zudem lassen sich die Rasterabstände schrittweise vergrößern und verkleinern.

3

#### **OFANG**

Diese Schaltfläche aktiviert oder deaktiviert den Objektfang (siehe [Kapitel 11.3.2](#page-233-0), [Seite 233](#page-233-0)).

#### **HLINIEN**

Die Schaltfläche steuert die Anzeige der Hilfslinien (siehe [Kapitel 11.3.6](#page-241-0), [Seite 241\)](#page-241-0).

#### **DXF**

Die Schaltfläche steuert die Anzeige der Hintergrundfolien (siehe [Kapitel 11.3.8](#page-246-0), [Seite 246](#page-246-0)).

# **Rechter Bereich**

KS: Globales 'Y: 220.0 mm Z: 40.0 mm

**Bild 3.15: Rechter Bereich der Statusleiste** 

Der rechte Bereich der Statuszeile zeigt folgende Informationen zur grafischen Eingabe an:

- Sichtbarkeitsmodus (falls aktiv)
- Koordinatensystem KS
- Koordinaten der aktuellen Mauszeigerposition

# **3.4.6 Steuerpanel**

Sobald Ergebnisse grafisch angezeigt werden, erscheint das **Panel** im Arbeitsfenster. Es bietet diverse Anzeige- und Steuerungsmöglichkeiten. Das Panel lässt sich über das Menü **Ansicht** → **Steuerpanel** oder mit der entsprechenden Schaltfläche ein- und ausblenden.

Das Panel kann wie eine Symbolleiste behandelt werden: Es kann in seiner Titelleiste mit der Maus "angefasst" und in die Arbeitsfläche geschoben werden. Ein Doppelklick auf die Titelleiste oder das Verschieben an den Rand bzw. auf eine der links gezeigten Schaltflächen dockt es wieder an.

Bei gedocktem Panel kann dieses über die Kontextmenü-Option Automatisch im Hintergrund minimiert werden, sobald das Arbeitsfenster mit der Maus aktiviert wird (siehe [Bild 3.9](#page-17-0), [Seite](#page-17-0) 17). Diese Funktion ist auch über den Pin rechts oben im Panel wählbar. Das Panel öffnet sich wieder in voller Größe, wenn der Mauszeiger über die gedockte Leiste bewegt wird.

Das Steuerpanel besteht aus den Registern Farbskala, Faktoren und Filter.

<span id="page-21-0"></span>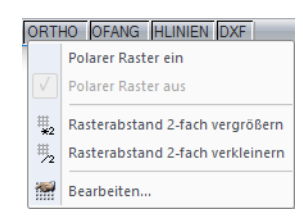

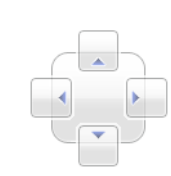

圕

# **Farbskala**

<span id="page-22-0"></span>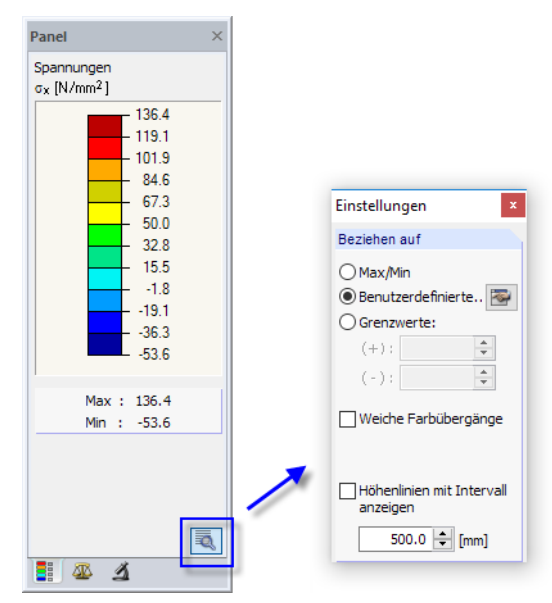

Bild 3.16: Steuerpanel, Register Farbskala mit aktivem Dialog Einstellungen

Bei einer mehrfarbigen Ergebnisdarstellung zeigt das erste Register die Farbskala mit den zugeordneten Wertebereichen an. Standard ist eine elfstufige Farbskala, die den Bereich zwischen den Extremwerten in gleichen Intervallen abdeckt.

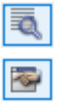

Die Farbskala lässt sich per Doppelklick auf eine der Farben anpassen. Alternativ wird die Schaltfläche [Einstellungen] im Panel benutzt. Im folgenden Einstellungen-Dialog (Bild 3.16) kann über die Schaltfläche [Bearbeiten] der Dialog zum Ändern der Farb- und Wertebereiche aufgerufen werden.

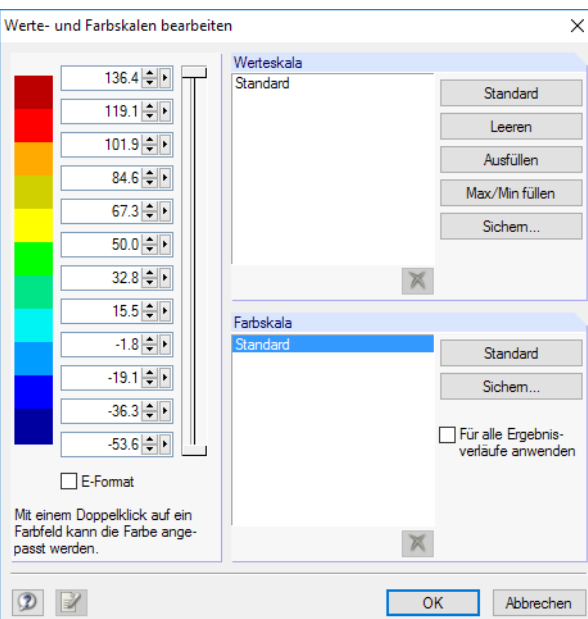

Bild 3.17: Dialog Werte- und Farbskalen bearbeiten

Die beiden vertikalen Schieberegler rechts neben den Werten ermöglichen es, die Anzahl der Farbbereiche von beiden Seiten aus zu reduzieren.

Die Farben lassen sich durch Doppelklicken eines Farbfeldes einzeln ändern.

3

Die Werte der Skala können manuell angepasst werden. Dabei ist jedoch eine konsequent aufbzw. absteigende Reihenfolge zu beachten. Die Schaltflächen im Abschnitt Werteskala rechts unterstützen die Wertezuweisung. Sie bedeuten im Einzelnen:

E.

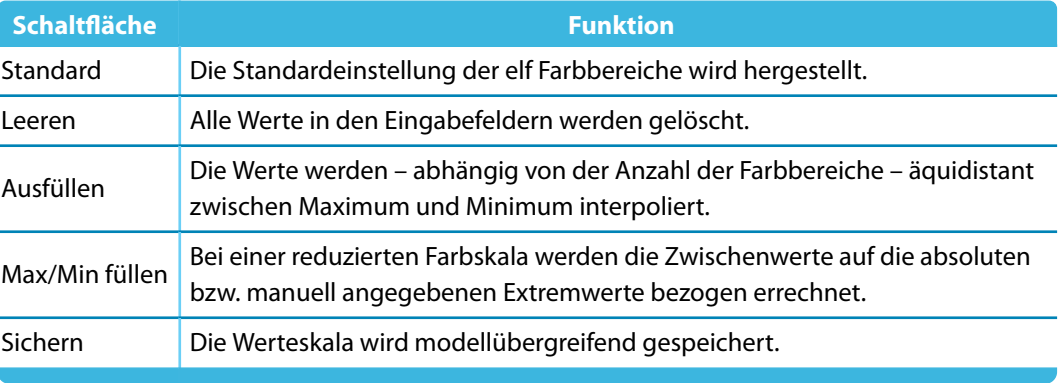

Tabelle 3.4: Schaltflächen im Abschnitt Werteskala

Sichem...

ā

Das Kontrollfeld Für alle Ergebnisverläufe anwenden steuert, ob die aktuelle Farbskala für die Ergebnisdarstellung sämtlicher Lastfälle, Last- und Ergebniskombinationen benutzt wird. Die Werteskala bleibt davon unberührt, da eine globale Zuweisung für Verformungen, Kräfte, Momente und Spannungen problematisch ist. Die geänderte Farbskala ist zunächst als benutzerdefinierte Skala zu [Sichern].

Ist die Schaltfläche [Einstellungen] aktiv wie im [Bild 3.16](#page-22-0) dargestellt, stehen im Dialog Einstellungen weitere Optionen zur Auswahl.

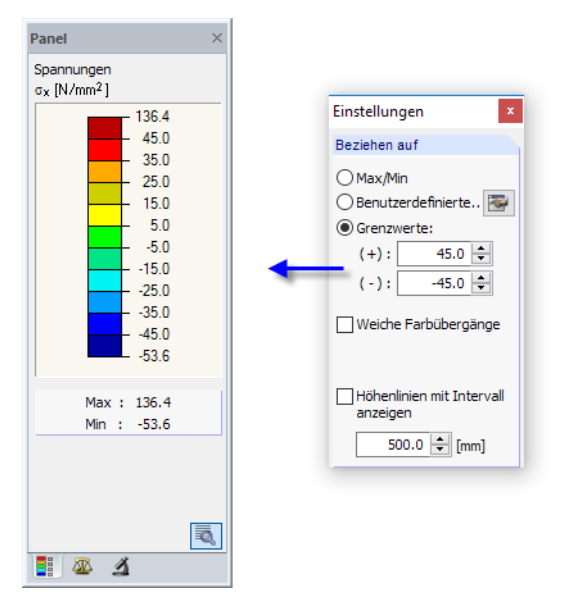

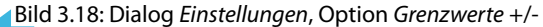

Der Bezug auf Grenzwerte ermöglicht die genaue Auswertung innerhalb eines definierten Bereichs. Über- und Unterschreitungen werden jeweils durch eine Farbe abgedeckt. Mit den Vorgaben gemäß Bild 3.18 werden die Spannungen  $\sigma_{\mathsf{x}}$  im Bereich von  $\pm$ 45 N/mm $^2$  fein abgestuft dargestellt. Die Werte außerhalb dieses Bereichs erscheinen rot bzw. blau.

Wird im Einstellungen-Dialog das Kontrollfeld Weiche Farbübergänge aktiviert, verschwinden die klaren Bereichsgrenzen. Diese Möglichkeit eines kontinuierlichen Farbspektrums ist unabhängig davon, welche der drei Bezugsoptionen für die Ergebniswerte gewählt wird.

# **Faktoren**

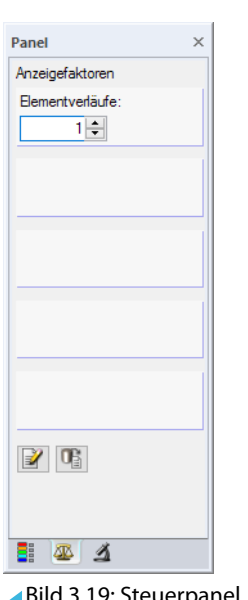

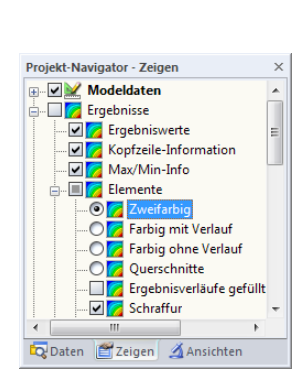

Bild 3.19: Steuerpanel, Register Faktoren

Das zweite Register steuert die Überhöhungsfaktoren für die grafische Darstellung der Elementverläufe. Das Eingabefeld ist zugänglich, wenn im Zeigen-Navigator die Ergebnisdarstellung Zweifarbig oder Farbig mit Verlauf aktiviert ist.

# Panel Anzeigen der Diagramme<br>für Elemente Nr.:  $7.10.12$ Alle<br>Keine<br>1-3  $\mathbb{F}$  R × ×  $\mathbb{E} \mathbb{E}$

**Bild 3.20: Steuerpanel, Register Filter** 

Über das Register Farbskala lassen sich Ergebniswerte im Allgemeinen filtern. Das Register Filter hingegen steuert die Ergebnisanzeige in Hinblick auf bestimmte Elemente.

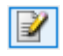

Oben im Eingabefeld Anzeigen der Diagramme für Elemente Nr. sind die Nummern der relevanten Objekte einzutragen. Mit einem Klick auf [Anwenden] wird der Filter in der Grafik umgesetzt.

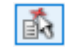

Die Nummern der Elemente lassen sich auch aus der Grafik übernehmen: Selektieren Sie zunächst die Objekte (Mehrfachselektion mit Fenster oder gedrückter [Strg]-Taste) und betätigen dann die Schaltfläche [Von der Selektion übernehmen].

# **Filter**

E.

# <span id="page-25-0"></span>**3.4.7 Standardschaltflächen**

Schaltflächen werden in vielen Dialogen benutzt. Wird der Mauszeiger über eine Schaltfläche geführt, erscheint nach einem Moment die Kurzinformation zur Funktion.

**B** 

Folgende Übersicht erläutert häufig verwendete Standardschaltflächen.

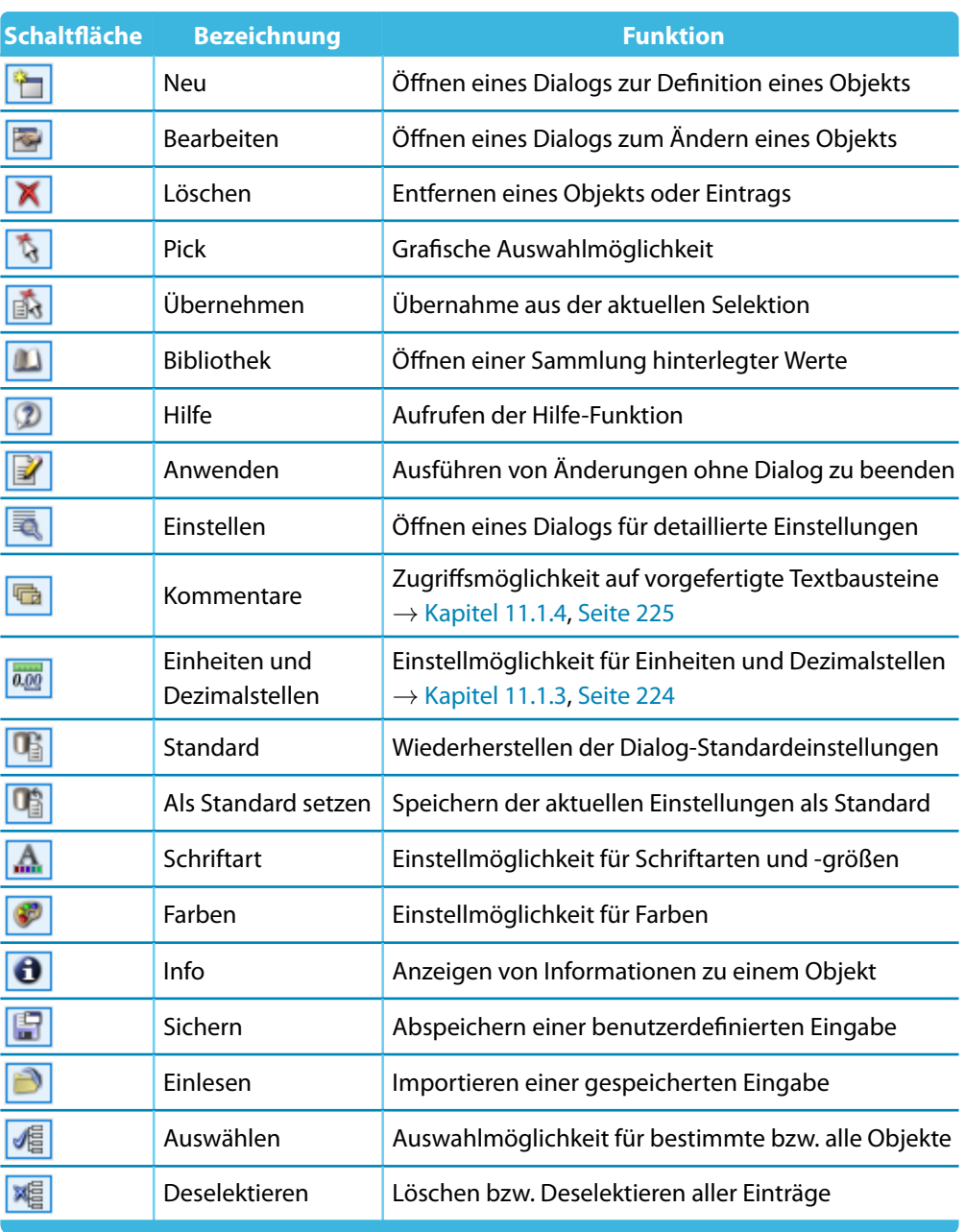

Tabelle 3.5: Standardschaltflächen

# <span id="page-26-0"></span>**3.4.8 Tastaturfunktionen**

In den Tabellen und der grafischen Benutzeroberfläche sind häufig benötigte Funktionen auch über die Tastatur zugänglich.

**B** 

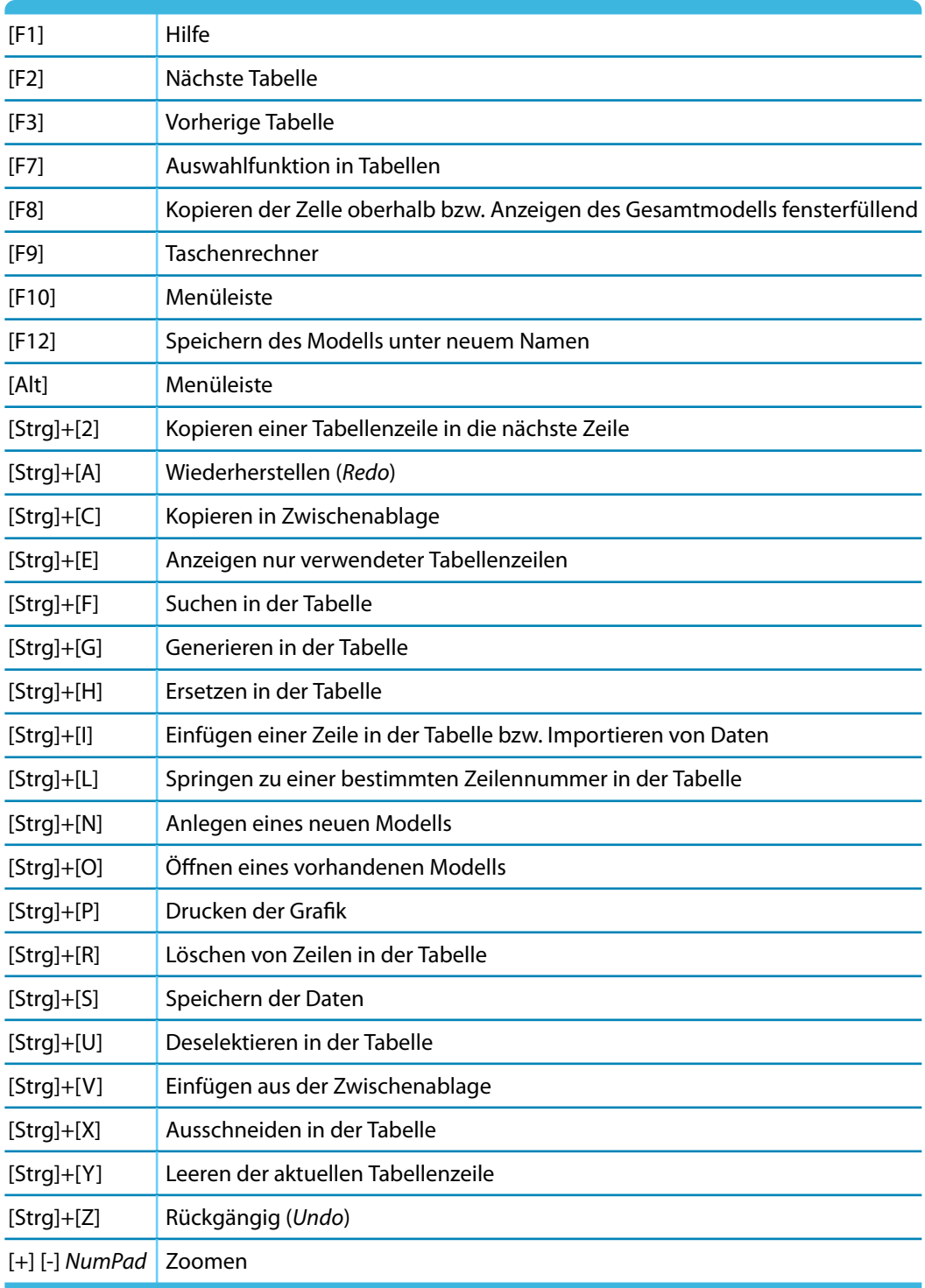

Tabelle 3.6: Tastaturfunktionen

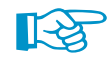

Die [Enter]-Taste ruft die zuletzt benutzte Funktion auf – sofern kein Dialog aktiv ist. Dies erleichtert z. B. das erneute Setzen von Objekten im Arbeitsfenster.

# <span id="page-27-0"></span>**3.4.9 Mausfunktionen**

Die Mausfunktionen entsprechen den in Windows üblichen Standards: Das einfache Anklicken mit der **linken** Maustaste selektiert ein Objekt zur weiteren Bearbeitung. Ein Doppelklick ruft den Bearbeitungsdialog des Objekts auf. Diese Funktionen sind nicht nur für die Objekte des Arbeitsfensters, sondern auch für die Einträge im Daten-Navigator anwendbar.

3

Objekte lassen sich im Arbeitsfenster durch Drag-and-drop verschieben bzw. mit gedrückter [Strg]-Taste kopieren. Die Drag-and-drop-Funktion kann im allgemeinen Kontextmenü (siehe [Bild 11.31](#page-239-0), [Seite 239](#page-239-0)) ein- und ausgeschaltet werden.

Wird ein Objekt mit der **rechten** Maustaste angeklickt, so erscheint dessen Kontextmenü mit objektbezogenen Befehlen und Funktionen.

Kontextmenüs stehen in der Grafik, den Tabellen und im Navigator zur Verfügung.

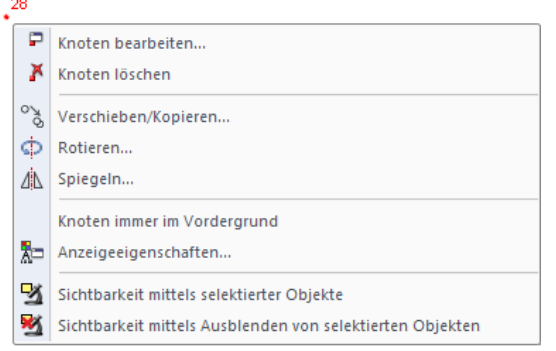

Bild 3.21: Knoten-Kontextmenü in der Grafik

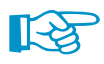

Durch Drehen des **Scrollrades** lässt sich die aktuelle Darstellung vergrößern bzw. verkleinern. Als Zentrum des Zoombereichs wird stets die Position des Mauszeigers angenommen.

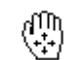

Mit gedrücktem Scrollrad kann das Modell direkt verschoben werden, d. h. ohne vorher die Schaltfläche [Ansicht verschieben] zu aktivieren. Das Mauszeiger-Symbol verdeutlicht diese Funktion.

<span id="page-28-0"></span>蟋

# **3.4.10 Konfigurationsmanager**

Alle Einstellungen für Anzeigeeigenschaften, Schriftarten, Symbolleisten, Druckköpfe etc. sind über den so genannten Konfigurationsmanager zugänglich. Diese Funktion wird über das Menü **Optionen** → **Konfigurationsmanager** oder die entsprechende Schaltfläche in der Symbolleiste aufgerufen.

3

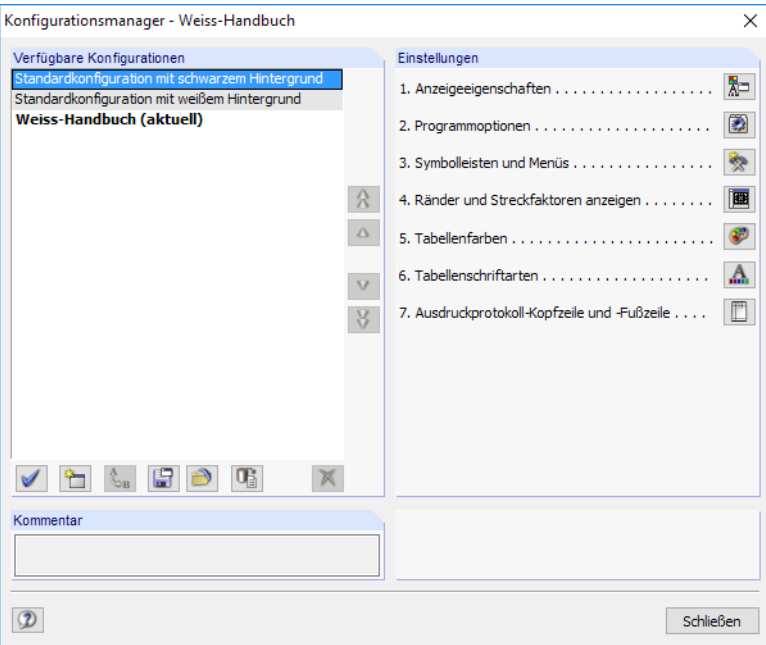

Bild 3.22: Dialog Konfigurationsmanager

## **Verfügbare Konfigurationen**

In diesem Abschnitt sind alle Konfigurationen aufgelistet, die bei der Installation angelegt oder benutzerdefiniert erzeugt wurden. Die im Programm benutzte Einstellung ist in Fettschrift hervorgehoben und als aktuell gekennzeichnet.

Die Konfiguration Standard ist voreingestellt; sie lässt sich nicht löschen.

Die Schaltflächen in diesem Abschnitt sind mit folgenden Funktionen belegt:

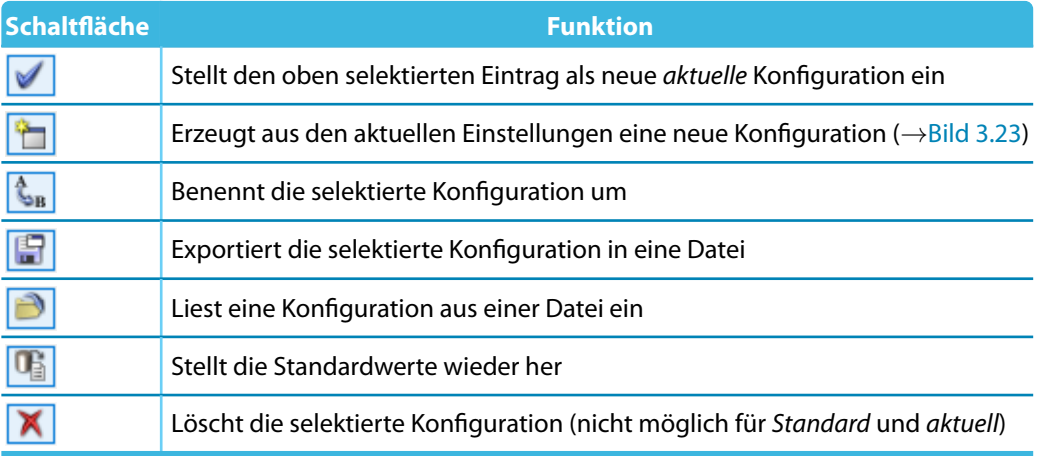

Tabelle 3.7: Schaltflächen für Verfügbare Konfigurationen

<span id="page-29-0"></span>Über die Schaltfläche **in lassen sich die aktuellen Einstellungen als neue Konfiguration speichern.** Es öffnet sich ein Dialog, in dem eine Bezeichnung anzugeben ist. Ein fakultativer Kommentar erleichtert die Auswahl unter mehreren benutzerdefinierten Konfigurationen.

 $\mathsf{E}$ 

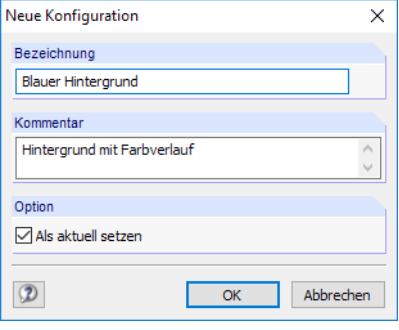

Bild 3.23: Dialog Neue Konfiguration

# **Einstellungen**

Die Schaltflächen im Abschnitt Einstellungen ermöglichen den Zugang zu verschiedenen Dialogen mit Konfigurationsparametern. Sie sind in der folgenden Tabelle beschrieben.

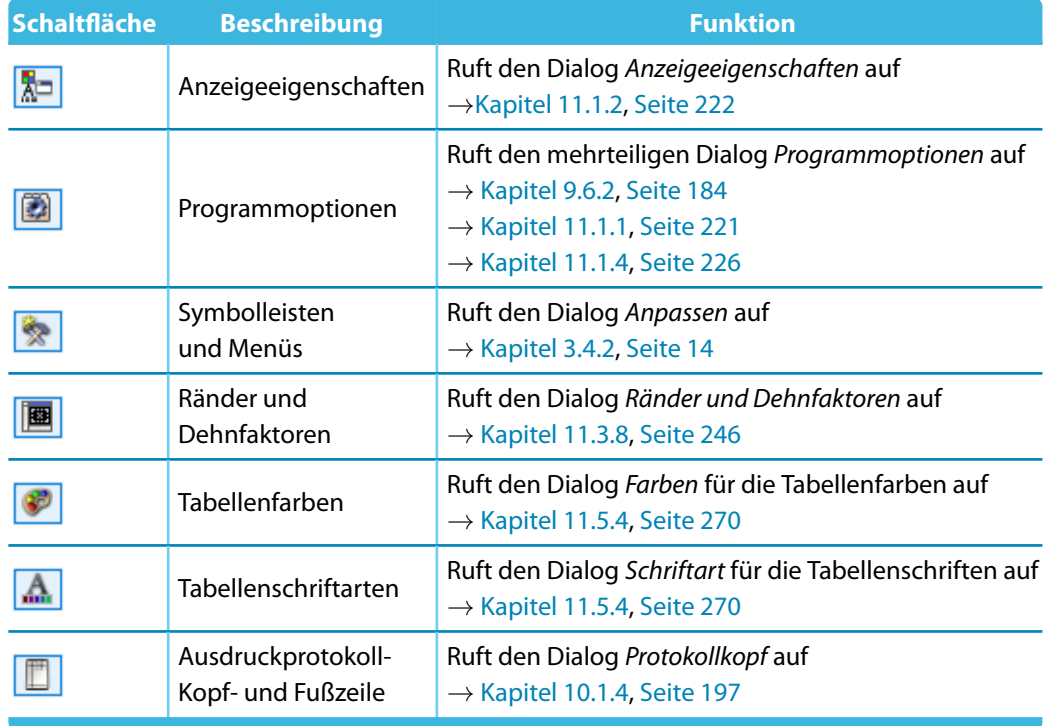

Tabelle 3.8: Funktion der Schaltflächen im Abschnitt Einstellungen

# 4 Querschnittsdaten

# **DUENQ starten**

<span id="page-30-0"></span>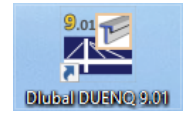

Das Programm lässt sich über das Windows-Startmenü oder das Dlubal-Icon auf dem Desktop starten.

4

Zur Eingabe von Daten muss ein Querschnitt angelegt oder geöffnet werden (siehe [Kapitel 12.2](#page-292-0), [Seite 292\)](#page-292-0).

DUENQ bietet verschiedene Möglichkeiten der Dateneingabe an: Die Querschnitte können in einem **Dialog**, einer **Tabelle** oder auch **grafisch** definiert werden. Alle Eingaben wirken interaktiv, d. h. die grafische Eingabe spiegelt sich sofort in der Tabelle wider und umgekehrt.

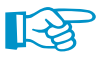

Für die ersten Schritte mit DUENQ ist das Einführungsbeispiel hilfreich, das Sie im Downloadbereich unserer Website vorfinden: https://www.dlubal.com/de/downloads-und-infos/beispiele/einfuehrungs-und-uebungsbeispiele

# **Eingabedialog aufrufen**

Die Eingabedialoge und die grafische Eingabe sind auf verschiedene Arten zugänglich.

#### **Menü Einfügen**

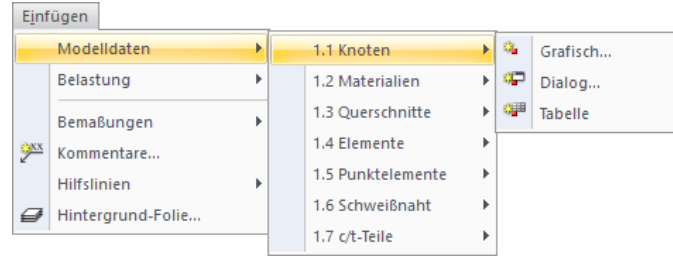

Bild 4.1: Menü Einfügen  $\rightarrow$  Querschnittsdaten

#### **Symbolleiste Einfügen**

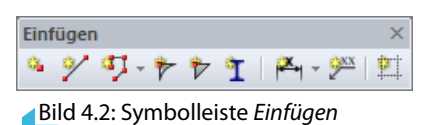

#### **Kontextmenü im Daten-Navigator**

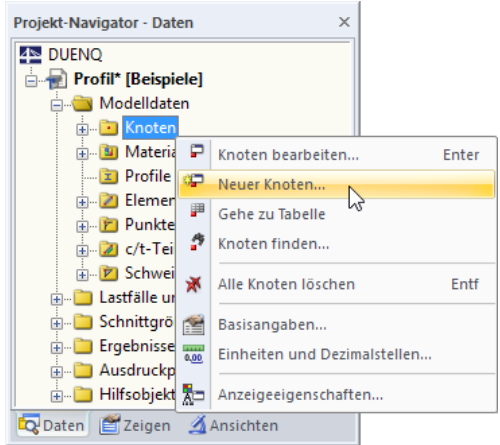

Bild 4.3: Kontextmenü der Querschnittsdatenobjekte im Daten-Navigator

#### **Kontextmenü oder Doppelklicken in Tabelle**

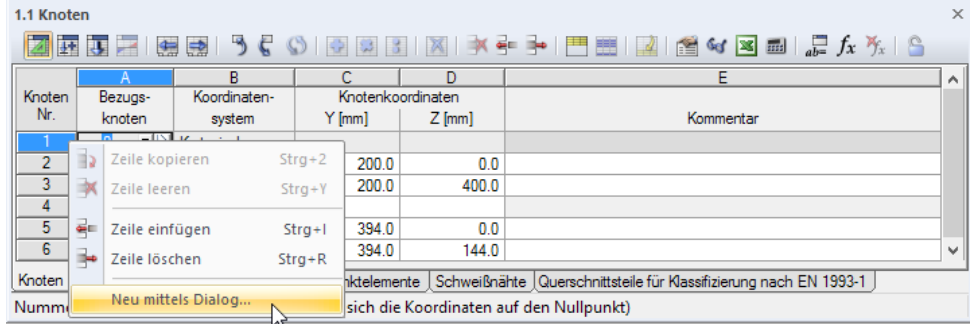

Bild 4.4: Kontextmenü in Querschnittsdaten-Tabellen

Der Eingabedialog ist über das Kontextmenü oder durch Doppelklicken der Zeilennummer aktivierbar.

# **Bearbeitungsdialog aufrufen**

Es bestehen verschiedene Möglichkeiten, den Dialog zum Bearbeiten eines Querschnittsobjekts aufzurufen.

#### **Menü Bearbeiten**

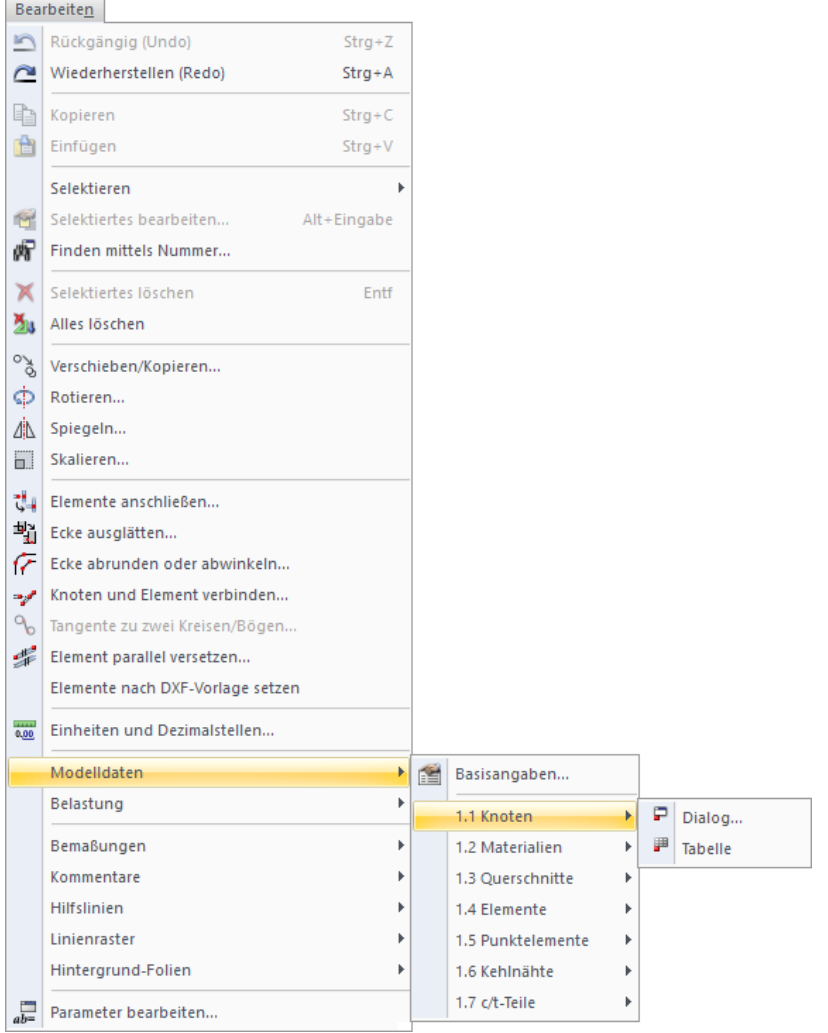

Bild 4.5: Menü Bearbeiten  $\rightarrow$  Querschnittsdaten

4

#### **Kontextmenü oder Doppelklicken in Grafik**

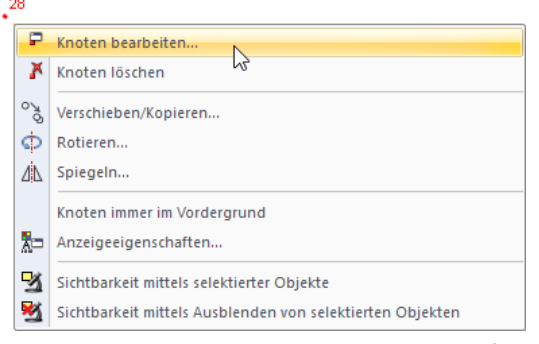

Bild 4.6: Kontextmenü eines Knotens im Arbeitsfenster

#### **Kontextmenü oder Doppelklicken im Daten-Navigator**

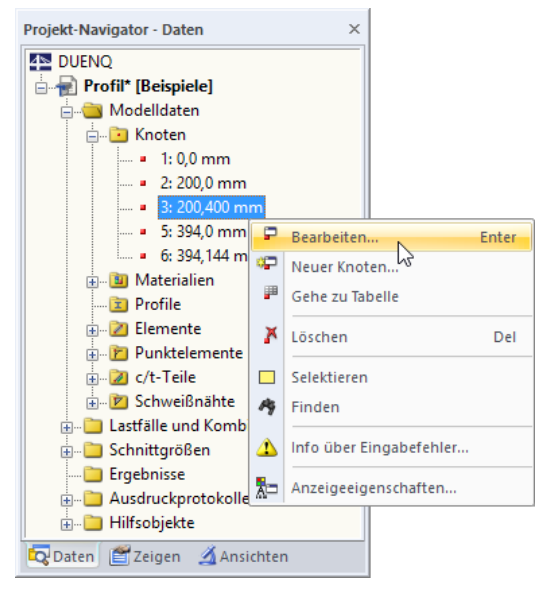

Bild 4.7: Kontextmenü der Querschnittsdatenobjekte im Daten-Navigator

#### **Kontextmenü oder Doppelklicken in Tabelle**

| 1.1 Knoten                                                                                            |    |                |                           |            |                   |          | $\times$                                                                       |  |  |
|----------------------------------------------------------------------------------------------------|----|----------------|---------------------------|------------|-------------------|----------|--------------------------------------------------------------------------------|--|--|
| 033<br>$\mathbb{E}$ of $\mathbb{E}$ $\mathbb{E}$ $\mathbb{E}$ $f_x$ $f_x$ $\mathbb{E}$<br>挺<br>字<br>编 |    |                |                           |            |                   |          |                                                                                |  |  |
|                                                                                                    |    |                | B                         | с          |                   | D        | Е<br>$\land$                                                                   |  |  |
| Knoten                                                                                                |    | Bezugs-        | Koordinaten-              |            | Knotenkoordinaten |          |                                                                                |  |  |
| Nr.                                                                                                   |    | knoten         | system                    | $Y$ [mm]   |                   | $Z$ [mm] | Kommentar                                                                      |  |  |
|                                                                                                    |    | 0              | Kartesisch                |            | 0.0               | 0.0      |                                                                                |  |  |
|                                                                                                    |    |                | Kartesisch                |            | 200.0             | 0.0      |                                                                                |  |  |
| 3                                                                                                    | ⋑  | Zeile kopieren |                           | $Strg+2$   | 200.0             | 400.0    |                                                                                |  |  |
| 4                                                                                                    |    |                |                           |            |                   |          |                                                                                |  |  |
| $\overline{5}$                                                                                        |    | Zeile leeren   |                           | $Strg+Y$   | <b>B94.0</b>      | 0.0      |                                                                                |  |  |
| $\overline{6}$                                                                                        | ÷. | Zeile einfügen |                           | $Strg+1$   | <b>B94.0</b>      | 144.0    | v                                                                              |  |  |
| Knoten                                                                                                |    | Zeile löschen  |                           | $Strg + R$ |                   |          | elemente   Schweißnähte   Querschnittsteile für Klassifizierung nach EN 1993-1 |  |  |
| Numm                                                                                                  |    |                |                           |            |                   |          | ch die Koordinaten auf den Nullpunkt)                                          |  |  |
|                                                                                                    | 卤  |                | Mittels Dialog bearbeiten |            |                   |          |                                                                                |  |  |
|                                                                                                    |    |                |                           | M          |                   |          |                                                                                |  |  |

Bild 4.8: Kontextmenü in Querschnittsdaten-Tabellen

Der Bearbeitungsdialog ist über das Kontextmenü oder durch Doppelklicken der Zeilennummer aktivierbar.

4

# **Tabelleneingabe**

圂

Die in der grafischen Oberfläche vorgenommenen Eingaben und Änderungen spiegeln sich sofort in den Tabellen wider und umgekehrt. Die Querschnittsdaten-Tabellen sind über die Schaltfläche ganz links in der Symbolleiste der Tabellen zugänglich.

4

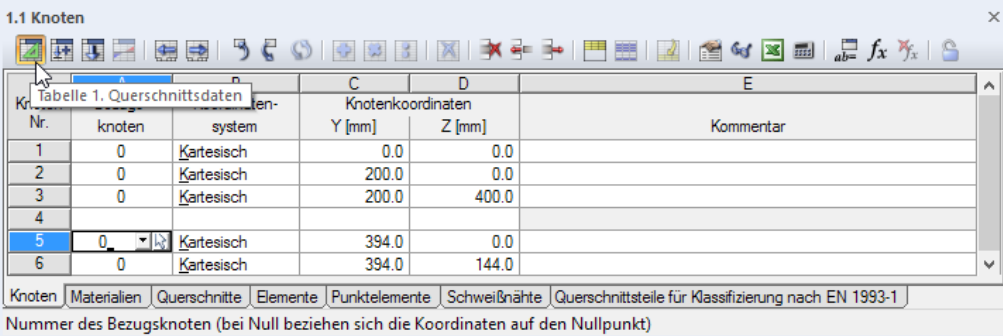

Bild 4.9: Schaltfläche [Tabelle 1. Querschnittsdaten]

Daten lassen sich in tabellarischer Form schnell bearbeiten oder importieren (siehe [Kapitel 11.5](#page-265-0) ab [Seite 265](#page-265-0)).

In jedem Dialog und jeder Tabelle kann ein Kommentar ergänzt werden, der das Objekt näher beschreibt. Es lassen sich auch vordefinierte Kommentare nutzen (siehe [Kapitel 11.1.4](#page-225-0), [Seite 225](#page-225-0)). Die Kommentare sind auch Teil der Quick-Infos bei den grafischen Objekten.

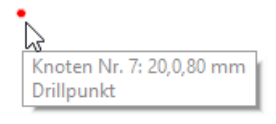

Bild 4.10: Quick-Info eines Knotens

# <span id="page-34-0"></span>**4.1 Knoten**

o,

# **Allgemeine Beschreibung**

Die Geometrie eines Querschnitts wird über Knoten definiert. Sie bilden die Voraussetzung für Linien und Elemente. Jeder Knoten wird durch seine Koordinaten Y, Z beschrieben, die sich in der Regel auf den Ursprung des globalen Koordinatensystems beziehen. Es ist auch möglich, die Koordinaten auf einen anderen Knoten bezogen zu definieren.

4

Die Knoten ergeben sich bei Brechungen, Kreuzungen, Enden oder Änderungen der Querschnittsgeometrie. Manchmal ist es leichter, vor dem Setzen der Elemente (siehe [Kapitel 4.4](#page-51-0)) die Knoten zu definieren. Die Elemente können aber auch direkt gesetzt werden, d. h. ohne vorher die Knoten einzugeben.

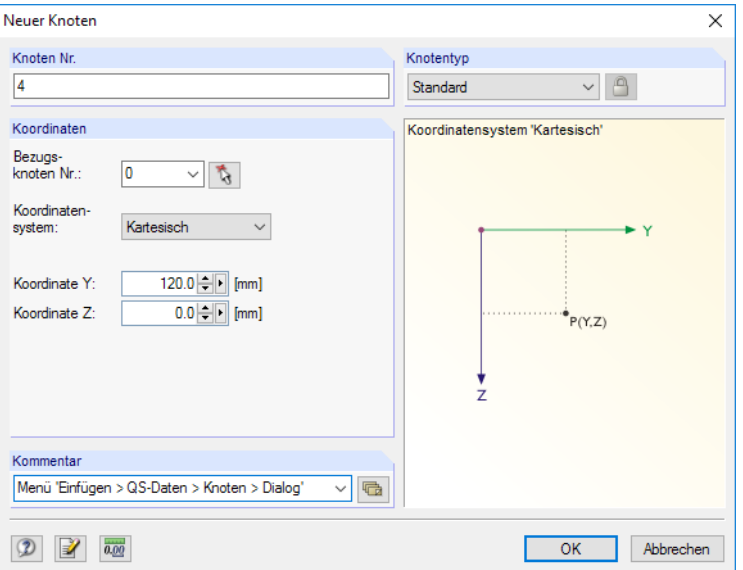

Bild 4.11: Dialog Neuer Knoten

| $\times$<br>1.1 Knoten                                                                                                    |         |              |                   |           |            |              |  |  |  |  |
|----------------------------------------------------------------------------------------------------|---------|--------------|-------------------|-----------|------------|--------------|--|--|--|--|
| 医耳三 医身 うく<br>$\textcircled{S} \textcolor{red}{\bullet} \textcolor{red}{\bullet} \textcolor{red}{$ |         |              |                   |           |            |              |  |  |  |  |
|                                                                                                    |         | B            |                   | D         | Е          | ́            |  |  |  |  |
| Knoten                                                                                                    | Bezugs- | Koordinaten- | Knotenkoordinaten |           |            |              |  |  |  |  |
| Nr.                                                                                                    | knoten  | system       | yo [mm]           | $20$ [mm] | Kommentar  |              |  |  |  |  |
|                                                                                                    |         | Kartesisch   | 0.0               | 0.0       |            |              |  |  |  |  |
| 2                                                                                                    |         | Kartesisch   | 200.0             | 0.0       |            |              |  |  |  |  |
| 3                                                                                                    |         | Kartesisch   | 200.0             | 400.0     |            |              |  |  |  |  |
| 4                                                                                                    |         | Kartesisch   | 20.0              | 80.0      | Drillpunkt |              |  |  |  |  |
| 5                                                                                                    |         | Kartesisch   | 94.0              | 0.0       |            |              |  |  |  |  |
| 6                                                                                                    |         | Polar        | 80.0              | 15.0      |            |              |  |  |  |  |
|                                                                                                    |         |              |                   |           |            | $\checkmark$ |  |  |  |  |
| Knoten Materialien Querschnitte Blemente Punktelemente Schweißnähte Querschnittsteile für Klassifizierung nach EN 1993-1                                                                                                    |         |              |                   |           |            |              |  |  |  |  |
| Nummer des Bezugsknoten (bei Null beziehen sich die Koordinaten auf den Nullpunkt)                                                                                                    |         |              |                   |           |            |              |  |  |  |  |

Bild 4.12: Tabelle 1.1 Knoten

Die Knotennummer wird im Dialog Neuer Knoten automatisch vergeben, kann dort jedoch geändert werden. Die Reihenfolge der Knotennummerierung spielt keine Rolle, auch Lücken in der Nummerierung sind zulässig.

Über Menü **Extras** → **Umnummerieren** kann die Reihenfolge der Knotennummern nachträglich angepasst werden (siehe [Kapitel 11.4.15,](#page-261-0) [Seite 261\)](#page-261-0).

### **Bezugsknoten**

In der Regel sind die Koordinaten eines Knotens auf den Ursprung 0 des globalen Koordinatensystems bezogen. Der Knoten (0/0) braucht nicht definiert werden, da DUENQ den Ursprung automatisch erkennt.

4

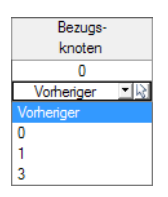

Auch jeder andere Knoten kann als Bezugsknoten dienen; selbst ein Knoten mit einer höheren Nummer ist als Referenzknoten zulässig. Der Bezug auf einen anderen Knoten ist beispielsweise sinnvoll, um einen neuen Knoten in einem bestimmten Abstand zu einer bekannten Stelle zu setzen. Hierfür bietet sich speziell die Option Vorheriger Knoten in der Liste der Tabelle an.

Im Dialog Neuer Knoten kann der Bezugsknoten direkt angegeben, aus der Liste gewählt oder grafisch mit  $\mathbf{b}$  bestimmt werden.

## **Koordinatensystem**

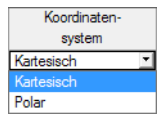

Die Koordinaten eines Knotens werden immer auf ein Koordinatensystem bezogen, das die Lage des Knotens im Raum beschreibt. Je nach Modellgeometrie bieten sich verschiedene Koordinatensysteme an. Alle Koordinatensysteme sind rechtsschraubig zu verstehen.

#### **Kartesisch**

Die Achsen X und Z beschreiben eine translatorische Ausdehnung (Strecken). Die beiden Koordinatenrichtungen sind gleichberechtigt.

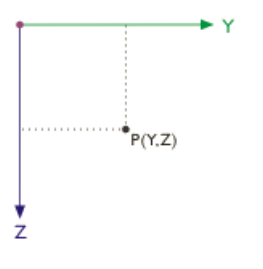

Bild 4.13: Kartesisches Koordinatensystem

In den meisten Fällen können Knoten in diesem Koordinatensystem definiert werden.

#### **Polar**

Im polaren Koordinatensystem wird die Lage des Knotens durch einen Radius, der den Abstand zum Ursprung angibt, und den Winkel  $\theta$  beschrieben.

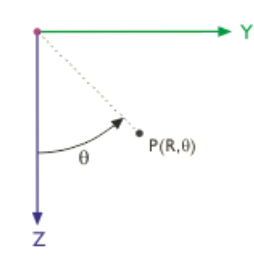

**Bild 4.14: Polares Koordinatensystem** 

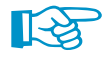

Für die Eingabe empfieht es sich, das Profil so zu arrangieren, dass die Y-Achse des Koordinaten-systems mehr oder weniger in Richtung der "starken" Hauptachse des Profils zeigt (siehe Bild [4.15](#page-36-0)). Damit wird erreicht, dass das "starke" Trägheitsmoment I<sub>y</sub> in der Ausgabetabelle größer ist als I<sub>z</sub>.
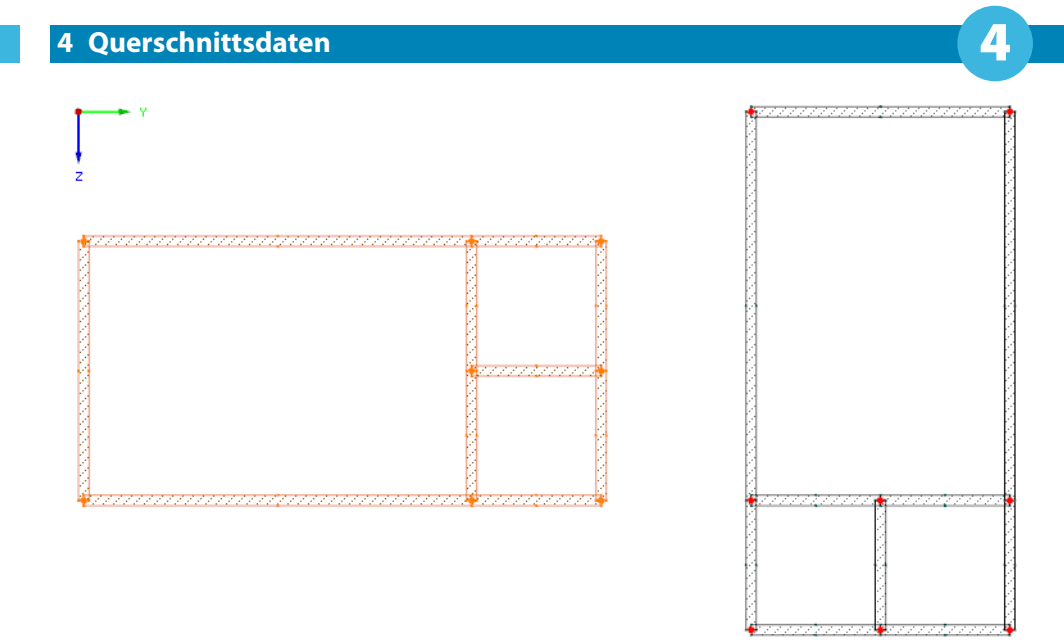

Bild 4.15: Ungünstige Modellierung (links) und bevorzugte Modellierung (rechts)

Wurde der schwebende Dialog Neuer Knoten zur grafischen Eingabe aufgerufen, können Knoten mit dem Mauszeiger direkt in der Arbeitsfläche gesetzt werden. Die Knoten werden in der Regel an den Rasterpunkten gefangen, die am aktuellen benutzerdefinierten oder am globalen Koordinatensystem (KS) ausgerichtet sind.

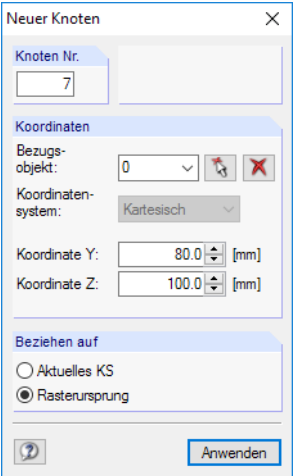

٥.

Bild 4.16: Schwebender Dialog Neuer Knoten

Informationen zu benutzerdefinierten Koordinatensystemen finden Sie im [Kapitel 11.3.3](#page-237-0) auf [Seite 237.](#page-237-0)

Wird das Koordinatensystem in der Tabelle geändert, können die Knotenkoordinaten automatisch auf das neue System umgerechnet werden. Es erscheint folgende Abfrage.

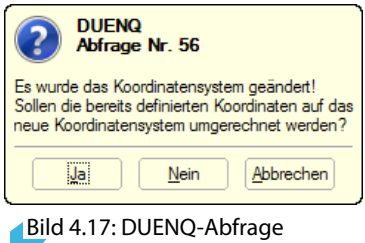

auf den Ursprung bezogen umrechnen.

Analog lassen sich Knotenkoordinaten, die mit dem Bezugsknoten Vorheriger definiert wurden,

#### **Knotenkoordinaten**

Die Knotenkoordinaten werden im zuvor angegebenen Koordinatensystem definiert. Bei einem kartesischen System werden die Koordinaten Y und Z angegeben, bei einem polaren System der Radius R und der Winkel  $\theta$ . Die Spaltenüberschriften der Tabelle passen sich automatisch an.

4

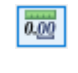

Über das Menü **Bearbeiten** → **Einheiten und Dezimalstellen** oder die entsprechende Schaltfläche im Dialog können die Längen und Winkel angepasst werden (siehe [Bild 11.4](#page-224-0), [Seite 224](#page-224-0)).

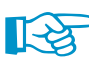

Mit folgendem Verfahren kann überprüft werden, ob die Knoten mehrerer Elemente identische Yoder Z-Koordinaten haben: Selektieren Sie die relevanten Knoten und rufen dann per Doppelklick auf einen dieser Knoten den Dialog Knoten bearbeiten auf. Dort ist nur das Koordinaten-Eingabefeld gefüllt, dessen Wert bei allen selektierten Knoten übereinstimmt. Ist dies nicht der Fall, kann den selektierten Knoten eine einheitliche Koordinate zugewiesen werden.

Knotenkoordinaten lassen sich auch aus Excel übernehmen (siehe [Kapitel 12.4.2](#page-298-0), [Seite 298\)](#page-298-0) oder mit dem Formeleditor von DUENQ ermitteln (siehe [Kapitel 11.6,](#page-272-0) [Seite 272](#page-272-0)).

Über die Funktion Volle Genauigkeit im Dialog Neuer Knoten ist die Eingabe der exakten, ungerun- $\blacktriangleright$ deten Koordinaten möglich.

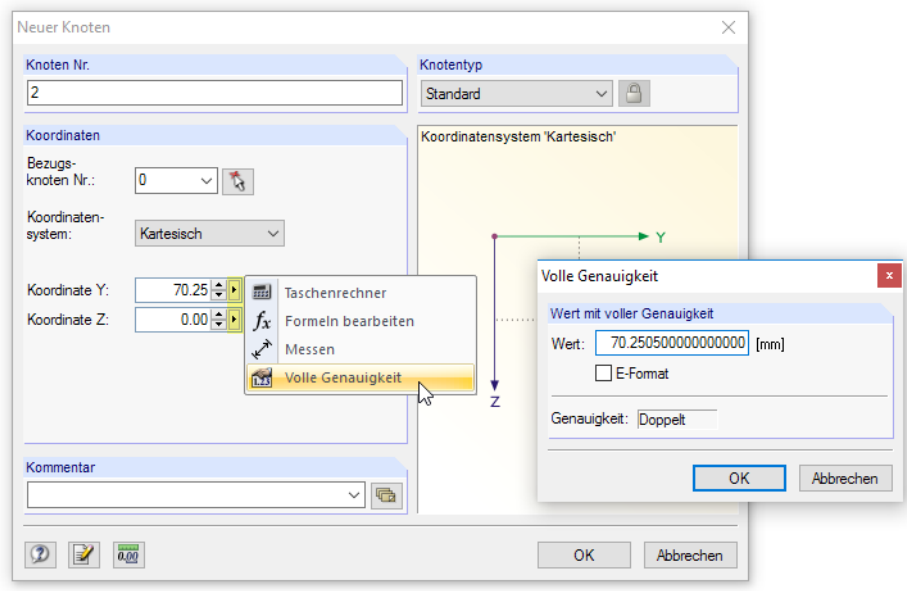

Bild 4.18: Kontextmenü im Dialog Neuer Knoten und Dialog Volle Genauigkeit

#### **Kommentar**

G

Diese Spalte ermöglicht die Eingabe benutzerdefinierter Anmerkungen. Mit der Schaltfläche bzw. [Kommentar übernehmen] lassen sich gespeicherte Kommentare importieren (siehe [Kapi](#page-225-0)[tel 11.1.4](#page-225-0), [Seite 225](#page-225-0)).

## <span id="page-38-0"></span>**4.2 Materialien**

## **Allgemeine Beschreibung**

Materialien werden für die Definition der Elemente, Punktelemente und Schweißnähte benötigt. Bei den Materialeigenschaften sind auch Fließgrenzen und Grenzspannungen hinterlegt. die für die Spannungsanaylse und Ermittlung des wirksamen Querschnitts benötigt werden.

4

DUENQ gestattet die Zuweisung beliebiger Materialien, sodass auch zusammengesetzte Querschnitte mit unterschiedlichen Materialeigenschaften erfasst werden können. Bei inhomogenen Profilen errechnen sich die ideellen Querschnittswerte in Bezug auf das Referenzmaterial.

Jedem Material ist eine Farbe zugeordnet, die auch für die grafische Darstellung verwendet werden kann.

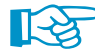

Unbenutzte Materialien werden in der Tabelle und im Daten-Navigator blau gekennzeichnet.

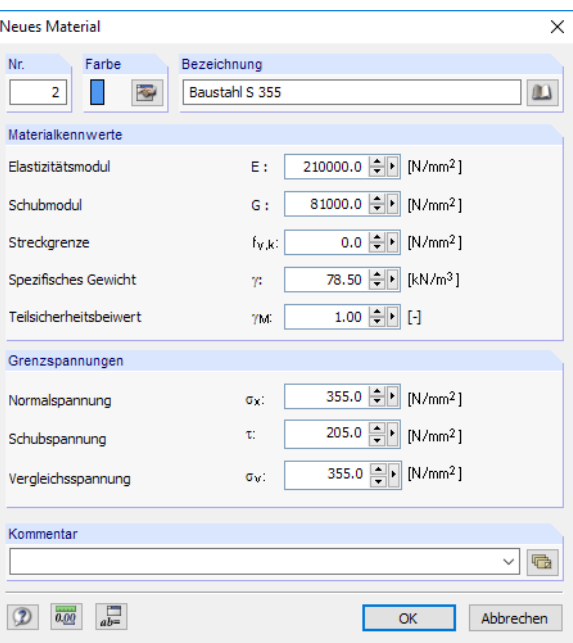

Bild 4.19: Dialog Neues Material

|                                                                 | 1.2 Materialien                                                                                                    |                                                                        |                          |                        |      |                                                                              |    |                                      |       |       |              |  |
|-----------------------------------------------------------------|----------------------------------------------------------------------------------------------------|------------------------------------------------------------------------|--------------------------|------------------------|------|------------------------------------------------------------------------------|----|--------------------------------------|-------|-------|--------------|--|
| KRUSHI GHE B G G G G G B K E Y G G HE B G G Y B G G Y B G G K Y |                                                                                                    |                                                                        |                          |                        |      |                                                                              |    |                                      |       |       |              |  |
|                                                                 |                                                                                                    | R                                                                      |                          | D                      |      |                                                                              | G. | н                                    |       |       | $\wedge$     |  |
| Material                                                        | Material-                                                                                                    | Elastizitätsmodul Schubmodul Spez. Gewicht Teilsicherheit Streckgrenze |                          |                        |      |                                                                              |    | Grenzspannungen [N/mm <sup>2</sup> ] |       |       |              |  |
| Nr.                                                             | Bezeichnung                                                                                                    | $E$ [N/mm <sup>2</sup> ]                                               | $G$ [N/mm <sup>2</sup> ] | y [kN/m <sup>3</sup> ] |      | $ f_{V,k}[N/mm^2] $ manuell grenz $\sigma_X $ grenz $\tau $ grenz $\sigma_V$ |    |                                      |       |       |              |  |
|                                                                 | Baustahl S 235   EN 1993-1-1:2005-05                                                                                                    | 210000.0                                                               | 80769.2                  | 78.50                  | 1.00 | 0.0                                                                          | ☑  | 235.0                                | 135.7 | 235.0 |              |  |
| $\overline{2}$                                                  | Baustahl S 355   EN 1993-1-1:2005-05                                                                                                    | 210000.0                                                               | 80769.2                  | 78.50                  | 1.00 | 0.0                                                                          |    | 355.0                                | 205.0 | 355.0 |              |  |
| 3                                                               | Aluminium EN-AW 7020 T6   EN 1999-1-1                                                                                                    | 70000.0                                                                | 27000.0                  | 27.00                  | 1.00 | 280.0                                                                        | ◻  | 280.0                                | 161.7 | 280.0 |              |  |
| 4                                                               |                                                                                                    |                                                                        |                          |                        |      |                                                                              |    |                                      |       |       |              |  |
| 5                                                               |                                                                                                    |                                                                        |                          |                        |      |                                                                              |    |                                      |       |       |              |  |
| 6                                                               |                                                                                                    |                                                                        |                          |                        |      |                                                                              |    |                                      |       |       | $\checkmark$ |  |
|                                                                 |                                                                                                    |                                                                        |                          |                        |      |                                                                              |    |                                      |       |       |              |  |
|                                                                 | Knoten   Materialien   Querschnitte   Elemente   Punktelemente   Schweißnähte<br>Colora Cic bitter die Materialbereicherung ein Archen der dien Cic F7 und der Material eine der Materialbildelegen der eine dem einer erM |                                                                        |                          |                        |      |                                                                              |    |                                      |       |       |              |  |

Geben Sie bitte die Materialbezeichnung ein (oder drücken Sie F7, um das Material aus der Materialbibliothek zu übernehmen)!

Bild 4.20: Tabelle 1.2 Materialien

#### **Materialbezeichnung**

Die Bezeichnung für das Material kann beliebig gewählt werden. Wenn der eingegebene Name mit einem Eintrag der Bibliothek übereinstimmt, liest DUENQ die Materialkennwerte ein. Die Übernahme von Materialien aus der Bibliothek ist auf [Seite 41](#page-41-0) beschrieben.

#### **Elastizitätsmodul E**

Der E-Modul beschreibt das Verhältnis zwischen Normalspannung und Dehnung. Er fließt – wie der Schubmodul – in die Berechnung des Abklingfaktors  $\lambda$  ein und wird bei Querschnitten aus unterschiedlichen Materialien für die Ermittlung der ideellen Querschnittskennwerte benötigt.

4

Über das Menü **Bearbeiten** → **Einheiten und Dezimalstellen** oder die zugeordnete Schaltfläche können die Anpassungen für die Materialien vorgenommen werden (siehe [Bild 11.4](#page-224-0), [Seite 224](#page-224-0)).

# **Schubmodul G**

0.00

Der Schubmodul G, auch Gleitmodul genannt, ist die zweite Kenngröße zur Beschreibung des elastischen Verhaltens eines linearen, isotropen und homogenen Materials.

#### **Spezifisches Gewicht**

Das spezifische Gewicht  $\gamma$  beschreibt das Gewicht des Materials je Volumeneinheit. Dieser Wert wird für die Ermittlung des Querschnittsgewichts benötigt.

#### Teilsicherheitsbeiwert  $\gamma_{\bf M}$

Dieser Beiwert beschreibt den Sicherheitsfaktor auf der Widerstandsseite für das Material, weshalb der Index M benutzt wird.

Der Beiwert  $\gamma_{\sf M}$  darf nicht mit den Sicherheitsfaktoren  $\gamma$  verwechselt werden, die für die Ermittlung der Bemessungsschnittgrößen anzusetzen sind.

# **Streckgrenze f<sup>y</sup>**,**<sup>k</sup>**

Die Streckgrenze beschreibt die Grenze, bis zu der das Material ohne bleibende Verformung gedehnt werden kann. Die charakteristischen Werte verschiedener Stahlgüten können z. B.[[1](#page-312-0)], Abschnitt 3 oder [\[2](#page-312-0)], Abschnitt 4 entnommen werden.

Die Angabe der Streckgrenze wird für folgende Untersuchungen benötigt:

- Ermittlung der plastischen Querschnittskennwerte
- Nachweis der plastischen Tragfähigkeit
- c/t-Nachweis nach DIN 18800 [\[2\]](#page-312-0) für Verfahren Elastisch-Plastisch und Plastisch-Plastisch
- Berechnung des wirksamen Querschnitts nach Eurocode 3[[1\]](#page-312-0),[[3\]](#page-312-0),[[4\]](#page-312-0) oder Eurocode 9[[5\]](#page-312-0)

Als Materialparameter ist der charakteristische Wert der Streckgrenze f<sub>y,k</sub> anzugeben. Die Nachweise erfolgen mit dem Bemessungswert der Streckgrenze f<sub>y,d</sub>, der sich mit dem Teilsicherheitsbeiwert des Materials  $\gamma_M$  wie folgt ermittelt:

$$
f_{y,d} = \frac{f_{y,k}}{\gamma_M} \tag{4.1}
$$

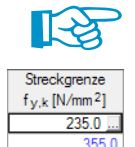

Beim Ändern der Streckgrenze werden die Werte der Grenzspannungen automatisch angepasst.

Bei vielen Materialien ist die Streckgrenze f<sub>y,k</sub> von der Elementdicke abhängig. Die Dickenbereiche mit den zugehörigen Streckgrenzen lassen sich in einem Dialog überprüfen (siehe [Bild 4.21](#page-40-0)), der über die Schaltfläche zugänglich ist. Diese Schaltfläche erscheint bei einem Klick in ein Feld der Spalte F.

In der Materialbibliothek werden die Dickenbereiche ebenfalls ausgewiesen (siehe [Bild 4.22](#page-41-0)).

<span id="page-40-0"></span>

|                | Streckgrenze und Grenzspannungen abhängig von Elementdicke |       |                                |                  |                                      |            |  |  |  |  |  |  |  |
|----------------|------------------------------------------------------------|-------|--------------------------------|------------------|--------------------------------------|------------|--|--|--|--|--|--|--|
|                | Anzahl der Elementdickenbereiche                           |       |                                |                  |                                      |            |  |  |  |  |  |  |  |
| 7≑             |                                                            |       |                                |                  |                                      |            |  |  |  |  |  |  |  |
|                | Streckgrenze und Grenzspannungen                           |       |                                |                  |                                      |            |  |  |  |  |  |  |  |
| <b>Bereich</b> | Elementdicke [mm]                                          |       | Streckgrenze                   |                  | Grenzspannungen [N/mm <sup>2</sup> ] |            |  |  |  |  |  |  |  |
| Nr.            | von                                                        | zu    | $f_{V,k}$ [N/mm <sup>2</sup> ] | grenz $\sigma_x$ | grenz $\tau$                         | grenz deav |  |  |  |  |  |  |  |
|                |                                                            | 40.0  | 235.0                          | 235.0            | 135.7                                | 235.0      |  |  |  |  |  |  |  |
| $\overline{2}$ | 40.0                                                       | 80.0  | 215.0                          | 215.0            | 124.1                                | 215.0      |  |  |  |  |  |  |  |
| 3              | 80.0                                                       | 100.0 | 215.0                          | 215.0            | 124.1                                | 215.0      |  |  |  |  |  |  |  |
| 4              | 100.0                                                      | 150.0 | 195.0                          | 195.0            | 112.6                                | 195.0      |  |  |  |  |  |  |  |
| 5              | 150.0                                                      | 200.0 | 185.0                          | 185.0            | 106.8                                | 185.0      |  |  |  |  |  |  |  |
| 6              | 200.0                                                      | 250.0 | 175.0                          | 175.0            | 101.0                                | 175.0      |  |  |  |  |  |  |  |
| 7              | 250.0                                                      | 400.0 | 165.0                          | 165.0            | 95.3                                 | 165.0      |  |  |  |  |  |  |  |
|                |                                                            |       |                                |                  |                                      |            |  |  |  |  |  |  |  |
|                |                                                            |       |                                |                  |                                      |            |  |  |  |  |  |  |  |
|                |                                                            |       |                                |                  |                                      |            |  |  |  |  |  |  |  |
|                |                                                            |       |                                |                  |                                      |            |  |  |  |  |  |  |  |
| 0.00           |                                                            |       |                                |                  | OK                                   | Abbrechen  |  |  |  |  |  |  |  |

Bild 4.21: Dialog Streckgrenze und Grenzspannungen abhängig von Elementdicke

Die Streckgrenzenbereiche sind in den Normen geregelt, z. B. [\[1](#page-312-0)], Tabelle 3.1 oder [\[2](#page-312-0)], Tabelle 1. Im Dialog Streckgrenze und Grenzspannungen abhängig von Elementdicke können die Elementdicken und Streckgrenzen bei Bedarf angepasst werden.

#### **Grenzspannungen**

Bei Materialien, die in der Bibliothek hinterlegt sind, sind die Grenzspannungen voreingestellt.

#### **Manuell**

Um die Grenzspannungen in der Tabelle anzupassen, kann das Kontrollfeld Manuell benutzt werden. Die Grenzspannungen können dann in den Spalten H bis J benutzerdefiniert festgelegt werden.

#### grenz  $\sigma_{\mathbf{x}}$

Die Grenznormalspannung stellt die zulässige Spannung für die Beanspruchung infolge Biegung und Normalkraft dar. Sie bestimmt sich z. B. gemäß [[1\]](#page-312-0), Abschnitt 6.2.9 oder[[2\]](#page-312-0), Element (746) aus dem charakteristischen Wert der Streckgrenze, der mit dem Teilsicherheitsbeiwert  $\gamma_M$  abgemindert wird.

$$
\text{greenz } \sigma_x = \frac{f_{y,k}}{\gamma_M} \tag{4.2}
$$

#### **grenz**

Die Grenzschubspannung gibt die zulässige Schubspannung infolge Querkraft und Torsion an. Sie ermittelt sich z. B. nach[[1](#page-312-0)], Gleichung 6.19 oder[[2\]](#page-312-0), Element (746) wie folgt.

$$
\text{greenz } \tau = \frac{f_{y,k}}{\gamma_M \cdot \sqrt{3}} \tag{4.3}
$$

#### grenz  $\sigma_{\rm v}$

Die Grenzvergleichsspannung stellt die zulässige Vergleichsspannung für die gleichzeitige Wir-kung mehrerer Spannungen dar. Sie bestimmt sich z. B. nach [[1\]](#page-312-0), Abschnitt 6.2.10 oder [\[2](#page-312-0)], Element (746) ebenfalls gemäß Gleichung 4.2.

#### <span id="page-41-0"></span>**Materialbibliothek**

In einer umfangreichen, erweiterbaren Datenbank sind die Eigenschaften vieler Materialien hinterlegt.

4

#### **Bibliothek aufrufen**

 $\mathbf{u}$ 

Die Materialbibliothek kann im Dialog Neues Material (siehe Bild [4.19](#page-38-0), [Seite 38](#page-38-0)) über die Schaltfläche [Bibliothek] aufgerufen werden. In Tabelle 1.2 Materialien (siehe Bild [4.20](#page-38-0), [Seite 38\)](#page-38-0) ist diese Datenbank ebenfalls zugänglich: Setzen Sie den Cursor in Spalte A und betätigen dann die Schaltfläche **oder die Funktionstaste [F7]**.

| Material aus Bibliothek übernehmen                      |                         |                                |                                      |                                          | ×            |
|---------------------------------------------------------|-------------------------|--------------------------------|--------------------------------------|------------------------------------------|--------------|
| Filter                                                  | Material zum Übernehmen |                                |                                      |                                          |              |
| Materialkategorie-Gruppe:                               | Materialbezeichnung     | Norm                           |                                      |                                          | ۸            |
|                                                         | Baustahl S 235          |                                | TO EN 1993-1-1:2005-05               |                                          |              |
| <b>Alle</b><br>$\checkmark$                             | Baustahl S 275          |                                | EN 1993-1-1:2005-05                  |                                          |              |
| Material-Kategorie:                                     | Baustahl S 355          |                                | <b>BOL</b> EN 1993-1-1:2005-05       |                                          |              |
| <b>■</b> Stahl<br>$\checkmark$                          |                         |                                |                                      |                                          |              |
|                                                         | Baustahl S 450          |                                | <b>BO</b> EN 1993-1-1:2005-05        |                                          |              |
| Norm-Gruppe:                                            | Baustahl S 275 N        |                                | <b>EXI</b> EN 1993-1-1:2005-05       |                                          |              |
| <b>OFN</b><br>$\checkmark$                              | Baustahl S 275 NL       |                                | <b>M</b> EN 1993-1-1:2005-05         |                                          |              |
|                                                         | Baustabl S 355 N        |                                | <b>EXI</b> EN 1993-1-1:2005-05       |                                          |              |
| Norm:                                                   | Baustahl S 355 NL       |                                | <b>EXI</b> EN 1993-1-1:2005-05       |                                          |              |
| <b>EDI EN 1993-1-1:2005-05</b><br>$\checkmark$          | Baustahl S 420 N        |                                | <b>BO</b> EN 1993-1-1:2005-05        |                                          |              |
|                                                         | Baustahl S 420 NL       |                                | <b>M</b> EN 1993-1-1:2005-05         |                                          |              |
|                                                         | Baustahl S 460 N        |                                | <b>EXI</b> EN 1993-1-1:2005-05       |                                          |              |
|                                                         | Baustahl S 460 NL       |                                | <b>M</b> EN 1993-1-1:2005-05         |                                          |              |
|                                                         | Baustahl S 275 M        |                                | <b>BO</b> EN 1993-1-1:2005-05        |                                          |              |
|                                                         | Baustahl S 275 ML       |                                | <b>EXI</b> EN 1993-1-1:2005-05       |                                          |              |
|                                                         | Baustahl S 355 M        |                                | EN 1993-1-1:2005-05                  |                                          |              |
|                                                         | Baustabl S 355 ML       |                                | <b>M</b> EN 1993-1-1:2005-05         |                                          |              |
| 零<br>Inklusive ungültiger                               | Baustahl S 420 M        |                                | <b>M</b> FN 1993-1-1:2005-05         |                                          |              |
| Favoritengruppe:                                        | Baustabl S 420 ML       |                                | <b>MO FN 1993-1-1:2005-05</b>        |                                          |              |
|                                                         |                         |                                |                                      |                                          |              |
| Beton - DIN<br>E                                        |                         |                                |                                      |                                          |              |
|                                                         |                         | Suchen: Volltextsuche möglich! |                                      |                                          | x            |
| Materialkennwerte                                       |                         |                                | Baustahl S 235   EN 1993-1-1:2005-05 |                                          |              |
| File Haupt-Kennwerte                                    |                         |                                |                                      |                                          |              |
| Flastizitätsmodul                                       |                         | E                              | 210000.0 N/mm <sup>2</sup>           |                                          |              |
| Schubmodul                                              |                         | G                              | 80769.2 N/mm2                        |                                          |              |
| Poissonsche Zahl (Querdehnzahl)                         |                         | v                              | 0.300                                |                                          |              |
| Spezifisches Gewicht                                    |                         | Ÿ                              |                                      | 78.50 kN/m <sup>3</sup>                  |              |
| Temperaturdehnzahl (Wärmedehnzahl)                      |                         | α                              | 1.2000E-05 1/°C                      |                                          |              |
| Fl Zusätzliche Kennwerte<br>□ Dickenbereich t ≤ 40.0 mm |                         |                                |                                      |                                          |              |
| Streckgrenze                                            |                         | $F_V$                          |                                      | 235.0 N/mm <sup>2</sup>                  |              |
| Zugfestigkeit                                           |                         | $f_{\rm H}$                    |                                      | 360.0 N/mm <sup>2</sup>                  |              |
| $\Box$ Dickenbereich t > 40.0 mm und t $\leq$ 80.0 mm   |                         |                                |                                      |                                          |              |
| Streckgrenze                                            |                         | fγ                             |                                      | 215.0 N/mm <sup>2</sup>                  |              |
| Zugfestigkeit                                           |                         | $F_{\rm H}$                    |                                      | 360.0 N/mm <sup>2</sup>                  |              |
| □ Dickenbereich t > 80.0 mm und t ≤ 100.0 mm            |                         |                                |                                      |                                          |              |
| Streckarenze                                            |                         | fу                             |                                      | 215.0 N/mm <sup>2</sup>                  |              |
| Zugfestigkeit                                           |                         | fu                             |                                      | 360.0 N/mm <sup>2</sup>                  |              |
| $\Box$ Dickenbereich t > 100.0 mm und t $\leq$ 150.0 mm |                         |                                |                                      |                                          |              |
| Streckgrenze<br>Zugfestigkeit                           |                         | fν<br>fu                       |                                      | 195.0 $N/mm2$<br>350.0 N/mm <sup>2</sup> |              |
| $\Box$ Dickenbereich t > 150.0 mm und t $\leq$ 200.0 mm |                         |                                |                                      |                                          |              |
| Streckgrenze                                            |                         | f <sub>y</sub>                 |                                      | 185.0 N/mm <sup>2</sup>                  | $\checkmark$ |
| $\circled{2}$<br>0.00                                   |                         |                                | OK                                   | Abbrechen                                |              |

Bild 4.22: Dialog Material aus Bibliothek übernehmen

In der Liste Material zum Übernehmen können Sie ein Material auswählen und dessen Kennwerte im unteren Bereich des Dialogs kontrollieren. Mit [OK] oder [ $\rightarrow$ ] wird es in den vorherigen Dialog oder die Tabelle übernommen.

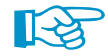

Das Eingabefeld Suchen ermöglicht eine Volltextsuche unter den Einträgen.

#### **Bibliothek filtern**

Da die Bibliothek viele Einträge enthält, stehen im Abschnitt Filter diverse Selektionsmöglichkeiten zur Verfügung. Die Liste der Materialien lässt sich nach den Kriterien Materialkategorie-Gruppe, Material-Kategorie, Norm-Gruppe und Norm filtern, um das Angebot zu reduzieren.

4

| Filter                       | Material-Kategorie:                    |   | Norm-Gruppe:          |
|------------------------------|----------------------------------------|---|-----------------------|
| Materialkategorie-Gruppe:    | Stahl<br>$\checkmark$                  |   | <b>O</b> EN           |
| <b>TAlle</b><br>$\checkmark$ | Beton                                  | ۸ | Alle                  |
| <b>Nie</b>                   | Leichtbeton                            |   | Hersteller            |
| $\blacksquare$ Beton         | $\Box$ Stahl                           |   | $A$ s $AS$            |
|                              | Stahl (Stahlschlüssel)                 |   | <b>ELASTM</b>         |
| $\Box$ Metall                | Nichtrostender Stahl                   |   | BDSEN                 |
| Metall (Werkstoffnummer)     | Nichtrostender Stahl (Stahlschlüssel)  |   | <b>HHBS</b>           |
| Hole                         | Nadelholz                              |   | 图题BS EN               |
| Mauerwerk                    | Laubholz                               |   | <b>I+I</b> CAN/CSA    |
| Glas und Folie               | <b>Brettschichtholz</b>                |   | <b>CSNEN</b>          |
| $\Box$ Gas                   | Mauerwerk                              |   | CYS EN                |
| Boden                        | Aluminium                              |   | <b>EDB</b> SE-A       |
|                              | $\Box$ Glas                            |   | <b>DIN</b>            |
|                              | $\Box$ Folie                           |   | <b>DIN FN</b>         |
|                              | Gas (SZR)                              |   | $\Box$ DK EN          |
|                              | Boden                                  |   | $\circ$ EN            |
|                              | Gusseisen                              |   | $\sqrt{3}$ GB/T       |
|                              | ⊟Seil                                  |   | GOST                  |
|                              | Betonstahl                             |   | $\frac{1}{2}$ IS      |
|                              | Spannstahl                             |   | $\bullet$ IIS         |
|                              | Kupfer                                 |   | $\equiv$ IST EN       |
|                              | Kupfer (Kupferschlüssel)               |   | <b>N</b> NBN EN       |
|                              | <b>LVL</b>                             |   | <b>O</b> NBR          |
|                              | Sperrholz                              |   | $\blacksquare$ NEN EN |
|                              | <b>NOSB-Platte</b>                     |   | <b>NNFEN</b>          |
|                              | Spanplatte                             |   | <b>B</b> NMX          |
|                              | Faserplatte                            |   | <b>D</b> NP EN        |
|                              | Gipskartonplatte                       |   | $M2$ PN EN            |
|                              | Holz (Nordamerika)                     |   | <b>HE NS EN</b>       |
|                              | Holz (Südafrika)                       |   | <b>SANS</b>           |
|                              | Metall (Spannungs-Debnungs-Diagramm) Y |   | <b>HAISES EN</b><br>u |

Bild 4.23: Filter für Materialkategorie-Gruppe, Material-Kategorie und Norm-Gruppe

√ Inklusive ungültiger...

 $\overline{\bullet}$ 

Das Kontrollfeld Inklusive ungültiger in diesem Abschnitt steuert, ob auch die Materialien "alter" Normen in der Bibliothek angezeigt werden.

#### **Favoriten anlegen**

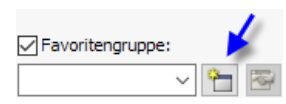

Meistsind für die tägliche Arbeit einige wenige Materialien ausreichend. Diese Materialien können als Favoriten markiert werden. Der Dialog zum Anlegen bevorzugter Materialien wird mit der Schaltfläche [Neue Favoritengruppe] aufgerufen.

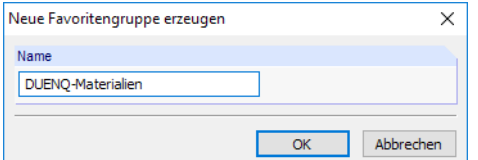

Bild 4.24: Dialog Neue Favoritengruppe erzeugen

Zunächst ist der Name der neuen Favoritengruppe anzugeben. Nach [OK] erscheint ein Dialog, der wie die Materialbibliothek aufgebaut ist (siehe Bild [4.25\)](#page-43-0). Auch hier stehen die oben beschriebenen Filtermöglichkeiten zu Verfügung.

Im Abschnitt Materialbibliothek - Favoriten können bevorzugte Materialien mit einem Häkchen markiert werden. Mit den Schaltflächen  $\boxed{\bullet}$  und  $\boxed{\text{v}}$  lässt sich auch die Reihenfolge ändern.

#### <span id="page-43-0"></span>**4 Querschnittsdaten**

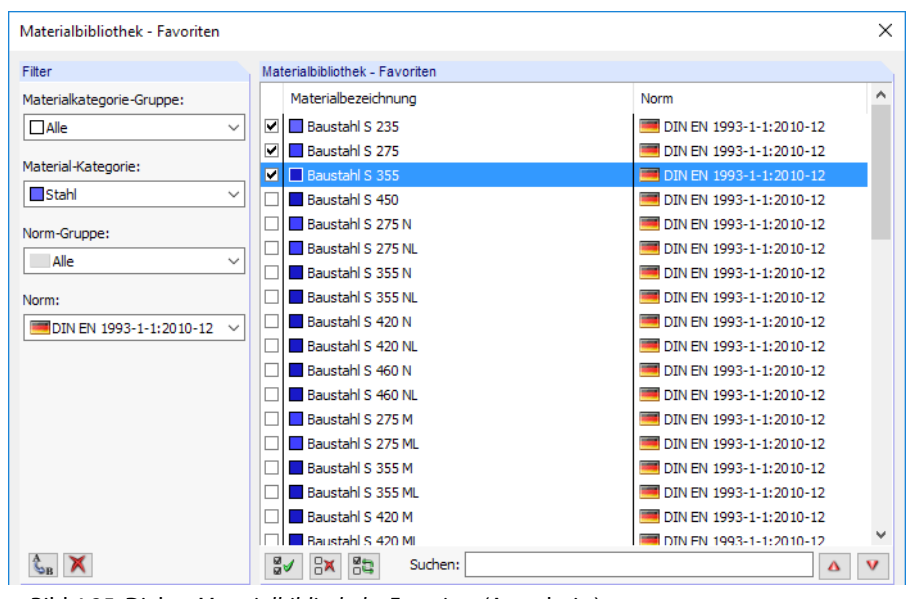

Bild 4.25: Dialog Materialbibliothek - Favoriten (Ausschnitt)

Nach dem Schließen des Dialogs präsentiert sich die Materialbibliothek in übersichtlicher Form, wenn das Kontrollfeld Favoritengruppe aktiviert ist und die Gruppe in der Favoritenliste feststeht.

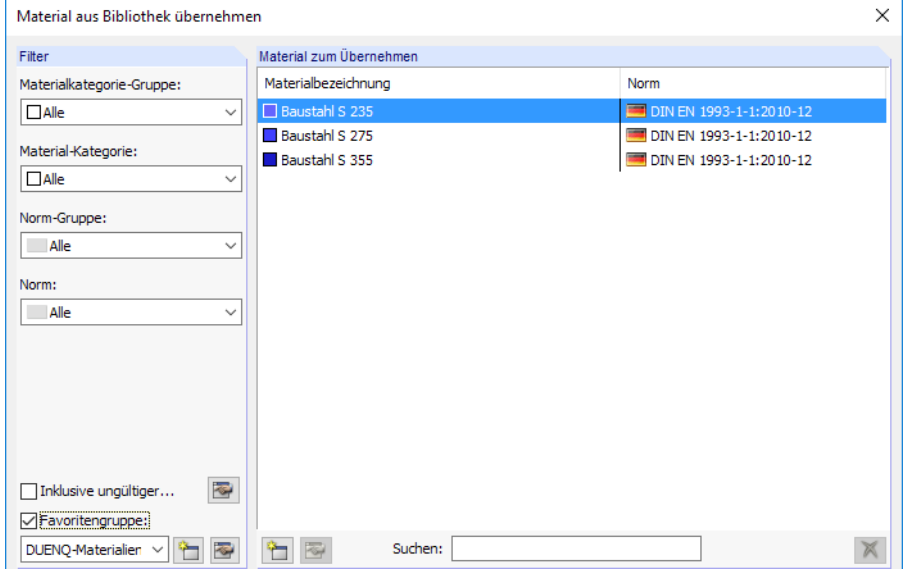

Bild 4.26: Dialog Material aus Bibliothek übernehmen mit Option Favoritengruppe

#### **Bibliothek ergänzen**

Die Materialdatenbank ist erweiterbar. Wird ein neues Material ergänzt, kann es querschnittsübergreifend verwendet werden.

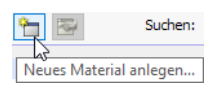

Klicken Sie in der Bibliothek auf die Schaltfläche (inks neben dem Suchen-Feld, siehe Bild 4.26). Es erscheint der Dialog Neues Material (siehe [Bild 4.27](#page-44-0)).

Die Parameter des in der Liste Material zum Übernehmen selektierten Eintrags sind voreingestellt. Das Anlegen eines neuen Materials wird also erleichtert, wenn zuerst ein Material mit ähnlichen Eigenschaften selektiert wird.

4

<span id="page-44-0"></span>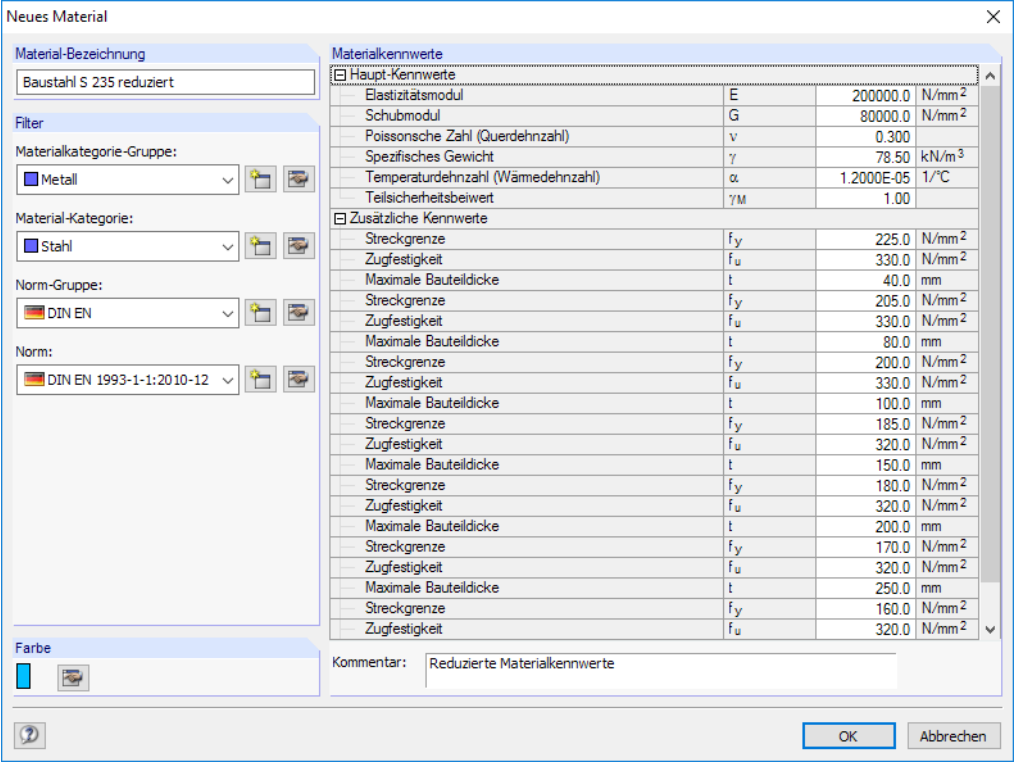

Bild 4.27: Dialog Neues Material

Geben Sie die Material-Bezeichnung an, definieren die Materialkennwerte und legen die geeigneten Gruppen und Kategorien für die Filter-Funktionen fest.

Mit den Schaltflächen **bei dem können Kategorien erstellt und bearbeitet werden.** 

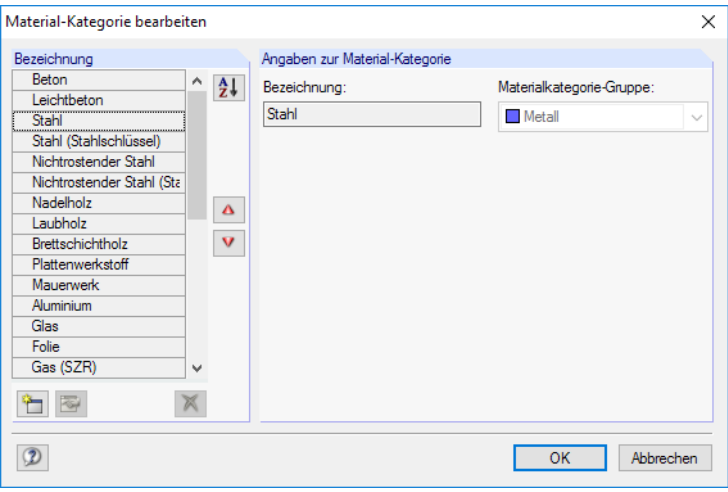

Bild 4.28: Dialog Material-Kategorie bearbeiten

Die Reihenfolge der Kategorien lässt sich mit den Schaltflächen **4** und **v** anpassen.

#### **Sichern der benutzerdefinierten Materialien**

Verwenden Sie eigendefinierte Materialien, so sollten Sie vor der Installation eines Updates die Datei **Materialien\_User.dbd** sichern. Diese befindet sich im Stammdatenordner von DUENQ 9 C:\ProgramData\Dlubal\SHAPE -THIN 9.xx\General Data.

4

# **4.3 Profile**

## **4.3.1 Bibliothek**

Für die Querschnittseingabe kann eine Bibliothek mit standardisierten Profilen genutzt werden.

4

#### **Bibliothek aufrufen**

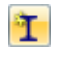

Das Menü **Einfügen** → **Querschnittsdaten** → **Profile**, das Profile-Kontextmenü im Navigator oder die Schaltfäche [Neues Profil] ermöglichen den Zugriff auf die Querschnittsbibliothek.

Wird in der Tabelle 1.3 Profile der Cursor in Spalte A platziert, so wird die Schaltfläche zugänglich, die − wie die Funktionstaste [F7] − ebenfalls die Bibliothek öffnet.

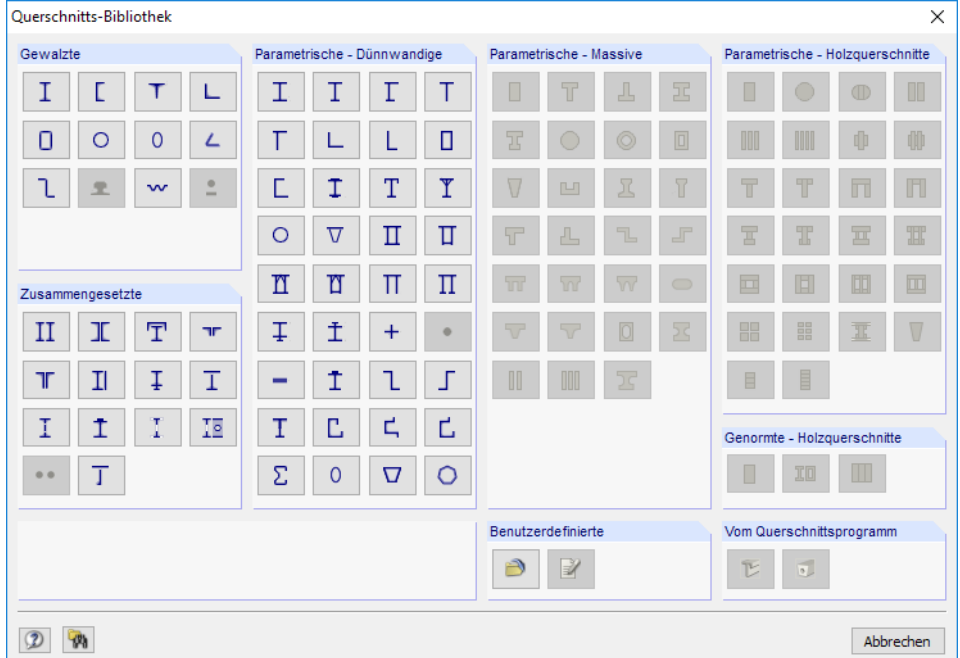

Bild 4.29: Querschnittsbibliothek mit Profilen für DUENQ

In der Bibliothek sind viele Profiltypen für DUENQ nutzbar. Grundsätzlich ausgeschlossen sind massive Querschnitte, da sie nicht nach dünnwandiger Theorie berechnet werden können. Die entsprechenden Profilreihen sind gesperrt.

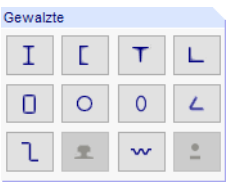

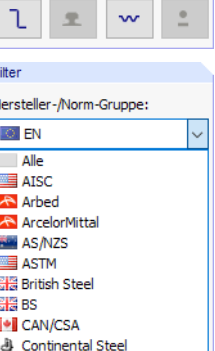

**DIN Tal** Ferona **MA** GE

#### **Gewalzte Profile**

Viele Walzprofile sind als Vorlagen in der Bibliothek hinterlegt.

Mit einem Klick auf eine der zehn Schaltflächen ist zunächst der Querschnittstyp festzulegen. Im nächsten Fenster kann dann die Reihe selektiert und in dieser der gewünschte Querschnitt ausgewählt werden (siehe [Bild 4.30\)](#page-46-0).

Im Abschnitt Filter ist es möglich, die Bibliothek nach den Kriterien Hersteller-/Norm-Gruppe, Hersteller/Norm, Querschnittsform und Anmerkung zu filtern. So wird das Angebot an Reihen und Profilen übersichtlicher.

Die Sortierreihenfolge lässt sich durch Anklicken der Spaltenüberschriften in den Abschnitten Auswählen umkehren.

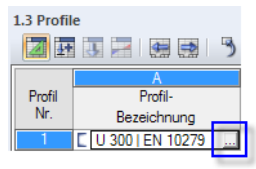

#### <span id="page-46-0"></span>**4 Querschnittsdaten**

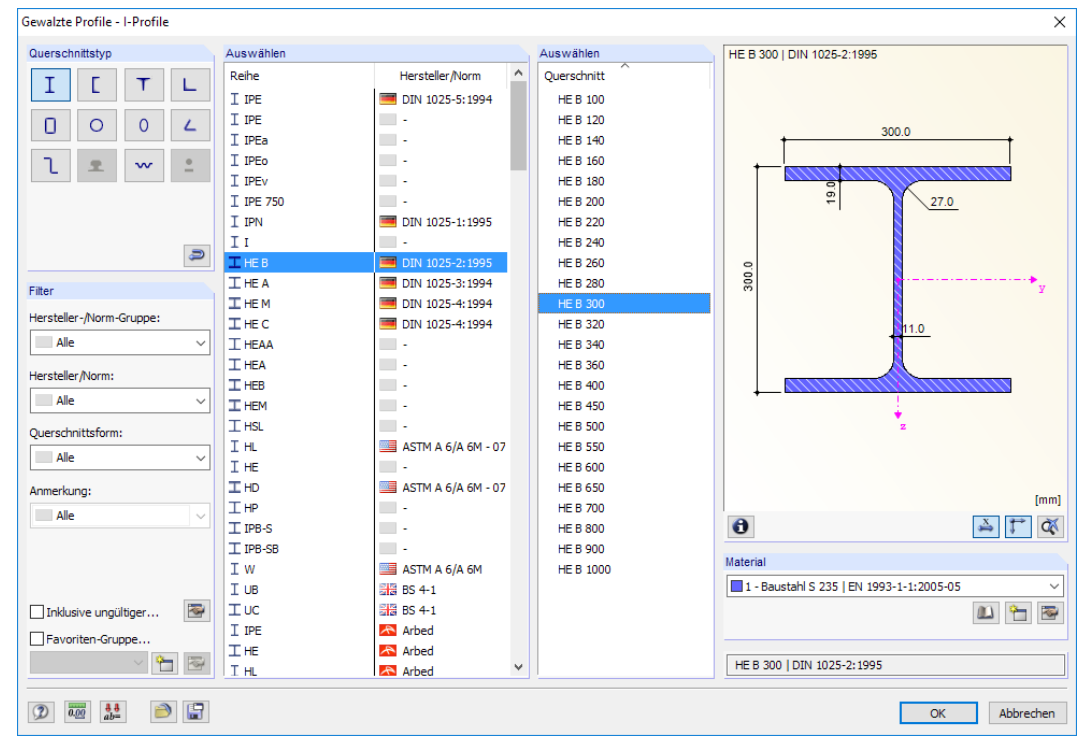

4

Bild 4.30: Walzprofil wählen

Inklusive ungültiger...

零

Sollten Querschnitte alter Normen benötigt werden, so können diese über das Kontrollfeld Inklusive ungültiger eingeblendet werden.

#### **Favoriten anlegen**

Bestimmte Querschnitte können als Favoriten gekennzeichnet werden. Der Dialog zum Anlegen bevorzugter Profile wird mit der Schaltfläche [Neue Favoritengruppe] unten im Abschnitt Filter aufgerufen. Es erscheint der Dialog Neue Favoritengruppe erzeugen. Ist dort der Name für die neue Gruppe festgelegt, wird folgender Dialog angezeigt.

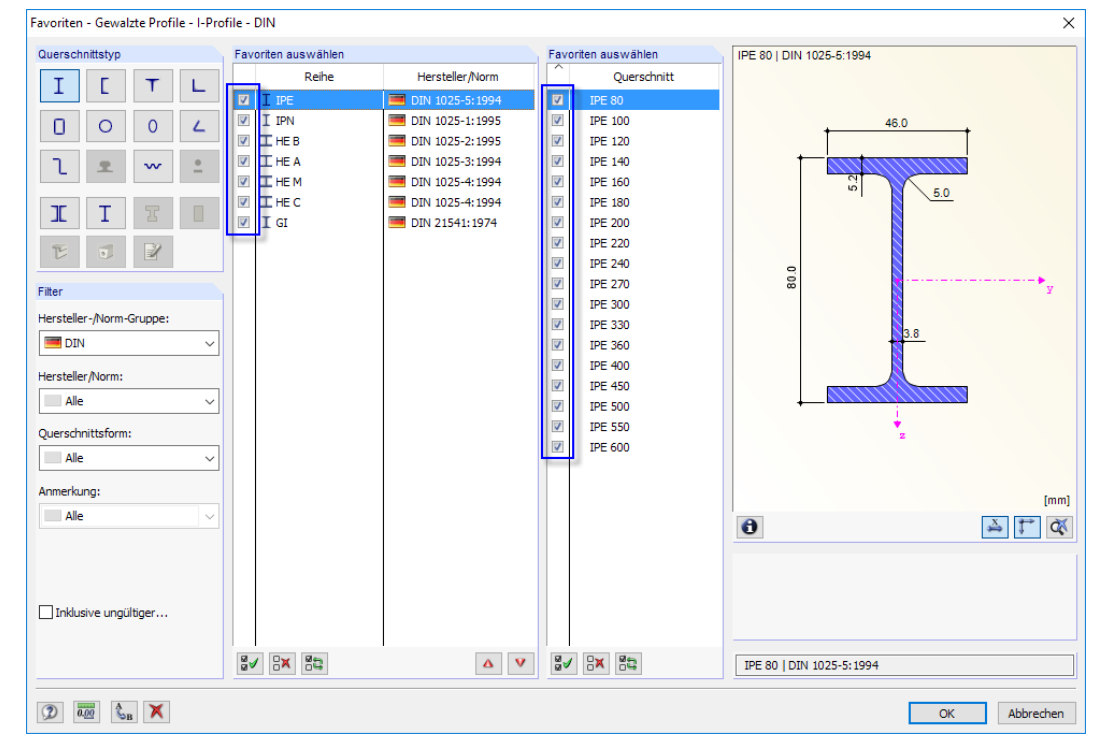

Bild 4.31: Dialog Gewalzte Profile - I-Profile - Favoriten, gefiltert nach DIN

Filter Hersteller-/Norm-Gruppe: Alle  $\checkmark$ Hersteller/Norm:  $A||e$  $\ddot{\phantom{0}}$ Querschnittsform: Alle  $\checkmark$ Anmerkung: Alle  $\ddot{\phantom{0}}$  $\overline{\bullet}$ □ Inklusive ungültiger... □ Favoriten-Gruppe È E DIN

#### **4 Querschnittsdaten**

Der Dialog ist wie die Profilbibliothek aufgebaut. Es stehen die oben beschriebenen Filtermöglichkeiten zur Verfügung. In den Abschnitten Favoriten auswählen können bevorzugte Reihen und Querschnitte mit einem Häkchen markiert werden.

4

 $\mathsf{x}$ 

 $\begin{picture}(150,10) \put(0,0){\line(1,0){10}} \put(15,0){\line(1,0){10}} \put(15,0){\line(1,0){10}} \put(15,0){\line(1,0){10}} \put(15,0){\line(1,0){10}} \put(15,0){\line(1,0){10}} \put(15,0){\line(1,0){10}} \put(15,0){\line(1,0){10}} \put(15,0){\line(1,0){10}} \put(15,0){\line(1,0){10}} \put(15,0){\line(1,0){10}} \put(15,0){\line($ 

山石屋

Abbrechen

 $\overline{\phantom{a}}$  ok

Nach dem Schließen des Dialogs präsentiert sich die Querschnittsbibliothek in übersichtlicher Form, sobald das Kontrollfeld Favoriten-Gruppe aktiviert ist.

Auf diese Weise können verschiedene Gruppen von Favoriten erzeugt werden, die dann in der Liste unten im Abschnitt Filter zur Auswahl stehen.

#### **Zusammengesetzte Profile**

Zusammengesetzte Profile - I-Profile

 $\boxed{2}$   $\boxed{0.00}$ 

冑

Walzprofile können über die Angabe von Parametern zusammengefügt werden.

Bild 4.32: Dialog Zusammengesetzte Profile - I-Profile Die Schaltfläche [Sichern] rechts unten im Dialog speichert ein zusammengesetztes Profil. Es wird in der Kategorie Benutzerdefiniert mit seiner genauen Bezeichnung (z. B. im Bild oben 2IK HE-B 300, HE-A 340) abgelegt und kann von dort wieder eingelesen werden.

#### **Parametrische Profile - Dünnwandig**

 $B$   $B$ 

In den Eingabefeldern können die Profilparameter eines aus Blechen zusammengesetzten Querschnitts frei definiert werden. Die Querschnittswerte werden nach der Theorie für dünnwandige Querschnitte ermittelt. Diese gilt nur für Profile, deren Elementdicke deutlich geringer ist als die jeweilige Elementlänge.

Der Parameter a stellt das Wurzelmaß der Schweißnaht dar (siehe Bild [4.33](#page-48-0)).Die Schweißnahtdicken wirken sich nur auf die Längen der c/t-Teile aus. Sie fließen nicht in die Querschnittswerte ein.

**47**

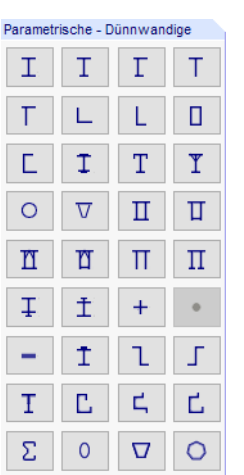

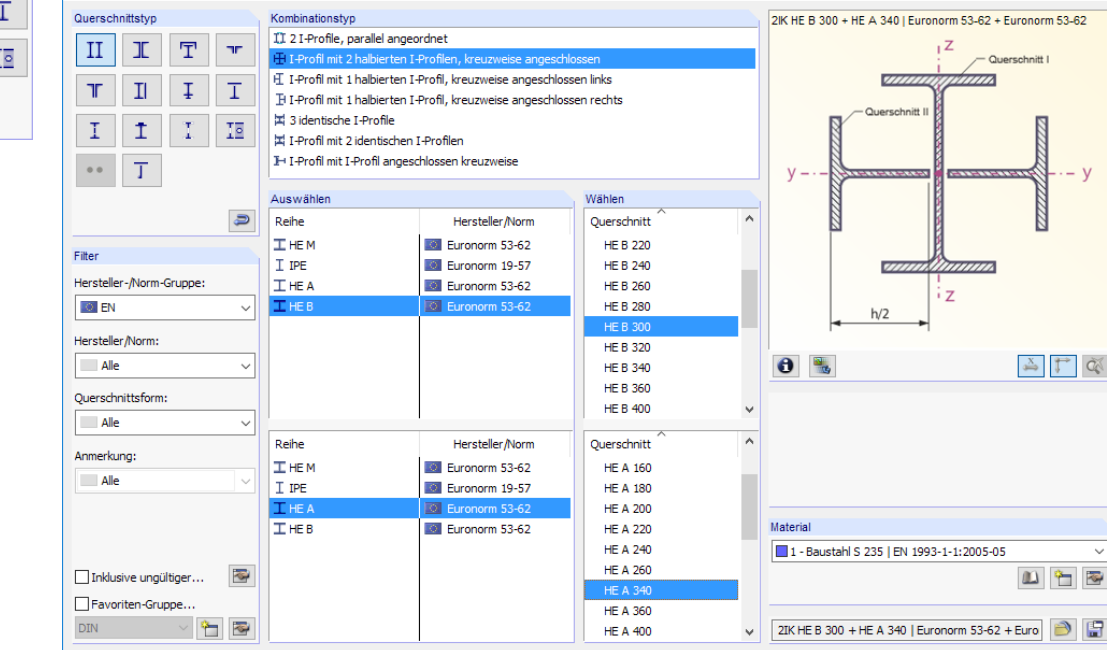

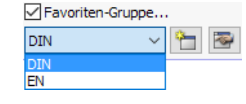

Zusammengesetzte

I

 $\mathbf{I}$ 

 $\mathbf{I}$ 

 $\top$ 

T

Į

 $_{\rm II}$ 

 $T$ 

I

 $\bullet$ 

## <span id="page-48-0"></span>.<br>Dünnyandige Brofile - Symmetricches L. Brofil

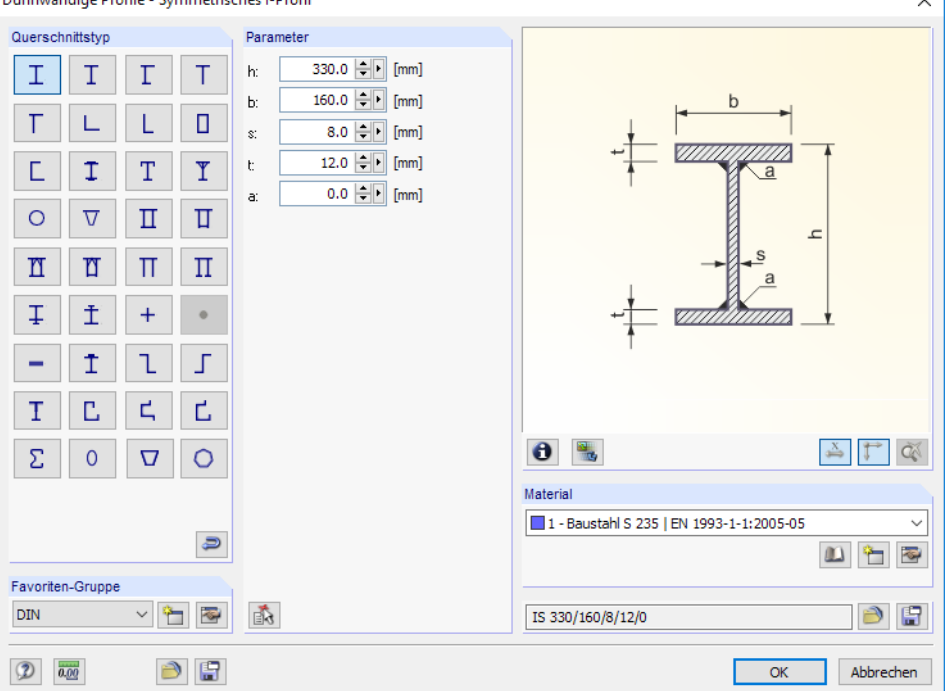

Bild 4.33: Eingabedialog eines parametrisierten dünnwandigen Querschnitts

咸

Mit der links dargestellten Schaltfläche können die Parameter eines Walzprofils übernommen werden. Damit lassen sich gewisse Geometrieangaben voreinstellen.

Die Schaltfläche [Sichern] rechts unten im Dialog speichert ein parametrisiertes Profil unter seiner Bezeichnung, z. B. im Bild oben IS 330/160/8/12/0. Mit der Schaltfläche [Öffnen] lässt es sich wieder einlesen.

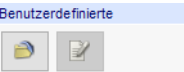

寄

#### **Benutzerdefinierte Profile**

Der Klick auf die Schaltfläche **ind aufteinen Dialog auf, in dem alle Profile erscheinen, die wie oben** beschrieben benutzerdefiniert gespeichert wurden.

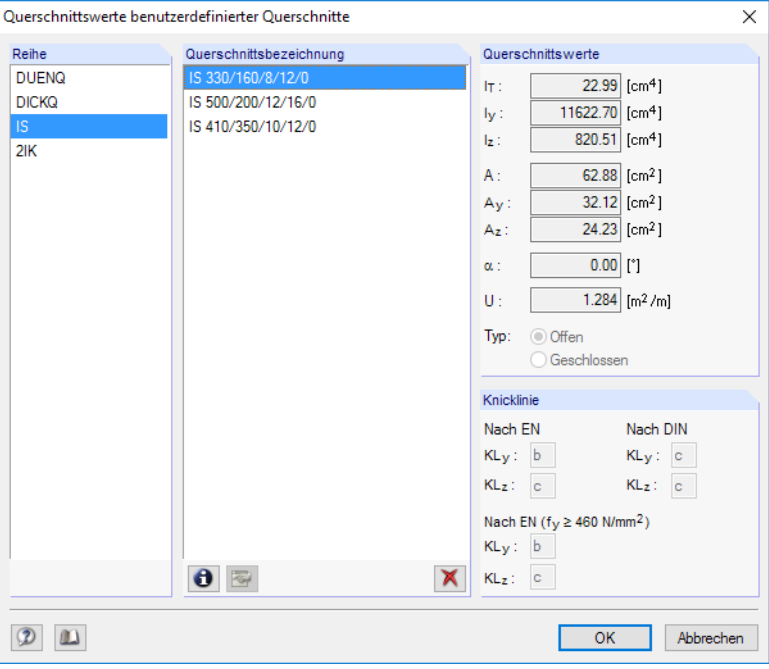

Bild 4.34: Dialog Querschnittswerte benutzerdefinierter Querschnitte

4

 $\overline{\phantom{a}}$ 

 $\mathcal{P}_0$ 

#### **Profilreihe aus Datei importieren**

Über die Schaltfläche links unten in der Bibliothek ist es möglich, eine ganze Profilreihe aus einer Datei einzulesen. Diese Datei muss im CSV-Format vorliegen, d. h. als Textdatei, deren Tabellenspalten jeweils durch ein Semikolon (;) getrennt sind. Jede Excel-Datei lässt sich in diesem Format speichern. Wichtig ist, dass die Syntax mit den Definitionsparametern der entsprechenden Profilreihe übereinstimmt.

4

#### **4.3.2 Profilparameter**

Nach der Auswahl des Profils in der Bibliothek erscheint der Dialog Profil setzen. Dort sind die Parameter anzugeben, um das Profil im Gesamtquerschnitt zu platzieren.

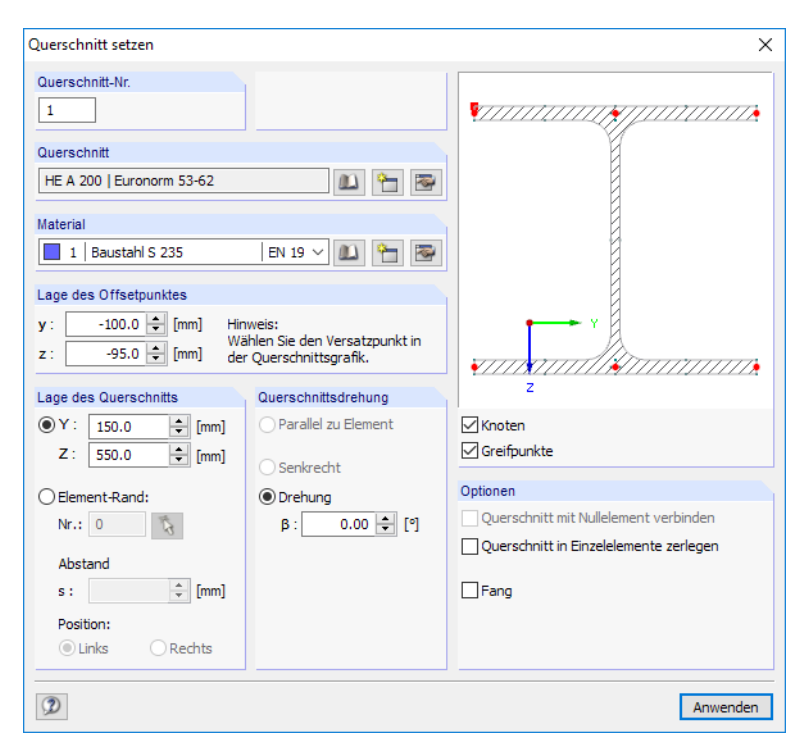

Bild 4.35: Dialog Profil setzen

| 1.3 Profile |                                                                                                    |          |          |                                 |                  |          |          |                        |           | $\times$     |
|-------------|----------------------------------------------------------------------------------------------------|----------|----------|---------------------------------|------------------|----------|----------|------------------------|-----------|--------------|
|             | 医耳目 医身 うく<br>$\mathbb{E}$ of $\mathbb{E}$ $\mathbb{E}$ $\mathbb{E}$ $\int_{x}^{x} f_{x} f_{x}$                                                                                                    |          |          |                                 |                  |          |          |                        |           |              |
|             |                                                                                                    | в        |          | D                               |                  |          | G        | н                      |           | $\wedge$     |
| Profil      | Profil-                                                                                                    | Material |          | Stelle des Profilversatzounktes | Lage des Profils |          | Drehung  | Fläche                 |           |              |
| Nr.         | Bezeichnung                                                                                                    | Nr.      | $v$ [mm] | $z$ [mm]                        | $Y$ [mm]         | $Z$ [mm] | βM       | $A$ [mm <sup>2</sup> ] | Kommentar |              |
|             | I IPE 300   Euronom 19-57                                                                                                    |          | 0.0      | $-150.0$                        | 150.0            | $-50.0$  | 0.00     | 5380.0                 |           |              |
|             | L U 200   EN 10279                                                                                                    |          | $-11.6$  | 0.0                             | 150.0            | $-220.1$ | $-90.00$ | 3220.0                 |           |              |
| 3           |                                                                                                    |          |          |                                 |                  |          |          |                        |           |              |
| 4           |                                                                                                    |          |          |                                 |                  |          |          |                        |           |              |
| 5           |                                                                                                    |          |          |                                 |                  |          |          |                        |           |              |
| 6           |                                                                                                    |          |          |                                 |                  |          |          |                        |           |              |
|             |                                                                                                    |          |          |                                 |                  |          |          |                        |           | $\checkmark$ |
|             | Knoten Materialien Querschnitte Elemente Punktelemente Schweißnähte<br>Geben Sie bitte die Querschnittsbezeichnung ein (oder drücken Sie EZ um den Querschnitt aus der Querschnittsbibliothek zu übernehmen)! |          |          |                                 |                  |          |          |                        |           |              |

Bild 4.36: Tabelle 1.3 Profile

## **Profilbezeichnung**

Die Bezeichnung des Querschnitts wird automatisch von der Bibliothek übernommen.

#### **Material Nr.**

Das Material des Profils kann in der Liste der bereits definierten Materialien ausgewählt werden. Die Zuweisung wird durch die Materialfarben erleichtert.

4

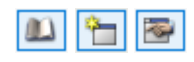

Im Dialog Profil setzen befinden sich neben der Liste drei Schaltflächen. Sie ermöglichen den Zugang zur Materialbibliothek, die Neudefinition oder die Bearbeitung eines Materials.

Im [Kapitel 4.2](#page-38-0) ab [Seite 38](#page-38-0) finden Sie weitere Hinweise zu den Materialien.

## **Profilversatzpunkt y / z**

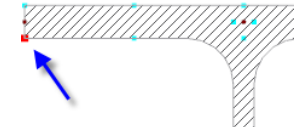

Der Offset-Punkt des Profils dient als Referenzpunkt, um das Profil im Querschnitt zu platzieren. Dieser Punkt ist in der Profilskizze des Dialogs Profil setzen rot hervorgehoben. Die Koordinaten y und z beziehen sich auf den Profilschwerpunkt.

Durch Anklicken eines der roten Knoten oder türkisen Greifpunkte kann ein anderer Referenzpunkt festgelegt werden. An diesem Punkt wird das Profil an den Mauszeiger "geklebt", ehe es mit einem Mausklick endgültig gesetzt wird.

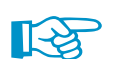

Die geschickte Wahl des Profilversatzpunktes erleichtert das Setzen des Profils an Elementen.

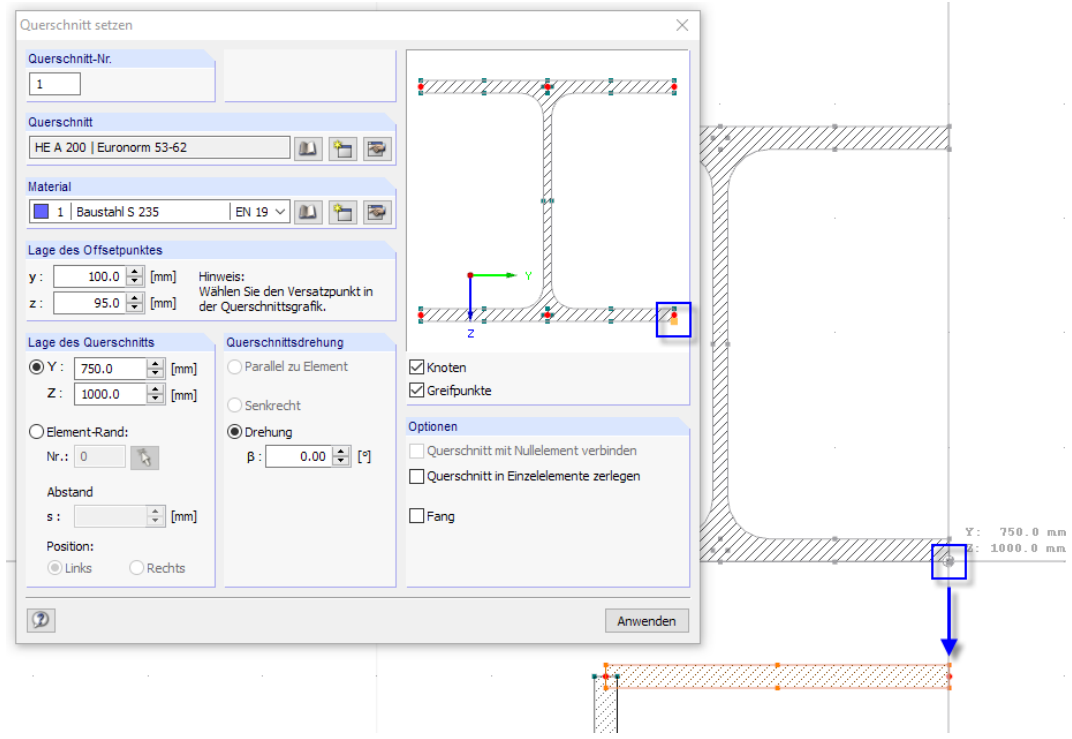

Bild 4.37: Setzen eines Profils über Offset-Punkt

Das Profil kann an einem Knoten, Rasterpunkt oder Element-Greifpunkt platziert werden. Mit der Option Element-Rand ist der bündige Anschluss an ein Element möglich. Der Abstand des Offsetpunkts vom Elementanfang kann direkt angegeben oder grafisch bestimmt werden. Wenn die Vorschau das Profil auf der falschen Elementseite zeigt, ist die Position entsprechend zu ändern.

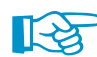

Im [Einführungsbeispiel](https://www.dlubal.com/de/downloads-und-infos/beispiele/einfuehrungs-und-uebungsbeispiele) ist beschrieben, wie ein Profil an ein Element gesetzt wird.

# **Position Y / Z**

Die beiden Koordinaten definieren die Lage des Profilversatzpunktes im YZ-Koordinatensystem.

# **Drehung**

Das Profil lässt sich um einen frei wählbaren Winkel rotieren.

## **Fläche A**

In dieser Tabellenspalte wird der Bibliothek-Grundwert der Querschnittsfläche angegeben.

#### **Profil in Elemente zerlegen**

Diese Funktion im Dialog Profil setzen löst das Profil in seine Elemente und Punktelemente auf. Anschließend können die einzelnen Komponenten bearbeitet werden.

4

Im [Kapitel 11.4.16](#page-263-0) finden Sie weitere Hinweise zur Verwendung von Profilen im Querschnitt.

# **4.4 Elemente**

# **Allgemeine Beschreibung**

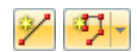

Zur Modellierung ist der Querschnitt in gerade oder gebogene, jeweils konstant dicke Abschnitte zu unterteilen – die Elemente. Die Lage der einzelnen Elemente wird über deren Anfangs- und Endknoten bestimmt (siehe [Kapitel 4.1\)](#page-34-0). Für komplexe Elementtypen wie Bögen oder Splines sind zusätzliche Zwischenknoten erforderlich.

Elemente sind nur an Anfangs- und Endknoten miteinander verbunden, nicht an Zwischenknoten.

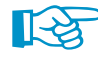

Die Modellierung sollte so erfolgen, dass die Länge eines Elements größer ist als seine Dicke. Nur dann führen die Gleichungen der dünnwandigen Theorie zu den korrekten Querschnittswerten. Bei vertauschten Längen und Dicken fließen die Parameter ℓ und t mit den falschen Potenzen z. B. in die Ermittlung des Torsionsträgheitsmoments ein (siehe [Gleichung 8.24](#page-113-0)).

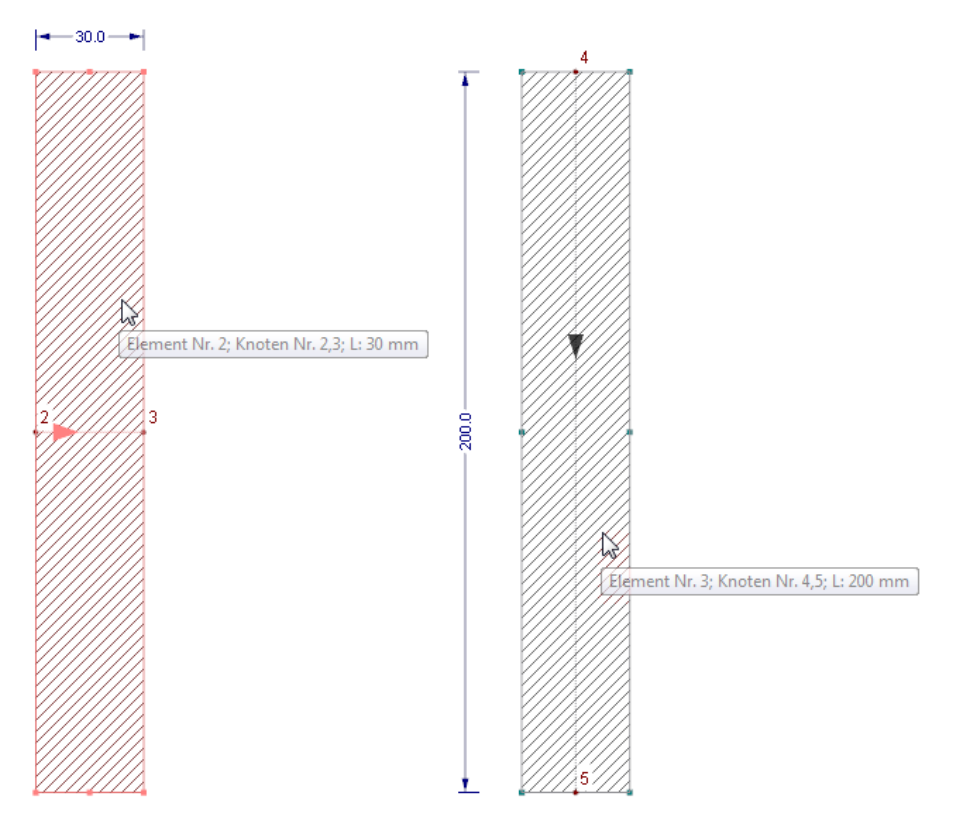

Bild 4.38: Ungünstige Modellierung (links) und bevorzugte Modellierung (rechts)

#### <span id="page-52-0"></span>**4 Querschnittsdaten**

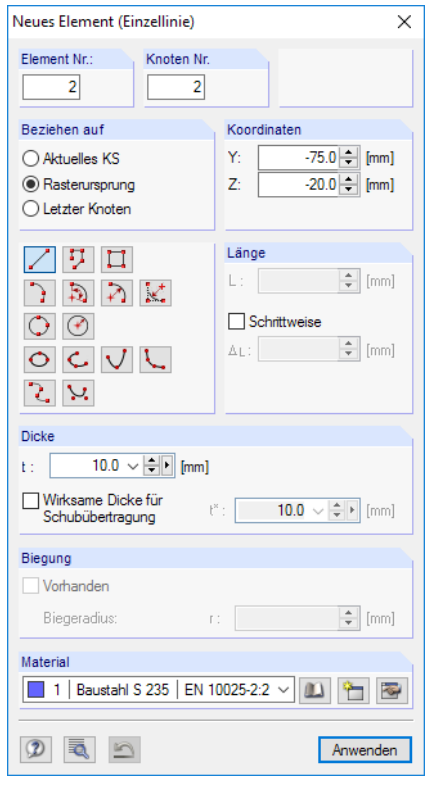

Bild 4.39: Dialog Neues Element (Einzellinie)

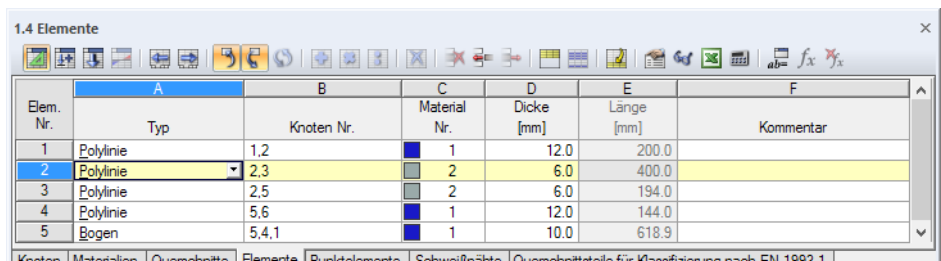

ing nach EN 1993-1 j Geben Sie bitte den Typ (F7 zu selektieren) ein!

Bild 4.40: Tabelle 1.4 Elemente

Die Elementnummer wird im Dialog Neues Element automatisch vergeben, kann dort jedoch geändert werden. Die Reihenfolge der Elementnummern spielt keine Rolle. Bei Bedarf lässt sich die Nummerierung über das Menü **Extras** → **Umnummerieren** nachträglich anpassen (siehe [Kapitel 11.4.15,](#page-261-0) [Seite 261\)](#page-261-0).

#### **Elementtyp**

Im Menü, der Listenschaltfläche und der Tabellenliste stehen folgende Elementtypen zur Auswahl:

- Einzellinie
- Polylinie
- Bogen
- Kreis
- Ellipse
- Elliptischer Bogen

Listenschaltfläche für Elemente

リー<br>サ Polylin

 $\begin{array}{c}\n\bullet \\
\bullet \\
\bullet\n\end{array}$  Kreis mittel

Ellipse...<br>Elliptische<br>C Parabel...<br>C Hyperbel.

e spline NURBS

 $\frac{d+1}{2}$  Polylinie...<br>  $\frac{d}{d\lambda}$  Bogen mittels drei Knoten...<br>  $\frac{d}{d\lambda}$  Bogen mittels Mittel-, Randknoten und Öffnungswinkel...<br>  $\frac{d}{d\lambda}$  Bogen mittels Randknoten und Radius, Öffnungswinkel, Stic<br>  $\frac{d}{d\lambda}$  B

nkt und Radiu

- Parabel • Hyperbel
- Spline
- NURBS

Diese Elementtypen sind ab [Seite 54](#page-54-0) beschrieben.

4

#### **Knoten Nr.**

Jedes Element ist geometrisch durch einen Anfangsknoten und einen Endknoten definiert. Damit wird auch die Elementrichtung festgelegt. Die Knoten können manuell eingegeben, grafisch ausgewählt oder beim Setzen automatisch neu definiert werden (siehe [Kapitel 4.1](#page-34-0), [Seite 34\)](#page-34-0). Sind Kontroll- oder Zwischenknoten für ein Element erforderlich, so werden sie in der Liste der Knoten mit angegeben.

4

Die Elementrichtung kann im Zeigen-Navigator eingeblendet werden. Auch beim Überfahren des Elements mit der Maus wird der Richtungspfeil angezeigt.

 $\times$ Projekt-Navigator - Zeigen □ V Modeldaten  $\lambda$ V Knoten **Elemente** Mittellinien Schraffur Steuerlinien Mittelpunkte Element-Achsensysteme y,z  $\mathbf{v}$ Materialbezeichnungen **E V** Nullelemente  $\sqrt{Z}$  Zellen Hilfspunkte ... V Punktelemente May Schweißnähte DV Profile Daten 2 Zeigen Ansichten

Bild 4.41: Einblenden der Elementorientierungen im Zeigen-Navigator

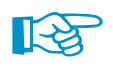

Die Elementrichtung, also die Vorgabe des Anfangs- und Endknotens, wirkt sich auf die Vorzeichen der statischen Momente und Schubspannungen aus. Die positive Schubflussrichtung, die durch die Pfeile in der Grafik der statischen Momente dargestellt wird, legt das Programm hingegen automatisch fest.

Die Elementrichtung kann grafisch schnell geändert werden: Klicken Sie das Element mit der rechten Maustaste an und wählen die Kontextmenü-Option Elementorientierung umkehren. Die Nummern von Anfangs- und Endknoten werden dann vertauscht.

## **Material Nr.**

Das Material des Elements kann in der Liste der bereits definierten Materialien ausgewählt werden. Die Zuweisung wird durch die Materialfarben erleichtert.

Im Dialog Neues Element befinden sich neben der Liste drei Schaltflächen. Sie ermöglichen den Zugang zur Materialbibliothek, die Neudefinition oder die Bearbeitung eines Materials.

Im [Kapitel 4.2](#page-38-0) ab [Seite 38](#page-38-0) finden Sie ausführliche Hinweise zu den Materialien.

## **Dicke**

Jedem Element ist eine Dicke t zuzuweisen. Dieser Wert repräsentiert die tatsächliche Dicke des Querschnittsteils für die volle Übertragung der Normaleinwirkungen.

Daneben steuert die effektive Dicke t\* die Schubübertragung bei "künstlichen" Verbindungselementen mit einer Dicke  $t = 0$ . Diese Nullelemente dienen dazu, eine schubsteife Verbindung zwischen zwei Elementen herzustellen, die keinen gemeinsamen Knoten besitzen. Die Definition einer Schubdicke t $^{\ast} > 0$  ist für Nullelemente erforderlich, die nicht auf ihrer ganzen Länge von normalen Elementen ( $t > 0$ ) berührt werden.

Die Dicke t <sup>∗</sup> > 0 wird für Querschnittswerte benötigt, deren Gleichungen die Dicke t im Nenner verwenden (siehe z. B. [Gleichung 8.3,](#page-110-0) [Gleichung 8.25](#page-113-0) oder [Gleichung 116\)](#page-116-0).

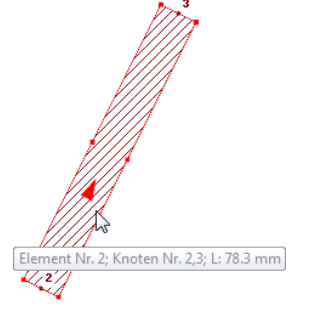

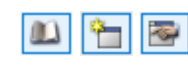

## <span id="page-54-0"></span>**Linienlänge**

In dieser Tabellenspalte wird die Gesamtlänge eines jeden Elements angegeben.

#### **Kommentar**

G.

Diese Spalte ermöglicht die Eingabe benutzerdefinierter Anmerkungen. Mit der Schaltfläche [Kommentar übernehmen] lassen sich gespeicherte Kommentare importieren (siehe [Kapitel 11.1.4](#page-225-0), [Seite 225\)](#page-225-0).

4

# **Linie / Polylinie**

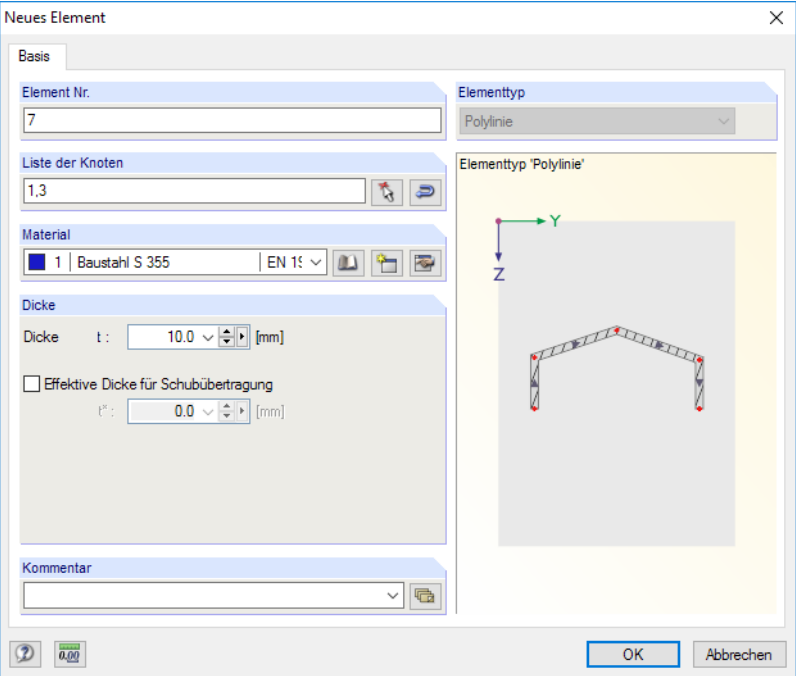

Bild 4.42: Dialog Neues Element, Typ Polylinie

Bei der grafischen Eingabe einer Linie (siehe Bild [4.39\)](#page-52-0) können bestehende Knoten, Rasterpunkte oder Fangobjekte als Definitionsknoten gewählt werden. Die Knoten lassen sich auch frei in der Arbeitsebene setzen.

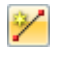

Eine Einzellinie ist durch nur einen Anfangsknoten und nur einen Endknoten definiert. Sie stellt damit die direkte Verbindung zwischen den beiden Knoten dar.

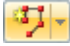

Bei einer Polylinie handelt es sich um einen Polygonzug, der aus mehreren geradlinigen Abschnitten besteht. Der Einfachheit halber werden auch Einzellinien als Polylinien verwaltet.

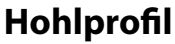

П

Mit dieser Funktion kann ein rechteckiges Hohlprofil erzeugt werden, das aus vier geraden und verbundenen Elementen besteht.

4

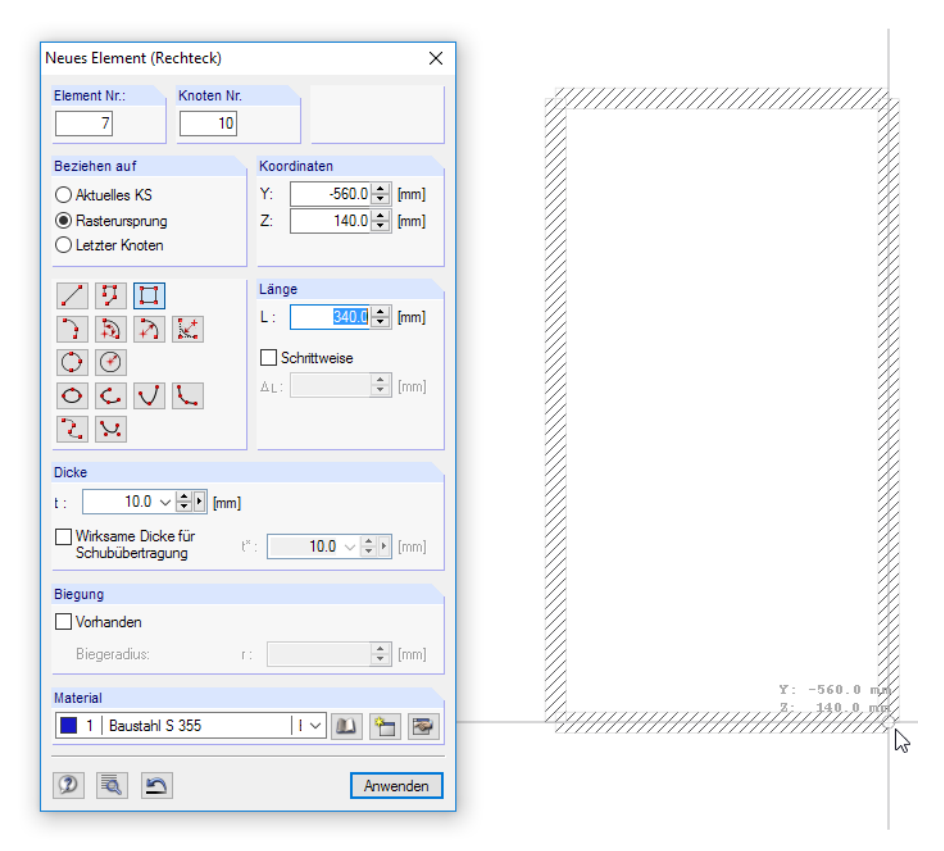

Bild 4.43: Dialog Neues Element (Hohlprofil)

Nach der Eingabe der Dicke kann die erste Ecke des Hohlprofils durch Anklicken eines Knotens, Rasterpunkts oder einer beliebigen Stelle definiert werden. Die diagonal gegenüberliegende Ecke ist dann mit einem weiteren Mausklick festzulegen.

Das Hohlprofil kann auch mit einer Ausrundung der Ecken erzeugen. Hierzu ist die entsprechende Option im Abschnitt Biegung anzuhaken und der Biegeradius r anzugeben. Dieser Radius ist auf die Elementmittellinien bezogen.

Bei einer Eck-Anpassung wird in jeder Ecke außen am Hohlprofil ein quadratisches Punktelement ergänzt.

## **Bogen**

Ein Bogen kann über folgende Parameter definiert werden:

- Drei Knoten
- Mittelknoten, Randknoten und Öffnungswinkel
- Randknoten und Radius, Öffnungswinkel oder Stich
- Tangenten und Radius

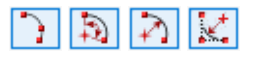

|<br>| Randknoten und Radius (Winkel oder Stich Mittel-, Randknoten und Öffnungswinkel

Drei Knoten  $\mathfrak{D}$ 

**A** Tangenten und Radius

角

Wird der Bogen grafisch über eine der Schaltflächen gesetzt, können die Knoten sowie die benötigten Parameter direkt im Arbeitsfenster festgelegt werden.

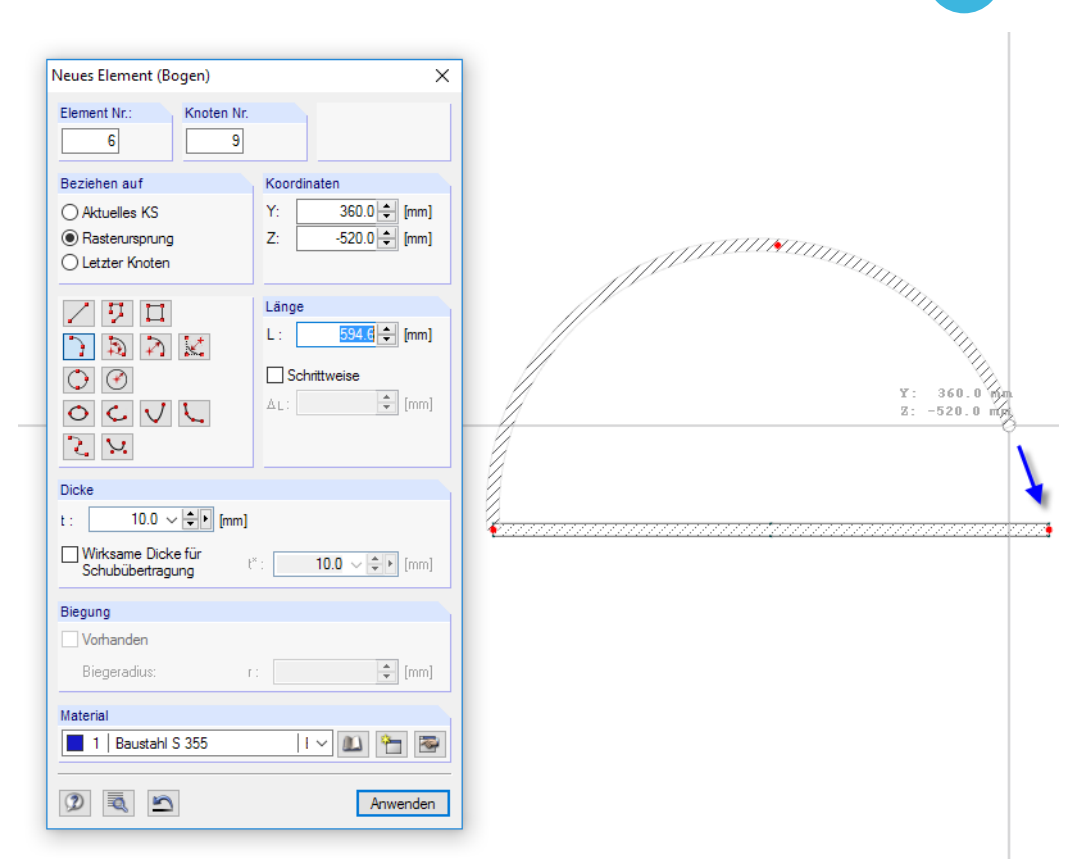

Bild 4.44: Setzen eines Bogens mittels drei Knoten

Die Statusleiste gibt Hinweise zu den erforderlichen Eingaben und Parametern.

 $t/$  $\alpha$  $C(N,Z)$ 

**IRS** 

Wenn der Bogen nicht über drei Knoten definiert wird, sind zunächst die beiden Randknoten festzulegen. Ein weiterer Dialog unterstützt dann die Eingabe der weiteren Bogenparameter.

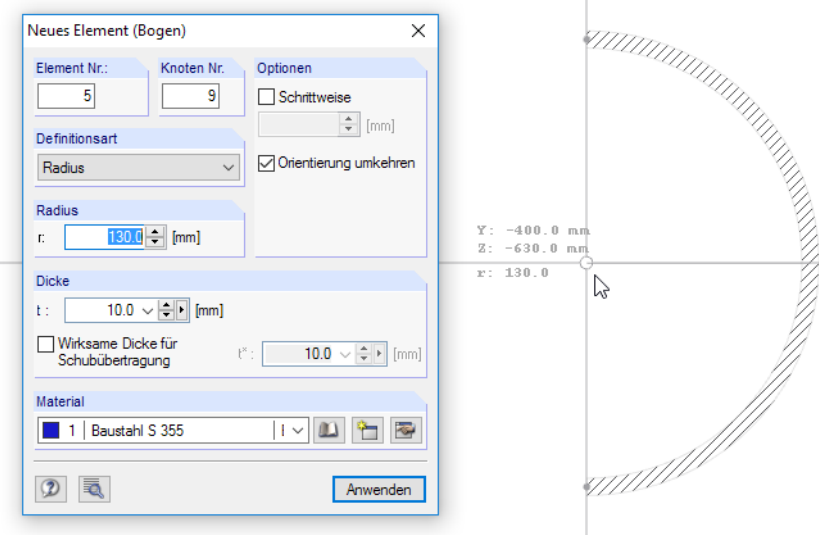

Bild 4.45: Dialog Neues Element (Bogen) beim Setzen mittels Randknoten und Radius

Das Eingabefeld bei Schrittweise steuert, in welchen Abständen der Mauszeiger beim Aufziehen des Radius, Winkels oder Stichs einrastet.

Die Richtung des Bogens kann über das Kontrollfeld Orientierung umkehren beeinflusst werden: Es steuert, ob der Bogen "rechts" oder "links" der beiden Knoten angeordnet wird.

Ein bereits definierter Bogen lässt sich durch Doppelklicken des Elements anpassen. Im Register Bogen - 3 Knoten des Dialogs Element bearbeiten können dann die Änderungen vorgenommen werden.

4

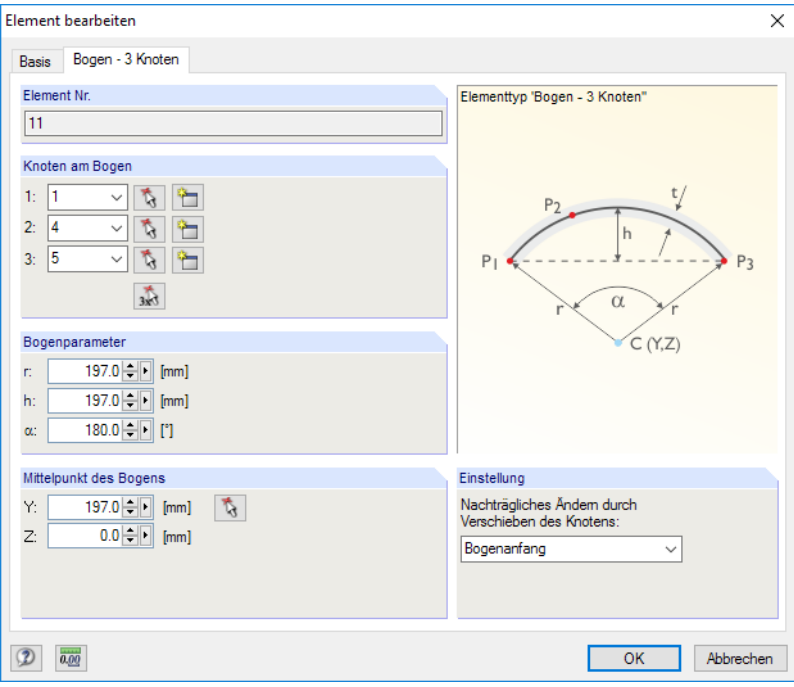

Bild 4.46: Dialog Element bearbeiten, Register Bogen - 3 Knoten

In der Liste Nachträgliches Ändern durch Verschieben des Knotens kann festgelegt werden, von welchem Knoten die Koordinaten geändert werden sollen.

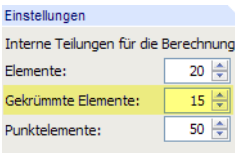

Ein Bogen wird für die Berechnung in gerade Segmente zerlegt. Die Bogenteilung kann im Dialog Berechnungsparameter beeinflusst werden (siehe [Bild](#page-98-0) 7.8, [Seite 98](#page-98-0)), der über die Schaltfläche aufrufbar ist. Je höher die Teilung, desto besser werden die Querschnittswerte gekrümmter Elemente an die analytische Lösung angenähert.

#### **Kreis**

```
Drei Knoten...
Mittelpunkt und Radius..
```
Ein Kreis kann über folgende Parameter definiert werden:

- Drei Knoten
- Mittelpunkt und Radius.

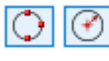

Wird der Kreis grafisch über eine der Schaltflächen gesetzt, können die drei Knoten bzw. Mittelpunkt und Radius direkt in der Grafik gewählt oder neu erstellt werden.

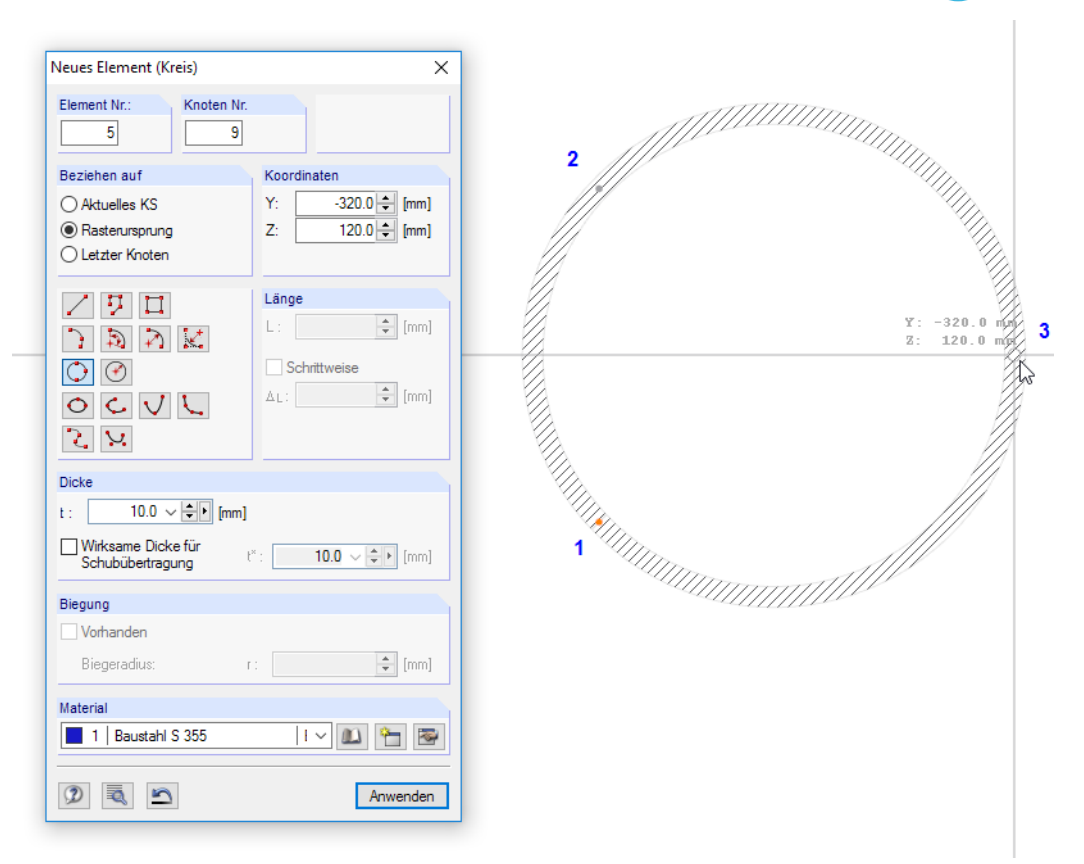

4

Bild 4.47: Setzen eines Kreises mittels drei Knoten

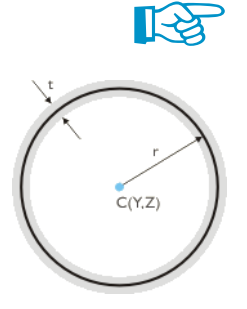

Die Statusleiste gibt Hinweise zu den erforderlichen Eingaben und Parametern.

Wenn der Kreis über den Mittelpunkt und Radius definiert wird, ist zunächst der Mittelpunkt festzulegen. Ein weiterer Dialog unterstützt dann die Eingabe der Kreisparameter.

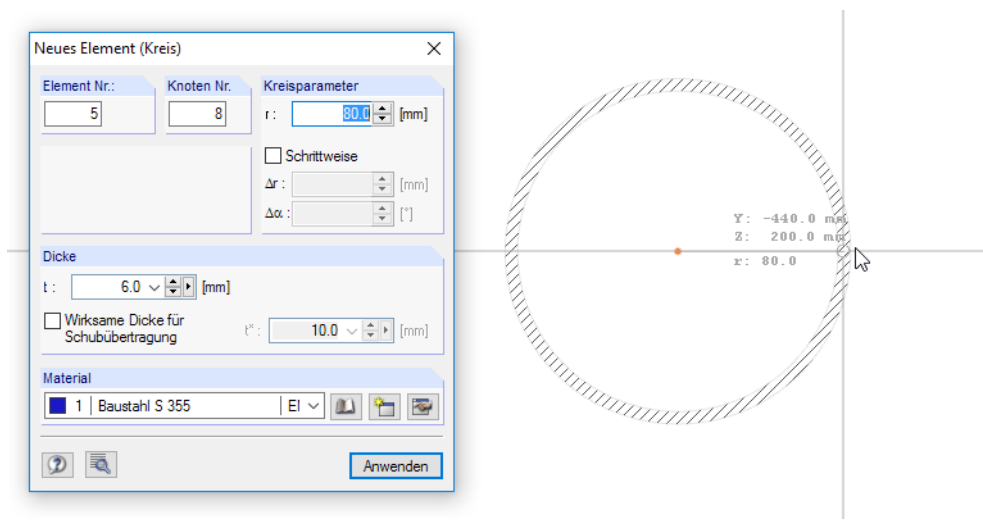

Bild 4.48: Dialog Neues Element (Kreis) beim Setzen mittels Mittelpunkt und Radius

Das Eingabefeld bei Schrittweise steuert, in welchen Abständen der Mauszeiger beim Aufziehen des Radius einrastet.

Ein bereits definierter Kreis lässt sich durch Doppelklicken des Elements anpassen. Im Register Kreis des Dialogs Element bearbeiten können dann die Änderungen vorgenommen werden.

 $\sqrt{2}$ 

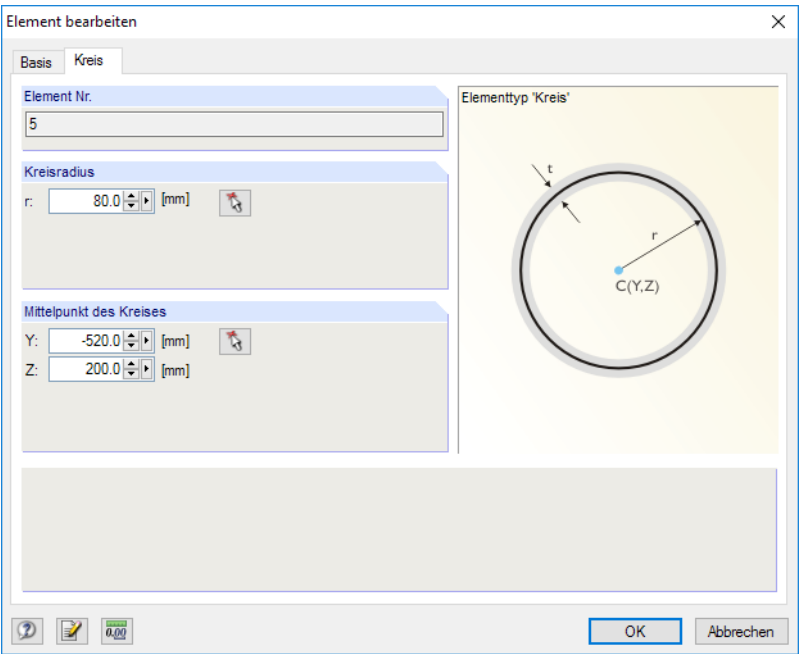

Bild 4.49: Dialog Element bearbeiten, Register Kreis

#### **Ellipse**

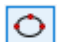

Zur Definition einer Ellipse sind drei Knoten erforderlich.

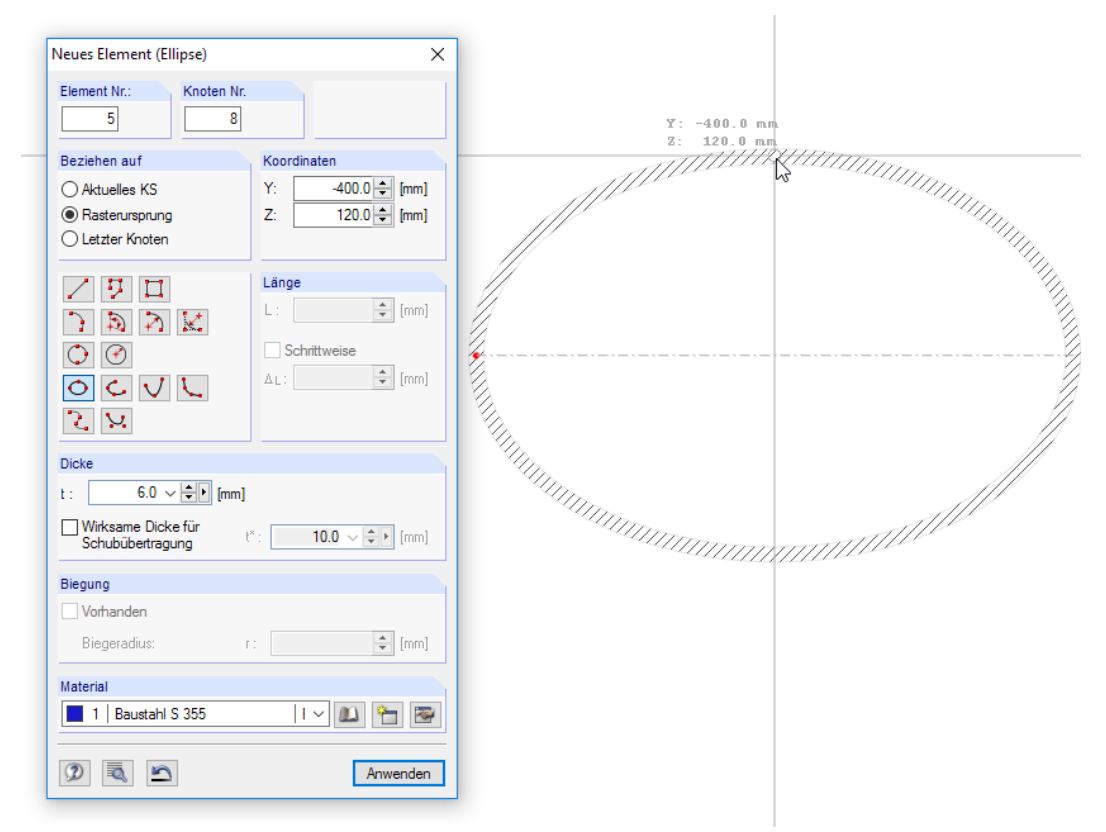

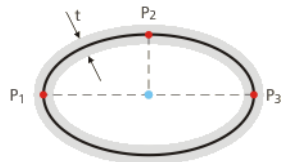

Bild 4.50: Dialog Neues Element (Ellipse)

Zunächst ist eine der Ellipsenachsen durch zwei Knoten festzulegen (P<sub>1</sub>, P<sub>3</sub>). Der dritte Knoten auf der Ellipse bestimmt dann die endgültige Lage.

Eine Ellipse lässt sich durch Doppelklicken des Elements nachträglich anpassen: Im Register Basis des Dialogs Element bearbeiten können das Material und die Dicke, im Register Ellipse die Definitionsknoten geändert werden.

4

## **Elliptischer Bogen / Parabel / Hyperbel**

Es können folgende Kegelschnittkurven als Elemente definiert werden:

- Elliptischer Bogen
- Parabel
- Hyperbel

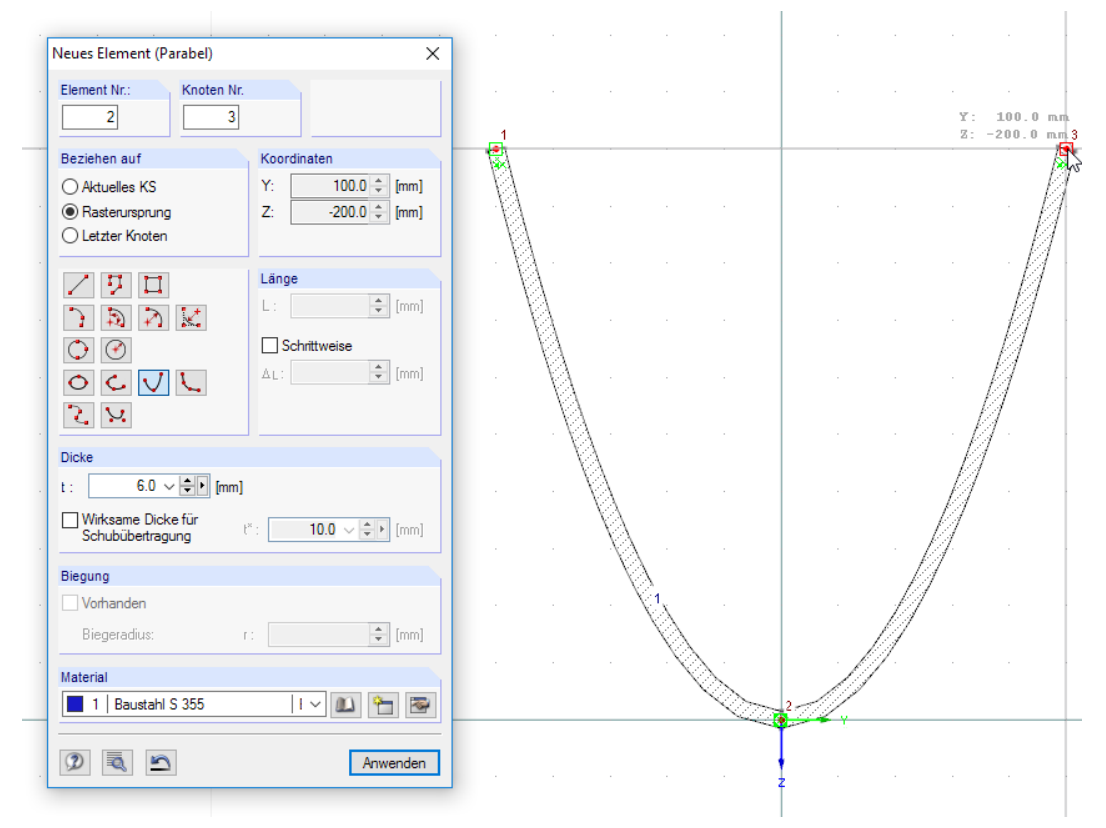

Bild 4.51: Dialog Neues Element (Parabel)

Wird die grafische Eingabe über eine der Symbolleisten-Schaltflächen gewählt, können die Kurvenparameter direkt in der Grafik festgelegt werden. Die Statusleiste gibt Hinweise zu den erforderlichen Eingaben.

Die Kurvenparameter (Brennpunkte, Öffnungswinkel, Achsendrehung etc.) können nachträglich durch Doppelklicken des Elements angepasst werden.

#### **Spline**

ર

Mit Splines lassen beliebige Kurven modellieren. Die Eingabe dieser Elemente erfolgt grafisch, indem die bestimmenden Knoten der gekrümmten Linie nacheinander ausgewählt oder per Mausklick neu angelegt werden (siehe [Bild 4.52\)](#page-61-0).

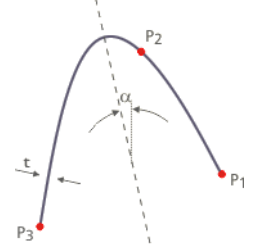

 $|{\mathsf{C}}| |{\mathsf{V}}|$ 

#### <span id="page-61-0"></span>**4 Querschnittsdaten**

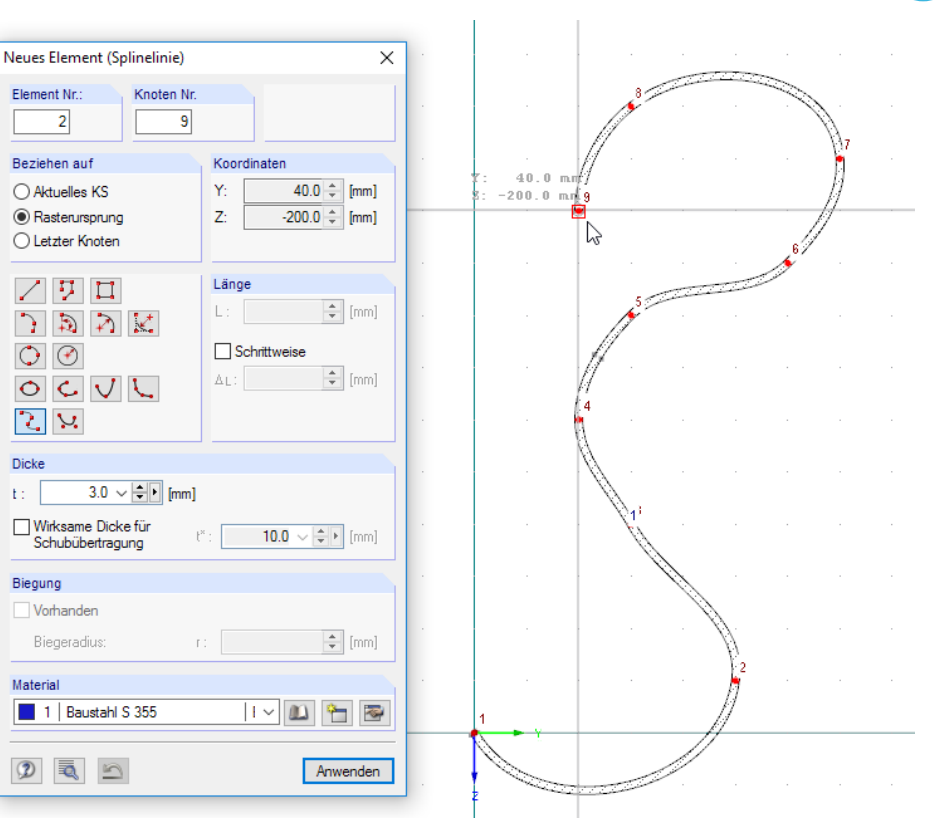

Bild 4.52: Dialog Neues Element (Splinelinie)

## **NURBS**

N.

NURBS (**N**icht-**U**niforme **R**ationale **B**-**S**plines) stellen eine Variante von Splines dar, deren Kontrollpunkte nicht auf der Kurve selbst liegen. Die Elemente werden in der Regel grafisch eingegeben, indem die Kontrollpunkte nacheinander ausgewählt oder per Mausklick neu angelegt werden.

l.

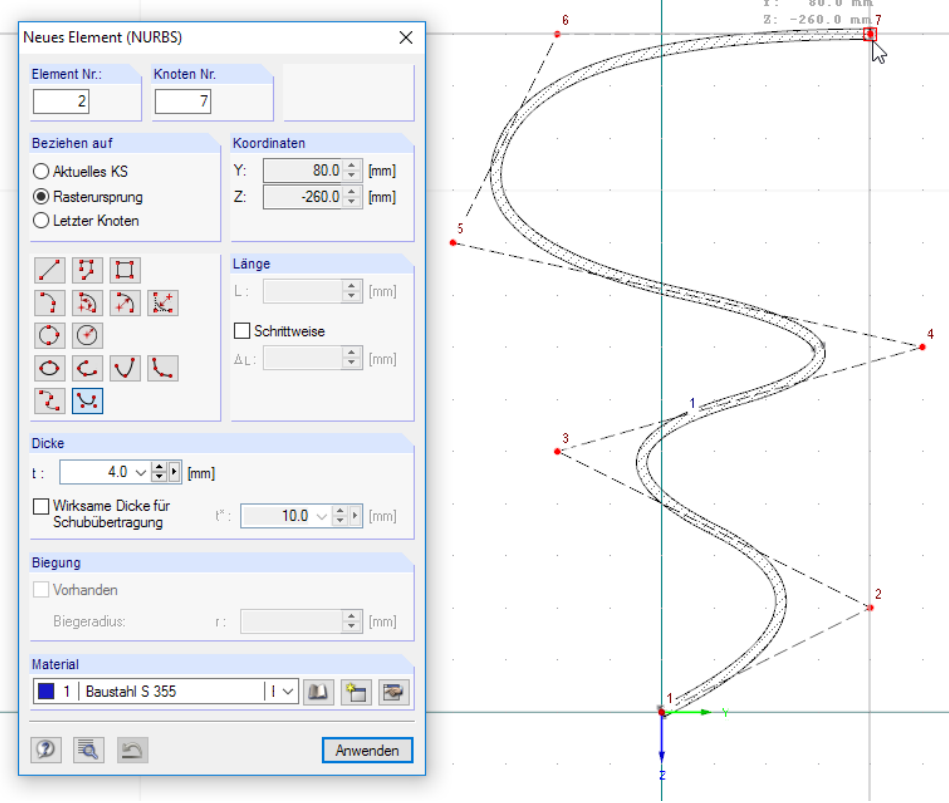

Bild 4.53: Dialog Neues Element (NURBS)

4

₩

**T&** 

Berechnung des Torsionsträgheit

<sup>O</sup> Analytisch Korrekturbeiwert  $1.00$   $\Rightarrow$ 

 $\eta$  : FE-Methode

# <span id="page-62-0"></span>**4.5 Punktelemente**

#### **Allgemeine Beschreibung**

Punktelemente stellen relativ kleine Objekte dar, um Unregelmäßigkeiten in der Querschnittsgeometrie abzubilden. Sie können als Ausrundung, Rechteck, Kreis oder Dreieck ergänzt oder auch von Elementflächen entfernt werden. Auf diese Weise lässt sich der Bereich des Punktelements für die Querschnittswerte zusätzlich berücksichtigen bzw. ausschließen.

4

Die Punktelemente sollten nicht zu groß sein, um die Ergebnisse nach der Theorie dünnwandiger Querschnitte nicht zu verzerren. Wenn die Punktelementfläche mehr als 10 % der Gesamtquerschnittsfläche beträgt, erscheint vor der Berechnung eine entsprechende Warnung.

An Punktelementen werden keine Spannungen ausgegeben.

Punktelemente fließen nicht in die Berechnung des Torsionsträgheitsmoments ein. Dies kann im Dialog Berechnungsparameter über einen Korrekturbeiwert kompensiert werden (siehe [Bild](#page-98-0) 7.8, [Seite 98\)](#page-98-0), um z. B. ausgeprägte Ausrundungen zu erfassen.

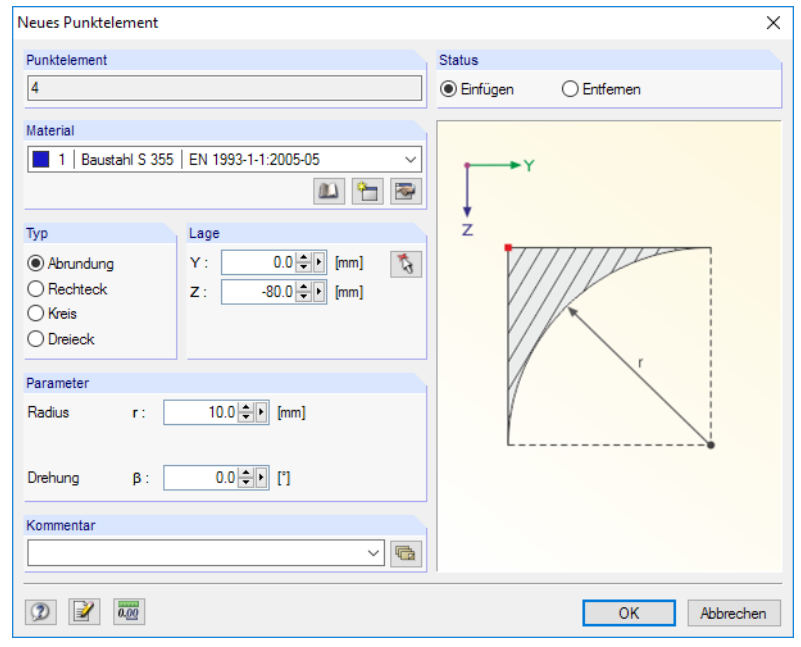

Bild 4.54: Dialog Neues Punktelement

|                | $\times$<br><b>1.5 Punktelemente</b>                                                                                                    |                |          |          |          |             |          |         |                        |           |                       |  |
|----------------|----------------------------------------------------------------------------------------------------|----------------|----------|----------|----------|-------------|----------|---------|------------------------|-----------|-----------------------|--|
|                | $\mathcal{F}_{\text{max}}$<br><b>COSMAC- FE</b><br>■ 專 字<br>$\mathbb{E}$ for $\mathbb{E}$ $\mathbb{E}$ $\mathbb{E}$ $\int_{\mathcal{X}} f_x f_x$<br>無意<br>$\frac{d}{dx}$ |                |          |          |          |             |          |         |                        |           |                       |  |
|                | A                                                                                                    | B              | C        | D        | Е        |             | G        | н       |                        |           | $\boldsymbol{\wedge}$ |  |
| Punktel.       |                                                                                                    |                | Material | Position |          | Abmessungen |          | Drehung | Fläche                 |           |                       |  |
| Nr.            | <b>Status</b>                                                                                                    | Typ            | Nr.      | $Y$ [mm] | $Z$ [mm] | a [mm]      | $b$ [mm] | βM      | $A$ [mm <sup>2</sup> ] | Kommentar |                       |  |
|                | Einfügen                                                                                                    | Rechteck       |          | 397.0    | $-3.0$   | 6.0         | 6.0      | 90.0    | 36.0                   |           |                       |  |
| $\overline{2}$ | Einfügen                                                                                                    | Ausrundung     |          | 388.0    | 6.0      | 15.0        |          | 90.0    | 48.3                   |           |                       |  |
| 3              | Entfemen                                                                                                    | Ausrundung     |          | 388.0    | 144.0    | 7.5         |          | $-90.0$ | 12.1                   |           |                       |  |
| 4              | Entfemen                                                                                                    | Ausrundung     |          | 109.0    | $-81.0$  | 6.0         |          | 90.0    | 7.7                    |           |                       |  |
| 5              | Entfemen                                                                                                    | Rechteck       |          | 110.2    | $-78.0$  | 6.0         | 2.5      | $-90.0$ | 15.1                   |           |                       |  |
| 6              | Entfemen                                                                                                    | <b>Dreieck</b> |          | 111.5    | $-75.0$  | 31.5        | 2.5      | 90.0    | 39.7                   |           |                       |  |
| 7              | Einfügen                                                                                                    | <b>Dreieck</b> |          | 111.5    | $-26.0$  | 17.5        | 1.4      | $-90.0$ | 12.2                   |           |                       |  |
| 8              | Einfügen                                                                                                    | Rechteck       |          | 102.9    | $-8.1$   | 4.3         | 5.8      | $-90.0$ | 24.4                   |           | $\checkmark$          |  |
|                | Knoten Materialien Querschnitte Elemente Punktelemente Schweißnähte Querschnittsteile für Klassifizierung nach EN 1993-1<br>Geben Sie den Typ des Punktelementes ein!    |                |          |          |          |             |          |         |                        |           |                       |  |

Bild 4.55: Tabelle 1.5 Punktelemente

Die Nummer des Punktelements wird im Dialog Punktelementsetzen automatisch vergeben, kann dort jedoch geändert werden. Die Reihenfolge der Nummerierung spielt keine Rolle. Bei Bedarf lässt sich die Nummerierung über das Menü **Extras** → **Umnummerieren** nachträglich anpassen (siehe [Kapitel 11.4.15](#page-261-0), [Seite 261](#page-261-0)).

#### **Status**

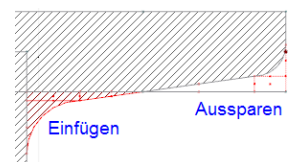

Punktelemente lassen sich Einfügen (das Objekt wird dem Querschnitt zugegeben) oder Aussparen (das Objekt wird vom Querschnitt entfernt). In der Querschnittsgrafik sind die Ergänzungs- bzw. Fehlflächen entsprechend gekennzeichnet.

4

# **Typ**

Es sind vier Typen von Punktelementen möglich:

- Ausrundung (siehe [Bild 4.54\)](#page-62-0)
- Rechteck (siehe Bild 4.56)
- Kreis
- Dreieck

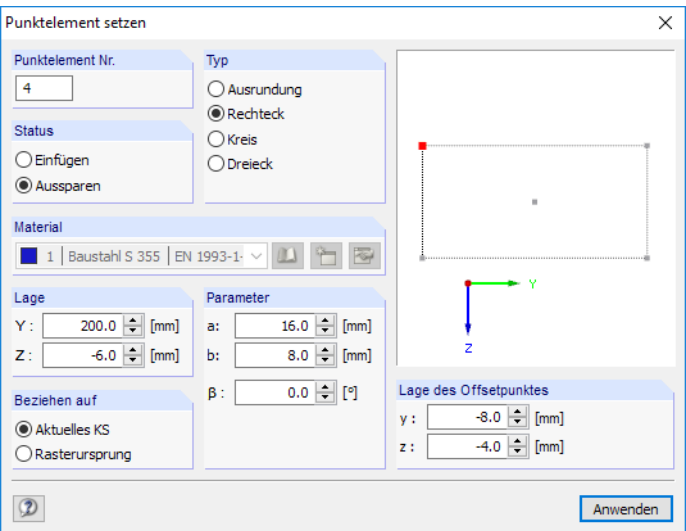

Bild 4.56: Dialog Punktelement setzen - Rechteck mit Status Aussparen

# **Material Nr.**

Das Material des Punktelements kann in der Liste der bereits definierten Materialien ausgewählt werden. Die Materialfarben erleichtern die Zuweisung.

# **Position Y / Z**

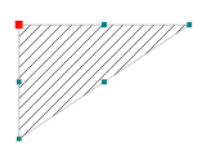

Die beiden Koordinaten definieren die Position des Punktelement-Offsetpunkts (siehe rote Markierung in Dialoggrafik) im YZ-Koordinatensystem.

Der Offsetpunkt dient als Referenzpunkt, um das Punktelement im Querschnitt zu platzieren. Durch Anklicken eines der türkisen Greifpunkte in derDialoggrafik kann ein anderer Referenzpunkt festgelegt werden. An diesem Punkt wird das Punktelement an den Mauszeiger "geklebt", ehe es mit einem Mausklick gesetzt wird.

# **Abmessungen r bzw. a / b**

Die Geometrieparameter zur Eingabe eines Punktelements hängen vom Punktelement-Typ ab: Für eine Ausrundung oder einen Kreis ist der Radius **r** anzugeben, für ein Rechteck oder Dreieck die Länge **a** und Breite **b**.

## **Drehung**

Das Punktelement lässt sich um einen frei wählbaren Winkel rotieren.

#### **Fläche A**

In dieser Spalte der Tabelle wird der Flächeninhalt des Punktelements angegeben.

# **4.6 Schweißnähte**

#### **Allgemeine Beschreibung**

Eine Schweißnaht kann zwischen zwei Elementen definiert werden, die rechtwinklig oder in einem beliebigen Winkel angeordnet sind. Sie wird als Kehlnaht modelliert.

4

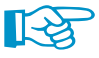

Eine Schweißnaht stellt keine Verbindung zwischen Elementen her! Diese ist gesondert zu modellieren. Ferner werden Schweißnähte bei der Ermittlung der Querschnittskennwerte nicht berücksichtigt. Sie dienen nur zur Ermittlung von Schweißnahtspannungen infolge Querkraft und Torsion, die dann in der Tabelle 4.6 Schweißnähte ausgewiesen werden (siehe [Kapitel 8.6](#page-132-0), [Seite 132\)](#page-132-0).

Eine Schweißnaht kann wie ein Punktelement gesetzt werden (siehe vorheriges [Kapitel 4.5\)](#page-62-0). Im [Einführungsbeispiel](https://www.dlubal.com/de/downloads-und-infos/beispiele/einfuehrungs-und-uebungsbeispiele) ist das Setzen von Schweißnähten beschrieben.

Für Schweißnähte braucht kein Material definiert werden: Die Spannungen sind unabhängig von den Materialeigenschaften (siehe [Gleichung 8.115](#page-133-0) bis [Gleichung 8.119\)](#page-134-0).

Bei der Ermittlung der Schweißnahtspannung eines geschlossenen Querschnitts wird berücksichtigt, ob sich die Schweißnaht innerhalb oder außerhalb der Zelle befindet.

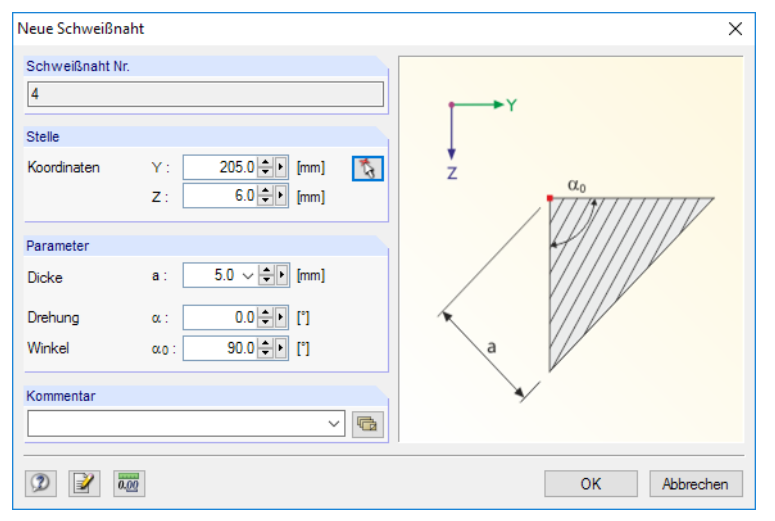

Bild 4.57: Dialog Neue Schweißnaht

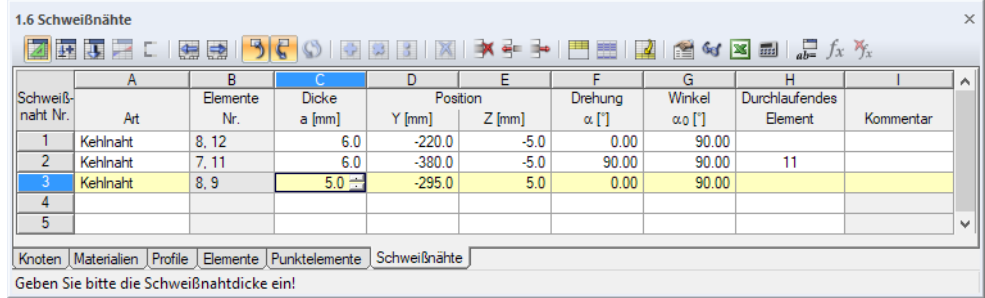

Bild 4.58: Tabelle 1.6 Schweißnähte

Die Schweißnahtnummer wird im Dialog Punktelement setzen automatisch vergeben, kann dort jedoch geändert werden. Die Reihenfolge der Nummerierung spielt keine Rolle.

## **Art**

Derzeit sind nur Schweißnähte des Typs Kehlnaht möglich.

## **Elemente**

In dieser Tabellenspalte werden die Nummern der Elemente angegeben, die jeweils an der Schweißnaht angrenzen.

4

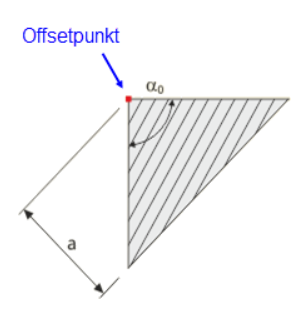

#### **Dicke a**

Die Schweißnahtdicke stellt gemäß Dialoggrafik das Wurzelmaß dar.

# **Position Y / Z**

Die beiden Koordinaten definieren die Position des Schweißnaht-Offsetpunkts im YZ-Koordinatensystem. Der Offsetpunkt dient als Referenzpunkt, um die Schweißnaht im Querschnitt zu platzieren.

# **Drehung**

Die Schweißnaht lässt sich um einen frei wählbaren Winkel rotieren.

# **Winkel**  $\alpha_0$

Wenn die Elemente nicht rechtwinklig anschließen, kann der voreingestellte Winkel von 90° entsprechend angepasst werden.

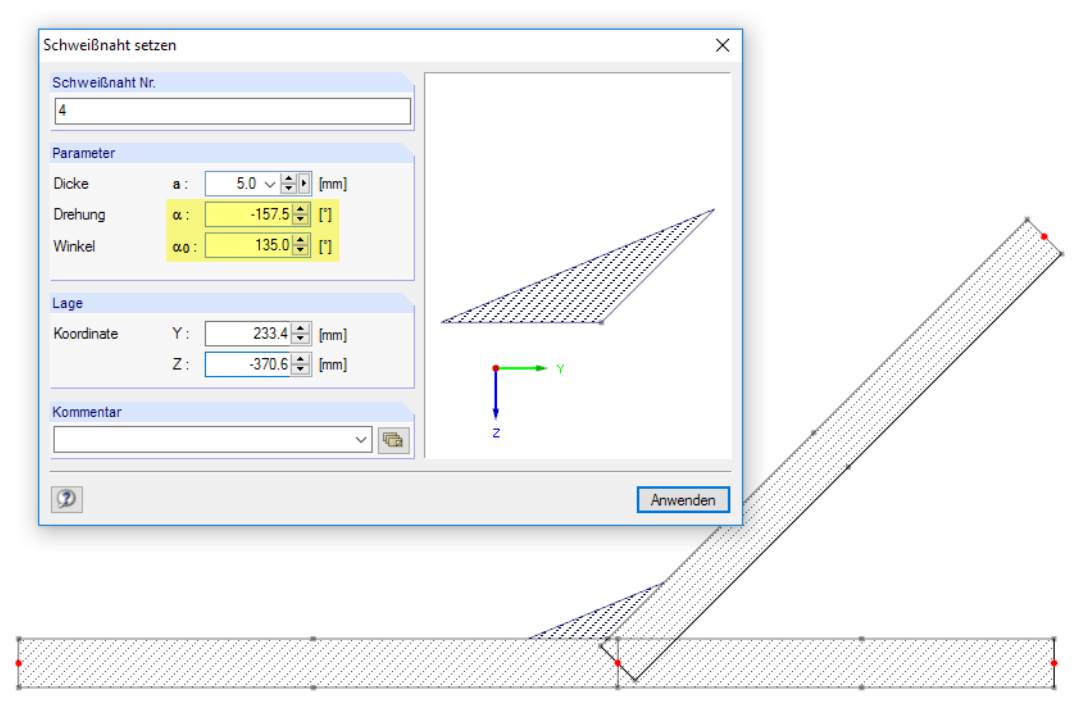

Bild 4.59: Schrägstoß mit Kehlnaht

# **Durchlaufendes Element**

Die Spalte H bietet die Möglichkeit, Elemente von der Ermittlung von Schweißnahtspannungen auszunehmen. Falls hier keine Elementnummer angegeben wird, werden die Schweißnahtspannungen an allen Elementen bestimmt, an den die Schweißnaht angeschlossen ist.

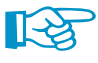

Folgender Fachbeitrag in der Knowledge Base auf unserer Website beschreibt anhand eines Berechnungsbeispiels, wie Schweißnähte modelliert werden können: https://www.dlubal.com/de/support-und-schulungen/support/knowledge-base/001469

# <span id="page-66-0"></span>**4.7 Querschnittsteile für Klassifizierung**

# **Allgemeine Beschreibung**

Für die Ermittlung des wirksamen Querschnitts nach [[1\]](#page-312-0),[[3\]](#page-312-0),[[4](#page-312-0)],[[5](#page-312-0)] oder[[2\]](#page-312-0) sind die c/t-Teile des Querschnitts bzw. die Nennwerte der geraden Breiten festzulegen. In der Regel werden die c/t-Querschnittsteile automatisch aus den Geometriebedingungen erzeugt. Sie können aber auch benutzerdefiniert angelegt werden.

4

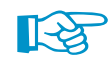

Die Definition von c/t-Querschnittsteilen ist nur möglich, wenn im Dialog Basisangaben das Kontrollfeld **c/t-Teile und wirksame Querschnittswerte** angehakt ist (siehe [Bild 12.22](#page-292-0), [Seite 292](#page-292-0)).

Der Eingabedialog und die Tabelle 1.7 sind auf die Norm abgestimmt, die im Dialog Berechnungsparameter festgelegt ist (siehe [Bild 7.13](#page-103-0), [Seite 103\)](#page-103-0).

## **4.7.1 Querschnittsteile für Klassifizierung nach EN 1993-1**

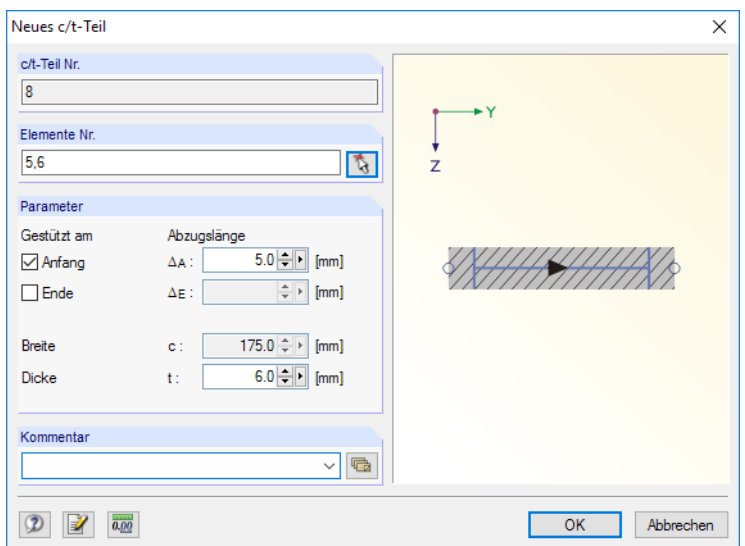

Bild 4.60: Dialog Neues c/t-Teil

|          | $\times$<br>1.7 Querschnittsteile für Klassifizierung nach EN 1993-1                                                                                                    |          |          |      |                  |               |               |              |           |           |              |  |  |
|----------|----------------------------------------------------------------------------------------------------|----------|----------|------|------------------|---------------|---------------|--------------|-----------|-----------|--------------|--|--|
|          | $\epsilon$<br>51<br>$\textcircled{S} \textcolor{red}{\bullet} \textcolor{red}{\bullet} \textcolor{red}{$<br>■ 4 3 3 3 3 |          |          |      |                  |               |               |              |           |           |              |  |  |
|          | А                                                                                                    | в        |          |      |                  |               | G             | н            |           |           | $\sim$       |  |  |
| c/t-Teil |                                                                                                    | c/t-Teil | Lagerung |      | Abzugslänge [mm] |               | <b>Breite</b> | <b>Dicke</b> | Vorhanden |           |              |  |  |
| Nr.      | Elemente                                                                                                    | Typ      | Anfang   | Ende | $\Delta$ Anfang  | $\Delta$ Ende | c [mm]        | t [mm]       | сA        | Kommentar |              |  |  |
|          |                                                                                                    | Gerade   | ⊐        | ☑    | 0.0              | 13.5          | 186.5         | 12.0         | 15.543    |           |              |  |  |
|          | 2.5                                                                                                    | Gerade   | ⊡        | ◻    | 14.5             | 0.0           | 385.5         | 10.0         | 38.551    |           |              |  |  |
| 3        | 3                                                                                                    | Gerade   | ☑        | ⊡    | 13.5             | 21.0          | 159.5         | 12.0         | 13.293    |           |              |  |  |
| 4        | 4                                                                                                    | Gerade   | ⊡        | ❏    | 21.0             | 0.0           | 123.0         | 12.0         | 10.250    |           |              |  |  |
| 5        |                                                                                                    |          |          |      |                  |               |               |              |           |           |              |  |  |
| 6        |                                                                                                    |          |          |      |                  |               |               |              |           |           | $\mathbf{v}$ |  |  |
|          | Knoten   Materialien   Querschnitte   Elemente   Punktelemente   Schweißnähte   Querschnittsteile für Klassifizierung nach EN 1993-1                                                                                                    |          |          |      |                  |               |               |              |           |           |              |  |  |
|          | Geben Sie bitte die Elementnr, ein!                                                                                                    |          |          |      |                  |               |               |              |           |           |              |  |  |

Bild 4.61: Tabelle 1.7 Querschnittsteile für Klassifizierung nach EN 1993-1

Die Nummer des c/t-Teils wird automatisch vergeben; sie kann nicht geändert werden. Die Reihenfolge der Nummerierung spielt keine Rolle.

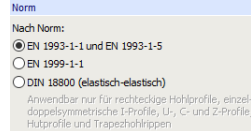

C EN 1993-1-3 (kaltgeformtes Profil)  $\bigcirc$  DIN 18800 (grenz c/t kontrollieren)

#### **Elemente Nr.**

In dieser Tabellenspalte werden die Elemente aufgelistet, die zu jedem c/t-Querschnittsteil gehören. Mehrere Elemente werden zu einem c/t-Teil zusammengefasst, wenn keine Zwischenstützungen durch anschließende Elemente vorliegen.

4

Im Dialog Berechnungsparameter, Register c/t-Teile und wirksamer Querschnitt kann eingestellt werden, ab welchem Winkel ein anschließendes Element als Stützung angenommen wird (siehe [Bild 7.13](#page-103-0), [Seite 103](#page-103-0)).

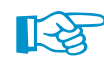

Über die Schaltfläche **Die in der Tabellen-Symbolleiste lassen sich benutzerdefinierte Eingaben** zurücksetzen. DUENQ erzeugt dann wieder c/t-Teile nach den programmseitigen Vorgaben.

## **c/t-Teil Typ**

Bei den meisten Querschnitten werden Gerade c/t-Teile gebildet. Kreisförmige Querschnittsteile sind als KHP (kreisförmiges Hohlprofil) gekennzeichnet: Für runde Hohlquerschnitte gelten andere c/t-Grenzverhältnisse als für ein- oder beidseitig gestützte Querschnitte (siehe [\[1](#page-312-0)], Tabelle 5.2).

Bogenförmige Querschnittsteile erweisen sich als problematisch für den Nachweis, da sich in den Normen keine Regelungen finden. Die wirksamen Breiten von Bögen werden daher nicht ermittelt.

#### **Lagerung Anfang / Ende**

ore relie<br>Geometrisches Kriterium zur Ermittlung der Lagerung<br>der c/t-Teile .<br>Lagerung für c/t-Teil erstellen, falls das Element unte<br>einem Winkel größer als angeschlossen ist:

45.00 - [의

Für jedes c/t-Teil ist anzugeben, ob die Ränder gestützt oder frei sind. DUENQ erkennt die Art der Lagerung automatisch aus der Geometrie der anschließenden Elemente. Im Dialog Berechnungsparameter, Register c/t-Teile und wirksamer Querschnitt kann eingestellt werden, ab welchem Winkel ein anschließendes Element als Stützung angenommen wird (siehe [Bild 7.13,](#page-103-0) [Seite 103\)](#page-103-0).

# Abzugslänge  $\mathbf{\Delta_{A}}$  /  $\mathbf{\Delta_{E}}$

In den beiden Tabellenspalten bzw. Eingabefeldern kann jeweils ein Abstand vom Bauteilrand definiert werden, der die Breite c des Bauteils reduziert. Damit lassen sich die Dicken anschließender Elemente, Punktelemente oder Schweißnähte für die c/t-Verhältnisse korrekt erfassen. DUENQ berücksichtigt die genannten Objekte automatisch.

## **Breite c**

Die Gesamtbreite eines c/t-Teils ist die Summe der Längen aller zugehörigen Elemente zwischen dem Anfangs- und Endpunkt des c/t-Querschnittsteils unter Berücksichtigung der Abzugslängen.

## **Dicke t**

Als Dicke eines c/t-Teils wird die kleinste Dicke aller zugehörigen Elemente angesetzt. Dieser Wert kann bei Bedarf angepasst werden.

# **Vorhanden c/t**

In dieser Tabellenspalte wird das Verhältnis aus Gesamtbreite zu Dicke des c/t-Teils angegeben.

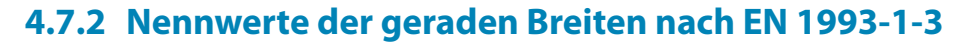

4

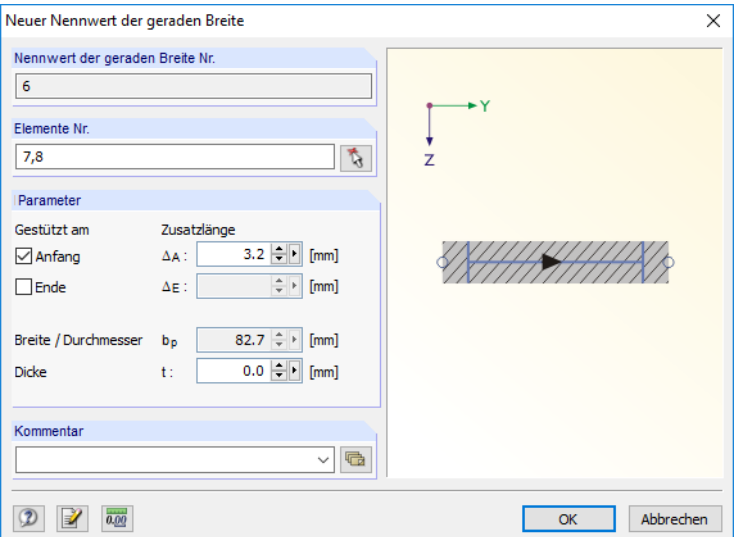

Bild 4.62: Dialog Neuer Nennwert der geraden Breite

|                                                                                    | $\times$<br>1.7 Nennwerte der geraden Breiten nach EN 1993-1-3  |        |          |                   |                                                              |               |              |                             |                          |              |  |  |
|------------------------------------------------------------------------------------|-----------------------------------------------------------------|--------|----------|-------------------|--------------------------------------------------------------|---------------|--------------|-----------------------------|--------------------------|--------------|--|--|
| りに<br>OSS XX X + + FE<br>■ 東 ノ 二   無 ⇒<br>$\frac{1}{ab}$ $f_x$ $f_x$ $\frac{1}{b}$ |                                                                 |        |          |                   |                                                              |               |              |                             |                          |              |  |  |
|                                                                                    |                                                                 | R      |          | D                 | F                                                            |               | G            | н                           |                          | $\wedge$     |  |  |
| Breite                                                                             |                                                                 |        | Lagerung | Zusatzlängen [mm] |                                                              | <b>Breite</b> | <b>Dicke</b> | Vorhanden                   |                          |              |  |  |
| Nr.                                                                                | Elemente                                                        | Anfang | Ende     | $\Delta$ Anfang   | $\Delta$ Ende                                                | $bp$ [mm]     | $t$ [mm]     | b <sub>p</sub> <sup>t</sup> | Kommentar                |              |  |  |
|                                                                                    |                                                                 |        | ☑        | 0.0               | 2.7                                                          | 27.7          | 2.5          | 11.061                      |                          |              |  |  |
| 2                                                                                  | 3                                                               | ⊡      | ⊡        | 2.7               | 2.7                                                          | 85.3          | 2.5          | 34.121                      |                          |              |  |  |
| 3                                                                                  | 5                                                               | ☑      | ☑        | 2.7               | 2.7                                                          | 155.3         | 2.5          | 62.121                      |                          |              |  |  |
| 4                                                                                  | 7                                                               | ⊡      | ⊡        | 2.7               | 27                                                           | 85.3          | 2.5          | 34.121                      |                          |              |  |  |
| 5                                                                                  | 9                                                               | ☑      | ◻        | 2.7               | 0.0                                                          | 27.7          | 2.5          | 11.061                      |                          |              |  |  |
| 6                                                                                  |                                                                 |        |          |                   |                                                              |               |              |                             |                          |              |  |  |
|                                                                                    |                                                                 |        |          |                   |                                                              |               |              |                             |                          | $\checkmark$ |  |  |
|                                                                                    | Materialien   Profile   Elemente   Punktelemente   Schweißnähte |        |          |                   | Nennwerte der geraden Breiten nach EN 1993-1-3   Beulsteifen |               |              |                             | $H$ $\leftarrow$ $F$ $H$ |              |  |  |
|                                                                                    | Geben Sie bitte die Elementnr, ein!                             |        |          |                   |                                                              |               |              |                             |                          |              |  |  |

Bild 4.63: Tabelle 1.7 Nennwerte der geraden Breiten nach EN 1993-1-3

Die Nummer der Breite wird automatisch vergeben; sie kann nicht geändert werden. Die Reihenfolge der Nummerierung spielt keine Rolle.

#### **Elemente Nr.**

In dieser Tabellenspalte werden die Elemente aufgelistet, die zu jeder Breitenkomponente gehören. Mehrere Elemente werden zu einer Breite zusammengefasst, wenn keine Zwischenstützungen vorliegen.

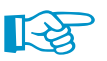

Über die Schaltfläche  $\Gamma$  in der Tabellen-Symbolleiste lassen sich benutzerdefinierte Eingaben zurücksetzen. DUENQ erzeugt dann wieder Breitenkomponenten nach den programmseitigen Vorgaben.

#### **Lagerung Anfang / Ende**

Für jede Breite ist anzugeben, ob die Ränder gestützt oder frei sind. DUENQ erkennt die Art der Lagerung automatisch aus der Geometrie der anschließenden Elemente.

# Zusatzlänge  $\mathbf{\Delta_{A}}$  /  $\mathbf{\Delta_{E}}$

In den beiden Tabellenspalten bzw. Eingabefeldern kann jeweils ein Abstand vom Bauteilrand definiert werden, der die Breite b<sub>p</sub> des Bauteils vergrößert. Damit lässt sich der Einfluss ausgerundeter Ecken gemäß [\[3](#page-312-0)], Abschnitt 5.1 erfassen. DUENQ berücksichtigt den Einfluss dieser Objekte automatisch nach Norm (siehe z. B. [\[3](#page-312-0)], Bild 5.1).

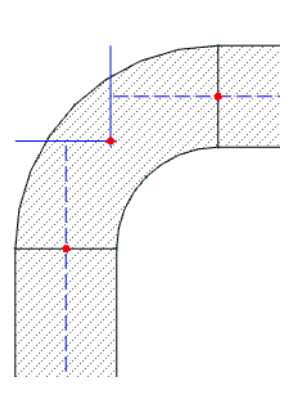

# **Breite b<sup>p</sup>**

Der Nennwert der geraden Breite ist die Summe der Längen aller zugehörigen Elemente zwischen dem Anfangs- und Endpunkt des Querschnittsteils unter Berücksichtigung der Zusatzlängen.

4

#### **Dicke t**

Kaltgeformte Bauteile und profilierte Bleche weisen innerhalb der zulässigen Toleranzen eine konstante Nenndicke über ihrer Gesamtlänge auf. Als Dicke einer Breitenkomponente wird daher die Elementdicke angesetzt. Falls erforderlich, kann der Wert angepasst werden.

## **Vorhanden bp**/**t**

In dieser Tabellenspalte wird das Verhältnis aus Gesamtbreite zu Dicke des Querschnittsteils angegeben.

#### **4.7.3 Querschnittsteile für Klassifizierung nach EN 1999-1-1**

1.7 Querschnittsteile für Klassifizierung nach EN 1999-1-1 团英国之口 ₩₩₩₩₩₩₩₩₩₩₩₩₩₩  $\overline{D}$ ᆍ  $\overline{G}$  $H$  $rac{B}{c \cdot A \cdot Tei}$ -1 c ⁄t-Teil<br>Nr. Lagerung Abzuaslänge **Rreite** Dicke Vorhande Material Flemente Typ Anfang Fnde  $\Delta$  Anfang  $\Delta$ Ende  $c$  [mm] t $[\mathsf{mm}]$  $cA$ Nach Position Klassifizierung Schweißnaht **Ebener Teil**  $\overline{a}$  $\overline{\mathbf{z}}$  $0<sub>0</sub>$  $n<sub>0</sub>$ 35.0  $20$ 17500 **Innerer Teil** Klasse A  $\Box$ **Fhener Teil** 冈 믕  $0<sub>0</sub>$  $0<sub>0</sub>$  $150$  $20$ 7.500 Auskragender Teil Klasse A п ă  $7.9$  $\frac{1}{20}$ 3.927 ū  $\overline{0.0}$  $0.0$ **Innerer Teil** Gekrümmter Te Klasse A ŏ  $\overline{A}$ Gekrümmter Tei ū ū  $0.0$  $0.0$  $\overline{7}$  $\overline{2.0}$ 3.927 **Innerer Teil** Klasse  $10$ Geknimmter Tei Ø  $\Box$  $n<sub>n</sub>$  $n<sub>n</sub>$  $79$  $20$  $3.927$ Auskragender Teil Klasse A  $\Box$ ñ 1.11-13 **Ebener Teil** ज ⊡  $0.0$  $0.0$  $70.0$  $2.0$ 35.000 Innerer Teil Klasse A Knoten Materialien Profile Bemente Punktelemente Schweißnähte Querschnittsteile für Klassifizierung nach EN 1999-1-1

Der Dialog Neues c/t-Teil ist in [Bild 4.60](#page-66-0) auf [Seite 66](#page-66-0) dargestellt.

Bild 4.64: Tabelle 1.7 Querschnittsteile für Klassifizierung nach EN 1999-1-1

Die Nummer des c/t-Teils wird automatisch vergeben; sie kann nicht geändert werden.

#### **Elemente Nr.**

In dieser Tabellenspalte werden die Elemente aufgelistet, die zu jedem c/t-Querschnittsteil gehören. Mehrere Elemente werden zu einem c/t-Teil zusammengefasst, wenn keine Zwischenstützungen durch anschließende Elemente vorliegen.

Im Dialog Berechnungsparameter, Register c/t-Teile und wirksamer Querschnitt kann eingestellt werden, ab welchem Winkel ein anschließendes Element als Stützung angenommen wird (siehe [Bild 7.13](#page-103-0), [Seite 103](#page-103-0)).

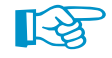

Über die Schaltfläche **Die Tabellen-Symbolleiste lassen sich benutzerdefinierte Eingaben** zurücksetzen. DUENQ erzeugt dann wieder c/t-Teile nach den programmseitigen Vorgaben.

## **c/t-Teil Typ**

Für die Klassifizierung ist der Grundtyp des Querschnittsteils gemäß [[5\]](#page-312-0), 6.1.4.2(6) von Bedeutung. In dieser Spalte wird angezeigt, ob ein Ebener Teil oder ein Gekrümmter Teil vorliegt. Der Grundtyp wird automatisch erkannt.

#### **Lagerung Anfang / Ende**

Für jedes c/t-Teil ist anzugeben, ob die Ränder gestützt oder frei sind. DUENQ erkennt die Art der Lagerung aus der Geometrie der anschließenden Elemente.

4

Im Dialog Berechnungsparameter, Register c/t-Teile und wirksamer Querschnitt kann eingestellt werden, ab welchem Winkel ein anschließendes Element als Stützung angenommen wird (siehe [Bild 7.13](#page-103-0), [Seite 103](#page-103-0)).

# Abzugslänge  $\mathbf{\Delta_{A}}$  /  $\mathbf{\Delta_{E}}$

In den beiden Tabellenspalten bzw. Eingabefeldern kann jeweils ein Abstand vom Bauteilrand definiert werden, der die Breite c des Bauteils reduziert. Damit lassen sich die Dicken anschließender Elemente, Punktelemente oder Schweißnähte für die c/t-Verhältnisse korrekt erfassen. DUENQ berücksichtigt die genannten Objekte automatisch.

#### **Breite c**

Die Gesamtbreite eines c/t-Teils ist die Summe der Längen aller zugehörigen Elemente zwischen dem Anfangs- und Endpunkt des c/t-Querschnittsteils unter Berücksichtigung der Abzugslängen.

#### **Dicke t**

Als Dicke eines c/t-Teils wird die kleinste Dicke aller zugehörigen Elemente angesetzt. Dieser Wert kann bei Bedarf angepasst werden.

#### **Vorhanden c/t**

In dieser Tabellenspalte wird das Verhältnis aus Gesamtbreite zu Dicke des c/t-Teils angegeben.

#### **c/t-Teil nach Position**

In dieser Spalte wird die Position des Querschnittsteils angezeigt, die gemäß [\[5](#page-312-0)], 6.1.4.2(6) bei der Klassifizierung zu berücksichtigen ist. Die Zuordnung ergibt sich aus den Angaben zu den Lagerungen gemäß den Vorgaben in Spalte C und D.

#### **Material Klassifizierung**

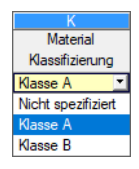

In der Liste kann die Knickklasse (BC) des Materials gemäß [\[5](#page-312-0)], Tabelle 3.2 ausgewählt werden. Die Klassifikation des Werkstoffs hat Auswirkungen auf die Klassifizierung von Querschnittsteilen nach [[5\]](#page-312-0), 6.1.4.4 und das Risiko örtlichen Beulens gemäß [\[5\]](#page-312-0), 6.1.5.

## **Schweißnaht**

In Spalte L ist anzugeben, ob eine geschweißte "Teilfläche" gemäß [[5\]](#page-312-0), 6.1.4.4(3) vorliegt: Dies ist der Fall, wenn Schweißnähte am Rand oder an einem innenliegenden Punkt des c/t-Teils existieren. Diese Einstufung beeinflusst die Schlankheitsparameter gemäß [\[5\]](#page-312-0), Tabelle 6.2 sowie die KonstantenC<sub>1</sub> und C<sub>2</sub> gemäß [[5\]](#page-312-0), Tabelle 6.3.

**71**

**TIL** 

# **4.8 Beulsteifen**

# **Allgemeine Beschreibung**

Die Festlegung von Beulsteifen ist erforderlich, um den wirksamen Querschnitt nach EN 1993-1-5 [[4\]](#page-312-0), Abschnitt 4.5 zu ermitteln oder druckbeanspruchte Querschnittsteile nach EN 1993-1-3 [\[3](#page-312-0)], Abschnitt 5.5.3 zu untersuchen.

4

Die Spalten der Tabelle 1.8 sind auf die Norm abgestimmt, die im Dialog Berechnungsparameter festgelegt ist (siehe [Bild 7.13](#page-103-0), [Seite 103\)](#page-103-0).

## **4.8.1 Beulsteifen für EN 1993-1-5**

 $\phi$ 

Steifen können nur definiert werden, wenn im Register c/t-Teile und wirksamer Querschnitt des Dialogs Berechnungsparameter das Kontrollfeld **Wirksamer Querschnitt nach EN 1993-1-5, Abschnitt 4.5** angehakt ist (siehe [Bild 7.13](#page-103-0), [Seite 103](#page-103-0)).

Im Dialog Berechnungsparameter ist die Option Beulsteifen und Beulfelder manuell setzen standardmäßig deaktiviert (siehe [Bild 7.13,](#page-103-0) [Seite 103\)](#page-103-0). Damit erkennt DUENQ die Steifen in der Regel automatisch.

 $\times$ 

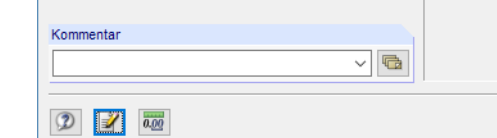

Bild 4.65: Dialog Neue Beulsteife

Naue Reuleteife

**Reulsteife Nr** 

Elemente Nr.

c/t-Teile Nr.  $\overline{4}$ Parameter

 $\vert$  1

 $\sqrt{4}$ 

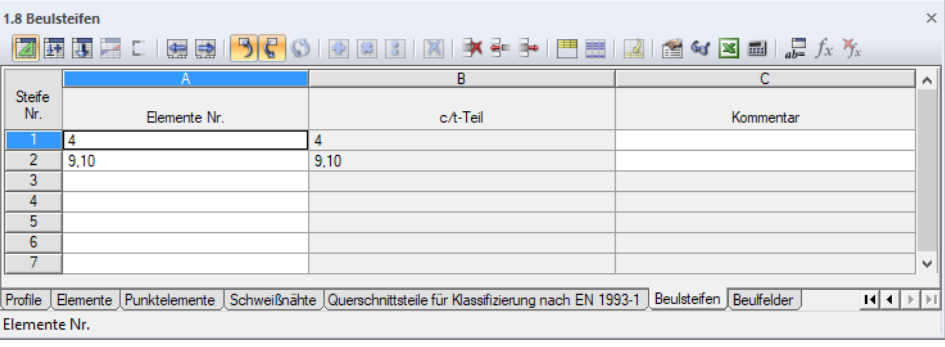

Bild 4.66: Tabelle 1.8 Beulsteifen

**© DLUBAL SOFTWARE 2020**

Die Steifennummer wird im Dialog Neue Beulsteife automatisch vergeben. Die Reihenfolge der Nummerierung spielt keine Rolle.

 $OK$ 

Abbrechen

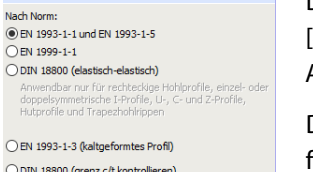

#### Wirksamer Querschnitt

Norn

 $OE$  $O<sub>D</sub>$ 

w für Querschnittsklassifizierung<br>nach Tabelle 5.2 ermitteln: Ο ση fest, ση erhöhen, um f<sub>yd</sub> zu erreichen O on und om gleichmäßig erhöhen

Grenz c/t für Klasse 3 mit modifiziertem<br>Materialbeiwert s nach EN 1993-1-1, 5.5.2(9) erhöhen

Effektive Breiten nach EN 1993-1-5 Anhang E  $\Box$ Brandschutz ( $s = 0.85$ )

Wirksamer Querschnitt nach EN 1993-1-5, Abschnitt

□ Berechnung des Druckzonenfaktors alpha nach der<br>Simplexmethode, falls die Plastizität vorhanden ist

e Anzahl der Iterationen:  $\boxed{10}$ 

Maximale Differenz

 $0.001$ **H**H

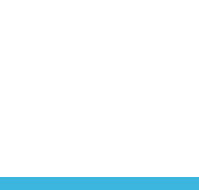
# **Elemente Nr.**

Es sind die Elemente anzugeben, die zu der Steife gehören. Bei Winkeln oder Profilen wird die Beulsteife durch mehrere Elemente abgebildet.

4

<span id="page-72-0"></span>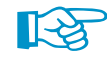

Über die Schaltfläche  $\Gamma$  in der Tabellen-Symbolleiste lassen sich benutzerdefinierte Eingaben zurücksetzen. DUENQ erzeugt dann wieder Beulsteifen nach den programmseitigen Vorgaben.

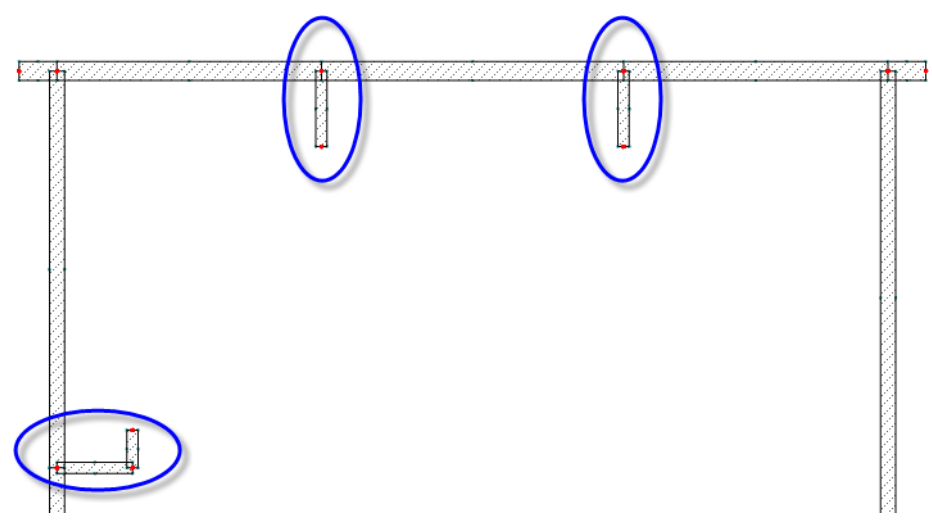

Bild 4.67: Beulsteifen eines längs ausgesteiften Querschnitts

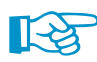

Elemente, die ein Blechfeld an den Rändern aussteifen,stellen im Sinne eines ausgesteiftenGesamt-feldes nach [[4\]](#page-312-0), Abschnitt 4.5 keine Beulsteifen dar und dürfen daher nicht in dieser Tabelle eingetragen werden. Die anschließenden Elemente werden automatisch als Begrenzungen des Beulfeldes erkannt.

# **c/t-Teil**

In dieser Spalte werden die Nummern der c/t-Teile angegeben, die für die einzelnen Steifen definiert sind. Die c/t-Teile sind im [Kapitel 4.7.1](#page-66-0) auf [Seite 66](#page-66-0) beschrieben.

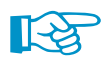

Falls die Beulsteife ein Profil aus der Querschnittsbibliothek darstellt, ist dieses zunächst in seine Elemente zu zerlegen (siehe [Kapitel 11.4.16,](#page-263-0) [Seite 264\)](#page-264-0).

# **4.8.2 Beulsteifen für EN 1993-1-3**

Zur Modellierung der Querschnittsteile nach [\[3\]](#page-312-0), Tabelle 5.2 bzw. Bild 5.6 für die Berechnung sind die Beulsteifen und Beulfelder festzulegen. Diese Zuordnung wirkt sich auf das statische Modell aus, mit dem die Federsteifigkeiten ermittelt werden. In [\[3\]](#page-312-0), 1.5.2 sind verschiedene Formen der Längsaussteifungen dargestellt. Die Rand- oder Zwischensteifen legen die Stellen fest, an denen Lager gesetzt werden.

Bei allgemein geformtenQuerschnitten ist keine automatische Erkennung der Beulsteifen möglich. Die Entscheidung liegt beim Anwender. Aus der Geometrie und Lage einer Steife leitet DUENQ deren Funktion für das statische Modell ab. Für kaltgeformte Profile der Querschnittsbibliothek (siehe [Bild 4.70\)](#page-74-0) werden die Beulsteifen automatisch erkannt und in Tabelle 1.8 voreingestellt.

Der Dialog Neue Beulsteife ist in [Bild 4.65](#page-71-0) auf [Seite 71](#page-71-0) dargestellt.

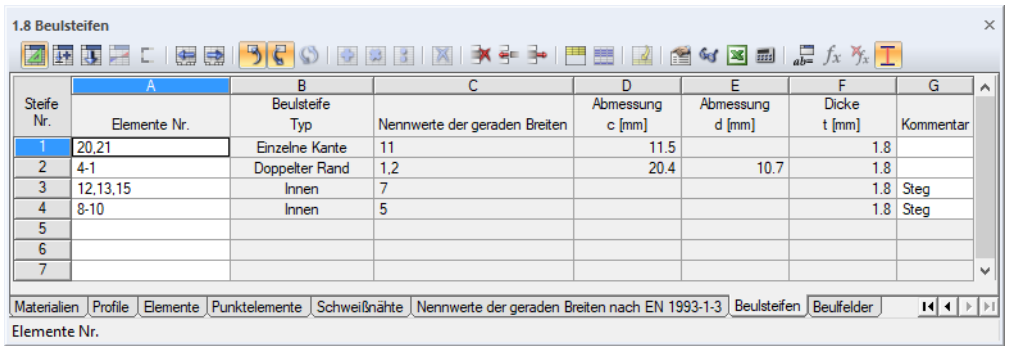

4

Bild 4.68: Tabelle 1.8 Beulsteifen

Die Steifennummer wird im Dialog Neue Beulsteife automatisch vergeben. Die Reihenfolge der Nummerierung spielt keine Rolle.

# **Elemente Nr.**

Es sind die Elemente anzugeben, die zu der Steife gehören. Bei Bördeln oder Ausrundungen wird die Beulsteife durch mehrere Elemente abgebildet.

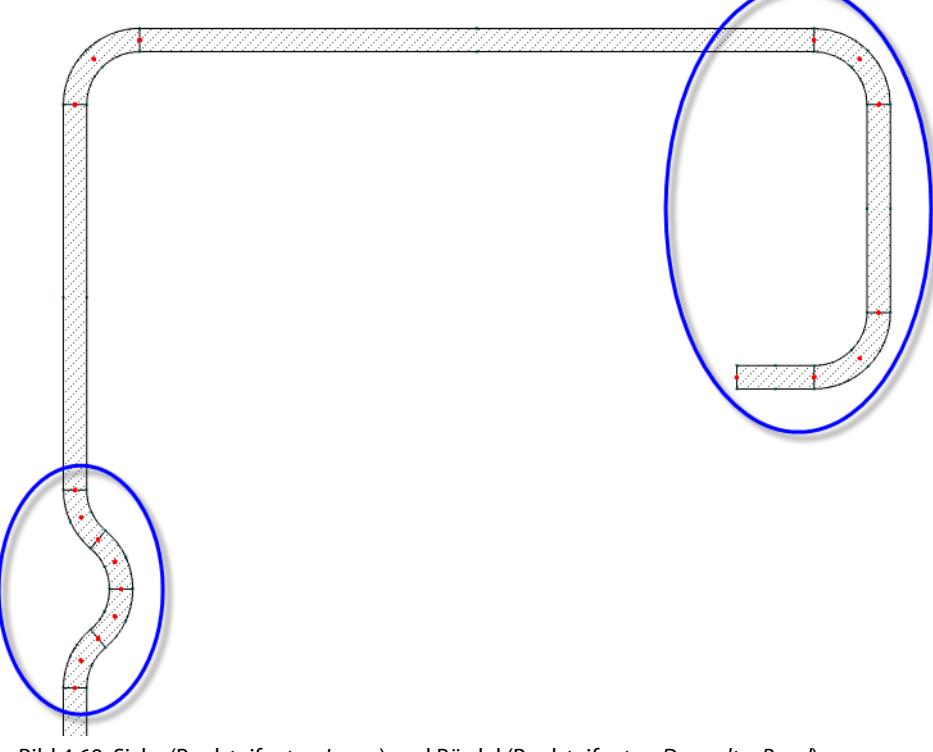

Bild 4.69: Sicke (Beulsteifentyp Innen) und Bördel (Beulsteifentyp Doppelter Rand)

# **Beulsteife Typ**

Jede Beulsteife wird aufgrund ihrer Geometrie und Lage im Querschnitt typisiert. Diese Zuordnung hat Auswirkung auf die Tragwerksmodellierung zur Ermittlung der Drehfedersteifigkeiten.

# **Nennwert der geraden Breiten**

In Spalte C werden die Nennwerte der geraden Breiten angegeben, die für die einzelnen Steifen definiert sind. Die Nennwerte der geraden Breiten sind im [Kapitel 4.7.2](#page-68-0) auf [Seite 68](#page-68-0) beschrieben.

# <span id="page-74-0"></span>**Abmessung c**

Diese Spalte listet die Längen c der Randsteifen auf. Die Bemaßung der Querschnittsteilflächen ist in[[3\]](#page-312-0), Tabelle 5.1 und [\[3](#page-312-0)], Bild 5.7 dargestellt.

 $\sqrt{2}$ 

# **Abmessung d**

Bei einer Steife des Typs Doppelter Rand (Bördel) wird hier die Länge d gemäß [[3\]](#page-312-0), Bild 5.7 angegeben.

# **Dicke t**

Diese Spalte gibt Auskunft über die Dicke einer jeden Steife. Die Werte entsprechen den Dicken der geraden Breite, die in Tabelle 1.7 Nennwerte der geraden Breiten definiert sind (siehe [Kapitel 4.7.2](#page-68-0), [Seite 68\)](#page-68-0).

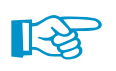

Bei vielen kaltgeformten C-, U-, L- und Z-Profilen aus der Querschnittsbibliothek erkennt DUENQ die Steifen und Beulfelder automatisch. Die genannten Profilreihen lassen sich nach der Querschnittsform filtern.

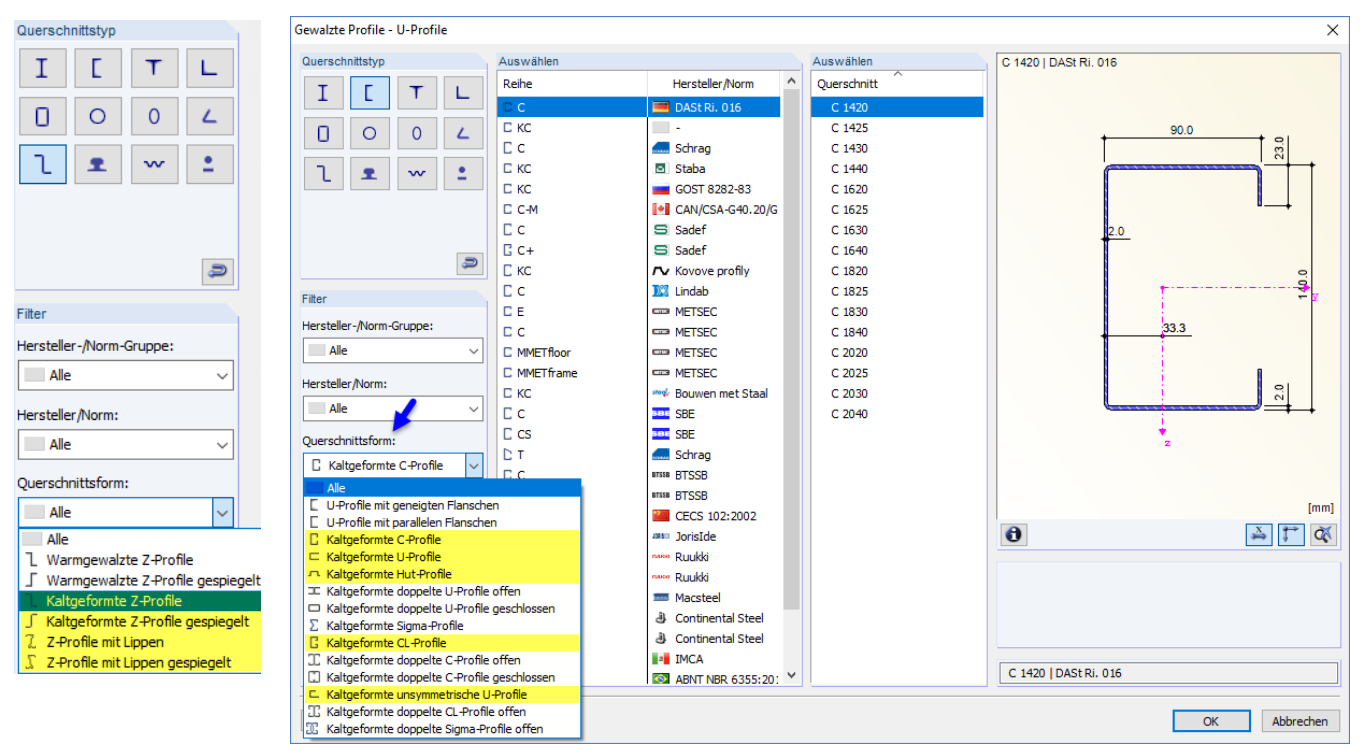

Bild 4.70: Kaltgeformte Profile der Querschnittsbibliothek

4

Die Festlegung von Beulfeldern ist erforderlich, um den wirksamen Querschnitt nach EN 1993-1-5 [[4\]](#page-312-0), Abschnitt 4.5 zu ermitteln oder druckbeanspruchte Querschnittsteile nach EN 1993-1-3 [\[3](#page-312-0)], Abschnitt 5.5.3 zu untersuchen.

Die Spalten der Tabelle 1.9 sind auf die Norm abgestimmt, die im Dialog Berechnungsparameter festgelegt ist (siehe [Bild 7.13](#page-103-0), [Seite 103\)](#page-103-0).

### **4.9.1 Beulfelder für EN 1993-1-5**

 $\Delta$ 

 $\sim$  G

Die Definition längs ausgesteifter Beulfelder ist nur möglich, wenn im Register c/t-Teile und wirksamer Querschnitt des Dialogs Berechnungsparameter das Kontrollfeld **Wirksamer Querschnitt nach EN 1993-1-5, Abschnitt 4.5** angehakt ist (siehe [Bild 7.13](#page-103-0), [Seite 103\)](#page-103-0).

Im Dialog Berechnungsparameter ist die Option Beulsteifen und Beulfelder manuell setzen standardmäßig deaktiviert (siehe Bild [7.13,](#page-103-0) [Seite](#page-103-0) 103). Damit erkennt DUENQ die Steifen in der Regel aus den Geometriebedingungen automatisch. Die Beulfelder lassen sich aber auch benutzerdefiniert festlegen.

 $\times$ 

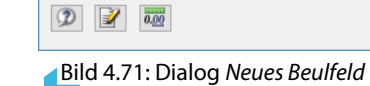

a: 5500.0  $||\cdot||$  [mm]

Ouersteifenabstand setzen

Neues Reulfeld

**Reulfeld Nr** 

Elemente Nr  $1, 5, 8$ 

Beulsteifen Nr.  $1.2$ c/t-Teile Nr  $1, 5, 8$ Parameter

Kommentar

 $\vert$  1

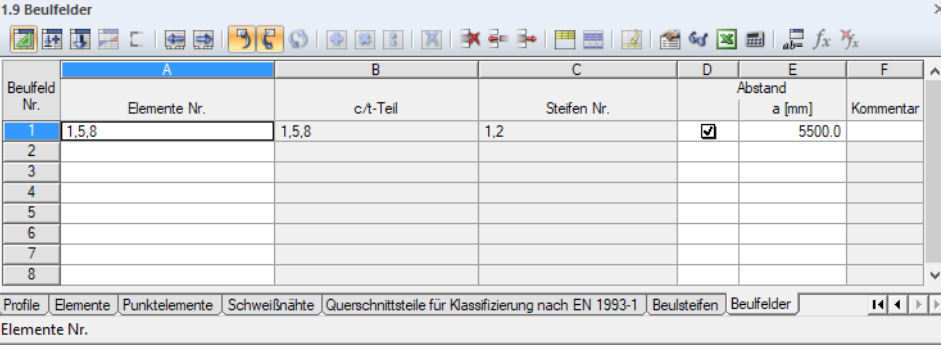

Bild 4.72: Tabelle 1.9 Beulfelder

Die Beulfeldnummer wird im Dialog Neues Beulfeld automatisch vergeben. Für die Berechnung spielt die Reihenfolge der Nummerierung keine Rolle.

 $\alpha$ 

Abbrechen

<span id="page-75-0"></span>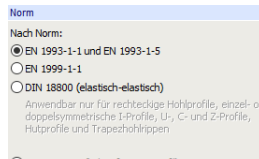

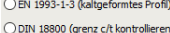

#### Wirksamer Querschniff

w für Querschnittsklassifizierung<br>nach Tabelle 5.2 ermitteln: O an fest, am erhöhen, um fod zu erreichen O on und om gleichmäßig erhöhen

Grenz c/t für Klasse 3 mit modifiziertem<br>Materialbeiwert s nach EN 1993-1-1, 5.5.2(9) erhöhen

Ffektive Breiten nach FN 1993-1-5 Anhang F

 $\Box$ Brandschutz ( $\varepsilon = 0.85$ ) Wirksamer Querschnitt nach EN 1993-1-5, Abschnitt

□ Berechnung des Druckzonenfaktors alpha nach der<br>Simplexmethode, falls die Plastizität vorhanden ist

e Anzahl der Iterationen:  $\boxed{10}$ 

Maximale Differenz

 $0.001$ **Tel** H

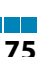

**4.9 Beulfelder**

**Allgemeine Beschreibung**

# **Elemente Nr.**

Es sind die Elemente anzugeben, die das Beulfeld bilden.

Die Beulfelder müssen den in [\[4](#page-312-0)], Abschnitt 4.5 genannten Kriterien entsprechen, d. h. es sind nur bestimmte Geometrien mit Steifendefinitionen zulässig, wie sie in [[4\]](#page-312-0), Anhang A.1 und A.2 beschrieben sind.

4

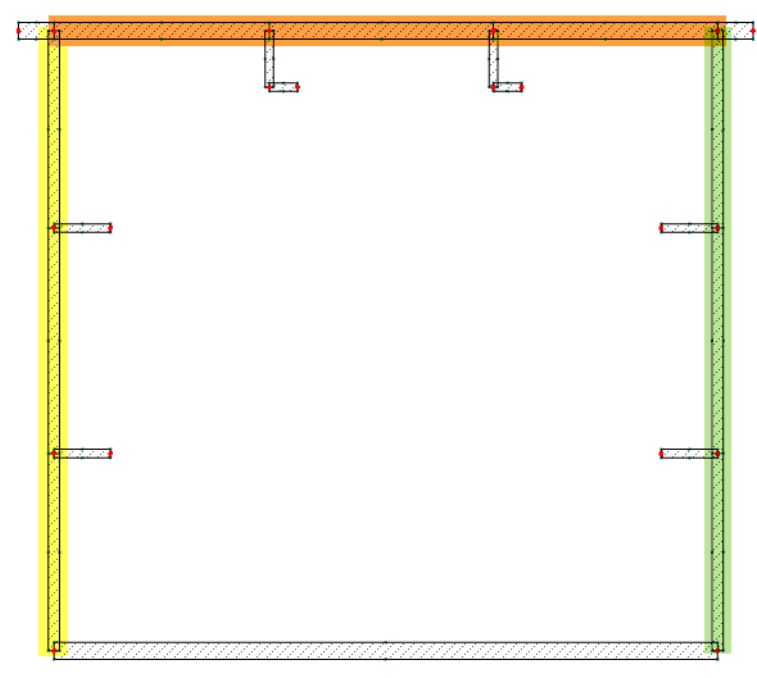

Bild4.73: Querschnitt mit drei Beulfeldern nach [[4\]](#page-312-0)

Das Beulfeld muss an seinem Anfang und Ende gestützt, d. h. mit einer Lagerung versehen sein (siehe [Kapitel 4.7](#page-66-0), [Seite 67\)](#page-67-0). Sollte ein freier Rand vorliegen, ist in Tabelle 1.7 die Lagerung in Spalte C oder D manuell zu ergänzen.

### **c/t-Teil**

Es wird die zu dem jeweiligen Beulfeld-Element zugehörige Nummer des c/t-Teils angegeben. Die c/t-Teile sind im [Kapitel 4.7](#page-66-0) auf [Seite 66](#page-66-0) beschrieben.

### **Steifen Nr.**

Die im Beulfeld befindlichen Steifen werden automatisch ermittelt und in der Tabellenspalte bzw. im Dialogabschnitt angezeigt.

# **Abstand**

Nach dem Anhaken des Kontrollfeldes kann der Quersteifenabstand a festgelegt werden. Der Quersteifenabstand fließt in die die Ermittlung folgender Werte ein:

- $\bullet~$ Beulwert  $\mathsf{k}_{\sigma,\mathsf{p}}$  zur Berücksichtigung des Gesamtfeldbeulens nach [[4\]](#page-312-0), Gleichung (A.2)
- •Elastische kritische Knickspannung der Steifen  $\sigma_{\text{cr,s}\ell}$  nach [[4\]](#page-312-0), Gleichung (A.4)
- •Elastische kritische Knickspannung  $\sigma_{\text{cr,c}}$  nach [[4\]](#page-312-0), Gleichung (4.9)

Falls kein Quersteifenabstand definiert ist, wird der Wert a = 10 000 mm für die Berechnung angesetzt.

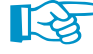

∎[-≫

Folgender Fachbeitrag in der Knowledge Base auf unserer Website beschreibt anhand eines Beispiels, wie die wirksamen Querschnittswerte für ein längs ausgesteiftes Beulfeld ermittelt werden: https://www.dlubal.com/de/support-und-schulungen/support/knowledge-base/001536

# **4.9.2 Beulfelder für EN 1993-1-3**

Zur Modellierung der Querschnittsteile nach [\[3](#page-312-0)], Bild 5.6 für die Berechnung sind die Beulsteifen und Beulfelder festzulegen. Diese Zuordnung wirkt sich auf das statische Modell aus, mit dem die Federsteifigkeiten ermittelt werden. In[[3\]](#page-312-0), Bild 5.6 und Tabelle 5.2 sind verschiedene Möglichkeit der Modellierung vonQuerschnittsteilen dargestellt.Die Beulfelder repräsentieren den Elementtyp, aus dem das Tragwerksmodell zur Berechnung abgeleitet wird.

4

Bei allgemein geformten Querschnitten ist keine automatische Erkennung der Beulfelder möglich. Die Entscheidung liegt beim Anwender. Aus der Geometrie und den Randbedingungen eines Beulfeldes erzeugt DUENQ das statische Modell. Für kaltgeformte Profile der Querschnittsbibliothek (siehe Bild [4.70](#page-74-0), [Seite](#page-74-0) 74) werden die Beulfelder automatisch erkannt und in Tabelle 1.9 voreingestellt.

Der Dialog Neues Beulfeld ist in [Bild 4.71](#page-75-0) auf [Seite 75](#page-75-0) dargestellt.

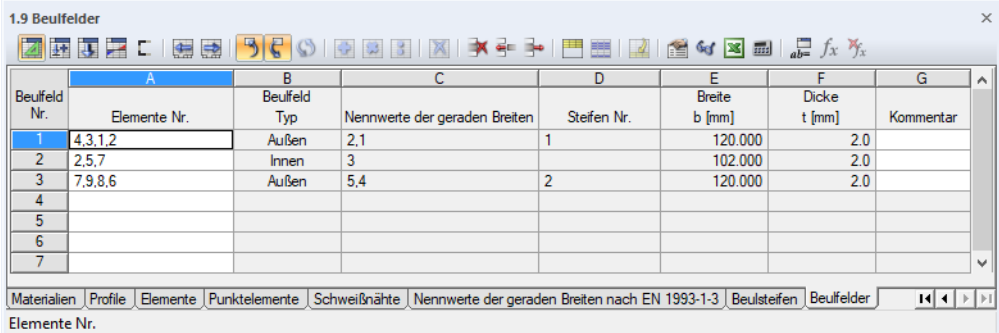

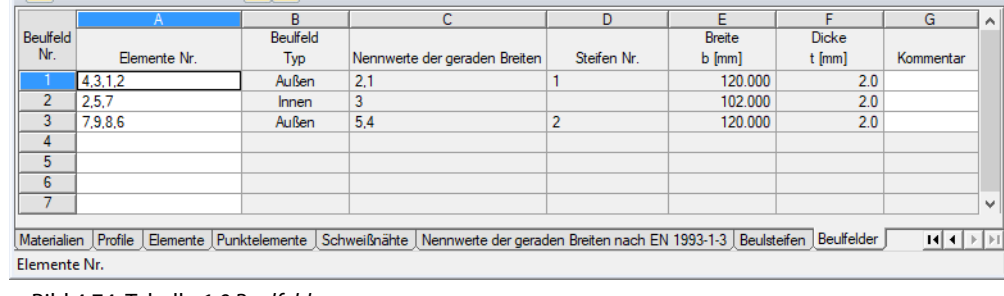

Bild 4.74: Tabelle 1.9 Beulfelder

Die Beulfeldnummer wird im Dialog Neues Beulfeld automatisch vergeben. Für die Berechnung spielt die Reihenfolge der Nummerierung keine Rolle.

# **Elemente Nr.**

Es sind die Elemente anzugeben, die das Beulfeld bilden. Die Beulfelder müssen der in [[3\]](#page-312-0), 1.5.1 genannten Beschreibung entsprechen. Sie können ohne Aussteifungen oder mit Beulsteifen versehen sein.

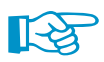

Bei einem ausgesteiften Beulfeld müssen die Steifenelemente mit in die Definition des Beulfeldes aufgenommen werden, damit das statische Modell korrekt erzeugt wird.

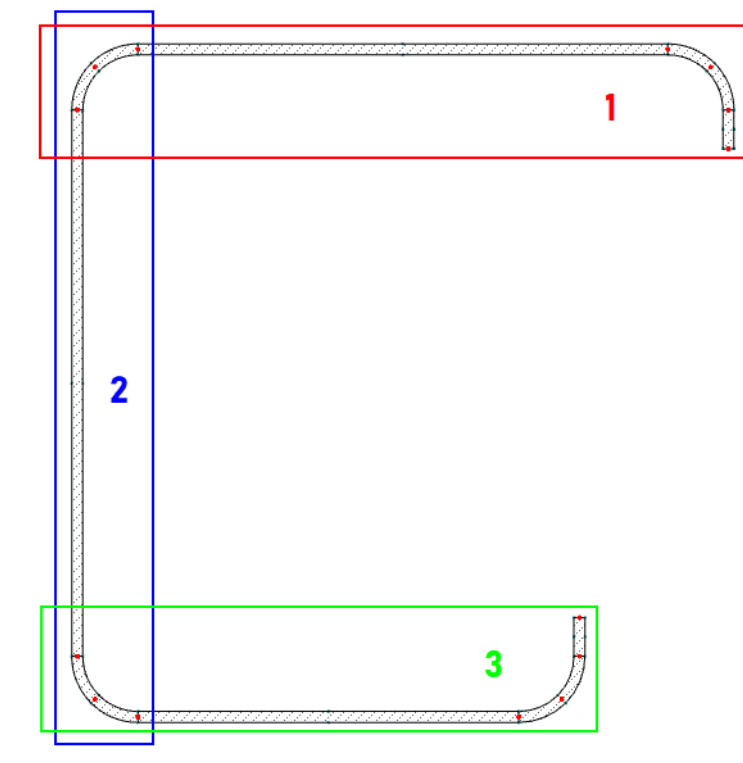

Bild4.75: Querschnitt mit drei Beulfeldern nach [[3\]](#page-312-0)

# **Beulfeld Typ**

Jedes Beulfeld wird durch seine Lage im Querschnitt typisiert. Diese Zuordnung hat Auswirkung auf die Tragwerksmodellierung zur Ermittlung der Drehfedersteifigkeiten.

# **Nennwert der geraden Breiten**

In Spalte C werden die Nennwerte der geraden Breiten angegeben, die für die einzelnen Beulfelder definiert sind. Die Nennwerte der geraden Breiten sind im [Kapitel 4.7.2](#page-68-0) auf [Seite 68](#page-68-0) beschrieben.

### **Steifen Nr.**

Die in den Definitionselementen des Beulfeldes enthaltenen Steifen werden automatisch erkannt und in der Tabellenspalte bzw. im Dialogabschnitt angezeigt. Sie sind in der Tabelle 1.8 Beulsteifen organisiert (siehe [Kapitel 4.8.2](#page-72-0), [Seite 72](#page-72-0)).

# **Breite b**

Spalte E listet die Gesamtbreiten b der einzelnen Beulfelder auf. Die Bemaßung der Querschnittsteilflächen ist in[[3](#page-312-0)], Tabelle 5.1 und[[3\]](#page-312-0), Bild 5.1 dargestellt.

# **Dicke t**

Diese Spalte verwaltet die Dicken der Beulfelder. Die Werte entsprechen den Dicken der geraden Breite, die in Tabelle 1.7 Nennwerte der geraden Breiten definiert sind (siehe [Kapitel 4.7.2](#page-68-0), [Seite 68](#page-68-0)).

4

# <span id="page-79-0"></span>5 Lastfälle und Kombinationen

Die auf denQuerschnitt einwirkenden Schnittgrößen werden in Lastfällen verwaltet.Diese Lastfälle können in Lastkombinationen überlagert werden.

5

Alternativ ist eine Organisation der Schnittgrößen in einem einzigen Lastfall möglich, indem unterschiedliche Stabnummern und x-Stellen benutzt werden.

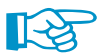

 $\mathbb{S}_3$ 

Es muss ein Lastfall angelegt werden, ehe Schnittgrößen (siehe [Kapitel](#page-87-0) 6) definiert werden können.

# **5.1 Lastfälle**

# **Allgemeine Beschreibung**

Die Schnittgrößen aus einer bestimmten Einwirkung werden in einem Lastfall (**LF**) abgelegt. Lastfälle können beispielsweise Eigengewicht, Schnee oder Nutzlast sein.

Wenn die Lastfall-Schnittgrößen als charakteristischeGrößen (d. h. ohne Faktoren) definiert werden, können die Teilsicherheitsbeiwerte später beim Überlagern der Lastfälle in Lastkombinationen berücksichtigt werden (siehe [Kapitel 5.2\)](#page-83-0).

# **Anlegen eines neuen Lastfalls**

Es gibt mehrere Möglichkeiten, den Dialog zum Anlegen eines Lastfalls aufzurufen:

- Menü **Einfügen** → **Belastung** → **Neuer Lastfall**
- Schaltfläche [Neuer Lastfall] in der Symbolleiste

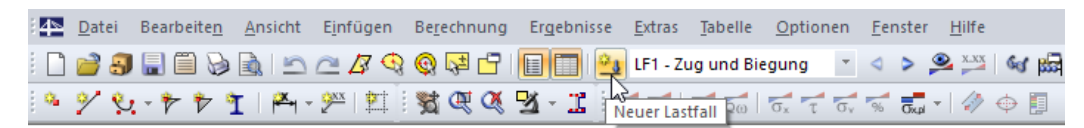

Bild 5.1: Schaltfläche Neuer Lastfall in der Symbolleiste

• Kontextmenü des Navigatoreintrags Lastfälle.

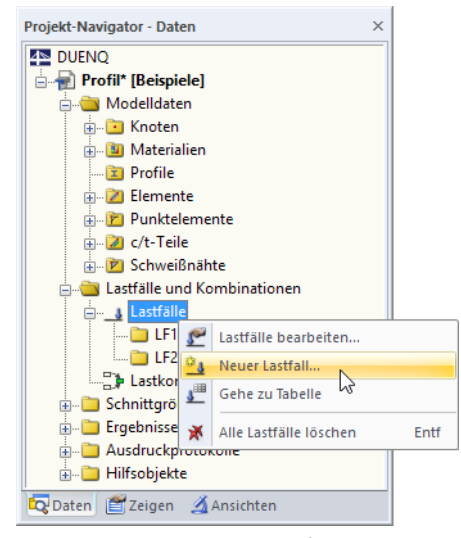

Bild 5.2: Kontextmenü Lastfälle im Daten-Navigator

Es erscheint der Dialog Lastfälle und Kombinationen bearbeiten. Im Register Lastfälle ist ein neuer Lastfall voreingestellt.

<span id="page-80-0"></span>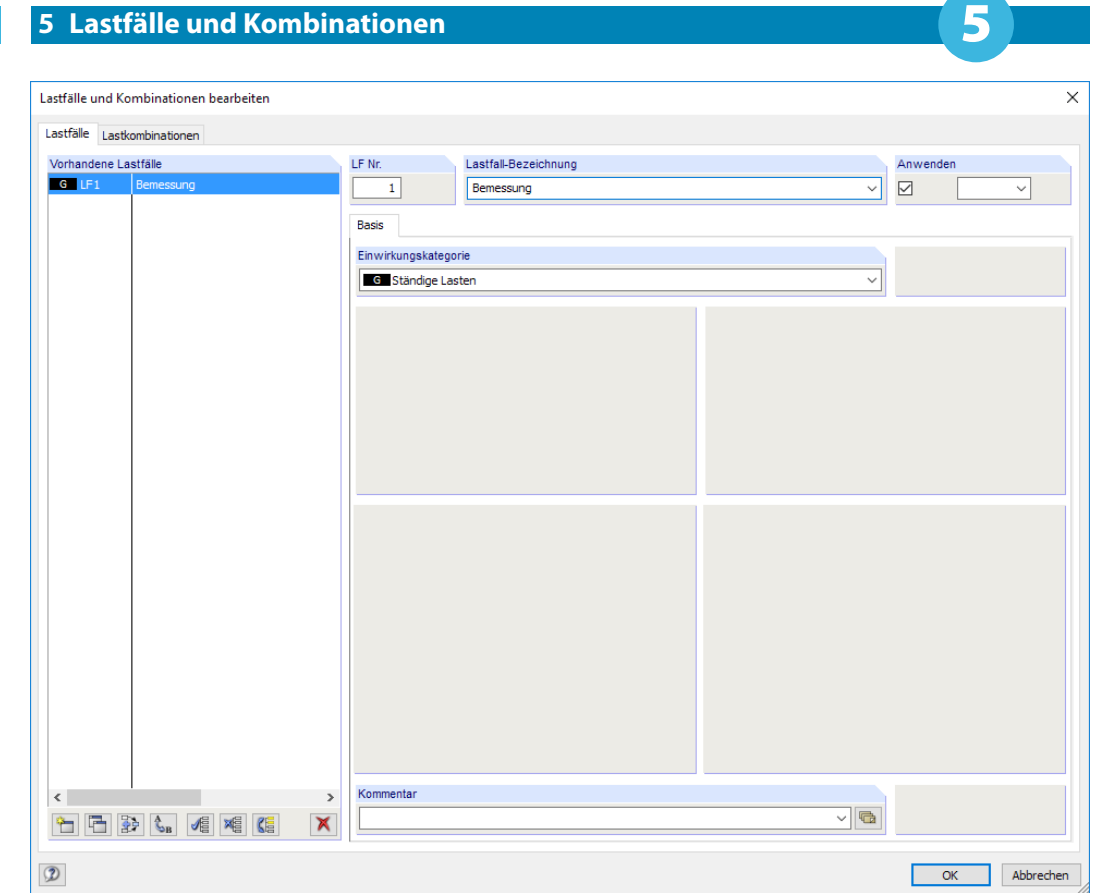

Bild 5.3: Dialog Lastfälle und Kombinationen bearbeiten, Register Lastfälle

• Ein neuer Lastfall kann auch in einer freien Zeile der Tabelle 2.1 Lastfälle eingetragen werden.

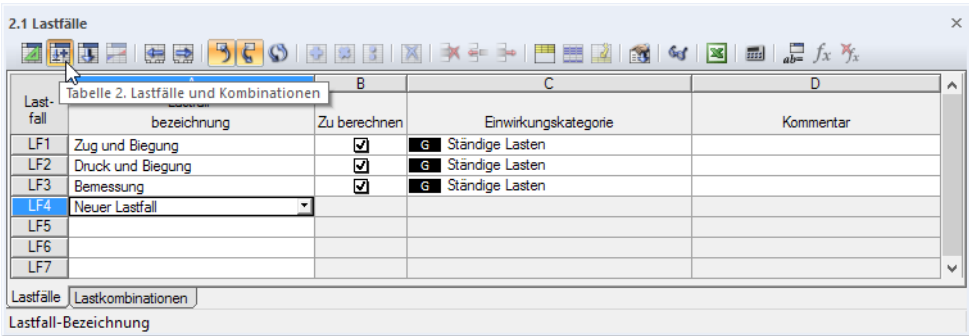

Bild 5.4: Tabelle 2.1 Lastfälle

# **Lastfall Nr.**

Die Nummer des neuen Lastfalls ist voreingestellt, kann aber im Eingabefeld LF Nr. geändert werden. Falls diese Nummer schon vergeben ist, erscheint beim Schließen des Dialogs eine Warnung.

 $\mathcal{L}_{\mathbf{B}}$ 

屈

Es sind Lücken in der Nummerierung der Lastfälle zulässig, die das nachträgliche Einfügen weiterer Lastfälle erlauben. Die Reihenfolge der Lastfälle lässt sich über die Schaltfläche [Umnummerieren] im Dialog anpassen (siehe [Tabelle 5.1](#page-82-0) und [Kapitel 11.4.15](#page-261-0), [Seite 261\)](#page-261-0).

#### $\vert \downarrow \vert$ Eigengewicht Vorspannung Schnee<br>Wind  $\frac{1}{2}$  Wind in  $+X$ Wind in +x<br>Wind in -X<br>Wind in +Y<br>Wind in -Y Temperatur Außergewöhnliche Last Seismisch

# **Lastfall-Bezeichnung**

Es kann ein beliebiger Name manuell eingegeben oder aus der Liste gewählt werden, um den Lastfall zu beschreiben.

### **Einwirkungskategorie**

In den Normen werden verschiedene Einwirkungskategorien genannt, die die Überlagerung der Lastfälle sowie die Teilsicherheits- und Kombinationsbeiwerte steuern. Jeder Lastfall ist einer Kategorie zuzuweisen.

5

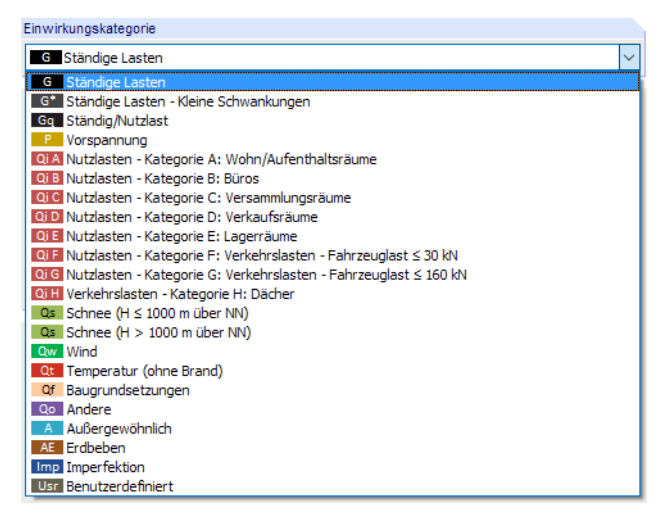

Bild 5.5: Einwirkungskategorien nach EN 1990

Diese Kategorien spielen für die Kombination der Lastfälle eine Rolle. Die Klassifizierung des Lastfalls regelt, welche Beiwerte bei der Bildung von Last- und Ergebniskombinationen angesetzt werden.

# **Kommentar**

Hier kann eine benutzerdefinierte Anmerkung eingetragen oder aus der Liste gewählt werden, um den Lastfall näher zu beschreiben.

# **Bearbeiten der Basisangaben eines Lastfalls**

Es gibt mehrere Möglichkeiten, die Basisangaben eines bestehenden Lastfalls zu ändern:

- Menü **Bearbeiten** → **Belastung** → **Lastfall-Basisangaben**
- Menü **Bearbeiten** → **Belastung** → **Lastfälle**
- Kontextmenü oder Doppelklicken eines Lastfalls im Daten-Navigator

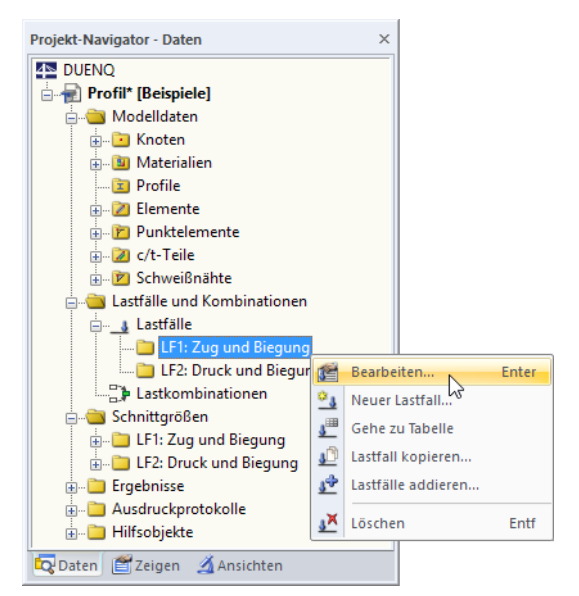

Bild 5.6: Kontextmenü eines Lastfalls

• Schaltfläche [Lastfälle und Kombinationen bearbeiten] in der Tabellen-Symbolleiste

5

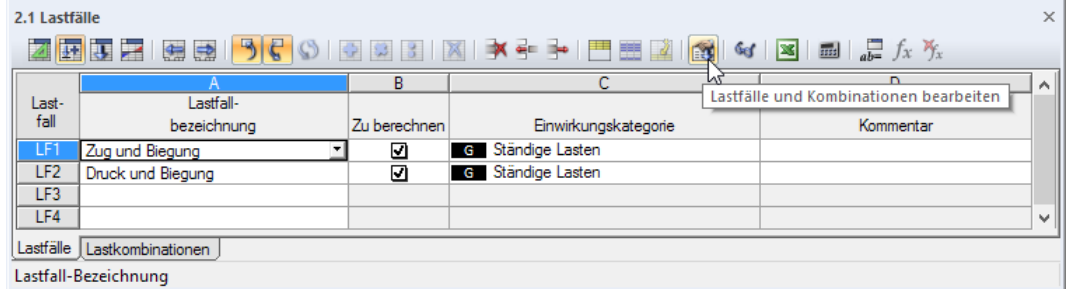

Bild 5.7: Schaltfläche [Lastfälle und Kombinationen bearbeiten]

# **Schaltflächen**

<span id="page-82-0"></span>ES

Vorhandene Lastfälle Im Dialog Lastfälle und Kombinationen bearbeiten stehen unterhalb der Lastfall-Liste mehrere G LF1<br>G LF2 Druck und Biegung Schaltflächen zur Verfügung (siehe [Bild 5.3](#page-80-0), [Seite 80](#page-80-0)). Sie sind mit folgenden Funktionen belegt: Ein neuer Lastfall wird angelegt. ۴ 看 Ein neuer Lastfall wird als Kopie des selektierten Lastfalls erzeugt (siehe unten). Sind mehrere Lastfälle selektiert, werden alle darin enthaltenen Lasten in einen neuen 靲 Lastfall kopiert (siehe unten). Der selektierte Lastfall wird mit einer neuen Nummer versehen, die ist in einem Dialog  $\mathfrak{C}_{\mathbf{B}}$ anzugeben ist. Diese Lastfallnummer darf nicht bereits vergeben sein. 嵋 Es werden alle Lastfälle selektiert. <sup>1</sup> <sup>1</sup> 3 4 4 4 6 难 Die Selektion in der Liste wird aufgehoben. 偱 Die Auswahl der Lastfälle wird umgekehrt. x Der selektierte Lastfall wird gelöscht.

Tabelle 5.1: Schaltflächen im Register Lastfälle

#### **Kopieren und Addieren von Lastfällen**

Bereits bestehende Lastfälle können genutzt werden, um neue Lastfälle anzulegen.

Zum **Kopieren** eines Lastfalls ist der relevante Lastfall in der Liste Vorhandene Lastfälle zu selektie-叶 ren. Mit einem Klick auf die Schaltfläche [Kopieren] wird eine Kopie des Lastfalls mit der nächsten freien Nummer erzeugt. Anschließend können die Bezeichnung des neuen Lastfalls und die Schnittgrößen angepasst werden.

卧

Beim **Addieren** von Lastfällen werden die Schnittgrößen mehrerer Lastfälle in einen neuen Lastfall kopiert. Zunächst sind die relevanten Lastfälle in der Liste Vorhandene Lastfälle anzugeben (Mehrfachselektion mit gedrückter [Strg]-Taste). Über die Schaltfläche [Hinzufügen] werden die Schnittgrößen in einen neuen Lastfall kopiert.

# <span id="page-83-0"></span>**5.2 Lastkombinationen**

# **Allgemeine Beschreibung**

Lastfälle können in einer Lastkombination (**LK**) überlagert werden. Eine Lastkombination fasst die Schnittgrößen der enthaltenen Lastfälle unter Berücksichtigung der Teilsicherheitsbeiwerte zusammen. Wenn die Stabnummern und Stabstellen x in den Lastfällen identisch sind, werden die überlagerten Lastfall-Werte gemäß Kombinationsregel gebildet. Bei unterschiedlichen x-Stellen interpoliert DUENQ die Schnittgrößen.

5

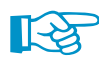

Für eine Lastkombination können keine Schnittgrößen definiert werden. Dies ist nur indirekt über Lastfälle möglich.

# **Anlegen einer neuen Lastkombination**

Eine neue Lastkombination kann im Dialog Lastfälle und Kombinationen bearbeiten angelegt werden. Dieser Dialog lässt sich über das Navigator-Kontextmenü aufrufen.

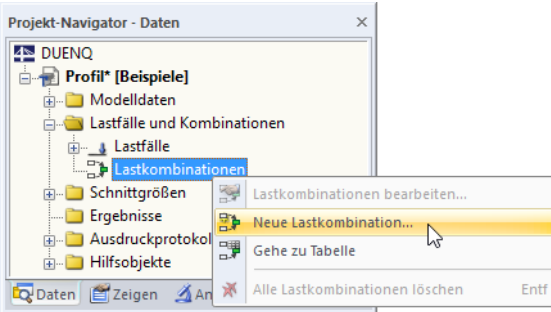

Bild 5.8: Kontextmenü Lastkombinationen im Daten-Navigator

Im Register Lastkombinationen des Dialogs Lastfälle und Kombinationen bearbeiten ist eine neue Lastkombination voreingestellt.

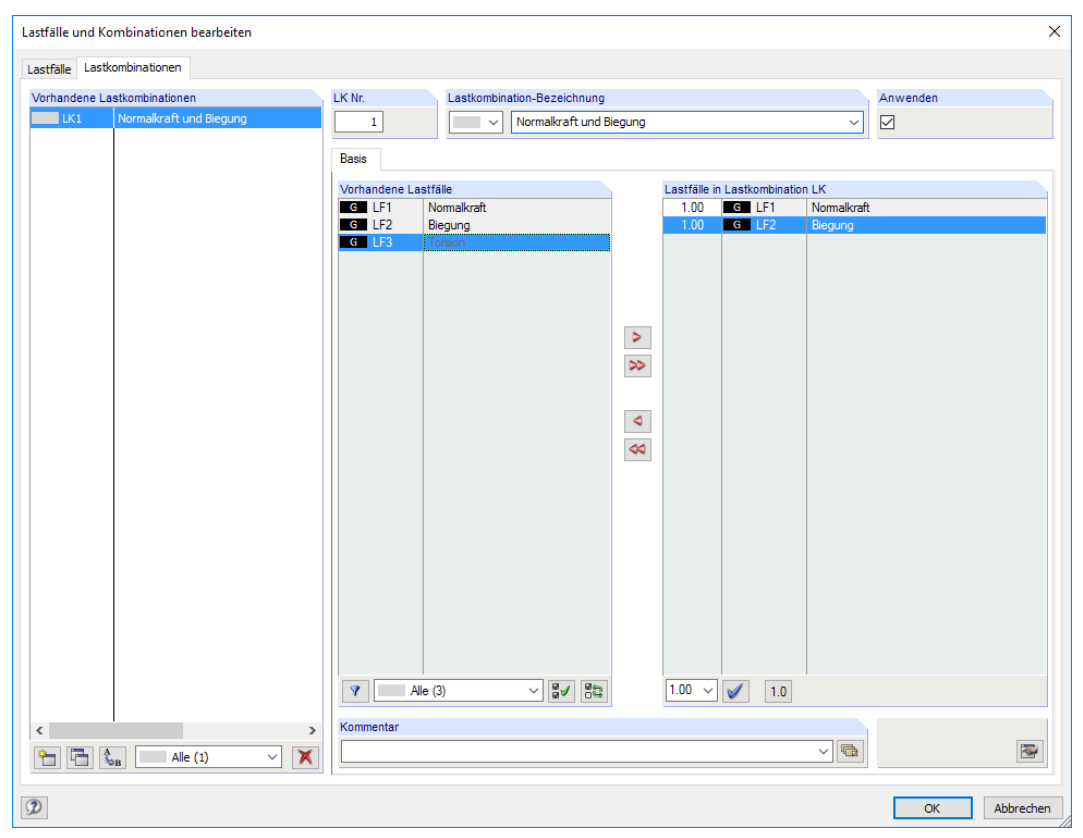

Bild 5.9: Dialog Lastfälle und Kombinationen bearbeiten, Register Lastkombinationen

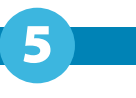

Eine neue Lastkombination kann auch in einer freien Zeile der Tabelle 2.5 Lastkombinationen eingetragen werden.

| $\times$<br>2.5 Lastkombinationen          |                            |              |        |              |        |              |        |     |        |     |              |
|--------------------------------------------|----------------------------|--------------|--------|--------------|--------|--------------|--------|-----|--------|-----|--------------|
| <b>ZEBEFGEFOFGEFFXEXEFFFEEIAK MEILE</b> AX |                            |              |        |              |        |              |        |     |        |     |              |
|                                            |                            | C            | D      | F            |        | G            | н      |     |        | к   | $\sim$       |
| Last-                                      | Lastkombination            |              | LF.1   |              | LF.2   |              | LF.3   |     | LF.4   |     |              |
| kombin.                                    | Bezeichnung                | Zu berechnen | Faktor | Nr.          | Faktor | Nr.          | Faktor | Nr. | Faktor | Nr. |              |
| LK1                                        | Nomalkraft und Biegung     | ⊡            |        | $1.00$ G LF1 |        | $1.00$ G LF2 |        |     |        |     |              |
| LK <sub>2</sub>                            | <b>Biegung und Torsion</b> |              |        |              |        |              |        |     |        |     |              |
| LK <sub>3</sub>                            |                            |              |        |              |        |              |        |     |        |     |              |
| LK4                                        |                            |              |        |              |        |              |        |     |        |     |              |
| LK <sub>5</sub>                            |                            |              |        |              |        |              |        |     |        |     | $\checkmark$ |
|                                            |                            |              |        |              |        |              |        |     |        |     |              |
| Lastfälle Lastkombinationen                |                            |              |        |              |        |              |        |     |        |     |              |
| Lastfall-Bezeichnung                       |                            |              |        |              |        |              |        |     |        |     |              |

Bild 5.10: Tabelle 2.5 Lastkombinationen

### **Lastkombination Nr.**

Die Nummer der neuen Lastkombination ist voreingestellt, kann aber im Eingabefeld LK Nr. geändert werden. Die Reihenfolge der Lastkombinationen lässt sich über die Schaltfläche [Umnummerieren] im Dialog nachträglich anpassen (siehe [Tabelle 5.2](#page-86-0) und [Kapitel 11.4.15,](#page-261-0) [Seite 261\)](#page-261-0).

### **Lastkombination-Bezeichnung**

Es kann ein beliebiger Name manuell eingegeben oder aus der Liste gewählt werden, um die Lastkombination zu beschreiben. Da manuelle Einträge in der Liste gespeichert werden, sind sie für weitere Querschnitte verfügbar.

### **Zu berechnen**

Das Kontrollfeld steuert, ob die Lastkombination bei der Berechnung berücksichtigt wird. Auf diese Weise lassen sich Lastkombinationen von der Berechnung ausklammern oder aktivieren.

# **Lastfälle in Lastkombination**

In diesen Spalten werden die Lastfälle mit den zugehörigen Beiwerten ausgewiesen.

Die in Spalte Faktor angegebenen Werte repräsentieren die Beiwerte von Normen. Nach EN 1990 beispielsweise sind die Teilsicherheitsbeiwerte  $\gamma$ , Kombinationsbeiwerte  $\psi$ , Abminderungsfaktoren  $\xi$  und Zuverlässigkeitsbeiwerte K<sub>FI</sub> von Bedeutung.

#### **Kombinieren von Lastfällen**

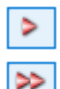

Im Dialog Lastfälle und Kombinationen bearbeiten können Lastfälle wie folgt in die Kombination aufgenommen werden: Die relevanten Lastfälle sind in der Liste Vorhandene Lastfälle durch Anklicken zu selektieren. Eine Mehrfachselektion ist (wie in Windows üblich) mit der gedrückten [Strg]-Taste möglich. Mit der Schaltfläche D werden die selektieren Lastfälle nach rechts in die Liste Lastfälle in Lastkombination übertragen.

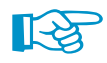

Für alle Lastfälle ist der Faktor 1,00 voreingestellt, da grundsätzlich keine Teilsicherheits- und Kombinationsbeiwerte berücksichtigt werden.

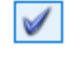

Um den Beiwert eines Lastfalls zu ändern, ist dieser Lastfall in der Liste Lastfälle in Lastkombination zu selektieren. Nun kann im Eingabefeld unterhalb der geeignete Faktor eingetragen oder in der Liste ausgewählt werden. Ein Klick auf die Schaltfläche [Beiwert zuordnen] wendet den neuen Faktor auf den Lastfall an (siehe [Bild 5.11](#page-85-0)).

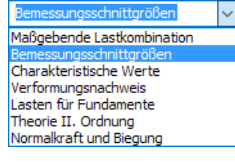

 $|\mathbf{\hat{\xi}}_{\mathbf{B}}|$ 

<span id="page-85-0"></span>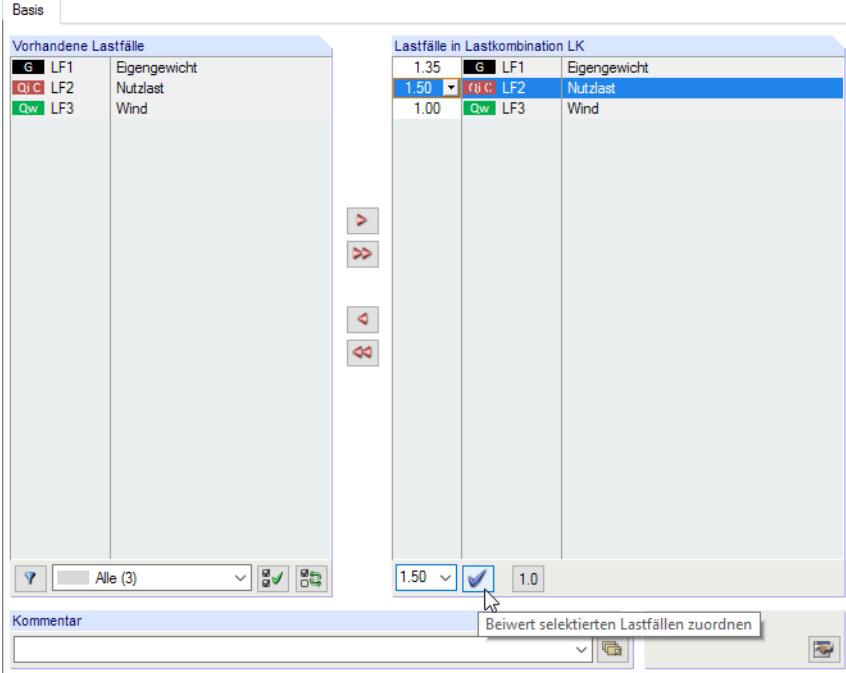

Bild 5.11: Beiwert eines Lastfalls ändern

Der Teilsicherheitsbeiwert lässt sich auch über die Liste ändern, die beim Klick in die erste Spalte über die Schaltfläche zugänglich ist.

Um einen Lastfall aus einer Lastkombination zu entfernen, ist dieser Lastfall im Abschnitt Lastfälle in Lastkombination zu selektieren. Mit der Schaltfläche  $\leq$  oder per Doppelklick wird er dann in die Spalte Vorhandene Lastfälle zurückgeführt.

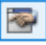

Die Schaltfläche [Bearbeiten] rechts unten im Dialog ermöglicht es, Lastkombinationen in einem separaten Dialog manuell zu definieren.

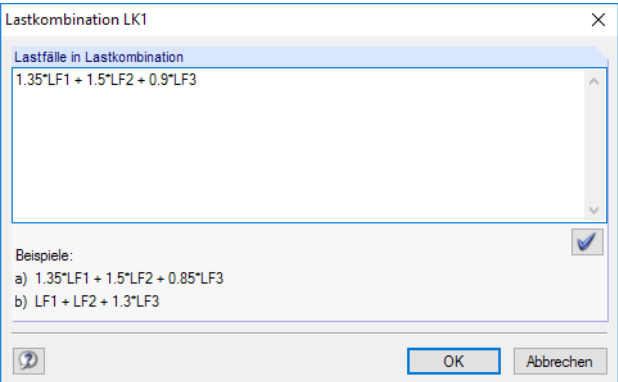

Bild 5.12: Dialog Lastkombination zur Definition über Bearbeitungsfeld

Im Eingabefeld Lastfälle in Lastkombination können die Lastfälle mit beliebigen Faktoren addiert (oder ggf. auch subtrahiert) werden. Eine Schachtelung der Eingabe ist nicht zulässig.

#### **Beispiel:** LF1 + 0.5\*LF3

Zu den einfachen Schnittgrößen des Lastfalls 1 werden die halben Schnittgrößen des Lastfalls 3 addiert – sofern die Stabnummern und Stabstellen x identisch sind.

Die Schaltfläche **i** übergibt den Eintrag in die Liste Lastfälle in Lastkombination des Ausgangsdialogs.

5

# <span id="page-86-0"></span>**Bearbeiten einer Lastkombination**

Es gibt mehrere Möglichkeiten, Lastkombinationen nachträglich zu ändern:

- Menü **Bearbeiten** → **Belastung** → **Lastfall-Basisangaben**
- Kontextmenü oder Doppelklicken einer Lastkombination im Daten-Navigator

| Projekt-Navigator - Daten                      |                          | $\times$                                                                  |      |  |  |
|------------------------------------------------|--------------------------|---------------------------------------------------------------------------|------|--|--|
| 4 <sup>N</sup> DUENQ                           |                          |                                                                           |      |  |  |
| Profil* [Beispiele]                            |                          |                                                                           |      |  |  |
| Modelldaten                                    |                          |                                                                           |      |  |  |
| <b>Ed Knoten</b>                               |                          |                                                                           |      |  |  |
| <b>En Materialien</b>                          |                          |                                                                           |      |  |  |
| $\boxed{\mathbf{x}}$ Profile                   |                          |                                                                           |      |  |  |
| Elemente                                       |                          |                                                                           |      |  |  |
| 中心 Punktelemente                               |                          |                                                                           |      |  |  |
| in 2 c/t-Teile                                 |                          |                                                                           |      |  |  |
| 中心 Schweißnähte                                |                          |                                                                           |      |  |  |
| N Lastfälle und Kombinationen                  |                          |                                                                           |      |  |  |
| a Lastfälle                                    |                          |                                                                           |      |  |  |
| LF1: Normalkraft                               |                          |                                                                           |      |  |  |
| LF2: Biegung                                   |                          |                                                                           |      |  |  |
| LF3: Torsion                                   |                          |                                                                           |      |  |  |
| <b>ELectRombinationen</b>                      |                          |                                                                           |      |  |  |
| <b>Example 12</b> LK1: Normalkraft und Biegung |                          |                                                                           |      |  |  |
| LK2: Biegung und Torsion                       | 둱<br>Bearbeiten<br>Enter |                                                                           |      |  |  |
| Schnittgrößen<br>$\Box$                        | 黔                        | Neue Lastkombination                                                      |      |  |  |
| Ergebnisse                                     | 閉                        | Gehe zu Tabelle                                                           |      |  |  |
| Ausdruckprotokolle                             |                          |                                                                           |      |  |  |
| Hilfsobjekte                                   | Þ<br>្ជា                 | Lastkombination kopieren<br>Standard Lastkombination-Parameter übernehmen |      |  |  |
| Daten Zeigen Ansichten                         |                          |                                                                           |      |  |  |
|                                                | B                        | Löschen                                                                   | Entf |  |  |

Bild 5.13: Kontextmenü einer Lastkombination

Im Dialog Lastfälle und Kombinationen bearbeiten (siehe [Bild](#page-83-0) 5.9, [Seite 83](#page-83-0)) ist die LK durch Anklicken zu selektieren. Anschließend können die Definitionskriterien bearbeitet werden.

# **Schaltflächen**

Im Dialog Lastfälle und Kombinationen bearbeiten werden unterhalb der Listen Vorhandene Lastkombinationen und Vorhandene Lastfälle verschiedene Schaltflächen angezeigt. Sie sind mit folgenden Funktionen belegt:

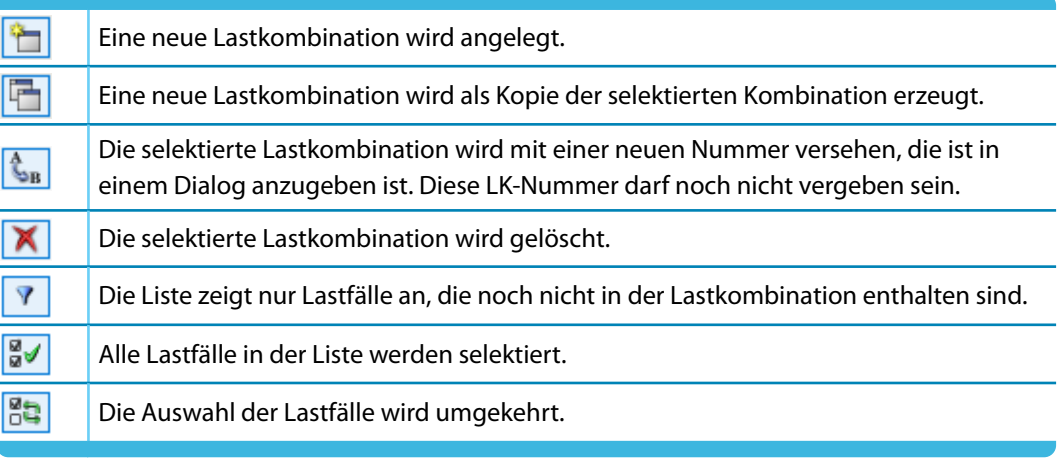

Tabelle 5.2: Schaltflächen im Register Lastkombinationen

5

# <span id="page-87-0"></span>6 Schnittgrößen

Wie bei den Querschnittsdaten bestehen mehrere Möglichkeiten, die Schnittgrößen einzugeben: Sie können in einem **Dialog** oder einer **Tabelle** definiert werden.

6

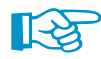

Vor der Eingabe von Schnittgrößen muss ein Lastfall angelegt werden (siehe [Kapitel 5.1\)](#page-79-0).

# **Dialog**

Der Eingabedialog ist aufrufbar über das Menü

```
Einfügen → Belastung → 3.1 Schnittgrößen → Dialog.
```
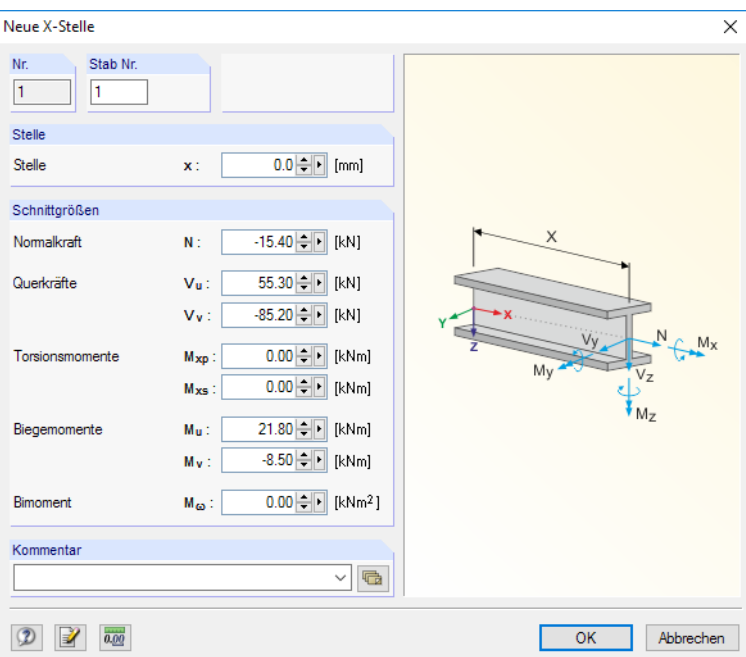

Bild 6.1: Dialog Neue X-Stelle

# **Tabelle**

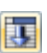

Die Schnittgrößentabelle ist über die dritte Schaltfläche von links in der Tabellen-Symbolleiste zugänglich.

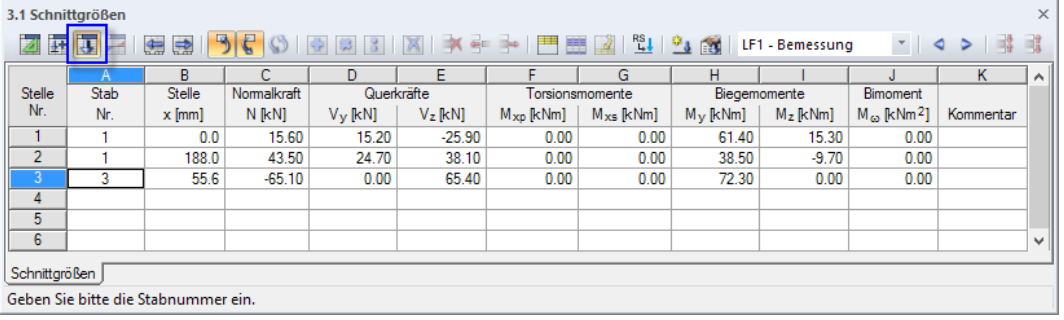

Bild 6.2: Tabelle 3.1 Schnittgrößen

Daten lassen sich in tabellarischer Form schnell bearbeiten oder importieren (siehe [Kapitel 11.5](#page-265-0) ab [Seite 265](#page-265-0)).

Im Dialog und der Tabelle kann ein Kommentar ergänzt werden, der die Schnittgrößen näher beschreibt. Es lassen sich auch vordefinierte Kommentare verwenden (siehe [Kapitel 11.1.4](#page-225-0), [Seite 225\)](#page-225-0).

# **6.1 Schnittgrößen**

Der Querschnitt kann lastfallweise durch mehrere Schnittgrößen bemessen werden, die an den einzelnen Stellen x entlang des Stabes vorliegen.

6

<span id="page-88-0"></span>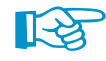

Liegen unterschiedliche Schnittgrößenkonstellationen vor, so können diese

- einzeln in verschiedenen Lastfällen,
- an verschiedenen Stäben im gleichen Lastfall oder
- an verschiedenen Stellen x im gleichen Lastfall

untersucht werden.

### **Stelle Nr.**

Die Nummer der Stelle wird im Dialog Neue X-Stelle automatisch vergeben. Für die Verwaltung spielt die Reihenfolge der Nummerierung keine Rolle. In der Tabelle 3.1 können die Schnittgrößenkonstellationen zeilenweise beliebig eingetragen werden.

### **Stab Nr.**

Die Schnittgrößen werden stabweise verwaltet. Es ist die frei wählbare Nummer eines Stabes anzugeben, an dem die Schnittgrößen wirken.

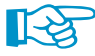

Bei mehreren Schnittgrößenkonstellationen können Sie verschiedene Lastfälle anlegen und bemessen. Schneller ist es meist, unterschiedliche Stäbe (oder Stellen x) zu definieren und die Schnittgrößen zuzuweisen. Sie werden dann in einem einzigen Lastfall zu verwaltet.

### **Stelle x**

Hier ist die Stelle des Stabes anzugeben, an der die folgend definierten Schnittgrößen auftreten. Die Schnittgrößeneingabe braucht nicht an eine konkrete Konstruktionsstelle gebunden sein. Man kann sich für die x-Stellen unterschiedliche Schnittgrößenkombinationen vorstellen, für die der Querschnitt untersucht wird.

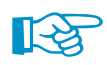

Die Stabnummern und x-Stellen sind für den Schnittgrößenimport aus RSTAB und RFEM wichtig (siehe [Kapitel 6.2\)](#page-91-0): Sie gewährleisten die eindeutige Zuweisung der Stabschnittgrößen.

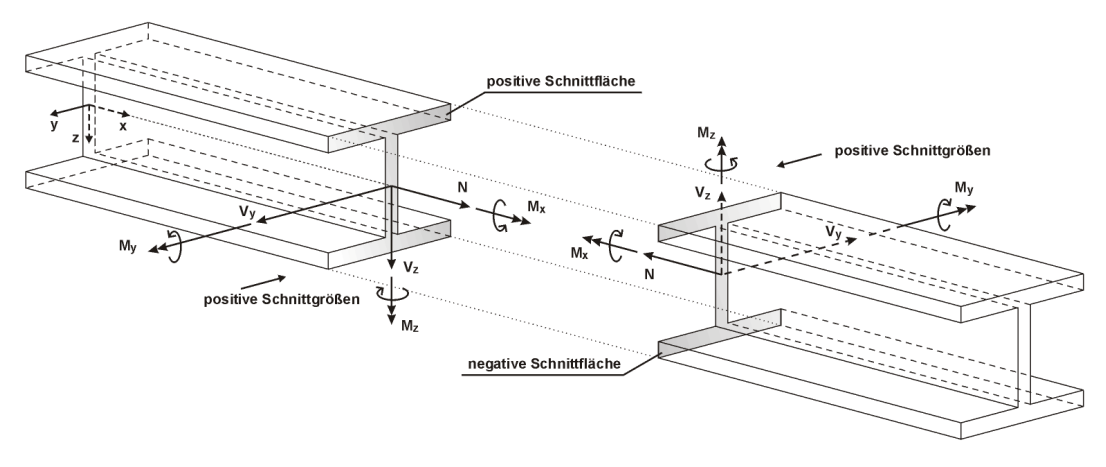

Bild 6.3: Vorzeichenkonvention für Schnittgrößen in DUENQ

# **Normalkraft N**

Die Normalkraft N ruft im Querschnitt die Normalspannung  $\sigma_{x,N}$  hervor (siehe [Gleichung 8.96\)](#page-128-0).

6

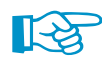

Eine Zugkraft ist positiv, eine Druckkraft negativ einzugeben.

# **Querkräfte V<sup>u</sup> / V<sup>v</sup> (V<sup>y</sup> / V<sup>z</sup> )**

Schnittgrößen bezogen auf: O Hauptachsen u, v Achsen y, z

Hier sind die Querkräfte anzugeben, die entweder in Richtung der Hauptachsen **u** und **v** oder der Eingabeachsen **y** und z wirken. Der Schnittgrößenbezug kann über die Schaltfläche **in der** im Dialog Berechnungsparameter eingestellt werden (siehe [Bild](#page-98-0) 7.8, [Seite 98](#page-98-0)).Die Spaltenüberschriften passen sich entsprechend an.

Die Querkräfte rufen im Querschnitt die Schubspannungen  $\tau_{Vu}$  und  $\tau_{Vv}$  hervor (siehe [Glei](#page-129-0)[chung 8.104](#page-129-0) und [Gleichung 8.105](#page-129-0)).

Wenn die Querkräfte als V<sub>v</sub> und V<sub>z</sub> eingegeben sind, werden sie für die Berechnung automatisch in Richtung der lokalen Hauptachsen u und v transformiert. In der Tabelle 4.5 Spannungen werden auch die Schubspannungen der transformierten Querkräfte ausgewiesen.

# **Torsionsmomente Mxp / Mxs**

Wenn die Querkraft nicht im Schubmittelpunkt M oder dem Drillpunkt D angreift, tritt Torsion im Querschnitt auf. Das Torsionsmoment wirkt um die Stablängsachse x.

In den Spalten sind die zwei Komponenten des Torsionsmoments M, einzugeben - das primäre Torsionsmoment  $M_{xo}$  und das sekundäre Torsionsmoment  $M_{xo}$ .

#### **Primäres Torsionsmoment Mxp**

Wird die Wölbkrafttorsion nicht berücksichtigt, ist lediglich das primäre Torsionsmoment  $M_{xo}$  von Bedeutung ( $M_{xs} = 0$ ).

$$
M_{\chi p} = -V_y \cdot e_{z,M} + V_z \cdot e_{y,M} \qquad \text{bzw.} \tag{6.1}
$$

$$
M_{xp} = -V_y \cdot (z_M - z_{Vy}) + Vz \cdot (y_{Vz} - y_M)
$$
\n(6.2)

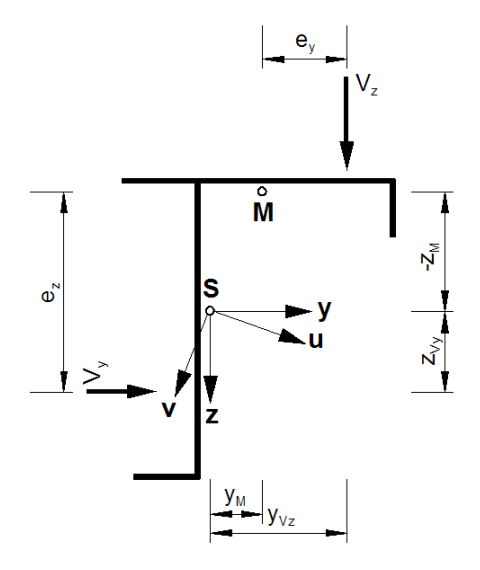

Bild 6.4: Exzentrizitäten e<sub>y</sub> und e<sub>z</sub> für M<sub>xp</sub>

Bei positiver Orientierung der Y-Achse nach rechts (siehe Dialog Basisangaben, Bild [12.22](#page-292-0) auf [Seite 292\)](#page-292-0) ist M<sub>xp</sub> positiv definiert, wenn das Torsionsmoment im Uhrzeigersinn um den Schubmittelpunkt M dreht. Zeigt die Y-Achse nach links, so ist  $M_{xo}$  positiv im Gegenuhrzeigersinn.

#### **6 Schnittgrößen**

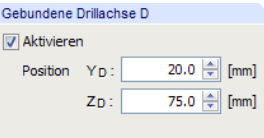

Die Torsion des Querschnitts erfolgt grundsätzlich um den Schubmittelpunkt M. Gegebenenfalls kann im Dialog Berechnungsparameter auch ein anderer Drehpunkt festgelegt werden (siehe [Bild 7.8](#page-98-0), [Seite 98](#page-98-0)).

6

#### **Sekundäres Torsionsmoment Mxs**

Bei der Wölbkrafttorsion kann sich der Querschnitt nicht ungehindert verwölben, sodass das Profil durch zusätzliche Normalspannungen  $\sigma_{x,M\omega}$  und Schubspannungen  $\tau_{Mxx}$  beansprucht wird (siehe [Gleichung 8.102](#page-129-0) und [Gleichung 8.110](#page-130-0)).

Bei wölbfreien und quasi-wölbfreien Querschnitten braucht die Wölbkrafttorsion im Allgemeinen nicht berücksichtigt werden. M<sub>xs</sub> kann daher zu null gesetzt werden.

Die Wölbkrafttorsion spielt eine Rolle, wenn offene, dünnwandige, nicht wölbfreie Querschnitte wie I- oder U-förmige Profile im System wölbbehindert sind. Das Torsionsmoment ist dann aufzuteilen in einen Anteil M<sub>yp</sub> (bewirkt primäre Torsionsschubspannungen aufgrund St. Venantscher Torsion) und einen Anteil M<sub>xs</sub> (bewirkt sekundäre Torsionsschubspannungen aufgrund der Wölbbehinderung).

In vielen Fällen sind die Wölbspannungen  $\tau_{\text{Mxx}}$  gering im Vergleich zu den übrigen im Querschnitt auftretenden Schubspannungen, sodass sie ggf. vernachlässigt werden können.

# **Biegemomente M<sup>u</sup> / M<sup>v</sup> (M<sup>y</sup> / M<sup>z</sup> )**

Hier sind die Biegemomente anzugeben, die entweder in Richtung der Hauptachsen **u** und **v** oder der Eingabeachsen **y** und **z** wirken. Der Schnittgrößenbezug kann im Dialog Berechnungsparameter eingestellt werden (siehe [Bild](#page-98-0) 7.8, [Seite 98\)](#page-98-0). Die Spaltenüberschriften werden entsprechend angepasst.

Die Biegemomente rufen im Querschnitt die Normalspannungen  $\sigma_{\text{Mu}}$  und  $\sigma_{\text{Mv}}$  hervor (siehe [Glei](#page-128-0)[chung 8.97](#page-128-0) und [Gleichung 8.99](#page-128-0) auf [Seite 128](#page-128-0)).

Wenn die Momente als M<sub>y</sub> und M<sub>z</sub> eingegeben sind, werden sie für die Berechnung automatisch in Richtung der lokalen Hauptachsen u und v transformiert. In der Tabelle 4.5 Spannungen werden auch die Normalspannungen der transformierten Momente ausgewiesen.

Das Moment M<sub>u</sub> bezieht sich auf die starke Hauptachse u des Querschnitts, M<sub>v</sub> auf die schwache Achse. Im Dialog *Berechnungsparameter* kann eingestellt werden, dass I<sub>u</sub> immer größer sein soll als I<sub>v</sub> (siehe [Bild](#page-98-0) 7.8, [Seite 98](#page-98-0)) – unabhängig von der Eingabelage des Querschnitts (siehe <mark>Bild</mark> [4.15](#page-36-0), [Seite 36\)](#page-36-0).

Die Vorzeichenregelung entspricht den Konventionen von RSTAB, RFEM und RF-/STAHL: Das Moment M<sub>y</sub> ist positiv, wenn an der positiven Schnittfläche auf der positiven Stabseite (d. h. in Richtung der Achse z) <u>Zug</u>spannungen entstehen. M<sub>z</sub> ist positiv, wenn auf der positiven Stabseite (d. h. in Richtung der Achse y) Druckspannungen auftreten. Die Vorzeichenregelung ist im [Bild 6.3](#page-88-0) auf [Seite 88](#page-88-0) veranschaulicht. Im Zweifelsfall kann eine Einheitslast aufgebracht werden, um die

# **Bimoment M**<sub>u</sub>

Wirkung der Vorzeichen zu überprüfen.

Das Wölbbimoment M<sub>u</sub>, ruft die Wölbnormalspannung  $\sigma_{\mathbf{x},M_{\text{U}}}$ , hervor (siehe [Gleichung 8.102\)](#page-129-0).

Sollen die Spannungen ohne Berücksichtigung der Wölbkrafttorsion berechnet werden (da der Querschnitt wölbfrei, quasi-wölbfrei, geschlossen oder nicht wölbbehindert ist), sind die Schnittgrößen M<sub>u</sub>, und M<sub>xs</sub> zu null zu setzen.

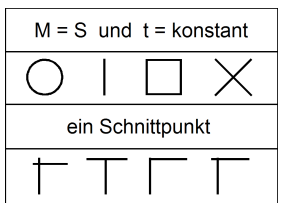

Wölbfreie und quasiwölbfreie Querschnitte

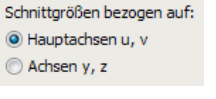

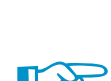

Vorzeichen

# <span id="page-91-0"></span>**6.2 Schnittgrößenimport aus RSTAB/RFEM**

### **Importdialog aufrufen**

DUENQ bietet die Möglichkeit, Stabschnittgrößen aus RSTAB oder RFEM in die Tabelle 3.1 Schnittgrößen einzulesen.

6

Der Importdialog wird aufgerufen mit dem Menü

#### **Extras** → **Ergebnisse von RFEM/RSTAB übernehmen**

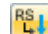

oder der entsprechenden Schaltfläche in der Symbolleiste der Tabelle 3.1 Schnittgrößen.

|               | 3.1 Schnittgrößen |          |             |            |                     |                |                                                             |                 |             |                                |
|---------------|-------------------|----------|-------------|------------|---------------------|----------------|-------------------------------------------------------------|-----------------|-------------|--------------------------------|
| 开             |                   | 生成       | 56          |            |                     | SQIIN X HEED   | $R_{L}^{\text{S}}$<br>政                                     | LF <sub>1</sub> |             | $\Rightarrow$                  |
|               |                   |          |             |            |                     |                | 400                                                         |                 |             |                                |
| <b>Stelle</b> | Stab              | Stelle   | Normalkraft | Querkräfte |                     |                | Torsionsmome Ergebnisse aus RFEM/RSTAB importieren Bimoment |                 |             |                                |
| Nr.           | Nr.               | $x$ [mm] | N [kN]      | Vu [kN]    | V <sub>v</sub> [kN] | $M_{XD}$ [kNm] | $M_{xs}$ [kNm]                                              | $Mu$ [kNm]      | $M_v$ [kNm] | $M_{\odot}$ kNm <sup>2</sup> l |
|               |                   |          |             |            |                     |                |                                                             |                 |             |                                |

Bild 6.5: Schaltfläche [Ergebnisse aus RFEM/RSTAB importieren]

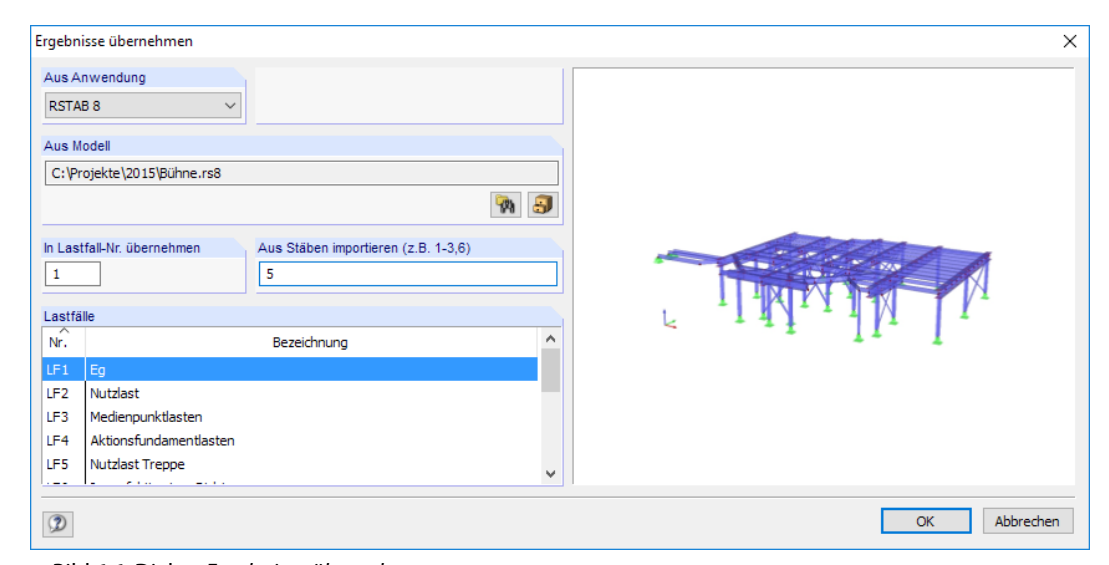

Bild 6.6: Dialog Ergebnisse übernehmen

### **Aus Anwendung**

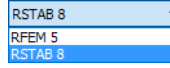

In der Liste ist auszuwählen, ob die Schnittgrößen aus einem Modell von RFEM 5 oder RSTAB 8 importiert werden sollen.

# **Aus Modell**

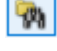

 $\blacksquare$ 

Das Modell kann über die Schaltfläche [Durchsuchen] im Windows-Dialog Öffnen festgelegt werden.

Alternativ wird der [Projektmanager] benutzt, um das Modell anhand der Grafiken auszuwählen (siehe [Bild 6.7\)](#page-92-0).

<span id="page-92-0"></span>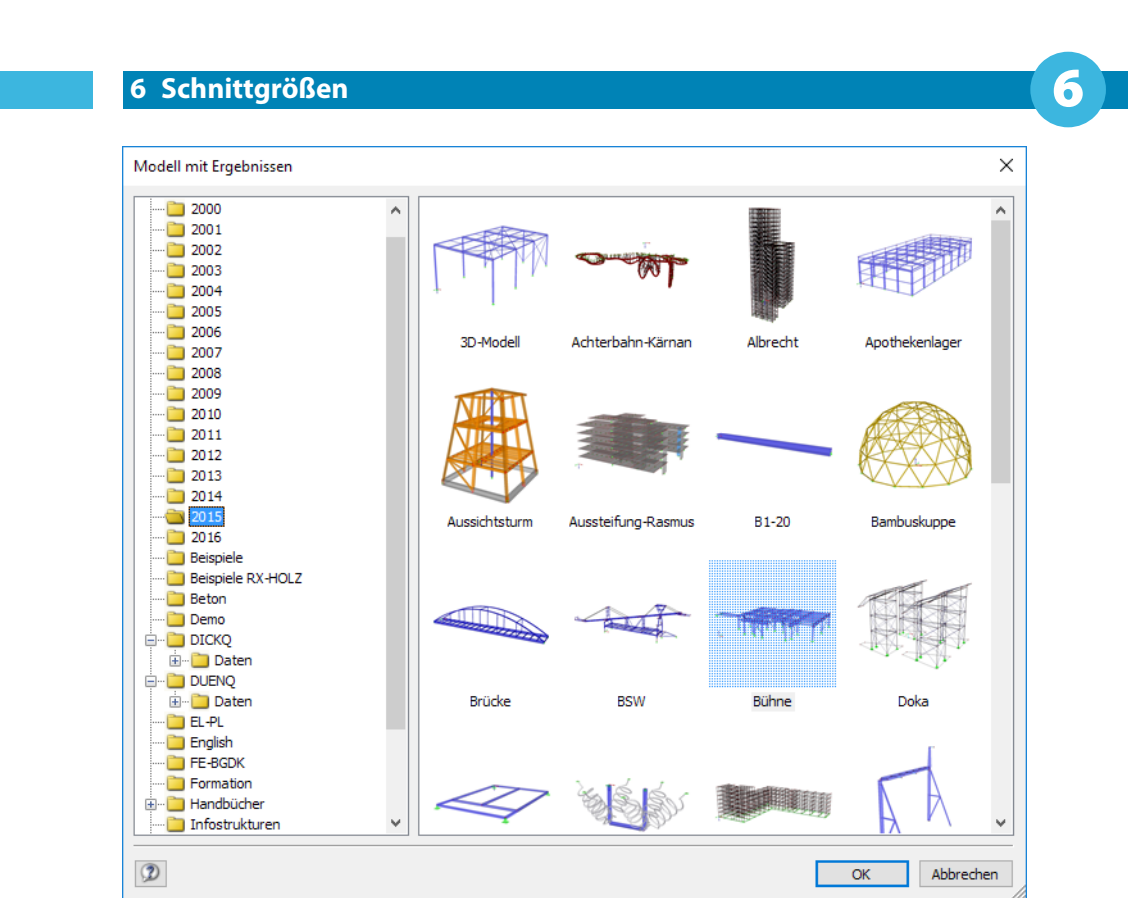

Bild 6.7: Projektmanager-Dialog Modell mit Ergebnissen

# **In Lastfall Nr. übernehmen**

Esist anzugeben, in welchen Lastfall die Schnittgrößen importiert werden sollen. Sollten für diesen Lastfall bereits Werte in der Tabelle 3.1 vorliegen, werden sie beim Import überschrieben.

Hier kann auch die Nummer eines neuen Lastfalls eingetragen werden. Dieser Lastfall wird dann beim Import automatisch angelegt.

# **Aus Stäben importieren**

Im Eingabefeld sind die Nummern der Stäbe festzulegen, deren Schnittgrößen für den Import infrage kommen.

# **Lastfälle**

Dieser Abschnitt listet alle Lastfälle sowie Last- und Ergebniskombinationen auf, für die im Modell Ergebnisse berechnet und gespeichert wurden.

Für den Import kann ein Listeneintrag ausgewählt werden. Falls mehrere Lastfälle relevant sind, sind diese nacheinander in verschiedene DUENQ-Lastfälle zu importieren. Last- und Ergebniskombinationen sind ebenfalls in Lastfälle zu importieren; die Schnittgrößen können nicht in DUENQ-Lastkombinationen geschrieben werden.

Bei Ergebniskombinationen werden die max-/min-Schnittgrößen der Stabstellen x von RSTAB bzw. RFEM importiert (siehe [Bild 6.8\)](#page-93-0).

[OK] startet den Importvorgang.

<span id="page-93-0"></span>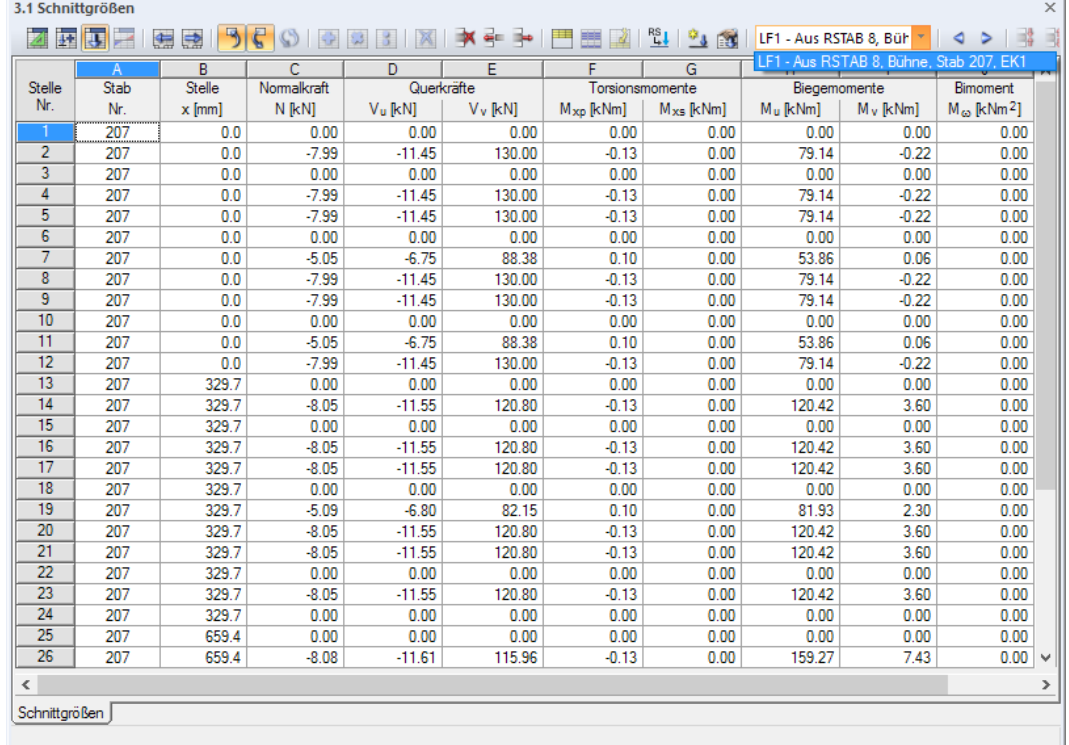

6

Bild 6.8: Tabelle 3.1 Schnittgrößen mit importierten Stabschnittgrößen einer EK

In der Lastfallliste ist der Import-Lastfall mit Aus RSTAB bzw. Aus RFEM gekennzeichnet. Zusätzlich werden der Modellname, die Stabnummer, Nummer und Bezeichnung des Lastfalls angegeben (siehe Bild 6.8).

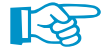

Nach dem Import empfiehlt es sich, die importierten Schnittgrößen zu überprüfen. Nicht relevante Zeilen können mit der Tabellen-Schaltfläche  $\blacktriangleright$  oder der Tastenkombination [Strg] + [y] gelöscht werden. Die reduzierte Tabelle erleichtert die Auswertung der Spannungen und der wirksamen Querschnittswerte. Auch der Nachweis der plastischen Tragfähigkeit kann wesentlich schneller erfolgen.

# 7 Berechnung

# **7.1 Kontrolle der Eingabedaten**

Vor der Berechnung empfiehlt es sich, die Eingabedaten und die Modellierung zu kontrollieren. DUENQ prüft, ob die Angaben für jedes Querschnitts- und Lastfallobjekt vollständig vorliegen, die Bezüge der Datensätze sinnvoll definiert sind und die Modellierung stimmig ist.

7

Eventuelle Eingabefehler lassen sich schnell korrigieren, da die Tabellenzeile mit dem vorliegenden Problem direkt aufgerufen werden kann (siehe Bild 7.2).

# **7.1.1 Plausibilitätskontrolle**

Die Querschnitts- und Lastfalldaten können auf die Stimmigkeit der Eingabe hin überprüft werden. Die Plausibilitätskontrolle wird aufgerufen über das Menü

#### **Extras** → **Plausibilität kontrollieren**

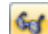

oder die zugeordnete Schaltfläche in der Symbolleiste.

In einem Dialog ist festzulegen, welche Eingabedaten überprüft werden sollen.

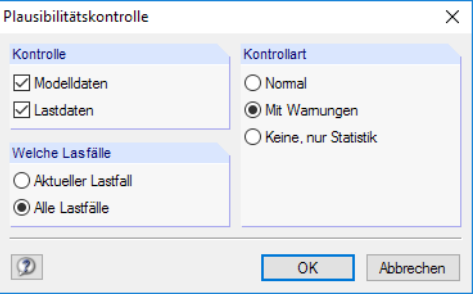

Bild 7.1: Dialog Plausibilitätskontrolle

Im Abschnitt Kontrollart stehen drei Möglichkeiten zur Auswahl.

• **Normal**

Die Standardkontrolle überprüft die Vollständigkeit der Eingabeparameter und die korrekten Bezüge der Datensätze.

• **Mit Warnungen**

Es erfolgt eine ausführliche Kontrolle der Eingabedaten. Bei einer Unstimmigkeit erscheint eine Meldung mit genauen Angaben zum Problem. Es besteht die Möglichkeit, die Kontrolle abzubrechen und den Fehler zu beseitigen.

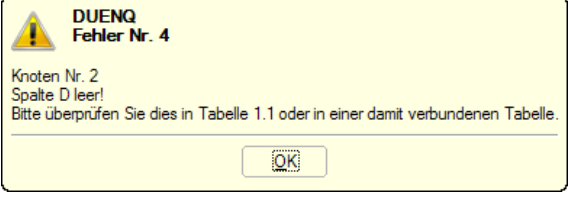

Bild 7.2: Plausibilitätskontrolle mit Warnungen

#### • **Keine, nur Statistik**

Diese Funktion ermittelt nur die Bilanz der Eingabedaten (Querschnittsabmessungen, Anzahl der Knoten, Elemente, Materialien, Schnittgrößen etc.)

Nach einer erfolgreichen Plausibilitätskontrolle erscheint das Ergebnis der Überprüfung mit einer Bilanz der Eingabedaten.

7

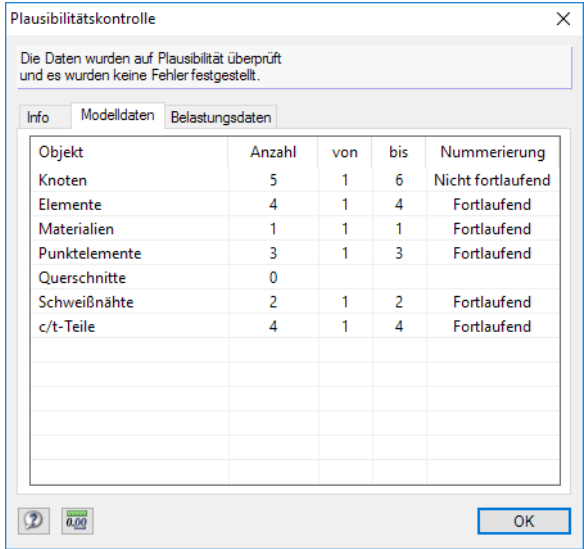

Bild 7.3: Ergebnis der Plausibilitätskontrolle, Register Querschnittsdaten

# **7.1.2 Modellkontrolle**

Ergänzend zur allgemeinen Plausibilitätskontrolle kann mit der Modellkontrolle nach Unstimmigkeiten gesucht werden, die sich bei der Modellierung ergeben. Im Menü

```
Extras → Modellkontrolle
```
sind mehrere Kontrollmöglichkeiten auswählbar.

# **Identische Knoten**

DUENQ sucht alle Knoten mit identischen Koordinaten. Sie werden in Gruppen zusammengefasst ausgegeben.

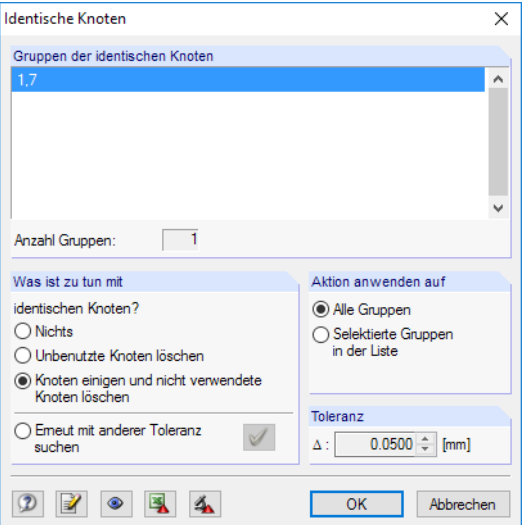

Bild 7.4: Ergebnis der Modellkontrolle auf identische Knoten

Der Abschnitt Was ist zu tun mit identischen Knoten? steuert, wie die doppelten Knoten behandelt werden sollen. Im Aktion anwenden auf ist zu entscheiden, ob diese Maßnahme für alle oben gelisteten Gruppen oder nur für die selektierte Zeile gilt.

Der Abschnitt Toleranz ermöglicht die Feinabstimmung für den Bereich, in dem die Koordinaten alsidentisch bewertet werden. Diese Funktion ist bei Profilen nützlich, die aus CAD-Anwendungen importiert wurden. Hier liegen oft kurze Linien infolge nahe beieinander liegender Knoten vor. Die entsprechenden Knoten können mit einer passenden Toleranz gefiltert und vereinigt werden.

7

# **Überlappende Elemente**

Diese Option filtert alle Elemente, die in ihrer Länge ganz oder teilweise übereinander liegen.

Entdeckt die Kontrolle überlappende Elemente, so werden diese in einem Dialog nach Gruppen geordnet ausgegeben. Die aktuelle Gruppe ist im Arbeitsfenster durch einen Pfeil gekennzeichnet. Nach [OK] kann das Problem behoben werden.

# **Kreuzende, nicht verbundene Elemente**

Die Kontrolle sucht nach Elementen, die sich kreuzen, jedoch keinen gemeinsamen Knoten im Schnittpunkt aufweisen.

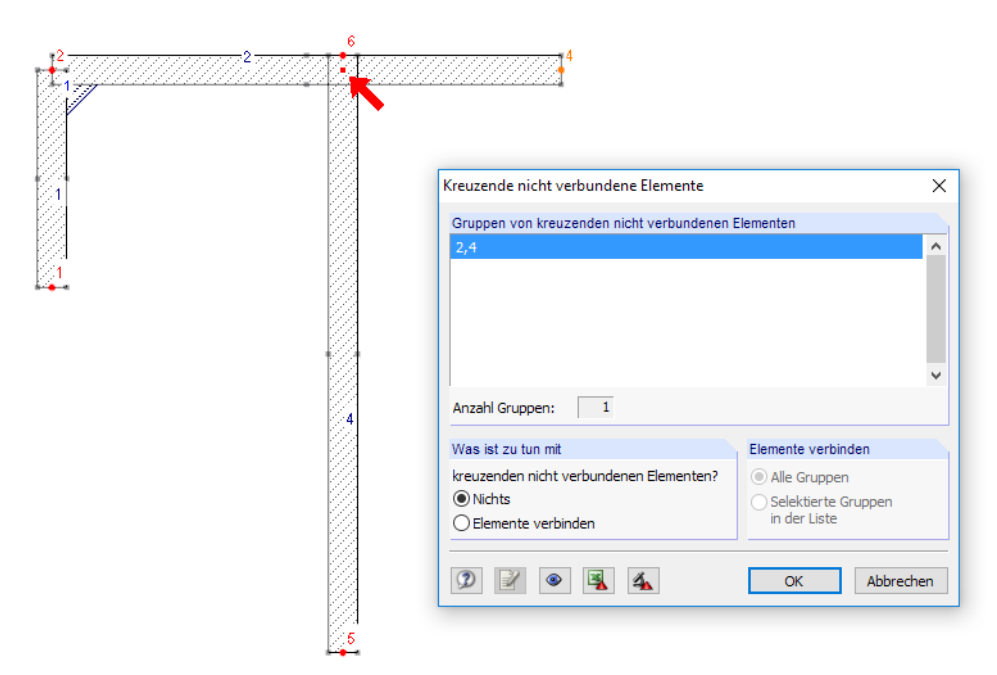

Bild 7.5: Ergebnis der Modellkontrolle auf kreuzende Elemente

Im Abschnitt Gruppen von kreuzenden nicht verbundenen Elementen wird das Ergebnis ausgewiesen. Die kreuzenden Elemente sind gruppenweise gelistet; die aktuelle Gruppe wird in der Grafik durch einen Pfeil gekennzeichnet.

Der Abschnitt Was ist zu tun mit steuert, wie die kreuzenden Elemente behandelt werden sollen. Mit der Funktion Elemente verbinden wird ein Knoten im Schnittpunkt erzeugt und die Verbindung der Elemente hergestellt.

# **Zusammenhängende Elemente**

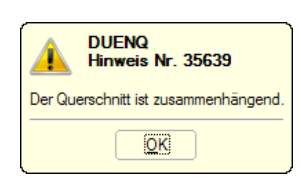

Diese Funktion überprüft, ob der ganze Querschnitt aus zusammenhängenden Elementen besteht und somit ein schubsteifes Profil vorliegt. Ist dies nicht der Fall, so liegt ein Aussteifungssystem mit Teilquerschnitten vor, dessen Querschnittswerte nach anderen Gleichungen berechnet werden (z. B. Trägheitsmoment ohne Steineranteil, siehe [Kapitel 8.7,](#page-135-0) [Seite 135](#page-135-0)).

7

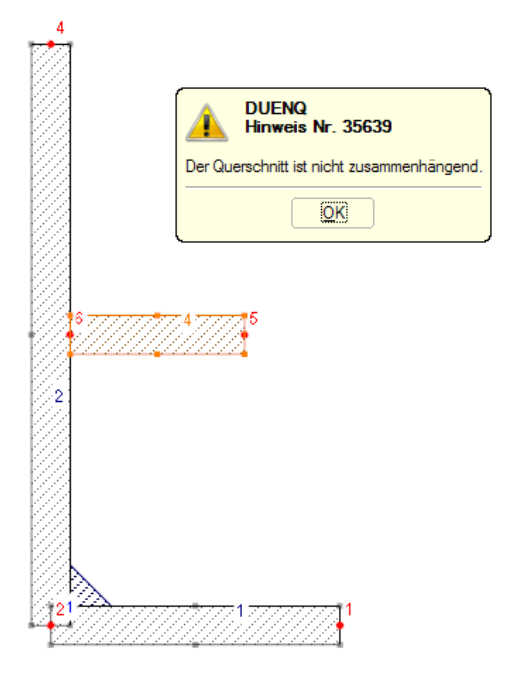

Bild 7.6: Ergebnis der Modellkontrolle auf zusammenhängende Elemente

 $\mathbb{R}$ a

Bei einem fehlerhaften Anschluss wie im Bild 7.6 gezeigt kann die Verbindung über die Funktion Knoten und Element verbinden hergestellt werden (siehe [Kapitel 11.4.9,](#page-256-0) [Seite 256](#page-256-0)).

# **Schaltflächen**

Die Schaltflächen in den Dialogen der Modellkontrolle sind mit folgenden Funktionen belegt:

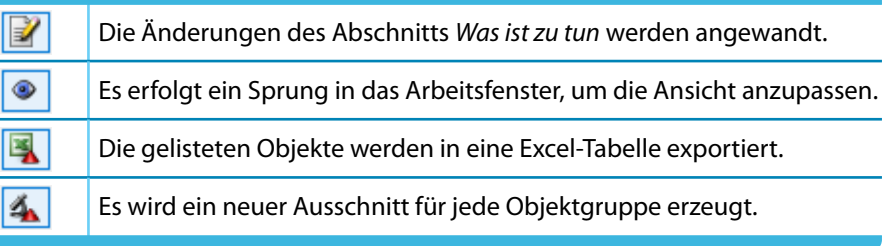

Tabelle 7.1: Schaltflächen in Modellkontrolle-Dialogen

# <span id="page-98-0"></span>**7.2 Berechnungsparameter**

Das Erscheinungsbild des Berechnungsparameter-Dialogs ist von den Einstellungen im Dialog Basisangaben abhängig (siehe Bild [12.22](#page-292-0), [Seite 292](#page-292-0)): Je nach Vorgabe werden ein oder zwei Register angezeigt.

7

Der Dialog Berechnungsparameter wird aufgerufen über das Menü

#### **Berechnung** → **Berechnungsparameter**

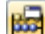

oder die zugeordnete Schaltfläche in der Symbolleiste.

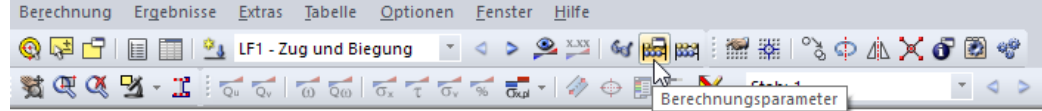

Bild 7.7: Schaltfläche [Berechnungsparameter]

# **7.2.1 Globale Berechnungsparameter**

Dieses Register wird immer angezeigt – unabhängig von den Basisangaben-Einstellungen. Es verwaltet die allgemein gültigen Vorgaben für die Berechnung, die hier überprüft und angepasst werden können.

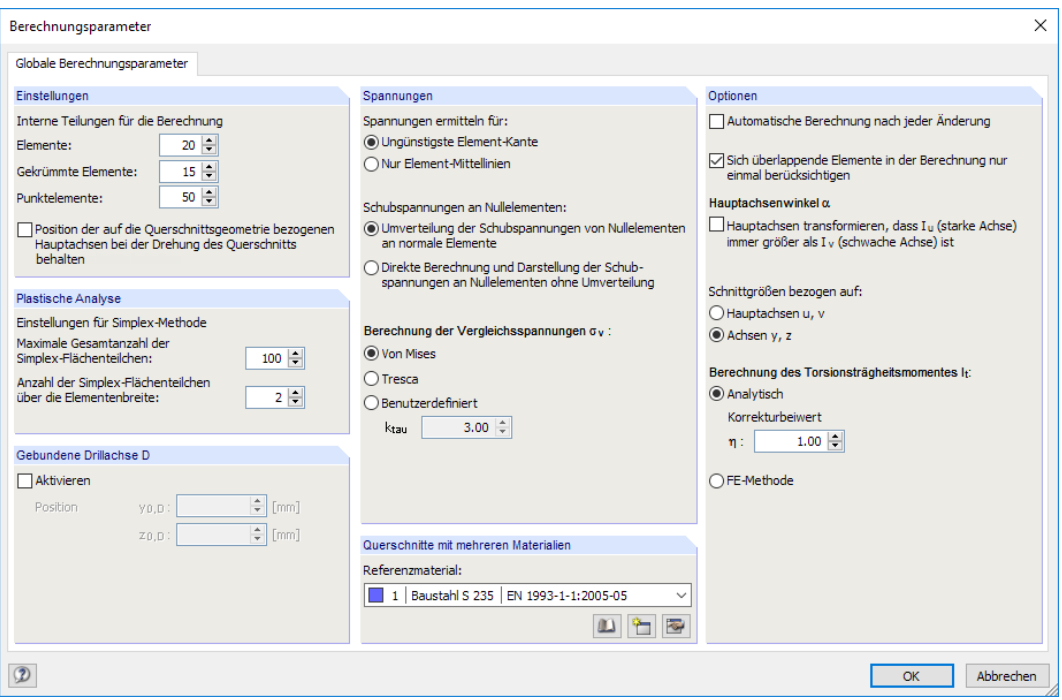

Bild 7.8: Dialog Berechnungsparameter, Register Globale Berechnungsparameter

# **Einstellungen**

DUENQ benutzt eine Interne Teilung für die Berechnung. Diese Teilung ist für gerade Elemente, gekrümmte Elemente und Punktelemente separat einstellbar. In der Regel brauchen die Standardvorgaben nicht geändert werden. Bei relativ langen Bogenelementen jedoch kann eine Erhöhung der Teilung zu genaueren Ergebnissen führen.

Die Funktion Position der auf die Querschnittsgeometrie bezogenen Hauptachsen bei der Drehung des Querschnitts beibehalten gewährleistet, dass beim Drehen eines Querschnitts die Lage der Hauptachsen erhalten bleibt. Dies ist insbesondere für flache Querschnitte wichtig, deren Breite

#### **7 Berechnung**

größer ist als die Höhe. Damit wird erreicht, dassin den Bemessungsmodulen von RSTAB und RFEM die gleichen Einstellungen wie in DUENQ benutzt und so gleiche Ergebnisse berechnet werden.

7

Detaillierte Informationen zu dieser Funktion finden Sie in folgendem Beitrag auf unserer Website: https://www.dlubal.com/de/support-und-schulungen/support/knowledge-base/000836

# **Plastische Analyse**

Dieser Abschnitt ist zugänglich, wenn im Dialog Basisangaben der **Nachweis der plastischen Tragfähigkeit** ausgewählt wurde. Hier können die Diskretisierungseinstellungen für die plastische Analyse angepasst werden:

- Maximale Gesamtanzahl der Simplexelemente im Querschnitt
- Anzahl der Simplexelemente über die Elementdicke

Eine Erhöhung wirkt sich entsprechend auf die Rechenzeit aus.

Min:  $0.3$ Q 国巫子 Bild 7.9: Simplexelemente im Querschnitt

Die Standardvorgaben sind in den meisten Fällen ein brauchbarer Kompromiss zwischen Rechengenauigkeit und Rechenzeit.

Falls die Berechnung sehr lange dauert, können folgende Aspekte Abhilfe schaffen:

- Reduzieren Sie in der Tabelle 3.1 Schnittgrößen die Anzahl der Lastfälle und x-Stellen auf relevante Bemessungsschnitte.
- Zwei Simplex-Elemente über die Querschnittsdicke sind in den meisten Fällen ausreichend für dünnwandige Querschnitte.
- Bei kurzen Bogenelementen in den Ecken können Sie die interne Teilung für gekrümmte Elemente z. B. auf 3 reduzieren, um eine "harmonische" Verteilung der Simplex-Elemente im Querschnitt zu erreichen.

# **Gebundene Drillachse D**

Wenn sich ein torsionsbeanspruchter Querschnitt nicht frei um den Schubmittelpunkt M drehen kann, liegt eine gebundene Drillachse vor. Nach dem Aktivieren des Kontrollfeldes können die Koordinaten Y<sub>D</sub> und Z<sub>D</sub> des Drillpunkts D festgelegt werden.

Eine gebundene Drillachse wirkt sich auf den Wölbwiderstand I<sub>u</sub>, den Abklingfaktor  $\lambda$ , die Wölbordinaten  $\omega$ , die Wölbflächen S<sub>w</sub> sowie die Spannungen  $\sigma_{x,M\omega}$  und  $\tau_{Mxs}$  aus. Die Querschnittskennwerte sind dann mit dem Index D gekennzeichnet.

# Zusätzlich berechnen □ Plastische Querschnittskennwerte<br>(ohne Interaktionsbeziehungen) C/t-Teile und wirksame Ouerschnittswerte

m<br>Nachweis der plastischen Tragfähigkeit<br>(mit Interaktionsbeziehungen)

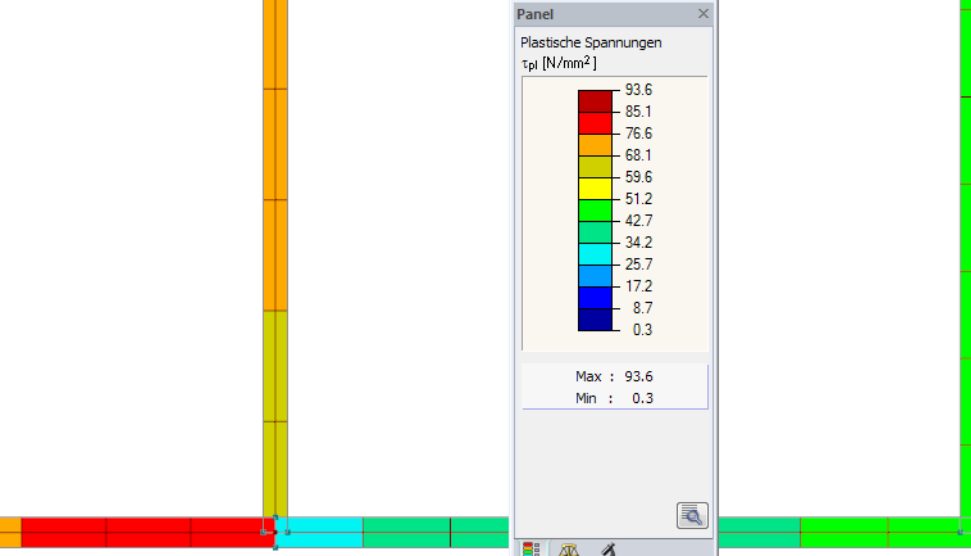

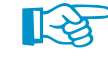

### **Spannungen**

#### **Spannungen ermitteln für**

Die beiden Kontrollfelder steuern, für welche Stellen des Querschnitts die Spannungen ermittelt werden: Sie können für die Ungünstigste Elementkante (Standard) oder nur die Element-Mittellinien berechnet werden. Das folgende Bild veranschaulicht die beiden Optionen.

7

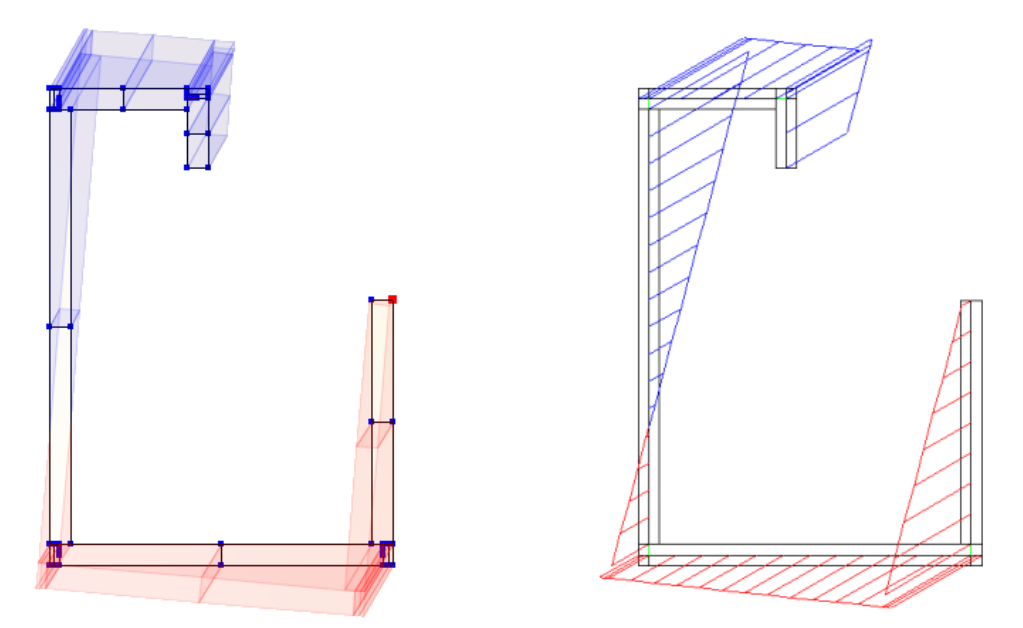

Bild 7.10: Spannungen für Elementkanten (links) oder Element-Mittellinien (rechts)

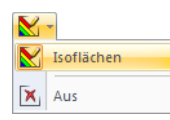

Bei den Darstellungsarten Zweifarbig oder Farbig mit Verlauf werden die Verläufe immer an den Elementmittellinien angetragen – auch wenn die Spannungen für die ungünstigsten Elementkanten berechnet wurden. Für die Darstellung der Spannungsverteilung über die Querschnittsdicken sind daher die Isoflächen zu empfehlen (siehe [Bild 9.7](#page-176-0), [Seite 176](#page-176-0)).

#### **Schubspannungen an Nullelementen**

Liegen Nullelemente im Querschnitt vor, die eine Aussparung modellieren, so stehen zwei Berechnungsoptionen für die Ermittlung der Schubspannungen an diesen Nullelementen zur Auswahl:

- Umverteilung der Schubspannungen von Nullelementen auf normale Elemente Die Querkräfte werden nur für Elemente mit Dicken ungleich null angesetzt. Nullelemente sind für die Berechnung der Schubspannungen unwirksam. Die Querkräfte wirken auf den reduzierten Querschnitt.
- Direkte Berechnung undDarstellung der Schubspannungen an Nullelementen ohne Umverteilung Bei der Ermittlung der Schubspannungen werden Nullelemente mit ihren effektiven Dicken t\* berücksichtigt. Damit sind z. B. Rückschlüsse auf Schweißnahtspannungen möglich.

Die erste Option ist voreingestellt. Damit wird der Einfluss der Querkraft von den Nullelementen auf die "echten" Elemente des Querschnitts umgelagert.

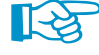

Folgender Fachbeitrag in der Knowledge Base auf unserer Website beschreibt anhand einer Beispielrechnung, wie die Umverteilung der Schubspannungen im Programm erfolgt: https://www.dlubal.com/de/support-und-schulungen/support/knowledge-base/001487

#### **Berechnung der Vergleichsspannungen <sup>v</sup>**

Die Vergleichsspannung im ebenen Spannungszustand kann nach folgenden Spannungshypothesen ermittelt werden:

7

• Von Mises

Diese Hypothese – auch als "Gestaltänderungsenergiehypothese" bezeichnet – geht davon aus, dass der Werkstoff versagt, wenn die Gestaltänderungsenergie eine bestimmte Grenze überschreitet. Die Gestaltänderungsenergie ruft eine Verzerrung oder Deformation des Körpers hervor. Dieser Ansatz stellt die bekannteste und am häufigsten angewandte Vergleichsspannungshypothese dar. Sie eignet sich für alle Materialien, die nicht spröde sind.

$$
\sigma_{\mathsf{v}} = \sqrt{\left(\sum \sigma_{\mathsf{x}}\right)^2 + 3\left(\sum \tau\right)^2} \tag{7.1}
$$

• Tresca

Diese Hypothese ist auch als "Schubspannungshypothese" bekannt: Es wird davon ausgegangen, dass das Versagen durch die maximale Schubspannung hervorgerufen wird. Da sich diese Hypothese für spröde Werkstoffe eignet, wird sie oft im Maschinenbau angewandt.

$$
\sigma_{\mathsf{v}} = \sqrt{\left(\sum \sigma_{\mathsf{x}}\right)^2 + 4\left(\sum \tau\right)^2} \tag{7.2}
$$

• Benutzerdefiniert

Der Faktor k $_\tau$  zur Berücksichtigung der Schubspannungen (siehe Gleichung 7.1 oder Gleichung 7.2) kann direkt im Eingabefeld festgelegt werden.

Der Schubspannungsbeiwert k $_\tau$  zur Ermittlung der Vergleichsspannungen wirkt sich auch auf die plastische Tragfähigkeit nach der Simplex-Methode aus (siehe [Kapitel 8.9](#page-139-0), [Seite 139](#page-139-0)).

# **Querschnitte mit mehreren Materialien**

Besteht der Querschnitt aus unterschiedlichen Materialien (Verbundquerschnitt), muss das Referenzmaterial angegeben werden. Das Material kann in der Liste ausgewählt oder über die Schaltflächen in diesem Abschnitt angepasst werden (siehe [Kapitel 4.2](#page-38-0), [Seite 38](#page-38-0)).

Bei einem Querschnitt mit mehreren Materialien werden die ideellen Querschnittskennwerte und -verläufe mit dem Verhältnis der verschiedenen E-Moduln ermittelt, die auf das Referenzmaterial bezogen sind.

# **Optionen**

Optional kann eine Automatische Berechnung nach jeder Änderung erfolgen. Die Änderungen sind dann sofort bei den Ergebnissen sichtbar.

Das Kontrollfeld Sich überlappenden Elemente in der Berechnung nur einmal berücksichtigen ist standardmäßig angehakt. Damit wird gewährleistet, dass an den Überschneidungsbereichen gerader Elemente nur die Fläche eines Elements in die Berechnung einfließt. Die Überlappungsflächen weiterer Elemente werden als Punktelemente mit dem Status Entfernen angenommen (siehe [Kapi](#page-62-0)[tel 4.5\)](#page-62-0). Diese Funktion gilt jedoch nicht für gekrümmte Elemente!

Falls sich Elemente mit verschiedenen Materialien überlappen, erscheint der Dialog Überschneidende Elemente (siehe Bild [7.11\)](#page-102-0). Dort ist das Element anzugeben, dessen Material der Überschneidung zugeordnet und somit in der Berechnung angesetzt wird.

#### <span id="page-102-0"></span>**7 Berechnung**

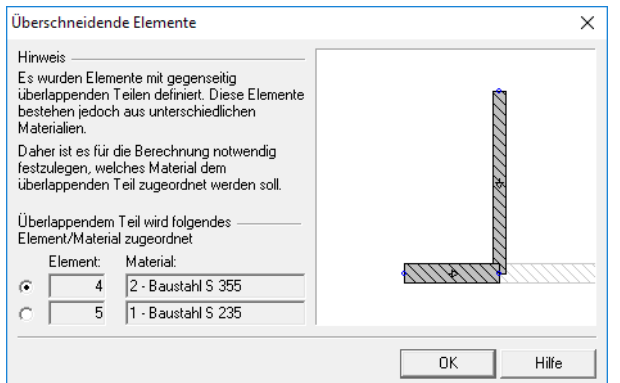

Bild 7.11: Dialog Überlappende Elemente

#### **Hauptachsenwinkel**

Für die Berechnung lassen sich die Hauptachsen transformieren, sodass der Wert des Flächenträgheitsmoments l<sub>u</sub> stets größer ist als l<sub>v</sub>. Dies betrifft "flache" Querschnitte mit einer geringen Querschnittshöhe (siehe Bild [4.15](#page-36-0), [Seite 36](#page-36-0)). Damit stellt die Achse u immer die starke Achse dar – unabhängig von der Modellierung.

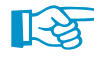

Diese Option sollte bei Querschnitten deaktiviert werden, die in RSTAB oder RFEM für Voutenstäbe zum Einsatz kommen. Bei größeren Höhendifferenzen zwischen den beidenQuerschnitten können sonst die Hauptachsen im Stab umspringen.

#### **Schnittgrößen bezogen auf**

Für die Schnittgrößeneingabe in Tabelle 3.1 Schnittgrößen (siehe [Bild 6.2,](#page-87-0) [Seite 87\)](#page-87-0) ist anzugeben, ob sich die Werte auf die Hauptachsen **u** und **v** des Querschnitts oder die Eingabe-Achsen **y** und **z** beziehen, die parallel zu den globalen Achsen Y und Z im Schwerpunkt liegen.

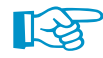

Mit diesen Auswahlfeldern lässt sich die Transformation der Schnittgrößen für die Eingabe umgehen. Beim Ändern des Bezugs werden die Spaltenüberschriften der Tabelle 3.1 Schnittgrößen angepasst, nicht jedoch die Werte!

### **Berechnung des Torsionsträgheitsmoments I t**

Wird das Torsionsträgheitsmoment Analytisch berechnet, so verwendet DUENQ die in [Glei](#page-113-0)[chung 8.24](#page-113-0) und [Gleichung 8.25](#page-113-0) beschriebenen Ansätze für offene und geschlossene Querschnitte (siehe [Seite 113](#page-113-0)).

Punktelemente (siehe [Kapitel 4.5](#page-62-0)) werden in den oben genannten Gleichungen für I<sub>t</sub> nicht berücksichtigt. Daher kann bei Querschnitten mit ausgeprägten Ausrundungen wie z. B. Walzprofilen ein Korrekturbeiwert angesetzt werden, um die Wirkung der Punktelemente zu erfassen. Das folgende Bild gibt Empfehlungen für verschiedene Typen von Walzprofilen.

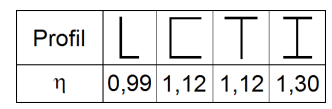

Bild 7.12: Korrekturbeiwert  $\eta$ 

Bei der Berechnung nach der *FE-Methode* wird I<sub>t</sub> über finite Elemente im Querschnitt berechnet, die auch die Wirkung von Punktelementen und Schweißnähten erfassen. Dieser Ansatz benötigt etwas mehr Rechenzeit als die analytische Berechnung.

7

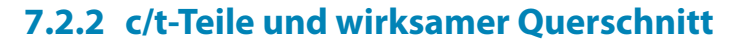

#### <span id="page-103-0"></span>Zusätzlich berechnen

○ Plastische Querschnittskennwerte<br>(ohne Interaktionsbeziehungen) ○ c/t-Teile und wirksame Ouerschnittswerte

Nachweis der plastischen Tragfähigkeit<br>(mit Interaktionsbeziehungen)

Dieses Register verwaltet die Parameter zur Ermittlung der effektiven Querschnittswerte. Es wird angezeigt, wenn im Abschnitt Zusätzlich berechnen des Basisangaben-Dialogs (siehe Bild [12.22](#page-292-0), [Seite 292\)](#page-292-0) das Kontrollfeld **c/t-Teile und wirksame Querschnittswerte** angehakt ist

7

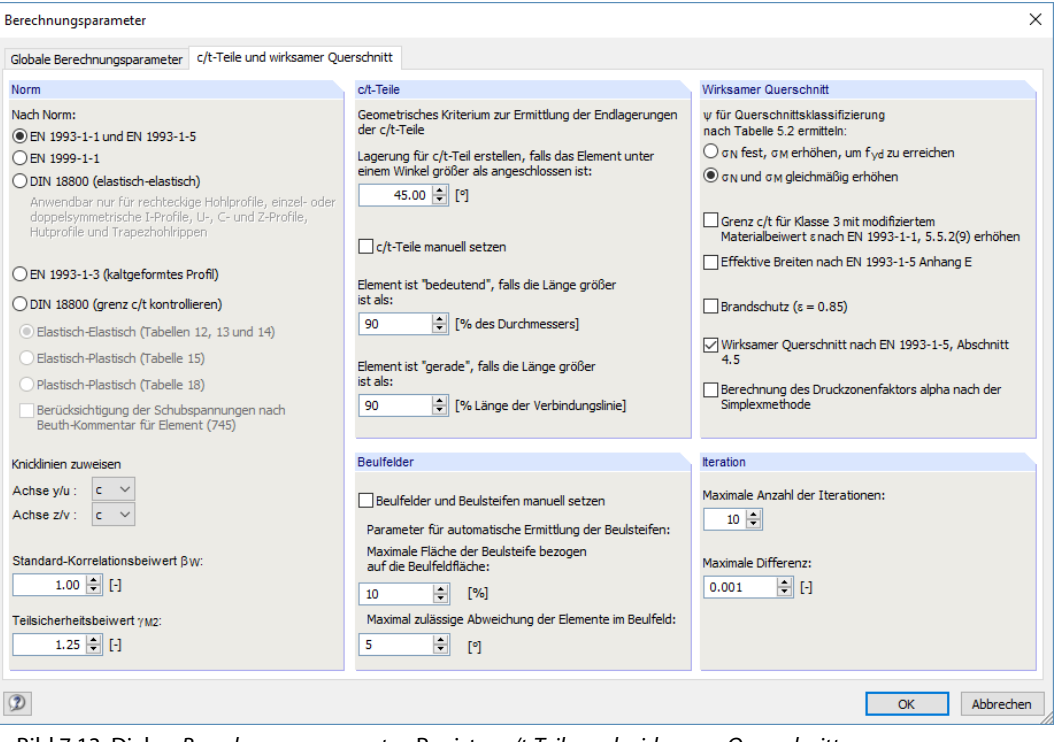

Bild 7.13: Dialog Berechnungsparameter, Register c/t-Teile und wirksamer Querschnitt

### **Norm**

#### **Nach Norm**

Über die Auswahlfelder kann die Norm festgelegt werden, die für die Berechnung der wirksamen Querschnitte benutzt werden soll:

- EN 1993-1-1 und EN 1993-1-5 [\[1](#page-312-0)], [\[4](#page-312-0)]
- EN 1999-1-1 [\[5](#page-312-0)]
- DIN 18800 (elastisch-elastisch) [\[2](#page-312-0)] [\[6](#page-312-0)]
- EN 1993-1-3 [\[3](#page-312-0)]

Nach EN 1993 und EN 1999 wird auf Basis der wirksamen Breiten eine Klassifizierung des Stahlbzw. Aluminiumquerschnitts vorgenommen. Die entsprechenden Regelungen finden sich in [\[1](#page-312-0)], Kapitel 4 bzw. [\[5](#page-312-0)], Kapitel 6.

Für DIN 18800 sind die Nachweise der wirksamen Breiten in Teil 2, Abschnitt 7 geregelt. Sie gelten nur für Rechteckrohre, doppelt- oder einfachsymmetrische I-förmige Querschnitte, U-, C- und Z-Profile sowie für Hutprofile und Trapezhohlrippen. Alternativ ist eine reine Überprüfung der c/t-Verhältnisse nach Teil 1, Abschnitte 7.5.2 bis 7.5.4 möglich (Verfahren Elastisch-Elastisch, Elastisch-Plastisch oder Plastisch-Plastisch).

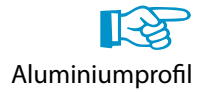

Wenn bei einem Aluminiumquerschnitt eine Schnittgrößenkombination aus Normalkraft und Biegemomenten vorliegt, erscheint vor der Berechnung die im [Bild 7.14](#page-104-0) dargestellte Meldung.

#### <span id="page-104-0"></span>**7 Berechnung**

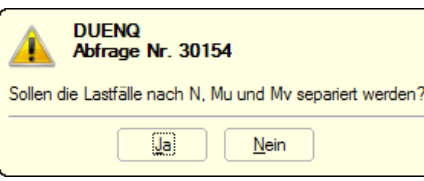

Bild 7.14: Abfrage bei kombinierten Schnittgrößen für Klassifizierung nach EN 1999-1-1

Mit [Ja] werden die Schnittgrößen in separate Zeilen geschrieben und getrennt untersucht: Gemäß [[5\]](#page-312-0), Abschnitt 6.3.3 Anmerkung 1 ist die Klassifizierung der Querschnitte für Bauteile mit Biegung und Längskräften für jede Belastungskomponente getrennt durchzuführen. Die Norm unterbindet die Einstufung für den kombinierten Spannungszustand. Wird die Abfrage mit [Nein] quittiert, so führt DUENQ eine Klassifizierung unter Berücksichtigung der gleichzeitig wirkenden Belastungskomponenten durch. Dieser Ansatz liegt im Verantwortungsbereich des Anwenders.

7

#### **Knicklinien zuweisen**

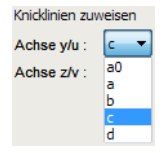

Die Knicklinien sind von der Querschnittsform abhängig (siehe [\[1](#page-312-0)], Tabelle 6.2). Sie spielen beim Nachweis druckbelasteter Stäbe eine Rolle.Da bei benutzerdefinierten Profilen keine automatische Einstufung möglich ist, ist die Zuweisung für die Richtung der starken Achse y/u und der schwachen Achse z/v manuell vorzunehmen.

Die Knicklinien beeinflussen den Imperfektionsbeiwert  $\alpha$  (siehe [\[1\]](#page-312-0), Tabelle 6.1).

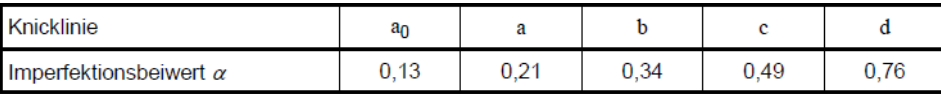

Bild 7.15: Knicklinie und Imperfektionsbeiwerte nach EN 1993-1-1

Für DUENQ spielen die Knicklinien keine Rolle. Erst beim Export der Querschnitte nach RSTAB oder RFEM kommen die Vorgaben für den Ansatz von Imperfektionen und die Stabilitätsnachweise zum Tragen.

#### **Standard-Korrelationsbeiwert**  $\beta_w$

Für Schweißnähte kann ein Teilsicherheitsbeiwert festgelegt werden, der unabhängig vom globalen Material-Teilsicherheitsbeiwert ist. Die entsprechenden Vorgaben finden sich in [\[7](#page-312-0)], Tabelle 4.1.

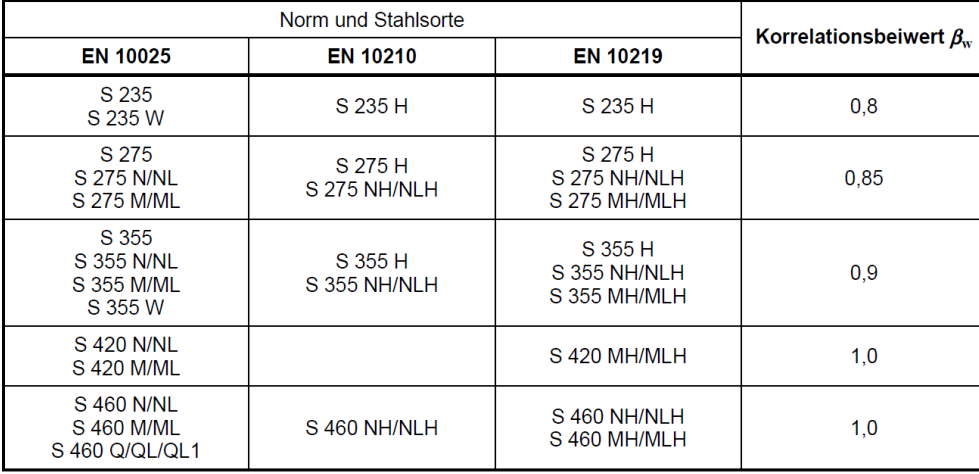

Bild 7.16: Korrelationsbeiwerte nach EN 1993-1-8

Die Tragfähigkeit der Kehlnaht wird gemäß[[7\]](#page-312-0), Abschnitt 4.5.3.2(6) wie folgt nachgewiesen:

$$
\tau_{\parallel} \leq \frac{f_u/\sqrt{3}}{\beta_w \gamma_{\text{M2}}} \tag{7.3}
$$

#### **Teilsicherheitsbeiwert**  $\gamma_{\text{M2}}$

Der Teilsicherheitsbeiwert  $\gamma_{\text{M2}}$  ist für den Nachweis von Kehlnähten relevant (siehe [Gleichung](#page-104-0) 7.3). Darüber hinaus wirkt sich dieser Beiwert auf die Zugbeanspruchbarkeit von Querschnitten mit Löchern aus (siehe [\[1](#page-312-0)], Abschnitt 6.2.3(2)). Der Bemessungswert der Zugbeanspruchung für den Nettoquerschnitt bestimmt sich wie folgt:

7

$$
N_{\rm u, Rd} = \frac{0.9 A_{\rm net} f_{\rm u}}{\gamma_{\rm M2}}\tag{7.4}
$$

### **c/t-Teile**

Für die automatische Bildung von c/t-Teilen ist anzugeben, ab welchem Winkel zwischen zwei Elementen ein Lager erzeugt werden soll. Wenn Elemente unter einem kleineren Winkel anschließen, werden sie als zusammenhängendes c/t-Teil betrachtet.

Das Kontrollfeld c/t-Teile manuellsetzen ermöglicht eine benutzerdefinierte Anpassung der c/t-Teile. Die Änderungen können in der Tabelle 1.7Querschnittsteile für Klassifizierung oder im Dialog c/t-Teil bearbeiten vorgenommen werden (siehe [Kapitel 4.7\)](#page-66-0).

Das Eingabefeld für Element ist "bedeutend" steuert, ob ein gekrümmtes Element als c/t-Teil berücksichtigt wird. Ist die Länge des Bogens größer als der hier anzugebende Durchmesser, kann es nicht vernachlässigt werden. Vor der Berechnung erscheint eine entsprechende Fehlermeldung.

Die Option Element ist "gerade" betrifft gekrümmte Elemente. Normalerweise sind Bögen von der Ermittlung der wirksamen Breiten ausgenommen sind, da die Normen keine klaren Vorgaben bieten. Ein gekrümmtes Element wird als gerade angenommen, wenn das Verhältnis von Verbindungslinie (Anfangs-/Endknoten) zu Elementlänge über dem angegebenen Wert liegt.

### **Wirksamer Querschnitt**

#### **EN 1993-1-1 und EN 1993-1-5**

Für EN 1993-1-1 und EN 1993-1-5 kann die Ermittlung des Randspannungsverhältnisses  $\psi$  beeinflusst werden. Dieser Faktor wird für die Bestimmung des c/t-Verhältnisses nach [[1\]](#page-312-0), Tabelle 5.2 für die Querschnittsklassifizierung benötigt. Liegen in einem Querschnitt Spannungen aus Druck und Biegung vor, so kann DUENQ das Spannungs-Dehnungsverhältnis auf zwei Arten ermitteln:

- $\sigma_N$  fest,  $\sigma_M$  erhöhen, um f<sub>vd</sub> zu erreichen Es wird nur der Spannungsanteil aus Biegung erhöht, um die Streckgrenze zu erreichen.
- $\sigma_N$  und  $\sigma_M$  gleichmäßig erhöhen Die Spannungsanteile aus Normalkraft und Biegung werden gleichmäßig bis zum Erreichen der Streckgrenze f<sub>yd</sub> gesteigert.

Das Kontrollfeld Grenz c/t für Klasse 3 mit modifiziertem Materialbeiwert varepsilon erhöhen steuert, ob Querschnitte, die als Klasse 4 eingestuft sind, durch eine Erhöhung von  $\varepsilon$  wie Querschnitte der Klasse 3 behandelt werden. Die entsprechende Regelung findet sich in [\[1](#page-312-0)], Abschnitt 5.5.2(9).

Alternativ können die Effektiven Breiten nach EN 1993-1-5 Anhang E berechnet wer-den. Dabei wird der Abminderungsfaktor  $\rho$  zur Ermittlung der wirksamen Breiten druckbeanspruchter Teile nach [[4\]](#page-312-0), Anhang E.1 ermittelt. Diese Regelung gilt für ein- und zweiseitig gestützte Querschnittsteile mit Spannungen unterhalb der Streckgrenze.

Falls die Ermittlung der wirksamen Breiten für den Brandschutz erfolgen soll, kann im Eingabefeld einabgeminderter Wert für  $\varepsilon$  festgelegt werden (siehe [[8\]](#page-312-0), Abschnitt 4.2.2).

Die Option Wirksamer Querschnitts nach EN 1993-1-5, Abschnitt 4.5 ermöglicht es, die wirksamen Querschnittswerte für längs ausgesteifte Beulfelder nach [\[4](#page-312-0)], Abschnitt 4.5 zu ermitteln. Dabei wird die kritische Beulspannung gemäß [\[4](#page-312-0)], Anhang A.1 für Beulfelder mit mindestens drei Längssteifen bzw. gemäß [\[4](#page-312-0)], Anhang A.2 für Beulfelder mit einer oder zwei Steifen in der Druckzone berechnet.

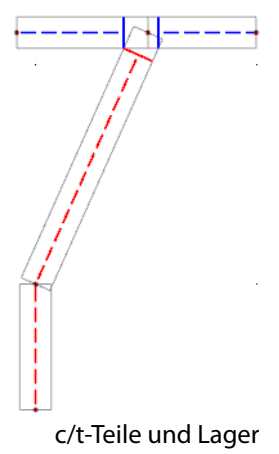

Wirksamer Querschnitt w für Querschnittsklassifizierung<br>nach Tabelle 5.2 ermitteln: O on fest, om erhöhen, um fud zu erreicher O on und om gleichmäßig erhöhen

```
Grenz c/t für Klasse 3 mit modifiziertem<br>Materialbeiwert snach EN 1993-1-1, 5.5.2(9) erhöhe
Effektive Breiten nach EN 1993-1-5 Anhang E
```
 $\Box$ Brandschutz ( $\varepsilon$  = 0.85) √Wirksamer Querschnitt nach EN 1993-1-5, Abschnitt

```
□<br>Berechnung des Druckzonenfaktors alpha nach der Simnlexmethode. falls die Plastizität vorhanden ist
```
Maximale Anzahl der Iterationen  $10 \div$ 

Maximale Differenz  $0.001$  $\Box$ 

Dialogabschnitt für EN 1993-1-1/EN 1993-1-5

Beim Aktivieren des Kontrollfeldes erscheint der Registerabschnitt Beulfelder, in dem die Parameter zur Ermittlung der Beulsteifen festgelegt werden können (siehe unten).

7

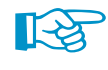

Folgender Fachbeitrag in der Knowledge Base auf unserer Website stellt anhand eines Beispiels dar, wie die wirksamen Querschnittswerte für ein längs ausgesteiftes Beulfeld ermittelt werden: https://www.dlubal.com/de/support-und-schulungen/support/knowledge-base/001536

Bei der Klassifizierung nach [[1\]](#page-312-0) beschreibt der Druckzonenfaktor  $\alpha$  den Anteil der Druckzone an der Gesamtbreite des c/t-Teils. Dieser Faktor wird auf der sicheren Seite liegend mit 1 angesetzt. Alternativ kann die Berechnung des Druckzonenfaktors alpha nach der Simplexmethode erfolgen. Dieses Verfahren zum Nachweis der plastischen Tragfähigkeit ist im [Kapitel](#page-139-0) 8.9 ab [Seite](#page-139-0) 139 beschrieben.

### **EN 1993-1-3**

Die Querschnittsbemessung nach EN 1993-1-3 setzt voraus, dass bestimmte Breiten-Dicken-Verhältnisse eingehalten sind (siehe [\[3\]](#page-312-0), Abschnitt 5.2(1)). Mit den voreingestellten Optionen für Geometrische Verhältnisse nach EN 1993-1-3, 5.2 kontrollieren überprüft DUENQ vor der Berechnung die Querschnittsgeometrie. Damit wird sichergestellt, dass

- die Breite-zu-Dicke-Verhältnisse b/t, h/t, c/t und d/t innerhalb der Bereiche nach Tabelle 5.1 und
- die Größe der Steifen innerhalb des Bereichs nach Gleichung (5.2a) und (5.2b)

liegen und die Bemessung nach den gültigen Randbedingungen erfolgt. Falls ein Grenzwert überschritten ist, endet die Berechnung mit einer Fehlermeldung.

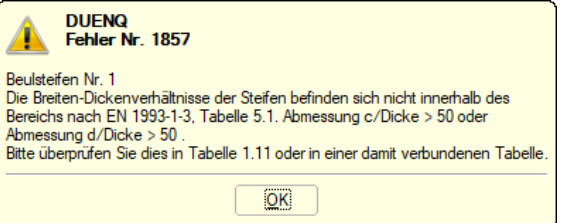

Bild 7.17: Fehlermeldung bei nicht eingehaltenem Breiten-Dickenverhältnis

Wenn die Überprüfung der geometrischen Verhältnisse deaktiviert wird, ist eine Berechnung außerhalb der Anwendungsgrenzen der Norm möglich.

Mit dem Kontrollfeld RFEM-Modell zur Berechnung des effektiven kaltgeformten Profils anzeigen ist es möglich, das statische System einzusehen, das für die Berechnung der Federsteifigkeit nach [\[3](#page-312-0)], Gleichung (5.9) verwendet wird. Hierzu werden die Randbedingungen der Beulfelder gemäß [\[3](#page-312-0)], Bild 5.6 in einem RFEM-Modell durch entsprechend gelagerte Systeme abgebildet. Ist das Kontrollfeld angehakt, wird am Ende der Berechnung das Programm RFEM als minimierte Anwendung in der Taskleiste bereitgestellt (Voraussetzung: RFEM ist installiert, Test- oder Demoversion genügt). Die Auswertung des RFEM-Querschnittsmodells ist im [Kapitel](#page-187-0) 9.7 auf [Seite](#page-187-0) 187 beschrieben. Bei deaktiviertem Kontrollfeld verwendet DUENQ ein internes Modell, um die Federsteifigkeiten zu ermitteln. Diese Lösung ist voreingestellt, da sie schneller zum Ergebnis führt.

Die Option Zusatzmomente aus der Schwerachsenverschiebung nicht berücksichtigen ist standardmäßig deaktiviert. Damit werden für die kombinierte Beanspruchung aus Druck und Biegung nach [[3\]](#page-312-0), Abschnitt 6.1.9(2) die Zusatzmomente  $\Delta M_{v,Ed}$  und  $\Delta M_{z,Ed}$  infolge axialer Beanspruchung erfasst, die sich im Zuge der iterativen Berechnung durch die ausfallenden Querschnittsabschnitte ergeben.

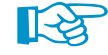

Folgender Fachbeitrag in der Knowledge Base auf unserer Website beschreibt den Querschnittsnachweis eines kaltgeformten Profils anhand eines Beispiels:

https://www.dlubal.com/de/support-und-schulungen/support/knowledge-base/001629

Wirksamer Querschnitt Geometrische Verhältnisse nach EN 1993-1-3, 5.2 ■ Breite-zu-Dicke-Verhältnisse b/t, h/t, c/t und<br>d/t innerhalb der Bereiche nach Tab. 5.1 .<br>Größe der Steifen innerhalb des Bereichs nach<br>Gl. (5.2a) und (5.2b) RFEM-Modell zur Berechnung des effektiven<br>kaltgeformten Profils anzeigen └ Zusatzmomente aus der Schwerachsenverschiebung<br>| nicht berücksichtigen

> Dialogabschnitt für EN 1993-1-3

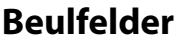

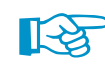

Dieser Abschnitt wird nur angezeigt, wenn im Abschnitt Wirksamer Querschnitt das Kontrollfeld Wirksamer Querschnitt nach EN 1993-1-5, Abschnitt 4.5 angehakt ist (siehe oben).

7

Das Kontrollfeld Beulfelder und Beulsteifen manuell setzen ermöglicht eine benutzerdefinierte Anpassung der Beulfelder und -steifen. Die Änderungen können in den Tabellen 1.8 Steifen und 1.9 Beulfelder bzw. den Dialogen Steife bearbeiten (vgl. [Bild 4.65](#page-71-0), [Seite 71](#page-71-0)) und Beulfeld bearbeiten (vgl. [Bild 4.71](#page-75-0), [Seite 75](#page-75-0)) vorgenommen werden.

Die automatische Ermittlung der Beulsteifenparameter kann über zwei Parameter beeinflusst werden: Das Eingabefeld Maximale Fläche der Beulfeldsteife bezogen auf die Beulfeldfläche steuert, ob Elemente als Beulfeldsteife oder als Beulfeldende berücksichtigt werden. Ein Element wird als Beulfeldsteife angenommen, wenn der definierte prozentuale Anteil unterschritten ist. Anderenfalls wird ein Element als Beulfeldende erkannt.

Die Maximal zulässige Abweichung der Elemente im Beulfeld steuert, bis zu welchem Winkel ein Element einem Beulfeld zugeordnet wird. Wenn Elemente unter einem kleineren Winkel anschließen, werden sie als dem Beulfeld zugehörig betrachtet.

# **Iteration**

Die Ermittlung der wirksamen Breiten sollte gemäß [[4\]](#page-312-0), Abschnitt 4.4(4) Anmerkung 1 und [\[3](#page-312-0)], Abschnitt 5.5.3.2(3) in einem iterativen Prozess erfolgen, bei dem das Spannungsverhältnis  $\psi$  am wirksamen Querschnitt bzw. der Abminderungsfaktor  $\chi_{\sf d}$  für das Knicken der Randsteife ermittelt wird. Im Eingabefeld Maximale Anzahl der Iterationen kann die höchstmögliche Anzahl an Rechendurchläufen festgelegt werden.

Sobald die Maximale Differenz zwischen den Ergebnissen zweier Iterationen unterschritten wird, endet die Berechnung.
## **7.3 Starten der Berechnung**

Es gibt mehrere Möglichkeiten, die Berechnung zu starten. Vorher empfiehlt es sich, eine kurze Plausibilitätskontrolle der Eingabedaten durchzuführen (siehe [Kapitel 7.1.1](#page-94-0), [Seite 94](#page-94-0)).

7

#### **Alles berechnen**

Die Funktion wird gestartet über das Menü

**Berechnung** → **Alles berechnen**

```
网
```
oder die zugeordnete Schaltfläche in der Symbolleiste.

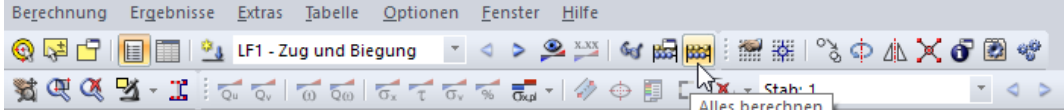

Bild 7.18: Schaltfläche [Alles berechnen]

Dieser Befehl startet die Berechnung der Querschnittskennwerte sowie und der Spannungen und wirksamen Breiten aller Lastfälle und Lastkombinationen.

### **Ergebnisse anzeigen**

◉

Die Berechnung kann auch über die Schaltfläche [Ergebnisse anzeigen] gestartet werden.

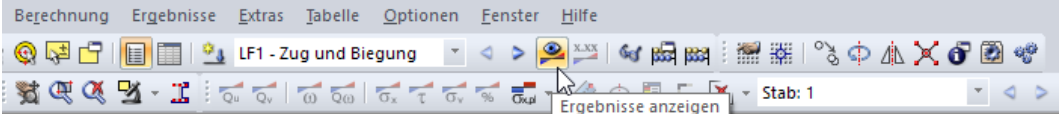

Bild 7.19: Berechnung über Schaltfläche [Ergebnisse anzeigen]

Nach der Meldung, dass keine Ergebnisse vorliegen, kann die Berechnung gestartet werden.

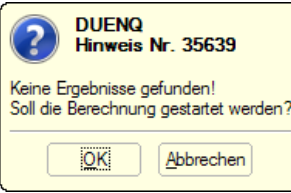

Bild 7.20: Abfrage vor der Berechnung

# 8 Ergebnisse

Nach der Berechnung erscheint im Navigator das Zusatzregister Ergebnisse (siehe [Kapitel](#page-16-0) 3.4.3, [Seite](#page-17-0) 17) zur Steuerung der grafischen Ergebnisanzeige. Numerisch werden die Ergebnisse in Tabellen ausgegeben, die in diesem Kapitel vorgestellt werden. Mit den beiden links dargestellten Schaltflächen lässt sich steuern, ob die Ergebnisse des Bruttoquerschnitts (Tabellen 4.x) oder ggf. des wirksamen Querschnitts (Tabellen 5.x) angezeigt werden.

8

Die Ergebnisspalten der Tabellen sind zum Teil rot oder blau hinterlegt (siehe [Bild 8.4,](#page-121-0) [Seite 121](#page-121-0)). Diese Balken drücken die Ergebniswerte zusätzlich in grafischer Form aus. Sie sind auf die Extremwerte skaliert. Negative Werte sind durch rote, positive durch blaue Balken symbolisiert. Dadurch ist auch in der Tabelle eine grafische Bewertung der Ergebnisse möglich.

Die Farbbalken können ein- und ausgeblendet werden über das Menü

#### **Tabelle** → **Ansicht** → **Farb-Relationsbalken**

氐

le c

oder die entsprechende Schaltfläche in der Symbolleiste der Tabellen.

Die angezeigten Tabellen sind von den Vorgaben abhängig, die im Register Basisangaben getroffen wurden (siehe Bild [12.22](#page-292-0), [Seite 292\)](#page-292-0). Spannungen werden nur berechnet, wenn Schnittgrößen vorliegen. Bei einem Aussteifungssystem werden die Kennwerte der Teilquerschnitte ausgegeben.

### **8.1 Querschnittswerte - Bruttoquerschnitt**

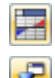

Die erste Tabelle listet alle wichtigen Kennwerte des Bruttoquerschnitts auf. Durch Verschieben des oberen Randeslässtsich das Tabellenfenster vergrößern. Weniger relevanteQuerschnittswerte können mit der Funktion Tabellenfilter ausgeblendet werden (siehe [Kapitel 11.5.5](#page-270-0), [Seite 270\)](#page-270-0).

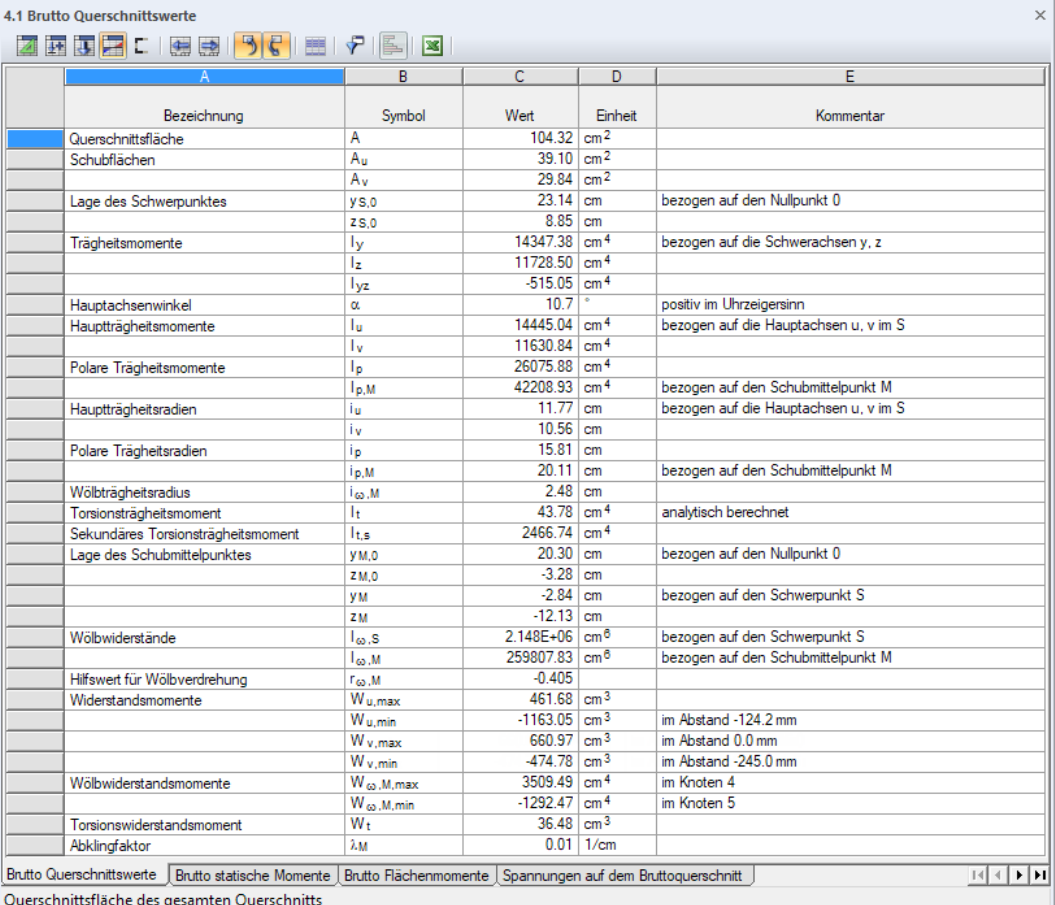

Bild 8.1: Tabelle 4.1 Brutto Querschnittswerte

#### **8 Ergebnisse**

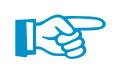

Wenn die Berechnung der c/t-Teile und wirksamen Querschnittswerte vorgegeben wurde, sind über die Schaltfläche **E**auch die Effektiven Querschnittswerte des wirksamen Querschnitts zugänglich (siehe [Kapitel 8.15,](#page-169-0) [Seite 169](#page-169-0)).

8

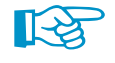

Bei einem Querschnitt aus unterschiedlichen Materialien wird die Tabellenüberschrift 4.1 Ideelle Querschnittswerte einschließlich Referenzmaterial angezeigt. Das Referenzmaterial wird im Dialog Berechnungsparameter verwaltet.

### **Querschnittsfläche A / Ageom**

Die Gesamtquerschnittsfläche A wird aus den Summen der Einzelflächen aller Elemente  $\sum A_{i,E}$ und Punktelemente  $\sum A_{i,P}$  gebildet.

$$
A = \sum A_{i,E} + \sum A_{j,P}
$$
\n(8.1)

Verbundquerschnitt Besteht der Querschnitt aus unterschiedlichen Materialien, so wird die ideelle Querschnittsfläche wie folgt ermittelt.

$$
A = \frac{\sum (A_{i,E} E_{i,E}) + \sum (A_{j,P} E_{j,P})}{E_{ref}}
$$
(8.2)

mit

A<sub>i,E</sub> : Fläche des Elements i

A<sub>j,P</sub> : Fläche des Punktelements j

- Ei,E : E-Modul des Materials von Element i
- Ej,P : E-Modul des Materials von Punktelement j
- $E_{ref}$ : E-Modul des Referenzmaterials

Die geometrische Querschnittsfläche A<sub>geom</sub> eines Verbundquerschnitts ermittelt sich unabhängig vom Referenzmaterial.

### **Schubflächen A<sup>y</sup> / A<sup>z</sup> / A<sup>u</sup> / A<sup>v</sup>**

Die Werte repräsentieren die Flächen des Querschnitts, die zur Berechnung der elastischen Verformungen aus den Querkräften (in Richtung der Schwerpunktachsen y und z bzw. u und v) dienen. Eine Erläuterung finden Sie in folgendem Fachbeitrag in der Knowledge Base auf unserer Website: https://www.dlubal.com/de/support-und-schulungen/support/knowledge-base/001405

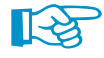

Diese Schubflächen dürfen nicht mit den wirksamen Schubflächen gemäß [\[1](#page-312-0)], Abschnitt 6.2.6(3) verwechselt werden: Letztere stellen plastische Querschnittskennwerte dar, die zur Ermittlung der Querkrafttragfähigkeit im plastischen Zustand benutzt werden. In folgendem Fachbeitrag in unserer Knowledge Base sind die unterschiedlichen Arten von Schubflächen beschrieben: https://www.dlubal.com/de/support-und-schulungen/support/knowledge-base/000966

$$
A_{y} = \frac{I_{z}^{2}}{\int_{A^{*}} \left(\frac{S_{z}}{t^{*}}\right)^{2} dA^{*}}
$$
\n
$$
A_{z} = \frac{I_{y}^{2}}{\int_{A^{*}} \left(\frac{S_{y}}{t^{*}}\right)^{2} dA^{*}}
$$
\n(8.4)

mit

I<sub>z</sub> bzw. I<sub>y</sub> : Flächenmoment 2. Grades bezogen auf Achse z bzw. y

- S<sub>z</sub> bzw. S<sub>y</sub> : Flächenmoment 1. Grades bezogen auf Achse z bzw. y
	- : effektive Elementdicke für Schubübertragung
- A ∗ : Fläche basierend auf effektiver Schubdicke t ∗

t ∗

Verbundquerschnitt Besteht der Querschnitt aus unterschiedlichen Materialien, so werden die ideellen Schubflächen wie folgt ermittelt.

$$
A_{y} = \frac{I_{z}^{2}}{G_{\text{ref}} \int\limits_{A^{*}} \left(\frac{S_{z}}{t^{*}}\right)^{2} \frac{1}{G} dA^{*}}
$$
(8.5)

8

$$
A_{z} = \frac{I_{y}^{2}}{G_{\text{ref}} \int_{A^{*}} \left(\frac{S_{y}}{t^{*}}\right)^{2} \frac{1}{G} dA^{*}}
$$
(8.6)

mit

G<sub>ref</sub>: Schubmodul des Referenzmaterials

#### **Lage des Schwerpunkts**

In den beiden Tabellenzeilen werden die globalen Koordinaten des Schwerpunkts S angegeben.

$$
y_{S,0} = \frac{1}{A} \int\limits_A y_0 \, dA \tag{8.7}
$$

$$
z_{5,0} = \frac{1}{A} \int\limits_A z_0 \, dA \tag{8.8}
$$

### **Trägheitsmomente I<sup>y</sup> / I<sup>z</sup> / Iyz**

Die Flächenmomente 2. Grades I<sub>y</sub> und I<sub>z</sub> und das Flächenzentrifugalmoment I<sub>yz</sub> beziehen sich auf das Profil-Achsensystem yz, das parallel zu den globalen Achsen Y und Z durch den Schwerpunkt gelegt wird (siehe [Bild 8.2](#page-112-0)).

$$
I_y = \int_A z^2 dA \tag{8.9}
$$

$$
I_z = \int_A y^2 dA \tag{8.10}
$$

$$
I_{yz} = \int_{A} yz dA \tag{8.11}
$$

Verbundquerschnitt Besteht der Querschnitt aus unterschiedlichen Materialien, wird das ideelle Trägheitsmoment wie folgt ermittelt.

$$
I_{y} = \frac{\sum (I_{y,i,E} \cdot E_{i,E}) + \sum (I_{y,j,P} \cdot E_{j,P})}{E_{\text{ref}}}
$$
(8.12)

mit

Iy,i,<sup>E</sup> : Flächenmoment 2. Grades des Elements i bezogen auf Achse y

E<sub>i,E</sub> : E-Modul des Materials von Element i

- Iy,j,<sup>P</sup> : Flächenmoment 2. Grades des Punktelements j bezogen auf Achse y
- Ej,P : E-Modul des Materials von Punktelement j
- E<sub>ref</sub> : E-Modul des Referenzmaterials

Die ideellen Trägheitsmomente I<sub>z</sub> und I<sub>yz</sub> ermitteln sich für Verbundquerschnitte analog.

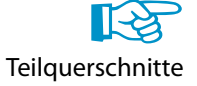

Wenn der Querschnitt aus mehreren unverbundenen Teilquerschnitten besteht (Aussteifungssystem), wird die Summe der Trägheitsmomente ohne den Steinerschen Anteil gebildet. Die Trägheitsmomente der Teilquerschnitte können der Tabelle 4.7 Teilquerschnittswerte entnommen werden (siehe [Kapitel 8.7](#page-135-0), [Seite 135](#page-135-0)).

#### <span id="page-112-0"></span>**Hauptachsenwinkel**

Die Lage der Hauptachsen u und v wird durch den Winkel  $\alpha$  beschrieben. Bei unsymmetrischen Profilen ist dies der Winkel zwischen derAchse y und derAchse u.Dieser ist positiv im Uhrzeigersinn definiert, wenn die Y-Achse nach rechts ausgerichtet ist. Bei symmetrischen Querschnitten gilt:  $\alpha = 0.$ 

8

Der Hauptachsendrehwinkel wird aus der folgenden Gleichung ermittelt:

$$
\tan 2\alpha = \frac{2\,l_{yz}}{l_z - l_y} \tag{8.13}
$$

Ÿ ŤΖ

Bild 8.2: Koordinatensysteme und Hauptachsenwinkel  $\alpha$ 

圆

Die Hauptachsentransformation lässt sich im Dialog Berechnungsparameter steuern: Mit der Option Hauptachsen transformieren, dass I<sub>u</sub> immer größer als I<sub>v</sub> ist wird die Lage der Achsen so angepasst, dass u stets die starke Achse ist (siehe [Bild 7.8](#page-98-0), [Seite 98](#page-98-0)).

### **Hauptträgheitsmomente I<sup>u</sup> / I<sup>v</sup>**

Die Flächenmomente 2. Grades sind auf die Hauptachsen u und v bezogen.

$$
I_{u} = I_{y} \cdot \cos^{2} \alpha + I_{z} \cdot \sin^{2} \alpha - I_{yz} \cdot \sin 2\alpha
$$
 (8.14)

$$
I_{\rm v} = I_{\rm y} \cdot \sin^2 \alpha + I_{\rm z} \cdot \cos^2 \alpha + I_{\rm yz} \cdot \sin 2\alpha \tag{8.15}
$$

### **Polare Trägheitsmomente I<sup>p</sup> / Ip,M**

Das polare Flächenmoment 2. Grades I<sub>p</sub> bezieht sich auf den Schwerpunkt S.

$$
I_p = \int_A r^2 dA \tag{8.16}
$$

bzw.

$$
I_p = \int_A (y^2 + z^2) dA = I_y + I_z
$$
 (8.17)

Das polare Flächenmoment 2. Grades I<sub>p,M</sub> ist auf den Schubmittelpunkt M bezogen.

$$
I_{p,M} = I_p + A \cdot (y_M^2 + z_M^2) \tag{8.18}
$$

Bei einem Querschnitt mit gebundener Drillachse wird das auf den Drillpunkt D bezogene polare Trägheitsmoment I<sub>p,D</sub> ausgegeben.

$$
I_{p,D} = I_p + A \cdot (y_D^2 + z_D^2) \tag{8.19}
$$

### <span id="page-113-0"></span>**Trägheitsradien i<sup>y</sup> / i<sup>z</sup> / iyz / i<sup>u</sup> / i<sup>v</sup> / i<sup>p</sup> / ip,M / ip,D**

Die Trägheitsradien sind wichtige Größen für die Stabilitätsberechnung. In der folgenden allgemeinen Gleichung werden die oben genannten Indizes mit dem Index a bezeichnet.

$$
i_a = \sqrt{\frac{l_a}{A}}\tag{8.20}
$$

8

### **Wölbträgheitsradius i**<sub>w</sub>, **M bzw. i**<sub>w</sub>, **p**

Der Wölbträgheitsradius errechnet sich aus dem Wölbflächenmoment 2. Grades und dem polaren Trägheitsmoment. Er ist auf den Schubmittelpunkt M bzw. Drillpunkt D bezogen.

$$
i_{\omega,M} = \sqrt{\frac{l_{\omega,M}}{l_{p,M}}}
$$
 bzw.  $i_{\omega,D} = \sqrt{\frac{l_{\omega,D}}{l_{p,D}}}$  (8.21)

#### **Querschnittsgewicht G**

Die Masse des Querschnitts wird aus der Summe ermittelt, die mit den Produkten aus den Einzelflächen und den spezifischen Gewichten aller Elemente E und Punktelemente P gebildet wird. Sie ist auf den laufenden Meter des Querschnitts bezogen.

$$
G = \sum (A_{i,E} \cdot \gamma_{i,E}) + \sum (A_{j,P} \cdot \gamma_{j,P})
$$
\n(8.22)

### **Querschnittsumfang U / Uaußen / Uinnen**

Der Querschnittsumfang ist die Summe aus äußerem und innerem Querschnittsumfang. Der äußere und innere Umfang wird nur bei geschlossenen Querschnitten mit Zellen ausgegeben.

## **Torsionsträgheitsmomente I<sup>t</sup> / It,St.Ven. / It,Bredt / It,s**

Das Torsionsträgheitsmoment I<sub>t</sub> wird aus der Summe des Saint Venantschen Anteils I<sub>t,St.Ven.</sub> und des Bredtschen Anteils I<sub>t,Bredt</sub> gebildet. Letzterer ist bei offenen Querschnitten gleich null.<br>

$$
I_t = I_{t, \text{St-Ven.}} + I_{t, \text{Bredt}} \tag{8.23}
$$

Das **Saint Venantsche Torsionsträgheitsmoment** wird wie folgt berechnet:

$$
I_{t, \text{St-Ven.}} = \eta \left( \frac{1}{3} \sum_{i} \left( \ell_i t_i^{*3} \right) - 0,105 \sum_{i,f} t_{i,f}^{*4} + 0,0087 \sum_{i,f} \frac{t_{i,f}^{*8}}{\ell_{i,f}^4} \right) \tag{8.24}
$$

mit

- $\eta$  : Korrekturfaktor für I<sub>t,St.Ven.</sub>
- $\ell_{\mathsf{i}}\;$  : Länge des Elements i
- t<sub>∱</sub> ∶effektive Dicke des Elements i für Schubübertragung
- t<sub>\*,f</sub> ∶effektive Dicke des Elements mit freiem Ende i,f für Schubübertragung<br>'
- $\ell_{\mathsf{i},\mathsf{f}}$  : Länge des Elements mit freiem Ende i,f für Schubübertragung
- 睑

Der Korrekturfaktor  $\eta$  kann im Dialog Berechnungsparameter angepasst werden (siehe [Bild](#page-98-0) 7.8, [Seite 98\)](#page-98-0). Dort ist der Wert  $\eta = 1,00$  voreingestellt.

Das **Bredtsche Torsionsträgheitsmoment** wird wie folgt berechnet:

$$
I_{t, \text{Bredt}} = \frac{4 A_m^2}{\int\limits_{s}^{\infty} \frac{1}{t^*} ds}
$$
\n(8.25)

mit

A<sub>m</sub>: umschlossene Fläche der Zelle bezogen auf Element-Mittellinien

t ∗ : effektive Dicke des Elements für Schubübertragung

#### **8 Ergebnisse**

Wurde I<sub>t</sub> nach *FE-Methode* ermittelt (siehe Dialog *Berechnungsparameter,* [Bild 7.8](#page-98-0) auf [Seite 98](#page-98-0)), so ist der Wert mit dem Kommentar FEM-Berechnung versehen.

8

#### Das **Sekundäre Torsionsträgheitsmoment** wird nach folgender Gleichung ermittelt:

$$
I_{t,s} = \frac{I_{\omega}^2}{\sum \frac{1}{t_i^*} \int_0^t S_{\omega}^2 d\mathfrak{s}} \tag{8.26}
$$

mit

<span id="page-114-0"></span>品

I<sub>u</sub>: Wölbflächenmoment 2. Grades

- t<sub>∱</sub> ∶effektive Dicke des Elements i für Schubübertragung
- $\ell_{\mathsf{i}}\;$  : Länge des Elements i
- S<sub>u</sub>: statisches Wölbmoment (siehe [Gleichung 8.94](#page-124-0), [Seite 124\)](#page-124-0)
- Verbundquerschnitt Besteht der Querschnitt aus unterschiedlichen Materialien, so wird das ideelle Torsionsträgheitsmoment wie folgt ermittelt.

$$
I_{t, \text{St-Ven.}} = \frac{\eta}{G_{\text{ref}}} \left( \frac{1}{3} \sum_{i} \ell_{i} t_{i}^{*3} G_{i} - 0.105 \sum_{i, f} t_{i, f}^{*4} G_{i, f} + 0.0087 \sum_{i, f} \frac{t_{i, f}^{*8}}{\ell_{i, f}^{4}} G_{i, f} \right) \tag{8.27}
$$

mit

G<sub>ref</sub>: Schubmodul des Referenzmaterials

G<sub>i</sub>: Schubmodul des Materials von Element i

 $\mathsf{G}_{\mathsf{i},\mathsf{f}}\,:\,\mathsf{Schubmodul}\,\mathsf{des}\,\mathsf{Materials}$  von Element mit freiem Ende i,f

$$
I_{t, Bredt} = \frac{4A_m^2}{G_{\text{ref}} \sum_i \frac{\ell_i}{t_i^* \cdot G_i}}
$$
(8.28)

$$
J_{\text{ref}} \, \underline{C}_j \, \frac{I_{\omega}^2}{\sigma_{\text{ref}} \int_A \left(\frac{S_{\omega}}{t^*}\right)^2 \frac{1}{G} \, dA} \tag{8.29}
$$

#### **Lage des Schubmittelpunkts**

Im Schubmittelpunkt M hat das aus den Schubspannungen infolge Querkraft zu errechnende Moment den Wert null. Liegt die Wirkungslinie der Querkraft im Schubmittelpunkt, erfährt der Stab eine Biegung, aber keine Verdrehung.

Die Koordinaten des Schubmittelpunkts werden sowohl auf den Schwerpunkt S als auch auf den Ursprung des Achsensystems bezogen ausgegeben. Erstere ermitteln sich folgendermaßen.

$$
y_M = \frac{R_{S,z} \cdot l_{yz} - R_{S,y} \cdot l_z}{l_y \cdot l_z - l_{yz}^2}
$$
(8.30)

$$
z_M = \frac{R_{S,z} \cdot l_y - R_{S,y} \cdot l_{yz}}{l_y \cdot l_z - l_{yz}^2}
$$
\n(8.31)

mit

$$
R_{S,y} = \frac{1}{6} \sum \Delta A_{ae} \left[ 2 \left( z_a \cdot \omega_{S,a} + z_e \cdot \omega_{S,e} \right) + z_a \cdot \omega_{S,e} + z_e \cdot \omega_{S,a} \right]
$$
(8.32)

$$
R_{S,z} = \frac{1}{6} \sum \Delta A_{ae} \left[ 2 \left( y_a \cdot \omega_{S,a} + y_e \cdot \omega_{S,e} \right) + y_a \cdot \omega_{S,e} + y_e \cdot \omega_{S,a} \right]
$$
(8.33)

Mit den Indizes a und e werden in Gleichung 8.32 und Gleichung 8.33 die Anfangs- bzw. Endknoten der Elemente bezeichnet. Die Wölbordinaten  $\omega_\mathsf{S}$  (siehe [Gleichung 8.94,](#page-124-0) [Seite](#page-124-0) 124) beziehen sich auf den Schwerpunkt S.

<span id="page-115-0"></span>**8 Ergebnisse**

Die Schubmittelpunktskoordinaten y<sub>M</sub> und z<sub>M</sub> lassen sich wie folgt auf den globalen Nullpunkt 0 bezogen umrechnen.

$$
y_{M,0} = y_M + y_{S,0} \tag{8.34}
$$

8

$$
z_{M,0} = z_M + z_{5,0} \tag{8.35}
$$

## $\boldsymbol{\mathsf{W}}$ ölbwiderstände I $_{\omega,\mathsf{S}}$  / I $_{\omega,\mathsf{M}}$  bzw. I $_{\omega,\mathsf{D}}$

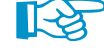

In der Literatur wird das Wölbflächenmoment 2. Grades wird auch als  $C_M$  bezeichnet.

Die Wölbwiderstände werden für die Ermittlung der Spannungen  $\sigma_{x,M\omega}$  und  $\tau_{Mxs}$  benötigt, die durch die Wölbbehinderung verursacht werden.  $I_{\omega,M}$  als minimaler Wölbwiderstand wird unter Berücksichtigung der Hauptverwölbung  $\omega_M$  um den Schubmittelpunkt M wie folgt ermittelt.

$$
I_{\omega,M} = \int_A \omega_M^2 dA \tag{8.36}
$$

Bei Querschnitten mit gebundener Drillachse wird der Wölbwiderstand  $I_{\omega,D}$  um den Drillpunkt D ausgegeben.

Die Wölbwiderstände l $_{\omega, {\sf S}}$  und l $_{\omega, {\sf M}}$  bzw. l $_{\omega, {\sf D}}$  für die Drehungen um den Schwerpunkt S oder den Schubmittelpunkt M bzw. Drillpunkt D sind wie folgt definiert.

$$
I_{\omega,5} = \frac{1}{3} \sum \Delta A_{ae} \left( \omega_{5,a}^2 + \omega_{5,a} \cdot \omega_{5,e} + \omega_{5,e}^2 \right)
$$
 (8.37)

$$
I_{\omega,M} = I_{\omega,S} + y_M \cdot R_{S,y} - z_M \cdot R_{S,z}
$$
\n(8.38)

$$
I_{\omega,D} = I_{\omega,S} + y_D \cdot R_{S,y} - z_D \cdot R_{S,z}
$$
\n(8.39)

Die Anteile R<sub>S,y</sub> und R<sub>S,z</sub> sind in [Gleichung 8.32](#page-114-0) und [Gleichung 8.33](#page-114-0) beschrieben.

Verbundquerschnitt  
\nBesteht der Querschnitt aus unterschiedlichen Materialien, wird der ideelle Wölbwiderstand I<sub>ω,5</sub>  
\nunter Berücksichtigung des Referenzmaterials wie folgt bestimmt.  
\n
$$
\frac{1}{2} \sum_{n=1}^{n} A_n \left( \frac{1}{2} \left( \frac{1}{2} \right)^n \sum_{n=1}^{n} A_n \left( \frac{1}{2} \left( \frac{1}{2} \right)^n \right)^n \right)^n
$$

$$
I_{\omega,5} = \frac{1}{3E_{\text{ref}}} \sum \Delta A_{ae} \left(\omega_{S,a}^2 + \omega_{S,a} \cdot \omega_{S,e} + \omega_{S,e}^2\right) E_{ae}
$$
 (8.40)

Der ideelle Wölbwiderstand I<sub> $\omega,M$ </sub> bzw. I<sub> $\omega,D$ </sub> wird wie für einen homogenen Querschnitt bestimmt (siehe Gleichung 8.38 <mark>und</mark> Gleichung 8.39). Die Anteile R<sub>S,y</sub> und R<sub>S,z</sub> sind jedoch an die Parameter der Materialien angepasst.

$$
R_{S,y} = \frac{1}{6E_{\text{ref}}} \sum \Delta A_{ae} \left[ 2 \left( z_a \cdot \omega_{S,a} + z_e \cdot \omega_{S,e} \right) + z_a \cdot \omega_{S,e} + z_e \cdot \omega_{S,a} \right] E_{ae}
$$
(8.41)

$$
R_{S,z} = \frac{1}{6E_{\text{ref}}} \sum \Delta A_{ae} \left[ 2 \left( y_a \cdot \omega_{S,a} + y_e \cdot \omega_{S,e} \right) + y_a \cdot \omega_{S,e} + y_e \cdot \omega_{S,a} \right] E_{ae}
$$
(8.42)

### **Hilfswert für Wölbverdrehung**  $\mathbf{r}_{\omega}$  **M <b>bzw.**  $\mathbf{r}_{\omega}$  D

Der Hilfswert  $r_{\omega,M}$  bzw.  $r_{\omega,D}$  bei gebundener Drillachse wird wie folgt ermittelt:

$$
r_{\omega,M} = \frac{R_{\omega,M}}{I_{\omega,M}} \qquad \text{bzw.} \qquad r_{\omega,D} = \frac{R_{\omega,D}}{I_{\omega,D}} \tag{8.43}
$$

mit

$$
R_{\omega,M} = \int\limits_A \omega_M \left[ (y - y_M)^2 + (z - z_M)^2 \right] dA \tag{8.44}
$$

Verbundquerschnitt Besteht der Querschnitt aus unterschiedlichen Materialien, wird R<sub>u,M</sub> unter Berücksichtigung des Referenzmaterials bestimmt.

$$
R_{\omega,M} = \frac{1}{E_{\text{ref}}} \int_{A} \omega_M \left[ (y - y_M)^2 + (z - z_M)^2 \right] E dA \tag{8.45}
$$

### <span id="page-116-0"></span>**Widerstandsmomente W<sup>u</sup> / W<sup>v</sup> / W<sup>y</sup> / W<sup>z</sup>**

Mit den Widerstandsmomenten lassen sich die Spannungen infolge Biegebeanspruchung berechnen. Die Widerstandsmomente beziehen sich auf die Hauptachsen u und v bzw. die Schwerpunktachsen y und z.

8

$$
W_{u, \text{max}} = \frac{l_u}{e_{v, \text{max}}} \qquad \text{bzw.} \qquad W_{u, \text{min}} = \frac{l_u}{e_{v, \text{min}}} \tag{8.46}
$$

$$
W_{v, \text{max}} = \frac{l_v}{e_{u, \text{max}}} \qquad \text{bzw.} \qquad W_{v, \text{min}} = \frac{l_v}{e_{u, \text{min}}} \tag{8.47}
$$

$$
W_{y, \text{max}} = \frac{I_y}{e_{z, \text{max}}} \qquad \text{bzw.} \qquad W_{y, \text{min}} = \frac{I_y}{e_{z, \text{min}}} \tag{8.48}
$$

$$
W_{z, \text{max}} = \frac{I_z}{e_{y, \text{max}}}
$$
 bzw.  $W_{z, \text{min}} = \frac{I_z}{e_{y, \text{min}}}$  (8.49)

Für die Berechnung der maximalen und minimalen Widerstandsmomente wird der größte Randabstand in die positive bzw. negative Richtung der entsprechenden Schwerpunktachsen ermittelt. Der Abstand wird jeweils als Kommentar angegeben.

Verbundquerschnitt Wenn der Querschnitt aus unterschiedlichen Materialien besteht, werden in Gleichung 8.46 bis Gleichung 8.49 die ideellen Flächenmomente 2. Grades verwendet.

### **Wölbwiderstandsmoment W**<sub> $\alpha$ , M</sub>

Das Wölbwiderstandsmoment ist auf den Schubmittelpunkt M bezogen. Dabei wird der Wölbwiderstand  $I_{\omega,M}$  (in der Literatur auch als C<sub>M</sub> bezeichnet) durch die maximale bzw. minimale Hauptverwölbung um den Schubmittelpunkt M dividiert.

$$
W_{\omega,M,\text{ max}} = \frac{I_{\omega,M}}{\omega_{M,\text{ max}}}
$$
 bzw.  $W_{\omega,M,\text{ min}} = \frac{I_{\omega,M}}{\omega_{M,\text{ min}}}$  (8.50)

Die Knoten mit den Extremwerten für  $\omega_{M,\text{max}}$  und  $\omega_{M,\text{min}}$  sind jeweils als Kommentar angegeben.

Bei einer gebundenen Drillachse werden die auf den Drillpunkt D bezogenen Werte l $_{\omega,\mathsf{D}}$ ,  $\omega_{\mathsf{D},\mathsf{max}}$ und  $\omega_{\text{D,min}}$  betrachtet.

Verbundquerschnitt Wenn derQuerschnitt aus unterschiedlichen Materialien besteht, wird in Gleichung 8.50 der ideelle Wölbwiderstand verwendet.

#### **Torsionswiderstandsmoment W<sup>t</sup>**

Bei der Ermittlung des Torsionswiderstandsmoments ist zwischen offenen und geschlossenen Querschnitten zu unterscheiden.

#### **Offener Querschnitt**

$$
W_t = \frac{l_t}{t_{\text{max}}^*} \tag{8.51}
$$

mit

t<sub>\*max</sub> ∶maximale effektive Dicke aller Elemente für Schubübertragung

#### **Geschlossener Querschnitt**

$$
W_t = 2A_m t_{\min}^* \tag{8.52}
$$

mit

A<sub>m</sub> : umschlossene Fläche der Zelle bezogen auf Element-Mittellinien

t<sub>\*min</sub> ∶minimale effektive Dicke aller Zellenelemente für Schubübertragung

### **Querschnittsstrecken r<sup>u</sup> / r<sup>v</sup> / rM,u / rM,v**

Die Querschnittsstrecken r<sub>u</sub> und r<sub>v</sub> werden für den Biegedrillknicknachweis nach DIN 4114 [\[9](#page-312-0)] zur Berechnung des ideellen Schlankheitsgrades benötigt.

$$
r_u = \frac{1}{l_u} \int e_v \left( e_u^2 + e_v^2 \right) dA \tag{8.53}
$$

8

$$
r_{v} = \frac{1}{l_{v}} \int_{A}^{A} e_{u} \left(e_{u}^{2} + e_{v}^{2}\right) dA \tag{8.54}
$$

mit

e<sub>u</sub>, e<sub>v</sub>: Ordinaten im Hauptachsensystem

Die Hilfswerte r<sub>M,u</sub> und r<sub>M,v</sub> repräsentieren die transformierten Querschnittsstrecken r<sub>u</sub> und r<sub>v</sub>. Sie werden in einigen Bemessungsmodulen von RSTAB und RFEM für die Nachweise verwendet.

$$
r_{M,u} = r_v - 2 e_{u,M} \tag{8.55}
$$

$$
r_{M,v} = r_u - 2 e_{v,M} \tag{8.56}
$$

mit

 $e_{u,M}$ ,  $e_{v,M}$  : Schubmittelpunktkoordinaten bezogen auf den Schwerpunkt

### **Abklingfaktor**  $\lambda_{\sf M}$

Der Abklingfaktor wird für die Berechnung der Wölbkraft-Schnittgrößen benötigt.

$$
\lambda_M = \sqrt{\frac{G \cdot l_t}{E \cdot l_{\omega,M}}} \tag{8.57}
$$

mit

- G : Schubmodul
- I<sub>t</sub> : Torsionsträgheitsmoment
- E : E-Modul
- $I_{\omega,M}$  : Wölbwiderstand (siehe [Gleichung 8.36](#page-115-0))

Bei einer gebundenen Drillachse wird der auf den Drillpunkt D bezogene Wölbwiderstand I<sub>u, D</sub> betrachtet.

$$
\lambda_D = \sqrt{\frac{G \cdot l_t}{E \cdot l_{\omega, D}}} \tag{8.58}
$$

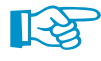

Der Abklingfaktor kann hilfreich für die Aufgabe sein, das Torsionsmoment M $_{\rm t}$  in die Komponenten  $M_{xo}$  und  $M_{xs}$  aufzuteilen: Bei großen  $\lambda_M$ -Werten überwiegt der St. Venantsche Anteil, bei kleinen Werten der Wölbanteil.

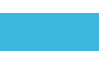

## **Max. plastische Biegemomente Mpl,y,d / Mpl,z,d / Mpl,u,d / Mpl,v,d**

8

Die maximalen plastischen Biegemomente werden über die Flächenhalbierenden und ohne Berücksichtigung von Interaktionen ermittelt.

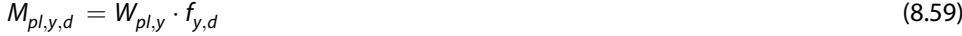

$$
M_{p,l,z,d} = W_{p,l,z} \cdot f_{y,d} \tag{8.60}
$$

$$
M_{p,l,u,d} = W_{p,l,u} \cdot f_{y,d} \tag{8.61}
$$

$$
M_{p,l,v,d} = W_{p,l,v} \cdot f_{y,d} \tag{8.62}
$$

mit

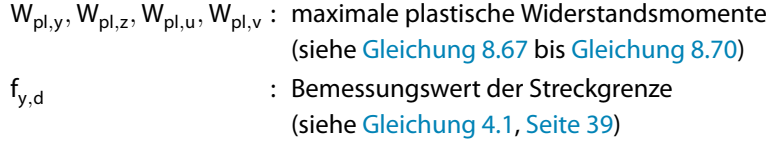

Verbundquerschnitt Besteht der Querschnitt aus unterschiedlichen Materialien, wird dasideelle plastische Widerstands-moment (siehe [Gleichung 8.75\)](#page-119-0) und die Streckgrenze des Referenzmaterials f<sub>y,d,ref</sub> verwendet.

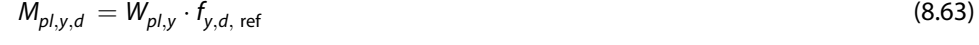

$$
M_{\rho l,z,d} = W_{\rho l,z} \cdot f_{y,d,\text{ ref}}
$$
\n
$$
(8.64)
$$

$$
M_{\rho l,u,d} = W_{\rho l,u} \cdot f_{y,d,\text{ ref}}
$$
\n(8.65)

$$
M_{p,l,v,d} = W_{p,l,v} \cdot f_{y,d,\text{ ref}}
$$
\n(8.66)

### **Max. plastische Widerstandsmomente Wpl,y / Wpl,z / Wpl,u / Wpl,v**

Bei der Ermittlung der maximalen plastischen Widerstandsmomente werden die auf die Flächenhalbierenden bezogenen Beträge der Flächenmomente 1. Grades (statische Momente) addiert.

$$
W_{p1,y} = |S_{y,\text{oben}}| + |S_{y,\text{unten}}|
$$
\n(8.67)

$$
W_{p1,z} = |S_{z, \text{ open}}| + |S_{z, \text{ unten}}|
$$
\n(8.68)

$$
W_{pl,u} = |S_{u,\text{oben}}| + |S_{u,\text{unten}}|
$$
\n(8.69)

$$
W_{pl,v} = |S_{v, \text{ open}}| + |S_{v, \text{ unten}}|
$$
\n(8.70)

Die als Kommentar ausgewiesenen Werte  $\alpha_{pl}$  beschreiben die plastischen Querschnittsreserven gegenüber den elastischen Grenztragfähigkeiten.

$$
\alpha_{pl,y} = \frac{W_{pl,y}}{W_{el,y}}
$$
\n(8.71)

$$
\alpha_{pl,z} = \frac{W_{pl,z}}{W_{el,z}}
$$
\n
$$
(8.72)
$$

$$
\alpha_{pl,u} = \frac{W_{pl,u}}{W_{el,u}}
$$
\n(8.73)

$$
\alpha_{pl,v} = \frac{W_{pl,v}}{W_{el,v}} \tag{8.74}
$$

mit

 $\mathsf{W}_{\mathsf{el},\mathsf{y}}:\; \mathsf{min}(\mathsf{W}_{\mathsf{y},\mathsf{max}},|\mathsf{W}_{\mathsf{y},\mathsf{min}}|)$  $W_{el,z}$ : min $(W_{z,max}, |W_{z,min}|)$  $\mathsf{W}_{\mathsf{el},\mathsf{u}}:\;\mathsf{min}(\mathsf{W}_{\mathsf{u},\mathsf{max}},|\mathsf{W}_{\mathsf{u},\mathsf{min}}|)$  $W_{\text{el},\text{v}}: \text{ min}(W_{\text{v,max}}, |W_{\text{v,min}}|)$ 

**8 Ergebnisse**

<span id="page-119-0"></span>Verbundquerschnitt Wenn der Querschnitt aus unterschiedlichen Materialien besteht, werden die ideellen plastischen Widerstandsmomente über die Flächenhalbieren aus den Flächen und Streckgrenzen der Elemente und Punktelemente ermittelt.

Das ideelle plastische Widerstandsmoment  $W_{pl,y}$  beispielsweise wird wie folgt bestimmt:

$$
W_{p1,y} = \frac{\sum (A_{i,E} \cdot |e_{f,z,i,E}| \cdot f_{y,d,i,E}) + \sum (A_{j,P} \cdot |e_{f,z,j,P}| \cdot f_{y,d,j,P})}{f_{y,d,\text{ ref}}}
$$
(8.75)

8

mit

A<sub>i,E</sub> : Fläche des Elements i

- $e_{f,z,i,E}$  : Abstand des Schwerpunkts von Element i zur Flächenhalbierenden f<sub>y</sub>
- $\bm{\mathsf{f}}_{\mathsf{y},\mathsf{d},\mathsf{i},\mathsf{E}}$  : Bemessungsstreckgrenze des Materials von Element i
- A<sub>j,P</sub> : Fläche des Punktelements j
- $e_{f,z,j,P}$  : Abstand des Schwerpunkts von Punktelement j zur Flächenhalbierenden f<sub>y</sub>
- fy,d,j,<sup>P</sup> : Bemessungsstreckgrenze des Materials von Punktelement j
- f<sub>v.d.ref</sub> : Bemessungsstreckgrenze des Referenzmaterials

Die ideellen plastischen Widerstandsmomente W<sub>pl,z</sub>, W<sub>pl,u</sub> und W<sub>pl,v</sub> ermitteln sich für Verbundquerschnitte analog.

### **Plastische Schubflächen Apl,y / Apl,z / Apl,u / Apl,v**

Die plastischen Schubflächen ermitteln sich wie folgt.

 $\mathcal{A}_{\mathit{pl},\mathsf{y}} = \sum \big[ t^*_i \, \big( | \mathsf{y}_{e,i} - \mathsf{y}_{a,i} | \big)$  $|)\]$  (8.76)

$$
A_{p l, z} = \sum \left[ t_i^* \left( |z_{e,i} - z_{a,i}| \right) \right] \tag{8.77}
$$

$$
A_{p l, u} = \sum \left[ t_i^* \left( |u_{e,i} - u_{a,i}| \right) \right] \tag{8.78}
$$

$$
A_{p\vert,\mathsf{v}} = \sum \left[ t_i^* \left( \vert \mathsf{v}_{e,i} - \mathsf{v}_{a,i} \vert \right) \right] \tag{8.79}
$$

t ∗ i : effektive Dicke des Elements i

y<sub>e,i</sub> bzw. z<sub>e,i</sub> : Abstand des Endes von Element i zur Achse z bzw. y

y<sub>a,i</sub> bzw. z<sub>a,i</sub>: Abstand des Anfangs von Element i zur Achse z bzw. y

u<sub>e,i</sub> bzw. v<sub>e,i</sub>: Abstand des Endes von Element i zur Achse v bzw. u

u<sub>a,i</sub> bzw. v<sub>a,i</sub>: Abstand des Anfangs von Element i zur Achse v bzw. u

## **Lage der Flächenhalbierenden fy,0 / fz,0 / f<sup>u</sup> / f<sup>v</sup>**

#### Zusätzlich berechnen

□ Plastische Querschnittskennwerte<br>(ohne Interaktionsbeziehungen) c/t-Teile und wirksame Querschnittswerte

Nachweis der plastischen Tragfähigkeit<br>(mit Interaktionsbeziehungen)

Bei der Berechnung der plastischen Querschnittswerte werden die Flächenhalbierenden iterativ bestimmt. Die Koordinaten des Schnittpunkts von f $_{\mathsf{u},\mathsf{0}}$  und f $_{\mathsf{v},\mathsf{0}}$  sind auf die Achsen bezogen, die zu den globalen Nullpunkt-Achsen Y und Z parallel sind. Die Neigung der Achsen  $f_u$  und  $f_v$  entspricht dem Hauptachsenwinkel α.

In der Querschnittsgrafik werden die Flächenhalbierenden standardmäßig als Punktlinien dargestellt.

## **Plastische Querkräfte Vpl,y,d / Vpl,z,d / Vpl,u,d / Vpl,v,d**

Die plastischen Querkräfte werden aus den plastischen Schubflächen (siehe [Gleichung 8.76](#page-119-0) bis [Gleichung 8.79](#page-119-0)) und dem Bemessungswert der Streckgrenze f<sub>v.d</sub> ermittelt.

$$
V_{p1,y,d} = \frac{A_{p1,y} f_{y,d}}{\sqrt{3}}
$$
(8.80)

8

$$
V_{p l, z, d} = \frac{A_{p l, z} f_{y, d}}{\sqrt{3}} \tag{8.81}
$$

$$
V_{p l, u, d} = \frac{A_{p l, u} f_{y, d}}{\sqrt{3}} \tag{8.82}
$$

$$
V_{p1,v,d} = \frac{A_{p1,v} f_{y,d}}{\sqrt{3}}
$$
(8.83)

Verbundquerschnitt Wenn der Querschnitt aus unterschiedlichen Materialien besteht, werden die ideellen plastischen Querkräfte mit der Streckgrenze des Referenzmaterials f<sub>y,d,ref</sub> verwendet.

## **Plastische Normalkraft Npl,d**

Die plastische Normalkraft ermittelt sich aus der Querschnittsfläche aller Elemente und Punktelemente und dem Bemessungswert der Streckgrenze  $\mathsf{f}_{\mathsf{y},\mathsf{d}}.$ 

$$
N_{pl,d} = A \cdot f_{y,d} \tag{8.84}
$$

## **Knicklinien KLy/u / KLz/v**

In den beiden letzten Zeilen finden sich die Knicklinien des Querschnitts wieder, die im Dialog Berechnungsparameter benutzerdefiniert festgelegt wurden.

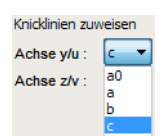

Die Knicklinien sind von der Querschnittsform abhängig (siehe[[1\]](#page-312-0), Tabelle 6.2). Sie beeinflussen den Imperfektionsbeiwert  $\alpha$  (siehe [[1](#page-312-0)], Tabelle 6.1) und auch die Nachweise in einigen Bemessungsmodulen von RSTAB und RFEM.

$$
\begin{array}{c|c}\n\mathsf{e}\ \mathsf{y/u} : & \mathsf{c} \\
\mathsf{e}\ \mathsf{z/v} : & \mathsf{a0} \\
\mathsf{a} & \mathsf{b} \\
\mathsf{c} \\
\mathsf{d}\n\end{array}
$$

睑

**© DLUBAL SOFTWARE 2020**

## <span id="page-121-0"></span>**8.2 Statische Momente - Bruttoquerschnitt**

Die grafische Anzeige der Ordinaten und statischen Momente (Flächenmomente 1. Grades) wird über den Eintrag Ordinaten bzw. Statische Momente im Ergebnisse-Navigator gesteuert. Die Tabelle 4.2 gibt die Ordinaten und statischen Momente der Elemente in numerischer Form aus.

8

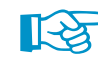

Wenn die Berechnung der c/t-Teile und wirksamen Querschnittswerte vorgegeben wurde, sind über die Schaltfläche **E**auch die statischen Momente des wirksamen Querschnitts zugänglich (siehe [Kapitel 8.16,](#page-170-0) [Seite 170](#page-170-0)).

| Projekt-Navigator - Ergebnisse<br>×       |  |
|-------------------------------------------|--|
| ⊟⊫l¶ी DUENO                               |  |
| i Crdinaten                               |  |
| ⊢O∩ v                                     |  |
| $-OPz$                                    |  |
| ≔O∩u                                      |  |
| ≔∩⊓ v                                     |  |
| <b>E-DIT Statische Momente</b>            |  |
| $\blacksquare$ On Sv                      |  |
| $\bigcirc$ on s <sub>z</sub>              |  |
| $\bigcirc$ on Su                          |  |
| — O⊓ Sv                                   |  |
| ங்⊹∭ிி Wölbung                            |  |
| Q Daten   Zeigen A Ansichten   Ergebnisse |  |

Bild 8.3: Ergebnisse-Navigator: Ordinaten und Statische Momente

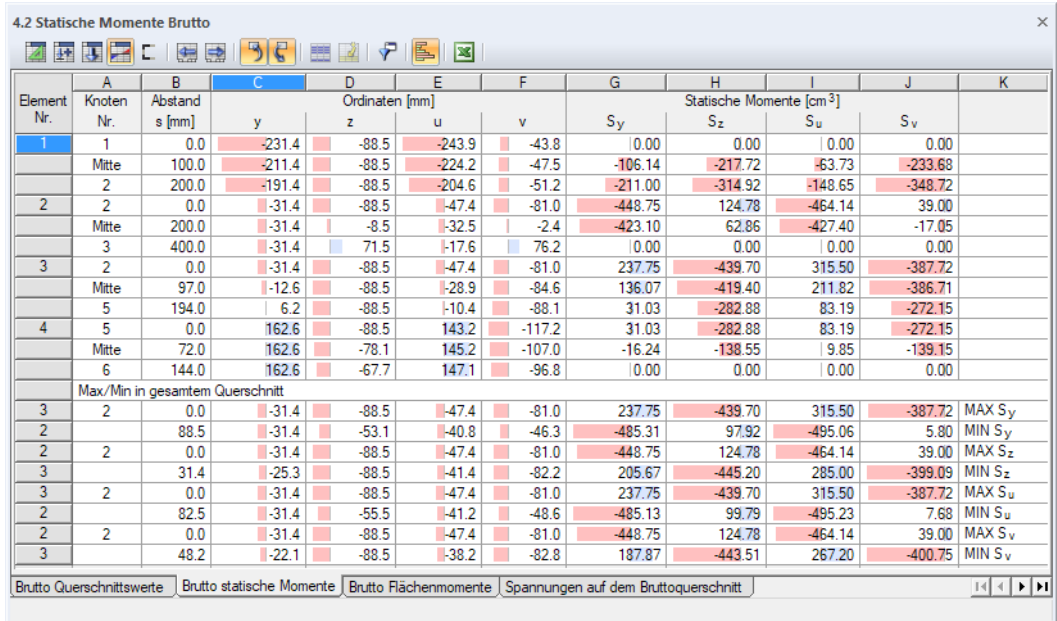

Bild 8.4: Tabelle 4.2 Brutto Statische Momente

Die Auflistung der statischen Momente und Ordinaten erfolgt nach Elementnummern geordnet.

#### **Knoten Nr.**

Die Ordinaten und statischen Momente werden für die Anfangs- und Endknoten der Elemente sowie die Elementmitten (Mittelpunkt) ausgegeben.

#### **Abstand s**

Dieser Wert beschreibt den Abstand der Stelle vom Anfangsknoten des Elements.

#### <span id="page-122-0"></span>**Ordinaten y / z / u / v**

Die Ordinaten stellen die auf den Schwerpunkt S bezogenen Abstände der Elementstellen in Richtung der Achsen y und z bzw. Hauptachsen u und v dar.

8

Wenn die Ordinaten in der Tabelle nicht dargestellt werden, können sie über die Schaltfläche im Dialog Tabellenfilter aktiviert werden.

| <b>Tabellenfilter</b>                            | ×                                               |
|--------------------------------------------------|-------------------------------------------------|
| Werte auswählen                                  | Stellen wählen                                  |
|                                                  |                                                 |
| V S Knoten Nr.                                   | Anfangswert                                     |
| $\triangleright$ Abstand s                       | V S Mittelwert                                  |
| $\Box$ Ordinate y                                | <b>VI</b> Endwert                               |
| $\triangledown$ Ordinate z                       | Max. Ordinate y                                 |
| Ordinate u                                       | Min. Ordinate y                                 |
| $\vee$ Ordinate v                                | Max. Ordinate z                                 |
| $\vee$ Statisches Moment S <sub>v</sub>          | Min. Ordinate z                                 |
| $\triangleright$ Statisches Moment Sz            | Max. Ordinate u                                 |
| Statisches Moment Su                             | Min. Ordinate u                                 |
| $\triangledown$ Statisches Moment S <sub>v</sub> | Max. Ordinate v                                 |
| V & Kommentar                                    | Min. Ordinate v                                 |
|                                                  | Max. Statisches Moment S <sub>y</sub>           |
|                                                  | $\bullet$ Min. Statisches Moment S <sub>v</sub> |
|                                                  | v<br>May Statisches Moment S-                   |
|                                                  |                                                 |
| 嗰                                                | Abbrechen<br>OK                                 |
|                                                  |                                                 |

Bild 8.5: Dialog Tabellenfilter

### **Statische Momente S<sup>y</sup> / S<sup>z</sup> / S<sup>u</sup> / S<sup>v</sup>**

Das statische Moment (Flächenträgheitsmoment 1. Grades) eines Elements dA ist definiert als das Produkt aus dA und dem Abstand dessen Schwerpunkts von einer in der Querschnittsebene liegenden Bezugsachse.

Die statischen Momente werden auf die Achsen y und z sowie die Hauptachsen u und v bezogen ausgegeben.

$$
S_y = \int_A z \, dA \tag{8.85}
$$

$$
S_z = \int_A y dA \tag{8.86}
$$

$$
S_u = \int v \, dA \tag{8.87}
$$

$$
S_v = \int_A^A u \, dA \tag{8.88}
$$

mit

- z : Abstand des Flächenelementschwerpunkts (Ordinate) von der Achse y
- y : Abstand des Flächenelementschwerpunkts von der Achse z
- v : Abstand des Flächenelementschwerpunkts von der Achse u
- u : Abstand des Flächenelementschwerpunkts von der Achse v

Die Elementrichtung (Definition von Anfangs- und Endknoten) wirkt sich auf das Vorzeichen des statischen Moments aus. Falls erforderlich, kann die Elementrichtung mit der Kontextmenü-Option Elementorientierung umkehren geändert werden (siehe [Bild 4.41](#page-53-0), [Seite 53](#page-53-0)).

Die statischen Momente werden für die Ermittlung der Schubspannungen infolge der Querkräfte benötigt.

Standardmäßig werden in der Tabelle die maximalen und minimalen Werte eines jeden Elements angegeben (*max S<sub>y</sub>, min S<sub>y</sub>, max S<sub>z</sub>* etc.). Ganz am Ende der Tabelle erscheinen die Extremwerte des

Querschnitts. Diese sind mit MAX und MIN gekennzeichnet. Der Dialog Tabellenfilter ermöglicht eine benutzerdefinierte Anpassung für die Ausgabe (siehe [Bild 8.5,](#page-122-0) [Seite 122\)](#page-122-0).

8

Verbundquerschnitt Wenn der Querschnitt aus unterschiedlichen Materialien besteht, so sind die ideellen statischen Momente auf das Referenzmaterial gemäß Vorgabe im Dialog Berechnungsparameter bezogen.

> $S_y = \frac{1}{F}$  $\overline{E_{\text{ref}}}\int$ A  $(z \cdot E)$  dA (8.89)

$$
S_z = \frac{1}{E_{\text{ref}}} \int_A \quad (y \cdot E) \, dA \tag{8.90}
$$

$$
S_u = \frac{1}{E_{\text{ref}}} \int_A \quad (v \cdot E) \, dA \tag{8.91}
$$

$$
S_v = \frac{1}{E_{\text{ref}}} \int_A (u \cdot E) \ dA \tag{8.92}
$$

mit

 $E_{ref}$ : E-Modul des Referenzmaterials

Teilquerschnitte Wenn der Querschnitt aus mehreren unverbundenen Teilquerschnitten besteht (Aussteifungssystem), sind die statischen Momente jeweils auf den Schwerpunkt  $S_i$  des Teilquerschnitts i bezogen.

### **8.3 Flächenmomente - Bruttoquerschnitt**

Die grafische Anzeige der Wölbordinaten und Wölbflächen wird über den Eintrag Wölbung im Ergebnisse-Navigator gesteuert. Die Tabelle 4.3 gibt die Wölbordinaten und -flächen der Elemente in numerischer Form aus.

| Projekt-Navigator - Ergebnisse     |  |
|------------------------------------|--|
| <b>E-EIT DUENQ</b>                 |  |
| i line ordinaten                   |  |
| in III TT Statische Momente        |  |
| □ □ □ Wölbung                      |  |
|                                    |  |
| …… O ரி Flächen S <sub>oM</sub>    |  |
|                                    |  |
| Daten Fzeigen Ansichten Ergebnisse |  |
| .                                  |  |

Bild 8.6: Ergebnisse-Navigator: Wölbung

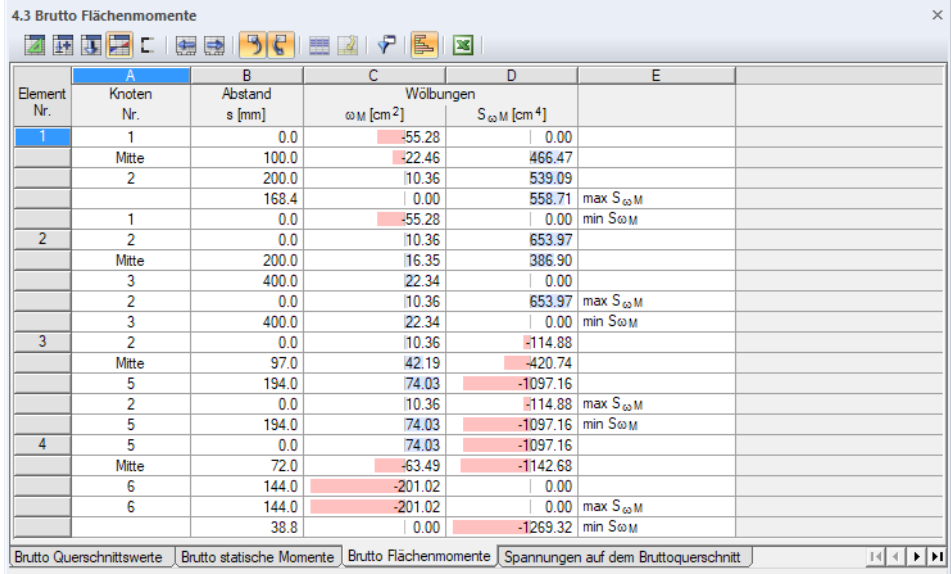

Bild 8.7: Tabelle 4.3 Brutto Flächenmomente

<span id="page-124-0"></span>Die Auflistung der Wölbordinaten und Wölbflächen erfolgt nach Elementnummern geordnet.

8

#### **Knoten Nr.**

Die Wölbordinaten und -flächen werden für die Anfangs- und Endknoten der Elemente sowie die Elementmitten (Mittelpunkt) ausgegeben.

#### **Abstand s**

Dieser Wert beschreibt den Abstand der Stelle vom Anfangsknoten des Elements.

### **Wölbordinaten**  $\omega_{\mathbf{M}}$

Die Hauptverwölbung  $\omega_M$  um den Schubmittelpunkt M ist eine geometrische Größe, die für die Ermittlung der durch Wölbbehinderung verursachten Spannungen  $\sigma_{x,M_u}$ , und  $\tau_{Mxx}$  benötigt wird. Sie ist für dünnwandige offene Querschnitte wie folgt definiert.

$$
\omega_M = \int_0^s r_M ds + \omega_{M0} \tag{8.93}
$$

mit

 $r_M$  : senkrechter Abstand des Elements vom Schubmittelpunkt M

Bei wölbfreien Querschnitten sind die Wölbordinaten gleich null.

Bei einer gebundenen Drillachse werden die auf den Drillpunkt D bezogenen Wölbordinaten  $\omega_{\rm D}$ ausgegeben.

Standardmäßig werden in der Tabelle die maximalen und minimalen Werte eines jeden Elements angegeben ( $max \omega_M$ , min  $\omega_M$ ). Ganz am Ende der Tabelle erscheinen die Extremwerte des Querschnitts. Diese sind mit MAX und MIN gekennzeichnet. Über die Schaltfläche **P** lässt sich die Ausgabe im Dialog Tabellenfilter anpassen.

### **Wölbflächen S**<sub> $\omega$ M</sub>

Die Wölbfläche eines Flächenelements dA stellt das Flächenmoment 1. Grades mit  $\omega$  dar. Es wird aus den Wölbordinaten  $\omega_M$  ermittelt und ist auf den Schubmittelpunkt M bezogen.

$$
S_{\omega M} = \int_{A} \omega_{M} dA \tag{8.94}
$$

Bei einer gebundenen Drillachse werden die auf den Drillpunkt D bezogenen Flächenmomente  $\mathsf{S}_{\omega \mathsf{D}}$  ausgegeben.

Verbundquerschnitt Wenn der Querschnitt aus unterschiedlichen Materialien besteht, sind die ideellen Wölbflächen auf das Referenzmaterial gemäß Vorgabe im Dialog Berechnungsparameter bezogen.

$$
S_{\omega M} = \frac{1}{E_{\text{ref}}} \int_{A} (\omega_M \cdot E) \ dA \tag{8.95}
$$

mit

 $E_{ref}$ : E-Modul des Referenzmaterials

## **8.4 Zellenflächen**

Diese Tabelle wird nur bei geschlossenen Querschnitten angezeigt.

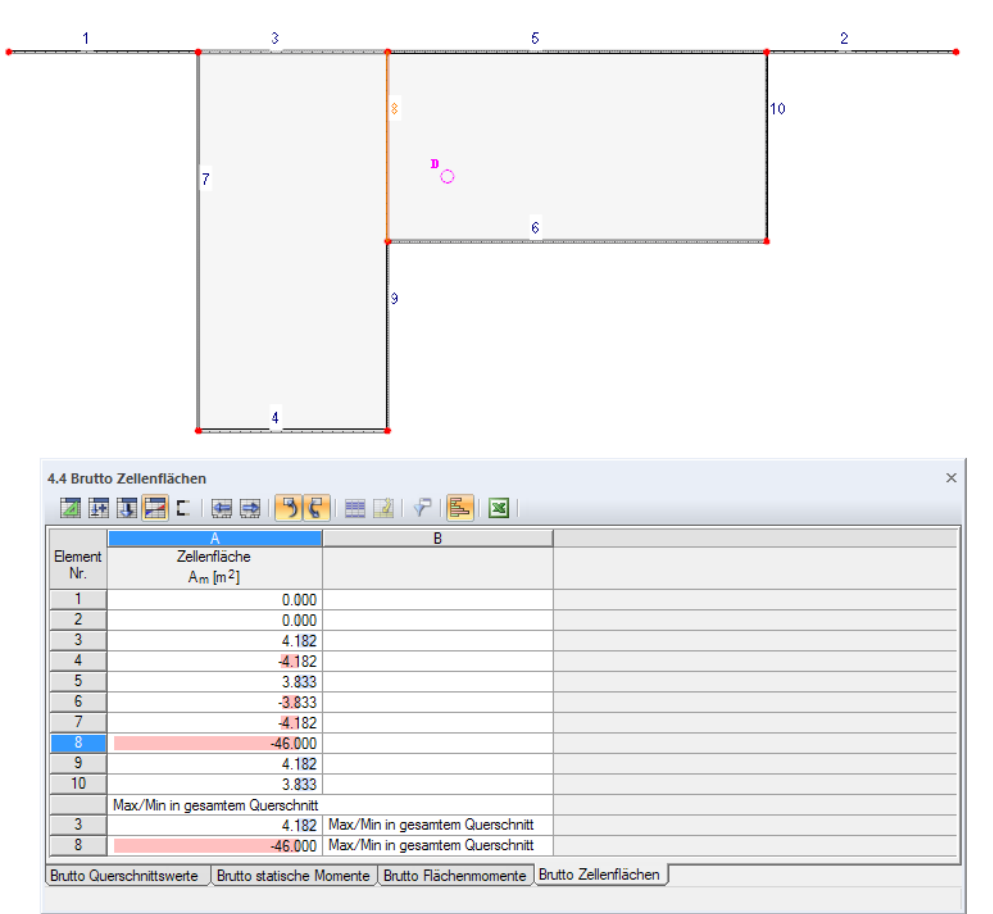

Bild 8.8: Tabelle 4.4 Brutto Zellenflächen

Für jedes Element werden die anteiligen Zellenflächen ausgewiesen, die sich aus der Lage des Elements im Querschnitt ermitteln.

#### **Zellenfläche**

Bei Querschnitten mit nur einer "Hohlzelle" ist die Zellenfläche gleich der von den Profilmittellinien umschlossenen Fläche der Zelle. Alle Elemente der Zelle haben dann den gleich großen Wert der Zellenfläche. Die Vorzeichen hängen von der Elementrichtung ab; sie werden für die korrekte Ermittlung der Querschnittswerte und Schubspannungen benötigt.

Die Zellenfläche A<sub>m</sub> ist z. B. für die Berechnung des Bredtschen Torsionsträgheitsmoments I<sub>t,Bredt</sub> (siehe [Gleichung 8.25,](#page-113-0) [Seite 113\)](#page-113-0) und das Torsionswiderstandsmoment W<sub>t</sub> (siehe [Gleichung 8.52](#page-116-0), [Seite 116\)](#page-116-0) erforderlich.

Am Tabellenende sind die maximalen und minimalen Zellenflächen des gesamten Querschnitts angegeben.

8

<span id="page-126-0"></span>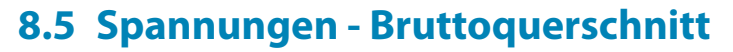

Die Anzeige der Spannungen und Ausnutzungen wird über den Eintrag Spannungen im Ergebnisse-Navigator gesteuert. Die Tabelle 4.5 gibt die Spannungen und Spannungsverhältnisse in numerischer Form aus.

8

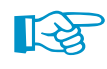

Wenn die Berechnung des effektiven Querschnitts vorgegeben wurde, sind über die Schaltfläche **E** auch die Spannungen des wirksamen Querschnitts zugänglich (siehe [Kapitel 8.18,](#page-172-0) [Seite 172](#page-172-0)).

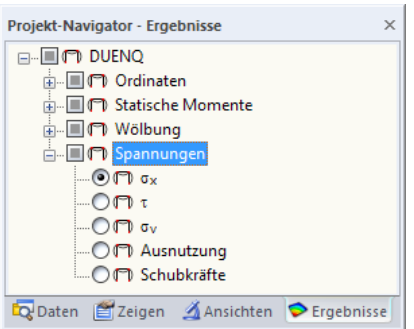

Bild 8.9: Ergebnisse-Navigator: Spannungen

|                | 西西戸口園園      | 51<br>€<br>題 | $\overline{u}$                             | LF1 - Zug und Bieg *   < >   Stab: 1 |       | Stelle: 0.0 mm<br>$\bullet \quad \bullet \quad \bullet$ | $\tau$<br>$\triangleleft$ |
|----------------|-------------|--------------|--------------------------------------------|--------------------------------------|-------|---------------------------------------------------------|---------------------------|
|                |             | В            | C                                          | D                                    | Ε     | F                                                       | $\wedge$                  |
| Element        | Knoten      | Abstand      |                                            | Spannungen [N/mm <sup>2</sup> ]      |       |                                                         |                           |
| Nr.            | Nr.         | s [mm]       | Symbol                                     | Wert                                 | Limit | Verhältnis                                              |                           |
| $\overline{2}$ | 2           | 0.0          | $G_{X,N}$                                  | $-11.5$                              | 235.0 | 0.05                                                    |                           |
|                |             |              | $\sigma$ x.Mu                              | $-42.0$                              | 235.0 | 0.18                                                    |                           |
|                |             |              | $G_{X}$ My                                 | $-13.3$                              | 235.0 | 0.06                                                    |                           |
|                |             |              | $\sigma_{\text{X,N+M}}$                    | $-66.9$                              | 235.0 | 0.28                                                    |                           |
|                |             |              | $\sigma$ x,M $\omega$                      | $-0.8$                               | 235.0 | 0.00                                                    |                           |
|                |             |              | <b>TVu</b>                                 | 1.5                                  | 135.7 | 0.01                                                    |                           |
|                |             |              | <b>TVv</b>                                 | $-15.3$                              | 135.7 | 0.06                                                    |                           |
|                |             |              | <b>TMxp.St.Ven.</b>                        | $-5.9$                               | 135.7 | 0.03                                                    |                           |
|                |             |              | <b>TMxs</b>                                | 0.0                                  | 135.7 | 0.00                                                    |                           |
|                |             |              | $TV+MT$                                    | $-19.7$                              | 135.7 | 0.08                                                    |                           |
|                |             |              | $\sigma_{\rm v}$                           | 75.8                                 | 235.0 | 0.32                                                    |                           |
| $\overline{2}$ | Mittelpunkt | 200.0        | $\sigma_{X,N}$                             | $-11.5$                              | 235.0 | 0.05                                                    |                           |
|                |             |              | $\sigma$ <sub>x</sub> .Mu                  | 60.1                                 | 235.0 | 0.26                                                    |                           |
|                |             |              | $\sigma_{\mathbf{X},\mathsf{M}\mathsf{V}}$ | $-1.3$                               | 235.0 | 0.01                                                    |                           |
|                |             |              | $\sigma_{\text{X}}$ , N+M                  | 47.3                                 | 235.0 | 0.20                                                    |                           |
|                |             |              | $\sigma$ x,M $\omega$                      | $-1.3$                               | 235.0 | 0.01                                                    |                           |
|                |             |              | <b>TVu</b>                                 | $-0.7$                               | 135.7 | 0.00                                                    |                           |
|                |             |              | <b>TVv</b>                                 | $-14.1$                              | 135.7 | 0.06                                                    |                           |
|                |             |              | <b>TMxp.St.Ven.</b>                        | $-5.9$                               | 135.7 | 0.03                                                    |                           |
|                |             |              | <b>TMxs</b>                                | 0.0                                  | 135.7 | 0.00                                                    |                           |
|                |             |              | $TV+MT$                                    | $-20.7$                              | 135.7 | 0.09                                                    |                           |
|                |             |              | σv                                         | 58.3                                 | 235.0 | 0.25                                                    | $\checkmark$              |

Bild 8.10: Tabelle 4.5 Spannungen auf dem Bruttoquerschnitt

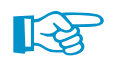

In der Statusleiste lassen sich die Spannungen an der aktuellen Mauszeigerposition ablesen.

#### **Lastfall, Stab und Stelle x auswählen**

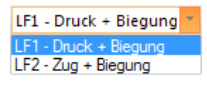

Die Spannungen sind auf die Schnittgrößen bezogen, die in der Tabelle 3.1 definiert wurden. Die Anzeige der relevanten Ergebnisse kann mit den drei Listen in der Symbolleiste gesteuert werden:

- Lastfall
- Stab
- Stelle x

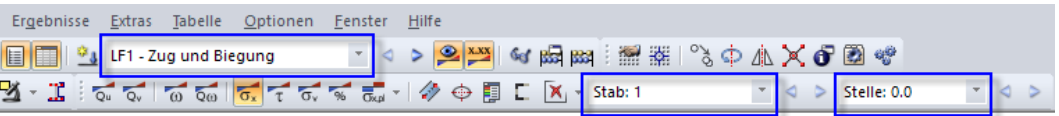

Bild 8.11: Listen für Lastfall, Stab und Stelle x

#### **Spannungsarten auswählen**

Standardmäßig werden in der Tabelle alle verfügbaren Spannungsarten ausgegeben. Über die Schaltfläche **P**lässt sich die Ausgabe im Dialog Tabellenfilter anpassen.

8

| <b>Tabellenfilter</b>                                                                                                    |                                                                                                    | $\times$        |
|----------------------------------------------------------------------------------------------------|----------------------------------------------------------------------------------------------------|-----------------|
| Werte auswählen<br>$\overline{\mathbf{v}}$ $\bullet$ $\sigma_{X,N}$<br>$\overline{\phantom{a}}$ $\overline{\phantom{a}}$ $\overline{\$<br>$\overline{\mathsf{v}}$ $\bullet$ $\sigma$ <sub>x,Mv</sub><br>$\Box$ $\triangleright$ $\sigma$ <sub>x,My</sub><br>$\Box$ $\Diamond$ $\sigma$ <sub>X</sub> Mz<br>$\Box$ $\triangleright$ $\sigma$ <sub>x,M</sub><br>$\overline{\phantom{a}}$ $\overline{\phantom{a}}$ $\overline{\$<br>$\overline{\phantom{a}}$ $\sigma$ <sub>xM<math>\omega</math></sub><br>$-\Box$ $\Diamond$ $\sigma$ <sub>x</sub><br>- Ω → τνu<br>$ \vee$ $\Diamond$ $\tau$ vv<br>$\Box \triangleright \tau_{Vy}$<br>$\Box \triangleright \tau v_z$<br>$\Box$ | Stellen wählen<br><u>MO</u> Anfangswert<br>۸<br>√ Mittelwert<br>De Endwert<br>Max. Wert<br>Min. Wert<br>MAX. Wert<br>MIN. Wert<br>v |                 |
| 难<br>帽                                                                                                    |                                                                                                    | Abbrechen<br>OK |

Bild 8.12: Dialog Tabellenfilter für Spannungen

Die einzelnen Spannungen sind in [Tabelle 8.1](#page-131-0) beschrieben. Sie sind nach Elementnummern geordnet aufgelistet.

#### **Knoten Nr.**

Die Spannungen werden für die Anfangs- und Endknoten der Elemente sowie die Elementmitten (Mittelpunkt) ausgegeben.

Ganz am Ende der Tabelle erscheinen die Extremwerte des Querschnitts. Sie sind mit MAX und MIN gekennzeichnet und können wie die übrigen Stellen im Dialog Tabellenfilter ein- und ausgeblendet werden (siehe Bild 8.12).

#### **Abstand s**

Dieser Wert beschreibt den Abstand der Stelle vom Anfangsknoten des Elements.

## **Symbol**

 $\overline{\text{Div}}$ 

Die Spannungen  $\sigma$  und  $\tau$  bedeuten im Einzelnen:

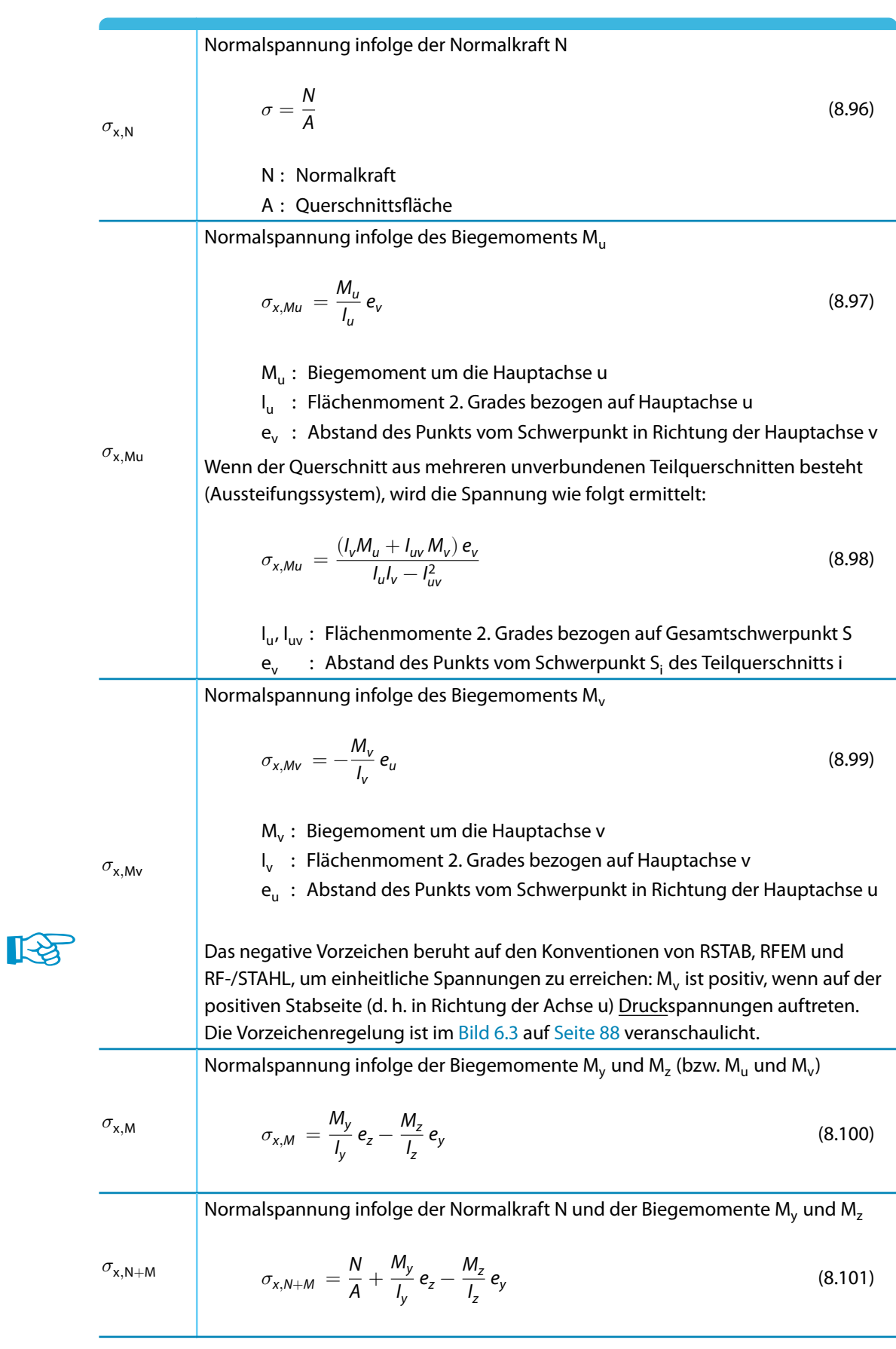

8

Normalspannung infolge des Wölbbimoments  $M_{\omega}$ 

$$
\sigma_{x,M\omega} = -\frac{M_{\omega}}{I_{\omega,M}} \omega_M \tag{8.102}
$$

8

<span id="page-129-0"></span> $\sigma_{\mathsf{x},\mathsf{M}\omega}$ 

 $M_{\omega}$  : Wölbbimoment  $I_{\omega,M}$ : Wölbflächenmoment 2. Grades um Schubmittelpunkt M

 $\omega_{\mathsf{M}}$  : Wölbordinate bezogen auf M

Bei einer gebundenen Drehachse sind die Wölbspannungen auf den Drillpunkt D bezogen. Sie ermitteln sich mit den entsprechenden Werten für l $_{\omega,\mathsf{D}}$  und  $\omega_\mathsf{D}$ .

Gesamt-Normalspannung

 $\sigma_{\rm x}$ 

 $\sigma_{\mathsf{x}}$ 

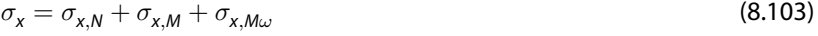

Schubspannung infolge der Querkraft V<sub>u</sub>

$$
\tau_{Vu} = -\frac{V_u S_v}{l_v t^*}
$$
\n(8.104)

 $\tau_{\mathsf{Vu}}$ 

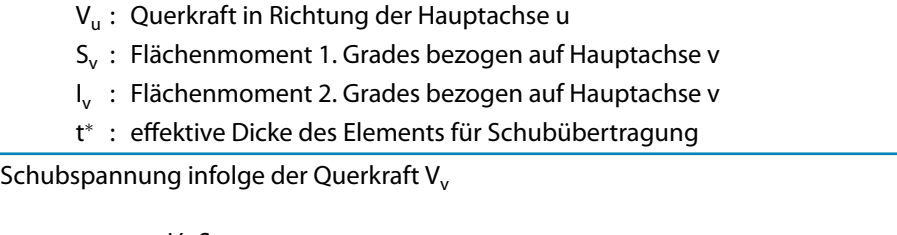

$$
\tau_{Vv} = -\frac{V_v S_u}{I_u t^*}
$$
\n(8.105)

 $\tau_{\mathsf{Vv}}$ 

 $\tau_{\mathsf{V}}$ 

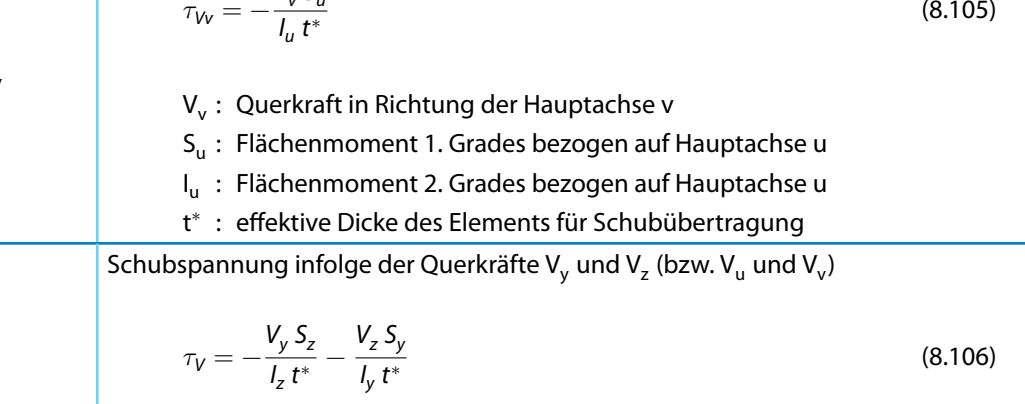

#### **8 Ergebnisse**

Schubspannung infolge des Torsionsmoments M<sub>xp.St.Ven.</sub> bei offenem Querschnitt

$$
\tau_{Mxp, \text{ St.Ven.}} = \frac{M_{xp, \text{ St.Ven.}}}{I_{t, \text{ St.Ven.}}} t^*
$$
\n(8.107)

8

M<sub>xp,St.Ven.</sub> : Saint Venantscher Anteil des primären Torsionsmoments M<sub>xp</sub>  $M_{xp,St.Ven.} = M_{xp} \frac{I_{t,St.Ven.}}{I_t}$ 

 $\tau_{\text{Mxo. St. Ven.}}$ 

I t,St.Ven.

t ∗

: Saint Venantsches Torsionsträgheitsmoment

: effektive Dicke des Elements für Schubübertragung

Wenn der Querschnitt aus unterschiedlichen Materialien besteht, errechnet sich die Schubspannung unter Berücksichtigung des Referenzmaterials.

$$
\tau_{Mxp, \text{ St.} \text{Ven.}} = \frac{M_{xp, \text{ St.} \text{Ven.}}}{I_{t, \text{ St.} \text{Ven.}}} t_i^* \frac{G_i}{G_{\text{ref}}}
$$
(8.108)

G<sub>i</sub>: Schubmodul des Materials von Element i

G<sub>ref</sub> : Schubmodul des Referenzmaterials

Spannung infolge des Torsionsmoments M<sub>xp,Bredt</sub> bei geschlossenem Querschnitt

$$
\tau_{Mxp, \text{ Bredt}} = \frac{M_{xp, \text{ Bredt}}}{2 A_m t^*}
$$
\n(8.109)

 $M_{xp,Bredt}$  : Bredtscher Anteil des primären Torsionsmoments  $M_{xp}$ 

 $\tau_{\rm Mxp,Bredt}$ 

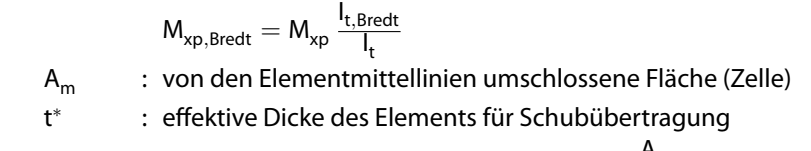

Bei mehreren Zellen wird das Torsionsmoment im Verhältnis  $\frac{\mathsf{A}_{\mathsf{mi}}}{\mathsf{A}_{\mathsf{m}}}$  aufgeteilt. Falls an ein Element zwei Zellen angrenzen, sind die Schubflüsse dieser Zellen stets entgegengesetzt gerichtet. Die Spannung  $\tau_\mathsf{Mxp,Bredt}$  fällt entsprechend gering aus. Schubspannung infolge des sekundären Torsionsmoments  $M_{x,s}$  (Wölbkrafttorsion)

$$
\tau_{Mxs} = \frac{M_{xs} S_{\omega M}}{I_{\omega,M} t^*}
$$
\n(8.110)

 $\tau_\mathsf{Mxs}$ M<sub>xs</sub>: sekundäres Torsionsmoment  $S_{\omega M}$  : Flächenmoment 1. Grades mit  $\omega$  (*Wölbfläche*) bezogen auf M  $I_{\omega,M}$  : Wölbflächenmoment 2. Grades um Schubmittelpunkt M t ∗ : effektive Dicke des Elements für Schubübertragung Bei einer gebundenen Drehachse sind die Wölbspannungen auf den Drillpunkt D bezogen. Sie ermitteln sich mit den entsprechenden Werten für S $_{\omega \mathsf{D}}$  und I $_{\omega,\mathsf{D}}$ .  $\tau_{\rm V+MT}$ Gesamt-Schubspannung  $\tau = \tau_V + \tau_{MxD. \text{ StVen.}} + \tau_{MxD. \text{ Bredt}} + \tau_{Mxs}$  (8.111)

<span id="page-131-0"></span>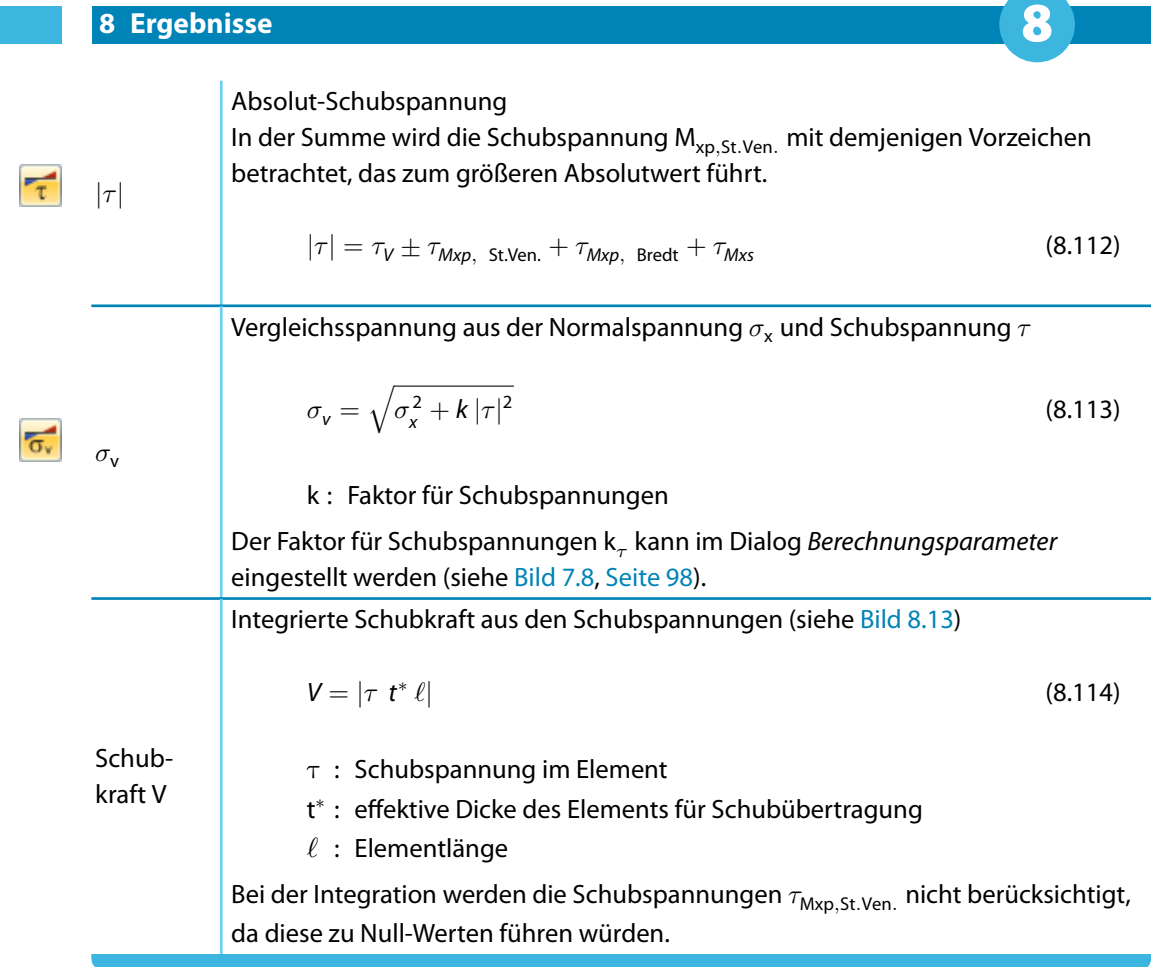

**Tabelle 8.1: Spannungen** 

Grafisch lassen sich die Schubkräfte darstellen über den Ergebnisse-Navigatoreintrag

```
Spannungen → Schubkräfte.
```
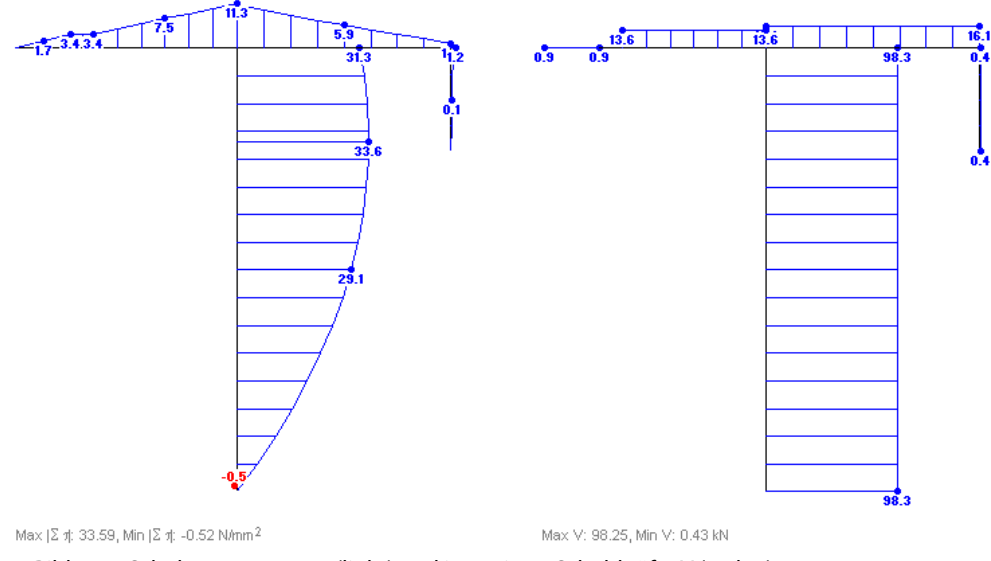

#### Bild 8.13: Schubspannungen τ(links) und integrierte Schubkräfte V (rechts)

### **Wert**

In dieser Spalte werden die Spannungen ausgegeben, die sich mit den Gleichungen der Tabelle 8.1 ergeben.

#### **Limit**

Hier finden sich die Grenzspannungen der Maske 1.2, Spalte H bis J wieder (siehe [Kapitel 4.2](#page-38-0), [Seite 38\)](#page-38-0). Im Einzelnen handelt es sich um folgende Beanspruchbarkeiten:

8

- $\bullet\,$  Grenznormalspannung  $\sigma_{\mathsf{x}}$  als die zulässige Spannung für die Beanspruchung aus Biegung und Normalkraft (siehe [Gleichung 4.2](#page-40-0), [Seite 40](#page-40-0))
- Grenzschubspannung  $\tau$  als die zulässige Schubspannung infolge Querkraft und Torsion (siehe [Gleichung 4.3,](#page-40-0) [Seite 40\)](#page-40-0)
- $\bullet\,$  Grenzvergleichsspannung  $\sigma_{\sf v}$  als die zulässige Vergleichsspannung für die gleichzeitige Wirkung von Normal- und Schubspannungen

#### **Verhältnis**

 $\overline{\phantom{a}}$ 

In der letzten Spalte wird der Quotient aus dem Wert der Spannung und dem Limit angegeben. Bei einem Spannungsverhältnis kleiner oder gleich 1 ist die Grenzspannung eingehalten und der Spannungsnachweis erfüllt.

Die Länge des farbigen Balkens drückt die jeweilige Ausnutzung in grafischer Form aus.

## **8.6 Schweißnahtspannungen**

Die Tabelle 4.6 gibt die Spannungen  $\tau_{\parallel}$  für die Schweißnähte aus, die in der Tabelle *1.6 Schweiß*nähte definiert wurden. Eine grafische Ausgabe der Schweißnahtspannungen ist derzeit nicht vorgesehen.

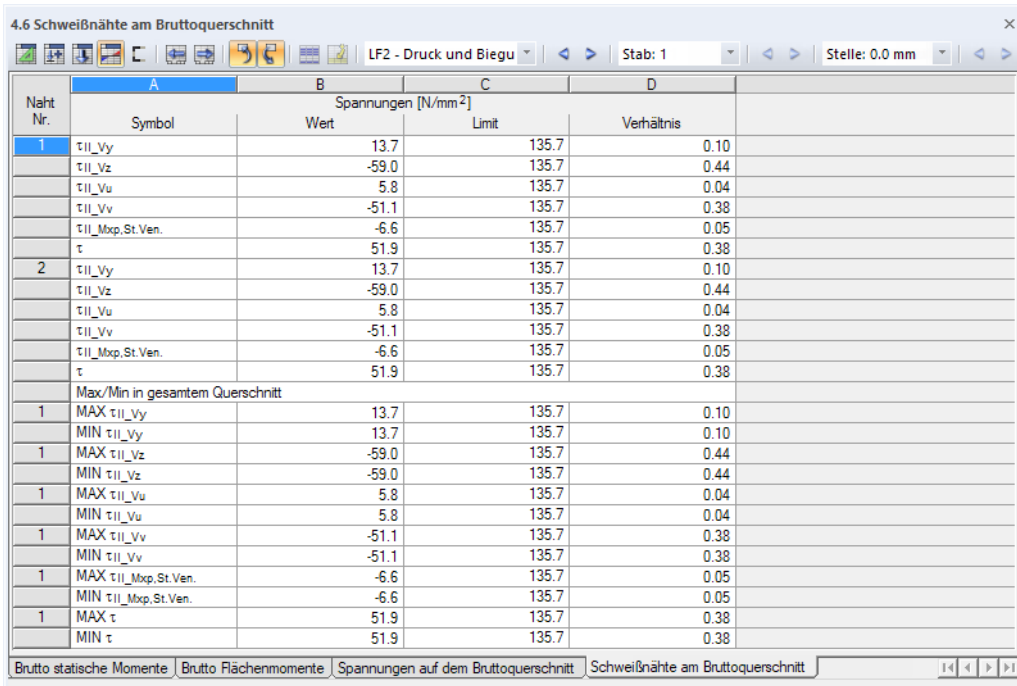

Bild 8.14: Tabelle 4.6 Schweißnähte am Bruttoquerschnitt

LF1 - Druck + Biegung LF2 - Zug + Biegung

Die Schweißnahtspannungen sind auf die Schnittgrößen der Tabelle 3.1 bezogen. Die Anzeige der relevanten Ergebnisse kann mit den drei Listen in der Symbolleiste gesteuert werden (siehe [Bild 8.11](#page-126-0), [Seite 126](#page-126-0)).

Über die Schaltfläche **in lässt sich die Ausgabe im Dialog Tabellenfilter anpassen.** 

| Tabellenfilter                                                                                                    | $\times$                                                   |
|----------------------------------------------------------------------------------------------------|------------------------------------------------------------|
| Werte auswählen<br>∙⊠❤े ग∟∨y<br>— <mark>⊻ Φ</mark> τιι_νz<br>— <mark>⊻ ≫</mark> च⊪vu<br>— <mark>∨ ♡</mark> ग⊩w<br>V TIL Mxp, St.Ven.<br>- D TII_Mxp, Bredt<br>- D τι∟Mxs<br>$\blacksquare \trianglerighteq \tau$ | Stellen wählen<br>Mittelwert<br>- Ø MAX. Wert<br>MIN. Wert |
| 儡<br>福                                                                                                    | Abbrechen<br>OK                                            |

Bild 8.15: Dialog Tabellenfilter für Schweißnahtspannungen

Die Schweißnahtspannungen sind in [Tabelle 8.2](#page-134-0) beschrieben. Sie sind nach Elementnummern geordnet aufgelistet.

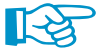

Folgender Fachbeitrag in der Knowledge Base auf unserer Website beschreibt anhand eines Berechnungsbeispiels, wie das Programm die Schweißnahtspannungen ermittelt: https://www.dlubal.com/de/support-und-schulungen/support/knowledge-base/001469

### **Symbol**

Die Schweißnahtspannungen  $\tau_{\parallel}$  bedeuten im Einzelnen:

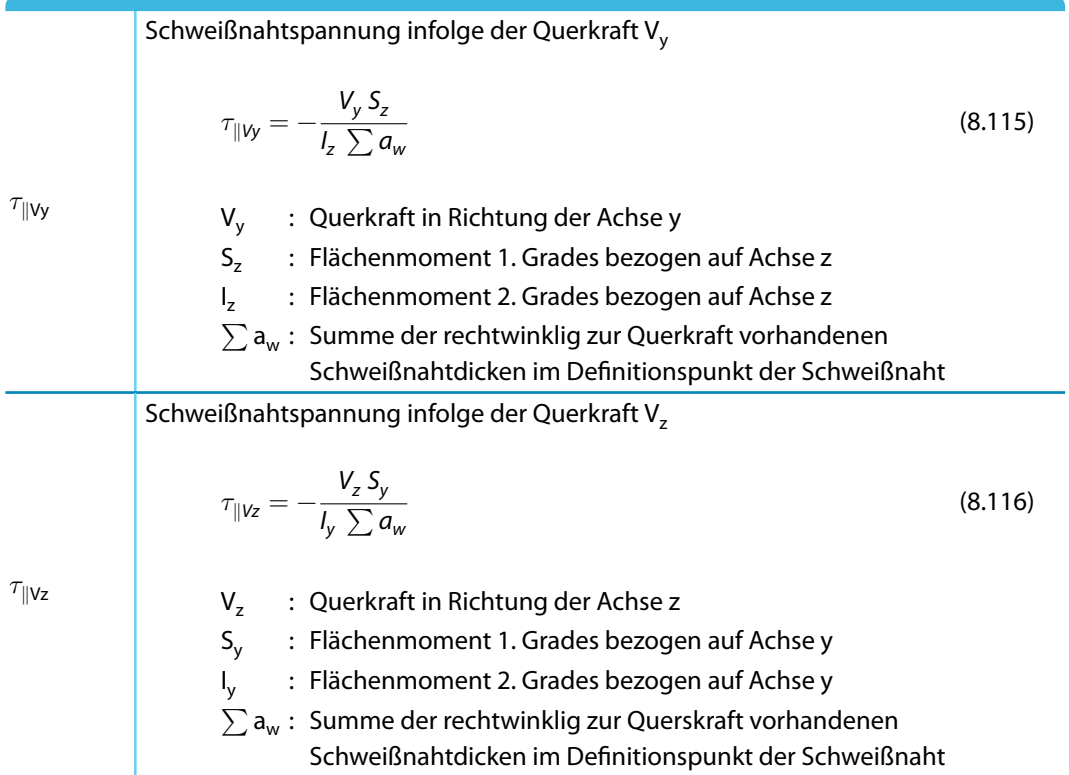

8

<span id="page-134-0"></span>

Schubspannung infolge des Torsionsmoments  $M_{xo}$ - Offener Querschnitt:

$$
\tau_{\parallel Tp} = \frac{M_{xp}}{l_t} a_w \tag{8.117}
$$

8

M<sub>xp</sub>: primäres Torsionsmoment

I t : Saint Venantsches Torsionsträgheitsmoment l<sub>t,St.Ven.</sub>

 $a_w$  : Schweißnahtdicke

- Geschlossener Querschnitt:

$$
\tau_{\parallel T_{\rm S}} = \frac{M_{\rm xp}}{2A_m a_w} \tag{8.118}
$$

 $M_{xo}$ : primäres Torsionsmoment

 $A_m$ : von den Elementmittellinien umschlossene Fläche (Zelle)

 $a_w$  : Schweißnahtdicke

Schubspannung infolge des sekundären Torsionsmoments  $M_{x,s}$  (Wölbkrafttorsion)

$$
\tau_{\parallel T_{\rm S}} = \frac{M_{\rm xs} S_{\omega M}}{I_{\omega, M} a_{\rm w}} \tag{8.119}
$$

 $\tau_{\parallel Ts}$ 

 $\tau_{\parallel}$ Tp

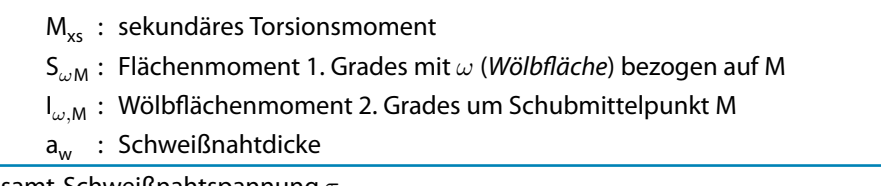

Gesamt-Schweißnahtspannung  $\tau_{\parallel}$ 

 $\tau$ 

$$
\tau = \tau_{\parallel Vy} + \tau_{\parallel Vz} \pm \tau_{\parallel Tp} + \tau_{\parallel Ts}
$$
\n(8.120)

Die Schweißnahtspannung infolge des primären Torsionsmoments  $\tau_{\parallel \mathsf{T}_\mathsf{p}}$  wird mit dem Vorzeichen betrachtet, das zum größeren Absolutwert der Summe führt.

Tabelle 8.2: Schweißnahtspannungen

#### **Wert**

In dieser Spalte werden die Schweißnahtspannungen ausgegeben, die sich mit den Gleichungen der Tabelle 8.2 ergeben.

#### **Limit**

Hier finden sich die Grenzschubspannungen  $\tau$  der Maske 1.2, Spalte I wieder (siehe [Gleichung](#page-40-0) 4.3, [Seite 40\)](#page-40-0). Die Tragfähigkeit der Kehlnaht wird gemäß [Gleichung 7.3](#page-104-0) auf [Seite 104](#page-104-0) nachgewiesen.

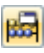

Der Korrelationsbeiwert  $\beta_w$  und der Teilsicherheitsbeiwert  $\gamma_{M2}$  der Schweißnahtspannungen kann im Dialog Berechnungsparameter festgelegt werden (siehe [Bild 7.13](#page-103-0), [Seite 103](#page-103-0)).

### **Verhältnis**

In der letzten Spalte wird der Quotient aus dem Wert der Spannung und dem Limit angegeben. Bei einem Spannungsverhältnis kleiner oder gleich 1 ist der Spannungsnachweis erfüllt.

## <span id="page-135-0"></span>**8.7 Teilquerschnittskennwerte**

Bei schubweich verbundenen Querschnittsteilen (Aussteifungssystem) werden in dieser Ausgabetabelle die Kennwerte der einzelnen Teilquerschnitte aufgelistet.

8

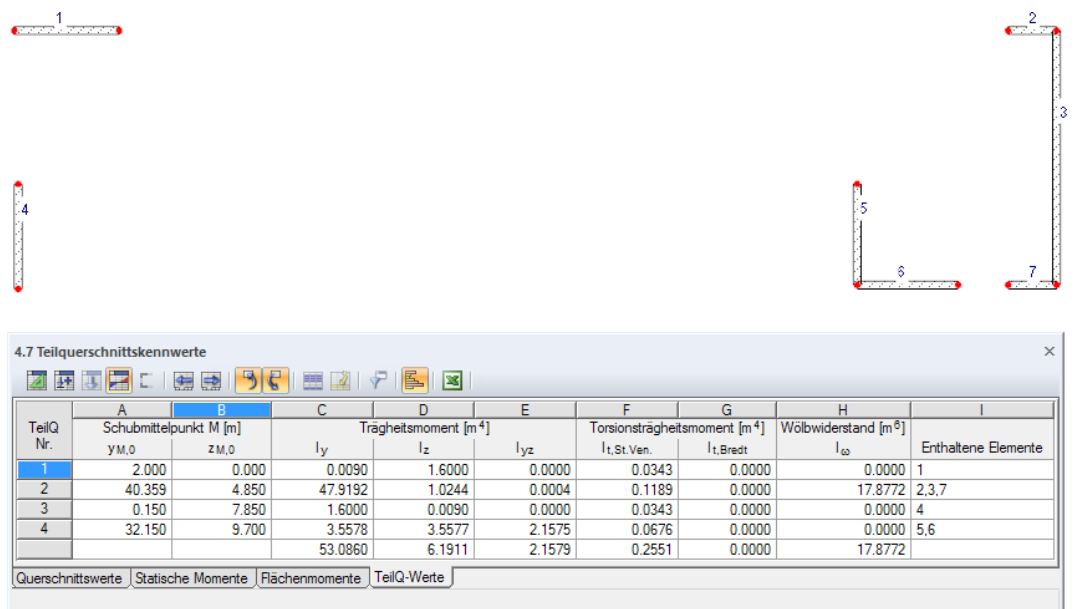

Bild 8.16: Tabelle 4.7 Teilquerschnittskennwerte

Bei einem Aussteifungssystem wird davon ausgegangen, dass der Querschnitt aus mehreren Scheiben besteht, die über Decken oder Riegel miteinander gekoppelt sind. Da die Querschnittswerte und Spannungen nach anderen Gleichungen wie bei einem schubsteifen Querschnitt ermittelt werden, erscheint vor der Berechnung ein entsprechender Hinweis.

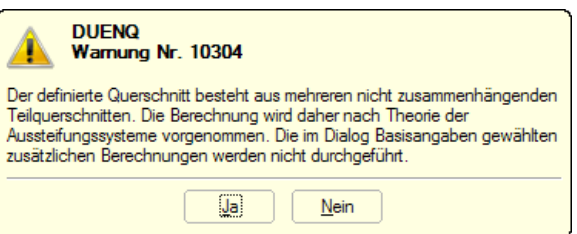

Bild 8.17: Hinweis vor Berechnung

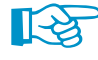

Folgender Fachbeitrag in der Knowledge Base auf unserer Website beschreibt, wie die Querschnittskennwerte und Teilquerschnittsquerkräfte eines Aussteifungssystems berechnet werden: https://www.dlubal.com/de/support-und-schulungen/support/knowledge-base/001431

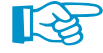

Der Berechnungsansatz nach [\[10](#page-312-0)] für aussteifende Systeme eignet sich auch für Querschnitte, die aus unterschiedlichen Materialien bestehen und ohne Schubverbund zusammengefügt sind (z. B. ineinandergeschobene Rohre). Bei der Berechnung dieser schubweichen Verbundquerschnitte werden die ideellen Querschnittwerte mit den zugehörigen Spannungsverteilungen bestimmt (siehe [Bild 8.18\)](#page-136-0).

<span id="page-136-0"></span>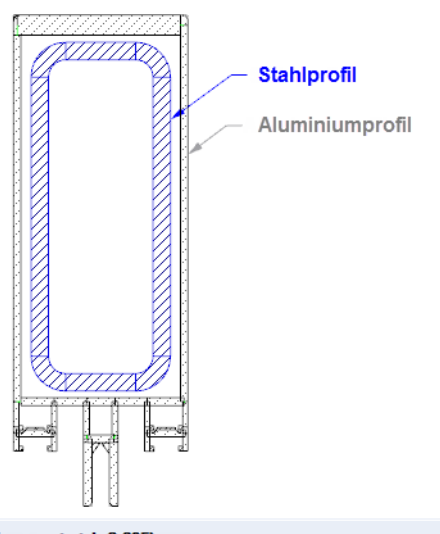

| 4.1 Ideelle Querschnittswerte (Referenzmaterial: S 235) |                                                                                                    |         |                         |                        |                                               | $\times$ |  |  |  |  |
|---------------------------------------------------------|----------------------------------------------------------------------------------------------------|---------|-------------------------|------------------------|-----------------------------------------------|----------|--|--|--|--|
| ■ 西 田 田 国 国   う (   囲   ゲ                               |                                                                                                    | E.<br>图 | 3332                    |                        |                                               |          |  |  |  |  |
|                                                         |                                                                                                    | В       |                         | D                      | F                                             | ∧∥       |  |  |  |  |
|                                                         | Bezeichnung                                                                                          |         | Wert                    | Einheit                | Kommentar                                     |          |  |  |  |  |
| Querschnittsfläche                                      |                                                                                                    | А       | 16.21                   | cm <sup>2</sup>        |                                               |          |  |  |  |  |
|                                                         | Ageom                                                                                                |         | $23.53$ cm <sup>2</sup> |                        | Geometrische Querschnittsfläche (nicht ideel) |          |  |  |  |  |
| Schubflächen                                            | Ay                                                                                                   |         |                         | $4.31$ cm <sup>2</sup> |                                               |          |  |  |  |  |
|                                                         |                                                                                                    |         | $13.58$ cm <sup>2</sup> |                        |                                               |          |  |  |  |  |
| Trägheitsmomente                                        |                                                                                                    |         | 229.75 cm <sup>4</sup>  |                        | bezogen auf die Schwerachsen v. z.            |          |  |  |  |  |
|                                                         |                                                                                                    |         | $43.73$ cm <sup>4</sup> |                        |                                               |          |  |  |  |  |
| Hauptachsenwinkel                                       |                                                                                                    | α       | 0.00                    |                        | positiv im Uhrzeigersinn                      | u        |  |  |  |  |
|                                                         | Querschnittswerte Statische Momente Flächenmomente Zellenflächen Spannungen TeilQ-Werte TeilQ-Kräfte |         |                         |                        |                                               |          |  |  |  |  |
|                                                         | Querschnittsfläche des gesamten Querschnitts                                                         |         |                         |                        |                                               |          |  |  |  |  |

Bild 8.18: Ideelle Querschnittswerte eines schubweich verbundenen Querschnitts

#### **Teilquerschnitt Nr.**

Ein Teilquerschnitt kann aus einem Einzelelement oder aus mehreren untereinander schubsteif verbundenen Elementen bestehen. Jedem Teilquerschnitt wird eine Nummer zugewiesen.

### **Schubmittelpunkt M**

In den beiden Spalten werden die globalen Schubmittelpunktkoordinaten  $y_{M,0}$  und  $z_{M,0}$  eines jeden Teilquerschnitts angezeigt. Diese Teilquerschnitts-Schubmittelpunkte sind in der Grafik als M1, M2 etc. gekennzeichnet.

### **Trägheitsmomente I<sup>y</sup> / I<sup>z</sup> / Iyz**

Die Flächenmomente 2. Grades I<sub>y</sub> und I<sub>z</sub> und das Flächenzentrifugalmoment I<sub>yz</sub> eines jeden Teilquerschnitts i beziehen sich auf das Profil-Achsensystem yz, das parallel zu den globalen Achsen Y und Z durch den Schwerpunkt des Teilquerschnitts i gelegt wird. Für Teilquerschnitte werden keine Hauptträgheitsmomente l<sub>u</sub> und l<sub>v</sub> ausgegeben.

In der letzten Tabellenzeile werden die Werte desGesamtquerschnitts angegeben. Sie entsprechen denen der Tabelle 4.1 Querschnittswerte.

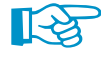

Die Trägheitsmomente I<sub>y</sub>, I<sub>z</sub> und I<sub>yz</sub> des Gesamtquerschnitts werden aus den Summen der Teilquerschnittskennwerte <u>ohne</u> die Steinerschen Anteile A<sub>i</sub> ⋅ e<sup>2</sup> gebildet!

### **Trägheitsmomente It,St.Ven. / It,Bredt**

In den beiden Spalten werden die Saint Venantschen Anteile I<sub>t, St. Ven.</sub> (offener Teilquerschnitt) und Bredtschen Anteile I<sub>t,Bredt</sub> (geschlossener Teilquerschnitt) des Torsionsträgheitsmoments I<sub>t</sub> aufgelistet. Die in der letzten Zeile angegebenen Summen entsprechen den Werten der Tabelle 4.1 Querschnittswerte.

8

#### <span id="page-137-0"></span>**Wölbwiderstand I**<sub>u</sub>

Für jeden Teilquerschnitt i wird das auf den jeweiligen Schubmittelpunkt M<sub>i</sub> bezogene Wölbflächenmoment 2. Grades l $_{\omega,\mathsf{M}_{\mathsf{i}}}$  angegeben.

8

#### **Enthaltene Elemente**

In der letzten Spalte werden die Elemente aufgelistet, die zu jedem Teilquerschnitt gehören.

### **8.8 Teilquerschnittsquerkräfte**

Die Normalkraft N ruft Normalspannungen hervor, die sich auf die Gesamtfläche aller Teilquerschnitte beziehen. Die Querkräfte V<sub>y</sub> und V<sub>z</sub> hingegen werden bei Aussteifungssystemen auf die einzelnen Teilquerschnitte bezogen. Die Tabelle 4.8 gibt Auskunft über die Querkräfte, die bei jedem Teilquerschnitt für die Ermittlung der Schubspannungen angesetzt werden.

|                                                                                                    | $\times$<br>4.8 Teilguerschnittsguerkräfte                                                         |                        |                        |            |                                    |                            |   |  |  |
|----------------------------------------------------------------------------------------------------|----------------------------------------------------------------------------------------------------|------------------------|------------------------|------------|------------------------------------|----------------------------|---|--|--|
| 团团队区<br>信長 うく 囲<br>Stelle: 25.000 m<br>LF1 - Bemessung<br>Stab: 1<br>$\triangleleft$<br>T.<br>$\lhd$ |                                                                                                    |                        |                        |            |                                    |                            |   |  |  |
|                                                                                                    |                                                                                                    | В                      |                        | D          |                                    |                            | G |  |  |
| TeilQ                                                                                                |                                                                                                    | Kräfte infolge Biegung | Kräfte infolge Torsion |            | Kräfte infolge Biegung und Torsion |                            |   |  |  |
| Nr.<br>$V_z$ [kN]<br>$V_V$ [kN]                                                                      |                                                                                                    | $V_V$ [kN]             | $V_z$ [kN]             | $V_V$ [kN] | $V_z$ kN1                          | <b>Enthaltene Elemente</b> |   |  |  |
|                                                                                                    | 177.49                                                                                             | 0.00                   | 419.04                 | $-10.00$   | 596.53                             | $-9.99$                    |   |  |  |
| $\overline{2}$                                                                                       | 113.63                                                                                             | 13.00                  | 117.30                 | 2639.87    | 230.93                             | 2652.87 2.3.7              |   |  |  |
| 3                                                                                                    | 1.00                                                                                               | 0.43                   | 0.21                   | $-1867.18$ | 1.21                               | $-1866.74$ 4               |   |  |  |
| 4                                                                                                    | 395.24                                                                                             | 240.30                 | $-536.55$              | $-762.69$  | $-141.30$                          | $-522.39$ 5.6              |   |  |  |
|                                                                                                    | TeilQ-Kräfte<br> Querschnittswerte   Statische Momente   Flächenmomente   Spannungen   TeilQ-Werte |                        |                        |            |                                    |                            |   |  |  |

Bild 8.19: Tabelle 4.8 Teilquerschnittsquerkräfte

LF1 - Druck + Biegung LF2 - Zug + Biegung

Die Querkräfte sind auf die Schnittgrößen der Tabelle 3.1 bezogen. Mit den drei Listen in der Symbolleiste kann die Ausgabe der relevanten Ergebnisse gesteuert werden (siehe [Bild 8.11](#page-126-0), [Seite](#page-126-0) 126).

#### **Teilquerschnitt Nr.**

Die Querkräfte werden nach Teilquerschnitten geordnet aufgelistet.

## **Kräfte infolge Biegung V<sup>y</sup> / V<sup>z</sup>**

Der Teilquerschnitt i ist durch die Querkraft in Richtung der Achse y bzw. z wie folgt belastet:

$$
V_{y,i} = \frac{V_y \left( I_{z,i} I_y - I_{yz,i} I_{yz} \right) - V_z \left( I_{z,i} I_{yz} - I_{yz,i} I_z \right)}{I_y I_z - I_{yz}^2}
$$
(8.121)

$$
V_{z,i} = \frac{V_y \left( l_{yz,i} l_y - l_{y,i} l_{yz} \right) - V_z \left( l_{yz,i} l_{yz} - l_{y,i} l_z \right)}{l_y l_z - l_{yz}^2}
$$
\n(8.122)

mit

 $V_{v,i}/V_{z,i}$ : Querkraft in y- bzw. z-Richtung, die den Teilquerschnitt i belastet

 $V_{y}/V_{z}$ : Querkraft in y- bzw. z-Richtung, die den Gesamtquerschnitt belastet (auf die Hauptachsen bezogene Querkräfte V $_{\rm u}$  / V $_{\rm v}$  werden umgerechnet)

$$
I_{y,i} / I_{z,i} / I_{yz,i}
$$
: Trägheitsmomente des Teilquerschnitts i, bezogen auf die zu Y und Z  
parallelen Achsen durch den Teilquerschnitts-Schwerpunkt S<sub>i</sub>

$$
I_{y} / I_{z}
$$
 : Gesamträgheitsmomente bezogen auf den Gesamtschwerpunkt S

## **Kräfte infolge Torsion V<sup>y</sup> / V<sup>z</sup>**

Diese beiden Spalten enthalten für jeden Teilquerschnitt die Anteile der Querkräfte, die jeweils aufgrund des sekundären Torsionsmoments M<sub>xs</sub> zur Berechnung der Schubspannungen angesetzt werden.

8

Da zwischen den aussteifenden Bauteilen in der Regel ein großer Abstand besteht, übernimmt die Wölbkrafttorsion den weitaus größten Anteil des Torsionsmoments. In der Tabelle 3.1 Schnittgrößen kann daher das Moment M<sub>xp</sub> meist vereinfachend vernachlässigt werden.

Die Teilquerkräfte aus sekundärer Torsion ermitteln sich wie folgt:

$$
V_{y,i} = \frac{M_{xs}\left[I_{yz,i}\left(y_{M,i} - y_M\right) - I_{z,i}\left(z_{M,i} - z_M\right)\right]}{\sum_{i=1}^{n}\left[I_{\omega,i} + I_{y,i}\left(y_{M,i} - y_M\right)^{2} - 2I_{yz,i}\left(y_{M,i} - y_M\right)\left(z_{M,i} - z_M\right) + I_{z,i}\left(z_{M,i} - z_M\right)^{2}\right]}\n\begin{aligned}\n&\left\{\frac{M_{xs}\left[I_{y,i}\left(y_{M,i} - y_M\right) - I_{yz,i}\left(z_{M,i} - z_M\right)\right]}{\sum_{i=1}^{n}\left[I_{\omega,i} + I_{y,i}\left(y_{M,i} - y_M\right)^{2} - 2I_{yz,i}\left(y_{M,i} - y_M\right)\left(z_{M,i} - z_M\right) + I_{z,i}\left(z_{M,i} - z_M\right)^{2}\right]}\n\end{aligned}\n\tag{8.123}
$$

mit

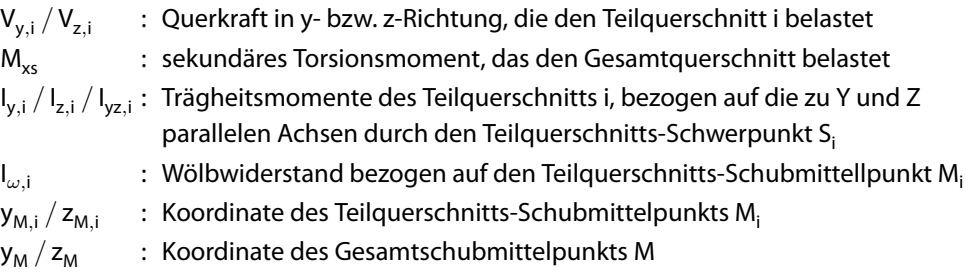

## **Kräfte infolge Biegung und Torsion V<sup>y</sup> / V<sup>z</sup>**

In diesen Spalten erscheint die Summe der Querkräfte infolge Biege- und Torsionsbeanspruchung. Sie wird für jeden Teilquerschnitt getrennt in Richtung der Achse y und z ausgegeben.

Verbundquerschnitt Die in [Gleichung 8.121](#page-137-0) bis Gleichung 8.124 beschriebenen Kräfte beziehen sich auf einen homogenen Gesamtquerschnitt. Wenn das Profil aus verschiedenen Materialien besteht, werden alle Trägheitsmomente bzw. Wölbwiderstände in den Gleichungen durch Produkte aus den Trägheitsmomenten bzw. Wölbwiderständen und entsprechenden E-Moduln ersetzt.

### **Enthaltene Elemente**

In der letzten Spalte werden die Elemente aufgelistet, die zu jedem Teilquerschnitt gehören.

### **8.9 Plastizität**

#### Zusätzlich berechnen

Plastische Querschnittswerte<br>(ohne kombinierte Belastungsbeding) Wirksame Querschnittswerte

Nachweis der plastischen Tragfähigkeit<br>(mit kombinierten Belastungsbedingung) Kontrolle von grenz c/t nach DIN 18800

Wenn im Dialog Basisangaben der Nachweis der plastischen Tragfähigkeit aktiviert wurde (siehe Bild [12.22](#page-292-0), [Seite 292\)](#page-292-0), berechnet DUENQ die plastische Querschnittstragfähigkeit unter Berücksichtigung der Interaktionsbeziehungen aller eingegebenen Schnittgrößenkombinationen.

8

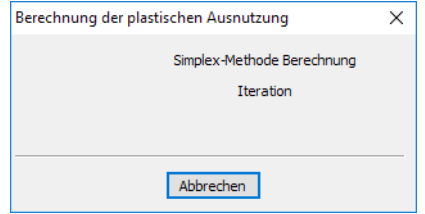

Bild 8.20: Plastische Berechnung

In der Tabelle 4.9 Plastizität ist die Spalte K mit dem Vergrößerungsfaktor  $\alpha_{\text{blast}}$  ausschlaggebend: Sind alle Werte größer oder gleich 1, so ist der Nachweis der plastischen Tragfähigkeit erfüllt. Bei einem Faktor  $\alpha_{\text{plast}}$  kleiner als 1 ist der Querschnitt nicht tragfähig!

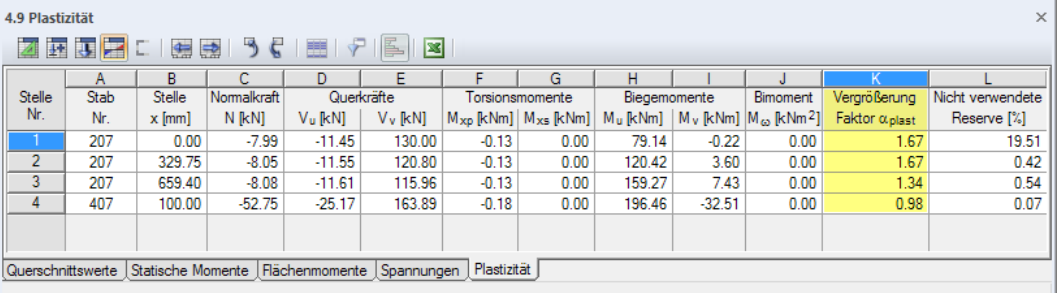

Bild 8.21: Tabelle 4.9 Plastizität

### **Stelle Nr.**

Die in den einzelnen Lastfällen definierten Schnittgrößen werden in eine fortlaufende Liste von Stellen überführt.

#### **Stab Nr.**

Hier wird die Nummer des Stabes angegeben, dessen Lastfall-Schnittgrößen untersucht werden.

### **Stelle x**

Die Schnittgrößenkombinationen der Lastfälle und Stäbe werden für die definierten x-Stellen aufgelistet.

# **Schnittgrößen N / V<sup>u</sup> / V<sup>v</sup> / Mxp / Mxs / M<sup>u</sup> / M<sup>v</sup> / M**ω

In diesen Spalten finden sich die Schnittgrößen wieder, die in der Tabelle 3.1 Schnittgrößen definiert wurden (siehe [Kapitel 6.1,](#page-88-0) [Seite 88\)](#page-88-0).

### **Vergrößerungsfaktor plast**

Werden alle Schnittgrößen der betreffenden Stelle x einheitlich mit diesem Faktor multipliziert, stellt sich die plastische Tragfähigkeit ein. Eine beliebige Schnittgrößenkombination – als Ergebnis einer elastischen Berechnung – kann durch den folgenden Vektor beschrieben werden:

$$
\vec{F} = \{N, M_u, M_v, M_\omega, V_u, V_v, M_{\rm xp}, M_{\rm xs}\}\
$$
\n(8.125)

<span id="page-140-0"></span>Da bei der Berechnung der plastischen Tragfähigkeit in diesem Vektor ein konstantes Verhältnis der Komponenten angenommen wird, verlängert der zu bestimmende Vergrößerungsfaktor  $\alpha$ den Schnittkraftvektor F bis zur Fließfläche. Dieser Faktor ermittelt sich als Maximum einer linearen Optimierungsaufgabe unter Verwendung eines sogenannten "Revised-Simplexalgorithmus".

8

In Abhängigkeit von der gewählten Fließbedingung zur Berechnung der Vergleichsspannungen (siehe [Bild](#page-98-0) 7.8, [Seite 98](#page-98-0)) ergibt sich aus der Gleichung für die Vergleichsspannung (siehe [Glei](#page-101-0)[chung](#page-101-0) 7.1 bzw.[Gleichung](#page-101-0) 7.2, [Seite](#page-101-0) 101) in der Koordinatenebene von Normal- und Schubspannungen eine Ellipse, die im Rahmen der linearen Optimierungsprozedur durch ein eingeschriebenes Achteck angenähert wird.

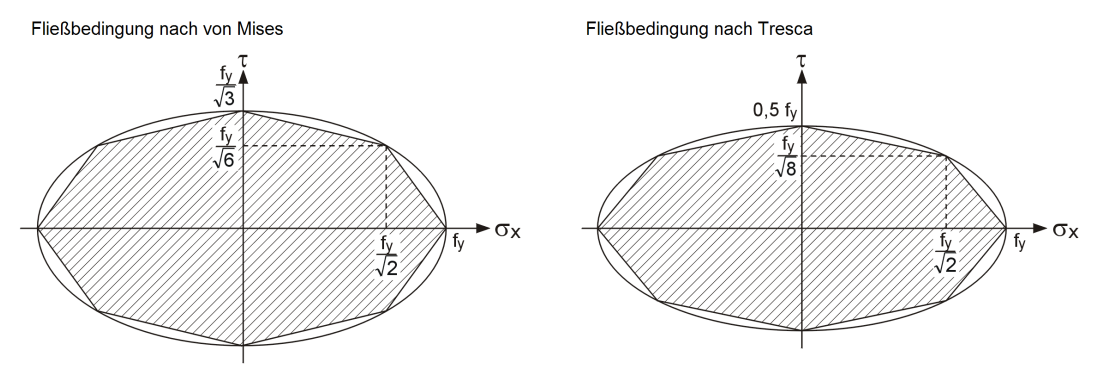

Bild 8.22: Lineare Annäherung der Fließbedingungen

Der Querschnitt wird im Rahmen der linearen Optimierungsaufgabe in eine endliche Anzahl möglichst kleiner Flächenteilchen diskretisiert.Die Integration über denQuerschnitt zur Ermittlung der Schnittgrößen wird durch die Summation über diskrete Größen ersetzt. Dann lassen sich die Gleichgewichtsbedingungen für die Normalspannungs-Schnittgrößen wie folgt schreiben:

$$
\sum (\sigma_{x,r} A_r) - \alpha N = 0 \tag{8.126}
$$

$$
\sum \left( \sigma_{x,r} A_r e_{v,r} \right) - \alpha M_u = 0 \tag{8.127}
$$

$$
\sum \left( \sigma_{x,r} A_r e_{u,r} \right) + \alpha M_v = 0 \tag{8.128}
$$

$$
\sum \left( \sigma_{x,r} A_r \, \omega_r \right) + \alpha \, M_\omega = 0 \tag{8.129}
$$

mit

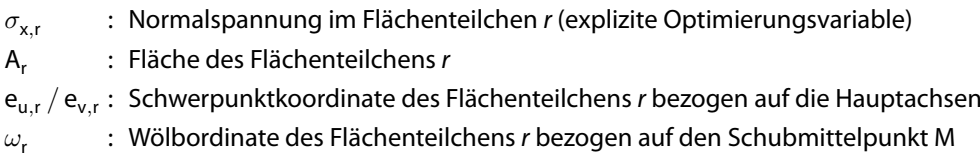

- $\alpha$  : Vergrößerungsfaktor (explizite Optimierungsvariable)
- N : Normalkraft gemäß Tabelle 3.1 Schnittgrößen
- $\mathsf{M}_{\mathsf{u}}$  /  $\mathsf{M}_{\mathsf{v}}$  : Biegemoment um Hauptachse u bzw. v gemäß Tabelle 3.1 Schnittgrößen
- M<sub>u</sub> : Wölbbimoment gemäß Tabelle 3.1 Schnittgrößen

Für die Schubspannungs-Schnittgrößen wird vereinfacht angenommen, dass diese aus den in Tabelle 3.1 eingegebenen Schnittgrößen V $_{\sf u}$ , V $_{\sf v}$ , M $_{\sf xp}$  und M $_{\sf xs}$  nach elastischer Berechnung ermittelt werden (siehe [Gleichung 8.104](#page-129-0) bis [Gleichung 8.112,](#page-131-0) [Seite](#page-129-0) 129), ehe die plastische Berechnung mit dem "Revised-Simplexalgorithmus" eingeleitet wird. Die Schubspannungen  $\tau_\mathsf{r}$  in den Schwerpunkten der Flächenteilchen r treten also als Eingangsgrößen der linearen Optimierungsprozedur auf, während der Vergrößerungsfaktor  $\alpha$  sowie die Normalspannungen  $\sigma_{\mathsf{x},\mathsf{r}}$  in den Schwerpunkten der Flächenteilchen explizite Optimierungsvariablen sind.

**8 Ergebnisse**

Die weiteren Bedingungen der Optimierungsaufgabe lassen sich für jedes Flächenteilchen r gesondert schreiben. Sie hängen von der Wahl der Fließhypothese ab und berücksichtigen die angenommene Linearisierung der Fließbedingungen (siehe [Bild 8.22\)](#page-140-0). Da hier die Schubspannungen in den Absolutwerten vorkommen, ergeben sich für die Fließhypothese nach **von Mises** folgende Bedingungen:

8

$$
\sigma_{x,r} + \alpha \left| \tau_r \right| \left( \sqrt{2} - 1 \right) \sqrt{3} \le f_{y,d} \tag{8.130}
$$

$$
-\sigma_{x,r} + \alpha \left| \tau_r \right| \left( \sqrt{2} - 1 \right) \sqrt{3} \le f_{y,d} \tag{8.131}
$$

$$
\sigma_{x,r}(\sqrt{2}-1) + \alpha |\tau_r|\sqrt{3} \le f_{y,d} \tag{8.132}
$$

$$
-\sigma_{x,r}\left(\sqrt{2}-1\right)+\alpha\left|\tau_{r}\right|\sqrt{3}\leq f_{y,d}\tag{8.133}
$$

mit

#### $\sigma_{\mathsf{x},\mathsf{r}}$  : Normalspannung im Flächenteilchen  $\mathsf{r}$  (explizite Optimierungsvariable)

- $\tau_\mathsf{r}$   $\;$  : Schubspannung im Flächenteilchen  $\mathsf{r}$  (Eingangsgröße für Optimierung)
- $\alpha$ : Vergrößerungsfaktor (explizite Optimierungsvariable)
- N : Normalkraft gemäß Tabelle 3.1 Schnittgrößen
- fy,d : Bemessungswert der Streckgrenze (siehe [Gleichung 4.1,](#page-39-0) [Seite 39](#page-39-0))

Bei der Fließhypothese nach **Tresca** sind die Bedingungen wie folgt:

$$
\sigma_{x,r} + \alpha |\tau_r| \left(\sqrt{2} - 1\right) 2 \le f_{y,d} \tag{8.134}
$$

$$
-\sigma_{x,r} + \alpha |\tau_r| \left(\sqrt{2} - 1\right) 2 \le f_{y,d} \tag{8.135}
$$

$$
\sigma_{x,r}\left(\sqrt{2}-1\right)+\alpha\left|\tau_{r}\right|2\leq f_{y,d}\tag{8.136}
$$

$$
-\sigma_{x,r}\left(\sqrt{2}-1\right)+\alpha\left|\tau_{r}\right|2\leq f_{y,d}\tag{8.137}
$$

Damit stellen [Gleichung 8.126](#page-140-0) bis [Gleichung 8.129](#page-140-0) und die Bedingungen gemäß Gleichung 8.130 bis Gleichung 8.133 bzw. Gleichung 8.134 bis Gleichung 8.137 lineare Nebenbedingungen für eine lineare Optimierungsaufgabe mit der folgenden linearen Zielfunktion dar:

$$
Z(\alpha) = \alpha = \text{Maximum} \tag{8.138}
$$

#### **Plastische Normalspannung**

Als Ergebnis der linearen Optimierungsaufgabe werden neben dem Vergrößerungsfaktor  $\alpha$  (aus dem sich die plastische Tragfähigkeit des Gesamtquerschnitts als Produkt  $\alpha \cdot \vec{F}$  ergibt) die plastischen Spannungen in jedem Flächenteilchen r ermittelt: Die plastische Normalspannung  $\sigma_{x,p}|_{r}$ ist genau die Normalspannung  $\sigma_{\mathsf{x},\mathsf{r}}$ , die sich als explizite Optimierungsvariable für das Flächenteilchen r ergibt.

$$
\sigma_{x,pl,r} = \sigma_{x,r} \tag{8.139}
$$

#### **Plastische Schubspannung**

Die plastische Schubspannung  $\tau_{\sf pl,r}$  ist das Produkt aus dem Vergrößerungsfaktor  $\alpha$  und der elastischen Schubspannung  $\tau_{\sf r}$  (also dem Ergebnis aus der vorhergehenden elastischen Berechnung) im Schwerpunkt des Flächenteilchens r:

$$
\tau_{pl,r} = \alpha \tau_r \tag{8.140}
$$

#### **Plastische Vergleichsspannung**

Die plastische Vergleichsspannung  $\sigma_{\mathsf{v},\mathsf{pl},\mathsf{r}}$  ist abhängig von gewählten Fließhypothese. Sie errechnet sich für das Flächenteilchen r im Hinblick auf die Linearisierung der Fließbedingung mit der Fließhypothese nach **von Mises** wie folgt:

8

$$
\sigma_{v,p\mid,r} = \max \left[ \begin{array}{c} |\sigma_{x,r} + \alpha|\tau_r| \left(\sqrt{2} - 1\right) \sqrt{3} |, \\ |-\sigma_{x,r} + \alpha|\tau_r| \left(\sqrt{2} - 1\right) \sqrt{3} |, \\ |\sigma_{x,r} \left(\sqrt{2} - 1\right) + \alpha|\tau_r| \sqrt{3} |, \\ |-\sigma_{x,r} \left(\sqrt{2} - 1\right) + \alpha|\tau_r| \sqrt{3} | \end{array} \right] \tag{8.141}
$$

Bei der Fließhypothese nach **Tresca** wird das Maximum der plastischen Vergleichsspannungen wie folgt ermittelt:

$$
\sigma_{v,pl,r} = \max \left[ \begin{array}{c} |\sigma_{x,r} + \alpha|\tau_r| \left(\sqrt{2} - 1\right) 2|, \\ |-\sigma_{x,r} + \alpha|\tau_r| \left(\sqrt{2} - 1\right) 2|, \\ |\sigma_{x,r} \left(\sqrt{2} - 1\right) + \alpha|\tau_r| 2|, \\ |-\sigma_{x,r} \left(\sqrt{2} - 1\right) + \alpha|\tau_r| 2| \end{array} \right] \tag{8.142}
$$

#### **Nicht verwendete Reserve**

In der letzten Spalte wird der Anteil der plastisch nicht ausgenutzten Simplex-Elemente in Prozent angegeben, der unter Berücksichtigung der jeweiligen plastischen Vergleichsspannungen bestimmt wird. Damit ist erkennbar, in welchen Bereichen des Querschnitts die Streckgrenze im plastischen Zustand für die gegebene Schnittgrößenkonstellation nicht erreicht wird.

Falls der Anteil der plastisch nicht ausgenutzten Simplex-Elemente relativ hoch ist, kann im Dialog Berechnungsparameter eine höhere Gesamtanzahl für die Flächenteilchen vorgegeben werden (siehe [Bild](#page-98-0) 7.8, [Seite 98](#page-98-0)). Mit einer verfeinerten Teilung kann die Linearisierung der Fließbedingung in allen Querschnittsteilen angenähert werden.

Die Aussage über die plastische Querschnittstragfähigkeit ist in Spalte K durch den Vergrößerungsfaktor  $\alpha_{\text{blast}}$  gegeben, nicht in der Reserve!

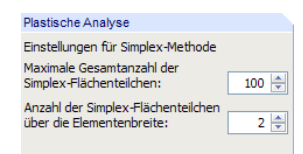

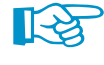

## **8.10 Querschnittsklassifizierung**

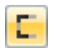

Die Ergebnistabellen 5.x des wirksamen Querschnitts sind mit der links dargestellten Schaltfläche zugänglich.

8

Bei der Berechnung der wirksamen Querschnittswerte gemäß [\[1\]](#page-312-0) oder[[5](#page-312-0)] (siehe Dialog Basisangaben, Bild [12.22](#page-292-0)) wird die Ergebnistabelle 5.2 Querschnittsklassifizierung nach EN 1993-1 bzw. 5.2 Querschnittsklassifizierung nach EN 1999-1 angezeigt.

Falls die c/t-Verhältnisse nach [\[2](#page-312-0)] überprüft wurden, erscheint die Tabelle 5.1 Nachweis der c/t-Teile nach DIN 18000.

|                |                 | 5.2 Querschnittsklassifizierung nach EN 1993-1                              |                 |                  |        |              |                                        |                                       |                |                            | $\times$                                      |
|----------------|-----------------|-----------------------------------------------------------------------------|-----------------|------------------|--------|--------------|----------------------------------------|---------------------------------------|----------------|----------------------------|-----------------------------------------------|
|                | ₽               | 编<br>$\Rightarrow$                                                          |                 |                  |        |              | LF2 - Druck und Bieg *   < >   Stab: 1 | $\bullet \quad \bullet \quad \bullet$ | Stelle: 0.0 mm |                            |                                               |
|                |                 | R                                                                           | C               | D                | Ε      | F            | G                                      | н                                     |                | J                          | $\sim$                                        |
| c/t-Teil       |                 | Lagerungs-                                                                  |                 | Abzugslänge [mm] | Breite | <b>Dicke</b> |                                        |                                       |                |                            |                                               |
| Nr.            | <b>Flemente</b> | art                                                                         | $\Delta$ Anfang | $\Delta$ Ende    | c [mm] | t [mm]       | Bezeichnung                            | Symbol                                | Wert           | Einheit                    |                                               |
|                |                 | Eine Seite                                                                  | 0.0             | 13.5             | 186.5  |              | 12.0 Normalspannung                    | <b>Gx.Anfang</b>                      |                | $-46.9$ N/mm <sup>2</sup>  |                                               |
|                |                 |                                                                             |                 |                  |        |              | Normalspannung                         | $Qx$ . Ende                           |                | $-36.7$ N/mm <sup>2</sup>  |                                               |
|                |                 |                                                                             |                 |                  |        |              | Randspannung bezogen auf fw.d          | G1                                    |                | 355.0 N/mm <sup>2</sup>    |                                               |
|                |                 |                                                                             |                 |                  |        |              | Randspannung bezogen auf fy.d          | $\sigma$ <sub>2</sub>                 |                | 277.4 N/mm <sup>2</sup>    |                                               |
|                |                 |                                                                             |                 |                  |        |              | Ausnutzung                             | v                                     | 0.781          |                            |                                               |
|                |                 |                                                                             |                 |                  |        |              | Materialbeiwert in Abhängigkeit von fy | ε                                     | 0.814          |                            |                                               |
|                |                 |                                                                             |                 |                  |        |              | Druckzonenfaktor                       | $\alpha$                              | 1.000          |                            |                                               |
|                |                 |                                                                             |                 |                  |        |              | c/t-Verhältnis                         | cA                                    | 15.542         |                            |                                               |
|                |                 |                                                                             |                 |                  |        |              | Grenzverhältnisse                      | $\lambda$ 1                           | 7.323          |                            |                                               |
|                |                 |                                                                             |                 |                  |        |              |                                        | $\lambda$ <sub>2</sub>                | $8.136$ .      |                            |                                               |
|                |                 |                                                                             |                 |                  |        |              |                                        | $\lambda$ <sub>3</sub>                | 11.391         |                            |                                               |
|                |                 |                                                                             |                 |                  |        |              | Klasse des c.A-Teils                   |                                       | 4              |                            |                                               |
| $\overline{2}$ | $\overline{2}$  | Eine Seite                                                                  | 14.5            | 0.0              | 385.5  |              | 10.0   Normalspannung                  | <b>Gx.Anfang</b>                      |                | $-30.4$ N/mm <sup>2</sup>  |                                               |
|                |                 |                                                                             |                 |                  |        |              | Normalspannung                         | $\sigma$ x.Ende                       |                | 78.4 N/mm <sup>2</sup>     |                                               |
|                |                 |                                                                             |                 |                  |        |              | Randspannung bezogen auf fy.d          | G <sub>1</sub>                        |                | 355.0 N/mm <sup>2</sup>    |                                               |
|                |                 |                                                                             |                 |                  |        |              | Randspannung bezogen auf fy.d          | $\sigma$ <sub>2</sub>                 |                | $-913.9$ N/mm <sup>2</sup> |                                               |
|                |                 |                                                                             |                 |                  |        |              | Ausnutzung                             | V                                     | $-2.574$       |                            |                                               |
|                |                 |                                                                             |                 |                  |        |              | Materialbeiwert in Abhängigkeit von fv | ε                                     | 0.814          |                            |                                               |
|                |                 |                                                                             |                 |                  |        |              | Druckzonenfaktor                       | α                                     | 0.034          |                            |                                               |
|                |                 |                                                                             |                 |                  |        |              | c/t-Verhältnis                         | cA                                    | 38.550         |                            |                                               |
|                |                 |                                                                             |                 |                  |        |              | Grenzverhältnisse                      | $\lambda$ 1                           | 1145.030       |                            |                                               |
|                |                 |                                                                             |                 |                  |        |              |                                        | $\lambda$ <sub>2</sub>                | 1272.260       |                            |                                               |
|                |                 |                                                                             |                 |                  |        |              |                                        | $\lambda$ <sub>3</sub>                | 193.236        |                            |                                               |
|                |                 |                                                                             |                 |                  |        |              | Klasse des c.A-Teils                   |                                       | 1.             |                            | v                                             |
|                |                 | Querschnittsklassifizierung nach EN 1993-1 Effektive Breiten nach EN 1993-1 |                 |                  |        |              | Effektive Querschnittswerte            | <b>Effektive statische Momente</b>    |                | $\vert \vert \vert$        | $\blacktriangleright$ $\blacktriangleright$ I |
|                |                 |                                                                             |                 |                  |        |              |                                        |                                       |                |                            |                                               |

Bild 8.23: Tabelle 5.2 Querschnittsklassifizierung nach EN 1993-1

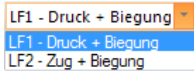

Die Ergebnisse der Klassifizierung sind auf die Schnittgrößen der Tabelle 3.1 bezogen. Die Anzeige der relevanten Ergebnisse kann mit den drei Listen in der Symbolleiste gesteuert werden (siehe [Bild 8.11](#page-126-0), [Seite 126](#page-126-0)).

Über die Schaltfläche **in Italiesen sich die Ausgabedetails im Dialog Ergebnisse wählen anpassen.** 

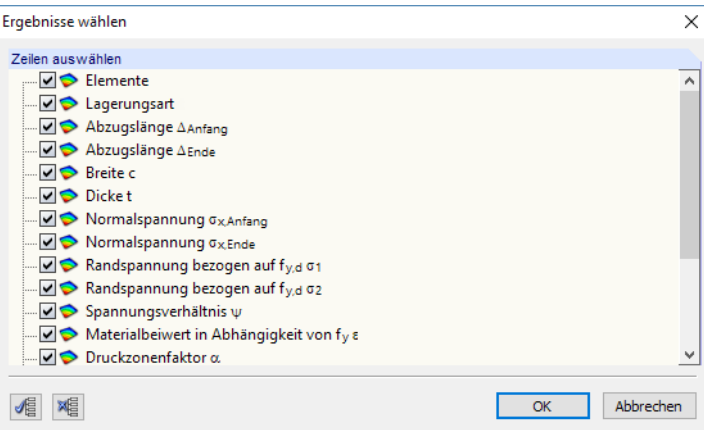

Bild 8.24: Dialog Ergebnisse wählen für Querschnittsklassifizierung

Die Ergebnisse werden für die c/t-Teile ausgegeben, die in der Tabelle 1.7 Querschnittsteile für Klassifizierung definiert sind (siehe [Kapitel 4.7](#page-66-0), [Seite 66](#page-66-0)).
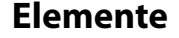

Diese Spalte gibt Auskunft über die Elemente, die in jedem c/t-Teil enthalten sind.

#### **Lagerungsart**

In dieser Spalte wird angegeben, ob Eine Seite oder Beide Seiten des druckbeanspruchten Querschnittsteils gestützt sind.

8

# **Abzugslänge Anfang / Ende**

In den beiden Spalten wird der Abstand vom Anfangs- bzw. Endpunkt des c/t-Teils angegeben, an dem die Stützung vorliegt. Abzugslängen liegen infolge anschließender Elemente, Punktelemente oder Schweißnähte vor, die die Breite des c/t-Teils reduzieren.

### **Breite c**

Die Gesamtbreite eines c/t-Teils ist die Summe der Längen aller zugehörigen Elemente oder Elementteile zwischen dem Anfangs- und Endpunkt des c/t-Teils, die um die Abzugslängen an den beiden Enden reduziert ist.

### **Dicke t**

Die Dicke eines c/t-Teils wird als die kleinste Dicke aller zugehörigen Elemente bestimmt.

## **Bezeichnung / Symbol**

In den beiden Spalten werden die Parameter aufgelistet, die zur Klassifizierung des Querschnitts erforderlich sind. Es sind dies im Einzelnen:

### **Normalspannung**  $\sigma_{\mathbf{x}, \mathsf{Anfana}}$  /  $\sigma_{\mathbf{x}, \mathsf{Ende}}$

Die beiden Zeilen geben Auskunft über die Normalspannungen an den Anfangs- bzw. Endknoten der c/t-Teile.

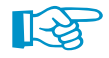

Es handelt sich hier um die Spannungen des Ausgangsquerschnitts. Zugspannungen sind positiv, Druckspannungen negativ – also invers zur Definition in [\[1\]](#page-312-0).

## Randspannung bezogen auf f<sub>y,d</sub>  $\sigma_1$  /  $\sigma_2$

Diese auf den Bemessungswert der Streckgrenze bezogenen Randspannungen ermitteln sich aus den Normalspannungen.  $\sigma_1$  repräsentiert den maximalen Spannungswert am Anfangs- oder Endknoten des c/t-Teils,  $\sigma_2$  den minimalen Wert der beiden Randspannungen.

Liegen an beiden Enden des c/t-Teils Zugspannungen vor, erscheint der Vermerk Druckfrei.

#### **Verhältnis**

In dieser Zeile wird der Quotient aus den Werten der beiden vorherigen Zeilen angegeben.

#### **Materialbeiwert in Abhängigkeit von f<sup>y</sup>**

Nach [\[1](#page-312-0)], Tabelle 5.2 ermittelt sich der Materialbeiwert wie folgt:

$$
\varepsilon = \sqrt{\frac{235}{f_y}}\tag{8.143}
$$

#### <span id="page-145-0"></span>**Druckzonenfaktor / Koeffizient für Spannungsgradiente**

Beider Klassifizierung nach [[1\]](#page-312-0) beschreibt der Druckzonenfaktor  $\alpha$  den Anteil der Druckzone an der Gesamtbreite des c/t-Teils. Erfolgt die Klassifizierung nach [[5](#page-312-0)], wird der Koeffizient für die Spannungsgradiente  $\eta$  angegeben, der zur Ermittlung der Schlankheitsparameter erforderlich ist. Diese Beiwerte werden aus der Lage der plastischen Nulllinie bestimmt, die wiederum nach einem iterativen Verfahren ermittelt wird.

8

Beim c/t-Nachweis nach DIN 18800 [\[2](#page-312-0)] wird der Druckzonenfaktor  $\alpha$  mit der Simplex-Methode ermittelt (siehe [Kapitel](#page-139-0) 8.9). Er drückt aus, welchen Anteil die aufsummierten Längen der Simplex-Teilchen mit negativen Werten von  $\sigma_{\mathsf{x}}$  an der Summe der Längen aller Simplex-Teilchen im Element haben.

#### **c/t-Verhältnis**

In dieser Zeile wird das Verhältnis von Breite zu Dicke des c/t-Teils angegeben.

### Grenzverhältnisse  $\lambda_1$  /  $\lambda_2$  /  $\lambda_3$  / Grenzschlankheitsparameter  $\beta$  /  $\beta_1$  /  $\beta_2$  /  $\beta_3$

Die maximalen c/t-Verhältnisse druckbeanspruchter Querschnittsteile hängen von der Lagerungsart (ein- oder beidseitig gestützte Querschnittsteile) und vom Spannungsverlauf (Biegung oder/und Druck) ab.  $\lambda_1$  $\lambda_1$  stellt den Grenzwert nach [1] für Querschnitte der Klasse 1 dar,  $\lambda_2$  den Grenzwert für Querschnitte der Klasse 2 und  $\lambda_3$  den Grenzwert für Querschnitte der Klasse 3.

Bei der Klassifizierung nach [\[5](#page-312-0)] werden die Schlankheitsparameter  $\beta$  angegeben, die die Empfindlichkeit für örtliches Beulen beschreiben.  $\beta_1$  stellt den Grenzwert für Querschnitte der Klasse 1 dar,  $\beta_2$  den Grenzwert für Querschnitte der Klasse 2 und  $\beta_3$  den Grenzwert für Querschnitte der Klasse 3.

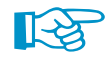

Die für die Klassifizierung relevanten Parameter sind in [[1\]](#page-312-0), Tabelle 5.2 bzw. [\[5](#page-312-0)], Tabelle 6.2 beschrieben.

#### **Klasse des c/t-Teils**

Die Querschnittsteile werden – in Abhängigkeit von den Grenzverhältnissen  $\lambda$  bzw. Grenzschlankheitsparametern  $\beta$  – in die Klassen 1, 2, 3 oder 4 eingeteilt.

In der letzten Tabellenzeile wird die Querschnittsklasse des Gesamtquerschnitts angegeben. Sie stellt gemäß [[1\]](#page-312-0), Abschnitt 5.5.2(6) die ungünstigste Klasse der druckbeanspruchten Querschnittsteile dar.

## **8.11 Effektive Breiten / Reduzierte Dicken**

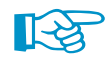

Die Ergebnistabellen 5.x des wirksamen Querschnitts sind mit der Schaltfläche  $\mathbb{Z}$  zugänglich.

Bei der Berechnung wird aus dem Profil ein neuer "wirksamer Querschnitt" erzeugt – für jeden Lastfall, jeden Stab und jede Stelle x. Dabei werden neue Knoten und Elemente im wirksamen Querschnitt gebildet, deren Nummern unabhängig von den Knoten- und Elementnummerierung des Originalprofils sind. Die neuen Elemente liegen vollständig oder nur abschnittsweise auf den Mittellinien der ursprünglichen Elemente.

LF1 - Druck + Biegung LF2 - Zug + Biegung

In den Ausgabetabellen werden die Querschnittswerte, statischen Momente, Wölbordinaten und Spannungen in Bezug auf den aktuellen wirksamen Querschnitt aufgelistet, d. h. den Querschnitt mit der Schnittgrößenkonstellation des aktuellen Stabes an der Stelle x im aktuellen Lastfall. Die Anzeige der relevanten Ergebnisse kann mit den drei Listen in der Symbolleiste gesteuert werden (siehe [Bild 8.11,](#page-126-0) [Seite 126\)](#page-126-0). Die Eingabetabellen werden nicht verändert: Diese beschreiben nach wie vor die Daten des Ausgangsprofils.

#### **8 Ergebnisse**

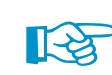

Eine Untersuchung der wirksamen Breiten nach [[1\]](#page-312-0) bzw. der reduzierten Dicken nach [\[5\]](#page-312-0) ist nur für Querschnitte der Klasse **4** sinnvoll (die Querschnittsklasse ist in der letzten Zeile der Tabelle 5.2 Querschnittsklassifizierung angegeben). Daher wird für Querschnitte der Klassen 1 bis 3 keine Tabelle 5.3 angezeigt.

8

िक्ष

Die Analyse des wirksamen Querschnitts geht nicht auf Querschnittskennwerte ein, die nach [\[1](#page-312-0)], [[4\]](#page-312-0), [\[5](#page-312-0)] oder [\[2](#page-312-0)] irrelevant sind (z. B. "wirksames" Profilgewicht oder Umfang). Bei der Untersuchung des wirksamen Querschnitts werden auch keine plastischen Querschnittswerte ermittelt.

Das Erscheinungsbild dieser Ausgabetabelle hängt von der Norm ab, die im Dialog Basisangaben eingestellt wurde.

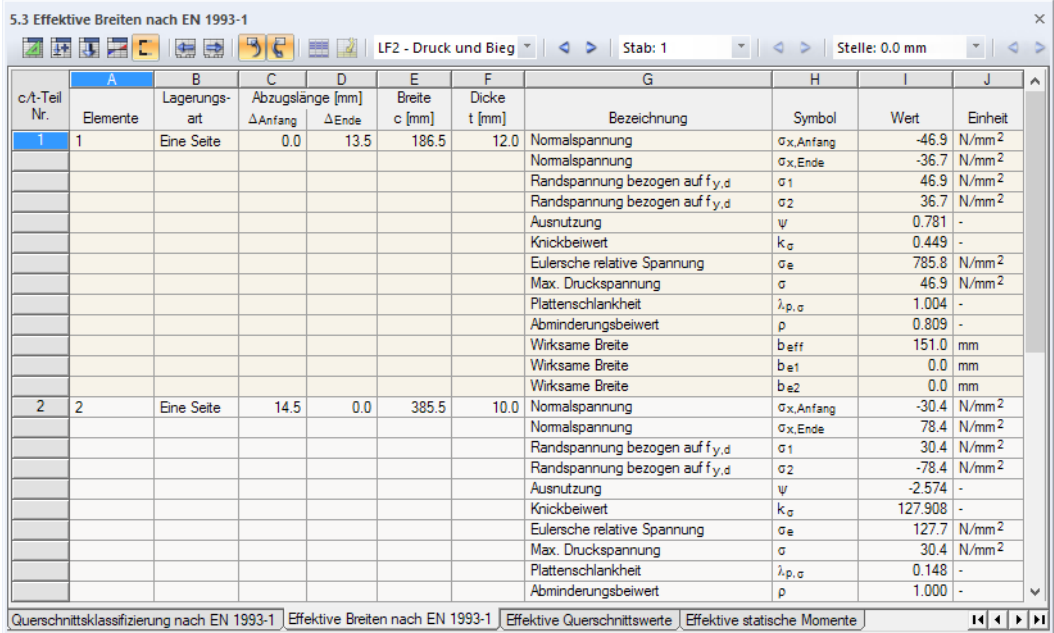

Bild 8.25: Tabelle 5.3 Effektive Breiten nach EN 1993-1

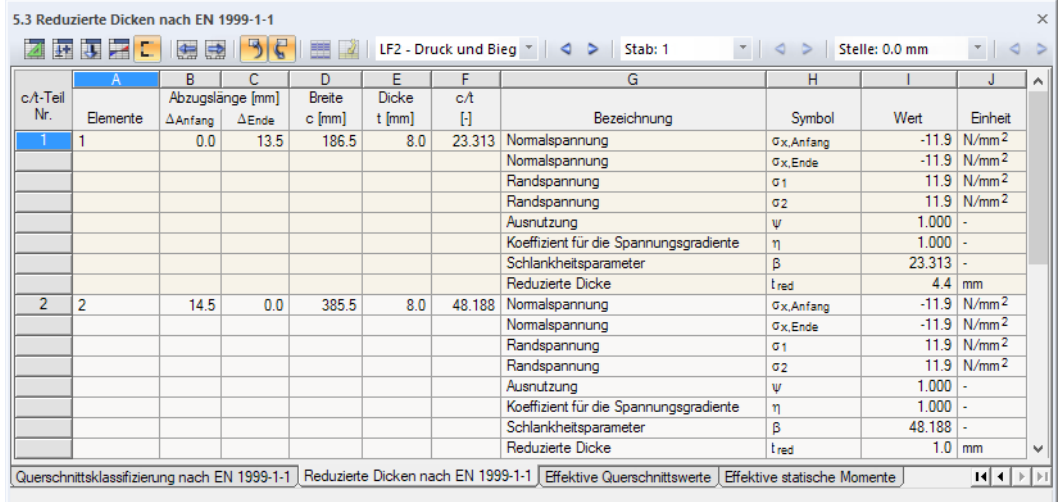

Bild 8.26: Tabelle 5.3 Reduzierte Dicken nach EN 1999-1

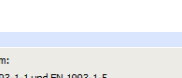

**O EN 1993** ◯EN 1999-1-1 DDIN 18800 (e ilprofile, einze<br>'- und Z-Profili

O EN 1993-1-3 (kaltgeformtes Profil) ○ DIN 18800 (grenz c/t kontrollieren)

Norm Nach No

<span id="page-147-0"></span>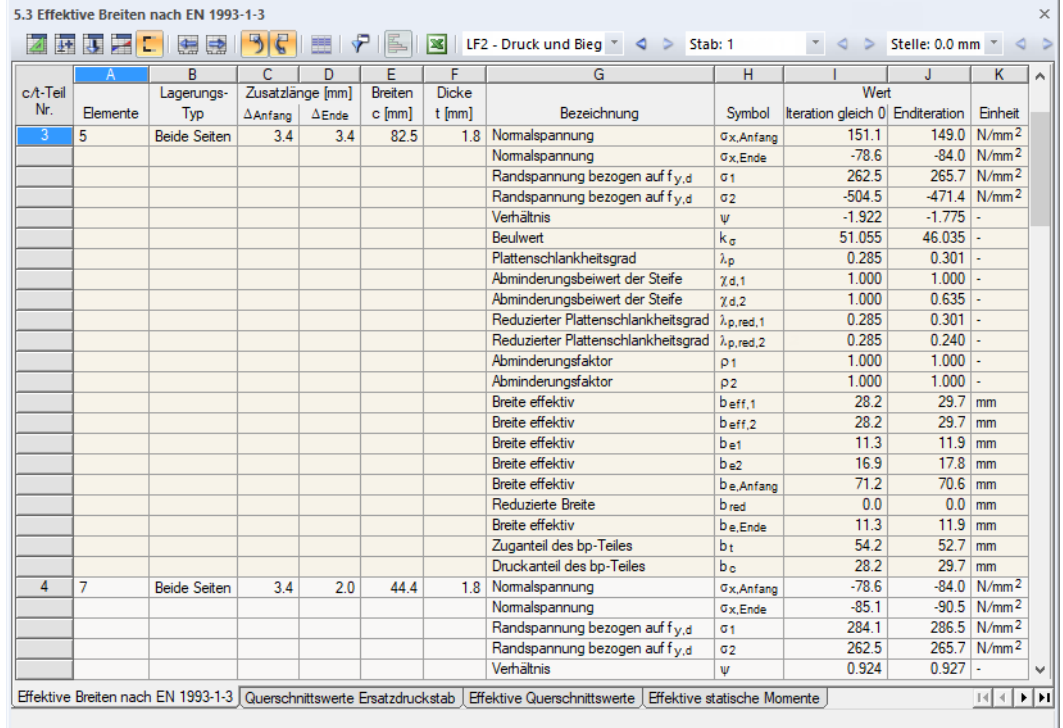

Bild 8.27: Tabelle 5.3 Effektive Breiten nach EN 1993-1-3

Die effektiven Breiten nach [[1\]](#page-312-0) oder[[3\]](#page-312-0) bzw. die reduzierten Dicken nach [\[5](#page-312-0)] lassen sich mit der Schaltfläche [Wirksame Teile anzeigen] in der Querschnittsgrafik ein- und ausblenden.

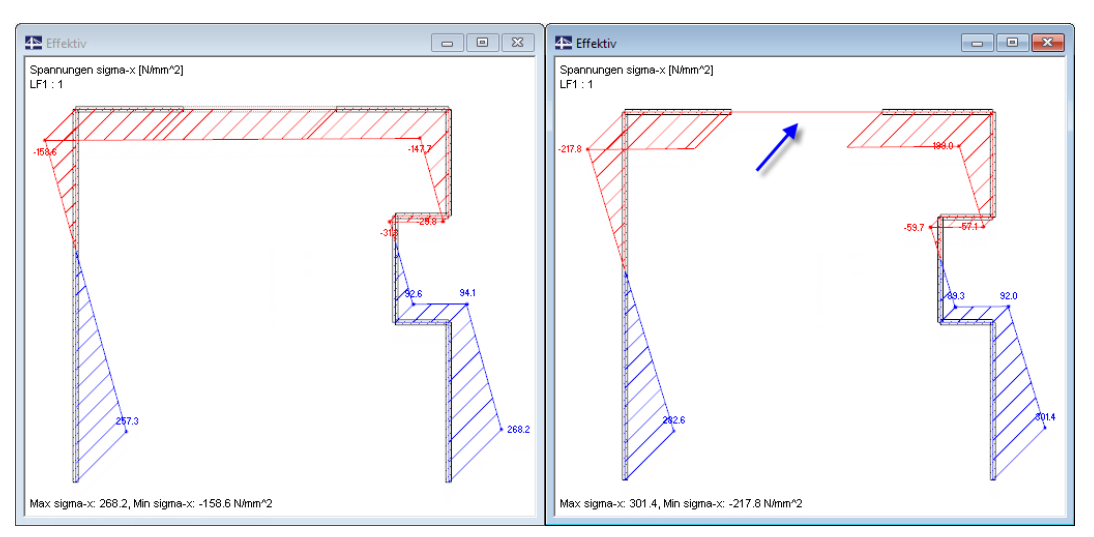

Bild 8.28: Spannungen am Bruttoquerschnitt (links) und am Querschnitt mit effektiven Breiten (rechts)

Die Ergebnisse werden für die c/t-Teile ausgegeben, die in der Tabelle 1.7 Querschnittsteile für Klassifizierung definiert sind (siehe [Kapitel 4.7](#page-66-0), [Seite 66](#page-66-0)).

### **Elemente**

c.

Diese Spalte gibt Auskunft über die Elemente, die in jedem c/t-Teil enthalten sind.

8

### **Lagerungsart**

In dieser Spalte wird angegeben, ob Eine Seite oder Beide Seiten des druckbeanspruchten Querschnittsteils gestützt sind.

8

## **Abzugslänge** Δ**Anfang /** Δ**Ende**

In den beiden Spalten wird der Abstand vom Anfangs- bzw. Endpunkt des c/t-Teils angegeben, an dem die Stützung vorliegt. Abzugslängen liegen infolge anschließender Elemente, Punktelemente oder Schweißnähte vor, die die Breite des c/t-Teils reduzieren.

Bei kaltgeformten Profilen wird in den Spalten jeweils die Zusatzlänge am Anfang und Ende des Bauteilrandes angegeben. Damit wird der Einfluss ausgerundeter Ecken auf die Breite b<sub>p</sub> erfasst. Die Werte entsprechen den Einträgen in Tabelle 1.7Nennwerte der geraden Breiten nach EN1993-1-3 (siehe [Kapitel 4.7.2](#page-68-0), [Seite 68](#page-68-0)).

### **Breite c**

Die Gesamtbreite eines c/t-Teils ist die Summe der Längen aller zugehörigen Elemente oder Elementteile zwischen dem Anfangs- und Endpunkt des c/t-Teils, die um die Abzugslängen an den beiden Enden reduziert ist.

### **Dicke t**

Die Dicke eines c/t-Teils wird als die kleinste Dicke aller zugehörigen Elemente bestimmt.

## **Bezeichnung / Symbol**

In den beiden Spalten werden die Parameter aufgelistet, die zur Klassifizierung des Querschnitts erforderlich sind. Sie sind auf die Norm abgestimmt.

#### **Normalspannung**  $\sigma_{\mathbf{x}, \mathsf{Anfang}}$  /  $\sigma_{\mathbf{x}, \mathsf{Ende}}$

Die beiden Zeilen geben Auskunft über die Normalspannungen an den Anfangs- bzw. Endknoten der c/t-Teile.

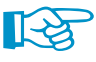

Es handelt sich hier um die Spannungen des Ausgangsquerschnitts. Zugspannungen sind positiv, Druckspannungen negativ.

## Randspannung bezogen auf f<sub>y,d</sub>  $\sigma_1$  /  $\sigma_2$

Diese auf den Bemessungswert der Streckgrenze bezogenen Randspannungen ermitteln sich aus den Normalspannungen.  $\sigma_1$  repräsentiert den maximalen Spannungswert am Anfangs- oder Endknoten des c/t-Teils,  $\sigma_2$  den minimalen Wert der beiden Randspannungen.

#### **Verhältnis**

In dieser Zeile wird der Quotient aus den Werten der beiden vorherigen Zeilen angegeben.

#### **Beulwert k**<sub>q</sub>

Der Beulwert ist in [[4](#page-312-0)], Tabelle 4.1 und Tabelle 4.2 geregelt. Bei der Bestimmung von  $\mathsf{k}_\sigma$  sind die Lagerungsart und das Spannungsverhältnis zu berücksichtigen.

#### **Eulersche Bezugsspannung <sup>e</sup>**

Dieser Wert wird zur Bestimmung des Beulschlankeitsgrades unter Berücksichtigung der kritischen elastischen Beulspannung benötigt. Er ermittelt sich gemäß[[4](#page-312-0)], Gleichung (A.1) wie folgt:

$$
\sigma_e = 189\,800 \left(\frac{t}{c}\right)^2 \quad \text{in N/mm}^2 \tag{8.144}
$$

#### <span id="page-149-0"></span>**Maximale Druckspannung**

In dieser Zeile wird der Maximalwert der Druckspannung angegeben.

### **Beulschlankheitsgrad**  $\lambda_{p,q}$

Die bezogene Schlankheit des Querschnittsteils in Bezug auf das Beulen ermittelt sich nach [[4](#page-312-0)], Abschnitt 4.4 wie folgt:

$$
\overline{\lambda}_{p,\sigma} = \frac{c}{28,4 \text{ t}} \sqrt{\frac{f_y}{235 \text{ k}_\sigma}} \qquad f_y \text{ in N/mm}^2 \tag{8.145}
$$

#### **Abminderungsfaktor**

Es gelten unterschiedliche Abminderungsfaktoren für einseitig und für beidseitig gestützte Querschnittsteile (siehe[[4\]](#page-312-0), Abschnitt 4.4):

• Beidseitig gestützte Querschnittsteile

$$
\rho = 1.0 \qquad \text{für } \overline{\lambda}_{p,\sigma} \le 0.673 \tag{8.146}
$$

8

$$
\rho = \frac{\lambda_{p,\sigma} - 0.055 (3 + \psi)}{\overline{\lambda}_{p,\sigma}^2} \le 1.0 \quad \text{für } \overline{\lambda}_{p,\sigma} > 0.673 \text{ und } (3 + \psi) \ge 0 \quad (8.147)
$$

• Einseitig gestützte Querschnittsteile

$$
\rho = 1,0 \qquad \text{für } \overline{\lambda}_{p,\sigma} \leq 0,748 \qquad (8.148)
$$

$$
\rho = \frac{\overline{\lambda}_{p,\sigma} - 0.188}{\overline{\lambda}_{p,\sigma}^2} \le 1.0 \qquad \text{für } \overline{\lambda}_{p,\sigma} > 0.748 \qquad (8.149)
$$

#### **Wirksame Breite beff / be1 / be2 / Reduzierte Dicke tred**

Die wirksamen Breiten b<sub>eff</sub>, b<sub>e1</sub> und b<sub>e2</sub> von Stahlquerschnitten werden aus den oben genannten Parametern nach [\[4\]](#page-312-0), Tabelle 4.1 und Tabelle 4.2 bestimmt.

Beider Untersuchung nach [[5\]](#page-312-0) werden die reduzierten Dicken tred des Aluminiumprofils angegeben, über die das örtliche Beulen druckbeanspruchter Querschnittsteile berücksichtigt wird. Die reduzierten Dicken ermitteln sich mit dem örtlichen Beulfaktor  $\rho_c$  nach [\[5](#page-312-0)], Tabelle 6.3.

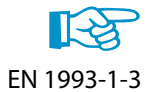

Wenn ein kaltgeformtes Profil nach [\[3](#page-312-0)] bemessen wurde, enthält die Spalte zusätzliche Einträge mit den Zwischenergebnissen zu den Beulfeldern und Steifen (siehe [Bildl 8.27,](#page-147-0) [Seite 147\)](#page-147-0):

#### Plattenschlankheitsgrad  $\lambda_{\bf p}$

Die bezogene Schlankheit des Querschnittsteils wird nach [[4\]](#page-312-0), Abschnitt 4.4(2) ermittelt (siehe Gleichung 8.145).

## Abminderungsbeiwert der Steife  $\chi_{\sf d,1}$  /  $\chi_{\sf d,2}$

Der Abminderungsbeiwert zur Berücksichtigung der Forminstabilität infolge des Biegeknickens einer Steife wird nach [\[3](#page-312-0)], Abschnitt 5.5.3.1(7) bestimmt.

Falls zwei Werte ausgegeben werden, ist der Beiwert  $\chi_{\sf d,1}$  auf die wirksame ebene Teilfläche 1 bezogen, die an die Steife anschließt (siehe [Bild 8.29\)](#page-150-0). Der Beiwert  $\chi_{d}$ , bezieht sich auf die wirksame ebene Teilfläche 2 am gestützten Ende.

<span id="page-150-0"></span>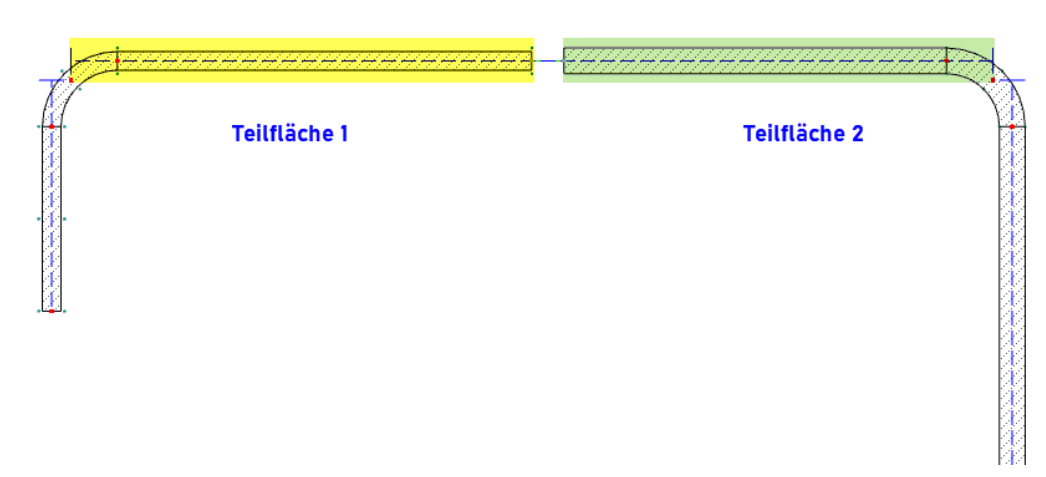

8

Bild 8.29: Wirksame Teilflächen für Beiwerte  $\chi_d$ 

## Reduzierter Plattenschlankheitsgrad  $\lambda_{\mathsf{p}, \mathsf{red}, 1}$  /  $\lambda_{\mathsf{p}, \mathsf{red}, 2}$

Der reduzierte Plattenschlankheitsgrad der Querschnittsteile wird nach [[3\]](#page-312-0), Gleichung (5.16) ermittelt.

#### **Reduzierte Breite**

DUENQ bestimmt die wirksamen Breiten b<sub>eff</sub> einseitig gestützter Bauteile nach [[4\]](#page-312-0), Tabelle 4.2 mit den in [Gleichung 8.148](#page-149-0) und [Gleichung 8.149](#page-149-0) angegebenen Abminderungsfaktoren  $\rho$ . Bei zweiseitig gestützten Bauteilen werden die wirksamen Breiten b<sub>eff,1</sub>, b<sub>e,1</sub>, b<sub>eff,2</sub> und b<sub>e,2</sub> nach [\[4](#page-312-0)], Tabelle 4.1 mit den in [Gleichung 8.146](#page-149-0) und [Gleichung 8.147](#page-149-0) genannten Abminderungsfaktoren  $\rho$ bestimmt.

Die reduzierte Breite bestimmt sich dann wie folgt:

$$
b_{\rm red} = b_p - b_{e1} - b_{e2} \tag{8.150}
$$

#### **Zuganteil des b<sup>p</sup> -Teils b<sup>t</sup>**

Bei zweiseitig gestützten Querschnittsteilen mit Druckspannungen ermittelt sich der ggf. zugbeanspruchte Anteil nach [[4\]](#page-312-0), Tabelle 4.1, bei einseitig gestützten Querschnittsteilen nach [\[4](#page-312-0)], Tabelle 4.1.

#### **Druckanteil des b<sup>p</sup> -Teils b<sup>c</sup>**

Bei zweiseitig gestützten Querschnittsteilen wird der druckbeanspruchte Anteil nach [\[4](#page-312-0)], Tabelle 4.1 bestimmt, bei einseitig gestützten Querschnittsteilen nach[[4\]](#page-312-0), Tabelle 4.1.

### **Wert Iteration gleich 0 / Enditeration**

Gemäß[[4\]](#page-312-0), Abschnitt 4.4(4) Anmerkung 1 und [\[3](#page-312-0)], Abschnitt 5.5.3.2(3) sind die wirksamen Breiten iterativ zu ermitteln. In diesen beiden Spalten werden jeweils die Ergebnisse des ersten und des letzten Rechenlaufes angezeigt, die einen Vergleich der Start- und Endwerte ermöglichen.

Die Anzahl möglicher Iterationen kann im Dialog Berechnungsparameter eingestellt werden (siehe [Bild 7.13](#page-103-0), [Seite 103](#page-103-0)).

## **8.12 Querschnittswerte Steifen**

#### Wirksamer Querschnitt

w für Querschnittsklassifizierung<br>nach Tabelle 5.2 ermitteln: O on fest, om erhöhen, um f<sub>vd</sub> zu erreichen <sup>®</sup> ση und σm gleichmäßig erhöhen

Grenz c/t für Klasse 3 mit modifiziertem<br>Materialbeiwert snach EN 1993-1-1, 5.5.2(9) erhöhen

Effektive Breiten nach EN 1993-1-5 Anhang E  $\Box$ Brandschutz ( $\varepsilon = 0.85$ )

Wirksamer Querschnitt nach EN 1993-1-5, Abschnitt

□ Berechnung des Druckzonenfaktors alpha nach der<br>Simplexmethode, falls die Plastizität vorhanden ist

zahl der Iteratio  $10$   $\div$ 

Maximale Differenz

 $0.001$ **E**H

> Vorgabe im Dialog Berechnungsparameter

Bei der Berechnung ausgesteifter Beulfelder mit Beulsteifen in Längsrichtung nach [\[4](#page-312-0)], Abschnitt 4.5 (siehe [Kapitel 7.2.2](#page-103-0), [Seite](#page-105-0) 105) werden die Ergebnisse in spezifischen Tabellen ausgegeben. Die Tabelle 5.4 Querschnittswerte Steifen listet die effektiven Querschnittswerte der Steifen auf, die sich ohne Berücksichtigung des Blechanteils ergeben. Des Weiteren wird der Nachweis der Drillknicksicherheit für Steifen mit offenem Querschnitt ausgegeben.

8

Die Ergebnistabellen 5.x des wirksamen Querschnitts sind mit der Schaltfläche  $\sum$  zugänglich.

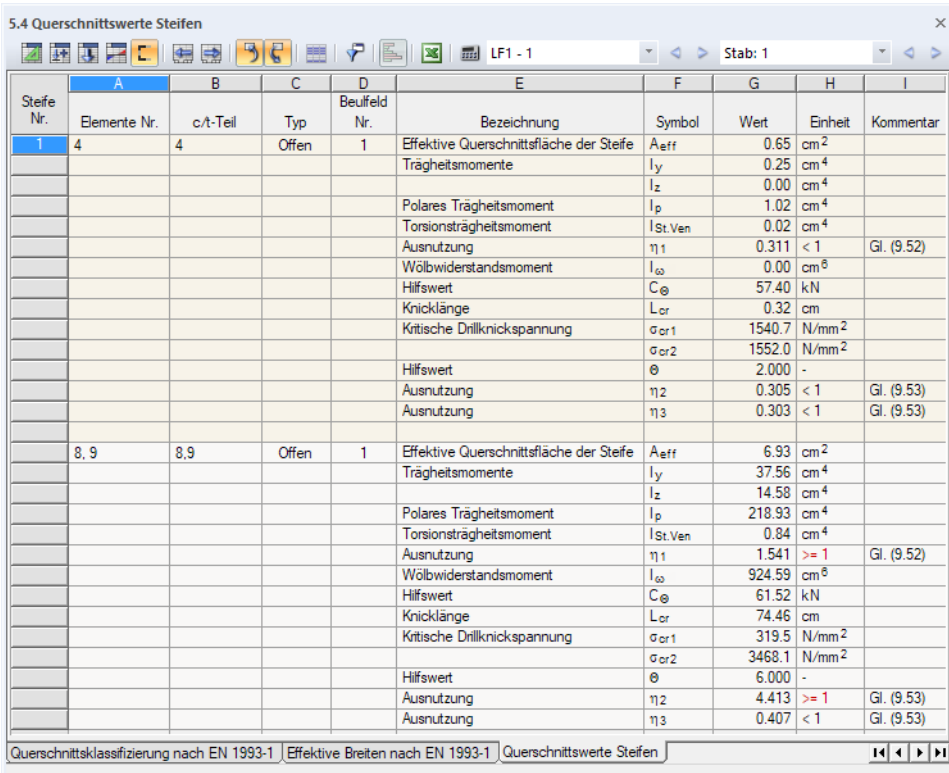

Bild 8.30: Tabelle 5.4 Querschnittswerte Steifen

Die Spannungen des wirksamen Querschnitts sind von den Schnittgrößen des Lastfalls und des Stabes abhängig, der in der Symbolleiste eingestellt ist.

Die Auflistung der Querschnittswerte erfolgt nach Steifen- und Elementnummern geordnet. Es werden jeweils die Nummern der c/t-Teile und Beulfelder angegeben. Die Spalte Typ gibt Auskunft, ob die Steife einen offenen oder geschlossenen Querschnitt repräsentiert.

## **Effektive Querschnittsfläche der Steife A**<sub>eff</sub>

Die effektive Querschnittsfläche der Steife wird wie folgt bestimmt:

$$
A_{\text{eff}} = \sum \rho_i \cdot A_i \tag{8.151}
$$

mit

 $\rho_{\mathsf{i}}$  : Abminderungsfaktor des Elements i

A<sub>i</sub>: Fläche des Elements *i* 

## <span id="page-152-0"></span>**Trägheitsmomente I<sup>y</sup> / I z**

Die Trägheitsmomente des Steifenquerschnitts alleine (d. h. ohne Berücksichtigung des Blechs) werden gemäß [Gleichung 8.9](#page-111-0) bzw. [Gleichung 8.10](#page-111-0) berechnet.

8

## **Polares Trägheitsmoment I<sup>p</sup>**

Das polare Trägheitsmoment des Steifenquerschnitts ist auf dessen Anschlusspunkt an das Blech bezogen. Es ermittelt sich gemäß [Gleichung 8.19](#page-112-0).

## **Torsionsträgheitsmoment**  $I_{\text{St}}$ <sub>Ven</sub>

Das St. Venantsche Torsionsträgheitsmoment des Steifenquerschnitts wird gemäß [Gleichung 8.24](#page-113-0) berechnet.

## Ausnutzung  $\eta_1$

Gemäß[[4\]](#page-312-0), Abschnitt 9.2.1(8) ist in der Regel folgendes Kriterium zu erfüllen, um Drillknicken von Steifen mit offenen Querschnitten zu vermeiden:

$$
\eta_1 = \frac{5, 3 \cdot f_y \cdot l_p}{E \cdot l_{St.Ven}} \le 1 \tag{8.152}
$$

mit

 $f_{v}$ : Streckgrenze

- $I_{n}$ : polares Trägheitsmoment des Steifenquerschnitts (bezogen auf Anschlusspunkt)
- E : Elastizitätsmodul

I<sub>St.Ven</sub>: St. Venantsches Torsionsträgheitsmoment des Steifenquerschnitts

## Wölbwiderstandsmoment  $I_{\omega}$

Der Wölbwiderstand des reinen Steifenquerschnitts wird gemäß [Gleichung 8.39](#page-115-0) berechnet. Dieser Wert ist auf den Anschlusspunkt an das Blech bezogen.

### **Hilfswert C**<sub>a</sub>

Mit diesem Beiwert werden die geometrischen Bedingungen des Beulfelds berücksichtigt. Er bestimmt sich nach[[11\]](#page-312-0), Bild 2.77.

$$
\mathcal{C}_{\theta} = \frac{E \cdot t^3 \cdot (b_1 + b_2)}{4 \cdot b_1 \cdot b_2} \tag{8.153}
$$

mit

E : Elastizitätsmodul

t : Dicke des Beulfelds

 $\mathsf{b}_1,\mathsf{b}_2$ : Abstand der Steife zum Beulfeldrand bzw. zur nächsten Steife

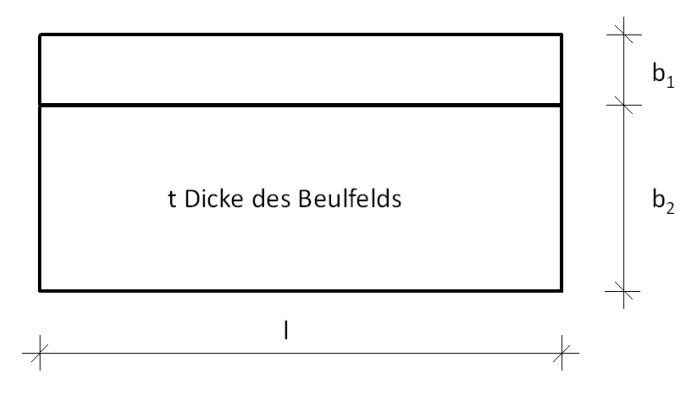

Bild 8.31: Beulfeldparameter

**© DLUBAL SOFTWARE 2020**

## **Knicklänge Lcr**

Die Knicklänge wird nach[[11](#page-312-0)], Gleichung 2.121 ermittelt.

$$
L_{cr} = \pi \cdot \sqrt[4]{\frac{E \cdot I_{\omega}}{C_{\theta}}}
$$
\n(8.154)

8

mit

E : Elastizitätsmodul

I<sub>u</sub> : Wölbwiderstand, bezogen auf den Anschlusspunkt an das Blech

 $\mathsf{C}_\theta$  : Hilfswert

## **Kritische Drillspannung**  $\sigma_{\text{cr1}}$  /  $\sigma_{\text{cr2}}$

Für die Ermittlung der kritischen Drillspannungen sind zwei Fälle zu unterscheiden.

 $\bullet \quad \ell < \mathsf{L}_{\mathsf{cr}}$ :  $\sigma_{cr1} =$ 1  $\frac{1}{I_p} \cdot \left( \frac{\pi^2 \cdot E \cdot I_\omega}{\ell^2} \right)$  $\frac{1 - \mu}{\ell^2} + G \cdot I_{\text{St.Ven}}$  [\[11](#page-312-0)], Gleichung 2.119 (8.155)

• 
$$
\ell > L_{cr}
$$
:  
\n
$$
\sigma_{cr2} = \frac{1}{I_p} \cdot (2 \cdot \sqrt{C_\theta \cdot E \cdot I_\omega} + G \cdot I_{St.Ven}) \quad [11], \text{Gleichung 2.120} \tag{8.156}
$$

mit

- $I_{p}$ : polares Trägheitsmoment des Steifenquerschnitts, bezogen auf Anschlusspunkt
- $C_{\theta}$ : Hilfswert

 $\sigma_{cr2} =$ 

- E : Elastizitätsmodul
- I<sub>u</sub> : Wölbwiderstand, bezogen auf den Anschlusspunkt an das Blech

G : Schubmodul

I<sub>St.Ven</sub> : St. Venantsches Torsionsträgheitsmoment, bezogen auf Anschlusspunkt

- $\ell$  : Länge der Steife
- L<sub>cr</sub> : Knicklänge

#### **Hilfswert**

Mit diesem Beiwert wird sichergestellt, dass das elastische Verhalten entsprechend der Querschnittsklasse 3 erfolgt. Er wird gemäß[[12\]](#page-312-0) wie folgt angenommen:

- $\theta = 2$  für Steifen mit geringer Wölbsteifigkeit (z. B. Flachstahl oder Wulstflachstahl)
- $\theta = 6$  für alle anderen Steifen mit offenem Querschnitt

## Ausnutzung  $\eta_{\mathbf{2}}$  /  $\eta_{\mathbf{3}}$

Wird die Wölbsteifigkeit berücksichtigt, ist gemäß [[4\]](#page-312-0), Abschnitt 9.2.1 in der Regel das Kriterium in 9.2.1 (8) (siehe [Gleichung 8.152](#page-152-0)) oder eines der folgenden Kriterien zu erfüllen:

$$
\eta_2 = \frac{\theta \cdot f_y}{\sigma_{cr1}} \tag{8.157}
$$

$$
\eta_3 = \frac{\theta \cdot f_y}{\sigma_{cr2}} \tag{8.158}
$$

mit

 $f_{v}$ 

: Streckgrenze

 $\theta$  : Beiwert zur Sicherstellung elastischen Verhaltens entsprechend Klasse 3

 $\sigma_{\text{cr1}}, \sigma_{\text{cr2}}$ : kritische Drillspannung

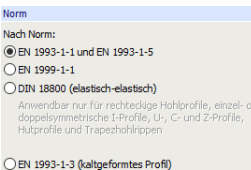

ODIN 18800 (grenz c/t kontrollieren)

## **8.13 Querschnittswerte Ersatzdruckstab**

Die Tabelle 5.5 Querschnittswerte Ersatzdruckstab ist auf die Norm abgestimmt, die im Dialog Basisangaben eingestellt wurde.

8

## **8.13.1 Ersatzdruckstab nach EN 1993-1-5**

In dieser Tabelle sind die Querschnittswerte des Ersatzdruckstabes, d. h. der Steife und des angrenzenden mittragenden Blechstreifens, aufgelistet.

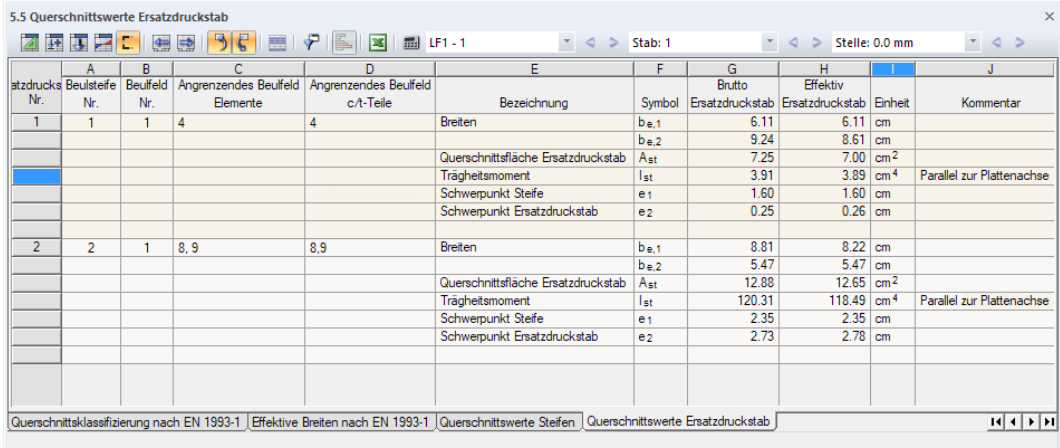

Bild 8.32: Tabelle 5.5 Querschnittswerte Ersatzdruckstab

Die Auflistung der Querschnittswerte erfolgt nach Ersatzdruckstab-, Beulsteifen- und Beulfeldnummern geordnet. Es werden jeweils die Nummern der angrenzenden Elemente und c/t-Teile angegeben.

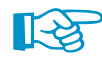

In Spalte G sind die Werte des Bruttoquerschnitts, in Spalte H die des wirksamen Querschnitts aufgelistet.

# **Breiten b<sup>e</sup>**,**<sup>1</sup> / b<sup>e</sup>**,**<sup>2</sup>**

Die Breiten b<sub>e.1</sub> und b<sub>e.2</sub> des Bruttoquerschnitts und des wirksamen Querschnitts werden gemäß [[4\]](#page-312-0), Bild A.1 bestimmt.

## **Querschnittsfläche Ersatzdruckstab** A<sub>st</sub>

Die Querschnittsfläche des Ersatzdruckstabes(Steife und angrenzende mittragende Breiten) ermittelt sich wie folgt:

• Bruttoquerschnitt:

$$
A_{st} = \sum A_i \tag{8.159}
$$

mit

A<sub>i</sub>: Fläche des Elements *i* 

• Nettoquerschnitt:

$$
A_{\text{eff}} = \sum \rho_i \cdot A_i \tag{8.160}
$$

mit

 $\rho_{\mathsf{i}}$  : Abminderungsfaktor des Elements i

A<sub>i</sub>: Fläche des Elements *i* 

## **Trägheitsmoment I st**

Das Trägheitsmoment des Ersatzdruckstabes wird sowohl für den Bruttoquerschnitt als auch für den wirksamen Querschnitt gemäß [Gleichung 8.9](#page-111-0) bzw. [Gleichung 8.10](#page-111-0) bestimmt.

8

## **Schwerpunkt Steife e<sup>1</sup>**

Der Abstand zwischen dem Schwerpunkt der vom Blech isoliert betrachteten, einseitig angebrachten Einzelsteifen ohne mitwirkende Breite (bei zweiseitig angebrachten Steifen wird hierbei nur eine Seite betrachtet) zur Schwerachse des ausgesteiften Beulfeldes wird gemäß [\[4\]](#page-312-0), Bild A.1 bestimmt. Dies gilt sowohl für den Bruttoquerschnitt als auch für den wirksamen Querschnitt.

Der Wert beschreibt den Schwerpunktabstand von der Beulfeldachse in Richtung der Elementachse y der Steife.

## **Schwerpunkt Ersatzdruckstab e<sup>2</sup>**

Der Abstand der Schwerachse des ausgesteiften Beulfeldes zur Achse des Bleches wird gemäß [[4\]](#page-312-0), Bild A.1 bestimmt. Dies gilt sowohl für den Bruttoquerschnitt als auch für den wirksamen Querschnitt.

## **8.13.2 Ersatzdruckstab nach EN 1993-1-3**

In dieser Tabelle sind die Querschnittswerte des Ersatzdruckstabes, d. h. der Steife und des angrenzenden, wirksamen Anteils der ebenen Teilfläche(n) aufgelistet.

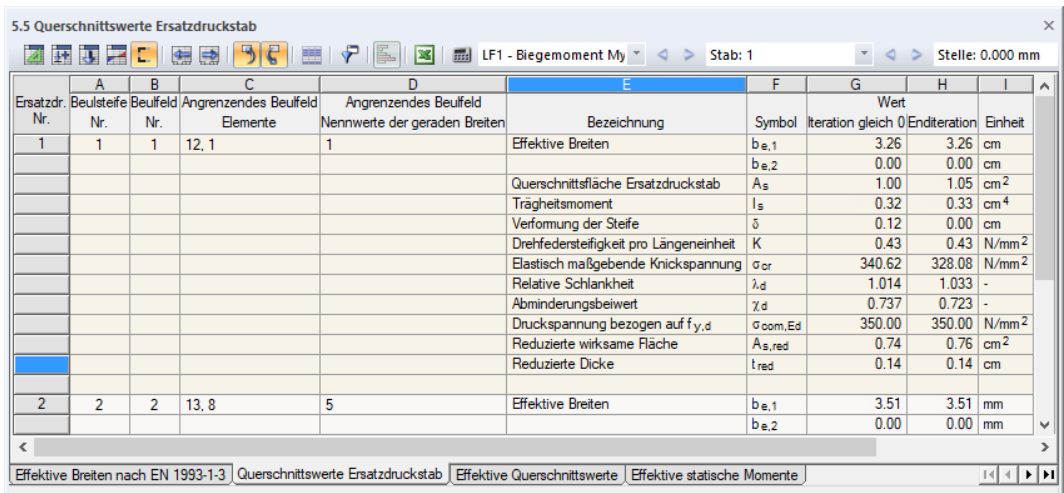

Bild 8.33: Tabelle 5.5 Querschnittswerte Ersatzdruckstab

Die Auflistung der Querschnittswerte erfolgt nach Ersatzdruckstab-, Beulsteifen- und Beulfeldnummern geordnet. Es werden jeweils die Nummern der angrenzenden Elemente und Nennwerte der geraden Breiten angegeben.

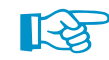

In Spalte G sind die Werte des ersten Rechenlaufes, in Spalte H die der letzten Iteration aufgelistet. Sie ermöglichen einen Vergleich der Start- und Endwerte.

# **Effektive Breiten b<sup>e</sup>**,**<sup>1</sup> / b<sup>e</sup>**,**<sup>2</sup>**

Für ebene Teilflächen mit Randsteifen werden die wirksamen Breiten b<sub>e,1</sub> und b<sub>e,2</sub> nach [[4\]](#page-312-0), Bild 5.7 bestimmt. Bei ebenen Teilflächen mit Zwischensteifen ermittelt DUENQ die wirksamen Breiten  $b_{1, e2}$  $b_{1, e2}$  $b_{1, e2}$  und  $b_{2, e1}$  nach [[4\]](#page-312-0), Bild 5.9.

Für den ersten Rechenlauf werden jeweils die Startwerte gemäß [\[4](#page-312-0)], Abschnitt 5.5.2 verwendet.

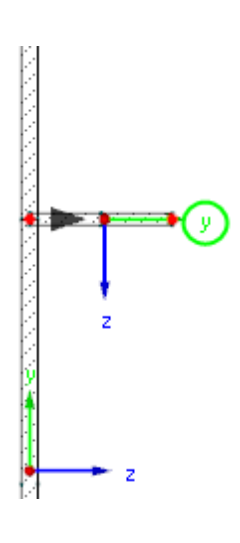

## **Querschnittsfläche Ersatzdruckstab A<sup>s</sup>**

Die Querschnittsfläche des Ersatzdruckstabes(Steife und angrenzende mittragende Breiten) ermittelt sich wie folgt:

• Ebene Teilflächen mit Randsteifen

Die Querschnittsfläche des Ersatzdruckstabes (Steife und angrenzende mittragende Breiten) wird fallabhängig nach[[3\]](#page-312-0), Gleichung (5.14a) oder (5.14b) bestimmt.

Lippe:

$$
A_s = t \left( b_{e2} + c_{\text{eff}} \right) \tag{8.161}
$$

8

Bördel:

$$
A_{s} = t \left( b_{e2} + c_{e1} + c_{e2} + d_{\text{eff}} \right) \tag{8.162}
$$

DieAbmessungen b<sub>e2</sub>, c<sub>eff</sub>, c<sub>e1</sub>, c<sub>e2</sub> und d<sub>eff</sub> sind in [[3\]](#page-312-0), Bild 5.7 angegeben.

• Ebene Teilflächen mit Zwischensteifen

Die Querschnittsfläche des Ersatzdruckstabes wird nach [\[3](#page-312-0)], Gleichung (5.18) bestimmt.

$$
A_{s} = t \left( b_{1,e2} + b_{2,e1} + b_{s} \right) \tag{8.163}
$$

Die Abmessungen b $_{1, \mathrm{e2}}$ , b $_{2, \mathrm{e1}}$  und b $_{\mathrm{s}}$  sind in [\[3](#page-312-0)], Bild 5.9 dargestellt.

## **Trägheitsmoment I s**

Das wirksame Flächenmoment 2. Grades der wirksamen Querschnittsfläche A, der Rand- bzw. Zwischensteife ist auf die Schwerachse der Steife bezogen. Sie ist in [\[3\]](#page-312-0), Bild 5.7 bzw. Bild 5.9 als Achse a–a bezeichnet.

#### **Verformung der Steife**

Die Verformung der Steife wird auf Basis einer statischen Analyse für den Gesamtquerschnitt bestimmt. Dabei wird das Profil als Rechteckquerschnitt mit den Abmessungen b/h = t/t abgebildet und die Einheitsstreckenlast  $u = 1$  N im Schwerpunkt der wirksamen Steife angesetzt. Die Verformung  $\delta$  stellt dann die Verformung dar, die sich an der Stelle des Lastangriffs einstellt (siehe [[3\]](#page-312-0), Bild 5.6).

Das statische Querschnittsmodell kann in RFEM kontrolliert werden, wenn im Dialog Berechnungsparameter die entsprechende Option aktiviert ist (siehe Bild links). Im [Kapitel 9.7](#page-187-0) auf [Seite 187](#page-187-0) ist die Auswertung des RFEM-Modells beschrieben.

### **Drehfedersteifigkeit pro Längeneinheit K**

Aus der Verformung der Steife wird die Verschiebungsfedersteifigkeit gemäß[[3](#page-312-0)], Gleichung (5.9) berechnet.

$$
=\frac{1}{\delta \cdot t}
$$

Die Federsteifigkeit wird aus Performancegründen nur einmal berechnet und dann für die folgenden Iterationen benutzt.

ische Verhältnisse nach EN 1993-1-3, 5.2 echnung des effekt

 $\overline{K}$ 

(8.164)

## **Elastisch maßgebende Knickspannung**  $\sigma_{cr}$

Die Knickspannung wird für Rand- und Zwischensteifen nach [\[3](#page-312-0)], Gleichung (5.15) bzw. Gleichung (5.19) wie folgt berechnet:

$$
\sigma_{cr} = \frac{2 \cdot \sqrt{K \cdot E \cdot l_s}}{A_s} \tag{8.165}
$$

8

mit

- K : Verschiebungsfedersteifigkeit der Steife
- I s : wirksames Flächenmoment 2. Grades der wirksamen Fläche der Rand- oder Zwischensteife
- A<sub>s</sub>: wirksame Fläche der Rand- oder Zwischensteife, bezogen auf ihre Schwerachse a–a

### **Relative Schlankheit**  $\lambda_d$

Der bezogene Schlankheitsgrad  $\overline{\lambda}_{d}$  wird gemäß [\[3](#page-312-0)], Gleichung (5.12d) wie folgt berechnet:

$$
\overline{\lambda}_d = \sqrt{\frac{f_{yb}}{\sigma_{cr}}} \tag{8.166}
$$

mit

fyb : Basisstreckgrenze vor dem Kaltwalzen

 $\sigma_{\text{cr}}$ : elastisch maßgebende Knickspannung

### **Abminderungsbeiwert**  $\chi_d$

Der Abminderungsbeiwert für die Forminstabilität des Querschnitts – dem Biegeknicken einer Steife – wird nach [\[3](#page-312-0)], Abschnitt 5.5.3.1(7) ermittelt. Dieser Beiwert ist abhängig vom Schlankheitsgrad  $\lambda_{\sf d}$ .

$$
\chi_d = 1,0
$$
 für  $\lambda_d \le 0,65$  (8.167)  
\n $\chi_d = 1,47 - 0,723 \overline{\lambda}_d$  für  $0,65 < \overline{\lambda}_d < 1,38$  (8.168)  
\n $\chi_d = \frac{0,66}{\overline{\lambda}_d}$  (8.169)

# **Druckspannung bezogen auf f<sup>y</sup>**,**<sup>d</sup> com**,**Ed**

Der Wert  $\sigma_{\text{com,Ed}}$  repräsentiert den größten Bemessungswert der am wirksamen Querschnitt berechneten Druckspannung in der Schwerachse der Steife.

## **Reduzierte wirksame Fläche A<sup>s</sup>**,**red**

Die reduzierte, wirksame Querschnittsfläche der Rand- bzw. Zwischensteife unter Berücksichtigung des Biegeknickens wird[[3](#page-312-0)], Gleichung (5.17) bzw. Gleichung (5.21) berechnet:

$$
A_{s, \text{red}} = \chi_d \cdot A_s \frac{f_{yb}/\gamma_{M0}}{\sigma_{com, Ed}}
$$
(8.170)

mit

- $\chi_{\mathsf{d}}$ : Abminderungsbeiwert für die Forminstabilität des Querschnitts
- $A_{s}$ : wirksame Fläche der Rand- bzw. Zwischensteife, bezogen auf ihre Schwerachse a–a
- f<sub>vb</sub> : Basisstreckgrenze vor dem Kaltwalzen
- $\gamma_{\text{M0}}$  : Teilsicherheitsbeiwert für die Beanspruchbarkeit unter Einbeziehung der Profilverformung
- $\sigma_{\text{com,Ed}}$  : Druckspannung am wirksamen Querschnitt in Schwerlinie der Steife

## <span id="page-158-0"></span>**Reduzierte Dicke tred**

Bei der Bestimmung der Querschnittswerte des wirksamen Querschnitts wird die reduzierte wirksame Querschnittsfläche A<sub>sred</sub> durch eine reduzierte Blechdicke berücksichtigt. Sie ermittelt sich für Randsteifen nach [[3\]](#page-312-0), Abschnitt 5.5.3.2(12) und für Zwischensteifen nach [\[3](#page-312-0)], Abschnitt 5.5.3.3(11) wie folgt:

$$
t_{s,\text{red}} = t \frac{A_{s,\text{red}}}{A_s} \tag{8.171}
$$

8

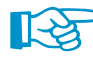

Die reduzierte Dicke einer Teilfläche wird in der Grafik des wirksamen Querschnitts dargestellt (siehe [Bild 8.29,](#page-150-0) [Seite 150\)](#page-150-0).

## **8.14 Effektive Breiten des ausgesteiften Beulfeldes**

Die Tabelle 5.6 Effektive Breiten des ausgesteiften Beulfeldes wird angezeigt, wenn im Dialog Berechnungsparameter die Berechnung des wirksamen Querschnitts nach EN 1995-1-5, Abschnitt 4.5 vorgegeben wurde (siehe [Kapitel 7.2.2,](#page-103-0) [Seite](#page-105-0) 105). Hier werden die Abminderungsfaktoren für das knickstabähnliche und plattenartige Verhalten sowie der endgültige Abminderungsfaktor des Gesamtfeldes inklusive Zwischenwerte ausgegeben.

Die Ermittlung der effektiven Breiten erfolgt gemäß [\[4](#page-312-0)], Anhang A.1 für Beulfelder mit mindestens drei Längssteifen bzw. gemäß [\[4\]](#page-312-0), Anhang A.2 für Beulfelder mit einer oder zwei Steifen in der Druckzone. Entsprechend unterscheidet sich das Aussehen der Tabelle hinsichtlich der ausgegebenen Parameter.

## **8.14.1 Beulfelder mit drei oder mehr Längssteifen in der Druckzone**

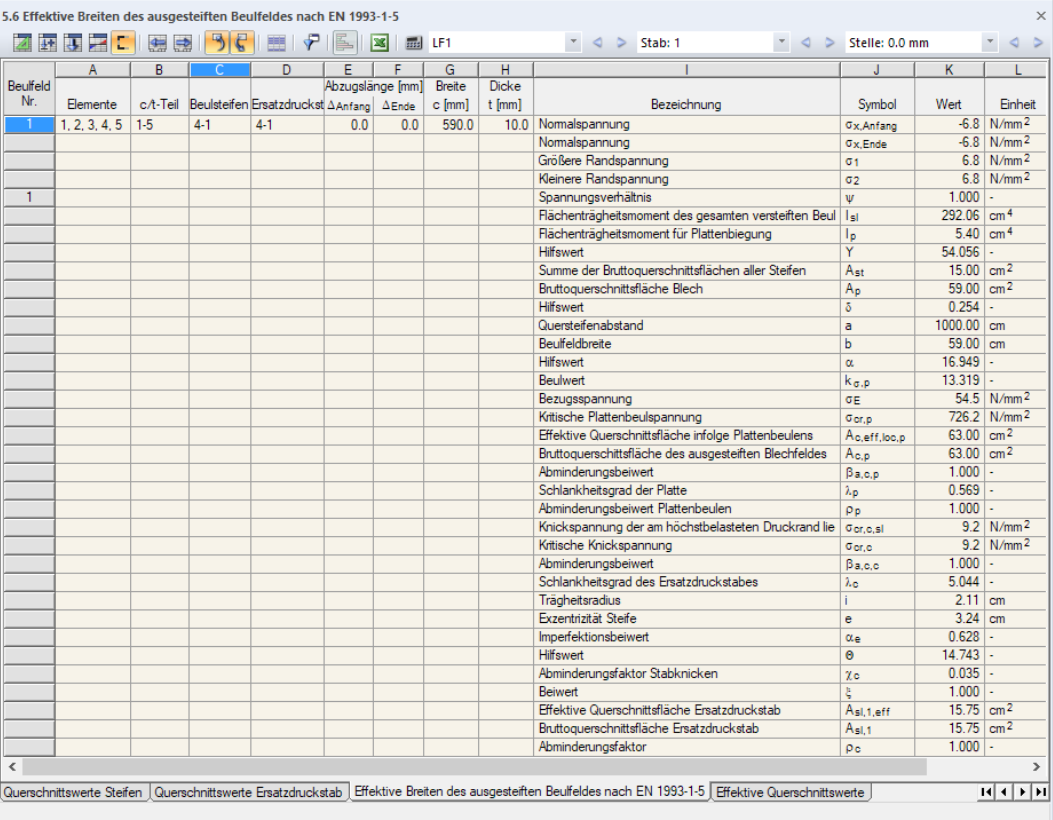

Bild 8.34: Tabelle 5.6 Effektive Breiten des ausgesteiften Beulfeldes nach EN 1995-1-5

Es werden die Nummern der Elemente, c/t-Teile, Steifen und Ersatzdruckstäbe angegeben, die zum Beulfeld gehören. Des Weiteren gibt die Tabelle Auskunft über die Abzugslängen (siehe [Kapitel 4.7](#page-66-0)) am Anfang und Ende des ausgesteiften Beulfeldes sowie über dessen Breite c und Dicke t.

8

### **Normalspannung <sup>x</sup>**,**Anfang**

Es wird die Normalspannung ausgegeben, die am Anfang des c/t-Teils des Beulfelds vorliegt. Sie wird am Bruttoquerschnitt ermittelt.

## **Normalspannung <sup>x</sup>**,**Ende**

Die Normalspannung am Ende des c/t-Teils des Beulfelds wird am Bruttoquerschnitt ermittelt.

## Normalspannung  $\sigma_1$

Dieser Wert stellt die größere Randspannung dar, die für das Beulfeld vorliegen.

### Normalspannung  $\sigma_2$

Der Wert repräsentiert die kleinere Randspannung des Beulfeldes.

### **Spannungsverhältnis**

Das Verhältnis der Randspannungen muss gemäß [[4\]](#page-312-0), Anhang A.1(2), Anmerkung 4 folgende Bedingung erfüllen:

$$
\psi = \frac{\sigma_2}{\sigma_1} \ge 0.5\tag{8.172}
$$

mit

 $\sigma_2$  : kleinere Randspannung

 $\sigma_1:~$ größere Randspannung

Ist das Spannungsverhältnis kleiner als 0,5, so ist eine Berechnung nach [[4\]](#page-312-0), Anhang A nicht möglich. In diesem Fall gibt DUENQ eine entsprechende Meldung aus.

## **Flächenträgheitsmoment des gesamten versteiften Beulfeldes I sl**

Das Flächenträgheitsmoment wird nach [Gleichung 8.9](#page-111-0) bzw. [Gleichung 8.10](#page-111-0) bestimmt.

## **Flächenträgheitsmoment für Plattenbiegung I<sup>p</sup>**

Dieser Wert wird gemäß[[4\]](#page-312-0), Anhang A.1(2), Anmerkung 4 wie folgt berechnet:

$$
I_p = \frac{b \cdot t^3}{12 \cdot (1 - \nu^2)}\tag{8.173}
$$

mit

- b : Beulfeldbreite gemäß [\[4](#page-312-0)], Bild A.1
- t : Dicke des Beulfeldes
- ν : Querdehnzahl

### **Hilfswert**

Der Hilfswert ermittelt sich gemäß[[4\]](#page-312-0), Anhang A.1(2), Anmerkung 4 wie folgt:

$$
\gamma = \frac{l_{sl}}{l_p} \tag{8.174}
$$

8

mit

I sl : Flächenträgheitsmoment des gesamten längsversteiften Beulfeldes

Ip : Flächenträgheitsmoment für Plattenbiegung

## **Summe der Bruttoquerschnittsflächen aller Steifen A<sub>st</sub>**

Es wird die Summe der Bruttoquerschnittsflächen aller Längssteifen angegben, die sich ohne Anteile des Beulfeldes ergeben.

## **Bruttoquerschnittsfläche Blech A<sup>p</sup>**

Die Bruttoquerschnittsfläche des Blechs ermittelt sich gemäß [[4](#page-312-0)], Anhang A.1(2), Anmerkung 4 wie folgt:

$$
A_p = b \cdot t \tag{8.175}
$$

mit

b : Beulfeldbreite gemäß [\[4](#page-312-0)], Bild A.1

t : Dicke des Beulfeldes

### **Hilfswert**

Der Hilfswert ermittelt sich gemäß[[4\]](#page-312-0), Anhang A.1(2), Anmerkung 4 wie folgt:

$$
\delta = \frac{A_{st}}{A_p} \tag{8.176}
$$

mit

A<sub>st</sub> : Summe der Bruttoquerschnittsflächen aller Steifen ohne Anteile des Beulfeldes

A<sub>p</sub> : Bruttoquerschnittsfläche des Bleches

### **Quersteifenabstand a**

Es wird der Quersteifenabstand gemäß [[4](#page-312-0)], Bild A.1 angegeben. Dieser Wert entspricht der in Tabelle 1.9 Beulfelder getroffenen Eingabe (siehe Bild [4.72](#page-75-0), [Seite](#page-75-0) 75). Falls dort kein Quersteifenabstand definiert wurde, wird der Wert a = 10 000 mm für die Berechnung angesetzt.

### **Beulfeldbreite b**

Es wird die Beulfeldbreite gemäß [\[4](#page-312-0)], Bild A.1 angegeben.

### **Hilfswert**

Der Hilfswert ermittelt sich gemäß[[4\]](#page-312-0), Anhang A.1(2), Anmerkung 4 wie folgt:

$$
\alpha = \frac{a}{b} \ge 0.5 \tag{8.177}
$$

mit

a : Quersteifenabstand gemäß[[4](#page-312-0)], Bild A.1

Ip : Beulfeldbreite gemäß [\[4](#page-312-0)], Bild A.1

Ist das Verhältnis kleiner als 0,5,so ist eine Berechnung nach [\[4](#page-312-0)], Anhang A nicht möglich. In diesem Fall gibt DUENQ eine entsprechende Meldung aus.

## <span id="page-161-0"></span>**Beulwert**  $\mathbf{k}_{\sigma,\mathbf{p}}$

Der Beulwert wird gemäß[[4](#page-312-0)], Gleichung A.2 für zwei Fälle bestimmt.

• 
$$
\alpha \le \sqrt[4]{\gamma}
$$
:  
\n
$$
k_{\sigma,p} = \frac{2 \cdot \left( (1 + \alpha^2)^2 + \gamma - 1 \right)}{\alpha^2 \cdot (\psi + 1) \cdot (1 + \delta)}
$$
\n(8.178)

8

• 
$$
\alpha > \sqrt[4]{\gamma}
$$
:  
\n
$$
k_{\sigma,p} = \frac{4 \cdot (1 + \sqrt{\gamma})}{(\psi + 1) \cdot (1 + \delta)}
$$
\n(8.179)

### Bezugsspannung  $\sigma_{\text{E}}$

Die Eulersche Bezugsspannung wird gemäß [\[4\]](#page-312-0), Anhang A.1(2) wie folgt bestimmt:

$$
\sigma_E = \frac{\pi^2 \cdot E \cdot t^2}{12 \cdot (1 - \nu^2) \cdot b^2} \tag{8.180}
$$

mit

- E : Elastizitätsmodul
- t : Dicke des Beulfeldes
- ν : Querdehnzahl
- b : Beulfeldbreite gemäß [\[4](#page-312-0)], Bild A.1

## **Kritische Plattenbeulspannung cr**,**<sup>p</sup>**

Die kritische Plattenbeulspannung ermittelt sich gemäß[[4\]](#page-312-0), Gleichung A.1 wie folgt:

$$
\sigma_{\alpha,p} = k_{\sigma,p} \cdot \sigma_E \tag{8.181}
$$

mit

 $\mathsf{k}_{\sigma,\mathsf{p}} \colon \operatorname{\mathsf{Beulwert}}$ 

 $\sigma_{\mathsf{E}}$  : Bezugsspannung

# **Effektive Querschnittsfläche infolge Plattenbeulens A<sup>c</sup>**,**eff**,**loc**,**<sup>p</sup>**

Die wirksame Fläche infolge Plattenbeulens wird nach [\[4](#page-312-0)], Gleichung 4.6 berechnet:

$$
A_{c,eff,loc,p} = A_{sl,eff} + \sum_{c} \rho_{loc} \cdot b_{loc} \cdot t
$$
\n(8.182)

mit

 $\sum_{\mathsf{c}}$   $\;$  : Querschnittsflächen der im Druckbereich liegenden Teile des längs ausgesteiften Beulfeldes mit Ausnahme der Querschnittsteile b<sub>edge, eff</sub> (siehe [\[4](#page-312-0)], Bild 4.4)

- A<sub>sl, eff</sub> : Summe der wirksamen Fläche aller Längssteifen mit der Bruttoquerschnittsfläche A<sub>sl</sub> in der Druckzone nach [\[4](#page-312-0)], Abschnitt 4.4
- $\rho_{\text{loc}}$ : Abminderungsfaktor nach [[4\]](#page-312-0), Abschnitt 4.4(2) für das Einzelfeld
- $b_{c,loc}$  : Breite der Druckzone in einem Einzelfeld

## **Bruttoquerschnittsfläche des ausgesteiften Beulfeldes A<sup>c</sup>**,**<sup>p</sup>**

Die Bruttoquerschnittsfläche des längs ausgesteiften Beulfeldes wird ohne Berücksichtigung der durch ein angrenzendes Plattenbauteil gestützten Randbleche ermittelt (siehe[[4\]](#page-312-0), Bild 4.4).

## <span id="page-162-0"></span>**Abminderungsbeiwert <sup>a</sup>**,**c**,**<sup>p</sup>**

Der Abminderungsbeiwert zur Erfassung des plattenartigen Verhaltens gemäß wird nach [[4](#page-312-0)], Abschnitt 4.5.2(1) wie folgt bestimmt:

$$
\beta_{a,c,p} = \frac{A_{c,eff,loc,p}}{A_{c,p}}
$$
\n(8.183)

8

mit

 $\mathsf{A}_{\mathsf{c},\mathsf{p}}$ : Bruttoquerschnittsfläche des längs ausgesteiften Beulfeldes ohne Berücksichtigung der durch ein angrenzendes Plattenbauteil gestützten Randbleche

 $\mathsf{A}_{\mathsf{c},\mathsf{eff},\mathsf{loc},\mathsf{p}}:$  effektive Querschnittsfläche des oben beschriebenen Bereiches des längs ausgesteiften Beulfeldes unter Berücksichtigung des Einzelfeldbeulens und/oder des Gesamtfeldbeulens

## **Schlankheitsgrad der Platte**  $\lambda_{p}$

Der Schlanheitsgrad der Platte wird nach[[4\]](#page-312-0), Gleichung 4.7 wie folgt ermittelt:

$$
\lambda_p = \sqrt{\frac{\beta_{a,c,p} \cdot f_y}{\sigma_{cr,p}}}
$$
\n(8.184)

mit

 $\beta_{\mathsf{a},\mathsf{c},\mathsf{p}}:\, \mathsf{Abminderungsbeiwert}$ 

fy : Streckgrenze

 $\sigma_{\mathsf{cr},\mathsf{p}}$  : kritische Plattenbeulspannung

## **Abminderungsfaktor Plattenbeulen <sup>p</sup>**

Bei der Ermittlung des Abminderungsfaktors sind gemäß [[4](#page-312-0)], Gleichung 4.2 zwei Fälle zu unterscheiden:

• 
$$
\lambda_p \le 0.5 + \sqrt{0.085 - 0.055 \psi}
$$
:  
\n $\rho = 1.0$  (8.185)

•  $\lambda_{\sf p} > 0.5 + \sqrt{0,085 - 0,055 \psi}$ :

$$
\rho = \frac{\lambda_p - 0.055 (3 + \psi)}{\lambda_p^2} \le 1.0
$$
\n(8.186)

mit

 $\lambda_{\sf p}$  : Schlankheitsgrad der Platte

 $\psi$ : Spannungsverhältnis

8

# <span id="page-163-0"></span>Steife  $\sigma_{\text{cr,c,sl}}$

Für die Untersuchung des knickstabähnliches Verhaltensist die Knickspannung der Steife wie folgt nach [\[4](#page-312-0)], Gleichung 4.9 zu bestimmen:

$$
\sigma_{cr,c,s} = \frac{\pi^2 \cdot E \cdot l_{sl,1}}{A_{sl,1} \cdot a^2} \tag{8.187}
$$

mit

- E : Elastizitätsmodul
- I sl,1 : Flächenträgheitsmoment unter Ansatz der Bruttoquerschnittsfläche der als Ersatzdruckstab betrachteten Steife und der angrenzenden mittragenden Blechstreifen bezogen auf Knicken senkrecht zur Blechebene
- A<sub>sl,1</sub> : Bruttoquerschnittsfläche des Ersatzdruckstabes, die sich aus der Steife und den angrenzenden mittragenden Blechstreifen nach [\[4](#page-312-0)], Bild A.1 zusammensetzt
- a : Quersteifenabstand

## **Kritische Knickspannung cr**,**<sup>c</sup>**

Die elastische kritische Knickspannung wird gemäß [\[4](#page-312-0)], Abschnitt 4.5.3(3) ermittelt:

$$
\sigma_{cr,c} = \sigma_{cr,c,s'} \cdot \frac{b_c}{b_{s,l,1}} \tag{8.188}
$$

mit

 $\sigma_{\text{cr,c,sl}}$  : Knickspannung der am höchstbelasteten Druckrand liegenden Steife

b<sub>c</sub>: wirksame Breite der Druckzone nach [[4\]](#page-312-0), Bild A.F1

 $\mathsf{b}_{\mathsf{sl},1}\;$  : Abstand der am höchstbelasteten Druckrand liegenden Steife zur Spannungsnulllinie nach [\[4](#page-312-0)], Bild A.1

## **Abminderungsbeiwert**  $\beta_{\text{a.c.c}}$

Dieser Beiwert wird gemäß[[4\]](#page-312-0), Abschnitt 4.5.3(4) wie folgt bestimmt:

$$
\beta_{a,c,c} = \frac{A_{s,l,1,eff}}{A_{s,l,1}} \tag{8.189}
$$

mit

 $A_{sl,1,eff}$ : wirksame Querschnittsfläche der Steife und der angrenzenden mittragenden Blechstreifen unter Berücksichtigung des Beulens gemäß [\[4](#page-312-0)], Bild A.1 (siehe unten)

 $A_{sl,1}$ : Bruttoquerschnittsfläche des Ersatzdruckstabes gemäß [\[4](#page-312-0)], Abschnitt 4.5.3(3)

## **Schlankheitsgrad des Ersatzdruckstabes <sup>c</sup>**

Der Schlankheitsgrad des Ersatzdruckstabes ergibt sich gemäß[[4\]](#page-312-0), Gleichung 4.11 wie folgt:

$$
\lambda_c = \sqrt{\frac{\beta_{a,c,c} \cdot f_y}{\sigma_{cr,c}}}
$$
\n(8.190)

mit

 $\beta_{\mathsf{a},\mathsf{c},\mathsf{c}}$ : Abminderungsbeiwert gemäß [[4\]](#page-312-0), Abschnitt 4.5.3(4)

 $f_{y}$ : Streckgrenze

 $\sigma_{\rm cr,c}$ : kritische Knickspannung gemäß [\[4](#page-312-0)], Abschnitt 4.5.3(3)

# **Trägheitsradius <sup>a</sup>**,**c**,**<sup>c</sup>**

Der Trägheitsradius wird gemäß [\[4](#page-312-0)], Abschnitt 4.5.3(5) wie folgt bestimmt:

$$
i = \sqrt{\frac{I_{s l, 1}}{A_{s l, 1}}} \tag{8.191}
$$

8

mit

- I sl,1 : Flächenträgheitsmoment unter Ansatz der Bruttoquerschnittsfläche der als Ersatzdruckstab betrachteten Steife und der angrenzenden mittragenden Blechstreifen bezogen auf Knicken senkrecht zur Blechebene
- A<sub>sl,1</sub> : Bruttoquerschnittsfläche des Ersatzdruckstabes, die sich aus der Steife und den angrenzenden mittragenden Blechstreifen entsprechend [\[4](#page-312-0)], Bild A.1 zusammensetzt

### **Exzentrizität Steife e**

Als Exzentrizität der Steife wird gemäß [\[4](#page-312-0)], Abschnitt 4.5.3(5) der größere der beiden Abstände nach [\[4](#page-312-0)], Bild A.1 angesetzt.

$$
e = \max(e_1, e_2) \tag{8.192}
$$

mit

- e<sub>1</sub>: Abstand zwischen dem Schwerpunkt der vom Blech isoliert betrachteten, einseitig angebrachten Einzelsteifen ohne mitwirkende Breite (bei zweiseitig angebrachten Steifen wird hierbei nur eine Seite betrachtet) zur Schwereachse des ausgesteiften Beulfeldes
- ${\sf e}_2$  : Abstand der Schwereachse des ausgesteiften Beulfeldes zur Blechmittelebene

### **Imperfektionsbeiwert**  $\alpha_e$

Der Imperfektionsbeiwert wird gemäß[[4\]](#page-312-0), Gleichung 4.12 bestimmt.

$$
\alpha_e = \alpha + \frac{0.09}{i/e} \tag{8.193}
$$

mit

- i : Trägheitsradius
- e : Exzentrizität der Steife
- $\alpha$ : = 0,34 für geschlossene Steifenquerschnitte (Knicklinie b)

= 0,49 für offene Querschnitte (Knicklinie c)

### **Hilfswert**

Dieser Hilfswert wird gemäß[[13](#page-312-0)], Abschnitt 6.3.1.2(1) wie folgt ermittelt:

$$
\Phi = 0.5 \cdot \left[1 + \alpha \cdot (\lambda_c - 0.2) + \lambda_c^2\right] \tag{8.194}
$$

mit

 $\alpha_\mathsf{e}$  : Imperfektionsbeiwert

 $\lambda_{\mathsf{c}}$  : Schlankheitsgrad des Ersatzdruckstabes

## **Abminderungsfaktor Stabknicken <sup>c</sup>**

Der Abminderungsfaktor wird gemäß [\[13\]](#page-312-0), Gleichung 6.49 wie folgt:

$$
\chi_c = \frac{1}{\Phi + \sqrt{\Phi^2 - \lambda_c^2}} \le 1.0
$$
\n(8.195)

8

mit

Φ : Hilfswert

 $\lambda_{\mathsf{c}}$  : Schlankheitsgrad des Ersatzdruckstabes

# **Effektive Querschnittsfläche Ersatzdruckstab Asl**,**1**,**eff**

Es wird die wirksame Querschnittsfläche der Steife und der angrenzenden mittragenden Blechstreifen unter Berücksichtigung des Beulens ausgewiesen, die gemäß[[4\]](#page-312-0), Bild A.1 vorliegt.

## **Bruttoquerschnittsfläche Ersatzdruckstab Asl**,**<sup>1</sup>**

Die Bruttoquerschnittsfläche des Ersatzdruckstabes setzt sich aus den Flächen der Steife und der angrenzenden mittragenden Blechstreifen entsprechend [\[4\]](#page-312-0), Bild A.1 zusammen.

### **Beiwert**

Dieser Beiwert wird für die Interaktion zwischen plattenartigem und knickstabähnlichem Verhalten benötigt. Er ermittelt sich gemäß [\[4](#page-312-0)], Abschnitt 4.5.4(1) wie folgt:

$$
\xi = \frac{\sigma_{cr,p}}{\sigma_{cr,c}} - 1 \quad \text{jedoch } 0 \le \xi \le 1 \tag{8.196}
$$

mit

 $\sigma_{\textsf{cr},\textsf{p}}: \,$ kritische Plattenbeulspannung (siehe [Gleichung 8.181](#page-161-0))

 $\sigma_{\mathsf{cr,c}}: \mathsf{kritische Knickspannung}$  (siehe [Gleichung 8.187\)](#page-163-0)

## Abminderungsfaktor  $\rho_c$

Am Ende der Tabelle wird der endgültige Abminderungsfaktor angegeben. Er wird mit folgender Interaktionsgleichung gemäß [\[4](#page-312-0)], Gleichung 4.13 bestimmt:

$$
\rho_c = (\rho_p - \chi_c) \cdot \xi \cdot (2 - \xi) + \chi_c \tag{8.197}
$$

mit

 $\rho_{\sf p}$  : Abminderungsfaktor Plattenbeulen (siehe [Gleichung 8.185](#page-162-0) bzw. [Gleichung 8.186\)](#page-162-0)

 $\chi_{\mathsf{c}}$  : Abminderungsfaktor Stabknicken (siehe Gleichung 8.195)

 $\xi$ : Beiwert (siehe Gleichung 8.196)

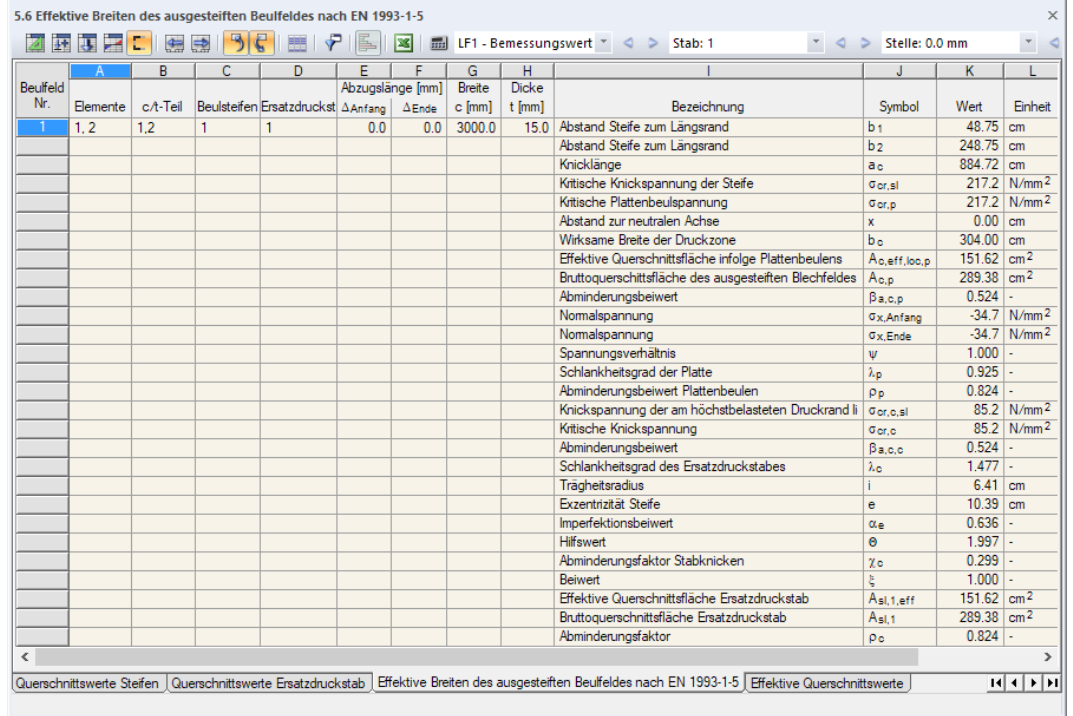

## **8.14.2 Beulfelder mit einer oder zwei Steifen in der Druckzone**

8

Bild 8.35: Tabelle 5.6 Effektive Breiten des ausgesteiften Beulfeldes nach EN 1995-1-5

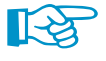

In diesem Kapitel wird die Ermittlung der kritischen Beulspannung vorgestellt, die das plattenartige Verhalten von Beulfeldern mit einer oder zwei Steifen in der Druckzone nach [[4](#page-312-0)], Anhang A.2 betreffen. Die Ergebnisse hinsichtlich des knickstabähnlichen Verhaltens wiederum entsprechen denen der Beulfelder mit drei oder mehr Längssteifen, ebenso die der Interaktionsbetrachtung. Diese sind im [Kapitel 8.14.1](#page-158-0) ab [Seite 163](#page-163-0) beschrieben.

## **Abstand Steife zum Längsrand b<sup>1</sup> / b<sup>2</sup>**

Der Abstand der Steife zum Längsrand wird gemäß[[4](#page-312-0)], Bild A.2 bzw. Bild A.3 ermittelt.

## **Knicklänge a<sup>c</sup>**

Die Knicklänge des Ersatzstabes ermittelt sich gemäß[[4\]](#page-312-0), Abschnitt A.2.2(1) wie folgt:

$$
a_c = 4,33 \cdot \sqrt[4]{\frac{l_{s l,1} \cdot b_1^2 \cdot b_2^2}{t^3 \cdot b}}
$$
\n(8.198)

mit

- $I_{sl,1}$ : Flächenträgheitsmoment des Bruttoquerschnitts des Ersatzdruckstabes nach [\[4](#page-312-0)], Abschnitt A.2.1(2) für Knicken quer zur Blechebene
- A<sub>sl,1</sub> : Bruttoquerschnittsfläche des Ersatzdruckstabes nach [\[4](#page-312-0)], Abschnitt A.2.1(2)
- $\mathsf{b}_1,\mathsf{b}_2$ : Abstände der Steifen zu den Längsrändern ( $\mathsf{b}_1+\mathsf{b}_2=\mathsf{b}$ )

t : Dicke des Beulfeldes

## **Kritische Knickspannung der Steife cr**,**sl**

Bei nur einer Längssteife in der Druckzone und Vernachlässigung eventuell vorhandener weiterer Längssteifen in der Zugzone bestimmt sich die elastische kritische Knickspannung der Steifen gemäß[[4](#page-312-0)], Gleichung A.4 je nach Abstand der Quersteifen wie folgt:

•  $a \ge a_c$ :

$$
\sigma_{cr,s} = \frac{1,05 \cdot E}{A_{s1,1}} \cdot \frac{\sqrt{I_{s1,1} \cdot t^3 \cdot b}}{b_1 \cdot b_2}
$$
 (8.199)

8

•  $a < a_c$ :

$$
\sigma_{cr,sl} = \frac{\pi^2 \cdot E \cdot I_{sl,1}}{A_{sl,1} \cdot a^2} + \frac{E \cdot t^3 \cdot b \cdot a^2}{4 \cdot \pi^2 \cdot (1 - \nu^2) \cdot A_{sl,1} \cdot b_1^2 \cdot b_2^2}
$$
(8.200)

mit

E : Elastizitätsmodul

- Asl,<sup>1</sup> : Bruttoquerschnittsfläche des Ersatzdruckstabes nach [\[4](#page-312-0)], Abschnitt A.2.1(2)
- $I_{sl,1}$ : Flächenträgheitsmoment des Bruttoquerschnitts des Ersatzdruckstabes nach [\[4](#page-312-0)], Abschnitt A.2.1(2) für Knicken quer zur Blechebene
- t : Dicke des Beulfeldes
- $\mathsf{b}_1, \mathsf{b}_2$ : Abstände der Steifen zu den Längsrändern ( $\mathsf{b}_1 + \mathsf{b}_2 = \mathsf{b}$ )
- a : Quersteifenabstand

Bei zwei Längssteifen in der Druckzone und Vernachlässigung eventuell vorhandener weiterer Längssteifen in der Zugzone ist in der Regel die maßgebende elastisch kritische Beulspannung der niedrigste Wert, der für die drei Fälle nach [\[4](#page-312-0)], Gleichung A.4 (siehe Gleichung 8.199 bzw. Gleichung 8.200) mit  $b_1 = b_1^*$ ,  $b_2 = b_2^*$  und  $b = B^*$  berechnet wurde.

## **Kritische Plattenbeulspannung cr**,**<sup>p</sup>**

Die kritische Plattenbeulspannung ermittelt sich gemäß[[4\]](#page-312-0), Abschnitt 4.5.3(3) wie folgt:

$$
\sigma_{cr,p} = \sigma_{cr,s'} \cdot \frac{b_c}{b_{s l,1}} \tag{8.201}
$$

mit

 $k_{\text{occ,sl}}$  : kritische Knickspannung der Steife

- b<sub>c</sub> : wirksame Breite der Druckzone entsprechend [\[4](#page-312-0)], Bild A.1
- $\mathsf{b}_{\mathsf{sl},1}\;$  : Abstand der Steife zur Spannungsnulllinie entsprechend [\[4](#page-312-0)], Bild A.1

### **Abstand zur neutralen Achse x**

Dieser Wert beschreibt den Abstand vom Druckrand zur Spannungsnulllinie.

### **Wirksame Breite der Druckzone b<sup>c</sup>**

Die wirksame Breite der Druckzone wird gemäß [\[4\]](#page-312-0), Bild A.1 berechnet.

## **Effektive Querschnittsfläche infolge Plattenbeulens A<sup>c</sup>**,**eff**,**loc**,**<sup>p</sup>**

Die wirksame Fläche infolge Plattenbeulens wird nach [\[4](#page-312-0)], Gleichung 4.6 berechnet (siehe [Glei](#page-161-0)[chung 8.182](#page-161-0), [Seite 161](#page-161-0)).

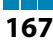

## **Bruttoquerschnittsfläche des ausgesteiften Beulfeldes A<sup>c</sup>**,**<sup>p</sup>**

Die Bruttoquerschnittsfläche des längs ausgesteiften Beulfeldes wird ohne Berücksichtigung der durch ein angrenzendes Plattenbauteil gestützten Randbleche ermittelt (siehe[[4\]](#page-312-0), Bild 4.4).

8

## **Abminderungsbeiwert**  $\beta_{\text{a}}$ ,

Der Abminderungsbeiwert zur Erfassung des plattenartigen Verhaltens gemäß wird nach [[4](#page-312-0)], Abschnitt 4.5.2(1) bestimmt (siehe [Gleichung 8.183](#page-162-0), [Seite 162\)](#page-162-0).

### **Normalspannung <sup>x</sup>**,**Anfang**

Es wird die Normalspannung ausgegeben, die am Anfang des c/t-Teils des Beulfelds vorliegt. Sie wird am Bruttoquerschnitt ermittelt.

## **Normalspannung <sup>x</sup>**,**Ende**

Die Normalspannung am Ende des c/t-Teils des Beulfelds wird am Bruttoquerschnitt ermittelt.

#### **Spannungsverhältnis**

Das Verhältnis der Randspannungen wird wie folgt gebildet:

$$
\psi = \frac{\sigma_2}{\sigma_1} \tag{8.202}
$$

mit

 $\sigma_2$  : kleinere Randspannung

 $\sigma_1$  : größere Randspannung

## **Schlankheitsgrad der Platte**  $\lambda_{p}$

Der Schlanheitsgrad der Platte wird nach [[4](#page-312-0)], Gleichung 4.7 ermittelt (siehe [Gleichung 8.184](#page-162-0), [Seite 162\)](#page-162-0).

## **Abminderungsfaktor Plattenbeulen <sup>p</sup>**

Bei der Ermittlung des Abminderungsfaktors sind gemäß [[4](#page-312-0)], Gleichung 4.2 zwei Fälle zu unterscheiden:

•  $\lambda_{\sf p} \leq 0.5 + \sqrt{0,}085 - 0,}055 \, \psi$  :

Der Abminderungsfaktor  $\rho_p$  wird nach [Gleichung 8.185](#page-162-0) auf [Seite 162](#page-162-0) bestimmt.

•  $\lambda_{\sf p} > 0,5 + \sqrt{0,}085 - 0,055 \psi$ :

Der Abminderungsfaktor  $\rho_p$  wird nach [Gleichung 8.186](#page-162-0) auf [Seite 162](#page-162-0) bestimmt.

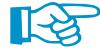

Die Ergebnisse hinsichtlich des knickstabähnlichen Verhaltens und der Interaktionsbetrachtung entsprechen denen der Beulfelder mit drei oder mehr Längssteifen. Diese sind im [Kapitel](#page-158-0) 8.14.1 ab [Seite 163](#page-163-0) beschrieben.

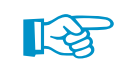

Die Ergebnistabellen 5.x des wirksamen Querschnitts sind mit der Schaltfläche  $\Gamma$  zugänglich.

**8.15 Effektive Querschnittswerte**

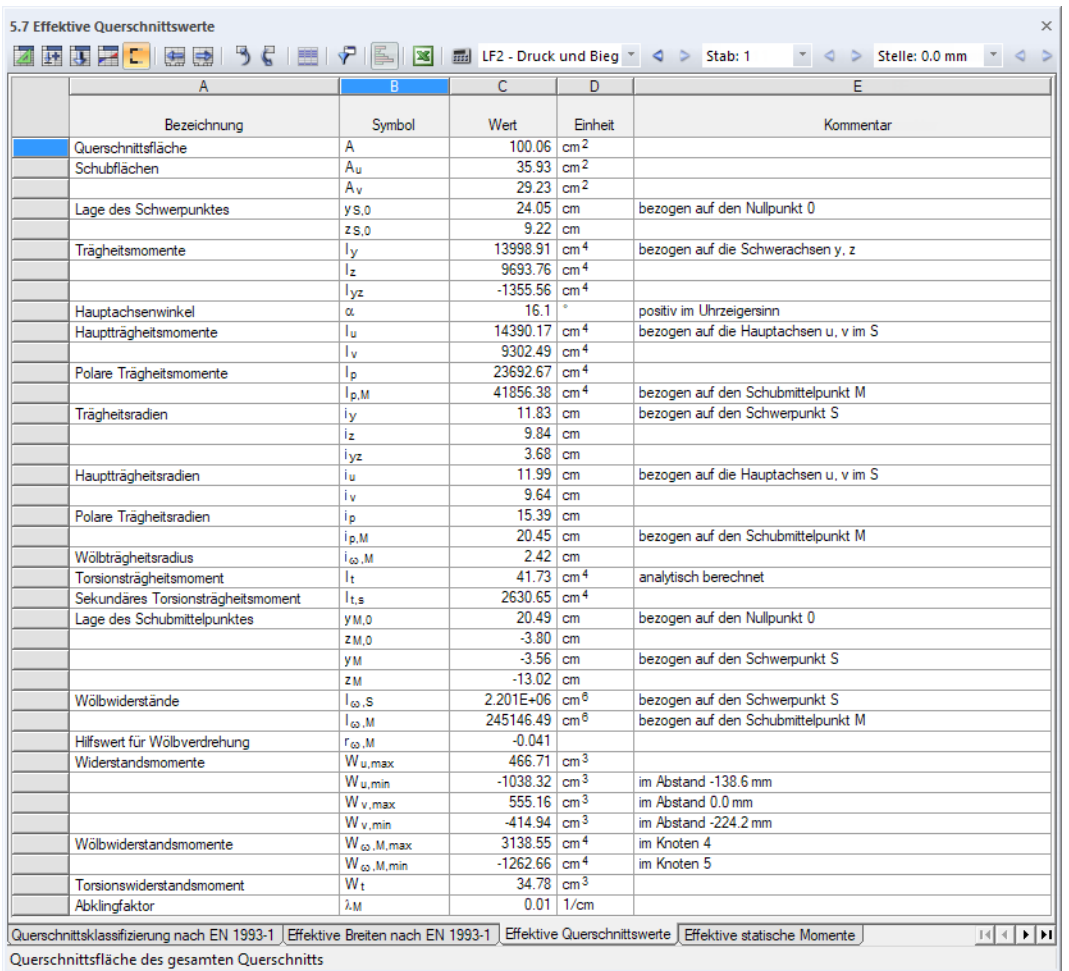

Bild 8.36: Tabelle 5.7 Effektive Querschnittswerte

**IRS** 

Die Querschnittswerte des wirksamen Querschnitts sind von den Schnittgrößen des Lastfalls und des Stabes abhängig, der in der Symbolleiste eingestellt ist.

Die Ermittlung der Querschnittskennwerte ist im [Kapitel 8.1](#page-109-0) ab [Seite 109](#page-109-0) beschrieben.

8

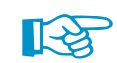

**8.16 Effektive statische Momente**

Die Ergebnistabellen 5.x des wirksamen Querschnitts sind mit der Schaltfläche  $\Gamma$  zugänglich.

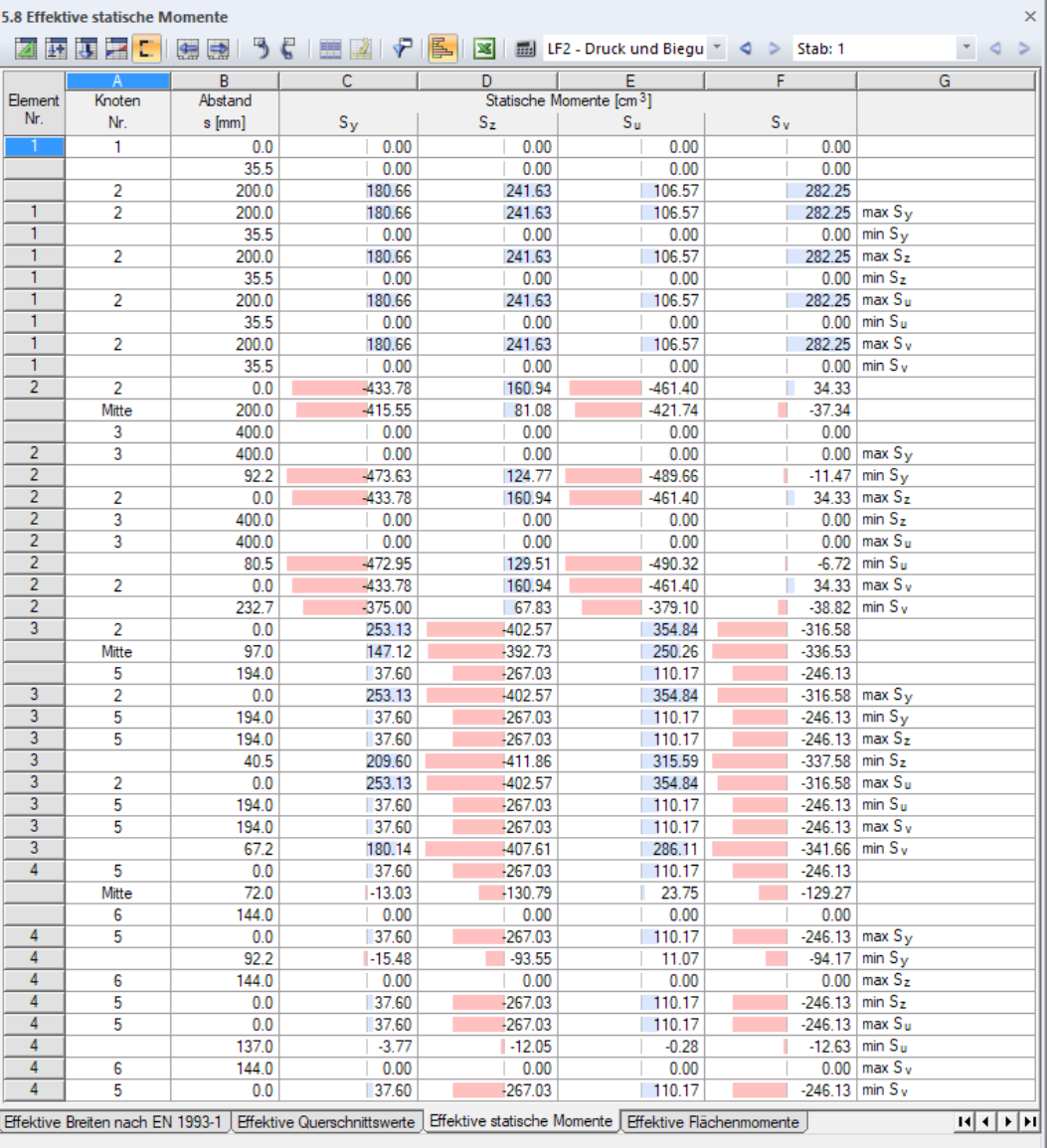

Bild 8.37: Tabelle 5.8 Effektive statische Momente

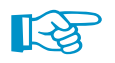

Die statischen Momente des wirksamen Querschnitts sind von den Schnittgrößen des Lastfalls und des Stabes abhängig, der in der Symbolleiste eingestellt ist.

Die Ermittlung der statischen Momente ist im [Kapitel 8.2](#page-121-0) ab [Seite 121](#page-121-0) beschrieben.

8

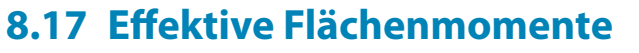

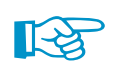

Die Ergebnistabellen 5.x des wirksamen Querschnitts sind mit der Schaltfläche  $\Gamma$  zugänglich.

8

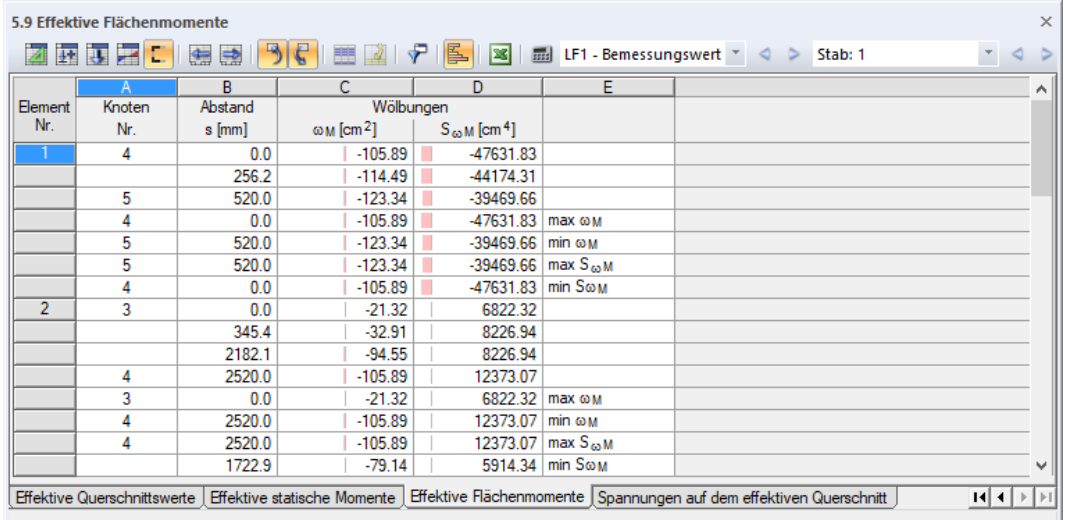

Bild 8.38: Tabelle 5.9 Effektive Flächenmomente

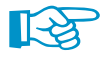

Die Wölbordinaten und Wölbflächen des wirksamen Querschnitts sind von den Schnittgrößen des Lastfalls und des Stabes abhängig, der in der Symbolleiste eingestellt ist.

Die Ermittlung der Flächenmomente ist im [Kapitel 8.3](#page-123-0) ab [Seite 123](#page-123-0) beschrieben.

**8.18 Effektive Spannungen**

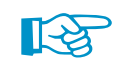

Die Ergebnistabellen 5.x des wirksamen Querschnitts sind mit der Schaltfläche  $\Gamma$  zugänglich.

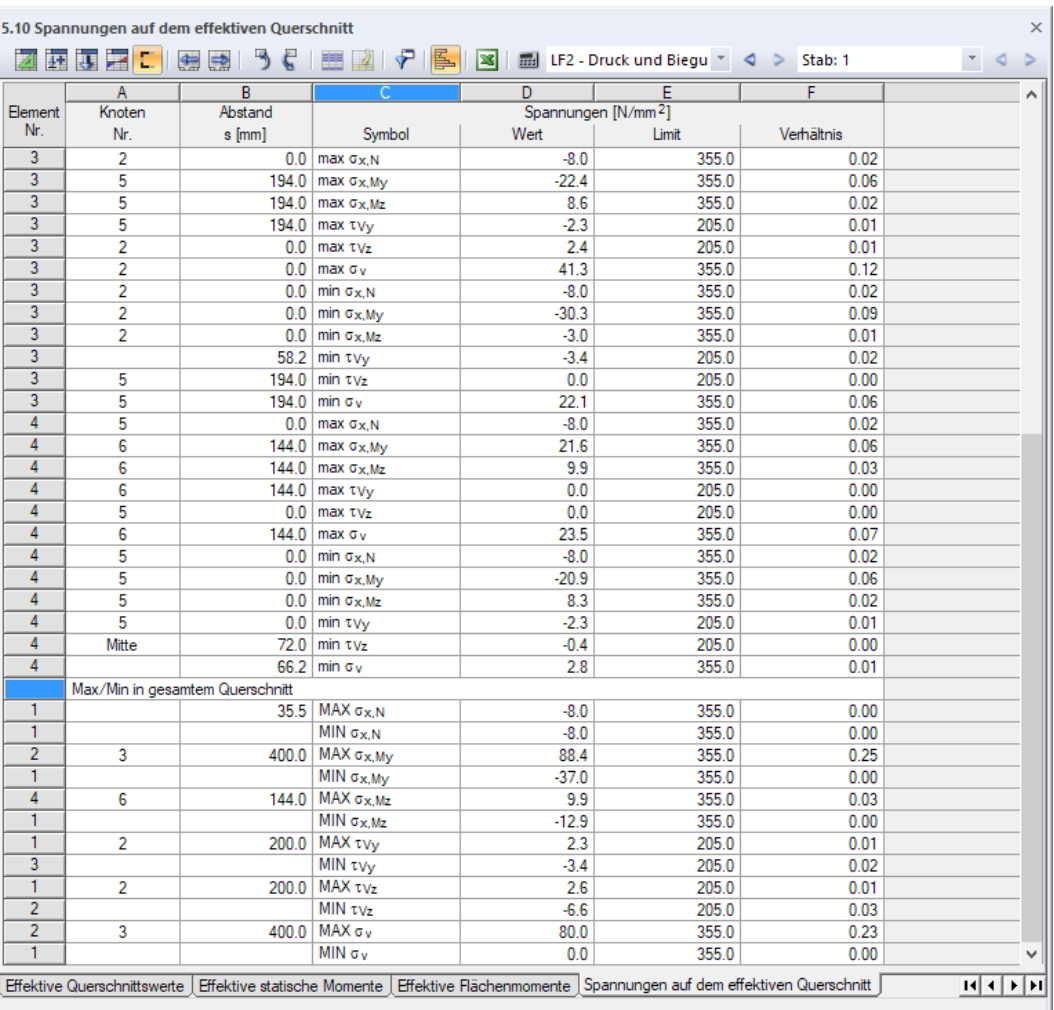

Bild 8.39: Tabelle 5.10 Spannungen auf dem effektiven Querschnitt

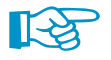

Die Spannungen des wirksamen Querschnitts sind von den Schnittgrößen des Lastfalls und des Stabes abhängig, der in der Symbolleiste eingestellt ist.

Die Ermittlung der Spannungen ist im [Kapitel](#page-126-0) 8.5 ab [Seite](#page-126-0) 126 beschrieben. Im [Bild 8.28](#page-147-0) auf [Seite](#page-147-0) 147 sind die Spannungsgrafiken des Bruttoquerschnitts und des effektiven Querschnitts gegenübergestellt.

8

# 9 Ergebnisauswertung

## **9.1 Vorhandene Ergebnisse**

#### Die Menüfunktion

#### **Ergebnisse** → **Vorhandene Ergebnisse**

öffnet einen Dialog mit einer Übersicht aller berechneten Lastfälle und Lastkombinationen.

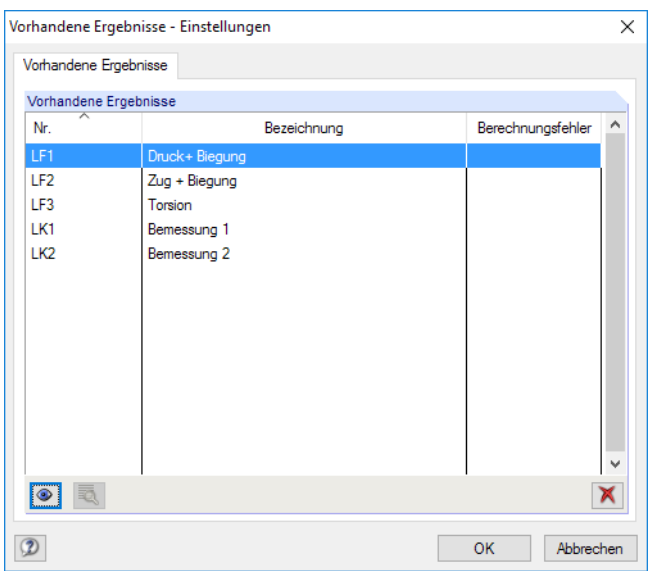

Bild 9.1: Dialog Vorhandene Ergebnisse

In der Liste kann überprüft werden, welche Lastfälle und Lastkombinationen berechnet wurden. Die Spalte Berechnungsfehler weist Ursachen für Berechnungsabbrüche aus, die über die Schaltfläche  $\sqrt{\overline{a}}$  des selektierten Lastfalls näher erläutert werden.

Nach dem Selektieren eines Eintrags können die Ergebnisse über die Schaltfläche oder einen Doppelklick grafisch angezeigt werden.Nicht benötigte Ergebnisse lassen sich mit der Schaltfläche **X** löschen.

Die Ergebnisanzeige kann mit den drei Listen in der Symbolleiste oder der Ergebnistabellen-Symbolleiste gesteuert werden:

- Lastfall
- Stab
- Stelle x

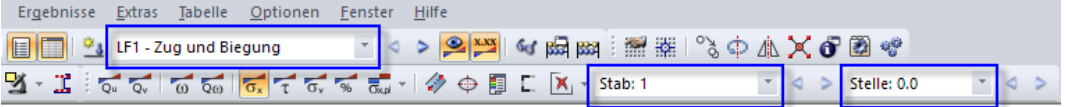

Bild 9.2: Listen für Lastfall, Stab und Stelle x

Die Ergebnisgrafik und Tabellenanzeige aktualisieren sich automatisch, wenn die sogenannte "Synchronisation der Selektion" aktiv ist (siehe [Kapitel 11.5.4,](#page-269-0) [Seite 269\)](#page-269-0).

9

# **9.2 Ergebnisauswahl**

F

Der Ergebnisse-Navigator steuert, ob Ordinaten, Flächenmomente oder Spannungen angezeigt werden.

9

| Projekt-Navigator - Ergebnisse<br>×              |
|--------------------------------------------------|
| <b>E-FOUENQ</b>                                  |
| □ □ □ Ordinaten                                  |
| $\Box$ $\Box$                                    |
| $\Box$ $\Box$ $\Box$ z                           |
| —ଠ⊓ u                                            |
| $ \circ$ n v                                     |
| <b>E</b> T Statische Momente                     |
| $\Box$ On S <sub>v</sub>                         |
| $\Box$ Officers $S_z$                            |
| $\Box$ $\bigcirc$ $\Box$ $S_u$                   |
| $\bigcirc$ nsv                                   |
| 白…国门 Wölbung                                     |
| MO FTI Koordinaten @M                            |
| — O ரி Flächen S <sub>o M</sub>                  |
| i- In Spannungen                                 |
| $\odot$ n $\sigma$ x                             |
| $\Box$ $\Box$ $\Box$ $\tau$                      |
| $\Box$ $\Box$ $\Box$ $\sigma$                    |
| <b>MOITI Ausnutzung</b>                          |
| <b>I</b> On Schubkräfte                          |
| i - I T Plastische Spannungen                    |
| $\Box$ $\Box$ $\Box$ $\Box$ $\Box$               |
| $\Box$ $\Box$ $\Box$ $\Box$ $\Box$               |
| $\Box$ $\bigcirc$ $\Box$ $\sigma$ $\vee$ $\circ$ |
| Daten Zeigen AAnsichten PErgebnisse              |

Bild 9.3: Ergebnisse-Navigator

Alternativ erfolgt die Auswahl über die Ergebnisse-Symbolleiste.

| Ergebnisse |                                                                                                    |  | $\times$ |
|------------|----------------------------------------------------------------------------------------------------|--|----------|
|            | $ \,\overline{\mathbb{Q}}[\,\overline{\mathbb{Q}}\,]\,\overline{\mathbb{Q}}\,\overline{\mathbb{Q}}\,\overline{\mathbb{Q}}\, \,\overline{\mathbb{Q}}_{\mathbf{x}}\,\overline{\mathbf{\tau}}\,\,\overline{\mathbb{Q}}\,\,\overline{\mathbb{Q}}\,\overline{\mathbb{Q}}\,\cdot\, \,\partial\!\!/\!/\,\varphi\,\overline{\mathbb{Q}}\,\,\mathbb{E}\,\,\overline{\mathbb{X}}\,\cdot$ |  |          |
| Stab: 3    | Stelle: 0.0                                                                                                    |  |          |

Bild 9.4: Ergebnisse-Schaltflächen in der Symbolleiste

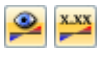

Die Schaltfläche [Ergebnisse anzeigen] schaltet die Darstellung der Ergebnisgrafik an oder ab; die Schaltfläche [Ergebniswerte anzeigen] rechts davon steuert die Anzeige der Ergebniswerte.

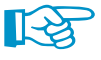

Mit der Schaltfläche **E**lassen sich die Wirksamen Querschnittswerte anzeigen oder deaktivieren. Je nach Einstellung werden dieQuerschnittswerte oder Spannungen des Bruttoquerschnitts bzw. des wirksamen Querschnitts angezeigt. Im [Kapitel](#page-145-0) 8.11 auf [Seite](#page-145-0) 145 ist beschrieben, wie die effektiven Breiten nach[[4](#page-312-0)] unter Berücksichtigung ausfallender Querschnittsteile ermittelt werden.

## **9.3 Ergebnisdarstellung**

Die Art der Präsentation der Ergebnisse wird über den Zeigen-Navigator gesteuert.

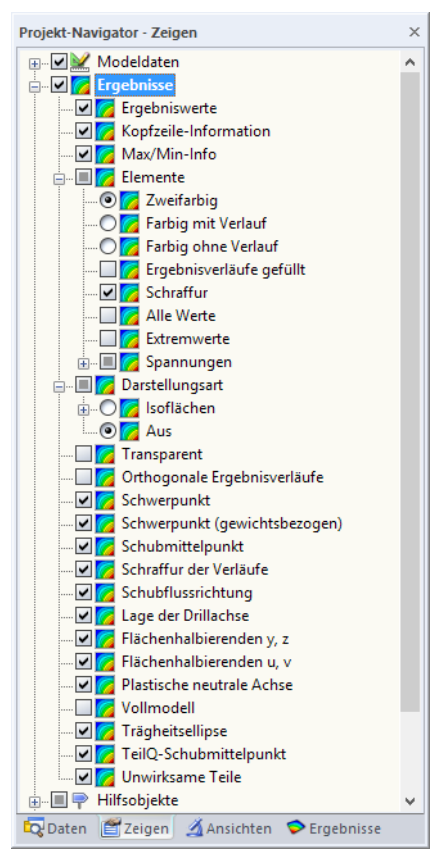

Bild 9.5: Zeigen-Navigator für Ergebnisse

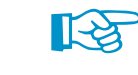

Im Ergebnisse-Navigator wird festgelegt, welche Ergebnisse angezeigt werden. Der Zeigen-Navigator steuert, wie sie dargestellt werden.

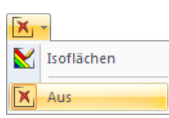

Per Voreinstellung werden die Ordinaten, Flächenmomente oder Spannungen Zweifarbig dargestellt. Damit werden positive Ergebnisse in cyan oder blau, negative Ergebnisse in rot angetragen. Diese Anzeige lässt sich auch mit der Darstellungsart Aus im Navigator oder der entsprechenden Schaltfläche einstellen.

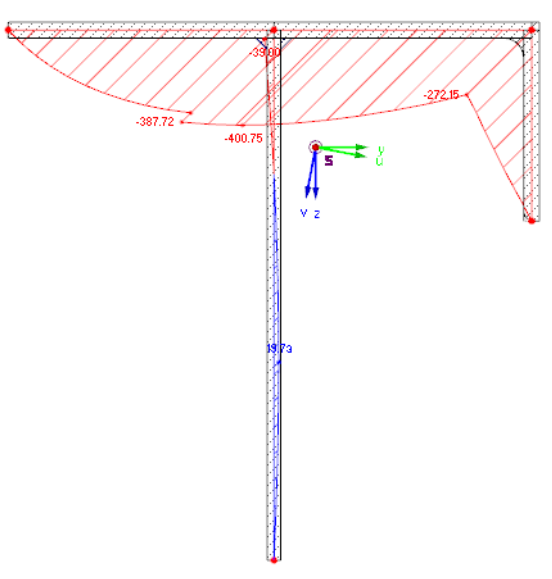

Bild 9.6: Zweifarbige Darstellung der statischen Momente S<sub>v</sub>

9

Der grafische Ergebnisverlauf wird über die Interne Teilungen für die Berechnung im Dialog Berech-nungsparameter gesteuert (siehe [Bild](#page-98-0) 7.8, [Seite 98](#page-98-0)). Ist dort eine Teilung von 20 eingestellt, teilt DUENQ die Länge des längsten Elements im Querschnitt durch 20. Mit dieser profilbezogenen Teilungslänge werden dann für jedes Element die grafischen Ergebnisverläufe an den Zwischenpunkten ermittelt.

Werden die Ergebnisse Farbig mit/ohne Verlauf dargestellt, erfolgt die Farbzuweisung der grafischen Ergebnisse gemäß der Skala im Steuerpanel. Das [Kapitel](#page-21-0) 3.4.6 auf [Seite 21](#page-21-0) enthält Hinweise zur Anpassung der Werte- und Farbskalen.

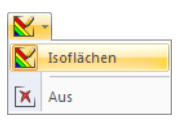

**L'A** 

Die Ergebnisse können auch als Isoflächen über die Breite der Elemente angezeigt werden. Bei dieser Darstellungsart sind die Elemente mit farbig abgestimmten Ergebnisverläufen gefüllt.

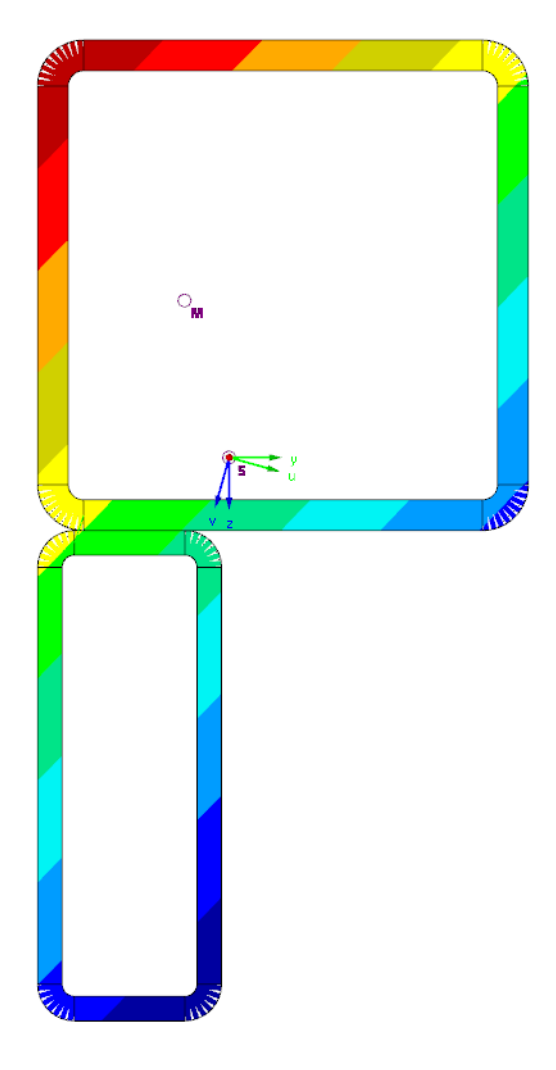

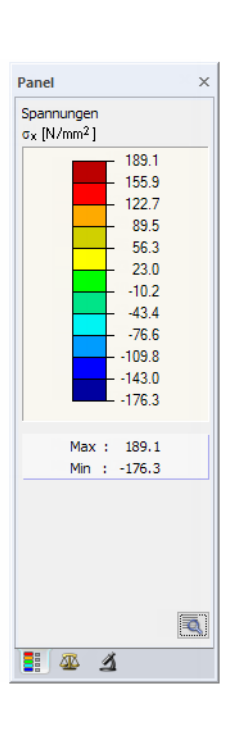

9

Bild 9.7: Isoflächen-Darstellung der Normalspannungen

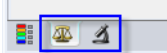

Über das Steuerpanel-Register Faktoren (mittig) kann die Skalierung der zweifarbigen Ergebnisse beeinflusst werden. Im Register Filter (rechts) lassen sich bestimmte Elemente auswählen, um nur deren Ergebnisse darzustellen (siehe [Bild 9.19,](#page-186-0) [Seite](#page-186-0) 186). Die beiden Panel-Register sind im [Kapitel 3.4.6](#page-21-0) ab [Seite 24](#page-24-0) beschrieben.

# **9.4 Elementinfo**

Für die Ergebnisse am Querschnitt steht eine spezielle Ablesefunktion zur Verfügung. Sie wird aufgerufen über das Menü

**Extras** → **Info über Elementt**

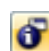

oder die entsprechende Schaltfläche in der Symbolleiste.

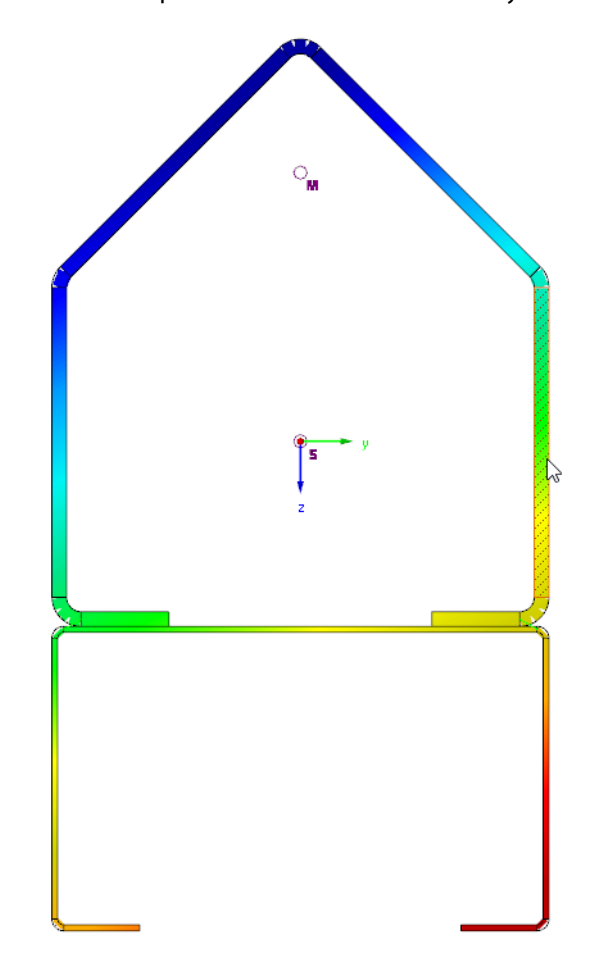

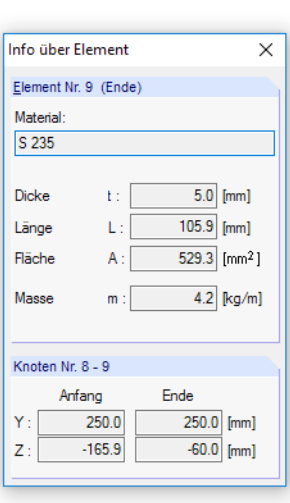

9

Bild 9.8: Dialog Info über Element

Es erscheint ein Info-Fenster. Wird der Mauszeiger über ein Element bewegt, so können im Fenster neben Material- und Geometriedaten die Flächenmomente oder Spannungen an der aktuellen Mauszeigerposition (Stelle x des Elements) abgelesen werden.

## **9.5 Mehrfensterdarstellung**

Auf dem Bildschirm können gleichzeitig mehrere Fenster mit verschiedenen Flächenmomenten oder Spannungsarten angezeigt werden. Diese Funktion wird aufgerufen über das Menü

9

#### **Ergebnisse** → **Ergebnisfenster anordnen**

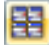

oder die zugeordnete Schaltfläche in der Symbolleiste.

Ein Dialog mit einem Navigatorbaum öffnet sich. Hier können die Ergebnisarten angehakt werden, die in den einzelnen Fenstern angezeigt werden sollen.

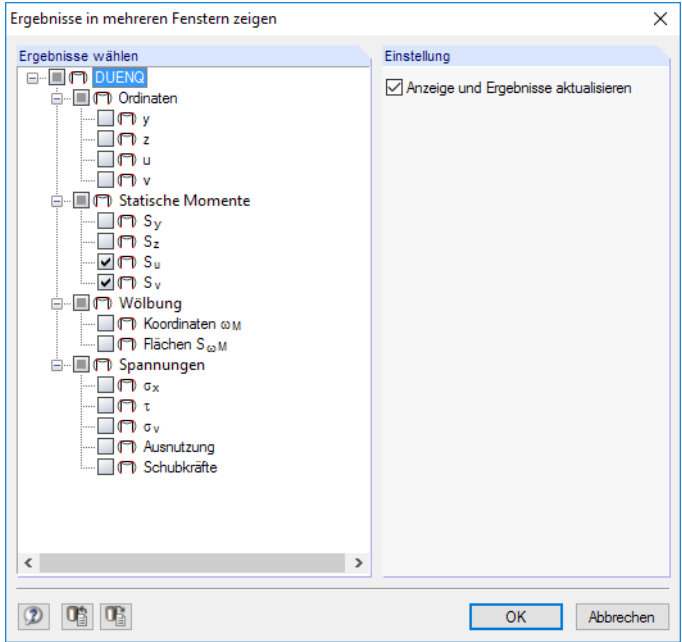

Bild 9.9: Dialog Ergebnisse in mehreren Fenstern zeigen

Die Mehrfensteranzeige lässt sich auch für den Ausdruck nutzen (siehe [Kapitel 10.2.1](#page-212-0), [Seite 213](#page-213-0)).

## **9.6 Filtern der Ergebnisse**

Es stehen verschiedene Filterfunktionen zur Verfügung, die die Auswertung und Dokumentation der Ergebnisse erleichtern.

## **9.6.1 Ansichten**

Für die Ergebnisauswertung können benutzerdefinierte Ansichten wie z. B. Zoomeinstellungen genutzt werden. Diese Funktionen sind in einem eigenständigen Navigator zugänglich.

### **Ansichten-Navigator**

Das Register Ansichten des Projekt-Navigators ermöglicht es, benutzerdefinierte Ansichten des Querschnitts zu erzeugen. In diesem Register werden auch die benutzerdefinierten und die automatisch erzeugten Sichtbarkeiten verwaltet (siehe [Kapitel 9.6.2\)](#page-180-0).

#### **9 Ergebnisauswertung**

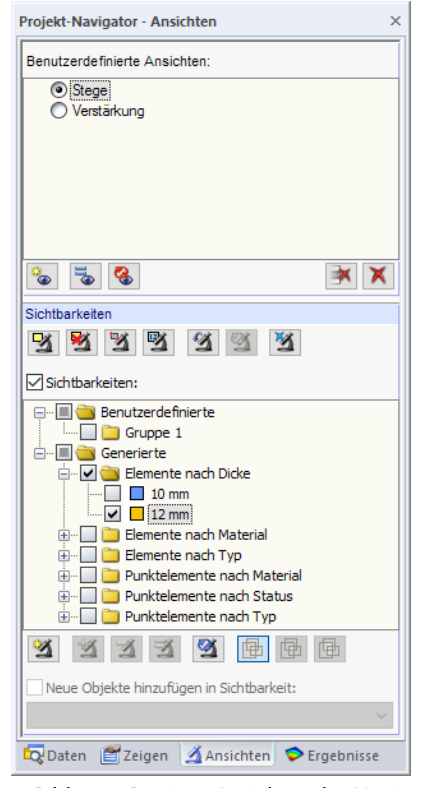

**Bild 9.10: Register Ansichten des Navigators** 

### **Benutzerdefinierte Ansichten**

Im Unterschied zu den objektorientierten Sichtbarkeiten (siehe [Kapitel](#page-180-0) 9.6.2) ermöglichen Benutzerdefinierte Ansichten das Speichern und Einlesen gezoomter Darstellungen und der Einstellungen im Zeigen-Navigator.

Die aktuelle Ansicht wird als Anzeigeeinstellung abgelegt – einschließlich der Filtervorgaben, die in der Sichtbarkeiten-Liste wirksam sind. Eine Benutzerdefinierte Ansicht speichert den Zoomfaktor, die Position der Grafik sowie die Einstellungen des Zeigen-Navigators.

Die Schaltflächen unterhalb der Ansichten-Liste sind mit folgenden Funktionen belegt:

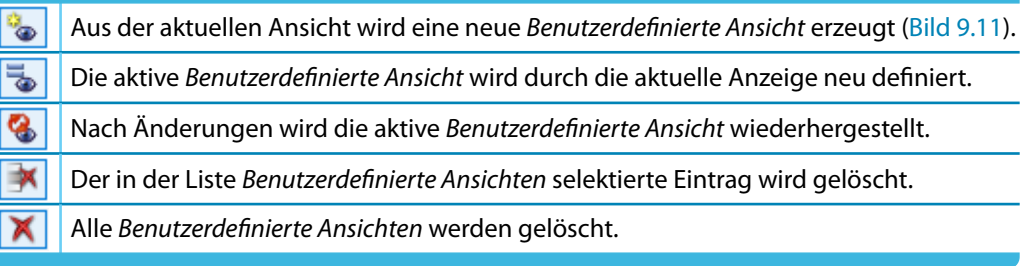

Tabelle 9.1: Schaltflächen im Abschnitt Benutzerdefinierte Ansichten

### **Benutzerdefinierte Ansicht erzeugen**

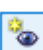

Die aktuelle Ansicht kann über die Schaltfläche [Neue benutzerdefinierte Ansicht] gespeichert werden. Es erscheint ein Dialog, in dem der Name der neuen Anzeigeeinstellung anzugeben ist.

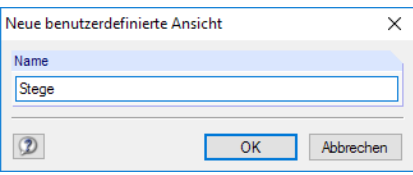

Bild 9.11: Dialog Neue benutzerdefinierte Ansicht

9
# <span id="page-180-0"></span>**9.6.2 Sichtbarkeiten**

Die sogenannten "Sichtbarkeiten" ermöglichen es, Profilausschnitte oder Elementgruppierungen wie z. B. Flansche oder Komponenten eines Verbundquerschnitts darzustellen. Zudem können die Elemente über Sichtbarkeiten nach benutzerdefinierten und generierten Ausschnitten gefiltert werden, z. B. nach dem Kriterium Elemente nach Dicke. Diese Möglichkeiten bestehen natürlich nicht nur für die Auswertung, sondern auch für die Eingabe des Querschnitts.

9

### **Sichtbarkeiten-Schaltflächen**

Die Schaltflächen oberhalb der Sichtbarkeiten-Liste (siehe [Bild 9.10\)](#page-179-0) ermöglichen es, die darzustellenden Objekte nach bestimmten Kriterien auszuwählen. Sie sind mit folgenden Funktionen belegt:

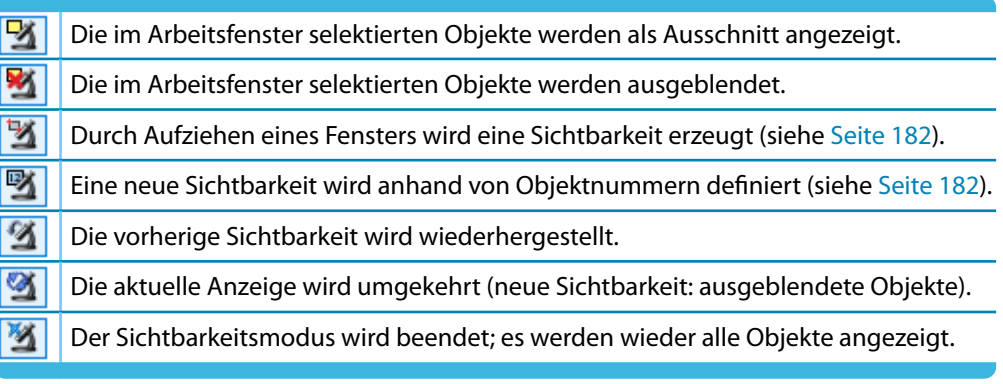

Tabelle 9.2: Schaltflächen oberhalb der Sichtbarkeiten-Liste

Die Sichtbarkeiten-Liste enthält benutzerdefinierte und generierte Sichtbarkeiten.

# **Benutzerdefinierte Sichtbarkeiten**

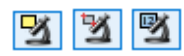

Über die grafische oder numerische Selektion von Objekten (siehe [Kapitel 11.2](#page-228-0), [Seite 228\)](#page-228-0) kann eine Sichtbarkeit erzeugt werden.

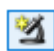

Die Schaltfläche [Benutzerdefinierte Sichtbarkeit erzeugen] (unterhalb der Sichtbarkeiten-Liste) speichert den aktuellen Ausschnitt ab. Es öffnet sich der Dialog Neuer benutzerdefinierte Sichtbarkeit, in dem ein Name und die Gruppe festzulegen sind (siehe [Bild 9.15,](#page-183-0) [Seite 183](#page-183-0)).

Die Schaltflächen unterhalb der Sichtbarkeiten-Liste sind mit folgenden Funktionen belegt:

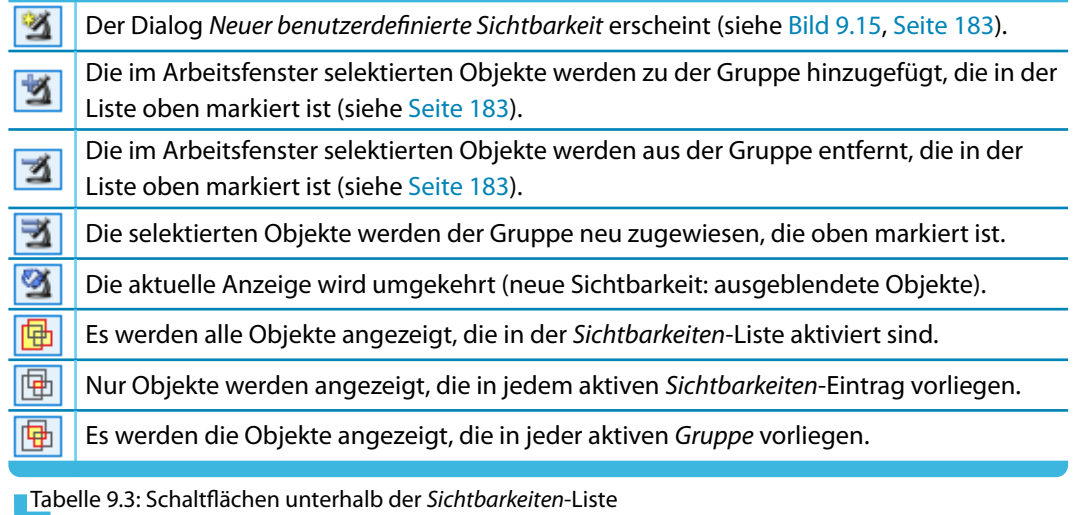

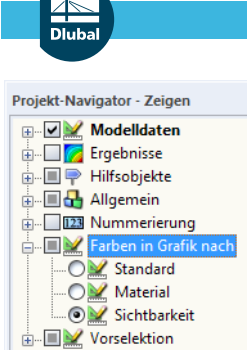

Daten Zeigen AAnsichten

#### **9 Ergebnisauswertung**

Das Kontrollfeld Neue Objekte hinzufügen in Sichtbarkeit steuert, wie neue Elemente etc. behandelt werden sollen, wenn in einer benutzerdefinierten Sichtbarkeit gearbeitet wird. Ist diese Option aktiviert, kann in der Liste unterhalb die relevante Gruppe festgelegt werden.

G

Jeder benutzerdefinierten Sichtbarkeit wird automatisch ein Farbsymbol zugewiesen.Diese Farben können im Zeigen-Navigator auch für die Darstellung der Objekte angewandt werden. Damit lassen sich die eigendefinierten Sichtbarkeiten schnell im Querschnitt lokalisieren.

# **Generierte Sichtbarkeiten**

DUENQ legt automatisch Sichtbarkeiten für Elemente, Profile, Punktelemente und Schweißnähte nach bestimmten Kriterien an.

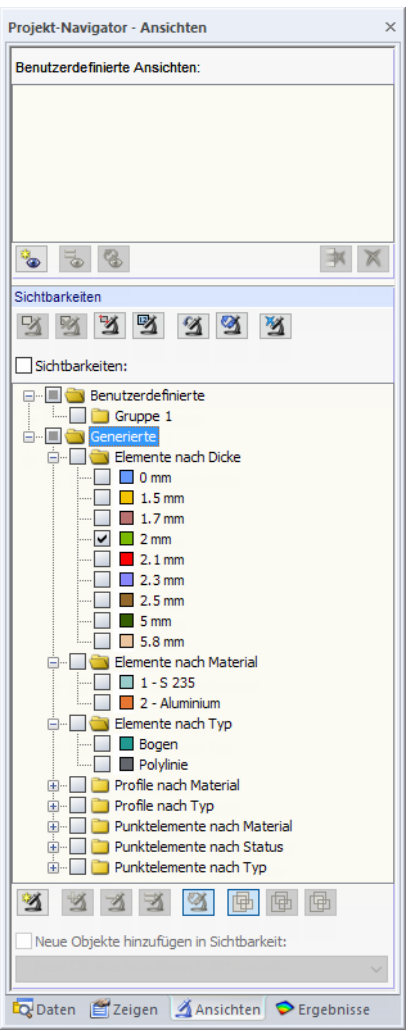

Bild 9.12: Generierte Sichtbarkeiten im Ansichten-Navigator

Diese generierten Sichtbarkeitstypen verhelfen zu einem schnellen Überblick, da sich die Objekte über die Liste gezielt filtern lassen. Dies erleichtert nicht nur die Kontrolle der Eingabe, sondern auch der Ergebnisse.

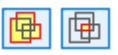

Die Liste erlaubt neben der Mehrfachselektion generierter Ausschnitte (Standard) auch eine Schnittmengenbildung. Die Steuerung erfolgt über die links dargestellten Schaltflächen; sie befinden sich am unteren Ende der Liste. Die Funktionen sind in der [Tabelle 9.3](#page-180-0) beschrieben.

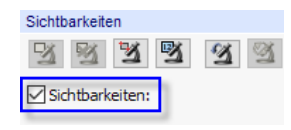

Das Kontrollfeld Sichtbarkeiten oberhalb der Liste steuert, ob die Filterfunktion für das Arbeitsfenster wirksam ist: Nach dem Entfernen des Häkchens werden wieder alle Objekte angezeigt.

### <span id="page-182-0"></span>**Sichtbarkeiten-Schaltflächen und Menü**

Die verschiedenen Ausschnittfunktionen sind zugänglich über das Menü

**Ansicht** → **Sichtbarkeit**

#### oder die Listenschaltfläche in der Symbolleiste.

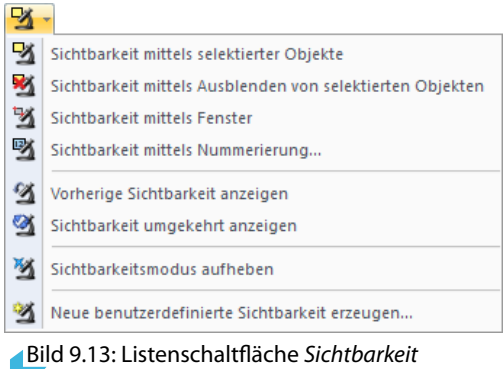

#### **Sichtbarkeit mittels Fenster**

 $\mathbb{Z}$ 

Ausschnitte können grafisch durch Aufziehen eines Fensters mit der Maus erzeugt werden.

Wird das Fenster von links nach rechts aufgezogen, enthält der Ausschnitt nur die Objekte, die sich vollständig im Fenster befinden. Beim Aufziehen von rechts nach links werden auch die Objekte in die Sichtbarkeit aufgenommen, die vom Fenster geschnitten werden.

#### **Sichtbarkeit mittels Nummerierung**

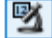

In einem Dialog sind die Nummern der für den Ausschnitt relevanten Knoten, Elemente, Profile, Punktelemente oder Schweißnähte anzugeben.

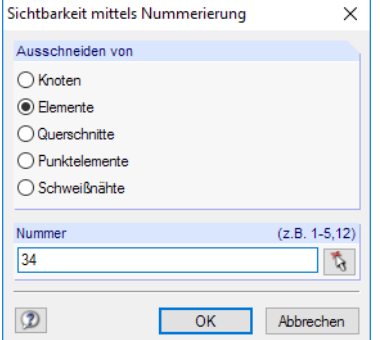

Bild 9.14: Dialog Sichtbarkeit mittels Nummerierung

### **Sichtbarkeitsmodus aufheben**

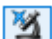

Diese Funktion stellt die Ansicht aller Objekte wieder her.

### **Benutzerdefinierte Sichtbarkeit erzeugen**

Die Objekte, die als Sichtbarkeit abgelegt werden sollen, sind vor dem Aufruf der Funktion im Arbeitsfenster zu selektieren (siehe [Kapitel 11.2](#page-228-0) ab [Seite 228](#page-228-0)). Hierzu erweistsich die Menüfunktion **Bearbeiten** → **Selektieren** → **Speziell** als hilfreich.

9

<span id="page-183-0"></span>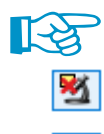

Es werden nur die Objekte, die im Arbeitsfenster selektiert sind, in eine Sichtbarkeit integriert. Wird die Funktion [Sichtbarkeit mittels Ausblenden von selektierten Objekten] genutzt, sind daher die angezeigten Objekte durch Aufziehen eines Fensters noch einmal zu selektieren.

Nach einem Klick auf die Schaltfläche [Neue Sichtbarkeit] erscheint folgender Dialog.

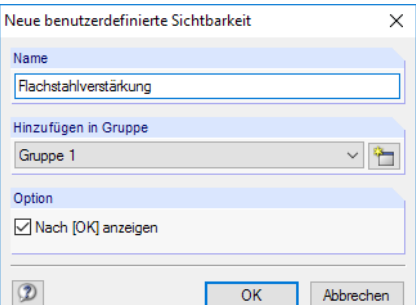

Bild 9.15: Dialog Neue benutzerdefinierte Sichtbarkeit

Es sind der Name und die Gruppe festzulegen. Falls mehrere Sichtbarkeitsgruppen verwendet werden sollen, kann mit der Schaltfläche eine weitere Gruppe angelegt werden.

[OK] speichert die Gruppierung von Objekten als neue Sichtbarkeit ab.

Die benutzerdefinierten Sichtbarkeiten werden im Ansichten-Navigator verwaltet. Sie können dort individuell ein- und ausgeblendet werden (siehe [Bild 9.10](#page-179-0), [Seite 179\)](#page-179-0).

### **Objekte in Sichtbarkeiten ändern**

M

Objekte können nachträglich in bestehende Sichtbarkeiten integriert werden: Beenden Sie den Sichtbarkeitsmodus über die links dargestellte Schaltfläche oder das Menü **Ansicht** → **Sichtbarkeit** → **Sichtbarkeitsmodus aufheben**. Selektieren Sie nun die Objekte, die Sie hinzufügen möchten.

Klicken Sie im Ansichten-Navigator in der Liste Benutzerdefinierte den relevanten Eintrag an. Es wird die Schaltfläche **zugänglich, mit der die selektieren Objekte in die benutzerdefinierte** Sichtbarkeit integriert werden können.

Analog lassen sich mit der Schaltfläche 3 selektierte Objekte wieder aus einer benutzerdefinierten Sichtbarkeit entfernen.

Mit der Schaltfläche Werden die Objekte, die in der markierten Sichtbarkeit des Ansichten-Navigators vorliegen, durch die Selektion im Arbeitsfenster überschrieben. So lassen sich bestehende Sichtbarkeiten neu definieren; der Name bleibt erhalten.

# **Transparenz für verborgene Objekte**

Bei Sichtbarkeiten können die ausgeblendetenObjekte im Hintergrund mit einer reduzierten Intensität dargestellt werden. Der Sichtbarkeitsgrad lässt sich im Dialog Programmoptionen, Register Grafik individuell regeln.

9

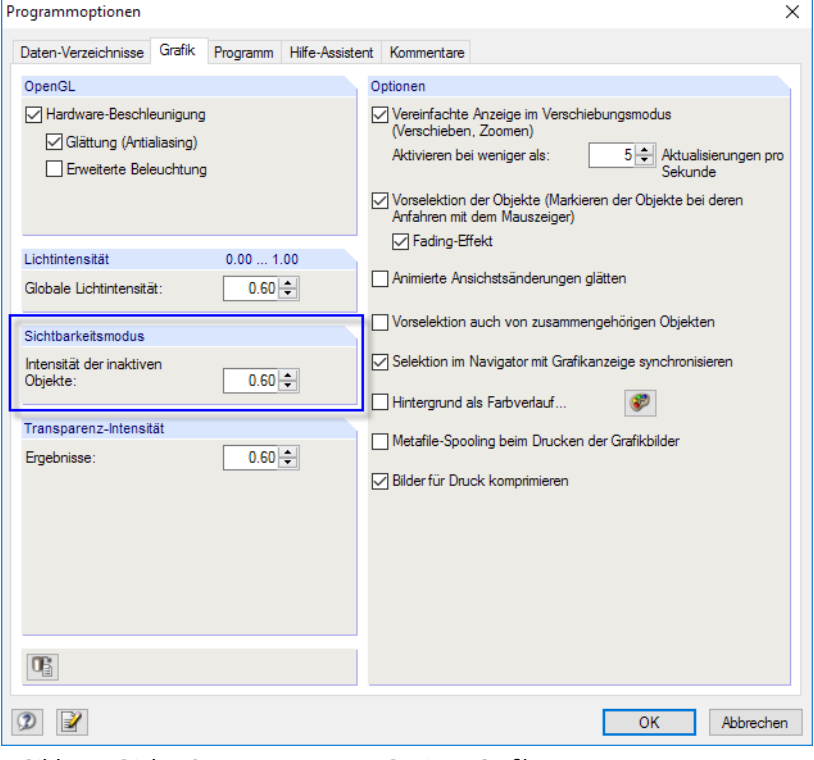

Bild 9.16: Dialog Programmoptionen, Register Grafik

Die Anzeige der Hintergrundobjekte kann im Zeigen-Navigator ein- und ausgeschaltet werden.

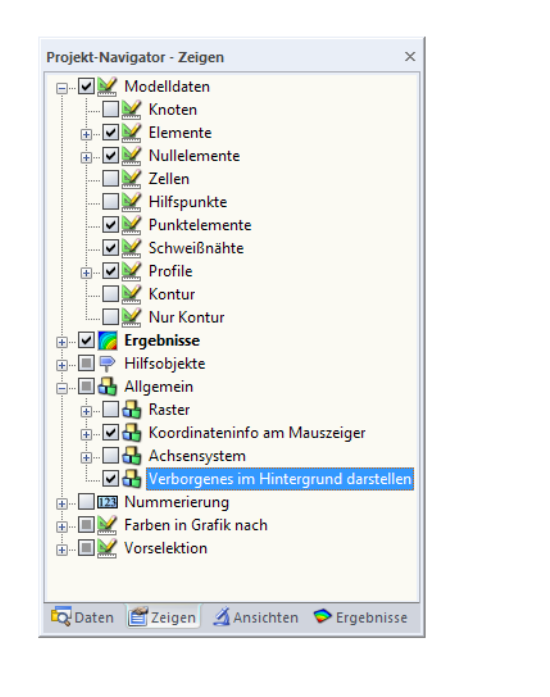

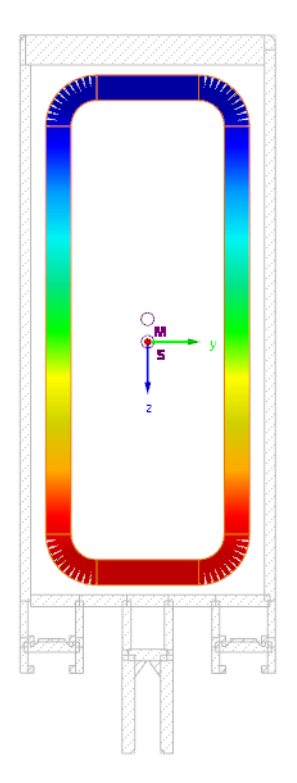

Bild 9.17: Zeigen-Navigator: Option Allgemein  $\rightarrow$  Verborgenes im Hintergrund darstellen

# **9.6.3 Filterfunktionen**

Die im [Kapitel](#page-178-0) 9.6.1 und [Kapitel](#page-180-0) 9.6.2 vorgestellten Gruppierungsmöglichkeiten beziehen sich auf die Objekte des Querschnitts. Zusätzlich können die grafischen Ergebnisse (Flächenmomente, Spannungen) als Filterkriterien benutzt werden.

9

# **Filtern von Ergebnissen**

Das Filtern der Ergebnisse erfolgt über das Steuerpanel. Falls es nicht angezeigt wird, kann es einblendet werden über das Menü

#### **Ansicht** → **Steuerpanel**

oder die entsprechende Schaltfläche in der Ergebnisse-Symbolleiste.

Das Steuerpanel ist im [Kapitel 3.4.6](#page-21-0) ab [Seite 21](#page-21-0) beschrieben.

Die Filtereinstellungen für die Ergebnisse sind im Register Farbskala vorzunehmen, das bei den Isoflächen-Ergebnissen angezeigt wird (siehe [Bild 3.16,](#page-22-0) [Seite 22\)](#page-22-0). Da dieses Register bei der zweifarbigen Schnittgrößenanzeige von Stäben fehlt, mussim Zeigen-Navigator auf die Darstellungsarten Farbig mit / ohne Verlauf umgeschaltet werden (siehe Bild links).

Im Panel kann eingestellt werden, dass z. B. nur Spannungen im Bereich von  $\pm$ 45 N/mm $^2$  fein abgestuft angezeigt werden (siehe [Bild 3.18](#page-23-0), [Seite 23](#page-23-0)).

Das folgende Beispiel zeigt die Vergleichsspannungen eines Querschnitts. Dabei werden nur Spannungen zwischen 140 N/mm<sup>2</sup> und 240 N/mm<sup>2</sup> dargestellt. Die Farbskala ist so bearbeitet, dass ein Farbbereich 10 N/mm<sup>2</sup> abdeckt. Es werden keine Spannungen für Bereiche ausgewiesen, deren Werte außerhalb des definierten Bereichs liegen.

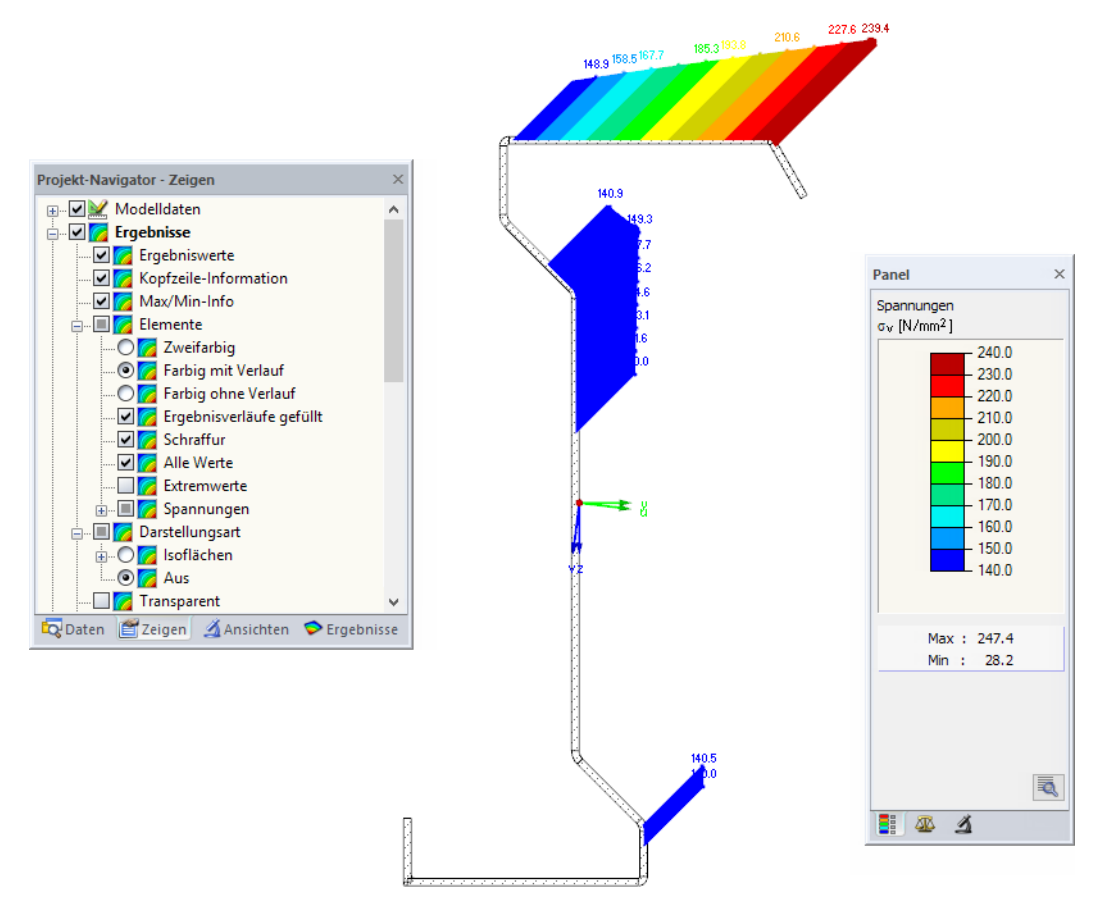

Bild 9.18: Filtern der Vergleichsspannungen mit angepasster Farbskala

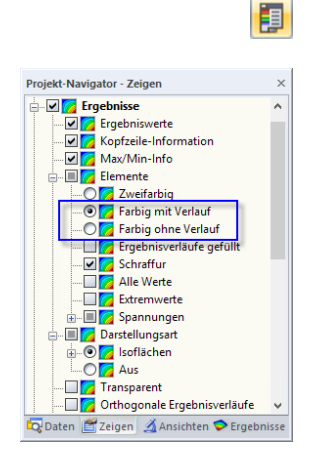

### **Filtern von Objekten**

 $\vert \Delta \vert$ 

Im Register Filter des Steuerpanels können die Nummern ausgewählter Elemente angegeben werden, um deren Ergebnisverläufe gefiltert anzuzeigen. Diese Funktion ist im [Kapitel](#page-21-0) 3.4.6 auf [Seite 24](#page-24-0) beschrieben.

 $\hat{e}$ 

Im Unterschied zur Ausschnittfunktion wird der Querschnitt vollständig mit angezeigt.

Das folgende Bild zeigt die statischen Momente in den Stegen eines zusammengesetzten Querschnitts. Die Flansche werden im Querschnitt dargestellt, sind in der Anzeige jedoch ohne Flächenmomente.

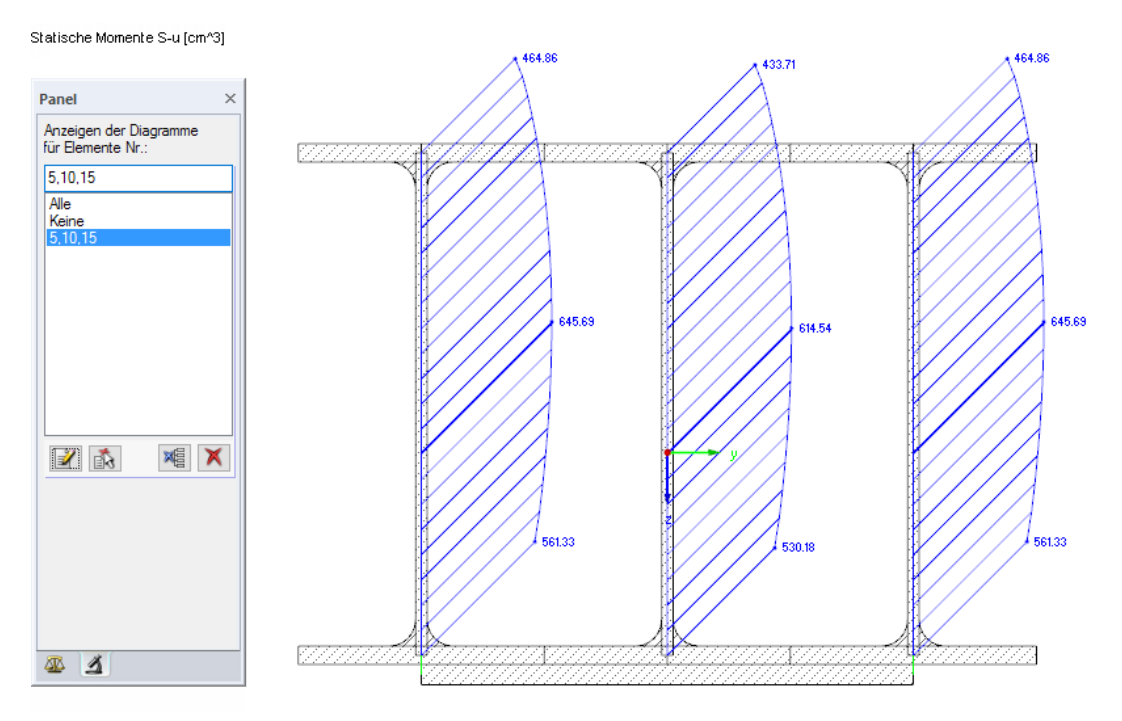

Bild 9.19: Filtern von Elementen: Statische Momente der Stege

# **9.7 RFEM-Modell**

Bei der Berechnung eines kaltgeformten Querschnitts nach EN 1993-1-3 [[3\]](#page-312-0) wird ein statisches Modell mit einer Einheitslast verwendet, um die Verformungen und daraus die Federsteifigkeiten der Steifen zu bestimmen. Die Ermittlung dieser Federsteifigkeiten ist in [\[3](#page-312-0)], Bild 5.6 dargestellt.

9

DUENQ benutzt die Informationen der Tabellen 1.8 Beulsteifen und 1.9 Beulfelder, um die Federsteifigkeit gemäß [[3\]](#page-312-0), Gleichung (5.9) zu ermitteln. Wenn im Dialog Berechnungsparameter das Kontrollfeld RFEM-Modell zur Berechnung des effektiven kaltgeformten Profils anzeigen aktiviert ist (siehe Bild links), wird das Programm RFEM im Hintergrund angesteuert, um ein Stabmodell mit entsprechenden Lagerungen zu erzeugen. Diese Funktion ist ausführbar, wenn das Programm RFEM installiert ist; es ist keine RFEM-Lizenz erforderlich. Nach der Berechnung wird RFEM dann als minimierte Anwendung in der Taskleiste bereitgestellt. Auf diese Weise kann das verwendete Stabmodell mit den jeweils angesetzten Einheitslasten eingesehen werden.

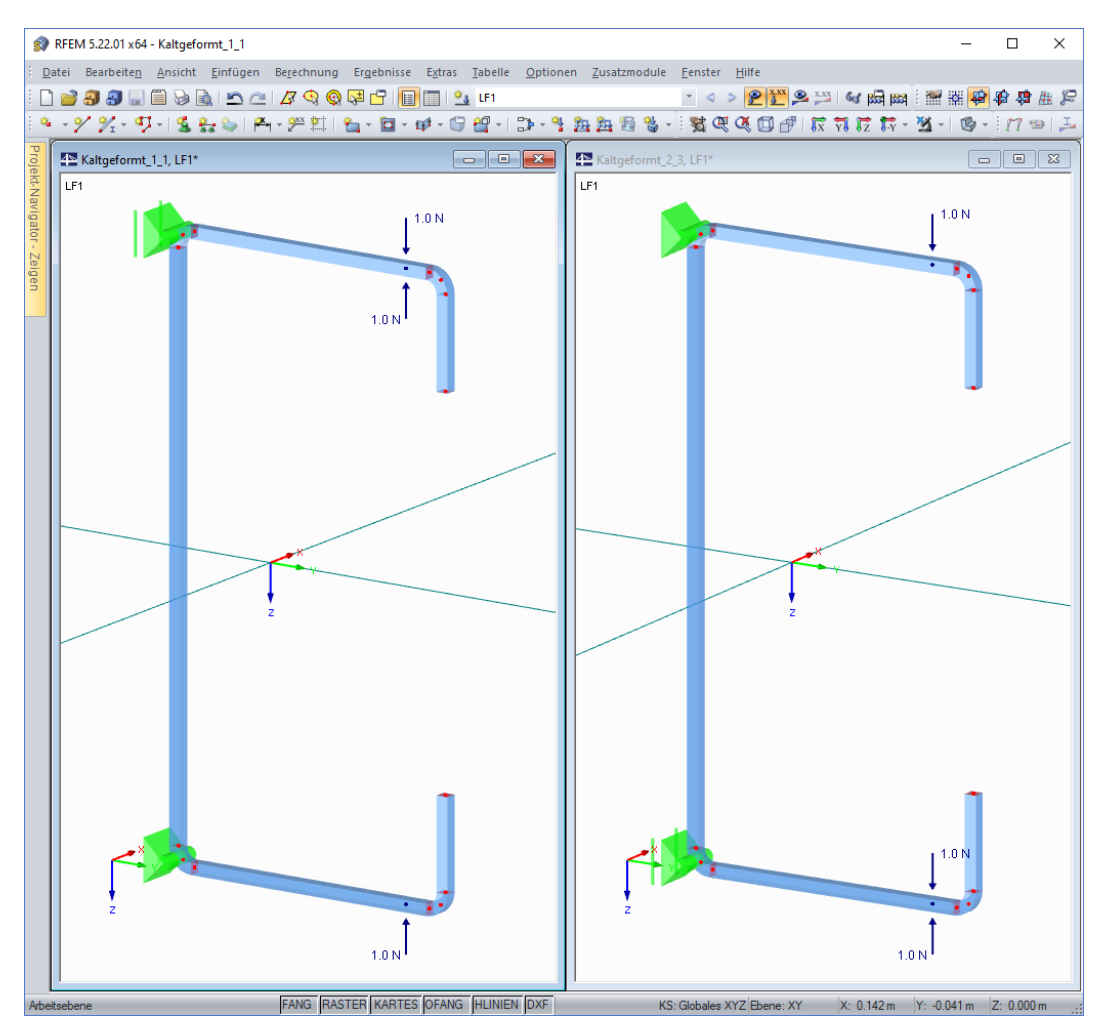

Bild 9.20: RFEM-Modelle mit Lagern und Einheitslasten

RFEM erzeugt ein Stabwerksmodell mit Querschnitten des Typs , Rechteck'. Allen Stäben wird ein quadratischer Querschnitt zuwiesen, dessen Breite und Höhe jeweils der Dicke t des DUENQ-Elements entspricht.

#### Wirksamer Querschnitt

Geometrische Verhältnisse nach EN 1993-1-3, 5.2<br>kontrollieren Breite-zu-Dicke-Verhältnisse b/t, h/t, c/t und

halb des Be

röße der Steifen in<mark>r</mark><br>l. (5.2a) und (5.2b)

RFEM-Modell zur Berechnung<br>kaltgeformten Profils anzeige

Zusatzmomente aus der Schwerachse<br>nicht berücksichtigen

#### **9 Ergebnisauswertung**

Die Anzahl der Modelle (Dateien), die erzeugt werden, ist von den DUENQ-Lastfällen (bzw. x-Stellen) und der Querschnittsgeometrie abhängig. Nach dem ersten Unterstrich im Dateinamen ("Name"\_**1**\_x.rf5, "Name"\_**2**\_x.rf5, "Name"\_**3**\_x.rf5 etc.) werden die Lastfälle (bzw. x-Stellen) durchnummeriert. Je nach Anzahl der Steifen werden ein bis drei Stabmodelle erzeugt und nach dem zweiten Unterstrich verwaltet ("Name"\_x\_1, "Name"\_x\_2, "Name"\_x\_3).

 $\bullet$ 

#### **Beispiel**

In DUENQ liegt ein C-Profil mit zwei Steifen vor. Es ist ein Lastfall mit zwei Bemessungsstellen x definiert. Damit werden in RFEM vier Ersatzmodelle erzeugt und als separate Dateien verwaltet.

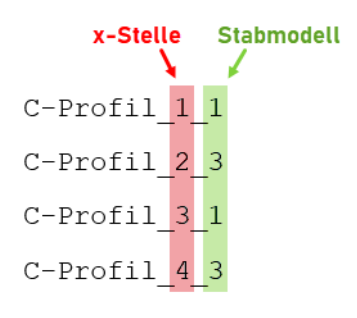

Bild 9.21: Modelle in RFEM

Wenn nur eine Steife in DUENQ vorliegt, ist nur ein Stabmodell in RFEM erforderlich. Bei einem Querschnitt mit mehreren Rand- und/oder Zwischensteifen werden zwei oder auch drei Stabmodelle benötigt, um die Randbedingungen der Beulfelder normgerecht abzubilden.

Die Einheitslast wird als punktuelle RFEM-Stablast  $p = 1$  N im Schwerpunkt der wirksamen Beulsteife aufgebracht. In den Schwerpunkten der übrigen Beulsteifen werden ggf. zusätzlich zwei Einheitslasten mit entgegengesetzten Vorzeichen angeordnet, um in RFEM für diese Steifen Ergebnisstellen für die Verformungswerte zu erzeugen.

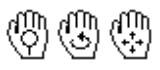

Die Steuerungselemente für die grafische Oberfläche von RFEM entsprechen denen von DUENQ. Es stehen auch die üblichen Mausfunktionen zum Zoomen, Rotieren und Verschieben derDarstellung zur Verfügung: Durch Drehen des Scrollrades kann die Darstellung vergrößert oder verkleinert werden. Mit gedrücktem Scrollrad lässt sich die Grafik des Modells verschieben. Bei zusätzlich gedrückter [Strg]-Taste kann die Grafik gedreht werden (ebenfalls möglich mit dem Scrollrad und gedrückter rechter Maustaste). Die Mauszeiger-Symbole verdeutlichen die jeweilige Funktion.

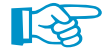

Im Online-Handbuch zu RFEM finden Sie eine ausführliche Beschreibung des 3D-FEM-Programms: https://www.dlubal.com/de/downloads-und-infos/dokumente/online-handbuecher/rfem-5/01/01

Die direkte Verwendung der RFEM-Grafiken im Ausdruckprotokoll von DUENQ ist nicht möglich.

# <span id="page-189-0"></span>10 Ausdruck

# **10.1 Ausdruckprotokoll**

Die Eingabedaten und Ergebnisse von DUENQ werden nicht direkt zum Drucker geschickt. Vielmehr wird ein so genanntes Ausdruckprotokoll – eine Druckvorschau – erzeugt, das mit Grafiken, Erläuterungen, Scans etc. ergänzt werden kann. In diesem Ausdruckprotokoll ist festzulegen, welche Daten für den Ausdruck relevant sind.

10

Es können mehrere Ausdruckprotokolle pro Querschnitt angelegt werden. Je nach Bedarf kann z. B. ein Protokoll mit allen Ein- und Ausgabedaten, eines nur mit Spannungsgrafiken und ein weiteres mit den wirksamen Querschnittswerten erzeugt werden.

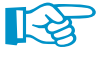

Das Ausdruckprotokoll kann nur geöffnet werden, wenn ein Standarddrucker installiert ist. Die Vorschau im Ausdruckprotokoll verwendet diesen Druckertreiber.

# **10.1.1 Ausdruckprotokoll anlegen oder öffnen**

Ein neues Ausdruckprotokoll kann angelegt werden über das Menü

**Datei** → **Ausdruckprotokoll öffnen**,

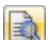

die Schaltfläche in der Symbolleiste oder das Kontextmenü im Daten-Navigator.

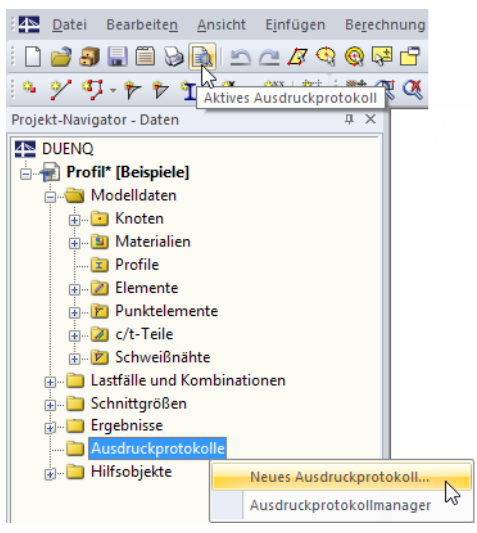

Bild 10.1: Schaltfläche und Kontextmenü Ausdruckprotokoll

Es erscheint folgender Dialog.

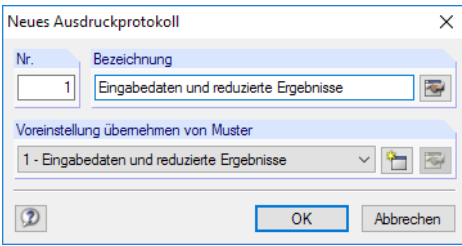

Bild 10.2: Dialog Neues Ausdruckprotokoll

Die Nummer des Protokolls ist voreingestellt, kann aber geändert werden. Für das Protokoll kann eine Bezeichnung angegeben werden, die später die Auswahl in den Listen erleichtert. Diese Bezeichnung erscheint nicht im Ausdruck.

In der Liste Voreinstellung übernehmen von Muster kann ein bestimmtes Musterprotokoll als Vorlage gewählt werden (siehe [Kapitel 10.1.7,](#page-204-0) [Seite 204\)](#page-204-0).

10

Die Schaltflächen im Dialog sind mit folgenden Funktionen belegt:

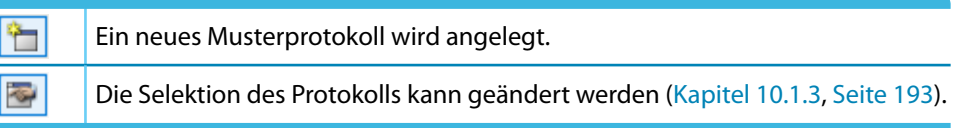

Tabelle 10.1: Schaltflächen im Dialog Neues Ausdruckprotokoll

Ist bereits ein Ausdruckprotokoll vorhanden, erscheint nach dem Aktivieren des Menüs **Datei** → **Ausdruckprotokoll öffnen** der Ausdruckprotokoll-Manager.

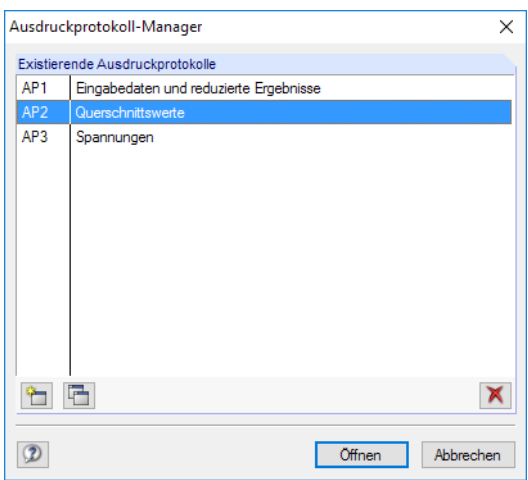

Bild 10.3: Dialog Ausdruckprotokoll-Manager

Das gewünschte Protokoll kann in der Liste ausgewählt werden.

Die Schaltflächen im Dialog sind mit folgenden Funktionen belegt:

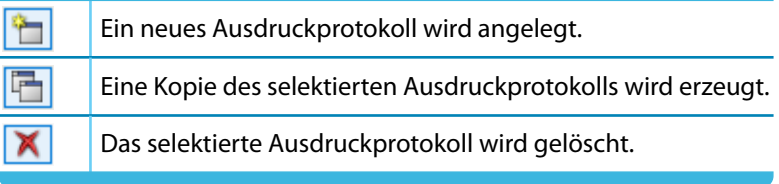

Tabelle 10.2: Schaltflächen im Dialog Ausdruckprotokoll-Manager

### **10.1.2 Im Ausdruckprotokoll arbeiten**

Ist das Ausdruckprotokoll aufgebaut, wird links der Protokoll-Navigator, rechts die Seitenansicht mit der Vorschau des Ausdrucks angezeigt (siehe [Bild 10.4](#page-191-0)).

**Example 3 Lastfälle und Kombinationen** Symbol und Titel

Im Navigator können die Kapitel des Protokolls per Drag-and-drop beliebig arrangiert werden. Dabei ist Folgendes zu beachten: Wird ein Kapitel auf ein **Symbol** geschoben (im Bild links der Ordner), so wird es nach diesem Kapitel eingefügt. Wird es hingegen auf einen **Titel** (Text) geschoben, wird es als Unterkapitel eingefügt.

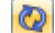

Beim Verschieben mehrerer Kapitel empfiehlt es sich, die [Sofortaktualisierung] auszuschalten.

<span id="page-191-0"></span>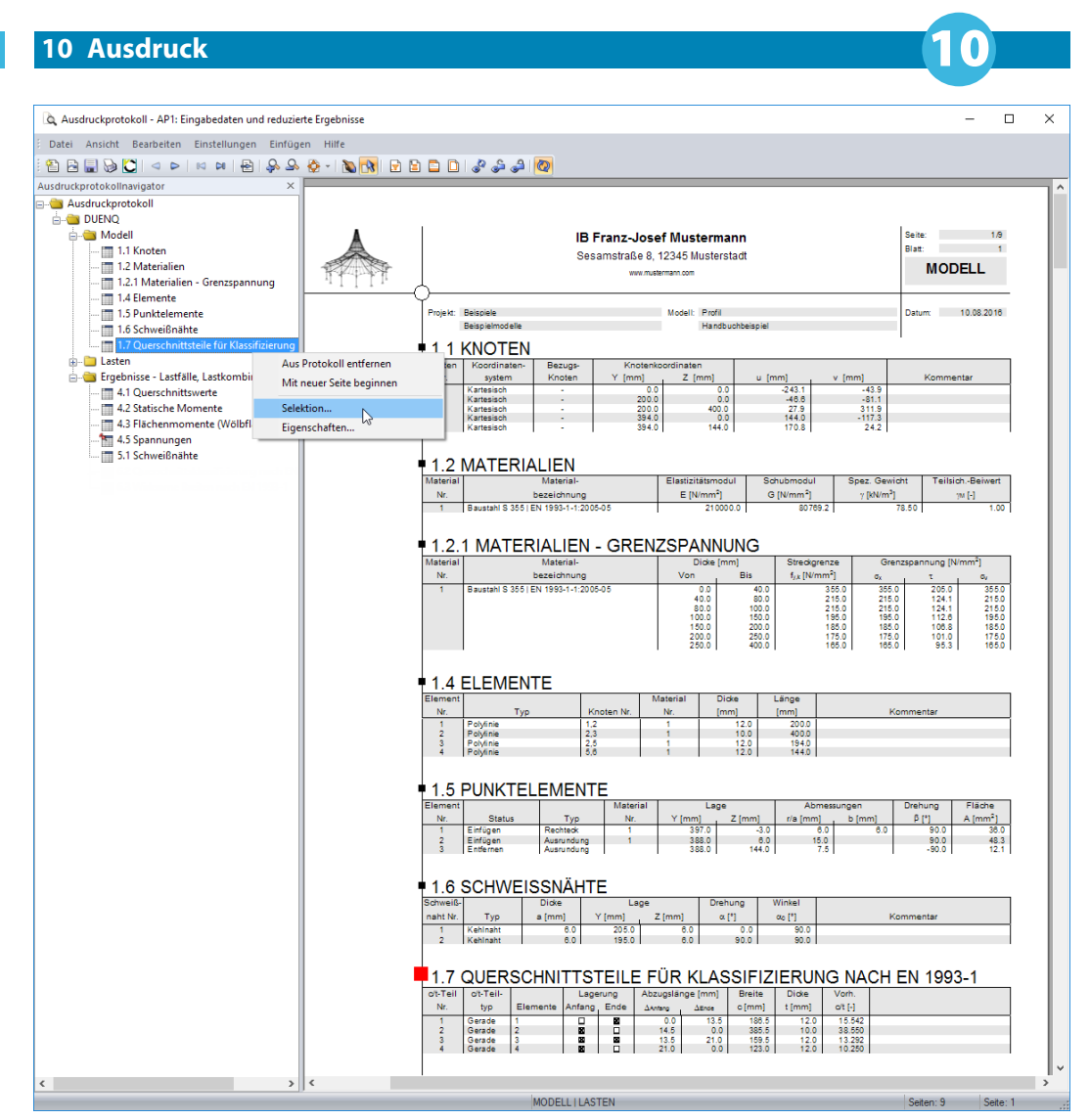

Bild 10.4: Ausdruckprotokoll mit Kontextmenü

### **Kontextmenü**

Das Kontextmenü (siehe Bild 10.4) bietet weitere Möglichkeiten zur Anpassung des Ausdruckprotokolls. Wie in Windows üblich, ist eine Mehrfachselektion mit den Tasten [Strg] und [î] möglich.

#### **Aus Protokoll entfernen**

Das markierte Kapitel wird gelöscht. Soll es wieder in das Protokoll eingefügt werden, ist dies über die Selektion möglich (Menü **Bearbeiten** → **Auswahl**).

#### **Mit neuer Seite beginnen**

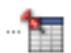

Mit diesem Kapitel wird eine neue Seite begonnen. Im Navigator ist das Kapitel mit einem roten Pin gekennzeichnet (wie z. B. Kapitel Spannungen im Bild 10.4).

#### **Selektion**

Es wird die globale Selektion aufgerufen, die auf den folgenden Seiten beschrieben ist. Das markierte Kapitel ist voreingestellt.

#### <span id="page-192-0"></span>**Eigenschaften**

Einige allgemeine Eigenschaften eines Kapitels können beeinflusst werden.

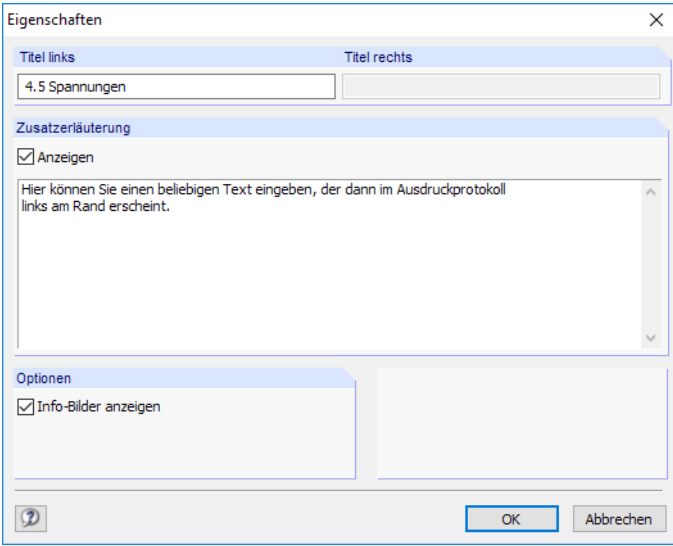

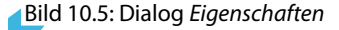

Im Dialog kann der Titel des Kapitels geändert und eine Zusatzerläuterung eingegeben werden, die im Protokoll am linken Seitenrand erscheint. Dieser Zusatztext kann wie die Info-Bilder des Kapitels (z. B. Querschnitts- oder Spannungsskizzen) ein- und ausgeblendet werden.

# **Navigation im Ausdruckprotokoll**

Am einfachsten lässt sich ein Eintrag durch Anklicken des Kapitels im Navigator ansteuern.

Das Menü **Bearbeiten** bietet weitere Funktionen zur Navigation. Diese sind auch über die entsprechenden Schaltflächen in der Ausdruckprotokoll-Symbolleiste zugänglich.

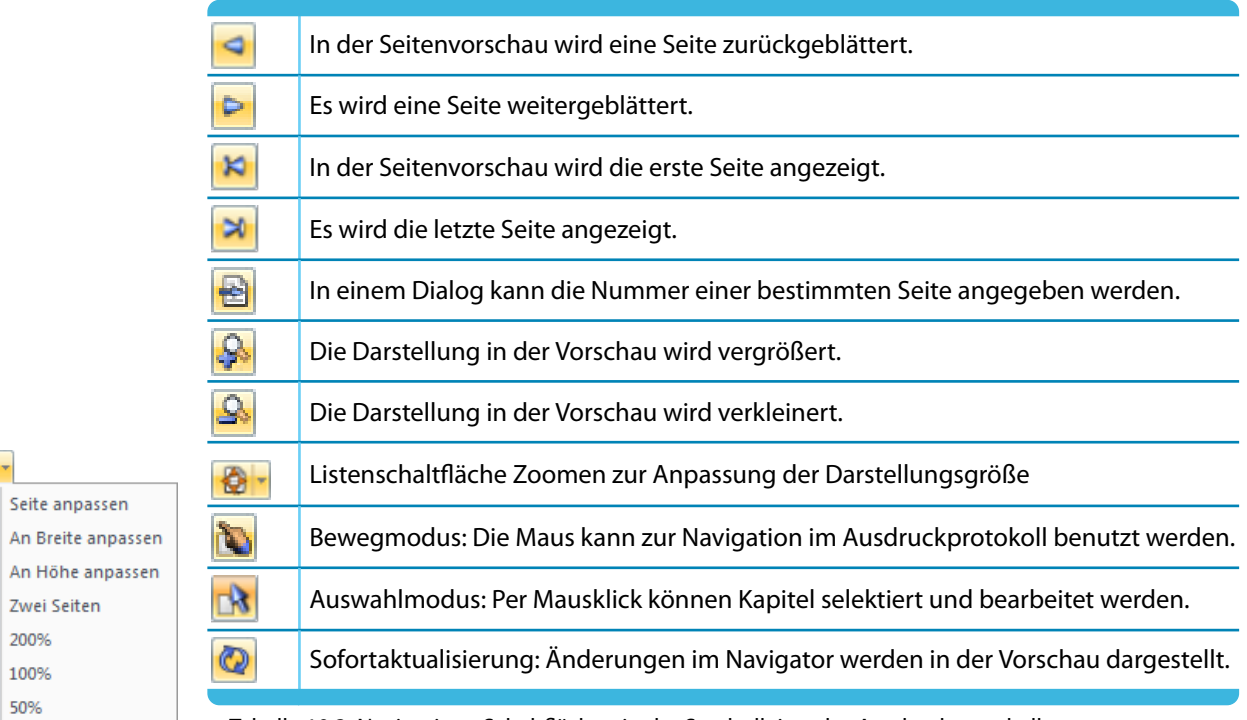

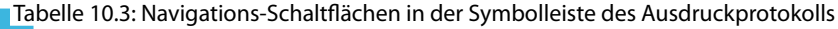

€ ♦

€ An B

圍 An H

LQ. Zwei ළිම

 $\overline{d}^{\overline{e}}$ 

 $\overline{Q}^{\text{D}}$ 50%

# <span id="page-193-0"></span>**10.1.3 Inhalt des Ausdruckprotokolls festlegen**

In der globalen Selektion können die Kapitel ausgewählt werden, die im Ausdruckprotokoll erscheinen sollen. Diese Funktion wird aufgerufen über das Menü

10

#### **Bearbeiten** → **Auswahl**,

 $\mathbb{R}$ 

die links gezeigte Schaltfläche in der Symbolleiste oder das Ausdruckprotokoll-Kontextmenü.

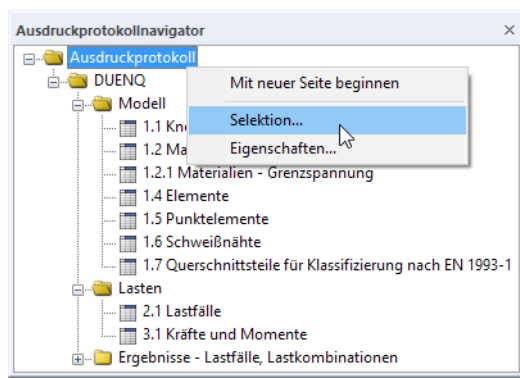

Bild 10.6: Aufruf der globalen Selektion über das Ausdruckprotokoll-Kontextmenü

Es erscheint folgender Dialog.

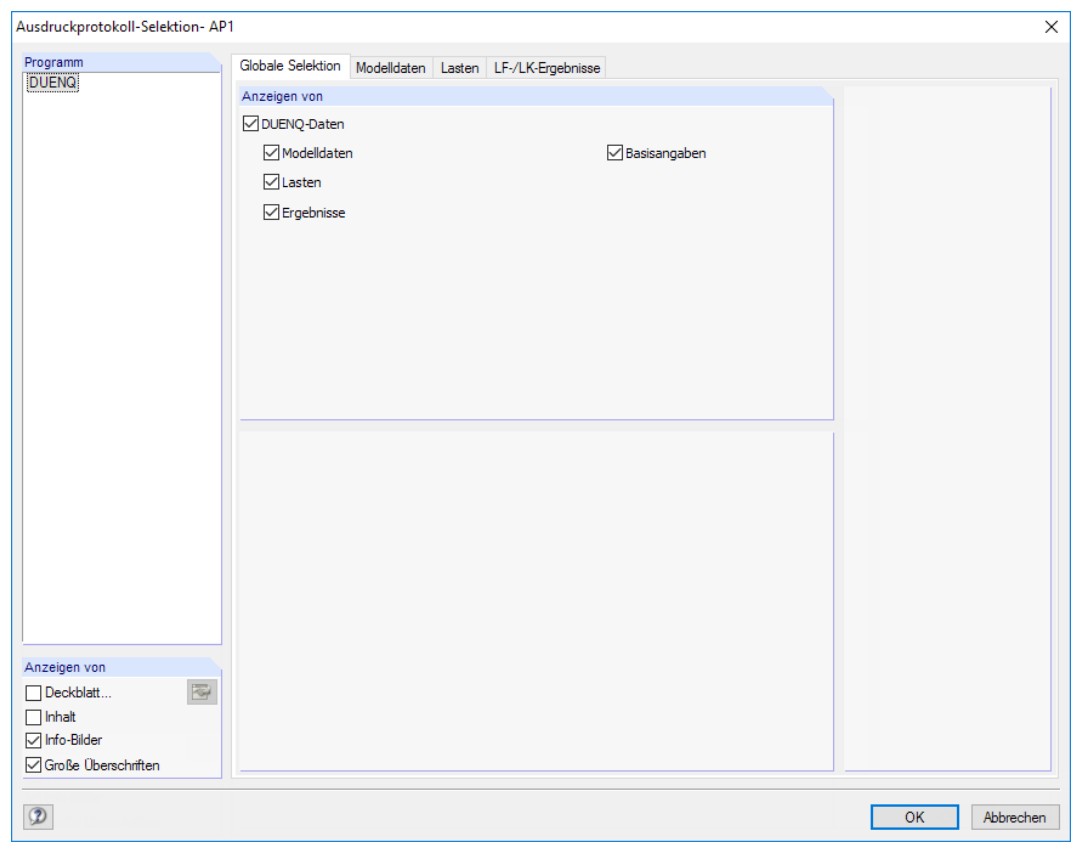

Bild 10.7: Dialog Ausdruckprotokoll-Selektion, Register Globale Selektion

In den einzelnen Registern können die Kapitel festgelegt werden, die für den Ausdruck relevant sind. Die Globale Selektion verwaltet die Oberkapitel des Protokolls. Wenn in diesem Register ein Eintrag deaktiviert wird, verschwindet auch das zugehörige Detailregister.

Die Kontrollfelder im Abschnitt Anzeigen von (links unten) steuern, ob ein Deckblatt, ein Verzeichnis des Inhalts und kleine Info-Bilder in der Randspalte des Protokolls angezeigt werden. Mit der Option Große Überschriften erscheinen die Kapitelüberschriften in Großbuchstaben.

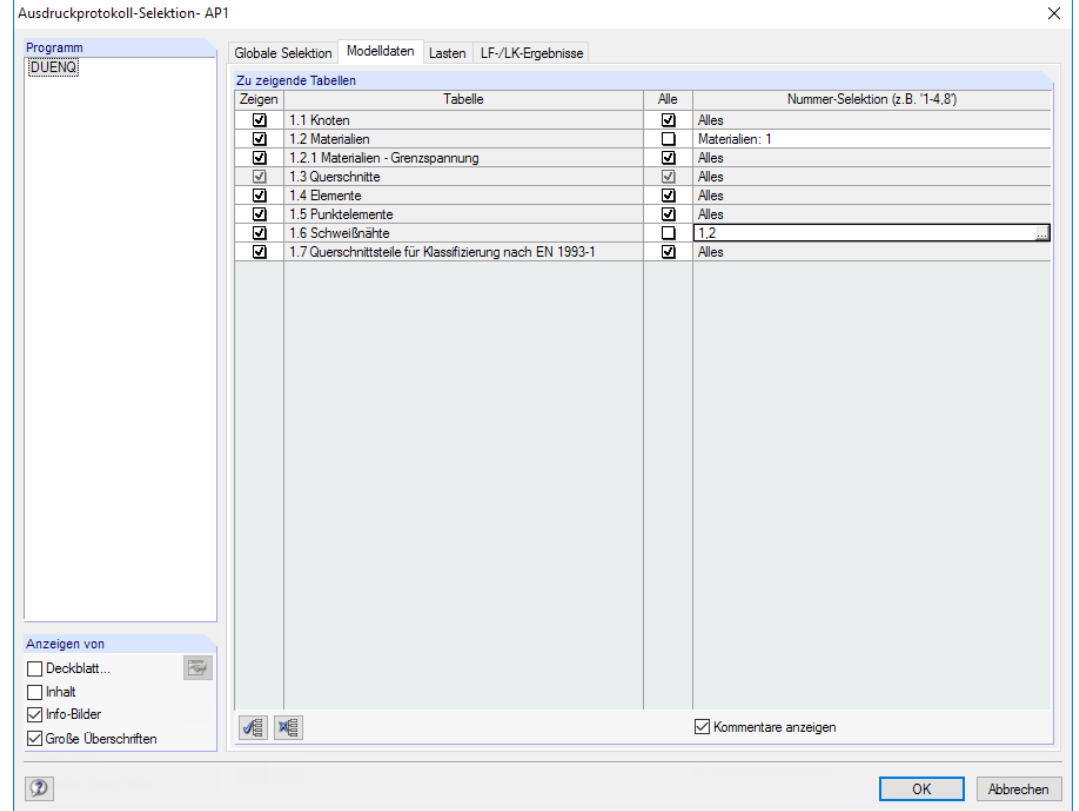

### <span id="page-194-0"></span>**10.1.3.1 Selektion der Querschnittsdaten**

Bild 10.8: Dialog Ausdruckprotokoll-Selektion, Register Querschnittsdaten

Die Querschnittsdaten des Ausdruckprotokolls basieren auf den im [Kapitel 4](#page-30-0) vorgestellten Eingabetabellen. Die Spalte Zeigen steuert, welche Kapitel im Ausdruckprotokoll erscheinen.

Über die Spalte Alle kann festgelegt werden, ob sämtliche Zeilen der Tabellen in den Ausdruck übernommen werden. Wird das Häkchen von einem Kontrollfeld entfernt, können in der Spalte Nummer-Selektion die Nummern ausgewählter Objekte (Tabellenzeilen) angegeben werden.

Für die Auswahl ist die Schaltfläche **am Ende des Eingabefeldes zu empfehlen**, um die Objekte grafisch im Arbeitsfenster festzulegen. Bei den Materialien und Profilen erscheint ein Dialog mit einer Liste der Tabellenzeilen.

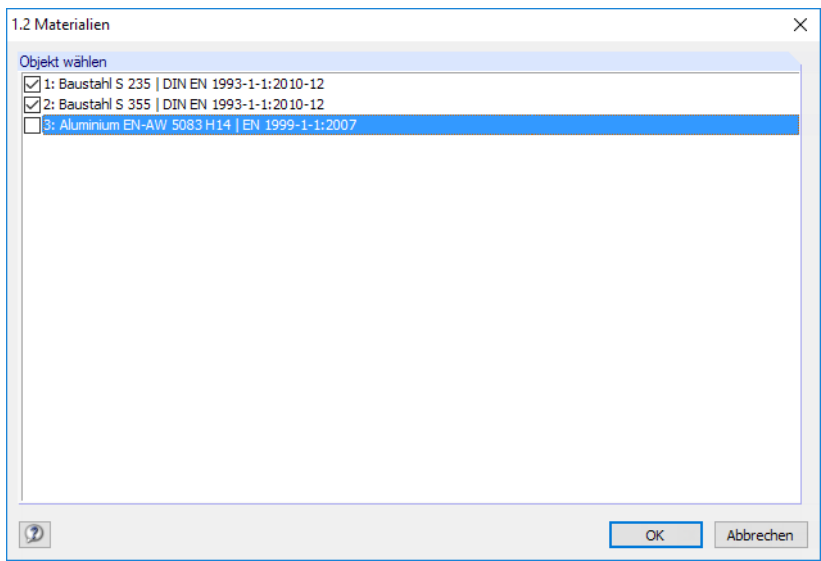

Bild 10.9: Selektion der Materialien für Ausdruckprotokoll

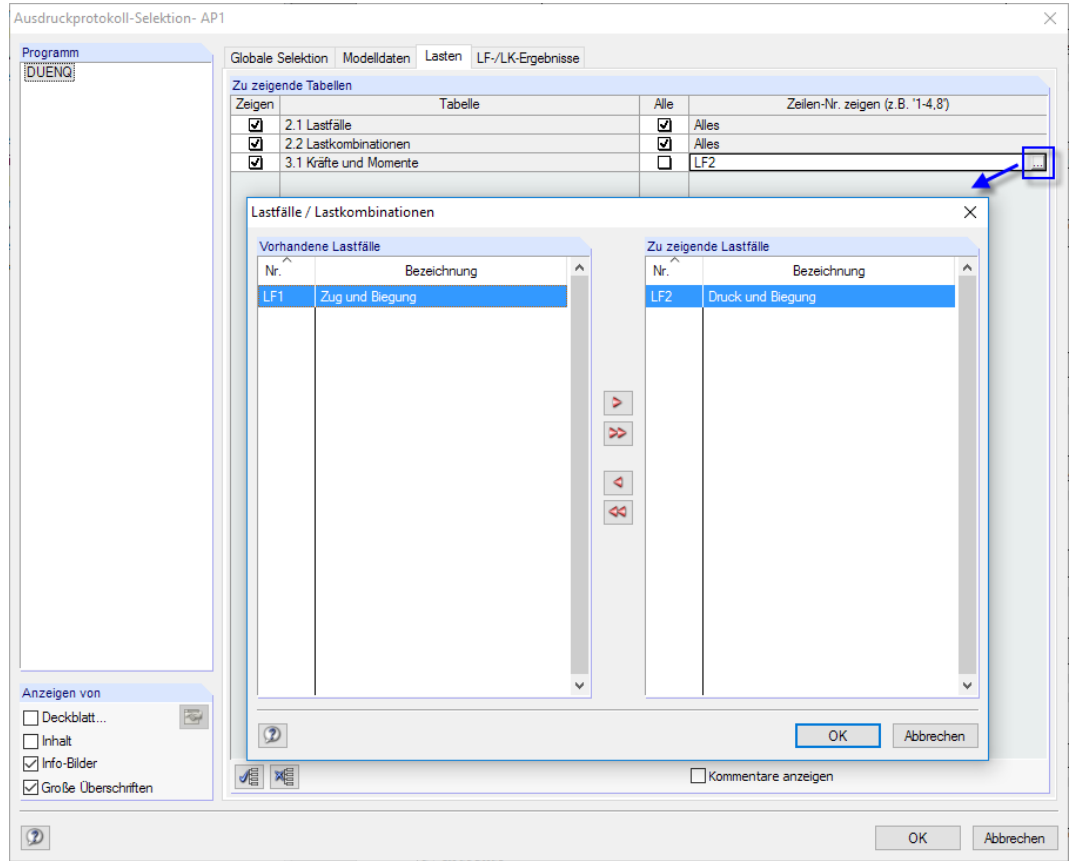

# <span id="page-195-0"></span>**10.1.3.2 Selektion der Lastfälle und Schnittgrößen**

Bild 10.10: Dialog Ausdruckprotokoll-Selektion, Register Lastfälle und Schnittgrößen mit Auswahldialog

Dieses Register steuert, welche Basisdaten der Lastfälle und Lastkombinationen im Ausdruckprotokoll erscheinen und welche Schnittgrößen gedruckt werden.

In der Spalte Alles können über die Schaltfläche **bestimmte Lastfälle für die Dokumentation** ausgewählt werden.

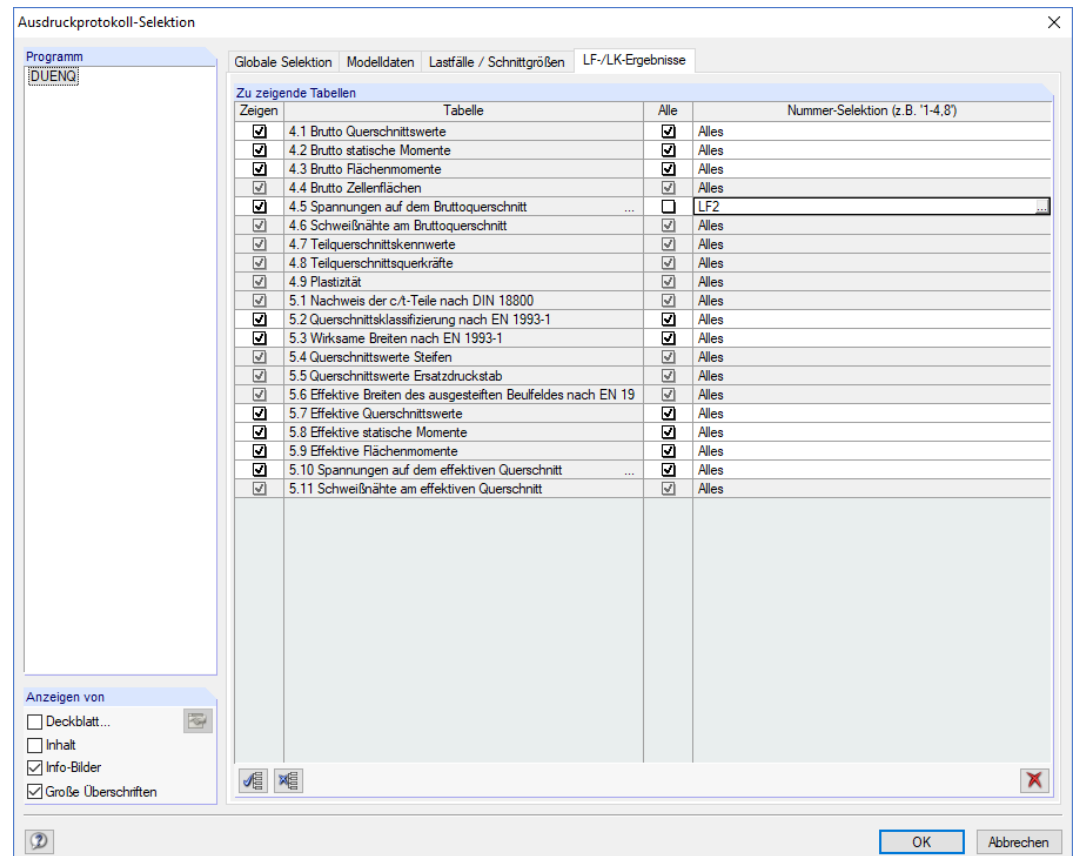

### **10.1.3.3 Selektion der Ergebnisse**

Bild 10.11: Dialog Ausdruckprotokoll-Selektion, Register LF-/LK-Ergebnisse

Dieses Register verwaltet die Ergebnisse, die im Ausdruck erscheinen. Die Ergebnisdaten können wie die Lastfalldaten aufbereitet werden (siehe [Kapitel 10.1.3.2](#page-195-0)): Über die Schaltfläche ist es möglich, den Ausdruck auf die Ergebnisse bestimmter Lastfälle zu beschränken (siehe Bild [10.10](#page-195-0)).

Im Abschnitt Zu zeigende Tabellen können die Tabellen und Tabellenzeilen wie in [Kapitel 10.1.3.1](#page-194-0) beschrieben ausgewählt werden. Die Spalte Nummer-Selektion ermöglicht es, bestimmte Objekte anzugeben oder über die Schaltfläche am Ende der Tabellenzeile grafisch auszuwählen.

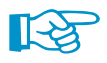

Die Auswahl ist mit den Tabellenfilter-Einstellungen gekoppelt (siehe Bild [11.81](#page-271-0), [Seite 271\)](#page-271-0). Damit lassen sich ebenfalls die Ergebnisse für den Ausdruck reduzieren.

In der Spalte Tabelle sind manche Zeilen mit drei Pünktchen versehen. Damit wird die Schaltfläche angedeutet, die mit einem Klick in diese Zeile zugänglich wird. Sie eröffnet den Zugang zu weiteren Auswahlkriterien wie z. B. für Spannungswerte.

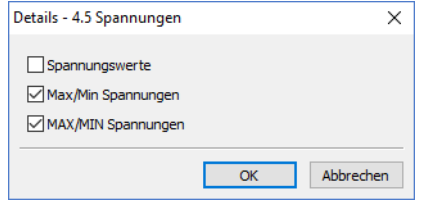

Bild 10.12: Dialog Details - 4.5 Spannungen

10

 $\sim$ 

# <span id="page-197-0"></span>**10.1.4 Protokollkopf anpassen**

Bei der Installation wird ein Druckkopf aus den Kundendaten angelegt. Diese Angaben können im Ausdruckprotokoll geändert werden über das Menü

10

#### **Einstellungen** → **Protokollkopf**

Ð

oder die zugeordnete Schaltfläche in der Symbolleiste des Ausdruckprotokolls.

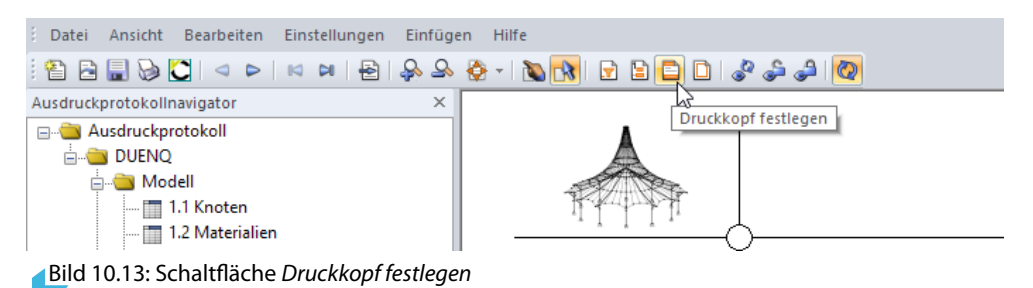

Es erscheint folgender Dialog.

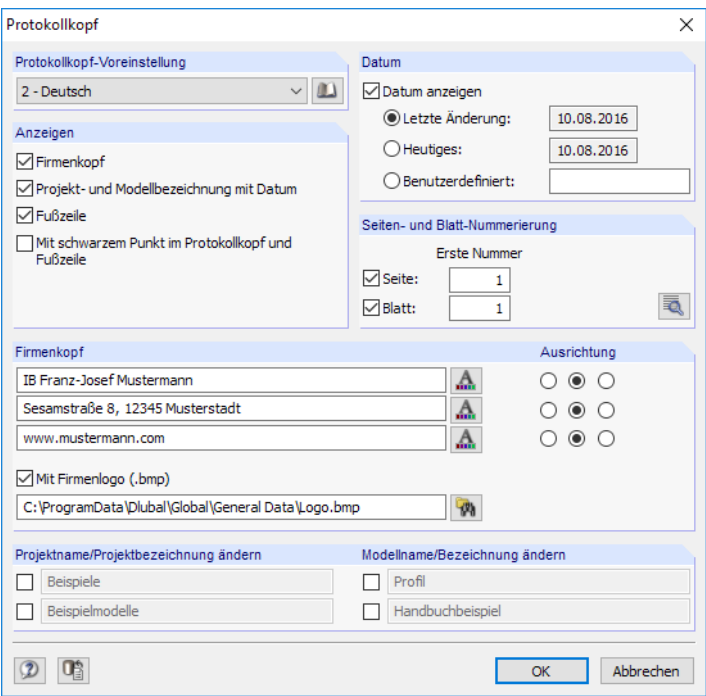

Bild 10.14: Dialog Protokollkopf

# **Protokollkopf-Voreinstellung**

Sind mehrere Druckköpfe vorhanden, kann in der Liste der passende Kopf ausgewählt werden.

Die Schaltfläche **Die ermöglicht ebenfalls den Zugriff auf die Protokollköpfe. Zusätzlich können in** der Bibliothek (siehe [Bild 10.15](#page-198-0)) Protokollköpfe erzeugt, geändert oder gelöscht werden.

#### <span id="page-198-0"></span>**10 Ausdruck**

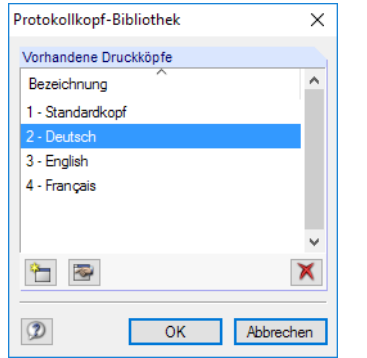

Bild 10.15: Dialog Protokollkopf-Bibliothek

Die Schaltflächen in der Protokollkopf-Bibliothek bedeuten im Einzelnen:

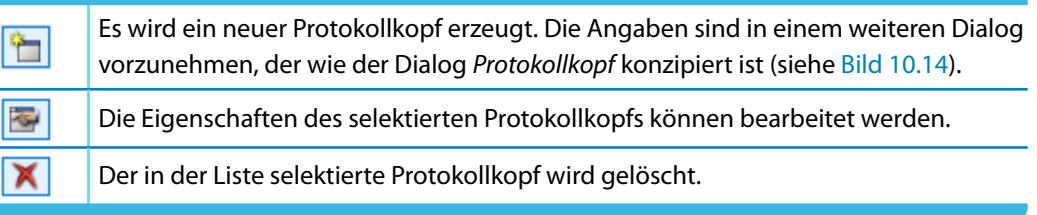

Tabelle 10.4: Schaltflächen im Dialog Protokollkopf-Bibliothek

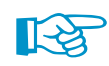

Die Protokollköpfe werden in der Datei **DlubalProtocolConfigNew.cfg** im allgemeinen Stammdatenordner C:\ProgramData\Dlubal\Global\General Data abgelegt. Diese Datei wird bei einem Update nicht überschrieben; eine Sicherungsdatei kann trotzdem von Vorteil sein.

# **Anzeigen**

Dieser Abschnitt steuert, welche Elemente des Protokollkopfs oder des Seitenlayouts dargestellt werden.

Die Option Projekt- und Querschnittsbezeichnung mit Datum blendet die Projekt- und Profilangaben – mit oder ohne Datum (siehe unten) – ein oder aus. Die Projektbezeichnung wird von den Basisangaben des Projekts im Projektmanager (siehe [Kapitel 12.1.1](#page-281-0), [Seite 281](#page-281-0)), die Querschnittsbezeichnung von den Basisangaben des Querschnitts übernommen (siehe [Kapitel 12.2,](#page-292-0) [Seite 293](#page-293-0)). Die Vorgaben können in den Abschnitten Projektname und Querschnittsname für den Ausdruck angepasst werden (siehe unten).

Die Fußzeile lässt sich ebenso ein- und ausblenden wie der schwarze Punkt in den Schnittpunkten von Randlinie mit Kopf- und Fußzeilenlinie.

### **Datum**

Für die Anzeige des Datums im Protokollkopf stehen automatische Vorgaben sowie eine Benutzerdefinierte Angabe zur Auswahl.

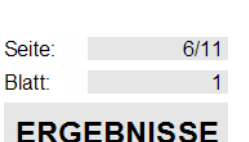

**Seiten- und Blattnummerierung**

Wenn für Seite und Blatt die Standardnummern gesetzt und die beiden Kontrollfelder angehakt sind, werden die einzelnen Seiten fortlaufend unter einem Blatt verwaltet (siehe Bild links).

10

**ERGEBNISSE** 

<u>Über die Schaltfläche sind detaillierte Vorgaben für die Nummerierung möglich.</u>

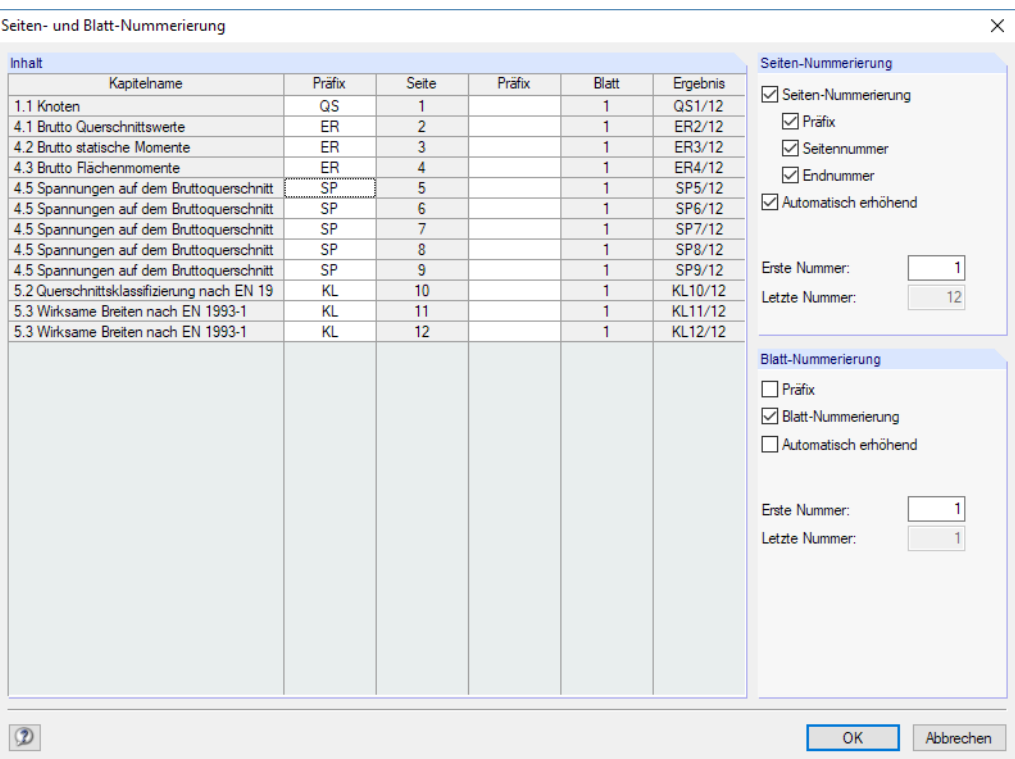

Bild 10.16: Dialog Seiten- und Blattnummerierung

Der Dialog ermöglicht es, die Nummerierung der Seiten bzw. Blätter mit einem Präfix zu versehen. Dies kann ein Kürzel sein, das kapitelweise festgelegt wird und z. B. alle Spannungen in der Nummerierung mit einem vorangestellten "SP" kennzeichnet. In diesem Dialog wird zudem geregelt, ob die Endnummer mit angezeigt wird, z. B. "Seite: SP5/11".

Die Kontrollfelder Automatisch erhöhend legen fest, ob die Nummerierung fortlaufend erfolgt. Zudem kann die Erste Nummer für die Seiten- und Blattnummerierung angegeben werden. Die Spalte Ergebnis zeigt das Resultat aller Vorgaben dynamisch an.

# **Firmenkopf**

Dieser Abschnitt des Protokollkopf-Dialogs (siehe Bild [10.14](#page-197-0)) enthält die Angaben aus den Kundendaten, die hier angepasst werden können. Für jede der drei Druckkopfzeilen steht ein Eingabefeld zur Verfügung. Über die Schaltfläche können jeweils Schriftart und Schriftgrad geändert werden. Die Ausrichtung der Zeilen lässt sich ebenfalls separat festlegen.

Der linke Bereich der Kopfzeile ist für das Firmenlogo reserviert. Die Grafik kann im \*.jpg, \*.png, \*.gif oder \*.bmp-Format vorliegen; sie kann mit der Schaltfläche **Digelergen werden.** 

Mit der Schaltfläche **und als unten im Dialog können die geänderten Angaben gespeichert und als** Standard gesetzt werden. Es erscheint der Dialog Name des Protokollkopfes, in dem eine Bezeichnung anzugeben ist. Der neue Druckkopf erscheint dann als Protokollkopf-Voreinstellung.

<span id="page-200-0"></span>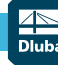

#### **10 Ausdruck**

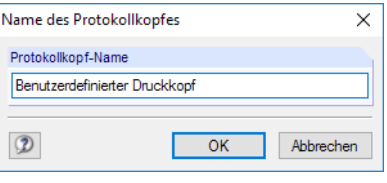

Bild 10.17: Dialog Name des Protokollkopfes

### **Projektname/Querschnittsname/Bezeichnung**

In den beiden Abschnitten sind der Projekt- und Querschnittsname mit den benutzerdefinierten Bezeichnungen voreingestellt. Um die Vorgaben zu ändern, sind die entsprechenden Kontrollfelder anzuhaken. In den Eingabefeldern können dann die geeigneten Einträge vorgenommen werden.

10

# **10.1.5 DUENQ-Grafiken einfügen**

Jedes Bild, das im Arbeitsfenster angezeigt wird, kann in das Ausdruckprotokoll integriert werden.

Die aktuelle Grafik wird gedruckt über das Menü

#### **Datei** → **Drucken**

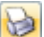

oder die zugeordnete Schaltfläche in der Symbolleiste.

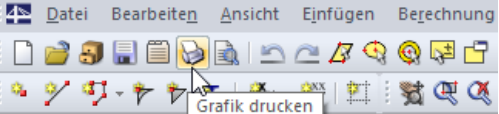

Bild 10.18: Schaltfläche Grafik drucken

Es erscheint folgender Dialog.

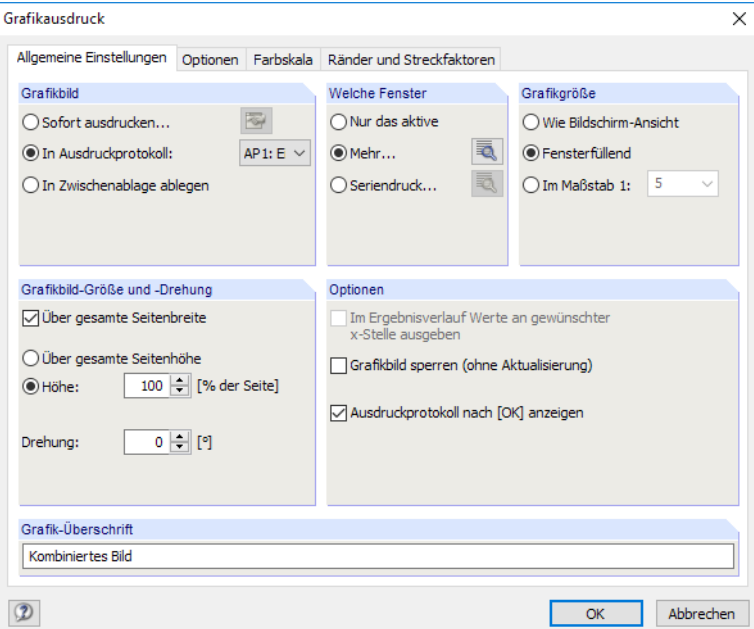

Bild 10.19: Dialog Grafikausdruck, Register Allgemeine Einstellungen

# **Grafikbild**

Im Abschnitt ist die Option In Ausdruckprotokoll anzugeben. Falls mehrere Ausdruckprotokolle existieren, kann in der Liste daneben die Nummer des relevanten Protokolls ausgewählt werden.

<span id="page-201-0"></span>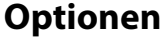

#### **Grafikbild sperren**

Standardmäßig werden dynamische Grafiken erzeugt: Bei einer Änderung des Querschnitts oder der Ergebnisse werden die Grafiken im Ausdruckprotokoll automatisch aktualisiert. Treten Performanceprobleme im Protokoll wegen der Grafiken auf, so kann die dynamische Anpassung über das Kontrollfeld Grafikbild sperren (ohne Aktualisierung) unterbunden werden.

10

Im Ausdruckprotokoll kann die Sperrung einer Grafik wieder aufgehoben werden: Klicken Sie im Protokoll-Navigator den Grafikeintrag mit der rechten Maustaste an, um das Kontextmenü zu aktivieren (siehe [Bild 10.4](#page-191-0), [Seite 191\)](#page-191-0). Über die Eigenschaften ist der Dialog Grafikausdruck dieses Bildes wieder zugänglich. Alternativ selektieren Sie die Grafik im Protokoll-Navigator und wählen das Menü **Bearbeiten** → **Eigenschaften**.

Die Schloss-Schaltflächen in der Symbolleiste des Ausdruckprotokolls bieten eine weitere Möglichkeit, Grafiken als statisch oder dynamisch zu klassifizieren (siehe [Bild 10.4,](#page-191-0) [Seite 191\)](#page-191-0). Sie sind mit folgenden Funktionen belegt.

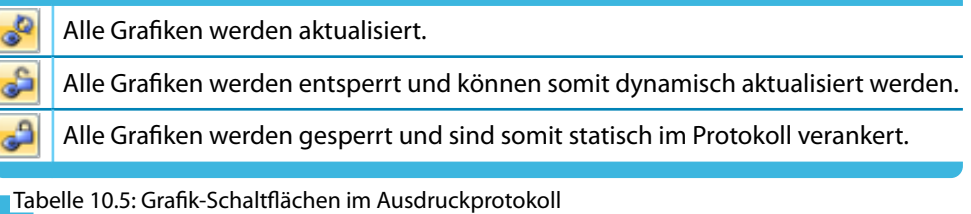

#### **Ausdruckprotokoll nach [OK] anzeigen**

Wird der Dialog mit [OK] geschlossen, so öffnet sich normalerweise das Ausdruckprotokoll zur Überprüfung des Druckergebnisses. Dies kann hinderlich sein, um z. B. mehrere Grafiken nacheinander in das Protokoll zu übergeben. Nach dem Entfernen des Häkchens ist es möglich, Bilder ohne Wartezeiten beim Aufbau des Ausdruckprotokolls zu drucken.

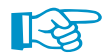

Die übrigen Funktionen und Register des Dialogs sind im [Kapitel 10.2](#page-211-0) ab [Seite 211](#page-211-0) erläutert.

### **Grafik im Ausdruckprotokoll ändern**

Über das Ausdruckprotokoll-Kontextmenü kann eine Grafik nachträglich angepasst werden.

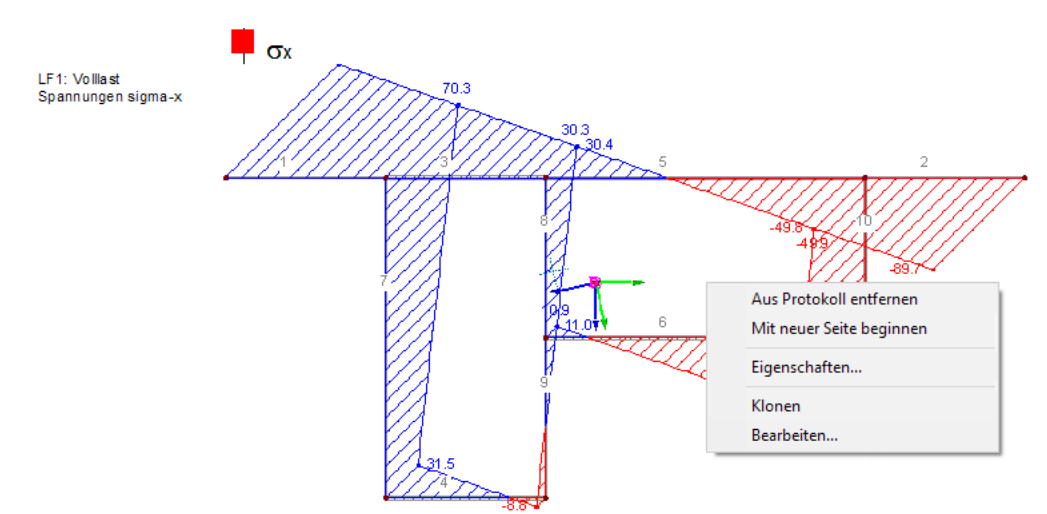

Bild 10.20: Grafik-Kontextmenü im Ausdruckprotokoll

Die Eigenschaften steuern u. a. Größe, Rahmen und Farbe des Bildes.

#### **10 Ausdruck**

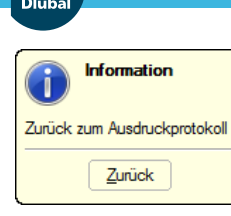

Mit der Option Bearbeiten kann die Ansicht (Zoombereich, Objekt- und Werteanzeige etc.) im DUENQ-Arbeitsfenster geändert werden. Die Rückkehr zum Ausdruckprotokoll erfolgt dann mit der Schaltfläche [Zurück].

10

# **10.1.6 Grafiken und Texte einfügen**

Externe Grafiken und Texte lassen sich ebenfalls in das DUENQ-Ausdruckprotokoll integrieren.

# **Grafiken**

Um ein Bild einzufügen, das keine DUENQ-Grafik ist, muss die Grafikdatei zunächst mit einem Bildbearbeitungsprogramm (z. B. MS Paint) geöffnet und mit [Strg]+[C] in die Zwischenablage kopiert werden.

Die Grafik in der Zwischenablage wird in das Ausdruckprotokoll eingefügt über das Menü

#### **Einfügen** → **Grafik aus Zwischenablage**.

Vorher ist noch der Kapitelname für die neue Grafik anzugeben.

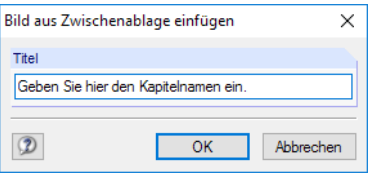

Bild 10.21: Dialog Bild aus Zwischenablage einfügen

Die Grafik erscheint als eigenständiges Kapitel im Ausdruckprotokoll.

# **Texte**

Das Ausdruckprotokoll kann mit eigenen, kurzen Anmerkungen ergänzt werden. Diese Funktion wird aufgerufen über das Ausdruckprotokoll-Menü

**Einfügen** → **Textblock**.

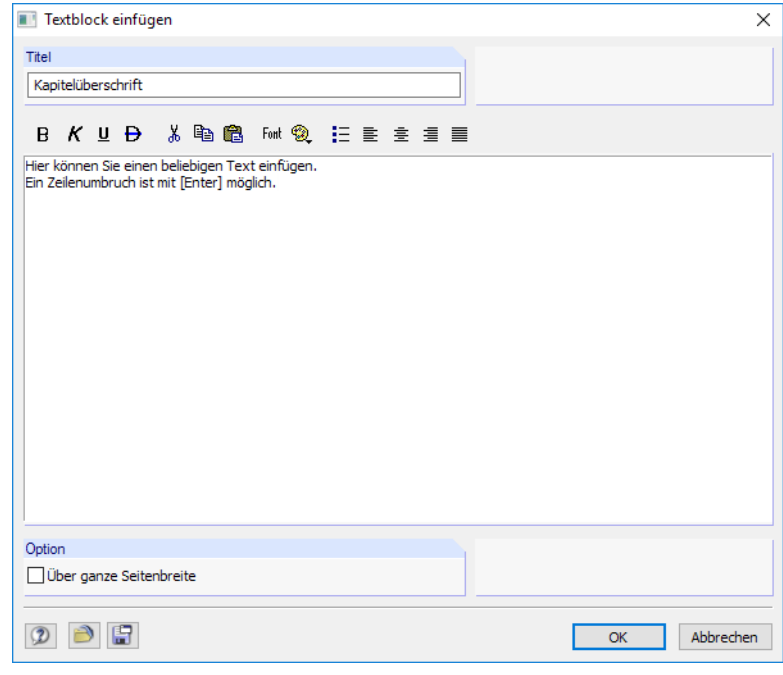

Bild 10.22: Dialog Text einfügen

Geben Sie im Dialog den Titel und den Text ein. Nach [OK] wird das Kapitel am Ende des Ausdruckprotokolls eingefügt. Mit Drag-and-drop lässt es sich dann an die gewünschte Stelle verschieben.

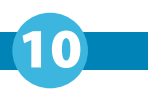

۲Ñ

Im Auswahlmodus (siehe [Tabelle 10.3,](#page-192-0) [Seite 192\)](#page-192-0) kann der Text über einen Doppelklick nachträglich geändert werden. Alternativ wird die Überschrift im Navigator mit der rechten Maustaste angeklickt, um den Kontextmenü-Eintrag Eigenschaften zu benutzen.

# **Text- und RTF-Dateien**

Es lassen sich Textdateien im ASCII-Format sowie formatierte RTF-Dateien einschließlich eingebetteter Grafiken in das Ausdruckprotokoll integrieren. Dadurch können wiederkehrende Texte in Dateien abgelegt und im Protokoll genutzt werden.

Diese Funktion ermöglicht es auch, die Nachweise anderer Bemessungsprogramme in das Ausdruckprotokoll integrieren. Die Ergebnisse müssen im ASCII- oder RTF-Format vorliegen.

Text- und RTF-Dateien werden eingefügt über das Ausdruckprotokoll-Menü

#### **Einfügen** → **Textdatei**.

Im Windows-Dialog Öffnen ist zunächst die Datei auszuwählen. Nach dem [Öffnen] wird das Kapitel am Ende des Ausdruckprotokolls angefügt. Mit Drag-and-drop lässt es sich dann an die gewünschte Stelle verschieben.

Über die Kontextmenü-Option Eigenschaften des Textkapitels (siehe Bild [10.20,](#page-201-0) [Seite 201\)](#page-201-0) kann der Text nachträglich angepasst werden. Es erscheint der Dialog Textblock einfügen für benutzerdefinierte Änderungen.

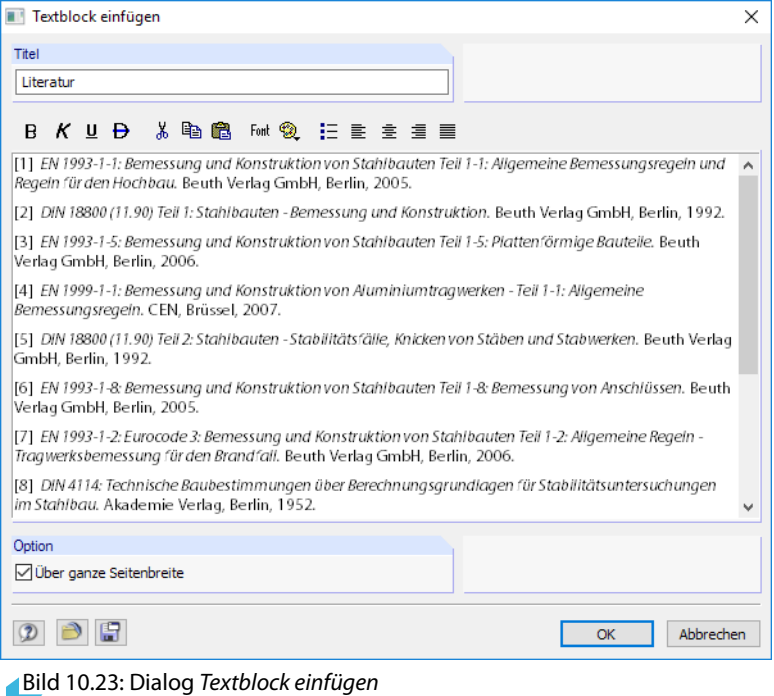

# <span id="page-204-0"></span>**10.1.7 Ausdruckprotokoll-Muster**

Die im [Kapitel 10.1.3](#page-193-0) beschriebene Selektion ist relativ zeitaufwendig. Eine solche Auswahl einschließlich Grafiken kann als Muster abgelegt und für weitere Querschnitte genutzt werden. Ausdruckprotokolle lassen sich auf Basis dieser Vorlagen rationell erstellen.

10

Ein bestehendes Ausdruckprotokoll kann auch als Muster gespeichert werden.

### **Muster neu anlegen**

Neue Vorlagen werden über die beiden Ausdruckprotokoll-Menüs definiert:

```
Einstellungen → Ausdruckprotokoll-Muster → Neu
```
**Einstellungen** → **Ausdruckprotokoll-Muster** → **Neu aus aktuellem Protokoll**.

#### **Neu**

Zunächst erscheint der im [Kapitel 10.1.3](#page-193-0) ab [Seite 193](#page-193-0) beschriebene Selektionsdialog.

In den Registern sind die zu druckenden Kapitel auszuwählen. Wenn die Selektion mit [OK] abgeschlossen wird, ist die Bezeichnung des neuen Musterprotokolls anzugeben.

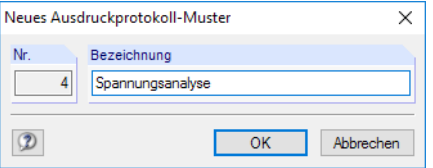

Bild 10.24: Dialog Neues Ausdruckprotokoll-Muster

#### **Neu aus aktuellem Protokoll**

Die Selektion des aktuellen Ausdruckprotokolls wird für die neue Vorlage verwendet. Es ist im Dialog (siehe Bild 10.24) die Bezeichnung des neuen Musterprotokolls anzugeben.

### **Muster anwenden**

Bei einem geöffneten Ausdruckprotokoll können die ausgewählten Inhalte eines Musters auf das aktuelle Protokoll übertragen werden. Dies erfolgt über das Menü

#### **Einstellungen** → **Ausdruckprotokoll-Muster** → **Auswählen**.

In einem Dialog kann dann die Vorlage in der Liste Vorhandene Ausdruckprotokoll-Muster ausgewählt werden.

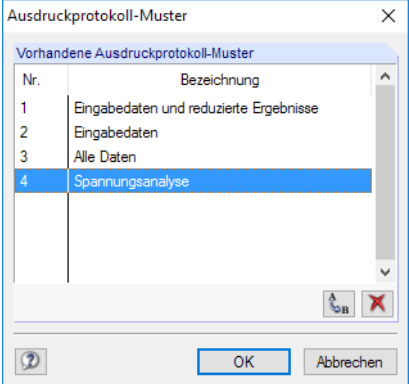

Bild 10.25: Dialog Ausdruckprotokoll-Muster

Die Schaltflächen dieses Dialogs sind in der folgenden [Tabelle 10.6](#page-205-0) erläutert.

Nach einer Sicherheitsabfrage wird die aktuelle Selektion durch das Muster überschrieben.

#### <span id="page-205-0"></span>**10 Ausdruck**

Beim Anlegen eines neuen Ausdruckprotokolls kann in der Liste Voreinstellung übernehmen von Muster eine Vorlage ausgewählt werden, nach der der Inhalt zusammengestellt wird.

10

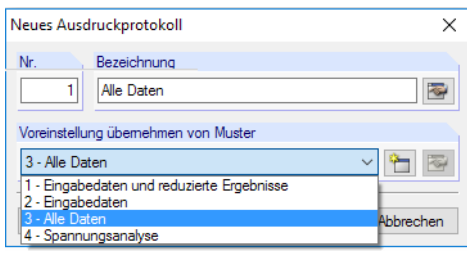

Bild 10.26: Dialog Neues Ausdruckprotokoll mit Liste der Muster

### **Muster verwalten**

Die Verwaltung aller Vorlagen erfolgt im Dialog Ausdruckprotokoll-Muster. Dieser Dialog wird aufgerufen über das Menü

#### **Einstellungen** → **Ausdruckprotokoll-Muster** → **Auswählen**.

Es erscheint der im Bild [10.25](#page-204-0) gezeigte Dialog. Die Funktionen der Schaltflächen können nur auf benutzerdefinierte Muster angewandt werden.

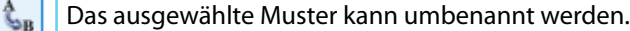

× Das selektierte Muster wird gelöscht.

Tabelle 10.6: Schaltflächen im Dialog Ausdruckprotokoll-Muster

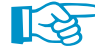

Die Ausdruckprotokoll-Muster werden in der Datei **DuenqProtocolConfig.cfg** gespeichert, die sich im Stammdatenordner für DUENQ 9 C:\ProgramData\Dlubal\SHAPE -THIN 9.xx\General Data befindet. Die Datei wird bei einem Update nicht überschrieben. Durch Kopieren dieser Datei können die Musterprotokolle auf einen anderen Rechner übertragen werden.

### **10.1.8 Layout anpassen**

Das Layout eines Ausdruckprotokolls kann hinsichtlich der Schriftarten und -farben, der Randeinstellungen und des Tabellendesigns angepasst werden.

Der Dialog zum Bearbeiten des Seitenlayouts wird aufgerufen über das Menü

#### **Einstellungen** → **Seite**

n

oder die zugeordnete Schaltfläche in der Symbolleiste des Ausdruckprotokolls.

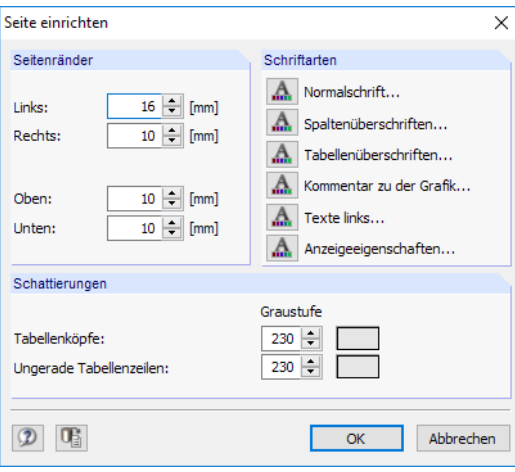

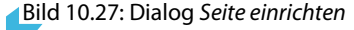

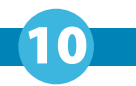

Es sind relativ kleine Standardfonts für Normal- und Spaltenüberschriften vorgesehen. Dennoch sollte man vorsichtig sein, die voreingestellten **Arial**-Schriftgrößen zu verändern: Mit größeren Fonts passen die Einträge nicht immer in die vorgesehenen Spalten und werden abgeschnitten.

# **10.1.9 Deckblatt erzeugen**

Das Ausdruckprotokoll kann mit einem Deckblatt versehen werden. Zur Eingabe der Deckblattdaten ist ein Dialog aufzurufen über das Menü

#### **Einstellungen** → **Deckblatt**

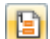

 $\mathbf{A}$ 

oder die zugeordnete Schaltfläche in der Symbolleiste des Ausdruckprotokolls.

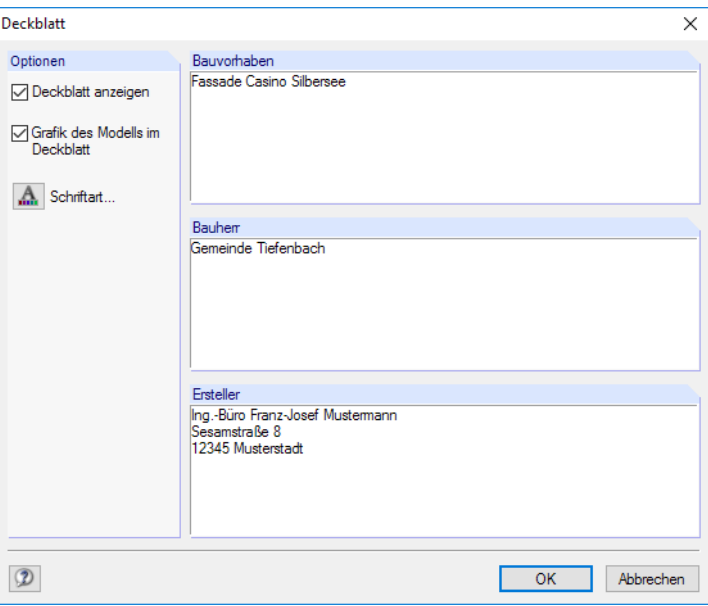

Bild 10.28: Dialog Deckblatt

Wenn alle Einträge vorliegen, kann das Deckblatt mit [OK] im Protokoll erstellt werden.

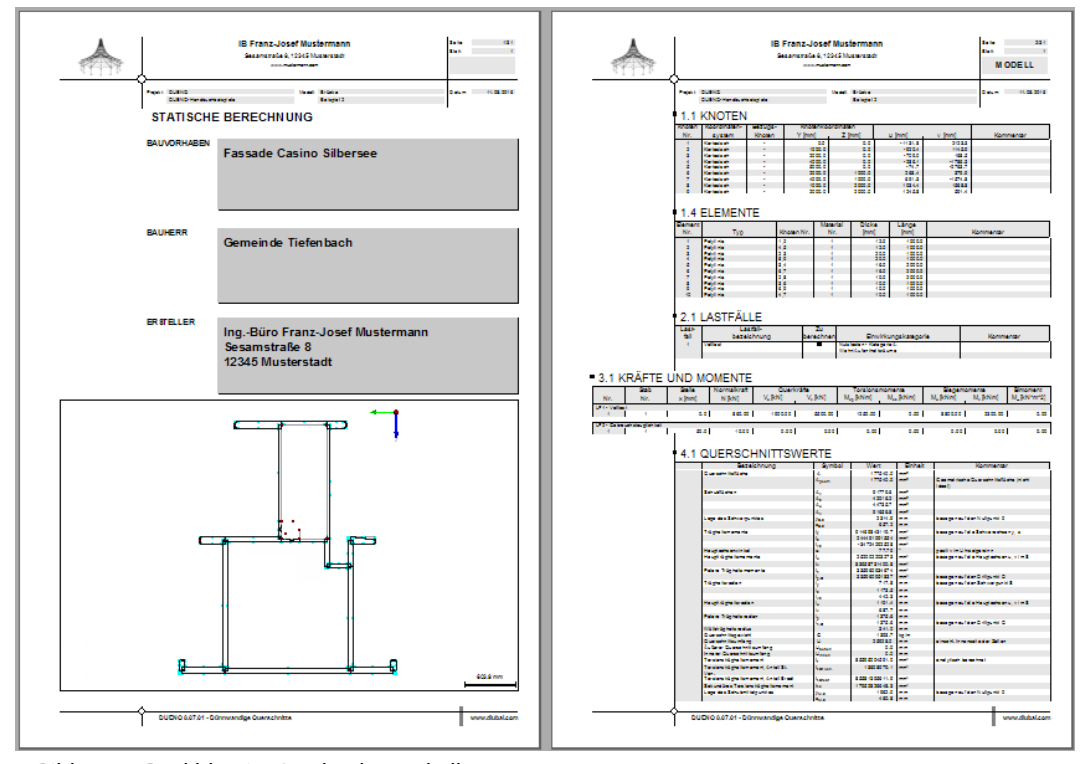

Bild 10.29: Deckblatt im Ausdruckprotokoll

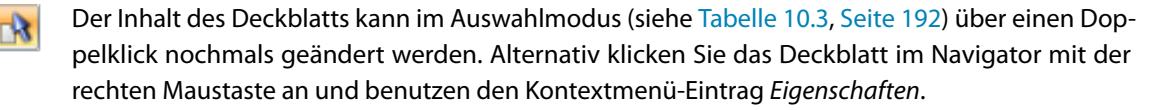

10

### **10.1.10 Ausdruckprotokoll drucken**

Der eigentliche Druckvorgang wird gestartet mit dem Ausdruckprotokoll-Menü

#### **Datei** → **Drucken**

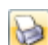

oder der entsprechenden Schaltfläche in der Symbolleiste des Ausdruckprotokolls.

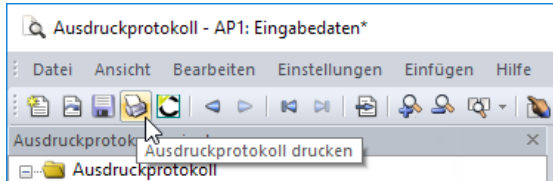

Bild 10.30: Schaltfläche Ausdruckprotokoll drucken

Es wird der Standard-Druckerdialog von Windows aufgerufen, in dem der Drucker und die zu druckenden Seiten festzulegen sind.

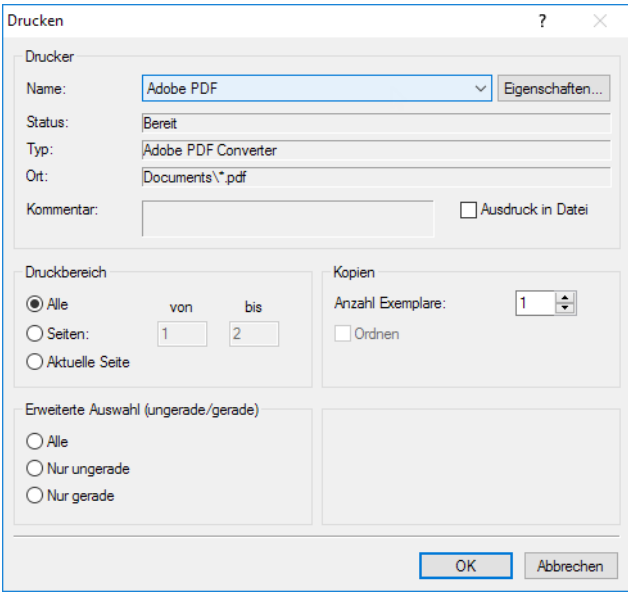

Bild 10.31: Dialog Drucken

Falls nicht der Standarddrucker verwendet wird, kann der Seitenumbruch und damit auch die Seitenzahl auf dem Papier von der Vorschau in DUENQ abweichen.

Bei der Option Ausdruck in Datei wird eine Druckdatei im PRN-Format erzeugt. Diese kann mit dem **copy**-Befehl auf einen Drucker geleitet werden.

# **10.1.11 Ausdruckprotokoll exportieren**

Das Ausdruckprotokoll kann in verschiedene Dateiformate und direkt nach VCmaster exportiert werden.

10

### **RTF-Export**

Alle gängigen Textverarbeitungsprogramme unterstützen das RTF-Format. Das Ausdruckprotokoll einschließlich Grafiken wird als RTF-Dokument exportiert über das Menü

**Datei** → **Export in RTF**.

Es öffnet sich der Windows-Dialog Speichern unter.

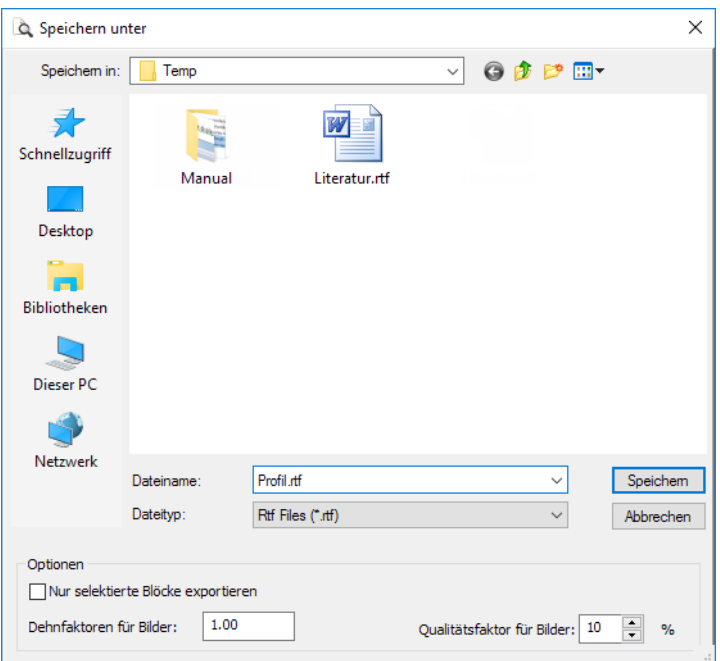

Bild 10.32: Dialog Speichern unter

Es sind der Speicherort und der Dateiname anzugeben. Wird das Kontrollfeld Nurselektierte Blöcke exportieren angehakt, so wird nicht das ganze Protokoll exportiert, sondern nur das bzw. die Kapitel, die zuvor im Navigator selektiert wurden.

### **PDF-Export**

Der integrierte PDF-Drucker ermöglicht es, die Daten des Ausdrucksprotokolls als PDF-Datei auszugeben. Dies erfolgt über das Menü

**Datei** → **Export in PDF-Datei**.

Im Dialog Speichern unter (siehe Bild 10.32) sind der Speicherort und Dateiname anzugeben. Der zusätzliche Abschnitt Bezeichnung ermöglicht es, Anmerkungen für die PDF-Datei vorzunehmen.

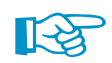

In der PDF-Datei werden auch Lesezeichen erzeugt, die das Navigieren im digitalen Dokument erleichtern.

### **VCmaster-Export**

VCmaster aus dem Hause VEIT CHRISTOPH (früher BauText) ist ein Textverarbeitungsprogramm mit speziellen Erweiterungen für statische Berechnungen.

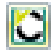

Der direkte Export nach VCmaster wird gestartet über die Schaltfläche [VCmaster] in der Symbolleiste des Ausdruckprotokolls.

Für den erfolgreichen Export sollte VCmaster bereits im Hintergrund laufen.

# **10.1.12 Sprache einstellen**

Die Spracheinstellung im Ausdruckprotokoll ist unabhängig von der Sprache der DUENQ-Benutzeroberfläche. Mit der deutschen Version kann so ein englisches oder italienisches Ausdruckprotokoll erzeugt werden.

10

### **Ändern der Sprache für den Ausdruck**

Die im Ausdruckprotokoll benutzte Sprache wird geändert über das Menü

#### **Einstellungen** → **Sprache**.

Im folgenden Dialog kann die gewünschte Sprache in der Liste ausgewählt werden.

| Sprachen                   | ×                        |
|----------------------------|--------------------------|
| Vorhandene Sprachen        |                          |
| Deutsch                    | Α                        |
| Englisch (USA)             |                          |
| Englisch                   |                          |
| Französisch                |                          |
| Italienisch                |                          |
| Spanisch                   |                          |
| Russisch                   |                          |
| Tschechisch                |                          |
| Polnisch                   |                          |
| Ungarisch                  |                          |
| Slowakisch                 |                          |
| Portugiesisch              |                          |
| Niederländisch             |                          |
| $\mathcal{L}_{\rm B}$<br>科 |                          |
|                            |                          |
|                            | <b>OK</b><br>Abbrechen   |
| <b>PULLARED PULL</b>       | $\overline{\phantom{0}}$ |

Bild 10.33: Dialog Sprachen

# **Erweitern der vorhandenen Sprachen**

Die im Ausdruckprotokoll verwendeten Begriffe sind als Strings(Zeichenketten) abgelegt.Dadurch ist es relativ einfach möglich, weitere Sprachen einzubinden.

Rufen Sie zunächst den Dialog Sprachen auf über das Menü

**Einstellungen** → **Sprache**.

Über die Schaltflächen unten im Dialog (siehe Bild 10.33) lassen sich die Sprachen verwalten.

#### ↬

#### **Neue Sprache erzeugen**

In einem Dialog ist der Name der neuen Sprache anzugeben und eine Sprachgruppe in der Liste auszuwählen, damit der Zeichensatz korrekt für die Darstellung interpretiert wird.

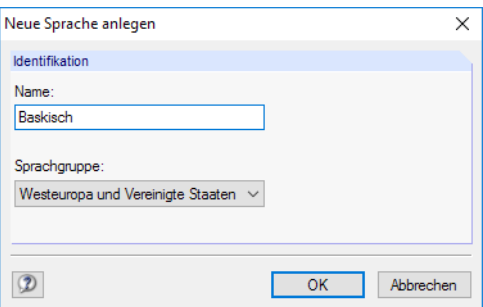

Bild 10.34: Dialog Neue Sprache anlegen

Nach [OK] steht die neue Sprache in der Liste Vorhandene Sprachen zur Verfügung.

### <span id="page-210-0"></span>**10 Ausdruck**

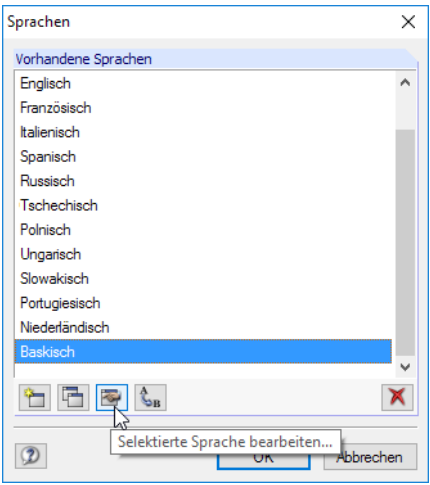

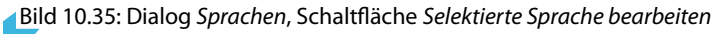

Über die Schaltfläche **können die Strings der neuen Sprache eingegeben werden.** 

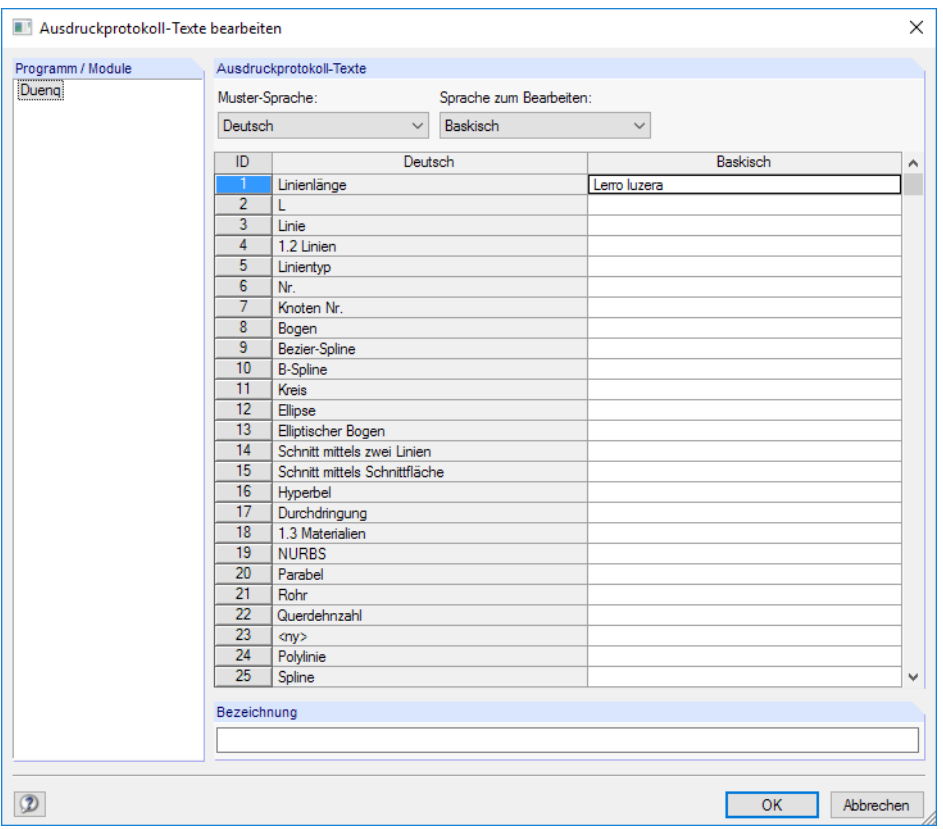

Bild 10.36: Dialog Ausdruckprotokoll-Texte bearbeiten

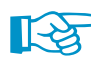

Es können nur benutzerdefinierte Sprachen bearbeitet werden.

#### **10 Ausdruck**

<span id="page-211-0"></span>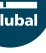

#### **Sprache kopieren**

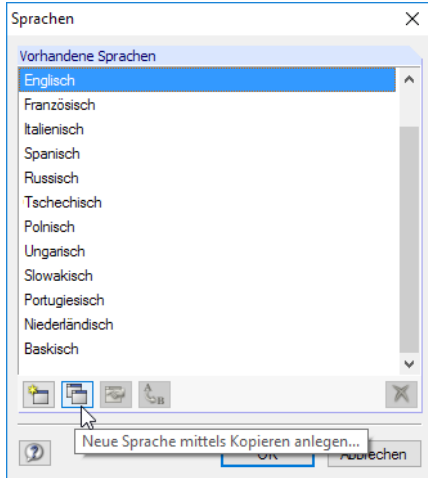

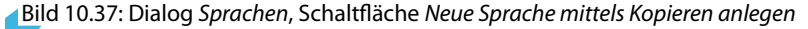

Diese Funktion ähnelt dem Anlegen einer neuen Sprache. Der Unterschied besteht darin, dass keine "leere" Sprache angelegt wird (siehe Bild [10.36,](#page-210-0) Spalte Baskisch), sondern die Begriffe der markierten Sprache voreingestellt sind.

#### **Sprache umbenennen oder löschen**

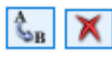

Mit den verbleibenden Schaltflächen des Dialogs Sprachen können Sprachen umbenannt oder gelöscht werden. Diese beiden Funktionen sind nur für benutzerdefinierte Sprachen zugänglich, nicht für die vorgegebenen Standardsprachen.

# **10.2 Direkter Grafikausdruck**

Jede Grafik des Arbeitsfensters kann sofort ausgedruckt werden, ohne sie vorher in das Ausdruckprotokoll einzubinden (siehe [Kapitel 10.1.5,](#page-200-0) [Seite 200\)](#page-200-0).

Die aktuelle Grafik wird direkt gedruckt über das Menü

**Datei** → **Drucken**

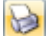

oder die entsprechende Schaltfläche in der Symbolleiste.

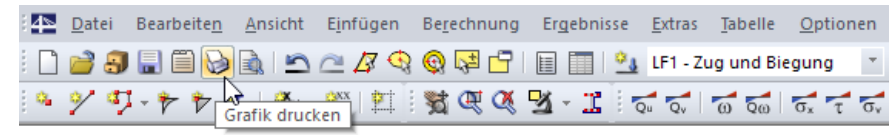

Bild 10.38: Schaltfläche Drucken in der Symbolleiste

Es erscheint ein Dialog mit mehreren Registern, die in den folgenden Kapiteln beschrieben sind.

# <span id="page-212-0"></span>**10.2.1 Allgemeine Einstellungen**

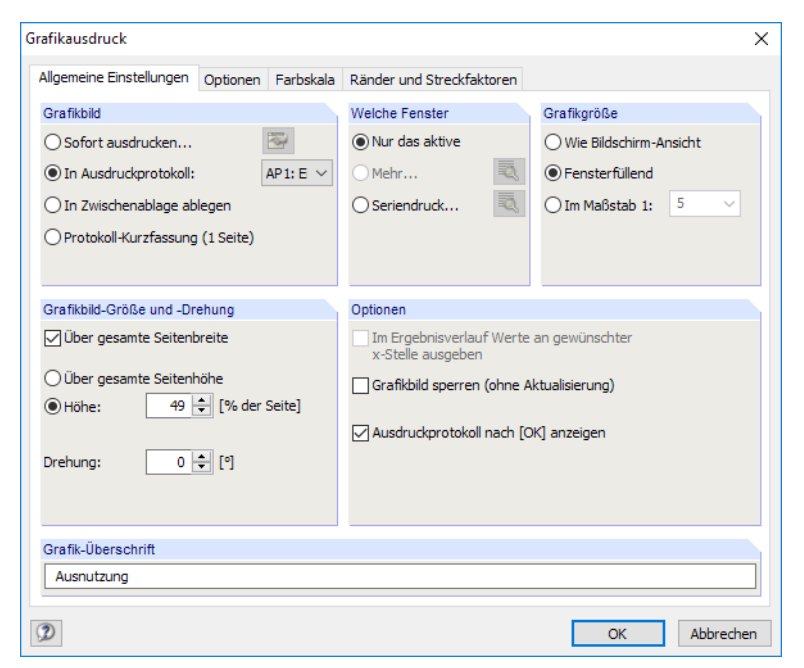

Bild 10.39: Dialog Grafikausdruck, Register Allgemeine Einstellungen

### **Grafikbild**

Es bestehen folgende Möglichkeiten der Grafikausgabe:

- Sofort ausdrucken
- In Ausdruckprotokoll (siehe [Kapitel 10.1.5](#page-200-0), [Seite 200](#page-200-0))
- In Zwischenablage ablegen
- Protokoll-Kurzfassung (1 Seite)

Sofort ausdrucken ermöglicht eine direkte Druckausgabe. Der Protokollkopf kann über die Schaltfläche **angepasst werden, die den Protokollkopf-Dialog aufruft (siehe** [Kapitel 10.1.4,](#page-197-0) [Seite](#page-197-0) 197).

Beim Drucken in das Ausdruckprotokoll wird die Grafik in das Ausdruckprotokoll AP eingefügt, das in der Liste ausgewählt werden kann. Falls noch kein Ausdruckprotokoll existiert, erscheint nach dem Bestätigen des Dialogs der Dialog Neues Ausdruckprotokoll, in dem die Bezeichnung und der Inhalt des Ausdruckprotokolls festgelegt werden kann (siehe [Bild 10.2,](#page-189-0) [Seite 189](#page-189-0)).

Die Zwischenablage stellt die Grafik anderen Programmen zur Verfügung. Dort kann die Grafik in der Regel über das Menü **Bearbeiten** → **Einfügen** übernommen werden.

Die Option Protokoll-Kurzfassung ermöglicht es, einen komprimierten Ausdruck mit den wesentlichen Querschnittsinformationen und einer aussagekräftigen Grafik zu erzeugen (siehe Bild [10.40](#page-213-0)). Der Inhalt dieses einseitigen Ausdrucks ist abhängig von der aktiven Grafik und Tabelle.

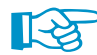

Jede Protokoll-Kurzfassung wird in einem neuen Ausdruckprotokoll abgelegt.

<span id="page-213-0"></span>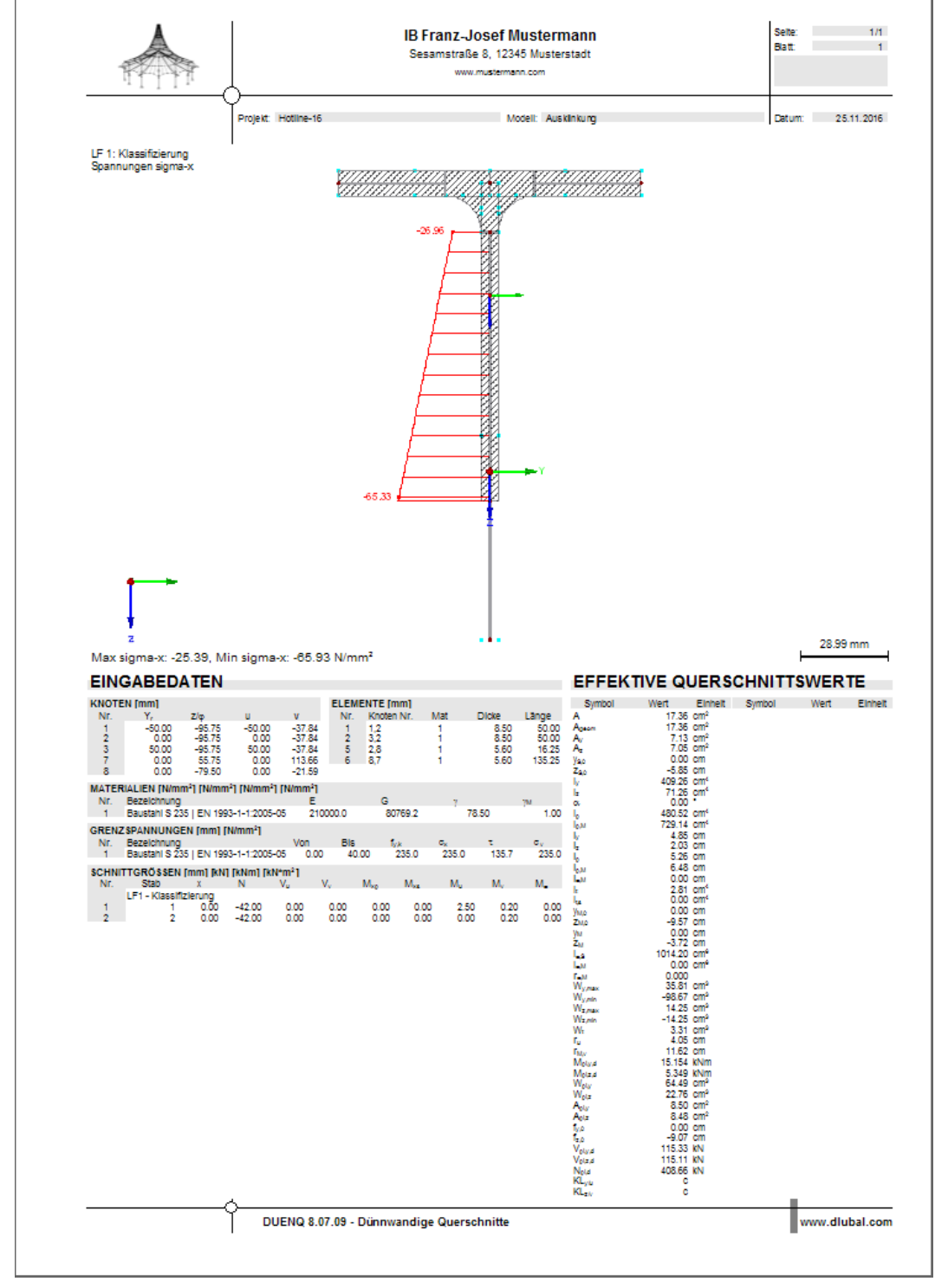

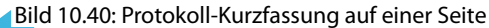

### **Welche Fenster**

Dieser Abschnitt steuert, wie eine Mehrfensterdarstellung im Ausdruck zu behandeln ist. Mit der Option Nur das aktive Fenster wird die Grafik des Fensters gedruckt, das gerade fokussiert ist (z. B. im Bild 10.41 das rechte Fenster).

10

Für den Ausdruck mehrerer Grafikfenster (siehe [Kapitel](#page-178-0) 9.5, [Seite](#page-178-0) 178) ist zu beachten, dass nur die Grafiken eines einzigen Querschnitts gemeinsam ausgedruckt werden können. Ein querschnittsübergreifender Ausdruck ist nicht möglich.

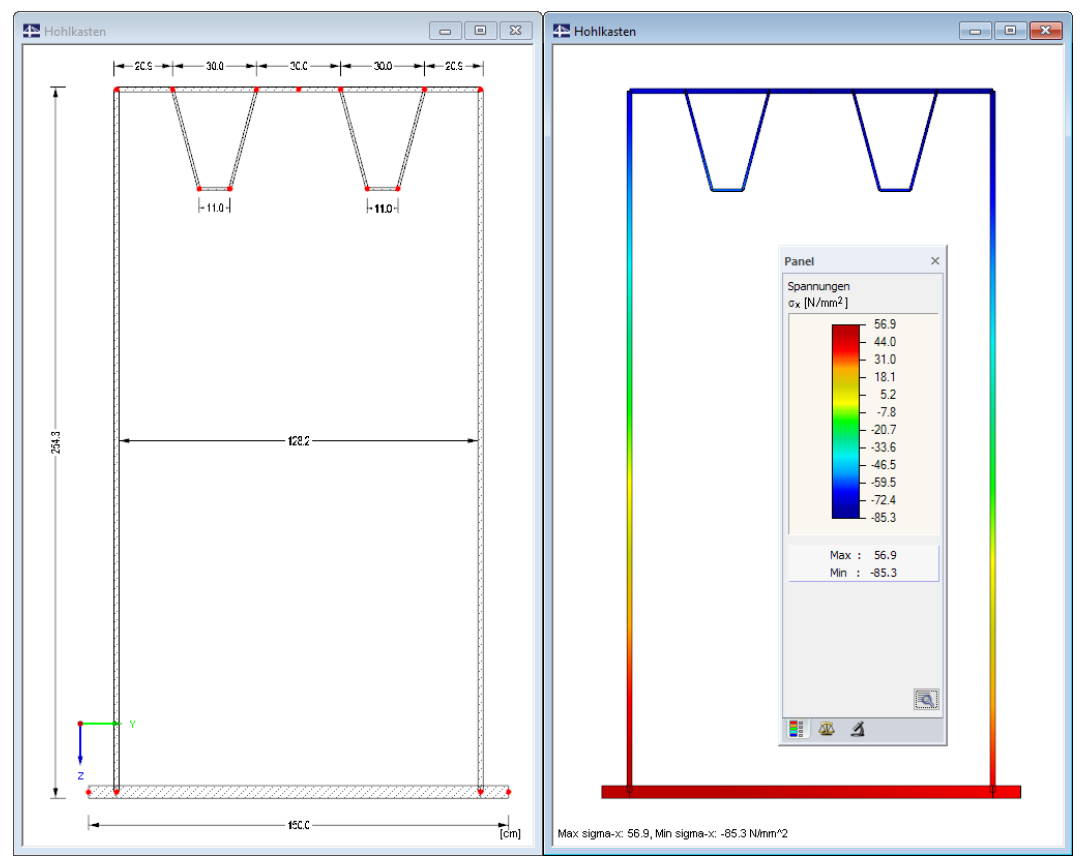

Bild 10.41: Darstellung von zwei Fenstern eines Hohlkastenquerschnitts

Mit dem Aktivieren der Druckoption Mehr Fenster wird die  $\overline{\mathbb{R}}$ -Schaltfläche zugänglich. Sie ruft einen Dialog mit Steuerungsmöglichkeiten zur Druckanordnung der Grafiken auf.

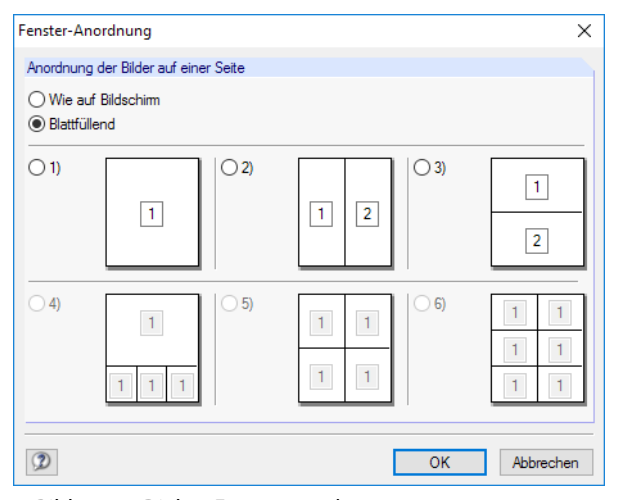

Bild 10.42: Dialog Fensteranordnung

Wie auf Bildschirm arrangiert die Fenster so auf dem Blatt, wie sie den Größenverhältnissen auf dem Monitor entsprechen. In der Regel wird damit das Gesamtbild auf der Seite − wie auf dem Bildschirm − breiter als hoch. Bei der Option Blattfüllend wird die gesamte Seitengröße für die Darstellung der Fenster ausgenutzt.

10

Mit der Option Seriendruck lassen sich voreingestellte Standardgrafiken in das Ausdruckprotokoll integrieren. Nach dem Aktivieren des Auswahlfeldes und einem Klick auf **von der State** erscheint ein neuer Dialog, in dem die Parameter festgelegt werden können (siehe [Kapitel 10.2.5,](#page-220-0) [Seite 220\)](#page-220-0).

# **Grafikgröße**

Der Abschnitt rechts oben im Dialog Grafikausdruck (Bild [10.39](#page-212-0)) verwaltet den Abbildungsmaßstab der Grafik auf dem Papier.

Wie Bildschirmansicht verwendet den gleichen Darstellungsmaßstab wie auf dem Monitor. Damit lassen sich gezoomte Bereiche oder spezielle Ansichten drucken.

Die Option Fensterfüllend stellt die Gesamtgrafik auf dem Papier dar. Es wird die aktuelle Ansicht verwendet, um den Querschnitt in der vorgegebenen Grafikbild-Größe (siehe nächster Abschnitt) abzubilden.

Im Maßstab druckt die Grafik in dem Maßstab, der in der Liste gewählt oder manuell eingegeben wird. Auch hier wird die aktuelle Ansicht verwendet.

# **Grafikbild-Größe**

Dieser Abschnitt regelt die Größe der Grafik auf dem Papier.

Ist das Kontrollfeld Über gesamte Seitenbreite angehakt, wird wie im folgenden Bild gezeigt auch der linke Rand neben der vertikalen Trennlinie für die Grafik genutzt.

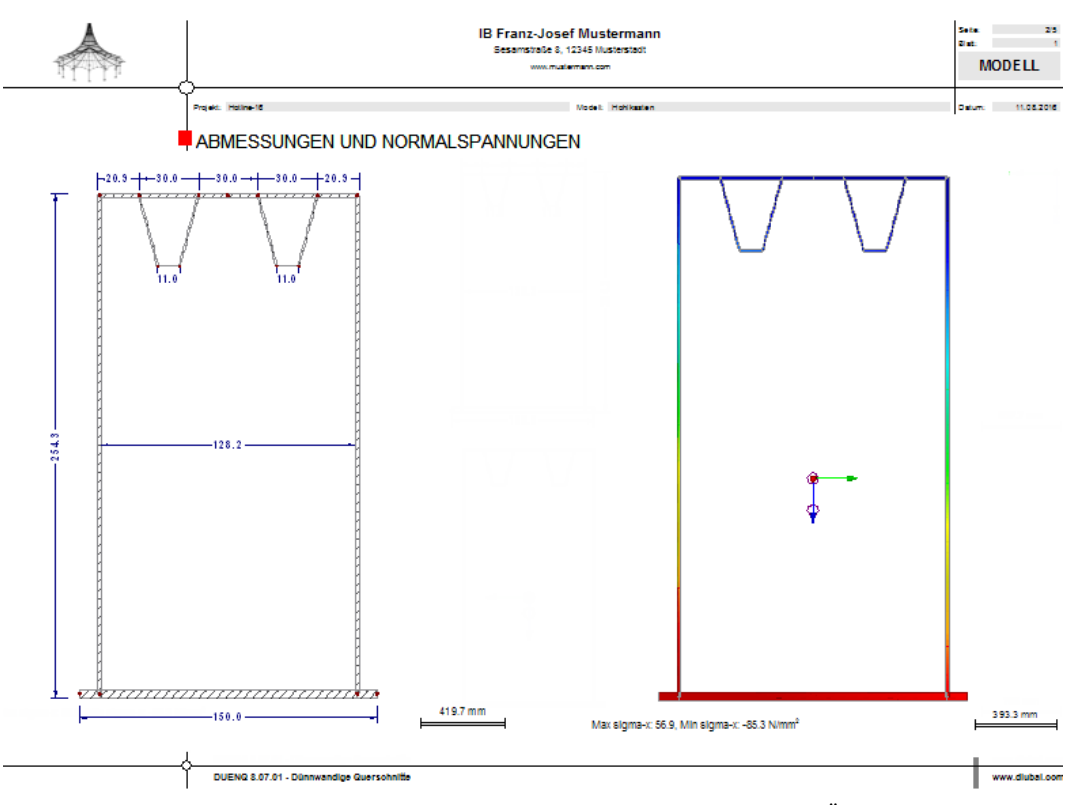

Bild 10.43: Grafikausdruck im Querformat: Ergebnis der Optionen Mehr Fenster und Über gesamte Seitenbreite

Soll nicht die ganze Seite für die Grafik genutzt werden, kann die Höhe des Grafikbereichs als Prozentwert der Seitenhöhe vorgegeben werden.

Der Drehwinkel im Eingabefeld Drehung rotiert die Grafik für den Ausdruck.
<span id="page-216-0"></span>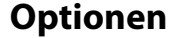

Dieser Abschnitt ist im [Kapitel 10.1.5](#page-200-0) auf [Seite 201](#page-201-0) beschrieben.

# **Grafik-Überschrift**

Beim Aufruf des Dialogs Grafikausdruck ist ein Titel für die Grafik voreingestellt, der in diesem Eingabefeld geändert werden kann.

10

# **10.2.2 Optionen**

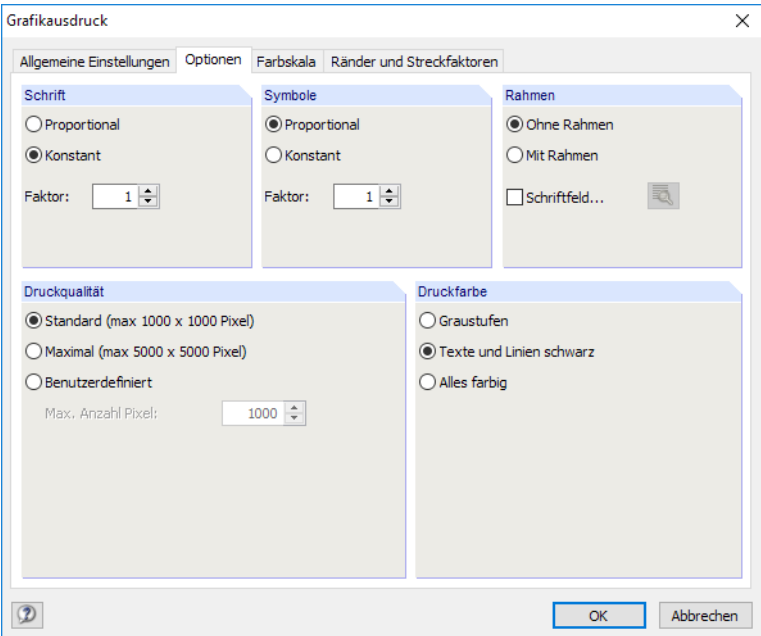

Bild 10.44: Dialog Grafikausdruck, Register Optionen

# **Schrift / Symbole**

In diesen beiden Abschnitten brauchen die Voreinstellungen nur selten verändert werden.

Die Größe der Schrift und der Grafiksymbole (Knoten, Lager, Linien etc.) ist abhängig vom Druckertreiber. Wenn die Druckresultate nicht zufriedenstellend sind, können hier separate Skalierungsfaktoren für Schrift und Symbole definiert werden.

### **Rahmen**

Die Grafik kann im Ausdruck mit oder ohne Rahmen dargestellt werden.

Für den Ausdruck besteht zusätzlich die Möglichkeit, ein Schriftfeld zu ergänzen. Der Klick auf die Schaltfläche öffnet den im Bild [10.45](#page-217-0) dargestellten Dialog, in dem das Aussehen und der Inhalt des Schriftfeldes festgelegt werden können. Der untere Bereich des Dialogs zeigt die Vorschau an.  $\overline{r}$ 

I k

<span id="page-217-0"></span>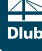

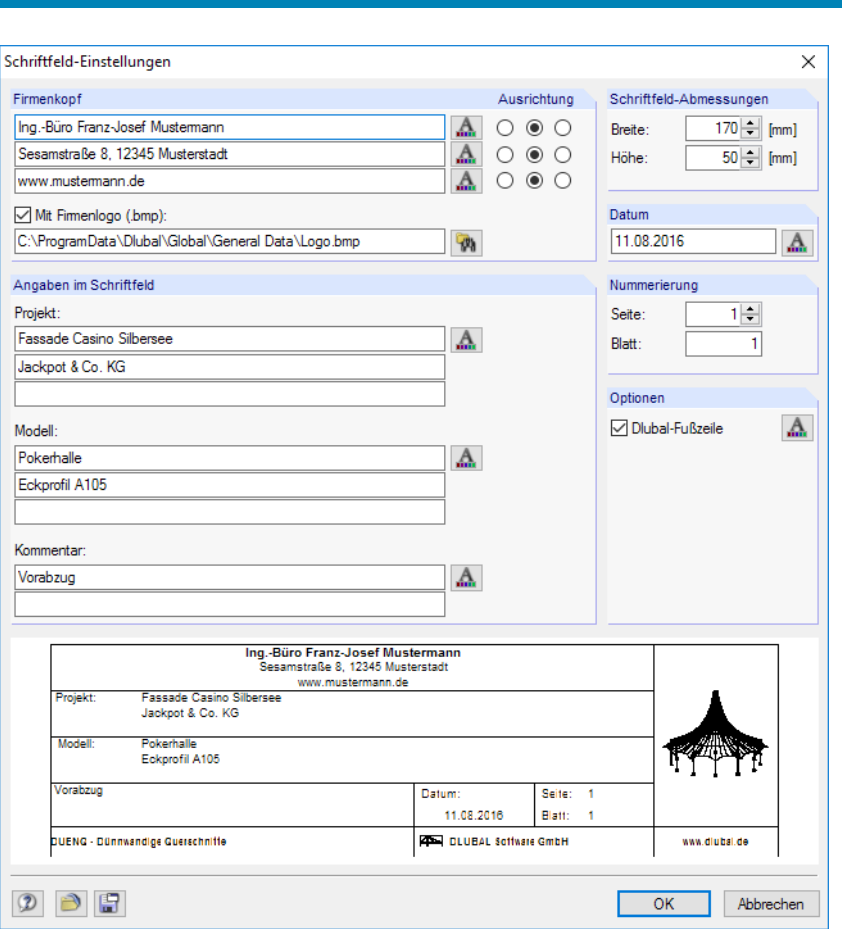

Bild 10.45: Dialog Schriftfeld-Einstellungen

# **Druckqualität**

In diesem Dialogabschnitt (Bild [10.44\)](#page-216-0) brauchen die Voreinstellungen nur selten verändert werden. Als Standard wird die Grafik als Bitmap in einer Größe von maximal 1000 x 1000 Pixel ausgegeben. Die Maximal-Größe von maximal 5000 x 5000 Pixel führt bei einer 32 Bit-Farbtiefe zu einer Datenmenge, die bei einigen Druckertreibern Probleme bereiten kann. Die hohe Auflösung sollte daher mit Vorsicht benutzt werden.

# **Druckfarbe**

Erfolgt die Druckausgabe auf einen Schwarz-Weiß-Drucker, können zur besseren Lesbarkeit Texte und Linien schwarz anstatt in Graustufen gedruckt werden. Dabei ist zu beachten, dass Isoflächen von dieser Einstellung nicht beeinflusst werden und somit farbig im Ausdruck erscheinen.

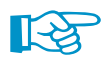

Die Umsetzung farbiger Ergebnisverläufe in Graustufen wird vom Druckertreiber vorgenommen. In DUENQ besteht keine Einstellmöglichkeit.

# **10.2.3 Farbskala**

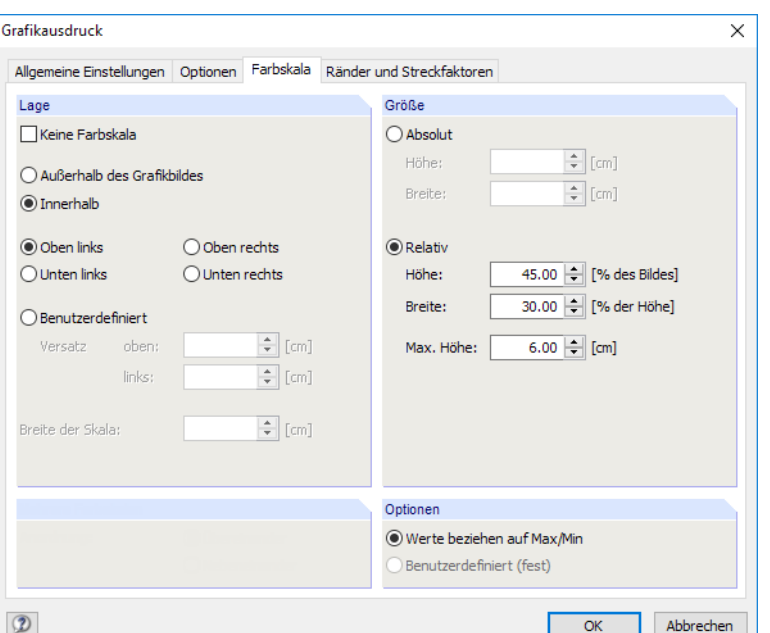

Bild 10.46: Dialog Grafikausdruck, Register Farbskala

Dieses Register wird angezeigt, wenn die Ergebnisse mehrfarbig dargestellt werden (siehe [Kapi](#page-175-0)[tel 9.3,](#page-175-0) [Seite 175](#page-175-0)).

### **Lage**

Die Farbskala des Steuerpanels wird üblicherweise mit gedruckt. Falls dies nicht gewünscht ist, ist das Kontrollfeld Keine Farbskala anzuhaken.

Liegt das Panel Innerhalb des Grafikbildes, so überlappt die Farbskala einen Teil des Bildes. Die Position des Panels kann genau festgelegt werden − entweder in einer der vier Ecken oder Benutzerdefiniert arrangiert.

Die Option Außerhalb des Grafikbildes trennt einen Streifen des Grafikfensters ab und verwendet diesen nur für die Farbskala. Ganz unten im Abschnitt kann die Breite der Skala angegeben werden.

# **Größe**

Die Größe der Farbskala kann entweder in absoluten Maßen oder relativ zur Bildgröße festgelegt werden.

### **Optionen**

Die Farben-Werte-Zuweisung im Arbeitsfenster kann benutzerdefiniert festgelegt werden (siehe [Kapitel 3.4.6](#page-21-0), [Seite 21](#page-21-0)).

Der Abschnitt steuert, ob die auf die Extremwerte (Max/Min) bezogene Standard-Farbskala oder die benutzerdefinierte Farbskala für den Ausdruck benutzt werden soll. Für Letztere ist keine dynamische Aktualisierung möglich.

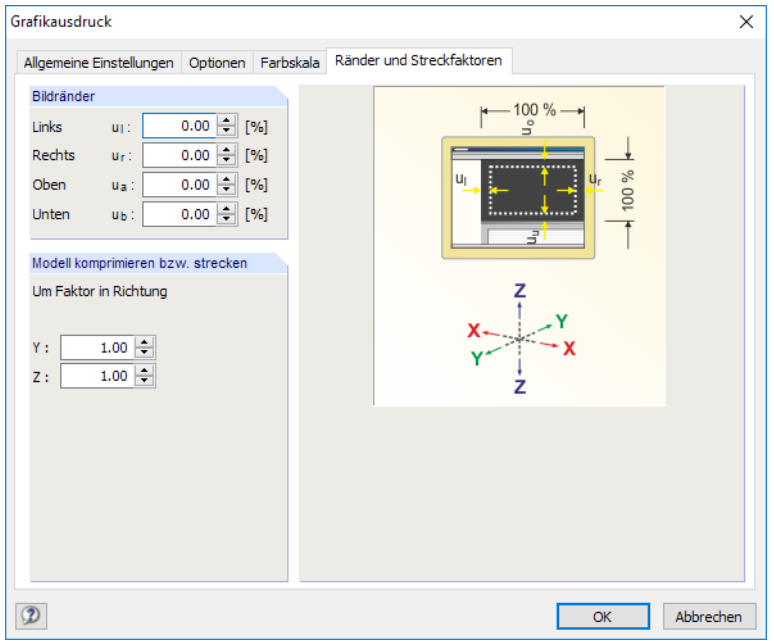

# **10.2.4 Ränder und Streckfaktoren**

Bild 10.47: Dialog Grafikausdruck, Register Ränder und Streckfaktoren

Mit den Vorgaben dieses Registers können die Bildränder der gedruckten Grafik angepasst werden. Optional lässt sich das Modell komprimieren bzw. strecken.

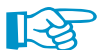

Die Funktionen sind im [Kapitel 11.3.8](#page-246-0) auf [Seite 246](#page-246-0) beschrieben.

# **10.2.5 Seriendruck**

Der Seriendruck-Dialog erscheint, wenn im Register Allgemeine Einstellungen die Schaltfläche neben der Option **Seriendruck** angeklickt wird (siehe Bild [10.39,](#page-212-0) [Seite 212\)](#page-212-0). In einem Dialog kann dann festgelegt werden, welche Standardgrafiken der Ergebnisse automatisch im Ausdruckprotokoll erscheinen sollen.

10

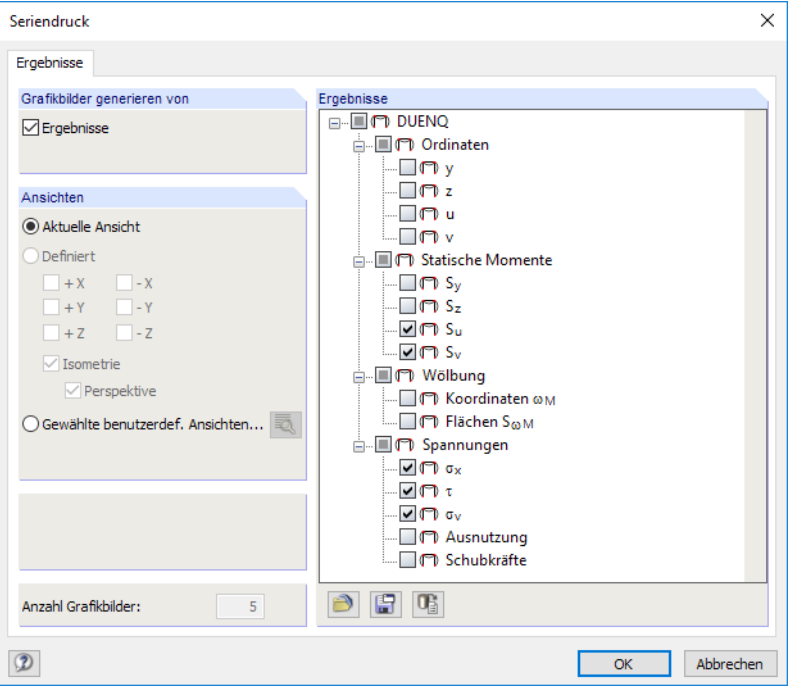

Bild 10.48: Dialog Seriendruck

In der Liste der Ergebnisse können die relevanten Ordinaten, Flächenmomente und Spannungen in der Baumstruktur durch Anhaken ausgewählt werden.

Es ist möglich, die Aktuelle Ansicht des Querschnitts oder eine Gewählte benutzerdefinierte Ansicht als Grundlage für die Ergebnisgrafiken zu verwenden. Die benutzerdefinierten Ansichten sind im Ansichten-Navigator verwaltet (siehe [Kapitel 9.6.1,](#page-178-0) [Seite 178\)](#page-178-0). Über die Schaltfläche **kann die** gewünschte Ansicht in einem Dialog ausgewählt werden.

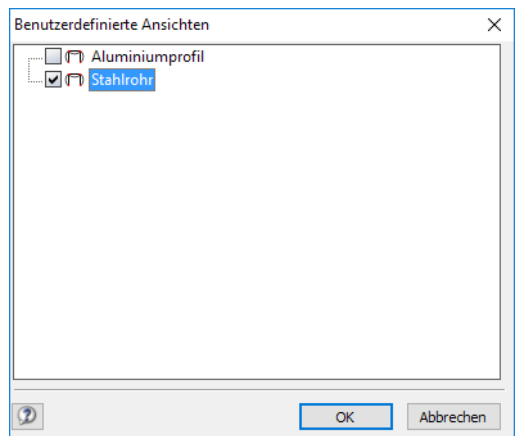

Bild 10.49: Dialog Benutzerdefinierte Ansichten

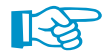

Vor dem Bestätigen des Seriendruck-Dialogs sollte kurz die Anzahl Grafikbilder überprüft werden.

# 11 Programmfunktionen

Es werden Funktionen der grafischen und tabellarischen Eingabe vorgestellt wie z. B. CAD-Tools zum Konstruieren von Elementen, Editiermöglichkeiten und Tabellenoperationen.

11

# **11.1 Allgemeine Funktionen**

Dieses Kapitel beschreibt Programmfunktionen, die die allgemeine Nutzung von DUENQ betreffen oder die in vielen Dialogen verfügbar sind.

# **11.1.1 Spracheinstellungen**

Es ist die Sprache voreingestellt, die bereits für die Installation gewählt wurde. Dabei wurden auch die Materialien und Querschnittsreihen in den Bibliotheken länderspezifisch arrangiert.

Die Benutzeroberfläche von DUENQ wird geändert über das Menü

#### **Optionen** → **Programmoptionen**

儞

oder die entsprechende Schaltfläche in der Symbolleiste.

Im Register Programm kann eine andere Programmsprache in der Liste ausgewählt werden.

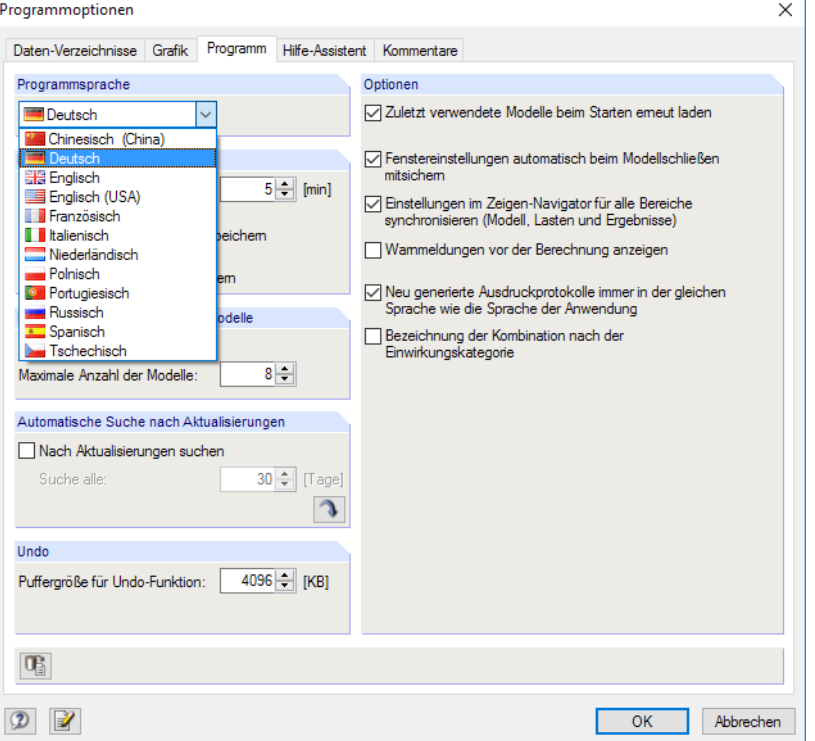

Bild 11.1: Ändern der Programmsprache im Dialog Programmoptionen

Die geänderten Spracheinstellungen werden nach einem Neustart des Programms wirksam.

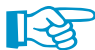

Beim Ändern der Sprache sind folgende Punkte zu beachten:

- Manche Schriftzeichen werden nur dann korrekt dargestellt, wenn die Fonts im Betriebssystem vorliegen.
- Die neue Sprache wirkt sich auch auf die Anordnung der Materialien und Querschnittsreihen in den Bibliotheken aus.

# <span id="page-222-0"></span>**11.1.2 Anzeigeeigenschaften**

Die Anzeigeeigenschaften steuern, wie ein grafisches Objekt auf dem Bildschirm und im Ausdruck dargestellt wird. Ob ein Objekt dargestellt wird, kann im Zeigen-Navigator festgelegt werden (siehe [Kapitel 3.4.3](#page-16-0), [Seite 17](#page-17-0)).

11

### **Anzeige anpassen**

Der Dialog zur Anpassung der grafischen Anzeige wird aufgerufen über das Menü

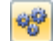

#### **Optionen** → **Anzeigeeigenschaften** → **Bearbeiten**

oder den Konfigurationsmanager (siehe [Kapitel 3.4.10,](#page-28-0) [Seite 28\)](#page-28-0).

Die Anzeigeeigenschaften eines jeden grafischen Objekts (Knoten, Element, Bemaßung etc.) sind auch direkt zugänglich: Klicken Sie das Objekt mit der rechten Maustaste an, um das Kontextmenü aufzurufen. Über den Eintrag Anzeigeeigenschaften können die Anzeigeparameter des Objekts sofort im Dialog Anzeigeeigenschaften (Bild 11.3) angepasst werden.

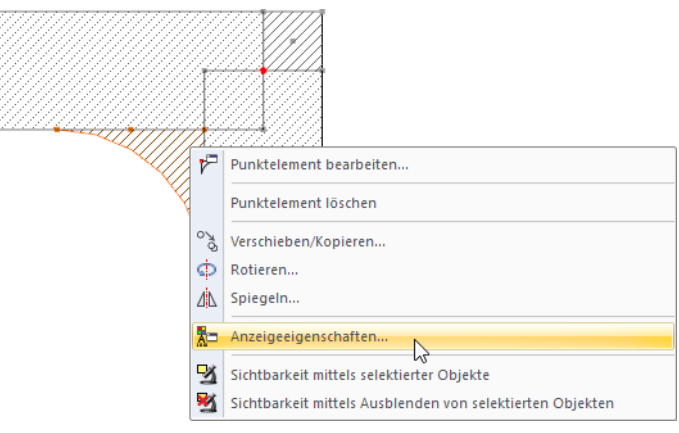

Bild 11.2: Kontextmenü eines Punktelements

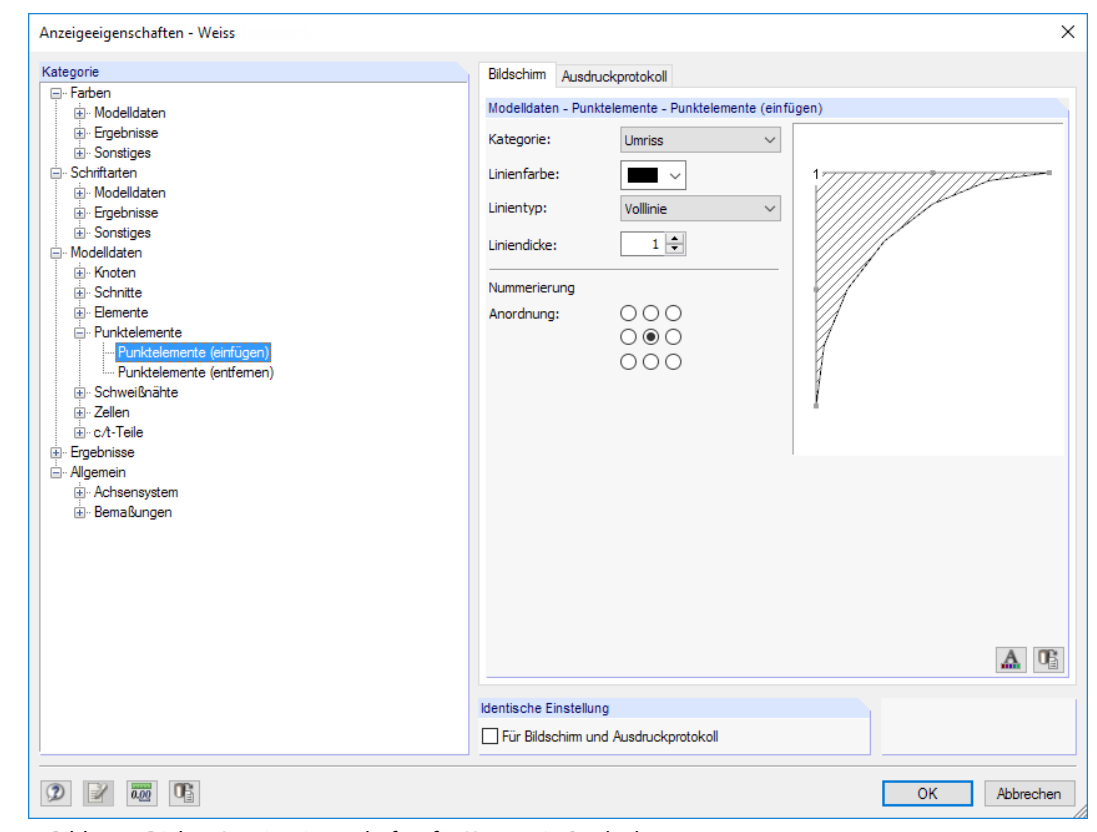

Bild 11.3: Dialog Anzeigeeigenschaften für Kategorie Punktelement

#### **11 Programmfunktionen**

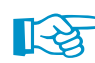

Die Einstellungen für die Anzeige auf dem Bildschirm und für das Ausdruckprotokoll werden in zwei Registern verwaltet. Damit sind separate Anpassungen für die Monitorgrafik (z. B. Farbe der Nullelemente bei schwarzem Hintergrund) und für die Druckausgabe möglich.

11

Über das Kontrollfeld Identische Einstellungen für Bildschirm und Ausdruckprotokoll lassen sich die Anzeigeeigenschaften für Bildschirm und Ausdruckprotokoll synchronisieren: Wird hier ein Häkchen gesetzt, so werden die anschließend getroffenen Einstellungen auch im anderen Register (Bildschirm bzw. Ausdruckprotokoll) der aktuellen Kategorie ausgeführt. Bereits getroffene Einstellungen lassen sich mit dieser Funktion nicht nachträglich übertragen.

Der Kategorie-Navigator zeigt die grafischen Objekte in einem Verzeichnisbaum an. Um die Anzeigeeigenschaften eines Objekts zu ändern, ist der entsprechende Eintrag zu selektieren. Im Abschnitt rechts können dann die objektspezifischen Anzeigeparameter angepasst werden: Farbe, Liniendarstellung, Anordnung der Nummerierung, Schriftart etc.

Die Schaltflächen unterhalb der Parameter sind mit folgenden Funktionen belegt:

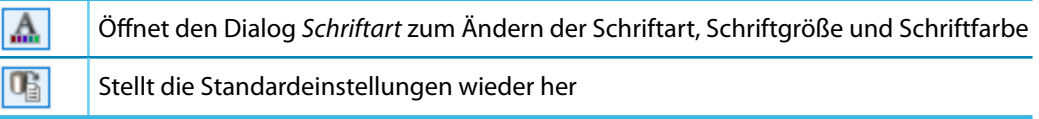

Tabelle 11.1: Schaltflächen im Dialog Anzeigeeigenschaften

# **Anzeigekonfiguration speichern**

Der Dialog Anzeigeeigenschaften ermöglicht es, die Anzeigekonfiguration den Erfordernissen anzupassen. Damit lassen sich z. B. unterschiedliche Einstellungen für den Bildschirm mit farbigem Hintergrundverlauf und für den Drucker erzeugen.

Im Dialog Anzeigeeigenschaften können die Änderungen jedoch nicht gespeichert werden: Für die Verwaltung der Anzeigekonfigurationen ist der Konfigurationsmanager zuständig, der im [Kapi](#page-28-0)[tel 3.4.10](#page-28-0) ab [Seite 28](#page-28-0) beschrieben ist.

Gehen Sie daher wie folgt vor, um aus den Änderungen ein neues Anzeigeprofil zu erzeugen:

• Bestätigen Sie die Änderungen im Dialog Anzeigeeigenschaften mit [OK].

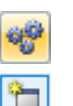

- Rufen Sie den Konfigurationsmanager auf (siehe [Kapitel 3.4.10,](#page-28-0) [Seite 28](#page-28-0)).
- Legen Sie eine Konfiguration [Neu] an.
- Tragen Sie im Dialog Neue Konfiguration eine Bezeichnung ein und bestätigen mit [OK].

# **11.1.3 Einheiten und Dezimalstellen**

Die Einheiten und Dezimalstellen werden in einem separaten Dialog verwaltet. Die Einstellungen können beim Modellieren oder Auswerten beliebig geändert werden: Alle Zahlenwerte werden umgerechnet oder angepasst.

11

# **Einheiten und Dezimalstellen ändern**

In vielen Dialogen ist der Dialog zum Ändern der Einheiten und Nachkommastellen über die links gezeigte Schaltfläche zugänglich (siehe [Bild 11.3](#page-222-0) mit Dialog Anzeigeeigenschaften).

Alternativ wird der Dialog Einheiten und Dezimalstellen aufgerufen über das Menü

**Bearbeiten** → **Einheiten und Dezimalstellen**.

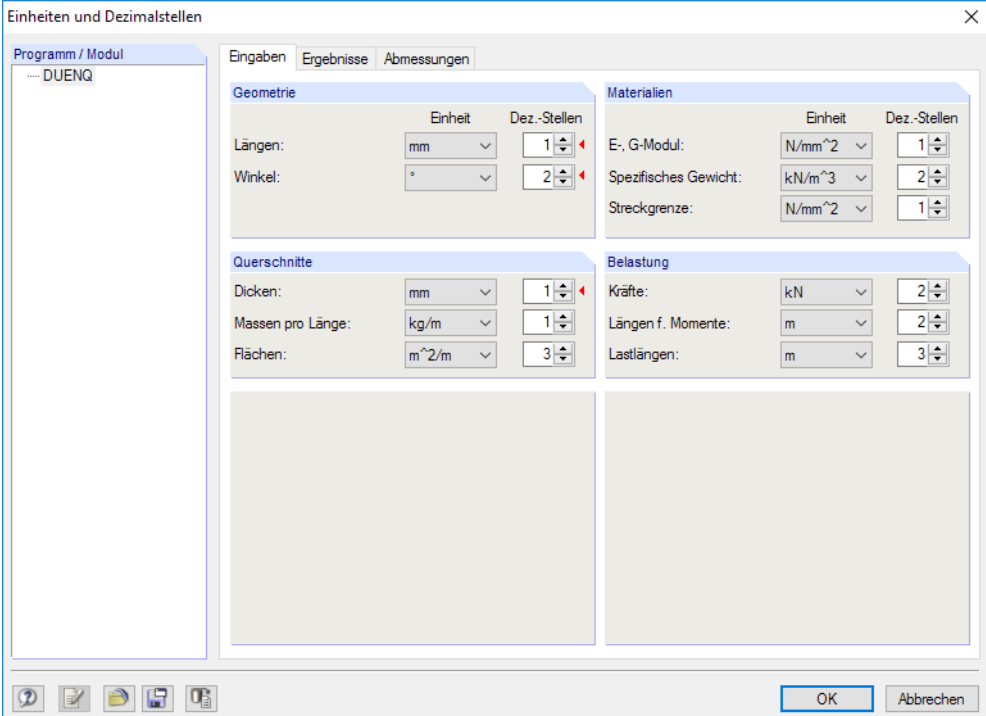

Bild 11.4: Dialog Einheiten und Dezimalstellen

Für DUENQ stehen drei Register zur Verfügung, in denen die Vorgaben für die Eingaben, Ergebnisse und Abmessungen verwaltet werden. Die Einheiten und Nachkommastellen sind in Abschnitten gruppiert.

Wurde der Dialog aus einem anderen Dialog aufgerufen (z. B. Neues Element), so sind die relevanten Einheiten und Dezimalstellen wie im Bild 11.4 dargestellt rechts mit einem roten Dreieck gekennzeichnet.

## **Einheiten als Benutzerprofil speichern und einlesen**

Die Einstellungen des Dialogs Einheiten und Dezimalstellen können gespeichert und in anderen Querschnitten wieder verwendet werden. Dadurch sind z. B. spezifische Einheitenprofile für Stahlund Stahlbetonquerschnitte möglich.

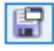

 $0.00$ 

Die links dargestellte Schaltfläche ruft einen Dialog auf, in dem der Name des neuen Einheiten-Benutzerprofils anzugeben ist (siehe [Bild 11.5\)](#page-225-0).

### <span id="page-225-0"></span>**11 Programmfunktionen**

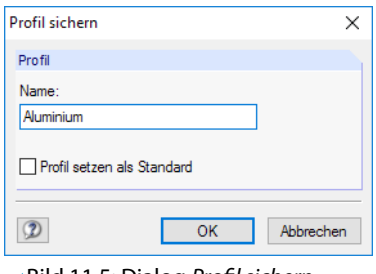

Bild 11.5: Dialog Profil sichern

Um dieses Profil als Voreinstellung für neue Modelle zu verwenden, ist das Kontrollfeld Profil setzen als Standard zu aktivieren.

11

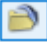

 $\overline{\mathbb{G}}$ 

Über die links dargestellte Schaltfläche kann ein Benutzerprofil eingelesen werden. Es öffnet sich ein Dialog, in dem verschiedene Profile zur Auswahl stehen. Als Voreinstellungen sind ein metrisches und ein imperiales (angloamerikanisches) Einheitenprofil enthalten.

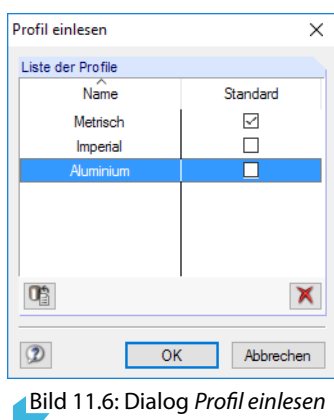

#### **11.1.4 Kommentare**

Dieses Kapitel beschreibt die Kommentarfelder in den Dialogen und Tabellen (siehe z. B. Bild [4.12](#page-34-0), [Seite 34](#page-34-0)). Die Kommentare, die grafisch eingefügt werden können, sind im [Kapitel 11.3.5](#page-240-0) auf [Seite 240](#page-240-0) erläutert.

### **Kommentare verwenden**

Es können beliebige Texte in die Kommentarfelder eingetragen werden. Mit der Schaltfläche [Kommentar übernehmen] lassen sich auch vorgefertigte Textbausteine nutzen. Diese werden querschnittsübergreifend verwaltet.

Es erscheint ein Dialog mit einer Liste der gespeicherten Textbausteine.

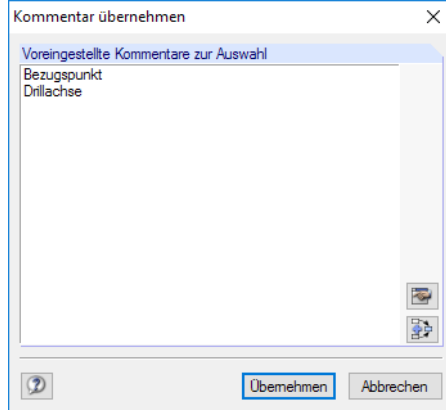

Bild 11.7: Dialog Kommentar übernehmen

**Obemehmen** 

Die Liste Voreingestellte Kommentare zur Auswahl enthält alle Kommentare, die zur Kategorie passen. Die Schaltfläche [Übernehmen] fügt den markierten Kommentar in das Kommentarfeld des Dialogs ein. Ist dort bereits ein Text im Kommentarfeld vorhanden, wird er überschrieben. Der Kommentar kann dann im Kommentarfeld weiter bearbeitet werden.

11

霹

Mit der links dargestellten Schaltfläche wird der markierte Kommentar zu einem bereits vorhandenen Kommentarfeld-Text hinzugefügt.

# **Kommentare erstellen und verwalten**

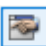

Im Dialog Kommentar übernehmen (siehe Bild [11.7\)](#page-225-0) können über die links gezeigte Schaltfläche neue Textbausteine angelegt werden. Alternativ wird im Dialog Programmoptionen das Register Kommentare benutzt, das alle Kommentare verwaltet. Dieser Dialog ist zugänglich über das Menü

#### **Optionen** → **Programmoptionen**

Ø

oder die entsprechende Schaltfläche in der Symbolleiste.

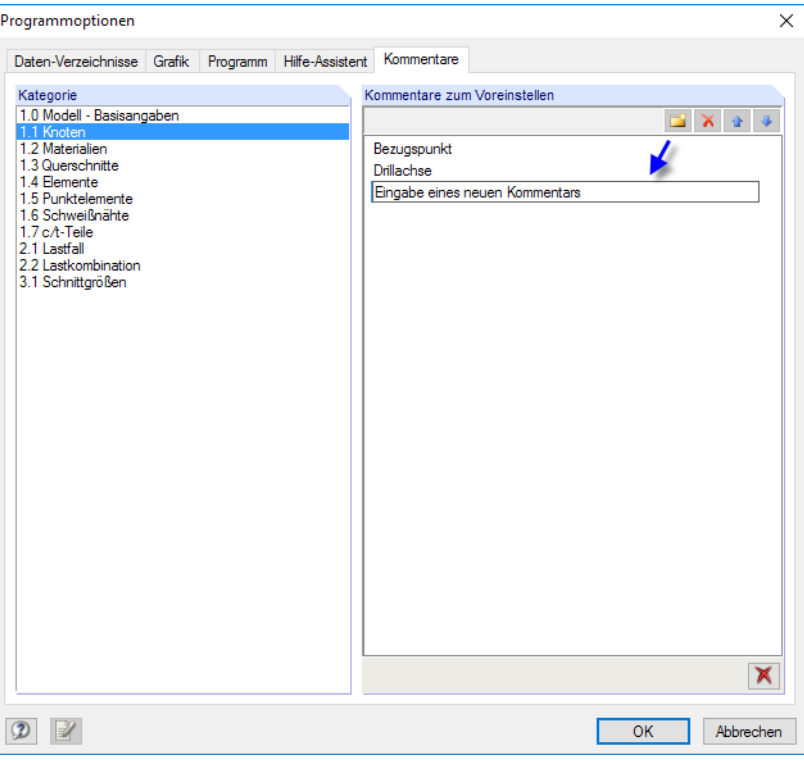

Bild 11.8: Dialog Programmoptionen, Register Kommentare

Der Abschnitt Kategorie steuert, welcher Gruppe (d. h. Eingabetabelle oder Eingabedialog) der Kommentartext zugeordnet werden soll.

Der Abschnitt Kommentare zum Voreinstellen bietet vier Schaltflächen an, die mit folgenden Funktionen belegt sind.

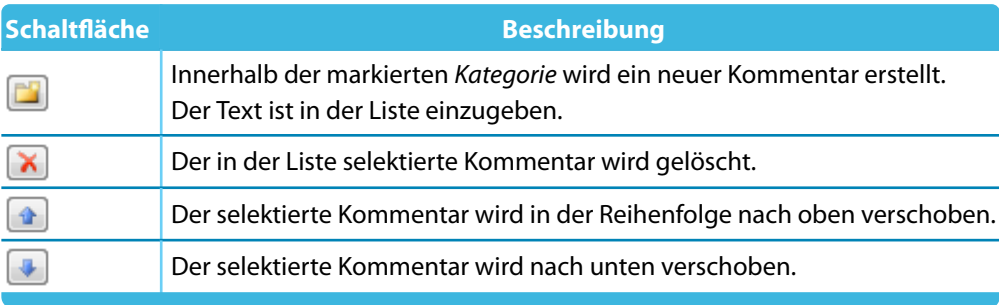

Tabelle 11.2: Schaltflächen im Dialog Programmoptionen, Register Kommentare

# **11.1.5 Messfunktion**

Zur Überprüfung der Eingabe können Abstände und Winkel gemessen werden. Die Funktion wird aufgerufen über das Menü

11

#### **Extras** → **Messen**.

Folgende Messfunktionen stehen zur Auswahl:

- Abstand zwischen zwei Knoten
- Winkel zwischen drei Knoten
- Winkel zwischen zwei Elementen

Die maßbestimmenden Objekte sind nacheinander im Arbeitsfenster anzuklicken. Anschließend wird der Abstand bzw. Winkel der Knoten oder Elemente in einem Dialog angezeigt.

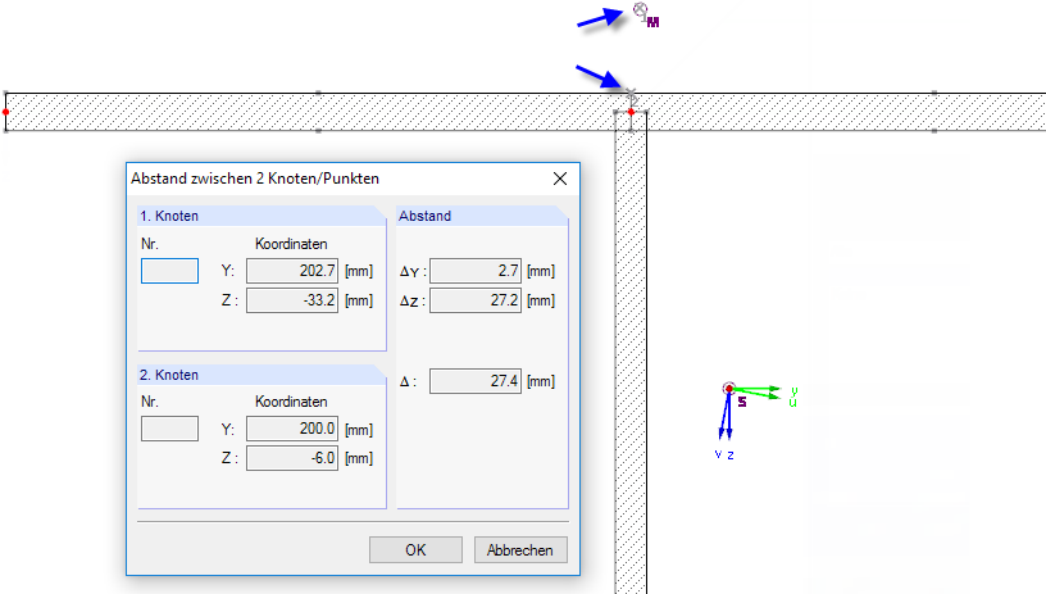

Bild 11.9: Dialog Abstand zwischen 2 Knoten/Punkten

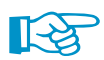

Auch der Schwerpunkt S und der Schubmittelpunkt M sind als Messknoten verfügbar.

# **11.1.6 Suchfunktion**

# **Selektion über Tabelle**

Um ein Objekt in der Grafik zu finden, können auch die Tabellen genutzt werden: Ein Mausklick in die gewünschte Tabellenzeile hebt das betreffende Objekt im Arbeitsfenster farbig hervor. Mit dieser Methode lassen sich schnell Objekte in der Grafik lokalisieren.

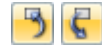

Die grafische Selektion über die Tabelle gelingt nur, wenn die Synchronisation der Selektion aktiv ist (siehe [Kapitel 11.5.4,](#page-269-0) [Seite 269](#page-269-0)).

### **Suche nach Objektnummer**

DUENQ ermöglicht eine gezielte Suche über das Menü

**Bearbeiten** → **Finden mittels Nummer**.

Es erscheint der im [Bild 11.10](#page-228-0) gezeigte Dialog.

#### **11 Programmfunktionen**

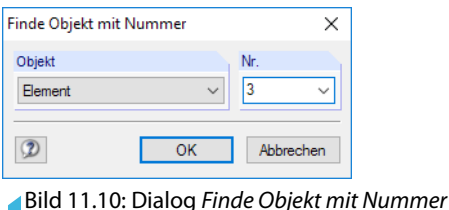

<span id="page-228-0"></span>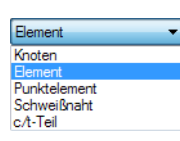

Im Dialogabschnitt Objekt ist in der Liste festzulegen, wonach gesucht werden soll: Knoten, Element, Punktelement, Schweißnaht oder c/t-Teil. Die Nr. des Objekts kann dann entweder direkt in das Eingabefeld eingetragen oder ebenfalls der Liste entnommen werden.

11

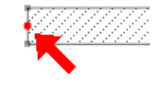

Nach [OK] wird das gesuchte Objekt mit einem dicken Pfeil im Arbeitsfenster gekennzeichnet. Der Pfeil bleibt auch angezeigt, wenn der Bereich um das Objekt durch Zoomen passend eingestellt wird. Erst ein Klick in die Arbeitsfläche blendet ihn wieder aus.

# **11.2 Selektion**

Mit den Selektionsfunktionen können Objekte festgelegt werden, um sie nachfolgend zu bearbeiten. Als Objekte dienen Knoten, Elemente, Punktelemente, Schweißnähte und c/t-Teile. Es lassen sich aber auch Hilfsobjekte wie Maßlinien oder Kommentare grafisch selektieren.

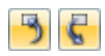

Um ein Objekt im Arbeitsfenster zu selektieren (oder zu suchen), können auch die Tabellen genutzt werden: Ein Mausklick in die entsprechende Tabellenzeile hebt das betreffende Objekt in der Grafik farbig hervor. Diese Art der Selektion gelingt jedoch nur, wenn die Synchronisation der Selektion aktiv ist (siehe [Kapitel 11.5.4,](#page-269-0) [Seite 269](#page-269-0)).

Auch über den Daten-Navigator lassen sich Objekte selektieren: Klicken Sie den Eintrag mit der rechten Maustaste an und wählen dann im Kontextmenü die Option Selektieren.

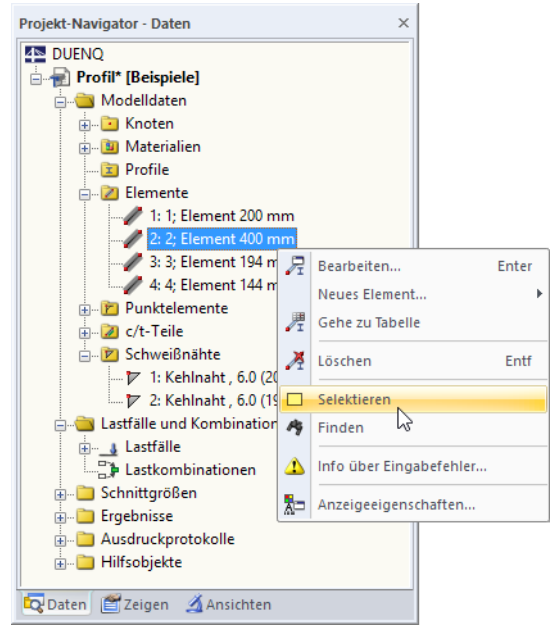

Bild 11.11: Kontextmenü im Daten-Navigator

# **11.2.1 Objekte grafisch selektieren**

# **Selektieren mit Maus**

Jedes Objekt kann im Arbeitsfenster durch ein einfaches Anklicken mit der Maus selektiert werden. Grafisch wird es dann in einer anderen Farbe hervorgehoben. Es bleibt immer nur das zuletzt angeklickte Objekt markiert, falls die Standardeinstellung Neue Selektion nicht verändert wird.

11

Um mehrere Objekte durch Anklicken zu selektieren, muss die [Strg]-Taste beim Klicken gedrückt werden. Durch das Umschalten auf Hinzufügen zu Selektion in der Symbolleiste oder im Menü **Bearbeiten**→**Selektieren** können Objekte auch einzeln angeklickt werden, um sie nacheinander zu selektieren.

Die so genannte **Vorselektion** ermöglicht es, die gewünschten Objekte vor dem Anklicken zu lokalisieren.

# **Selektieren mit Fenster**

Mit der Fenster-Selektion lassen sich mehrere Objekte auf einmal markieren: Ziehen Sie einfach mit der gedrückten linken Maustaste ein Fenster über den relevanten Objekten auf. Wird das Fenster von links nach rechts aufgezogen, werden alle Objekte selektiert, die vollständig in diesem Bereich liegen. Beim Aufziehen des Fensters von rechts nach links werden auch alle Objekte selektiert, die sich nur teilweise in diesem Bereich befinden.

# **Selektieren mit Rhomboid**

Falls sich die Selektion über ein Rechteckfenster als schwierig erweisen sollte, kann die Funktion Selektion mit Rhomboid genutzt werden. Diese Funktion wird aufgerufen mit dem Menü

**Bearbeiten** → **Selektieren** → **Rhomboid**

oder der entsprechenden Schaltfläche in der Symbolleiste.

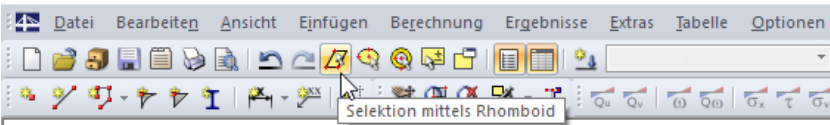

Bild 11.12: Schaltfläche Selektion mittels Rhomboid

# **Selektieren mit Ellipse/Kreisring**

Die Selektionsmöglichkeiten über eine Ellipse bzw. einen Kreisring stellen Alternativen für kreisförmige dar. Diese Funktionen werden aufgerufen über das Menü

**Bearbeiten** → **Selektieren** → **Ellipse bzw. Kreisring**

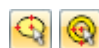

Π

oder die entsprechenden Schaltflächen in der Symbolleiste.

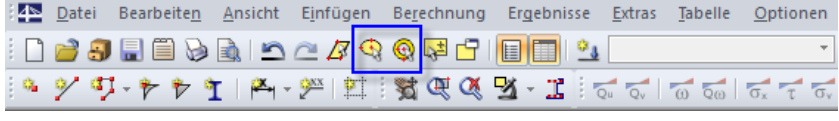

Bild 11.13: Schaltflächen Selektion mittels Ellipse bzw. Kreisring

Der ellipsen- bzw. ringförmige Selektionsbereich kann durch Anklicken des Mittelpunkts und der beiden Radien festgelegt werden.

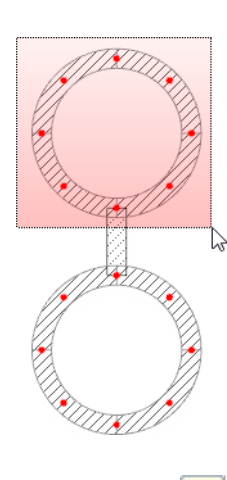

# **Selektieren mit Schnittlinie**

Objekte lassen sich anhand einer Linie selektieren, die als beliebiger Schnitt durch das Profil gelegt werden kann. Diese Funktion wird aufgerufen mit dem Menü

11

#### **Bearbeiten** → **Selektieren** → **Schnittlinie**.

Die Schnittlinie kann nicht nur als einfache Linie, sondern auch als Polygon im Arbeitsfenster definiert werden. Hierzu sind die relevanten Punkte nacheinander per Mausklick festzulegen.

Nach dem Setzen des Schnittlinien-Endpunkts ist dieser Punkt nochmals anzuklicken (Alternative: letzten Punkt doppelklicken). Achten Sie darauf, diesen Punkt in einem leeren Bereich des Arbeitsfensters zu platzieren.

# **Selektieren freier Knoten**

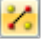

ш

Knoten, die nicht zur Definition von Elementen verwendet werden, können selektiert werden über das Menü

#### **Bearbeiten** → **Selektieren** → **Freie Knoten**.

Die selektierten freien Knoten lassen sich z. B. mit der [Entf]-Taste löschen.

### **Selektieren zusammengehöriger Objekte**

Querschnittsteile, die keine Verbindung zu den übrigen Elementen haben, können selektiert werden über das Menü

**Bearbeiten** → **Selektieren** → **Nicht zusammenhängende Elemente**.

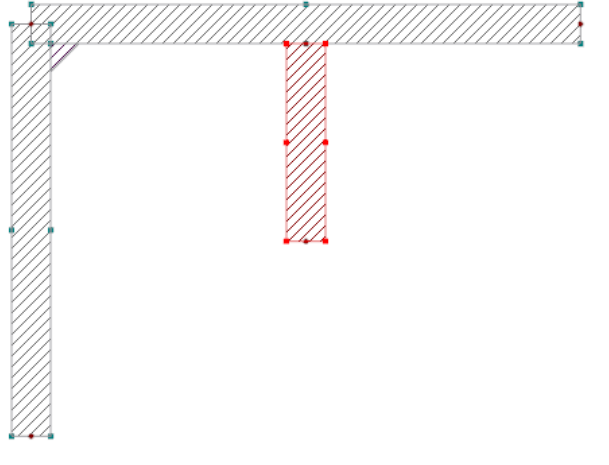

Bild 11.14: Querschnitt mit nicht zusammenhängenden Elementen

Die Verbindung kann ggf. über die Funktion Knoten und Element verbinden hergestellt werden (siehe [Kapitel 11.4.9](#page-256-0), [Seite 256](#page-256-0)).

# **11.2.2 Objekte nach Kriterien selektieren**

Diese Funktion gestattet es, Objekte mit bestimmten Eigenschaften zu selektieren. Ferner können Objekte zu einer vorhandenen Selektion hinzugefügt oder aus einer Selektion entfernt werden.

11

Der Dialog zur speziellen Selektion wird aufgerufen über das Menü

#### **Bearbeiten** → **Selektieren** → **Speziell**

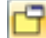

oder die entsprechende Schaltfläche in der Symbolleiste.

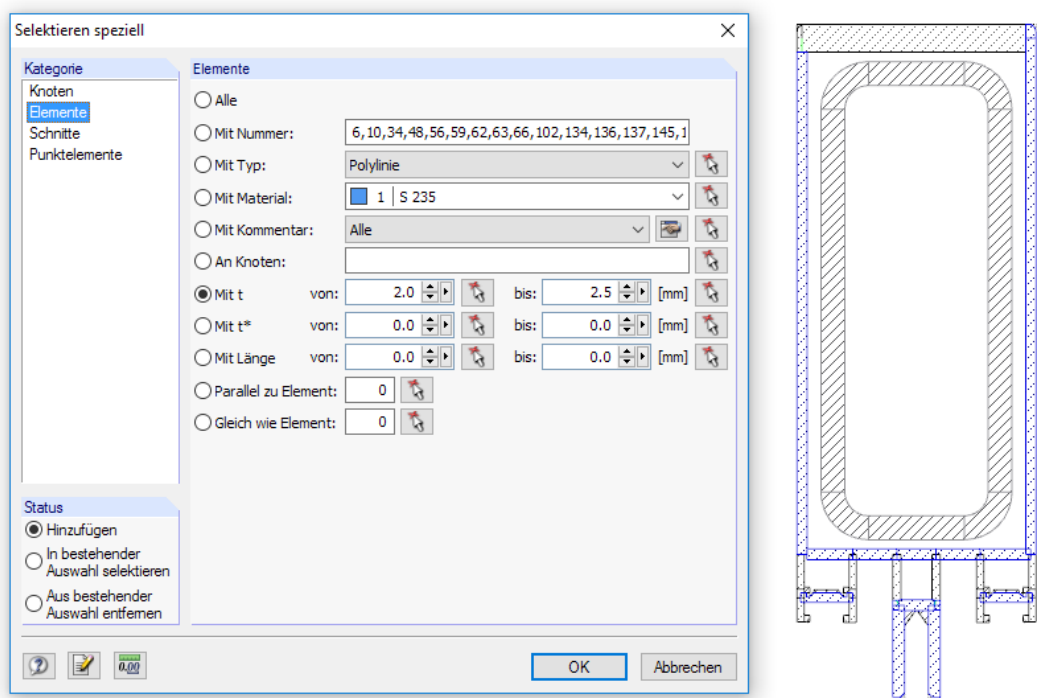

Bild 11.15: Dialog Selektieren speziell

Die linke Spalte Kategorie listet die im Modell definierten Objekte auf. Der rechte Teil des Dialogs ist abhängig vom gewählten Objekt. Dort kann ein Selektionskriterium festgelegt und mit Detailangaben ergänzt werden.

Bei der im Bild 11.15 gezeigten Vorgabe werden alle Elemente mit einer Dicke zwischen 2,0 mm und 2,5 mm selektiert. Die Musterelemente können mit  $\mathbf{a}$  auch grafisch bestimmt werden.

# <span id="page-232-0"></span>**11.3 Arbeitsfenster**

Spezielle CAD-Funktionen erleichtern das Konstruieren grafischer Objekte im Arbeitsfenster, z. B. Fangoptionen, Hilfslinien und eigendefinierten Koordinatensysteme.

11

### **11.3.1 Raster**

Rasterpunkte dienen als Eingabehilfe in der Arbeitsebene. Werden Knoten grafisch gesetzt, so werden sie an diesen Rasterpunkten gefangen.

Die Eigenschaften der Rasterpunkte werden im Dialog Arbeitsebene, Raster/Fang, Objektfang und Hilfslinien verwaltet. Dieser Dialog ist zugänglich über das Menü

#### **Extras** → **Arbeitsebene, Raster/Fang, Objektfang, Hilfslinien**

tion.

oder die zugeordnete Schaltfläche in der Symbolleiste.

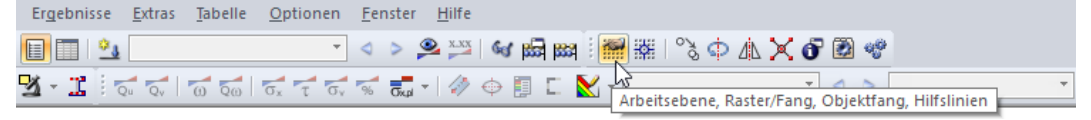

Bild 11.16: Schaltfläche Arbeitsebene, Raster/Fang, Objektfang, Hilfslinien

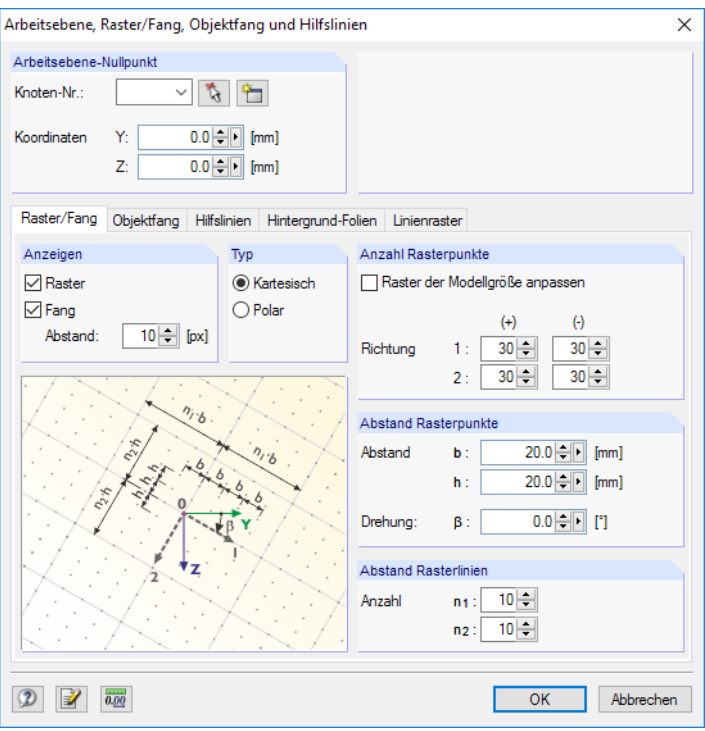

Bild 11.17: Dialog Arbeitsebene, Raster/Fang, Objektfang und Hilfslinien

Die für das Raster relevanten Einstellmöglichkeiten befinden sich im Register Raster/Fang.

## **Nullpunkt der Arbeitsebene**

Dieser Dialogabschnitt verwaltet den Nullpunkt (Ursprung) der Arbeitsebene für die Eingabe. Mit  $\hat{t}_k$  kann ein Knoten oder beliebiger Punkt im Arbeitsfenster ausgewählt, mit  $\hat{t}_l$  ein neuer Knoten definiert werden. Es ist auch möglich, die Koordinaten eines beliebigen Punkts direkt einzutragen.

ж

Der Nullpunkt der Arbeitsebene kann auch direkt (d. h. ohne Aufruf des Dialogs Arbeitsebene) über die Schaltfläche [Ursprung] in der Symbolleiste festgelegt werden.

# **Anzeigen**

Das Kontrollfeld Raster steuert die Anzeige des Rasters im Arbeitsfenster. Die Fangfunktion kann unabhängig vom Raster über das Kontrollfeld Fang ein- und ausgeschaltet werden. Bei einem ausgeblendeten Raster kann also dennoch die Fangfunktion an den Rasterpunkten wirken.

11

<span id="page-233-0"></span>**FANG** RASTER

Die Raster- und Fangfunktionen lassen sich schnell mit den Schaltflächen [RASTER] und [FANG] in der Statusleiste ein- oder ausschalten.

# **Typ**

Die Rasterpunkte können im kartesischen oder polaren Koordinatensystem angeordnet werden. Je nach Auswahl ändert sich der Inhalt der folgenden Abschnitte.

KARTES

Alternativ erfolgt die Auswahl über [KARTES] oder [POLAR] in der Statusleiste.

### **Anzahl Rasterpunkte**

Bei einem kartesischen Raster kann die Anzahl der Rasterpunkte getrennt für die beiden Achsenrichtungen festgelegt werden.

Bei einem polaren Raster ist die Anzahl der konzentrischen Rasterkreise anzugeben.

Ist die Option Raster der Modellgröße anpassen aktiv, wird das Raster automatisch an die Abmessungen des Querschnitts angeglichen. Bei jeder Eingabe werden die erforderlichen Rasterpunkte neu berechnet, sodass um das Profil immer ausreichend Rasterpunkte vorhanden sind.

# **Abstand Rasterpunkte**

Bei einem kartesischen Raster kann der Abstand der Rasterpunkte für die Richtungen 1 (b) und 2 (h) getrennt festgelegt werden.

Bei einem polar angeordneten Raster ist der radiale Abstand R der Rasterkreise anzugeben. Der Winkel  $\alpha$  steuert den Abstand der Rasterpunkte auf den Kreisen.

Optional können kartesische und polare Raster um den Drehwinkel  $\beta$  rotiert werden.

# **11.3.2 Objektfang**

Der Objektfang erleichtert das CAD-mäßige Konstruieren beim Setzen von Elementen. Neben den Knoten können eine Reihe von Fangpunkten auf den Elementen aktiviert werden.

Die Einstellungen erfolgen im Arbeitsebene-Dialog. Dieser wird aufgerufen über das Menü

#### **Extras** → **Arbeitsebene, Raster/Fang, Objektfang, Hilfslinien**

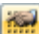

oder die zugeordnete Schaltfläche in der Symbolleiste (siehe [Bild 11.16,](#page-232-0) [Seite 232\)](#page-232-0).

#### **11 Programmfunktionen**

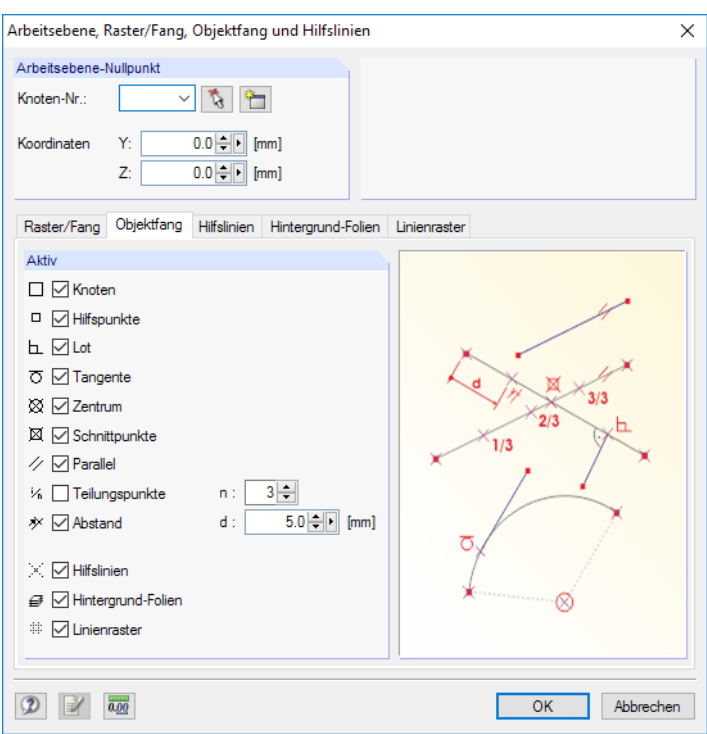

Bild 11.18: Dialog Arbeitsebene und Raster/Fang

Das Register Objektfang verwaltet die verschiedenen Fangfunktionen.

In der Statusleiste muss die Schaltfläche [OFANG] aktiviert sein, damit die Funktionen des Objektfangs wirksam sind.

## **Knoten**

**OFANG** 

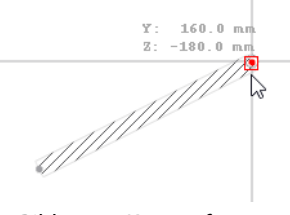

Bild 11.19: Knoten fangen

Beim Setzen eines neuen Elements werden die vorhandenen Knoten gefangen. Die Fangpunkte sind durch große Quadrate symbolisiert.

# **Hilfspunkte**

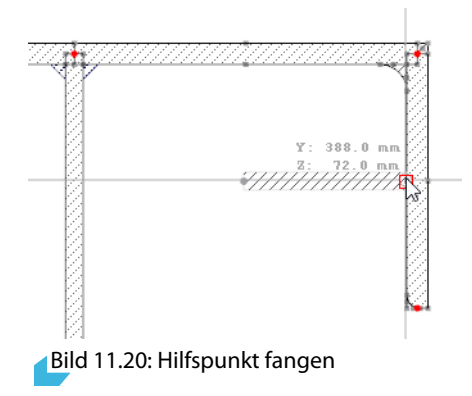

Es werden die Hilfspunkte an den Ecken und Rändern von Elementen gefangen. Die Fangpunkte sind durch kleine Quadrate symbolisiert.

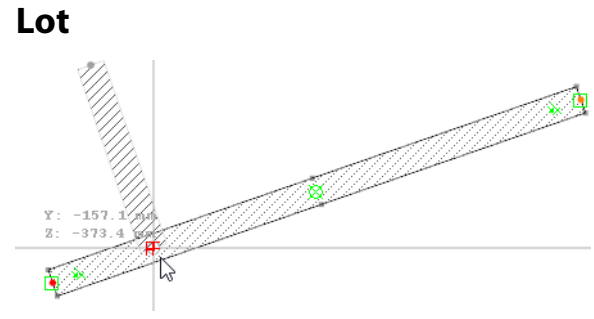

Bild 11.21: Element lotrecht anschließen

**h** Wird der Mauszeiger beim Zeichnen eines Elements in die Nähe des Lotpunkts geführt, so rastet er ein. Der Fangpunkt ist mit einem Lotsymbol gekennzeichnet. Beim Anschließen wird das Element automatisch geteilt und ein neuer Knoten erzeugt.

# **Tangente**

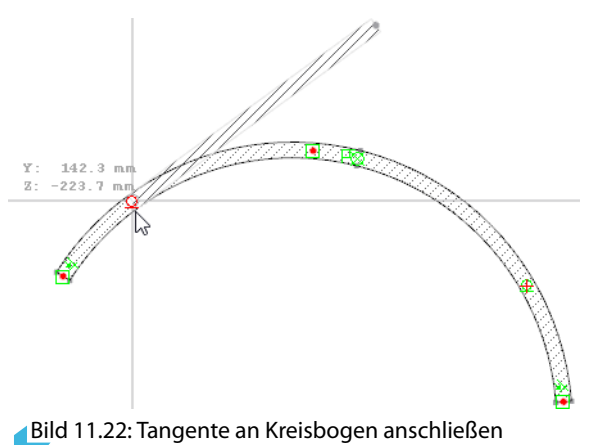

 $\Omega$  Diese Funktion erzeugt die Tangente an einen Kreisbogen. Wird der Mauszeiger beim Zeichnen eines Elements in die Nähe des Tangentenpunkts geführt, rastet er dort ein. Der Fangpunkt ist mit einem Tangentensymbol gekennzeichnet.

# **Zentrum**

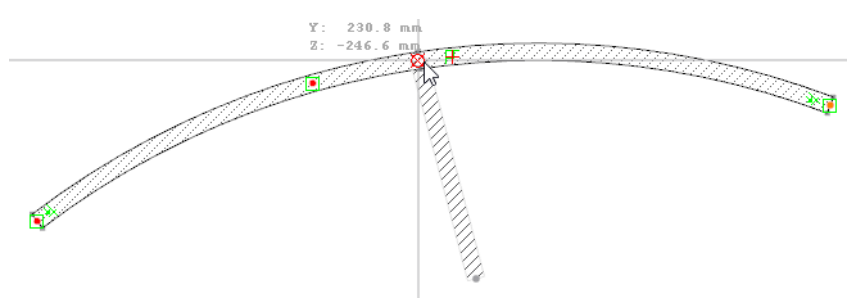

Bild 11.23: Element mittig anschließen

Wird der Mauszeiger in die Nähe des Zentrums (Mitte) eines Elements geführt, rastet er dort ein. Am Fangpunkt erscheint das Symbol für das Zentrum.

# **Schnittpunkte**

Der Mauszeiger rastet am Schnittpunkt von zwei sich kreuzenden Elementen ein, die keinen gemeinsamen Knoten haben (Sonderfall). Am Fangpunkt erscheint das Schnittpunktsymbol.

<span id="page-236-0"></span>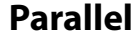

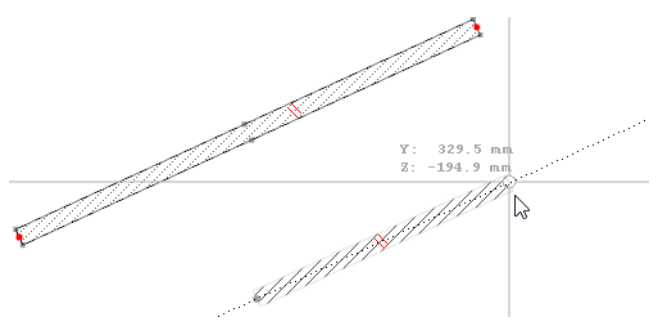

Bild 11.24: Paralleles Element fangen

 $\%$  Diese Funktion ermöglicht das Setzen paralleler Elemente: Setzen Sie den Anfangsknoten des neuen Elements und bewegen dann den Mauszeiger über ein Musterelement. Wenn Sie sich nun mit dem Mauszeiger einem möglichen Endknoten des neuen Elements nähern, sodass es zum Muster parallel liegt, erscheint an beiden Elementen das Parallelensymbol.

### **Teilungspunkte**

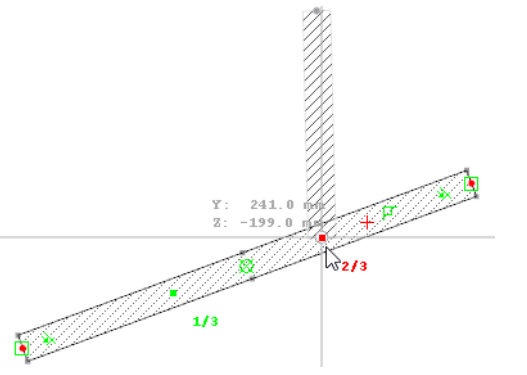

Bild 11.25: Element am Teilungspunkt fangen (hier: 2/3-Punkt)

Im Register Objektfang des Dialogs Arbeitsebene kann eine Anzahl von n Elementteilungen angegeben werden. Wird der Mauszeiger über ein Element bewegt, dann rastet er an den Teilungspunkten ein. Am Mauszeiger erscheint die Teilungsangabe als Bruch.

### **Abstand**

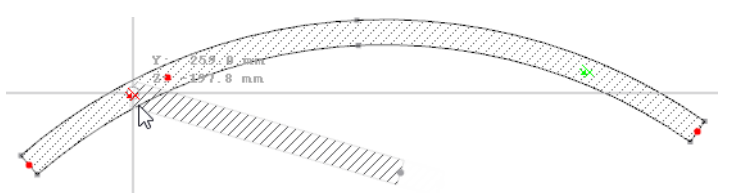

Bild 11.26: Element in einem definierten Abstand anschließen (hier:  $d = 25$ mm)

**X** Im Register Objektfang des Dialogs Arbeitsebene kann der Abstand d vom Anfangs- und Endknoten des Elements angegeben werden. Wird der Mauszeiger über ein Element bewegt, erscheint dort das Abstandsymbol.

# **Hilfslinien**

Wird der Mauszeiger in die Nähe des Schnittpunkts zweier Hilfslinien (siehe [Kapitel 11.3.6](#page-241-0), [Seite 241\)](#page-241-0) geführt, so rastet er dort ein. Am Fangpunkt erscheint das Schnittpunktsymbol.

# **Hintergrund-Folien**

回 Mit dieser Fangfunktion können Knoten an den Schnittpunkten von Hintergrundfolien (siehe [Kapitel 11.3.6](#page-241-0), [Seite 241\)](#page-241-0) gesetzt werden. Am Fangpunkt erscheint das Schnittpunktsymbol. Damit lassen sich Elemente für das Mittellinien-Modell einer DXF-Datei erzeugen.

11

#### **11.3.3 Koordinatensysteme**

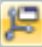

Ein benutzerdefiniertes Koordinatensystem kann die Eingabe schräger Querschnittsteile erleichtern.

Der Dialog Koordinatensystem ist zugänglich über das Menü

**Extras** → **Koordinatensystem**.

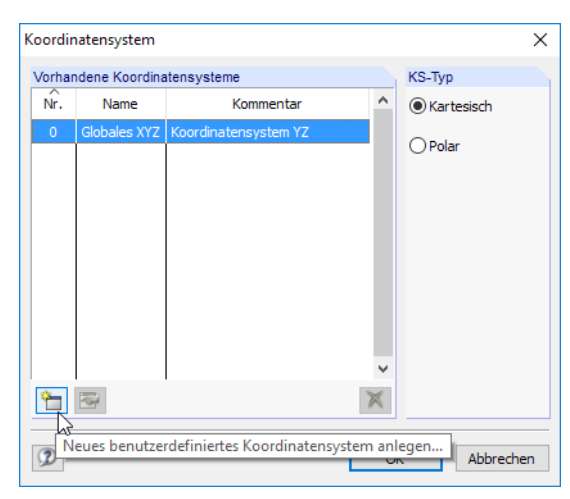

Bild 11.27: Dialog Koordinatensystem

Das auf die globalen YZ-Achsen und den Ursprung bezogene Koordinatensystem YZ ist vordefiniert.

# **Neues Koordinatensystem anlegen**

Klicken Sie die im Bild 11.27 markierte Schaltfläche an, um folgenden Dialog aufzurufen.

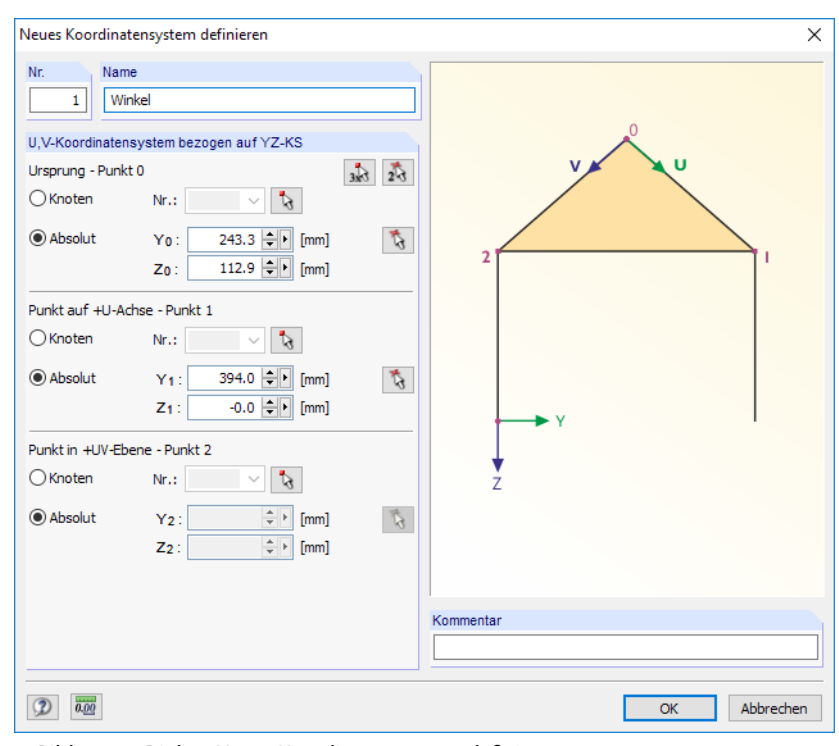

Bild 11.28: Dialog Neues Koordinatensystem definieren

Es ist ein Name für das neue Koordinatensystem anzugeben. Im Abschnitt U,V-Koordinatensystem bezogen auf YZ-KS kann dann das Achsensystem über drei Parameter definiert werden:

11

- Ursprung (Nullpunkt des neuen Koordinatensystems)
- Punkt auf positiver U-Achse (erste Achse)
- Punkt in positiver UV-Ebene (Drehung der Ebene)

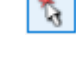

Hierzu sind drei Punkte anzugeben, die direkt eingetragen oder grafisch ausgewählt werden können. Die Punkte dürfen nicht auf einer Geraden liegen.

 $\sqrt{3}$  $\mathbb{R}$ 

Die [Knoten] oder [Punkte] lassen sich mit den beiden links dargestellten Schaltflächen auch nacheinander im Arbeitsfenster auswählen (Reihenfolge für Punkt 0 bis Punkt 2 beachten). Mit der linken Schaltfläche können nur [Knoten] ausgewählt werden, mit der rechten Schaltfläche beliebige [Punkte].

### **Koordinatensystem bearbeiten oder löschen**

Nur benutzerdefinierte Koordinatensysteme können bearbeitet oder gelöscht werden. Hierzu stehen zwei Schaltflächen im Dialog Koordinatensystem zur Verfügung.

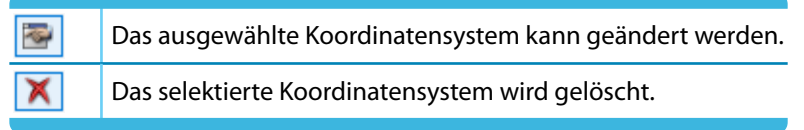

Tabelle 11.3: Schaltflächen im Dialog Koordinatensystem

# **11.3.4 Bemaßungen**

Das Modell kann durch benutzerdefinierte Maßlinien ergänzt werden.

Die Bemaßungsfunktionen werden aufgerufen über das Menü

#### **Einfügen** → **Bemaßungen**

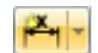

oder die zugeordneten Schaltflächen in der Symbolleiste.

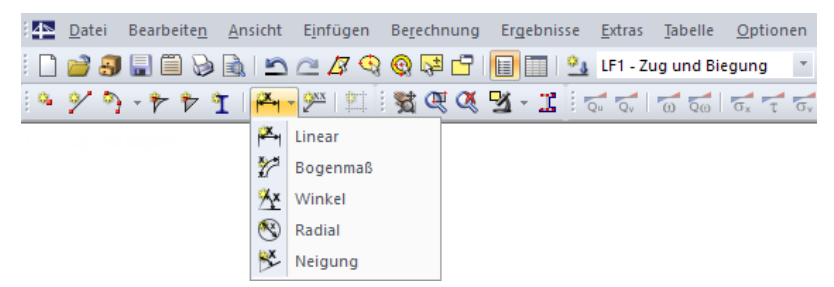

Bild 11.29: Schaltflächen Neue Bemaßung

Folgende Bemaßungsmöglichkeiten stehen zur Auswahl:

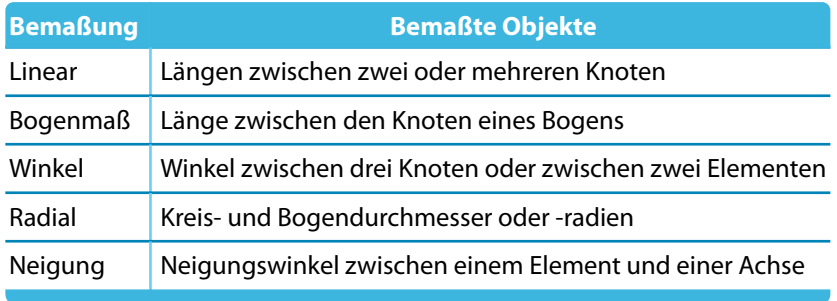

Tabelle 11.4: Bemaßungsfunktionen

Der Dialog Neue Bemaßung erscheint. Dieser ist abhängig von der getroffenen Auswahl.

11

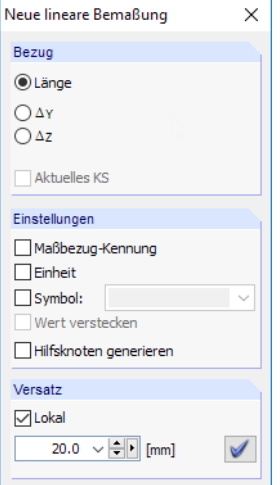

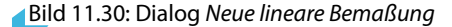

Mit dem Auswahl-Mauszeiger sind nacheinander die Objekte anzuklicken, die die Referenzpunkte der Bemaßung darstellen. Als Maßbezug kann im Dialog die wahre Länge oder die Projektion in eine der globalen Achsenrichtungen ausgewählt werden.

Die Kontrollfelder im Abschnitt Einstellungen regeln, welche Angaben bei den Werten erscheinen. Wird die Option Symbol aktiviert, kann ein Bemaßungssymbol eingetragen oder in der Liste ausgewählt werden. Mit Wert verstecken lässt sich die Maßzahl ausblenden, sodass nur das Symbol erscheint.

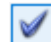

Der Versatz bestimmt den Abstand der Maßlinie vom ersten gewählten Knoten. Dieser Abstand kann auch grafisch mit dem Mauszeiger festgelegt werden. Die Maßlinie wird endgültig mit der Schaltfläche [Bemaßung setzen] oder einem Mausklick im Arbeitsfenster gesetzt.

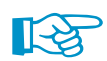

Um eine Maßkette mit gleichmäßigem Abstand zu setzen, klicken Sie die einzelnen Knoten nacheinander an und legen dann den Versatz fest.

Die Anzeige der Maßlinien wird über den Zeigen-Navigator oder das allgemeine Kontextmenü (Rechtsklick in objektfreien Arbeitsfensterbereich) gesteuert.

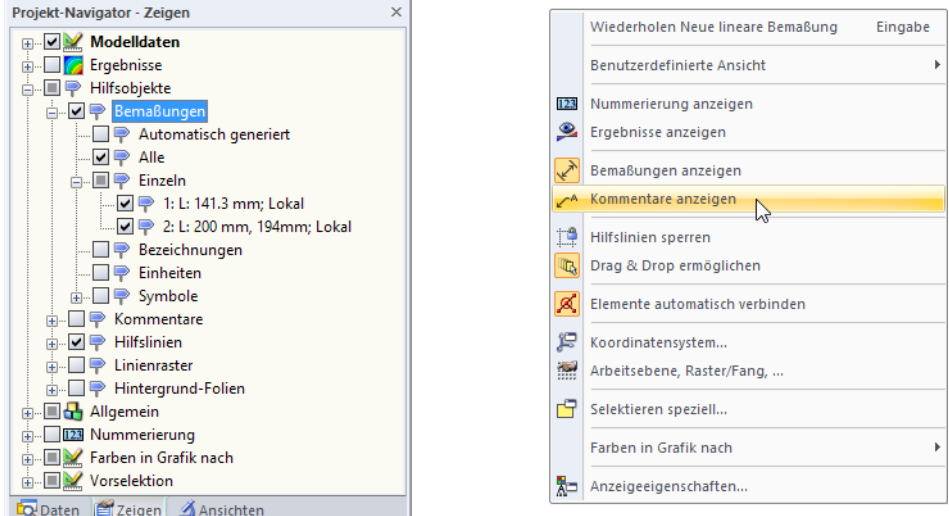

Bild 11.31: Zeigen-Navigator (Hilfsobjekte  $\rightarrow$  Bemaßungen) und allgemeines Kontextmenü

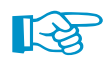

Bei Änderungen der Querschnittsgeometrie werden die Bemaßungen automatisch angepasst.

#### <span id="page-240-0"></span>**11 Programmfunktionen**

Der Doppelklick auf eine Bemaßung ruft den Dialog Bemaßung bearbeiten auf, in dem der Versatz nachträglich angepasst werden kann. Falls die Maßlinie jedoch auf andere Knoten oder Linien bezogen werden soll, muss die Bemaßung gelöscht und neu definiert werden.

11

### **11.3.5 Kommentare**

Es gibt zwei Arten von Kommentaren:

- Kommentare in Dialogen und Tabellen (siehe [Kapitel 11.1.4](#page-225-0), [Seite 225](#page-225-0))
- Kommentare im Arbeitsfenster

Dieses Kapitel behandelt das grafische Setzen von Kommentaren im Arbeitsfenster.

Kommentare können auf Knoten und Elementmittellinien bezogen angeordnet oder beliebig im Arbeitsfenster platziert werden.

Die Funktion zum Setzen von Kommentaren wird aufgerufen über das Menü

#### **Einfügen** → **Kommentare**

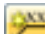

oder die entsprechende Schaltfläche in der Symbolleiste.

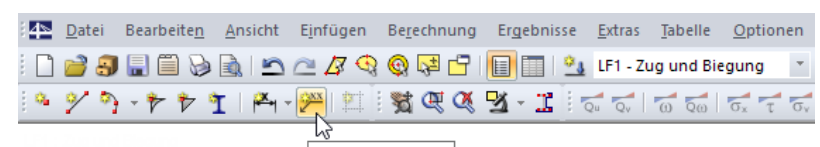

Neuer Kommentar

Bild 11.32: Schaltfläche Neuer Kommentar

Es erscheint der Dialog Neuer Kommentar.

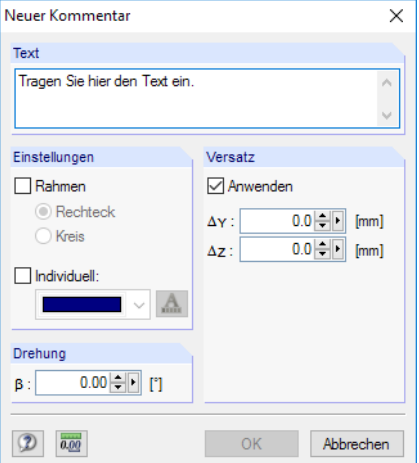

Bild 11.33: Dialog Neuer Kommentar

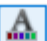

Im Abschnitt Text ist der Kommentartext einzutragen. Das Erscheinungsbild des Kommentars kann im Abschnitt Einstellungen hinsichtlich der Farbe sowie der [Schriftart] und -größe beeinflusst werden. Optional wird der Kommentar mit einem rechteckigen oder runden Rahmen versehen.

Die Drehung des Kommentars ermöglicht es, den Kommentartext benutzerdefiniert anzuordnen.

Ist das Kontrollfeld im Abschnitt Versatz aktiviert, wird der Kommentar in einem bestimmten Abstand vom Objekt angeordnet. Der Abstand kann auch grafisch festgelegt werden: Klicken Sie nach der Eingabe des Kommentartexts zunächst das Objekt an. Mit dem Mauszeiger können Sie nun die geeignete Stelle ansteuern und den Kommentartext dort mit einem weiteren Mausklick setzen.

<span id="page-241-0"></span>Die Anzeige der Kommentare wird über den Zeigen-Navigator oder das allgemeine Kontextmenü (Rechtsklick in objektfreien Arbeitsfensterbereich) gesteuert.

11

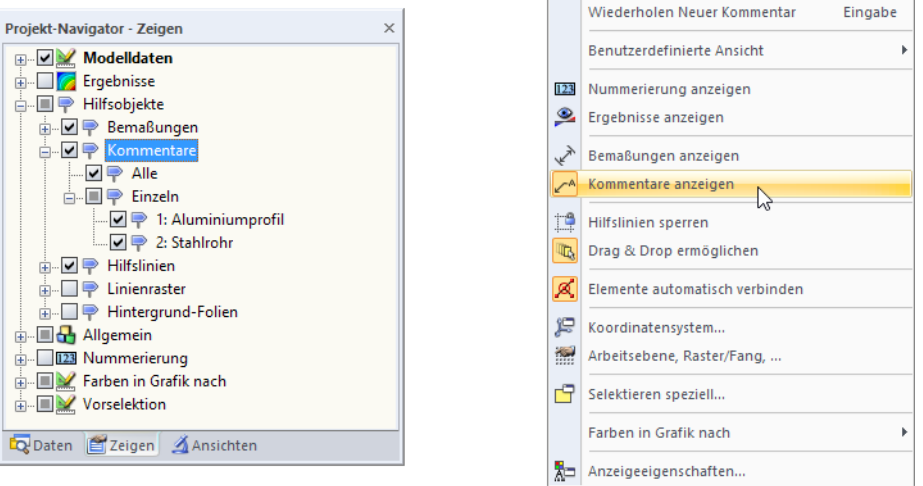

Bild 11.34: Zeigen-Navigator (Hilfsobjekte → Kommentare) und allgemeines Kontextmenü

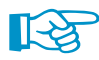

Bei Änderungen in der Querschnittsgeometrie werden die Kommentare automatisch angepasst.

Kommentartexte einschließlich Versatz lassen sich nachträglich bearbeiten: Doppelklicken Sie den Kommentar im Arbeitsfenster oder dessen Eintrag im Daten-Navigator.

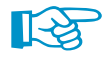

Ein Kommentar kann per Drag-and-drop verschoben (oder mit gedrückter [Strg]-Taste kopiert) werden. Dabei gilt: Wird der Kommentarpfeil an der Spitze "angefasst", so ist ein Verschieben des ganzen Kommentars möglich. Beim "Anfassen" am Text zeigt die Pfeilspitze weiterhin auf das Objekt; die Position des Kommentartexts im Arbeitsfenster kann nun angepasst werden.

# **11.3.6 Hilfslinien**

Hilfslinien stellen ein Raster aus Achsen und Reihen dar, das der grafischen Arbeitsfläche hinterlegt wird. Die Kreuzungspunkte von Hilfslinien sind auch Fangpunkte für die grafische Eingabe – sofern im Objektfang die Fangfunktion für Hilfslinien-Schnittpunkte aktiv ist (siehe [Kapitel 11.3.2](#page-233-0), [Seite 236\)](#page-236-0).

Hilfslinien brauchen nicht parallel zu den Achsen des globalen YZ-Koordinatensystems ausgerichtet sein. Es sind freie Winkel oder eine polare Anordnung möglich. Auch die Abstände der Hilfslinien untereinander können beliebig sein.

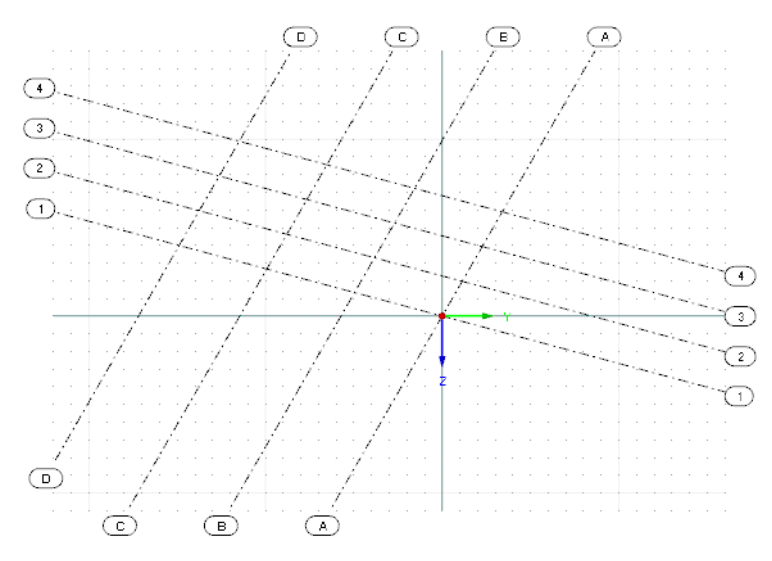

Bild 11.35: Raster aus Hilfslinien

### **Hilfslinien erzeugen**

#### **Dialogeingabe**

Der Dialog zum Erzeugen einer neuen Hilfslinie wird aufgerufen über das Menü

```
Einfügen → Hilfslinien → Dialog
```
oder das Kontextmenü im Daten-Navigator.

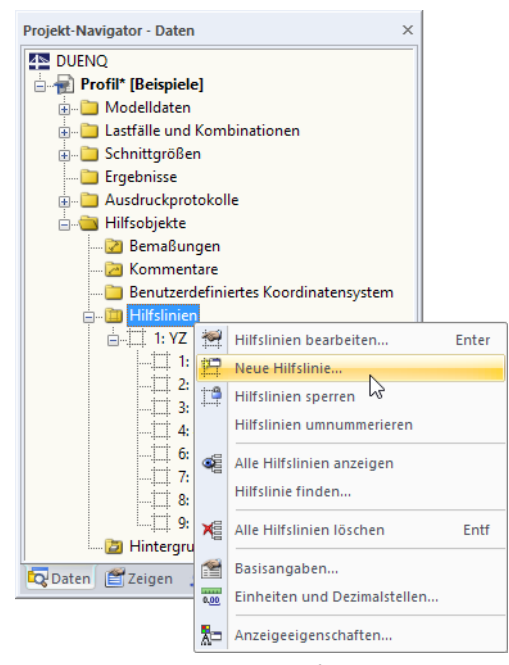

Bild 11.36: Kontextmenü Hilfslinien im Daten-Navigator

Es erscheint folgender Dialog.

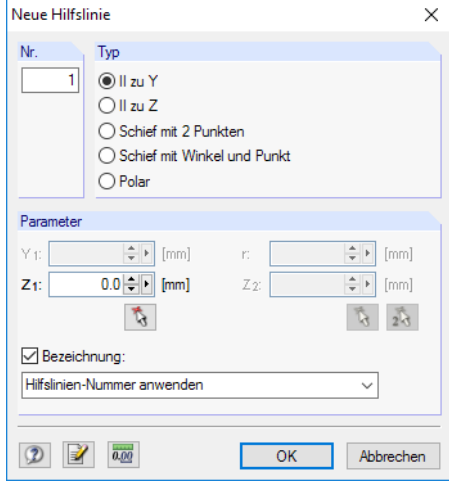

Bild 11.37: Dialog Neue Hilfslinie

Die Nr. der Hilfslinie wird automatisch vergeben, kann jedoch angepasst werden.

Der Abschnitt Typ steuert, wie die Hilfslinie erstellt wird (siehe [Tabelle 11.5](#page-243-0)).

Die Parameter sind in die Eingabefelder einzutragen oder mit **by bzw. Grafisch im Arbeits**fenster festzulegen.

Wenn das Kontrollfeld Bezeichnung angehakt ist, kann die Beschreibung der Hilfslinie im Feld unterhalb eingetragen oder in der Liste ausgewählt werden.

<span id="page-243-0"></span>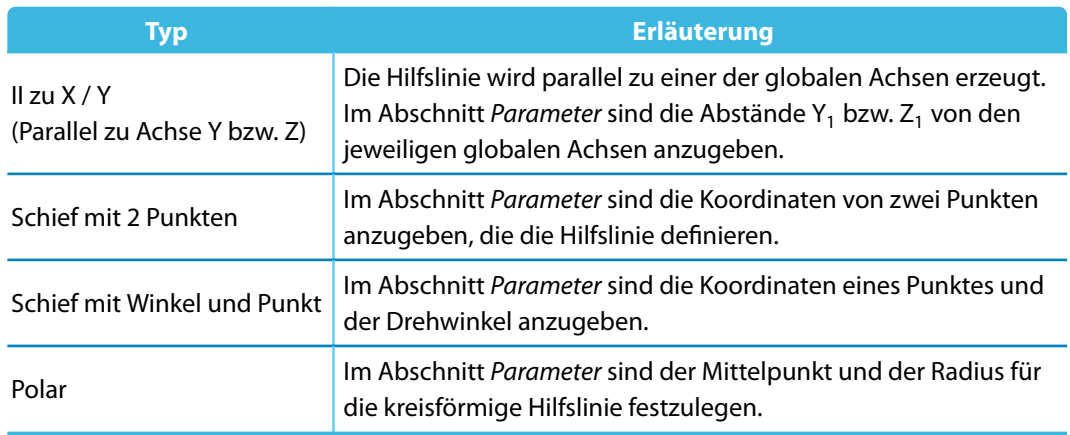

11

Tabelle 11.5: Hilfslinientypen

#### **Grafische Eingabe**

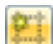

Eine Hilfslinie kann grafisch festgelegt werden

- über das Menü **Einfügen** → **Hilfslinien** → **Grafisch**,
- durch Parallelverschieben einer Raster-Achse mit der Maus (nur möglich, wenn die Hilfslinien nicht gesperrt sind – siehe unten).

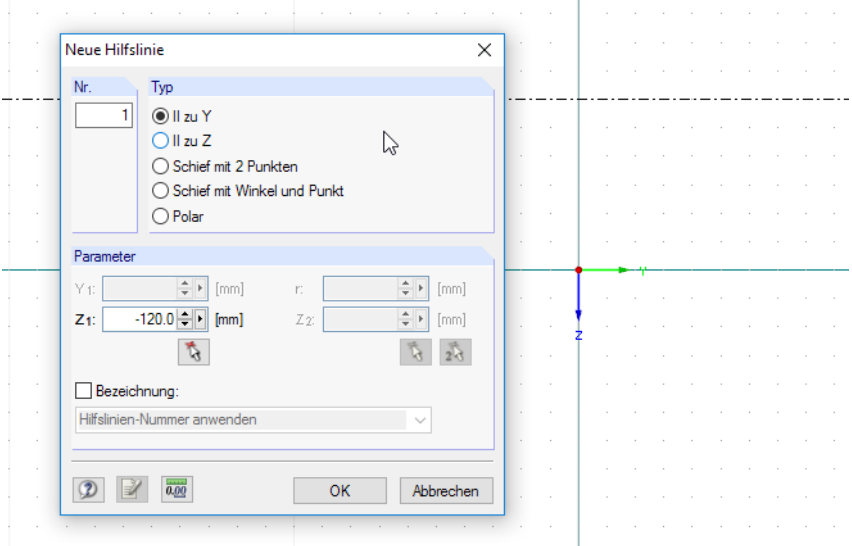

Bild 11.38: Hilfslinie grafisch erzeugen

Der Dialog Neue Hilfslinie ist oben beschrieben.

# **Hilfslinien bearbeiten und löschen**

Der Bearbeitungsdialog wird über einen Doppelklick auf die Hilfslinie oder auf den Eintrag im Daten-Navigator aufgerufen.

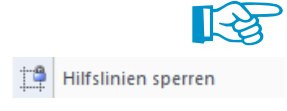

**ISM** 

Wenn eine Hilfslinie in der Grafik nicht selektiert werden kann, ist sie gesperrt (siehe unten). Die Sperrung lässt sich schnell aufzuheben: Klicken Sie mit der rechten Maustaste in einen leeren Bereich des Arbeitsfensters und deaktivieren dann im Kontextmenü die Option Hilfslinien sperren.

Hilfslinien können auch über das Menü **Extras** → **Arbeitsebene, Raster/Fang, Objektfang, Hilfslinien** oder die entsprechende Schaltfläche in der Symbolleiste bearbeitet werden. Im Register Hilfslinien des aufgerufenen Dialogs kann nicht nur der Fang aktiviert werden, sondern es lassen sich auch Hilfslinien neu erstellen, bearbeiten, löschen oder ein- und ausblenden (siehe Bild [11.39](#page-244-0)).

#### <span id="page-244-0"></span>**11 Programmfunktionen**

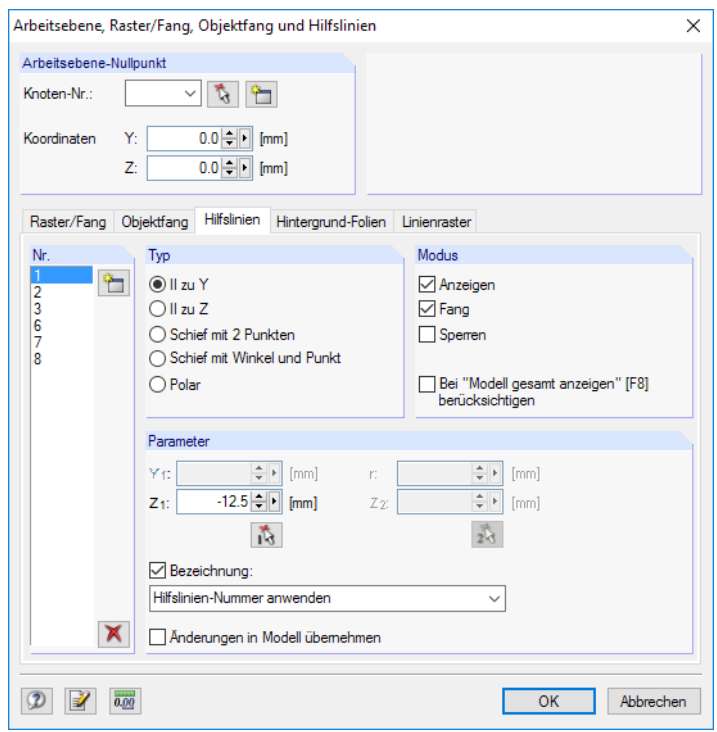

Bild 11.39: Dialog Arbeitsebene, Raster/Fang, Objektfang und Hilfslinien, Register Hilfslinien

Hilfslinien können im Arbeitsfenster und im Daten-Navigator wieder gelöscht werden: Klicken Sie die Hilfslinie mit der rechten Maustaste an und wählen im Kontextmenü dann die Funktion Hilfslinie löschen.

### **Hilfslinien sperren**

Wenn Hilfslinien gesperrt sind, können sie nicht selektiert, bearbeitet oder verschoben werden. Auf diese Weise stellen die Hilfslinien keine Beeinträchtigung dar bei der grafischen Eingabe von Elementen. Die Fangfunktion an den Schnittpunkten ist trotzdem aktiv.

Die Hilfslinien können global gesperrt oder freigegeben werden über

- einen Rechtsklick auf eine Hilfslinie und Hilfslinien sperren im Kontextmenü,
- das Menü **Bearbeiten** → **Hilfslinien** → **Sperren** oder
- einen Rechtsklick auf Hilfslinien im Navigator und Hilfslinien sperren im Kontextmenü.

### **Hilfslinien kopieren und verschieben**

Hilfslinien sind grafische Objekte, für die viele Bearbeitungsfunktionen genutzt werden können.

Um eine Hilfslinie zu verschieben oder zu kopieren, ist sie zunächst zu selektieren. Dann kann die im [Kapitel 11.4.1](#page-247-0) auf [Seite 247](#page-247-0) beschriebene Funktion angewandt werden.

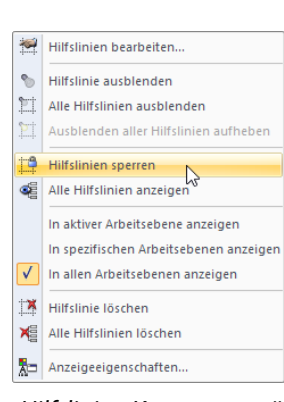

Hilfslinien-Kontextmenü

# **Anzeige der Hilfslinien**

Der Zeigen-Navigator steuert die Darstellung der Hilfslinien im Detail.

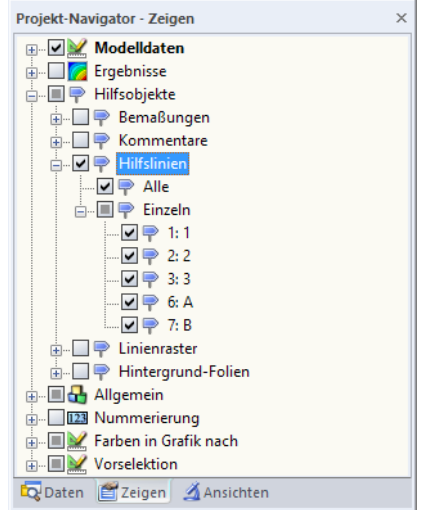

Bild 11.40: Steuerung der Hilfslinien im Zeigen-Navigator

# **11.3.7 Hintergrundfolien**

Eine DXF-Datei kann als Hintergrundfolie eingelesen und für die grafische Eingabe von Elementen benutzt werden. Im Unterschied zum DXF-Import (siehe [Kapitel 12.4.2,](#page-298-0) [Seite 298](#page-298-0)), bei dem ein neuer Querschnitt angelegt wird, wird die Hintergrundfolie zum Generieren von Elementen im aktuellen Querschnitt verwendet.

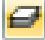

Der Dialog zum Einlesen einer Hintergrundfolie wird aufgerufen über das Menü

#### **Einfügen** → **Hintergrund-Folie**

oder das Kontextmenü im Daten-Navigator.

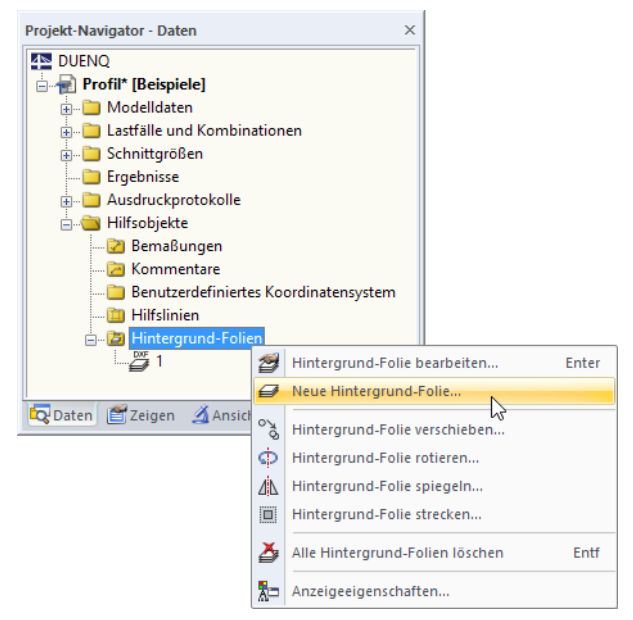

Bild 11.41: Kontextmenü Hintergrund-Folien im Daten-Navigator

Es erscheint der Öffnen-Dialog von Windows (siehe Bild [12.30,](#page-298-0) [Seite 298\)](#page-298-0). Geben Sie dort das Verzeichnis und den Namen der DXF-Datei an.

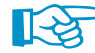

Die weitere Vorgehensweise ist im [Kapitel 12.4.2](#page-298-0) auf [Seite 298](#page-298-0) beschrieben.

# <span id="page-246-0"></span>**11.3.8 Ränder und Streckfaktoren**

In den meisten Fällen ist es nicht erforderlich, die Vollbild-Anordnung oder die Skalierung des Querschnitts im Arbeitsfenster zu ändern. Müssen die globalen Anzeigeparameter dennoch angepasst werden, kann über das Menü

11

**Optionen** → **Ränder und Streckfaktoren**

ein Dialog aufgerufen werden, der die Vorgaben verwaltet.

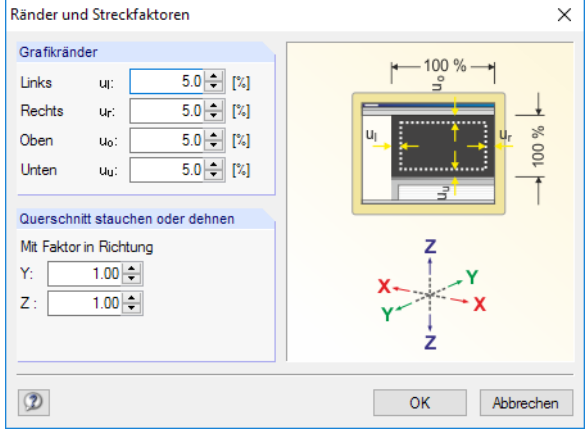

Bild 11.42: Dialog Ränder und Streckfaktoren

Der Abschnitt Grafikränder steuert die Mindestabstände, die bei der Darstellung des Modells auf den vier Seiten von den Rändern des Arbeitsfensters einzuhalten sind. Die Werte beziehen sich als prozentuale Anteile auf die Gesamthöhe bzw. -breite des Arbeitsfensters.

Um den Querschnitt verzerrt darzustellen, können im Abschnitt Querschnitt stauchen bzw. dehnen Faktoren ungleich 1 für die Richtungen Y und Z festgelegt werden. Anpassungen dieser Art sind wohl nur in Ausnahmefällen erforderlich. Sie wirken sich nur auf die Darstellung aus, nicht auf die tatsächliche Geometrie: Die Skalierung des Querschnitts ist über die Funktion **Bearbeiten** → **Skalieren** vorzunehmen (siehe [Kapitel 11.4.4](#page-250-0), [Seite 250](#page-250-0)).

# **11.4 Objekte bearbeiten**

Mit den grafischen Bearbeitungsfunktionen können Objekte verändert werden, die zuvor in der Grafik selektiert wurden. Die selektierten Objekte lassen sich

- verschieben,
- kopieren,
- rotieren,
- spiegeln,
- skalieren,
- anschließen
- abrunden,
- verbinden.

Bei den im [Kapitel 11.3](#page-232-0) vorgestellten CAD-Funktionen ist keine Selektion erforderlich. Diese Funktionen erleichtern das Konstruieren neuer Objekte.

Das Kapitel beschreibt auch, wie Elemente geteilt und die Nummerierung geändert werden kann.

# **11.4.1 Verschieben und Kopieren**

Selektierte Objekte können verschoben und kopiert werden über den Menübefehl

#### **Bearbeiten** → **Verschieben/Kopieren**,

das Objekt-Kontextmenü oder die Schaltfläche in der Symbolleiste.

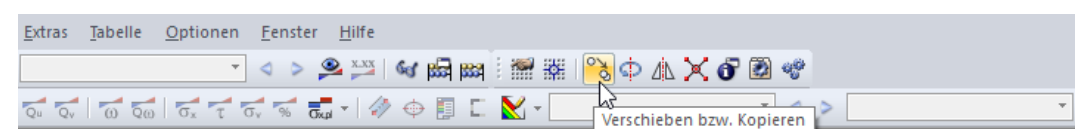

11

Bild 11.43: Schaltfläche Verschieben bzw. Kopieren

#### Es erscheint folgender Dialog.

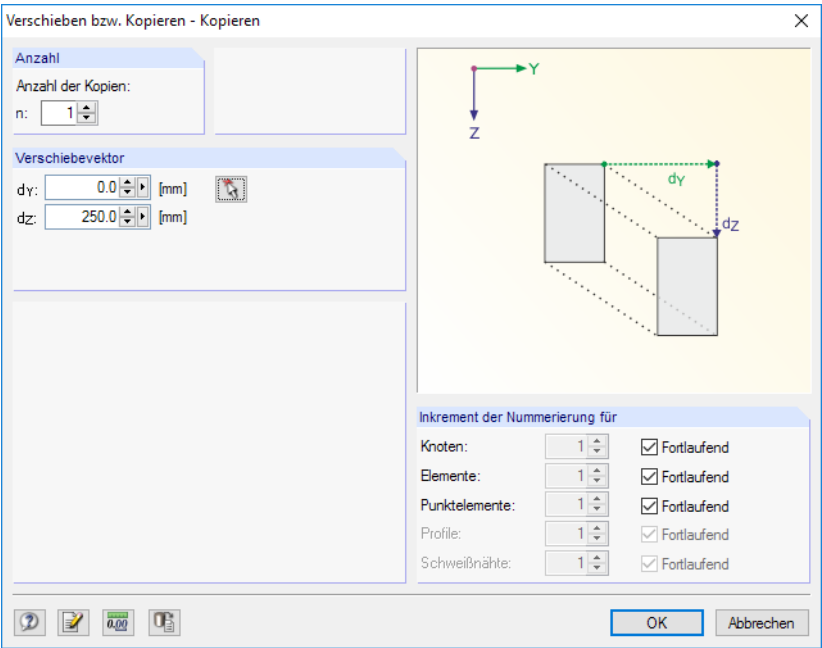

Bild 11.44: Dialog Verschieben bzw. Kopieren - Kopieren

Wird als Anzahl der Kopien **0** eingestellt, dann werden die selektiertenObjekte verschoben. Ansonsten wird die angegebene Anzahl an Kopien erzeugt.

Der *Verschiebevektor* ist über die Abstände d<sub>Y</sub> und d<sub>Z</sub> anzugeben. Alternativ lässt sich der Vektor mit  $\mathbf{t}$  im Arbeitsfenster durch Anklicken von zwei Rasterpunkten oder Knoten bestimmen.

Wenn Kopien erzeugt werden, kann im Abschnitt Inkrement der Nummerierung Einfluss auf die Nummerierung der neuen Knoten, Elemente, Punktelemente etc. genommen werden.

<span id="page-247-0"></span>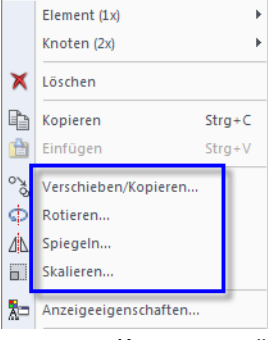

Kontextmenü selektierter Objekte

# **11.4.2 Rotieren**

Selektierte Objekte können um eine Achse gedreht werden mit dem Menübefehl

**Bearbeiten** → **Rotieren**,

dem Objekt-Kontextmenü oder der Schaltfläche in der Symbolleiste.

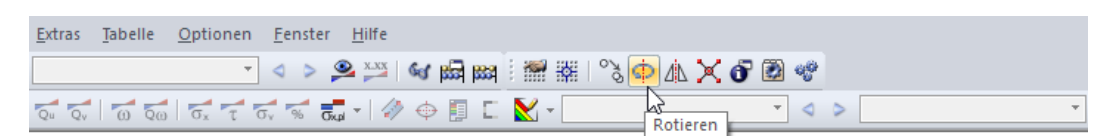

11

Bild 11.45: Schaltfläche Rotieren

Es erscheint folgender Dialog.

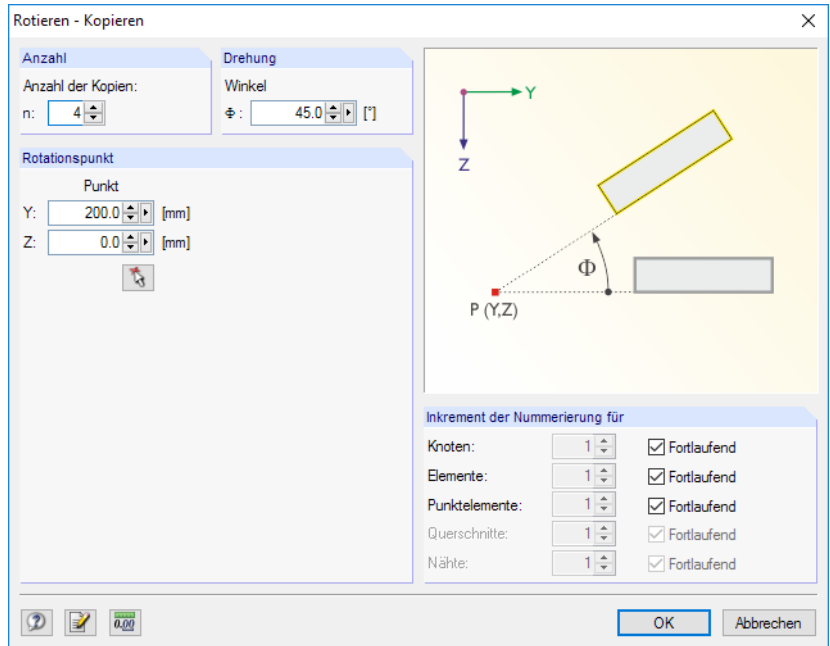

Bild 11.46: Dialog Rotieren - Kopieren

Wenn die Anzahl von **0** Kopien eingestellt ist, so werden die selektierten Objekte gedreht. Ansonsten wird die angegebene Anzahl an Kopien erzeugt.

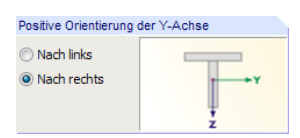

Im Abschnitt Drehung ist der Drehwinkel anzugeben. Ein positiver Winkel  $\Phi$  dreht die selektierten Objekte entgegen dem Uhrzeigersinn (siehe Dialogskizze), wenn die Y-Achse nach rechts ausgerichtet ist. Zeigt die Y-Achse nach links, so erfolgt die Drehung im Uhrzeigersinn.

Der Rotationspunkt kann über die Koordinaten definiert oder mit  $\mathbb{Q}$  grafisch bestimmt werden.

Wenn Kopien erzeugt werden, kann im Abschnitt Inkrement der Nummerierung Einfluss auf die Nummerierung der neuen Objekte genommen werden.

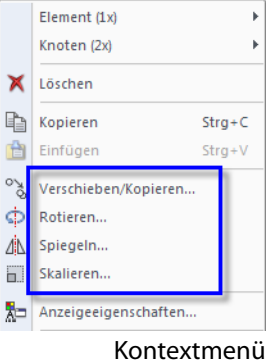

selektierter Objekte

# **11.4.3 Spiegeln**

Selektierte Objekte können an einer Ebene gespiegelt werden über das Menü

**Bearbeiten** → **Spiegeln**,

das Objekt-Kontextmenü oder die Schaltfläche db in der Symbolleiste.

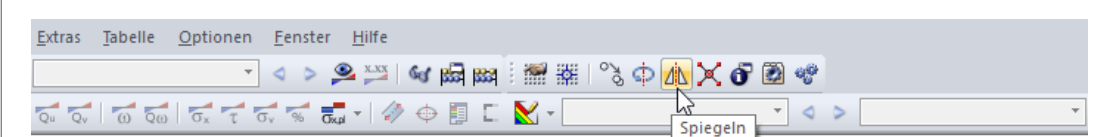

11

Bild 11.47: Schaltfläche Spiegeln

Es erscheint folgender Dialog.

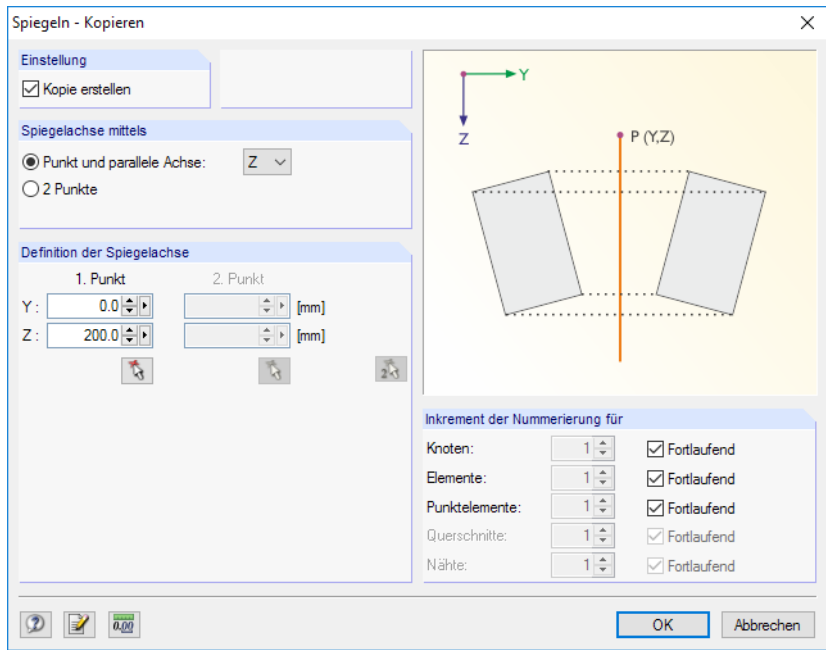

Bild 11.48: Dialog Spiegeln - Kopieren

Soll das Original erhalten bleiben, ist das Kontrollfeld Kopie erstellen anzuhaken.

Die Spiegelachse kann über zwei Auswahlfelder festgelegt werden:

- Die Spiegelachse verläuft parallel zur globalen Achse Y oder Z. In diesem Fall ist das erste Auswahlfeld zu aktivieren und in der Liste die entsprechende Achse auszuwählen. Im Abschnitt Definition der Spiegelachse ist ein Punkt anzugeben, der auf dieser Achse liegt.
- $\mathbb{R}$
- Die Spiegelachse liegt beliebig im Raum. In diesem Fall ist das zweite Auswahlfeld zu aktivieren. Im Abschnitt Definition der Spiegelachse sind dann zwei Punkte anzugeben, die die Achse definieren.

Wenn eine Kopie erzeugt wird, kann im Abschnitt Inkrement der Nummerierung Einfluss auf die Nummerierung der neuen Objekte genommen werden.

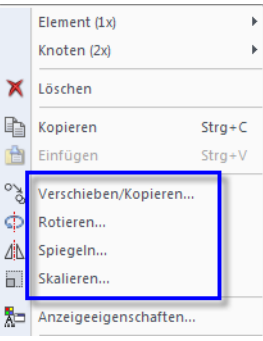

Kontextmenü selektierter Objekte

# **11.4.4 Skalieren**

Diese Funktion ermöglicht es, selektierte Elemente mitsamt Knoten auf einen Punkt bezogen zu skalieren.

11

Der Dialog zur Eingabe der Skalierungsparameter wird aufgerufen über das Menü

#### **Bearbeiten** → **Skalieren**

oder das Kontextmenü der selektierten Objekte.

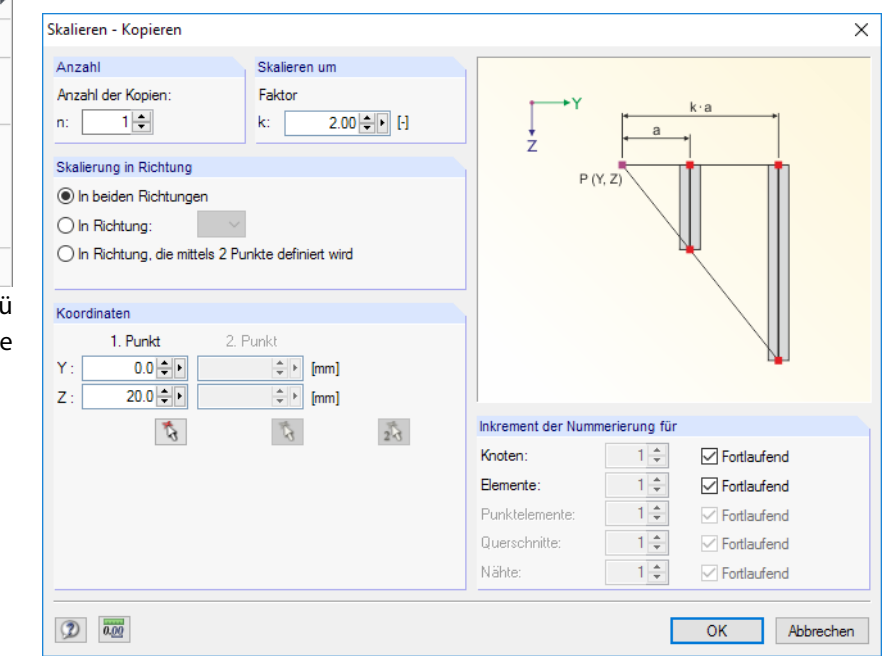

Bild 11.49: Dialog Skalieren - Kopieren

Wenn als Anzahl der Kopien **0** eingestellt ist, so werden die selektierten Objekte gestreckt. Ansonsten wird die angegebene Anzahl an Kopien erzeugt.

Der Abschnitt Skalieren um verwaltet den Maßstabsfaktor k (siehe Grafik in Dialogskizze).

Es stehen drei Möglichkeiten zur Auswahl, die Skalierung in Richtung zu definieren:

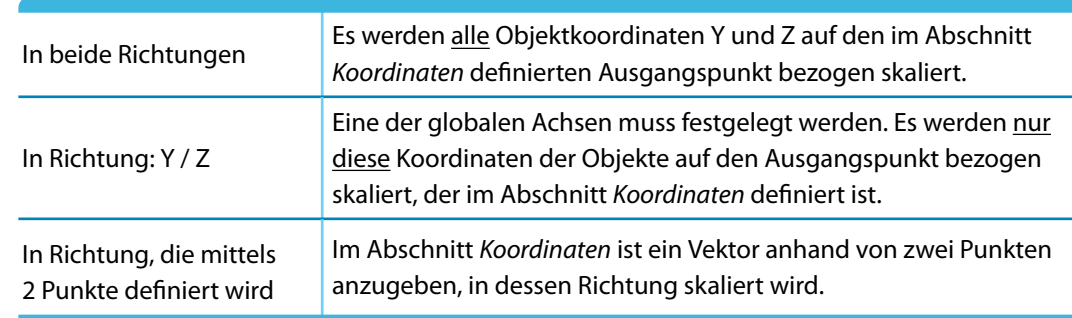

Tabelle 11.6: Abschnitt Skalierung in Richtung

Wenn eine Kopie erzeugt wird, kann im Abschnitt Inkrement der Nummerierung Einfluss auf die Nummerierung der neuen Objekte genommen werden.

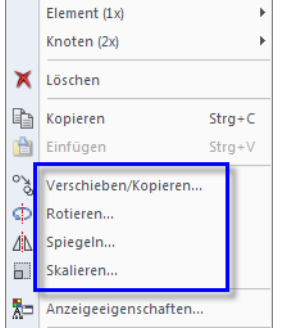

<span id="page-250-0"></span>ات

Kontextmen selektierter Objekt

 $\sqrt{2}$ 

# **11.4.5 Element teilen**

Ein Element lässt sich schnell teilen: Klicken Sie das Element mit der rechten Maustaste an und wählen im Kontextmenü die Funktion Element teilen.

11

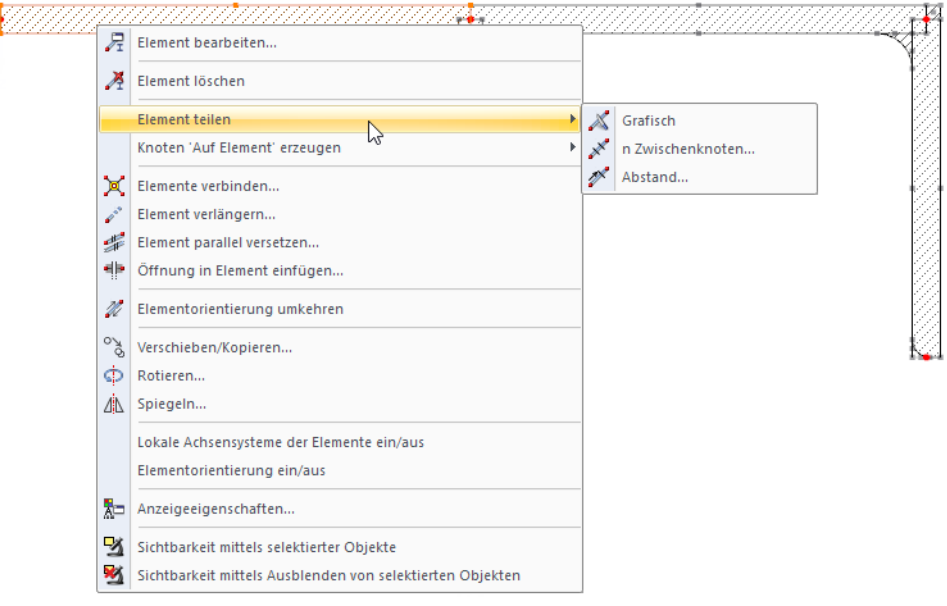

Bild 11.50: Kontextmenü Element teilen

Das Kontextmenü bietet drei Teilungsmöglichkeiten an.

# **Grafisch**

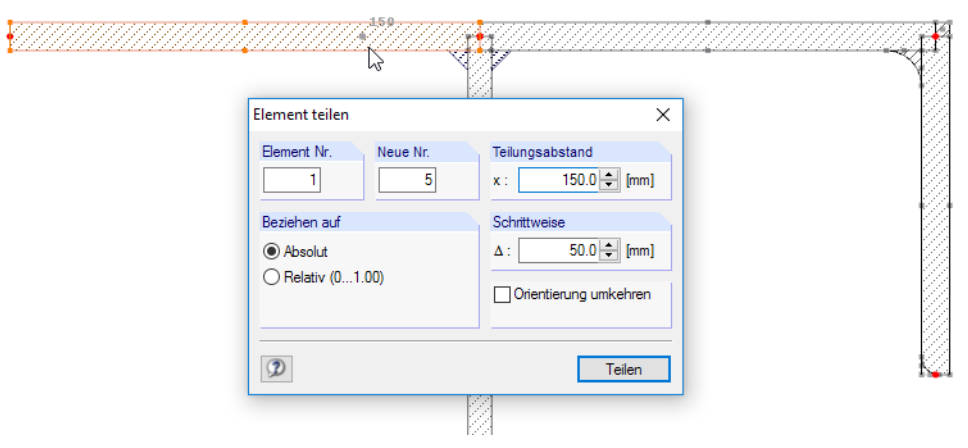

Bild 11.51: Dialog Element teilen

Es erscheint der Dialog Element teilen. Wird der Mauszeiger entlang des Elements bewegt, so wird er in den Abständen der eingestellten Schrittweite gefangen. Ein Mausklick legt den Teilungspunkt dann fest. MIt den Optionen im Abschnitt Beziehen auf lassen sich die Teilungsabstände auf absolute Strecken oder relativ zur Gesamtlänge bezogen definieren.

Im Dialog kann der Teilungsabstand auch direkt eingetragen werden. Zuvor sind das zu teilende Element im Feld Element Nr. und die Nummer des neuen Elements im Feld Neue Nr. anzugeben. Soll der Teilungsabstand auf das Elementende bezogen werden, kann die Elementrichtung mit dem Kontrollfeld Orientierung umkehren geändert werden.
#### **n Zwischenknoten**

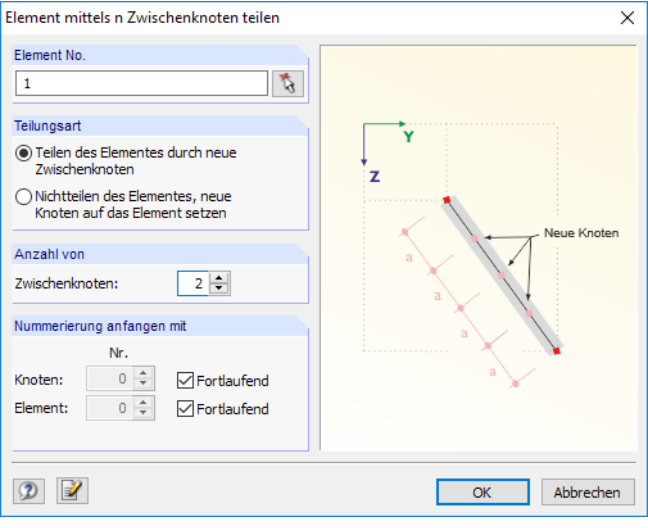

Bild 11.52: Dialog Element mittels n Zwischenknoten teilen

Mit dieser Funktion wird das Element gleichmäßig in mehrere Teilstücke aufgeteilt. Im Abschnitt Anzahl kann die Anzahl der Teilungsknoten festgelegt werden.

In der Regel soll das Element durch neue Zwischenknoten in Elemente unterteilt werden. Alternativ ist es möglich, das Element zu erhalten und nur neue Knoten in gleichmäßigen Abständen auf dem Element zu erzeugen. Diese Option empfiehlt sich z. B. beim Anpassen eines Spline-Elements.

Im Abschnitt Nummerierung kann die Nummerierung der neuen Knoten und Elemente beeinflusst werden.

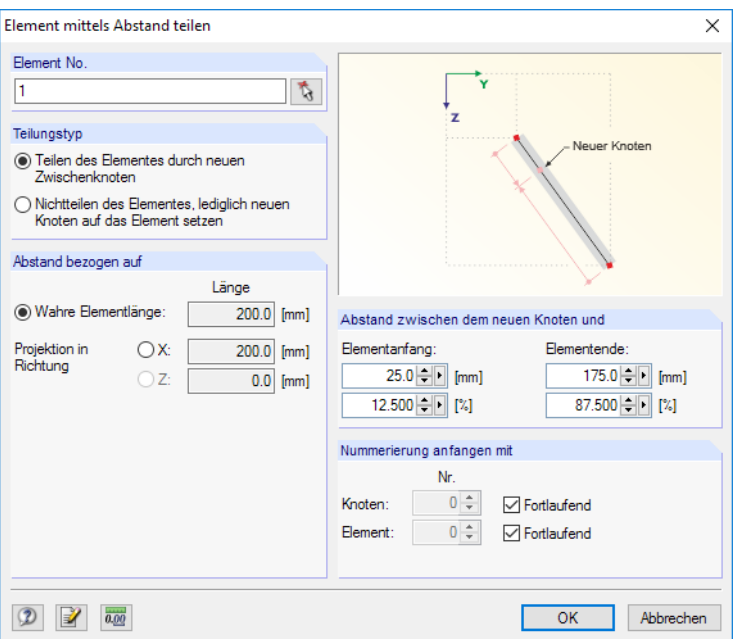

#### **Abstand**

Bild 11.53: Dialog Element teilen mittels Abstand

Diese Funktion erzeugt einen Teilungsknoten an einer bestimmten Stelle des Elements.

Entweder wird das Element durch einen neuen Zwischenknoten in zwei Elemente unterteilt oder das Element bleibt erhalten, wobei DUENQ nur einen neuen Knoten auf dem Element erzeugt.

Der Abschnitt Abstand bezogen auf steuert den Bezug des Teilungsabstandes: Der Abstand kann auf die wahre Elementlänge (Regelfall) oder auf eine Projektion bezogen werden.

Der Abstand des neuen Knotens vom Anfangs- oder Endknoten der Elements ist als Absolutwert oder relativ zur Gesamtlänge anzugeben. Die vier Eingabefelder wirken interaktiv.

11

<span id="page-253-0"></span>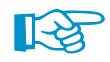

Für die Eingabe des Abstandesist die Elementrichtung wichtig.Die Elementorientierungen werden daher beim Aufruf der Funktion automatisch eingeblendet.

Der Abschnitt Nummerierung steuert die Nummerierung der neuen Objekte.

#### **11.4.6 Elemente verbinden**

Diese Funktion verbindet Elemente, die sich kreuzen, aber keinen gemeinsamen Knoten besitzen.

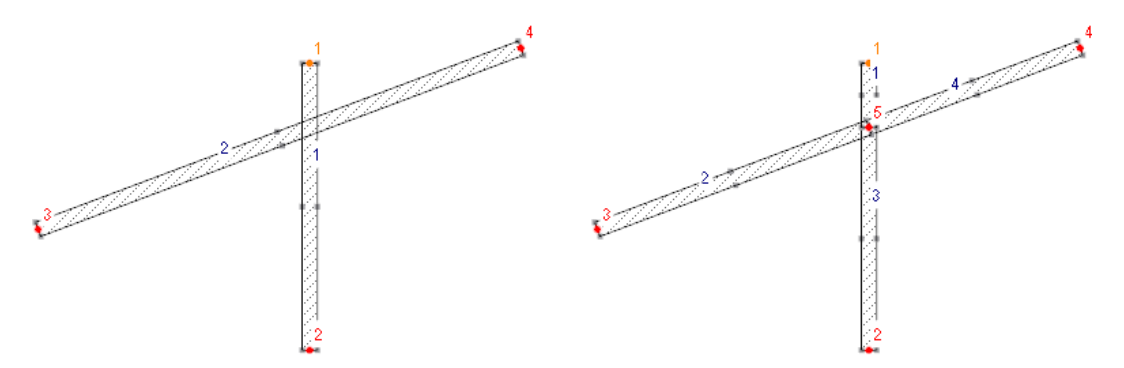

Bild 11.54: LinksOriginal (kreuzende, unverbundene Elemente) und rechts Ergebnis(verbundene Elemente)

Die Funktion wird aufgerufen über das Menü

#### **Extras** → **Elemente verbinden**

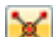

oder die entsprechende Schaltfläche in der Symbolleiste.

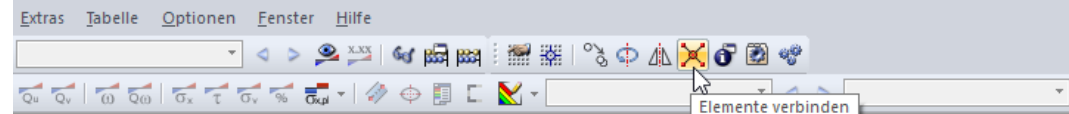

Bild 11.55: Schaltfläche Elemente verbinden

Ziehen Sie im Arbeitsfenster einfach ein Fenster über dem Bereich auf, in dem Sie die Elemente verbinden wollen. Die Objekte brauchen nicht vollständig erfasst werden.

Diese Funktion lässt sich auch zum grafischen Setzen neuer Elemente nutzen (siehe Bild [11.56](#page-254-0)). Verbindungsknoten werden jedoch nur dann erzeugt, wenn Elemente an andere Elemente angeschlossen werden, d. h. dort enden. Beim Setzen eines gekreuzten Querschnitts wird kein Kreuzungsknoten generiert.

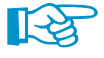

Im Dialog Neues Element kann über die Schaltfläche **Festgelegt werden, ob die Elemente beim** Setzen automatisch verbunden werden (siehe [Bild 11.56](#page-254-0)).

<span id="page-254-0"></span>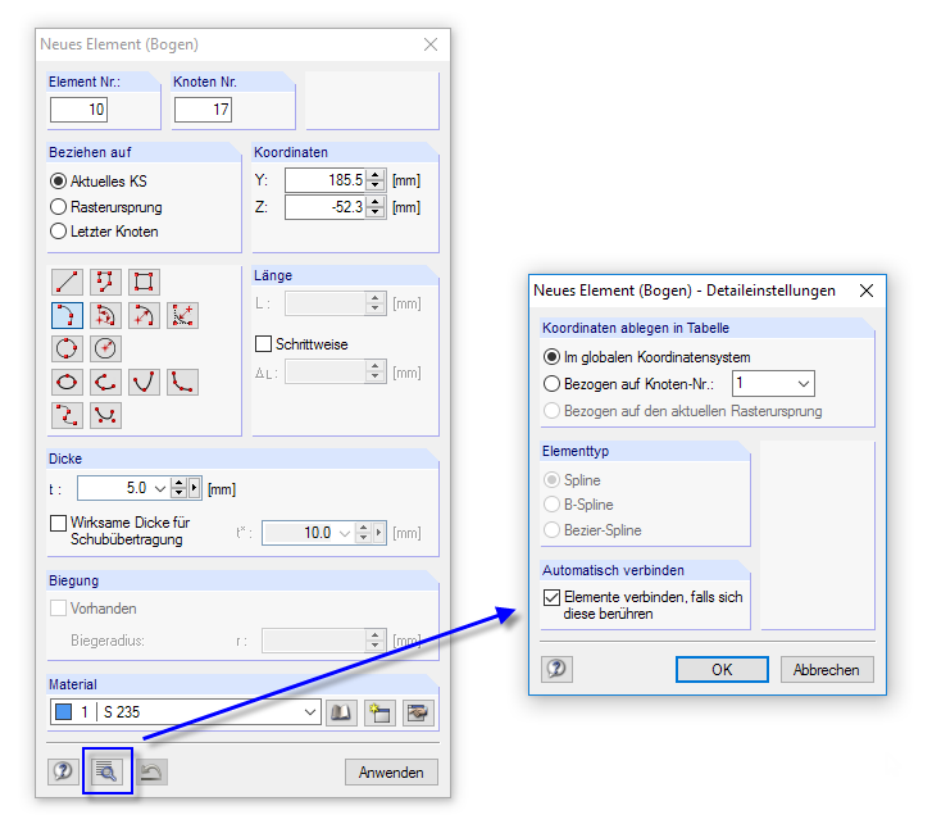

Bild 11.56: Dialog Neues Element (Bogen) - Detaileinstellungen

## **11.4.7 Elemente verschmelzen**

Aneinander anschließende Elemente lassen sich zu einem einzigen Element vereinen. Diese Funktion steht nur im Knoten-Kontextmenü zur Verfügung, das mit einem Klick mit der rechten Maustaste auf den Teilungsknoten aufgerufen wird.

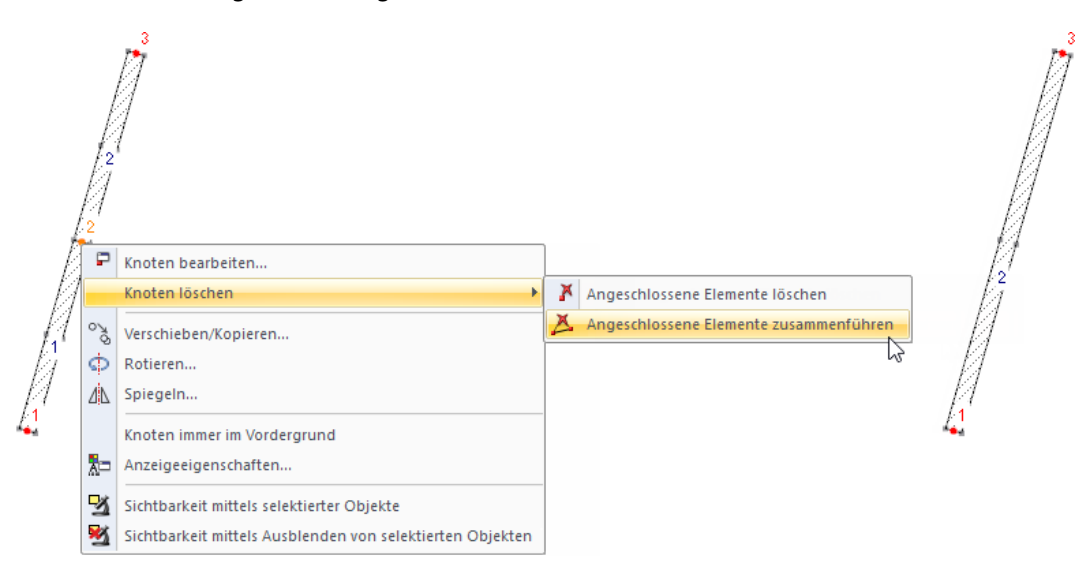

Bild 11.57: Kontextmenü Knoten löschen → Angeschlossene Elemente zusammenführen mit Ergebnis

Während die [Entf]-Taste den selektierten Knoten und damit die angeschlossenen Elemente löscht, bestehen im Kontextmenü erweiterte Möglichkeiten zum Knoten löschen – jedoch nur für Knoten, an die genau zwei Elemente anschließen.

Falls die Elemente nicht auf einer Geraden liegen, erzeugt DUENQ beim Verschmelzen ein neues Element zwischen den Randknoten.

#### **11.4.8 Element verlängern**

Mit dieser Funktion kann die Länge eines Elements allgemein angepasst oder bis zu einem anderen Element angepasst werden.

11

Die Bearbeitungsfunktion ist über das Element-Kontextmenü aufrufbar (siehe Bild [11.50,](#page-251-0) [Seite 251](#page-251-0)). Es erscheint der Dialog Element verlängern.

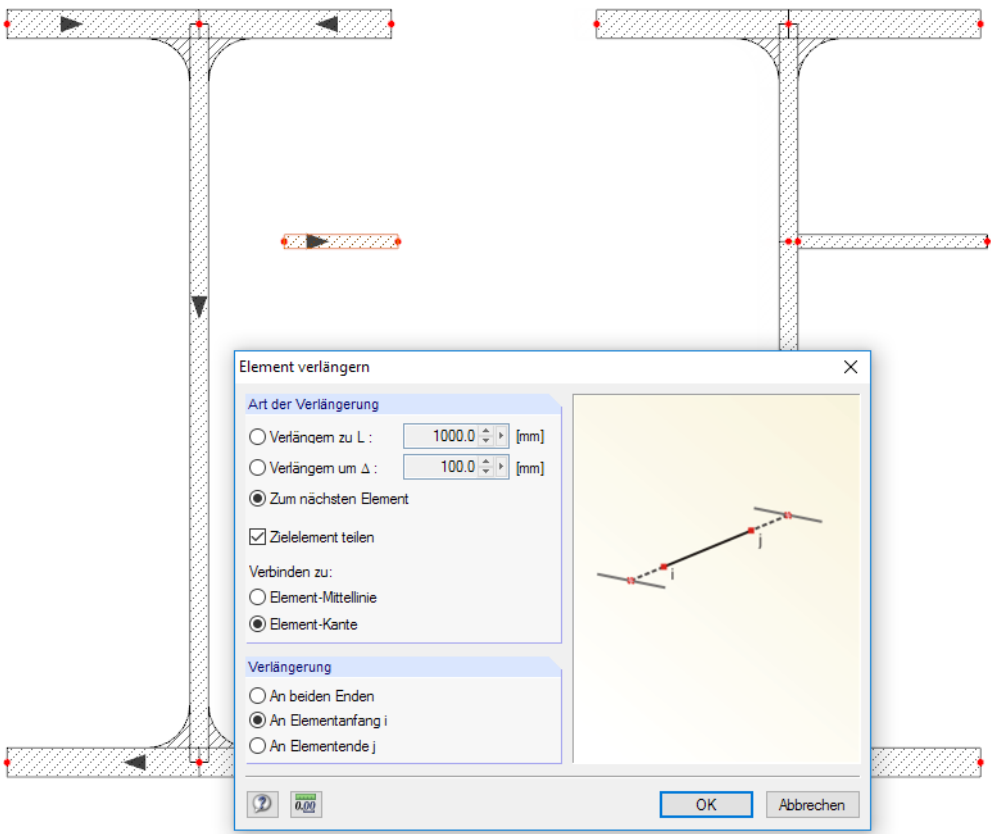

Bild 11.58: Dialog Element verlängern mit Ergebnis (rechts)

Der Abschnitt Art der Verlängerung bietet drei Auswahlfelder an:

- Verlängern zu L ändert die Gesamtlänge des Elements auf das benutzerdefinierte Maß.
- Verlängern um  $\Delta$  verlängert eine oder beide Elementseiten um einen bestimmten Betrag oder verkürzt diese Seite(n), falls der Wert im Eingabefeld negativ ist.
- Zum nächsten Element bewirkt eine Verlängerung zum nächstliegenden Element, das einen Schnittpunkt mit der Element-Geraden bildet. Wenn das Kontrollfeld Zielelement teilen angehakt ist, werden die Elemente automatisch verbunden. Das Element kann an die Mittellinie oder Kante des Zielelements angeschlossen werden.

Die Richtung der Verlängerung ist im Abschnitt unterhalb anzugeben: An beiden Enden bewirkt eine beidseitige Anpassung. Alternativ werden die Auswahlfelder An Elementanfang i oder An Elementende j benutzt, um das Element nur auf einer Seite anzupassen. Die Elementrichtungen sind in der Grafik dargestellt.

#### <span id="page-256-0"></span>**11.4.9 Knoten und Element verbinden**

Bei dieser Funktion ist es – anders als beim Verbinden von Elementen (siehe [Kapitel 11.4.6](#page-253-0), [Seite 253\)](#page-253-0) – nicht erforderlich, dass ein gemeinsamer Schnittpunkt vorliegt. Damit können unverbundene Querschnittsteile angeschlossen werden, die sich in einem gewissen Abstand von einem Element befinden. Die Verbindung wird über ein Element mit Dicke null hergestellt.

11

Die Funktion wird aufgerufen über das Menü

**Bearbeiten** → **Knoten und Element verbinden**

Es erscheint folgender Dialog.

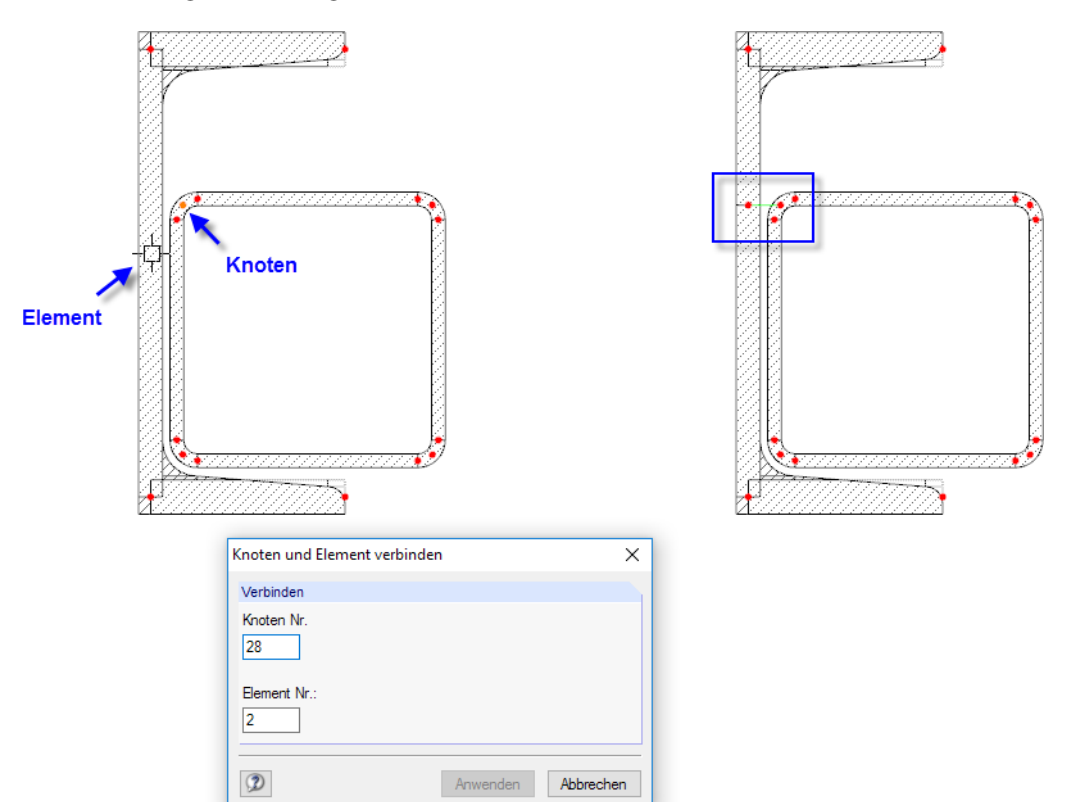

Bild 11.59: Dialog Knoten und Element verbinden mit Ergebnis (rechts)

Anwenden

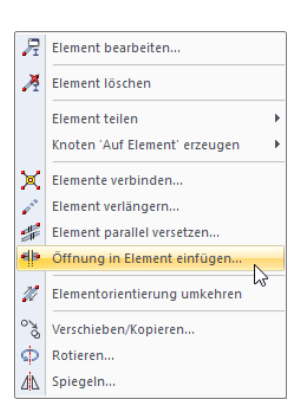

Element-Kontextmenü

Im Arbeitsfenster kann der Knoten und das Element per Mausklick festgelegt werden. [Anwenden] teilt dann das Element und stellt die schubsteife Verbindung über ein Nullelement her.

## **11.4.10 Öffnung einfügen**

Mit dieser Funktion kann eine Aussparung in ein Element eingefügt werden. Das Element wird durch zwei Zwischenknoten geteilt, die entweder keine Verbindung haben oder durch ein Nullelement schubsteif verbunden sind.

Die Funktion ist im Element-Kontextmenü zugänglich, das mit einem Rechtsklick auf das Element aufgerufen wird. Es erscheint der Dialog Öffnung einfügen.

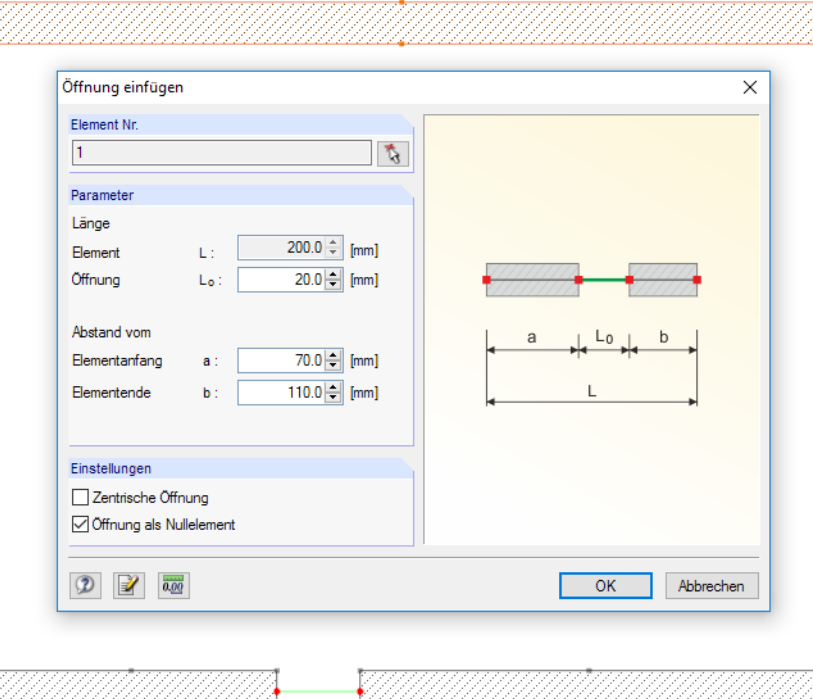

Bild 11.60: Dialog Öffnung einfügen mit Ergebnis (unten)

Im Eingabefeld ist die Länge L<sub>o</sub> der Öffnung festzulegen. Wenn das Kontrollfeld Zentrische Öffnung deaktiviert wird, kann der Abstand von einem der beiden Endknoten angegeben werden; der komplementäre Abstand ergibt sich aus der Element- und Öffnungslänge.

Die Öffnung kann als Nullelement (schubsteife Verbindung der verbleibenden Elementteile) oder als elementfreier Querschnittsbereich modelliert werden.

#### **11.4.11 Ecke glätten**

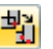

Mit dieser Funktion lassen sich Eckbereiche detailgetreu modellieren, ohne rechteckige Punktelemente zu verwenden. Die Funktion wird aufgerufen über das Menü

**Bearbeiten** → **Ecke glätten**.

Die beiden Elemente brauchen vorher nicht selektiert werden.

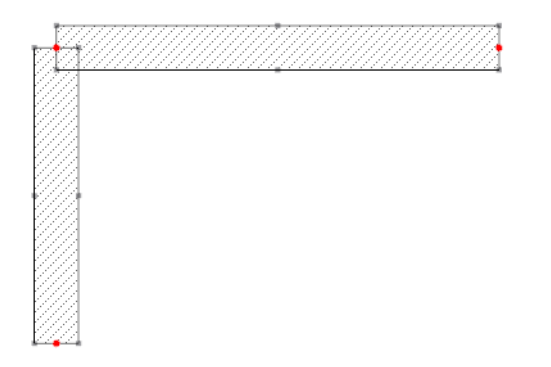

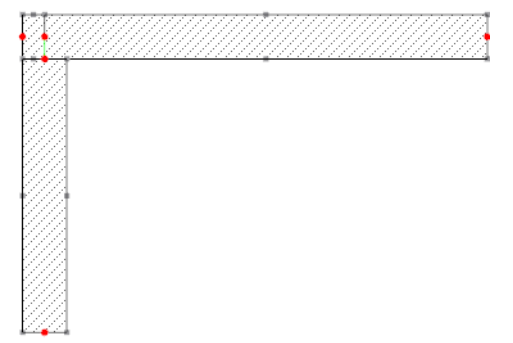

11

Bild 11.61: Funktion Ecke glätten mit Ergebnis (rechts)

Anschließend ist im Arbeitsfenster eines der beiden Elemente im Überschneidungsbereich anzuklicken. Die betreffende Elementseite wird verkürzt, die benachbarte Elementseite entsprechend verlängert. Ein Nullelement stellt die Verbindung zwischen den Elementen her.

## **11.4.12 Ecke abrunden oder abwinkeln**

Ecken und Kanten im Querschnitt können auf einfache Weise mit Ausrundungsradien oder Abwinklungen versehen werden. Diese Funktion wird aufgerufen über das Menü

11

#### **Bearbeiten** → **Ecke abrunden oder abwinkeln**.

Die Elemente brauchen vorher nicht selektiert werden. Es erscheint folgender Dialog.

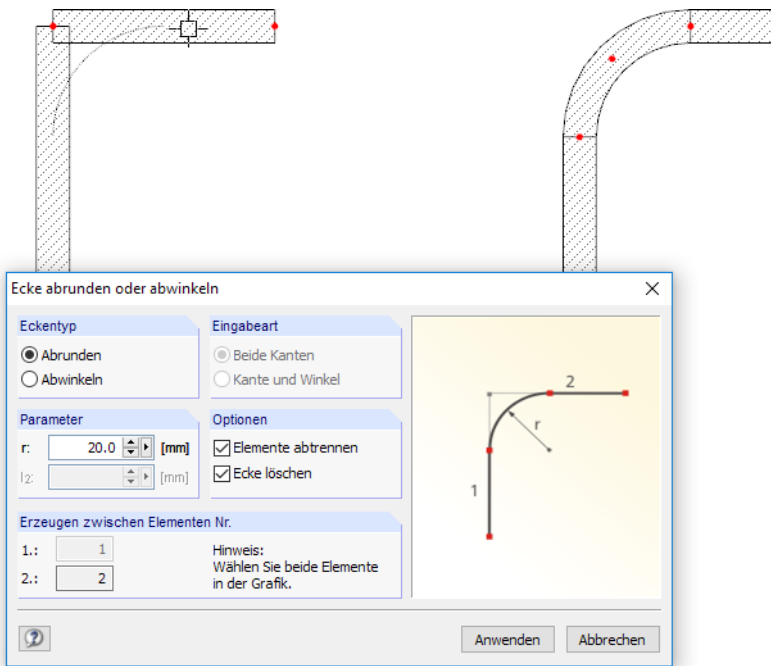

Bild 11.62: Dialog Ecke abrunden oder abwinkeln mit Ergebnis (rechts)

Im Abschnitt Eckentyp ist anzugeben, ob der Eckbereich abgerundet oder abgewinkelt werden soll. Je nach Vorgabe ist im Abschnitt Parameter der Ausrundungsradius r oder die Verkürzung um die Längen  $l_1$  und  $l_2$  anzugeben.

Die beiden Elemente sind dann – ohne Schließen des Dialogs – im Arbeitsfenster per Mausklick auszuwählen. Im Abschnitt Erzeuge zwischen Elementen Nr. werden die Nummern der Elemente angezeigt.

Ist das Kontrollfeld Elemente abtrennen aktiv, werden nach dem Erzeugen des Bogens bzw. des neuen Elements die Überstände der ursprünglichen Elemente im Eckbereich gelöscht. Die Option Ecke löschen entfernt auch den Knoten in der Ecke.

#### **11.4.13 Tangente zu zwei Kreisen/Bögen konstruieren**

Die Tangente zu einem Bogen oder Kreis lässt sich auf einfache Weise über den Objektfang erzeugen (siehe [Kapitel 11.3.2,](#page-233-0) [Seite 235](#page-235-0)). Eine spezielle Funktion ermöglicht es, auch die Tangente zu zwei Kreisen oder Kreisbögen zu finden. Sie wird aufgerufen über das Menü

11

**Extras** → **Tangente zu zwei Kreisen/Bögen**.

Es erscheint folgender Dialog.

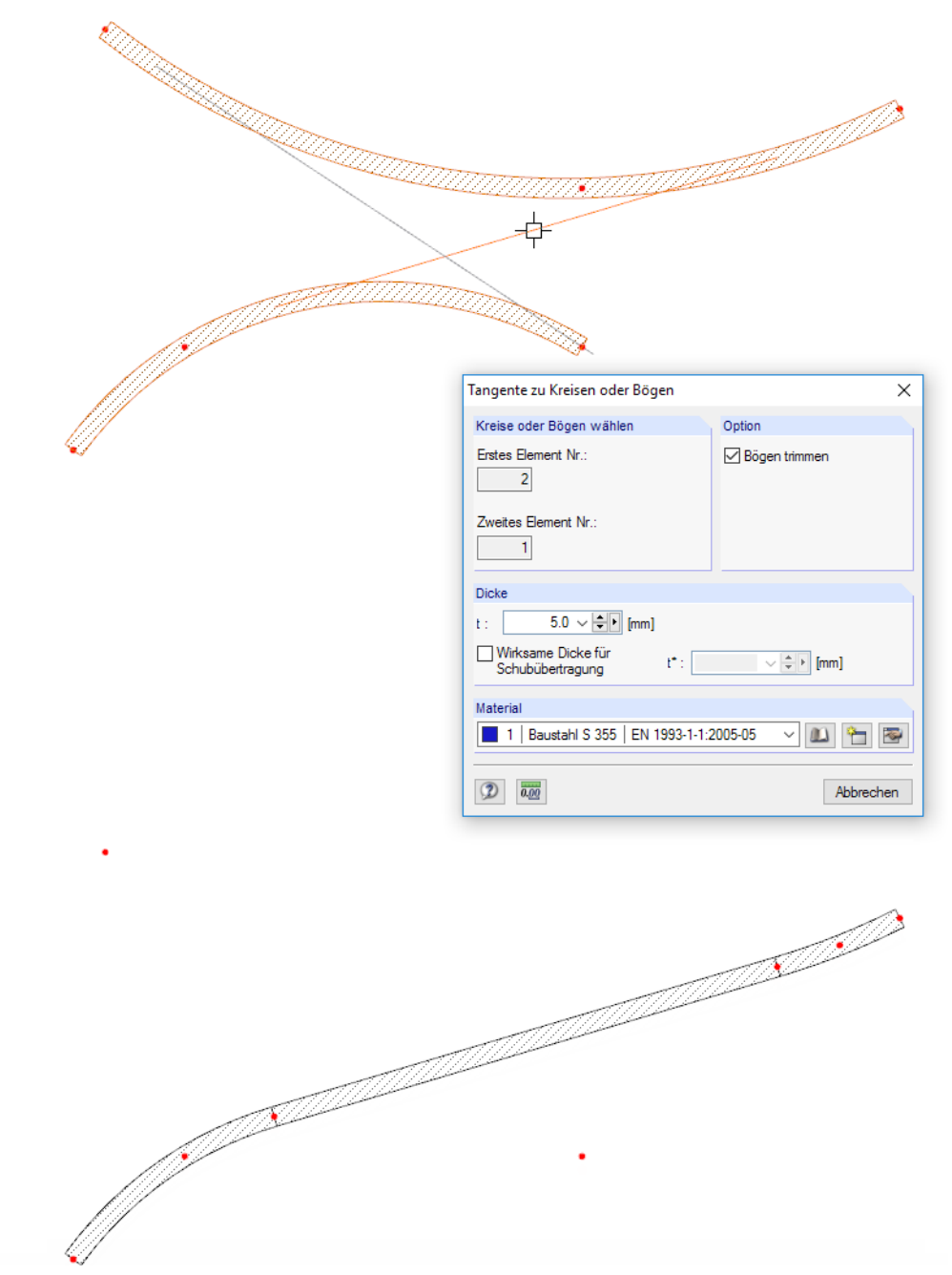

Bild 11.63: Dialog Tangente zu Kreisen oder Bögen mit Ergebnis (unten)

Zunächst sind die beiden Kreis- bzw. Bogenelemente nacheinander im Arbeitsfenster anzuklicken. Die möglichen Tangenten werden als graue Linien skizziert. Sie sind auf die Elementmittellinien bezogen. Klicken Sie nun die relevante Linie an. DUENQ teilt die Kreis- bzw. Bogenelemente durch Knoten und erzeugt die Tangente als neues Element mit der vorgegebenen Dicke.

Mit der Option Bögen trimmen lassen sich überstehende Elementabschnitte, die nach der Teilung entstehen, automatisch entfernen (siehe Bild 11.63).

#### **11.4.14 Elemente parallel versetzen**

Selektierte Elemente lassen sich schnell grafisch kopieren: Schieben Sie die Objekte bei gedrückter [Strg]-Taste an die gewünschte Stelle. Diese Funktion entspricht dem Windows-Standard.

11

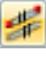

Sollen parallele Elemente erzeugt werden, so sind in einem Dialog gezielte Vorgaben möglich. Die Funktion wird aufgerufen über das Menü

#### **Bearbeiten** → **Element parallel versetzen**

oder das Element-Kontextmenü (siehe Randbild auf [Seite 256\)](#page-256-0).

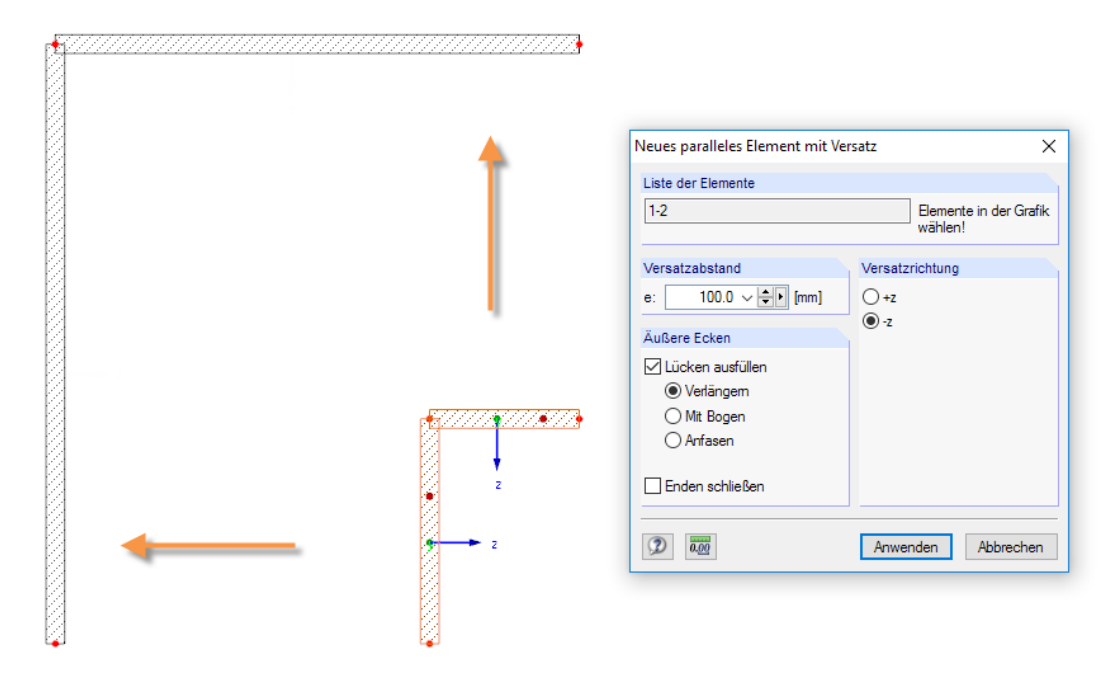

Bild 11.64: Dialog Neues paralleles Element mit Versatz

Das selektierte Element erscheint in der Liste der Elemente. Weitere Elemente können durch Anklicken im Arbeitsfenster ergänzt werden.

Im Abschnitt Versatzabstand kann die Distanz der Kopie zum Original angegeben werden.

Der Abschnitt Versatzrichtung steuert, auf welche Seite die Elemente kopiert werden. Im Arbeitsfenster werden die Richtungen +z und –z eingeblendet.

Werden mehrere Elemente parallel versetzt, so bestehen im Abschnitt Äußere Ecken mehrere Möglichkeiten, die kopierten Elemente anzupassen. Im Bild 11.64 werden die kopierten Elemente bis zum gemeinsamen Schnittpunkt verlängert.

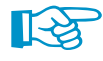

Parallele Elemente lassen sich auch schnell durch Drag-and-drop erzeugen: Selektieren Sie das Element und verschieben sie es mit gedrückter [Strg]-Taste an die gewünschte Stelle.

## **11.4.15 Nummerierung ändern**

Eine regelmäßige Nummerierung kann sich als vorteilhaft für die Modellierung und Auswertung erweisen. Für Berechnung spielt die Reihenfolge der Nummerierung jedoch keine Rolle.

11

Es bestehen drei Möglichkeiten, die Reihenfolge der Nummerierung nachträglich anzupassen. Diese Funktionen sind enthalten im Menü

**Extras** → **Umnummerieren**.

#### **Einzeln**

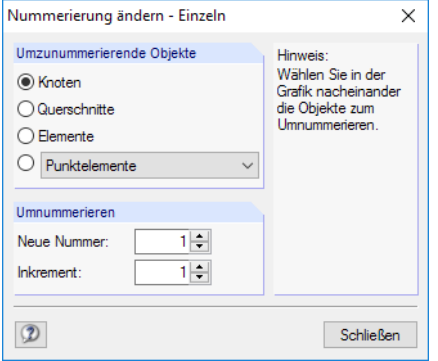

Bild 11.65: Dialog Nummerierung ändern - Einzeln

Im Abschnitt Umzunummerierende Objekte ist festzulegen, ob Knoten, Profile, Elemente oder andere Modellobjekte der Liste umnummeriert werden sollen. Die Startnummer der neuen Nummerierung sowie das Inkrement kann im Abschnitt Umnummerieren vorgegeben werden.

Schließen

Nach dem [Schließen] des Dialogs können die relevanten Objekte nacheinander im Arbeitsfenster angeklickt werden. Dabei ist zu beachten, dass DUENQ nur freie, noch nicht belegte Nummern vergeben kann.

#### **Automatisch**

Zunächst sind die Knoten, Profile, Elemente etc. zu selektieren (siehe [Kapitel 11.2.1,](#page-229-0) [Seite 229](#page-229-0)), deren Nummerierung angepasst werden soll. Anschließend ist folgender Dialog aufzurufen.

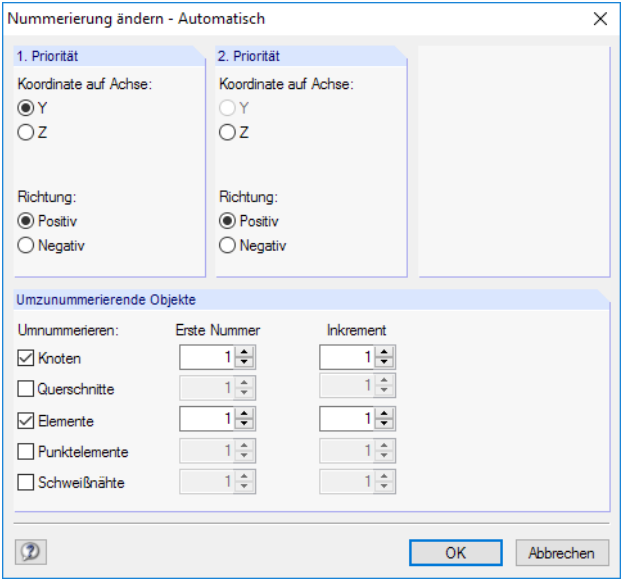

Bild 11.66: Dialog Nummerierung ändern - Automatisch für Knoten und Elemente

#### **11 Programmfunktionen**

Im Dialog ist anzugeben, welche Priorität die globalen Richtungen Y oder Z für die neue Nummerierung haben. Zudem muss festgelegt werden, ob die aufsteigende Nummerierung in Richtung der jeweiligen positiven oder negativen Achse erfolgen soll.

11

Im Beispiel oben erhalten zunächst die Knoten (und Elemente) mit den kleinsten Y-Koordinaten neue Nummern. Die Knoten werden in positiver Y-Richtung abgearbeitet. Wenn zwei Knoten identische Y-Koordinaten haben, entscheidet die 2. Priorität, welcher Knoten die niedrigere Nummer erhält: Dies ist der Knoten mit der kleineren Z-Koordinate.

Der Abschnitt Umzunummerierende Objekte regelt, welche Knoten, Profile oder Elemente neu nummeriert und welche Startnummern und Inkremente beim Umnummerieren verwendet werden sollen. Bereits besetzte Nummern dürfen nicht vergeben werden. DUENQ erlaubt aber die Vorgabe belegter Nummern, wenn sie durch das Umnummerieren frei werden.

#### **Verschieben**

Zunächst sind die Objekte zu selektieren, deren Nummerierung angepasst werden soll. Anschließend ist über das Menü **Extras** → **Umnummerieren** folgender Dialog aufzurufen.

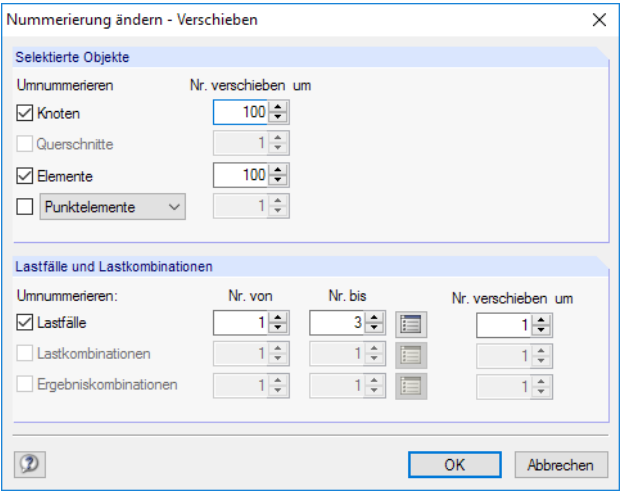

Bild 11.67: Dialog Nummerierung ändern - Verschieben

Im Abschnitt Selektierte Objekte ist festzulegen, welche Objekte umnummeriert werden sollen. In der Spalte Nr. verschieben um kann dann angegeben werden, um welchen Wert die Nummern dieser Objekte höher gesetzt werden sollen. Mit negativen Inkrementen kann die Nummerierung auch herabgesetzt werden; es dürfen aber keine Nummern kleiner als 1 entstehen.

Im Abschnitt Lastfälle und Lastkombinationen kann die Nummerierung von Lastfällen und Lastkombinationen angepasst werden. Die Nummern der Lastfälle und Kombinationen sind als Liste in den Spalten Nr. von und Nr. bis anzugeben. Die Spalte Nr. verschieben um steuert, um welchen Wert die Nummern der Lastfälle oder Kombinationen jeweils höher gesetzt werden.

Nach [OK] werden die Nummern verschoben. Dabei ist zu beachten, dass für die diversen Querschnittsobjekte und Lastfälle nur freie, nicht belegte Nummern neu vergeben werden können.

## **11.4.16 Profil erzeugen und zerlegen**

#### **Aus Elementen Profil erzeugen**

Teilbereiche des Querschnitts können zu einem Profil zusammengefasst werden. Auf diese Weise lassen sich z. B. bei Verbundquerschnitten die Kennwerte der Komponenten bestimmen. Die benutzerdefinierten Teilbereiche des Querschnitts werden in der Tabelle 1.3 Profile verwaltet.

11

Zunächst sind die Objekte zu selektieren. Die Mehrfachselektion von Elementen, Punktelementen und Schweißnähten ist mit gedrückter [Strg]-Taste oder durch Aufziehen eines Fensters möglich.

Die Funktion zum Erzeugen eines Profils kann dann aufgerufen werden über das Menü

#### **Bearbeiten** → **Aus Elementen Profil erzeugen**

oder das Kontextmenü der selektierten Objekte.

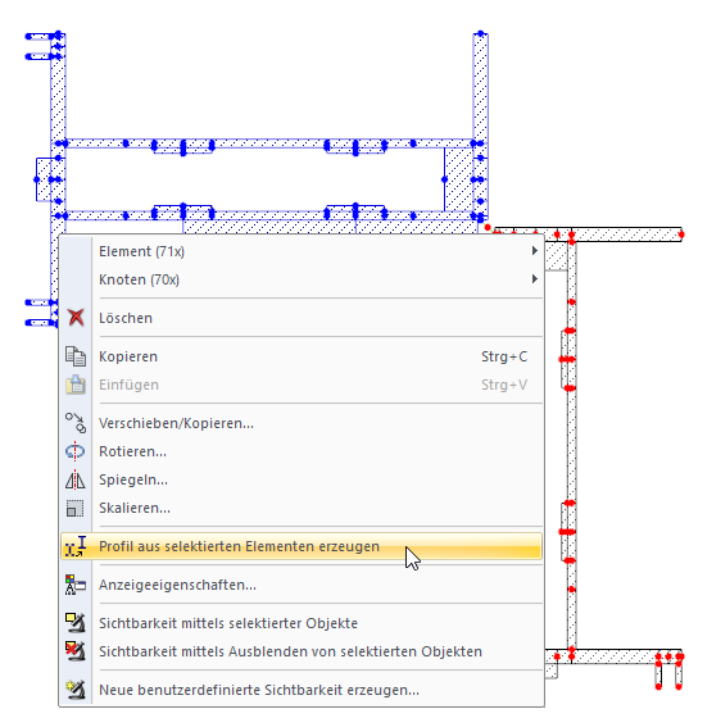

Bild 11.68: Kontextmenü Profil aus selektierten Elementen erzeugen

#### Es erscheint folgender Dialog.

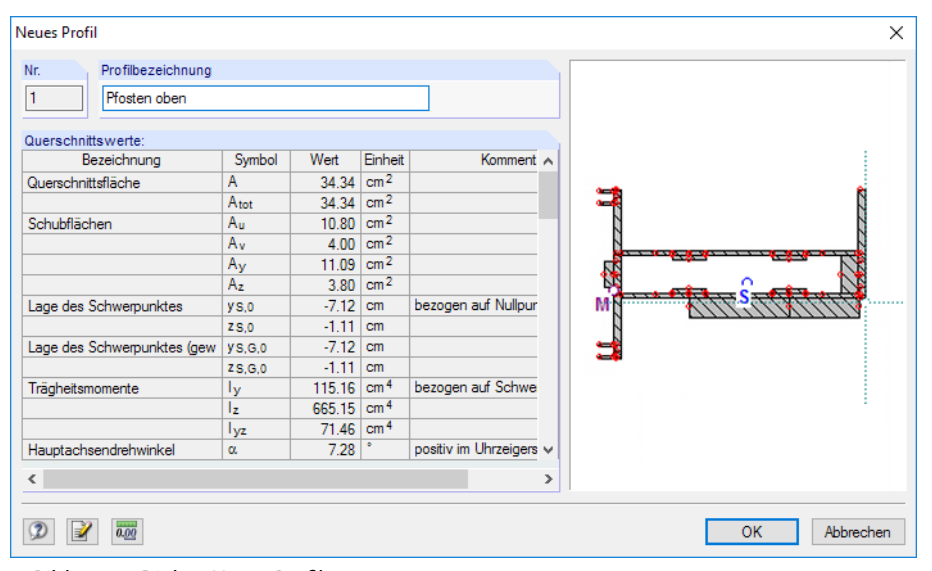

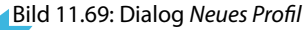

Es ist eine Profilbezeichnung anzugeben, die die benutzerdefinierte Einheit kennzeichnet. In der Dialoggrafik werden die selektierten Objekte mitsamt Schwerpunkt S und Schubmittelpunkt M dargestellt.

11

In der Liste werden die Querschnittswerte der selektierten Objekte angegeben. Der Aufbau dieser Liste entspricht der Tabelle 4.1 Querschnittswerte. Falls die Komponenten aus unterschiedlichen Materialien bestehen, werden die ideellen Querschnittskennwerte aufgelistet.

Nach [OK] wird das neue Profil in die Tabelle 1.3 Profile übergeben.

## **Profil in Elemente zerlegen**

Ein Profil aus der Bibliothek (siehe [Kapitel 4.3\)](#page-45-0) wird als Einheit von Elementen und Punktelementen abgelegt. Um die Bestandteile dieses Profils zu bearbeiten, muss es zunächst in seine Komponenten zerlegt werden. Die entsprechende Funktion befindet sich im Menü

#### **Bearbeiten** → **Profil in Elemente zerlegen**

oder im Kontextmenü des Profils.

Nach dem Zerlegen des Profils gibt DUENQ eine entsprechende Meldung aus.

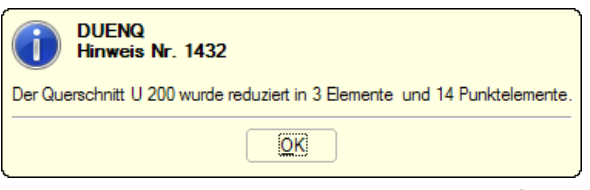

Bild 11.70: Meldung nach dem Zerlegen eines Profils

Die profilbestimmenden Elemente und Punktelemente sind nun für Änderungen zugänglich.

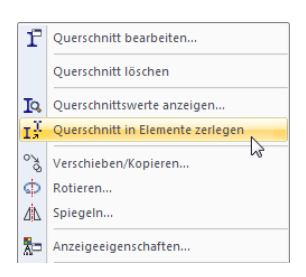

Profil-Kontextmenü

<span id="page-265-0"></span>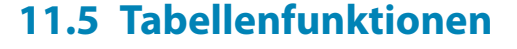

#### **11.5.1 Bearbeitungsfunktionen**

Die Bearbeitungsfunktionen sind Werkzeuge, die die Eingabe in den Tabellen erleichtern (siehe [Kapitel](#page-19-0) 3.4.4, [Seite](#page-19-0) 19). Im Gegensatz zu den im folgenden [Kapitel 11.5.2](#page-267-0) beschriebenen Selektionsfunktionen ist es nicht erforderlich, vorher Zellen zu selektieren. Die Bearbeitungsfunktionen wirken sich nur auf die Zelle aus, in der sich der Cursor befindet.

11

Die Tabellen können über das Menü

#### **Tabelle** → **Anzeigen**

oder die links dargestellte Schaltfläche ein- und ausgeblendet werden.

## **Bearbeitungsfunktionen aufrufen**

Damit die Bearbeitungsfunktionen für die Tabelle wirksam werden, muss der Cursor in einer Zelle der Tabelle platziert sein. Die Funktionen sind zugänglich im Menü

#### **Tabelle** → **Bearbeiten**.

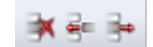

H

Einige Bearbeitungsfunktionen sind in der Symbolleiste der Tabelle zu finden.

| 1.1 Knoten |         |                                             |                            |          |                                                                                                    | × |
|------------|---------|---------------------------------------------|----------------------------|----------|----------------------------------------------------------------------------------------------------|---|
|            | 生<br>ĦΕ | $\epsilon$<br>$\Rightarrow$<br>$\mathbf{R}$ | 0 9 3<br>$\circ$           |          | <b>ITELE</b><br>$\mathbb{E}$ of $\mathbb{E}$ $\mathbb{E}$ $\mathbb{E}$ $\mathbb{E}$ $f_x$ $f_y$<br>賱<br>$\overline{d}$<br><b>GEL</b> |   |
|            |         |                                             |                            |          |                                                                                                    | ∧ |
| Knoten     | Bezugs- | Koordinaten-                                | Knotenkoordinaten          |          |                                                                                                    |   |
| Nr.        | knoten  | system                                      | $\mathsf{v}_{\text{[mm]}}$ | $Z$ [mm] | Kommentar                                                                                                    |   |

Bild 11.71: Schaltflächen für einige Bearbeitungsfunktionen in der Tabellen-Symbolleiste

Alternativ werden die Funktionen über das Kontextmenü in der Tabelle aufgerufen.

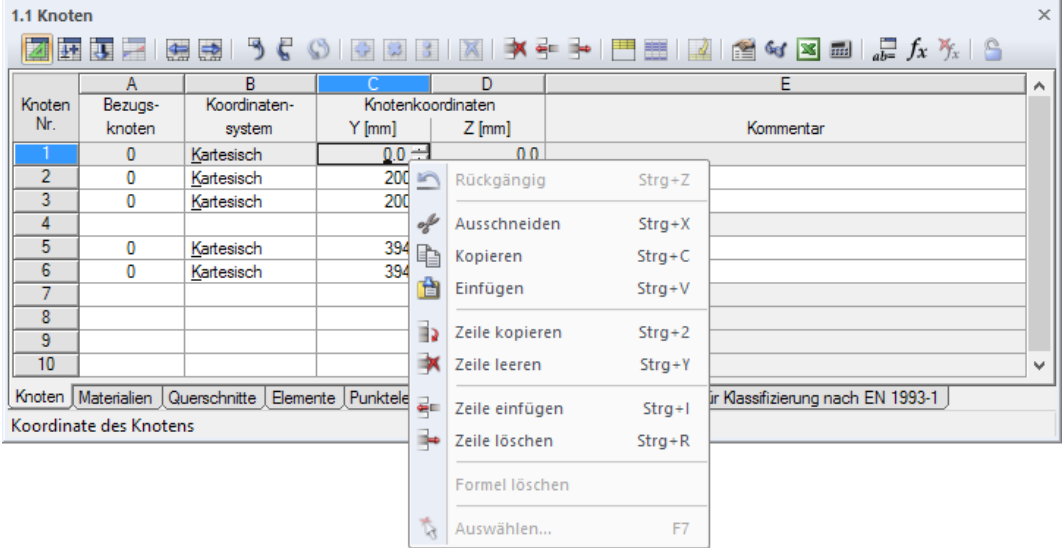

Bild 11.72: Bearbeitungsfunktionen im Tabellen-Kontextmenü

 $D$ <sub>lubal</sub>

## **Funktionen und Steuerbefehle**

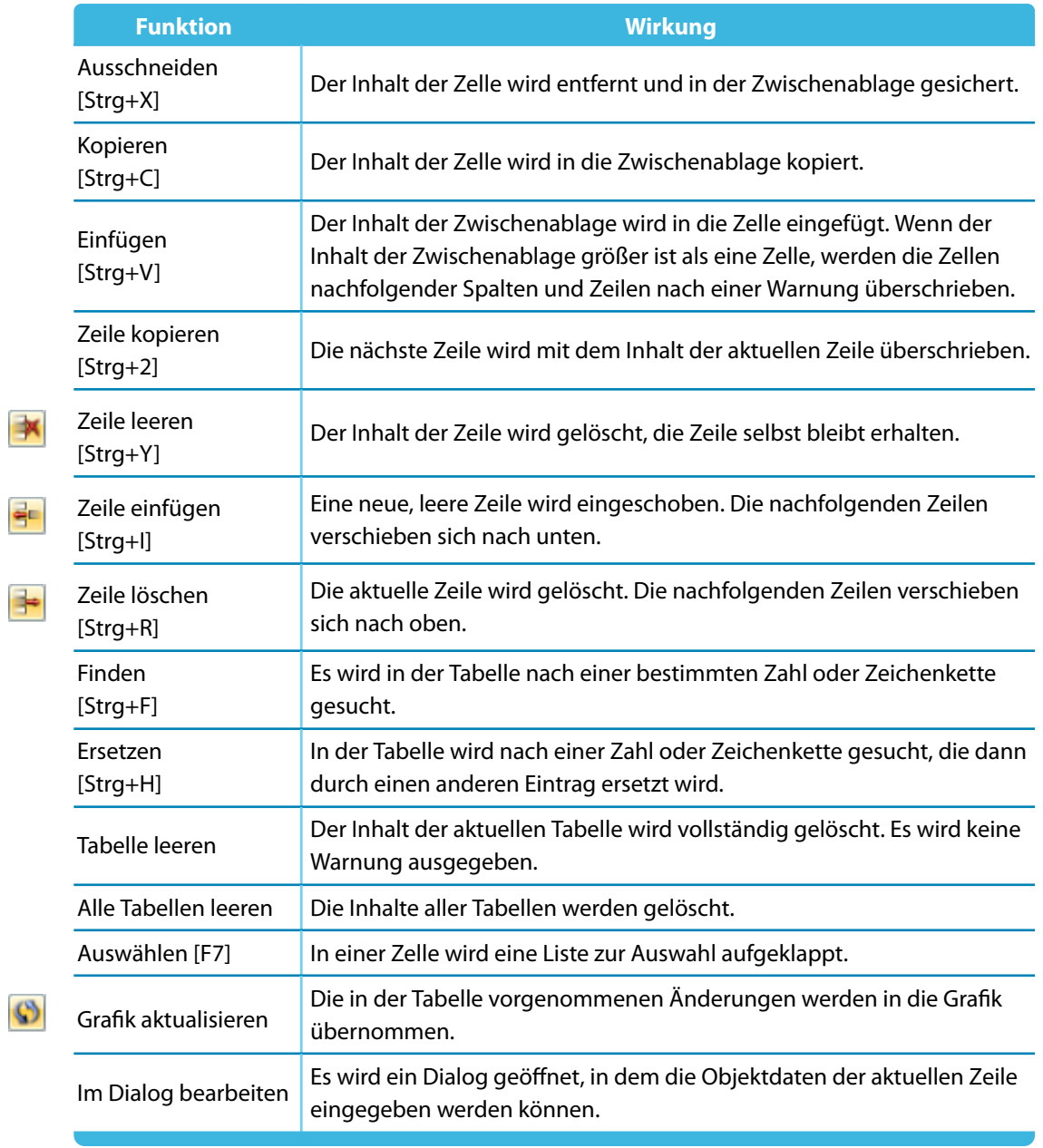

Tabelle 11.7: Bearbeitungsfunktionen

## <span id="page-267-0"></span>**11.5.2 Selektionsfunktionen**

Die Selektionsfunktionen sind Werkzeuge, die die Eingabe in den Tabellen erleichtern. Im Gegensatz zu den im [Kapitel 11.5.1](#page-265-0) beschriebenen Bearbeitungsfunktionen sind zunächst mehrere zusammenhängende Zellen als so genannte Selektion zu markieren.

11

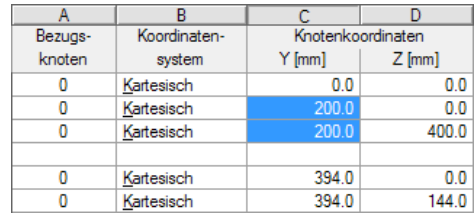

Bild 11.73: Markieren einer Selektion

Es spielt keine Rolle, ob die Zellen leer oder mit Inhalt sind. Mit einer Selektionsfunktion werden die Inhalte dieser Zellen gemeinsam geändert.

## **Selektionsfunktionen aufrufen**

In der Tabelle ist zunächst eine Selektion als zusammenhängender Block zu markieren. Dies erfolgt durch Ziehen der Maus mit gedrückter Taste über mehrere Zeilen. Ein Klick auf einen Tabellenkopf (A, B, C …) markiert die ganze Spalte, ein Klick auf eine Zeilennummer der Tabelle die ganze Zeile.

Die Selektionsfunktionen sind zugänglich im Menü

#### **Tabelle** → **Selektion**.

**O 3 3 X** 

Einige Selektionsfunktionen sind in der Symbolleiste der Tabelle zu finden.

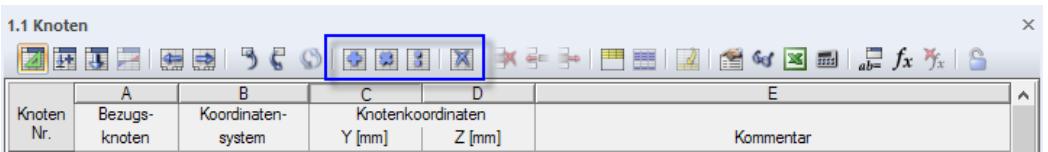

Bild 11.74: Schaltflächen für einige Selektionsfunktionen in der Tabellen-Symbolleiste

Alternativ können die Funktionen über das Kontextmenü in der Tabelle aufgerufen werden.

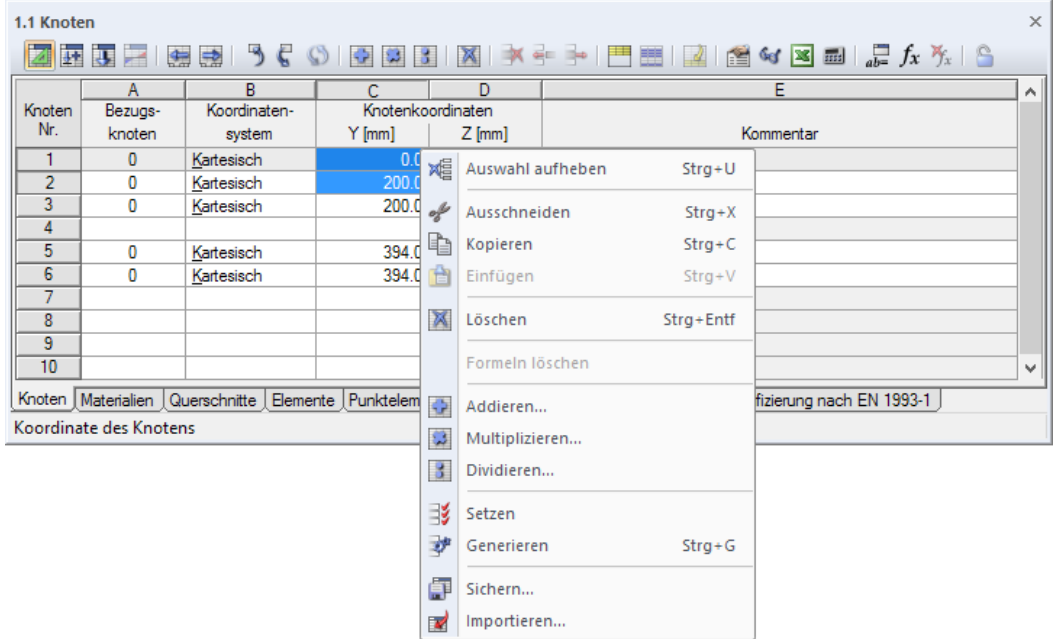

Bild 11.75: Selektionsfunktiononen im Tabellen-Kontextmenü

#### **Funktionen und Steuerbefehle**

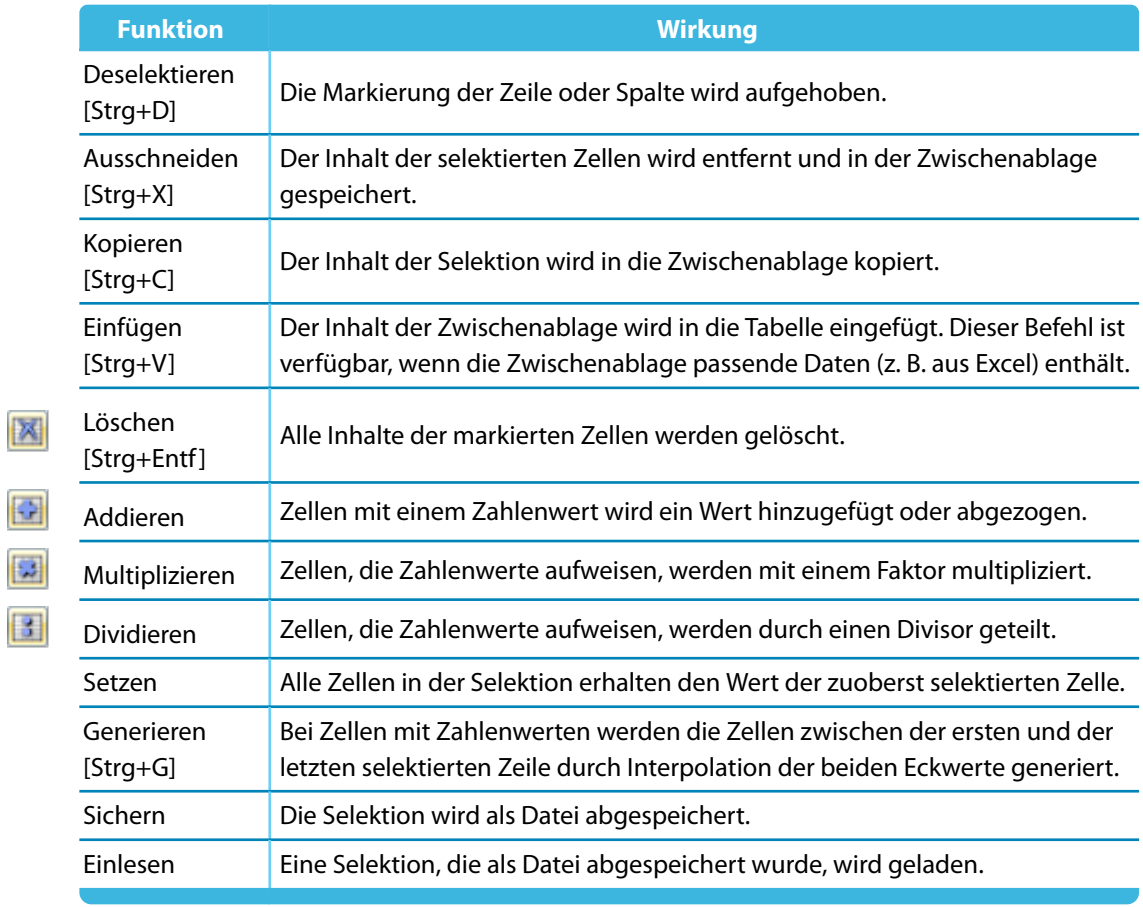

Tabelle 11.8: Selektionsfunktionen

## **11.5.3 Ansichtsfunktionen**

DieDarstellung in der Tabelle kann über die verschiedenen Ansichtsfunktionen beeinflusst werden.

## **Ansichtsfunktionen aufrufen**

Die Ansichtsfunktionen sind zugänglich über das Menü

#### **Tabelle** → **Ansicht**.

門題之

 $\overline{d}$ 

E

E

E

Einige Ansichtsfunktionen sind auch in der Symbolleiste der Tabelle zugänglich.

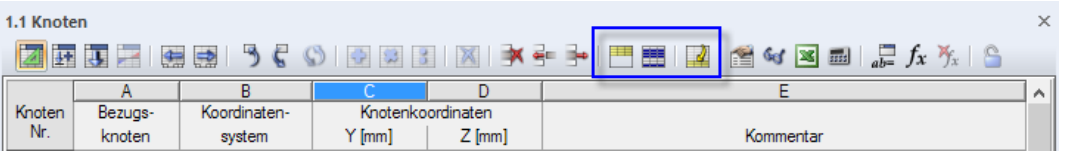

Bild 11.76: Schaltflächen für einige Ansichtsfunktionen in der Tabellen-Symbolleiste

## **Funktionen**

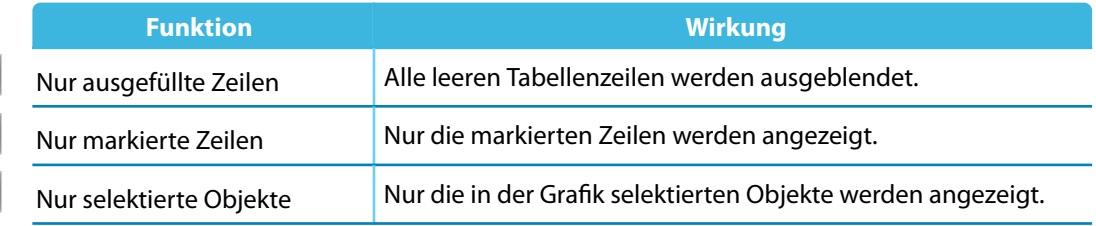

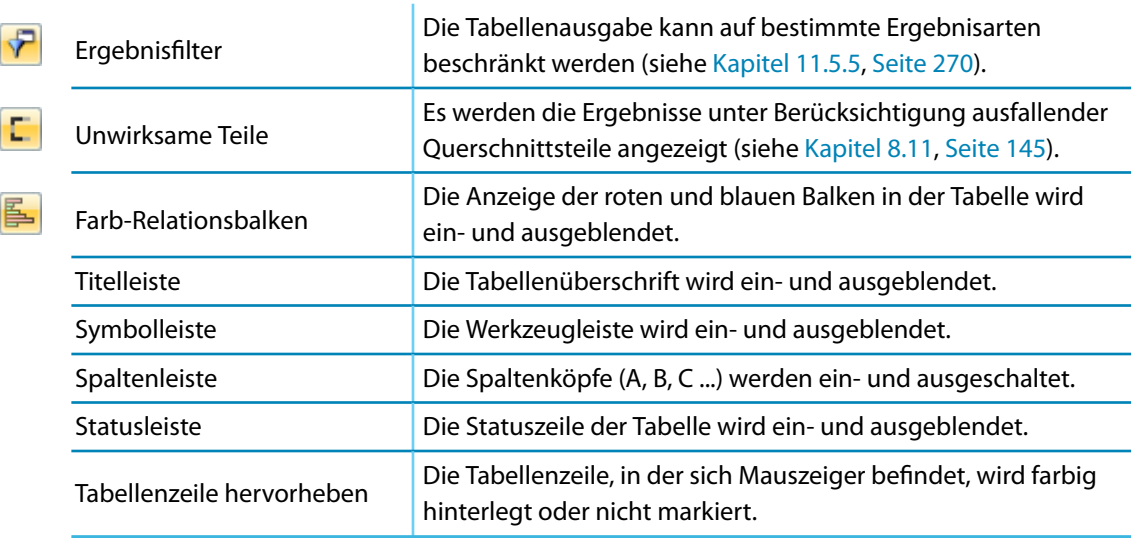

11

Tabelle 11.9: Ansichtsfunktionen

## **11.5.4 Tabelleneinstellungen**

Die in den Tabellen verwendeten Schrift- und Farbeinstellungen können individuell angepasst werden. Zudem ist es möglich, die Selektion in der Grafik mit der in der Tabelle zu synchronisieren.

## **Tabelleneinstellungen aufrufen**

Alle Einstellmöglichkeiten sind zugänglich im Menü

#### **Tabelle** → **Einstellungen**.

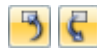

E

Die Synchronisation der Selektion kann auch über Schaltflächen in der Tabellen-Symbolleiste einund ausgeschaltet werden.

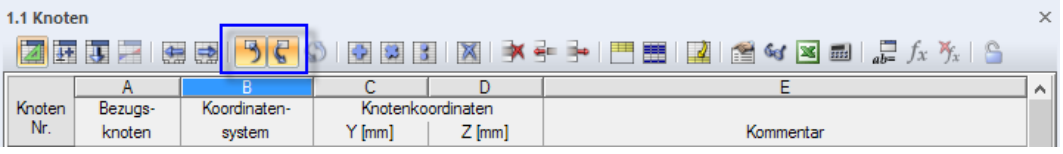

Bild 11.77: Schaltflächen Synchronisation der Selektion

## **Funktionen**

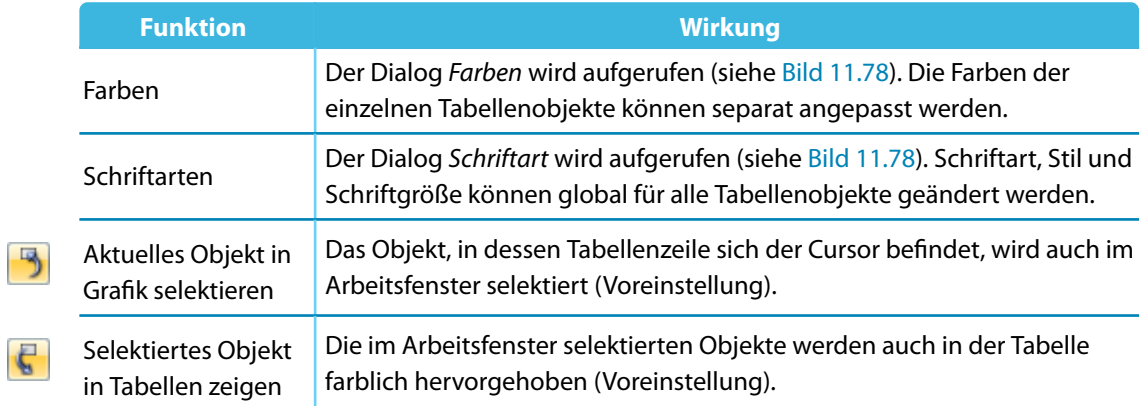

Tabelle 11.10: Tabelleneinstellungen

<span id="page-270-0"></span>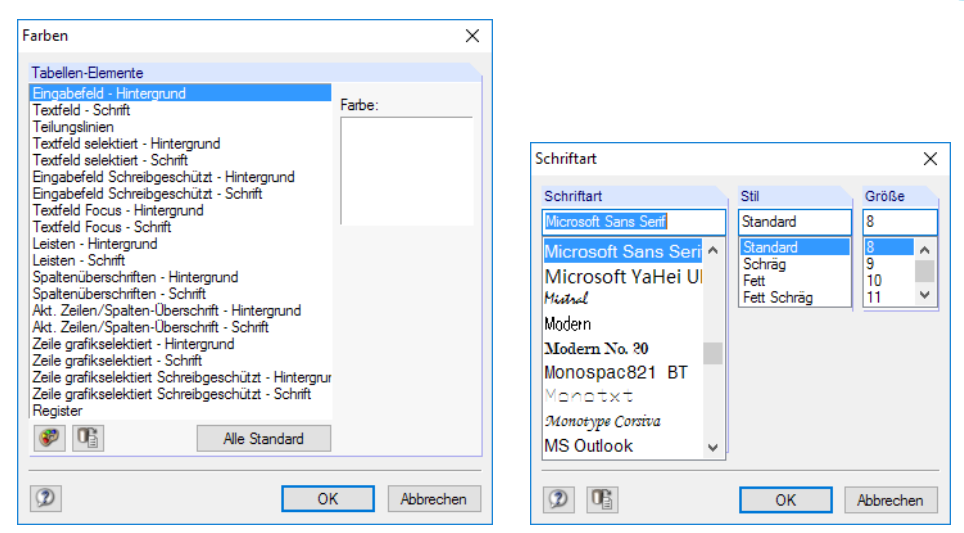

**Bild 11.78: Dialoge Farben und Schriftart** 

## **11.5.5 Filterfunktionen**

Verschiedene Filterfunktionen erleichtern die Auswertung in den Tabellen der Querschnittswerte und Spannungen.

## **Filterfunktionen aufrufen**

Die Ergebnisfilter sind zugänglich über das Menü

**Tabelle** → **Ansicht** → **Ergebnisfilter**

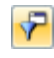

oder die entsprechende Schaltfläche in der Tabellen-Symbolleiste.

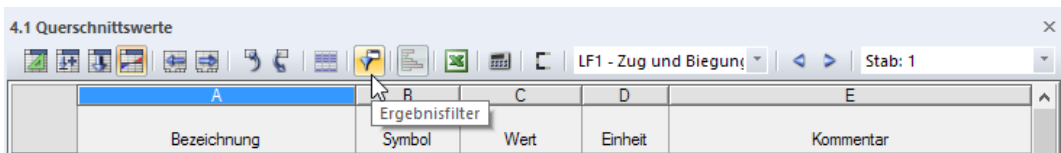

Bild 11.79: Schaltfläche Ergebnisfilter

Es erscheint folgender Dialog.

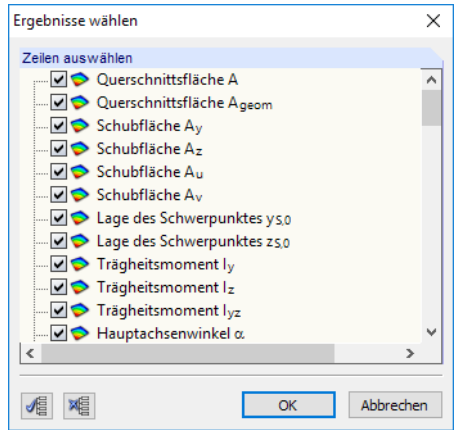

Bild 11.80: Dialog Ergebnisse auswählen für Querschnittswerte

Im Abschnitt Zeilen auswählen können die Ergebnisarten ausgewählt werden, die in der Tabelle erscheinen sollen. Die Einträge sind auf die Tabelle bezogen, aus der der Dialog aufgerufen wird (Querschnittswerte, statische Momente, Spannungen, Querschnittsklassifizierung etc.).

Für die Tabellen der Flächenmomente und Spannungen stehen zwei Spalten zur Verfügung.

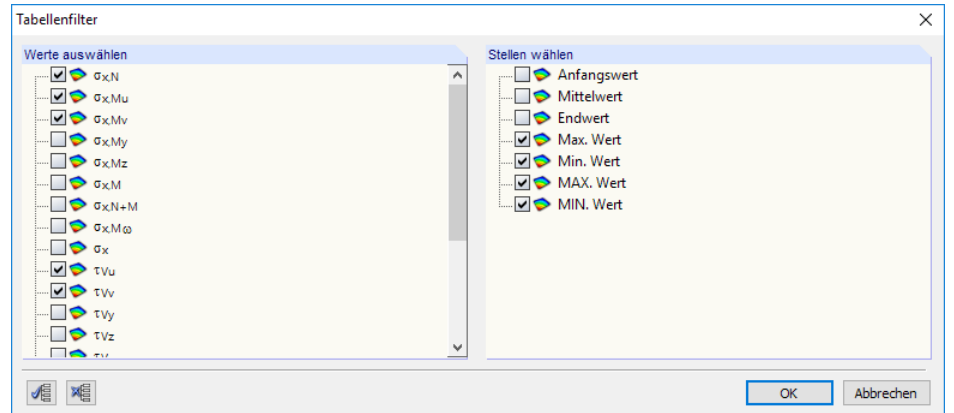

Bild 11.81: Dialog Tabellenfilter für Spannungen

Der Abschnitt Stellen wählen steuert, welche Werte in der Tabelle erscheinen:

- Anfangswert: Wert am Anfangsknoten eines Elements
- Mittelwert: Wert in Elementmitte
- Endwert: Wert am Endknoten eines Elements
- Max. Wert: Maximum eines Elements
- Min. Wert: Minimum eines Elements
- MAX. Wert: Maximum des gesamten Querschnitts
- MIN. Wert: Minimum des gesamten Querschnitts

Die MAX und MIN Ergebnisse werden jeweils am Tabellenende ausgewiesen.

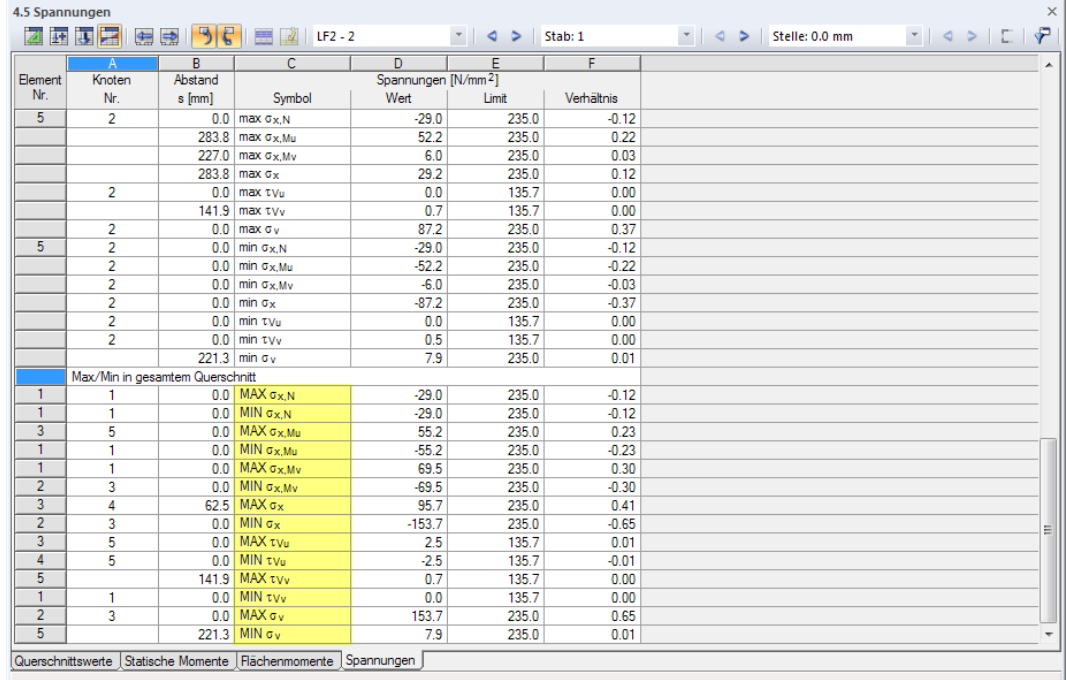

Bild 11.82: Maxima und Minima eines Elements (oben) und des Gesamtquerschnitts (unten, markiert)

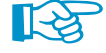

Die dargestellten Spannungen sind außerdem abhängig vom Lastfall, Stab und der Stelle x, der bzw. die in der Symbolleiste eingestellt ist (siehe Bild 11.82). Bei der Auswertung der Spannungen ist daher zu prüfen, ob in den Listen die maßgebenden Einträge eingestellt sind.

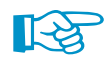

Die Selektion der Tabellenfilter-Dialoge wird auch für das Ausdruckprotokoll benutzt (siehe [Bild 10.11](#page-196-0), [Seite 196](#page-196-0)).

## <span id="page-272-0"></span>**11.6 Parametrisierte Eingabe**

#### **11.6.1 Konzept**

Die parametrisierte Eingabe ermöglicht es, Querschnittsdaten so einzugeben, dass sie von Variablen abhängig sind. Diese Variablen (z. B. Länge, Dicke, Radius etc.) werden als "Parameter" bezeichnet. Sie sind in der **Parameterliste** abgelegt.

11

Die Parameter können in Formeln benutzt werden, um einen Zahlenwert zu ermitteln. Die Formeln werden mit dem **Formeleditor** bearbeitet. Wird in der Parameterliste ein Parameter geändert, werden die Ergebnisse aller Formeln, die diesen Parameter benutzen, angepasst.

Die parametrisierte Eingabe eignet sich für Querschnitte, die ähnlich konzipiert sind. Die Formeln der Geometrieeingabe sind bei den Querschnittsdaten hinterlegt. Es ist also relativ einfach, die Musterdatei zu laden und die Parameter anzupassen.

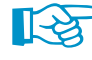

 $\frac{1}{ab}$ 

Folgender Fachbeitrag in der Knowledge Base auf unserer Website beschreibt, wie die Querschnittseingabe parametrisiert erfolgen kann: https://www.dlubal.com/de/support-und-schulungen/support/knowledge-base/001489

## **11.6.2 Parameterliste**

Die Parameterliste verwaltet alle Parameter, die für die Modellierung benötigt werden.

#### **Parameterliste aufrufen**

• im Formeleditor

Die Parameterliste wird über die Schaltfläche [Parameter bearbeiten] aufgerufen:

• in der Symbolleiste einer Eingabetabelle

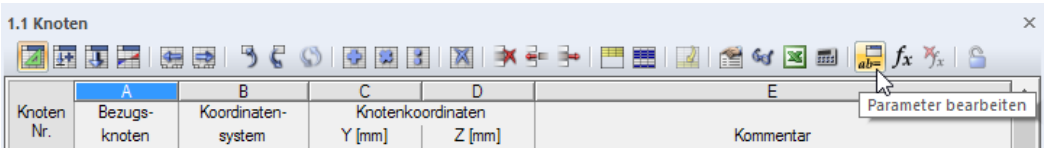

Bild 11.83: Schaltfläche Parameter bearbeiten in der Tabellen-Symbolleiste

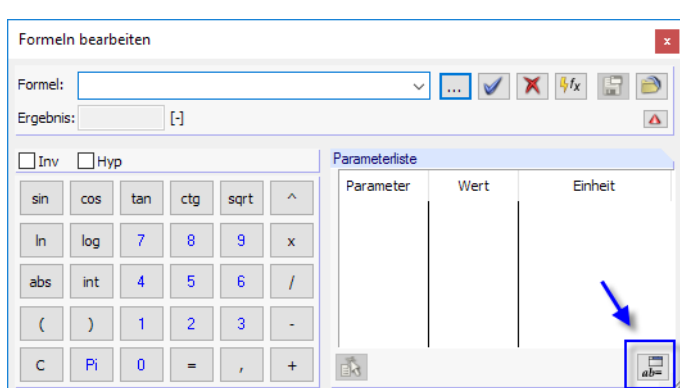

#### Bild 11.84: Schaltfläche Parameter bearbeiten im Formeleditor

## **Beschreibung**

Es erscheint der Dialog Parameter bearbeiten.

|                                                       | Parameter bearbeiten           |                              |            |         |        |              | ×            |  |  |
|-------------------------------------------------------|--------------------------------|------------------------------|------------|---------|--------|--------------|--------------|--|--|
| Liste der Parameter                                   |                                |                              |            |         |        |              |              |  |  |
|                                                       | A                              | $\overline{B}$               | C.         | D       | E      | F            | G            |  |  |
|                                                       | Parameter                      | Einheitentyp                 | Wert       | Einheit | Formel | Wertebereich | Kommentar    |  |  |
| 1                                                     | Ъ                              | Länge                        | 50.000 mm  |         |        |              | Breite       |  |  |
| $\overline{2}$                                        | h                              | Länge                        | 100.000 mm |         |        |              | Höhe         |  |  |
| $\overline{\mathbf{3}}$                               | f                              | Länge                        | $8.000$ mm |         |        |              | Flanschdicke |  |  |
| 4                                                     | s                              | Länge                        | $0.000$ mm |         |        |              | Stegdicke    |  |  |
| $\overline{5}$                                        | a.                             | $\vert \cdot \vert$<br>Länge | $0.000$ m  |         |        |              |              |  |  |
| 6                                                     |                                | Länge                        | Ä          |         |        |              |              |  |  |
|                                                       |                                | Fläche                       |            |         |        |              |              |  |  |
|                                                       |                                | Winkel                       |            |         |        |              |              |  |  |
|                                                       |                                | Flächendicke                 |            |         |        |              |              |  |  |
|                                                       |                                | Querschnittsabmessung        |            |         |        |              |              |  |  |
| E. G - Modul                                          |                                |                              |            |         |        |              |              |  |  |
|                                                       |                                | Spezifisches Gewicht         |            |         |        |              |              |  |  |
|                                                       |                                | Wärmedehnzahl                |            |         |        |              |              |  |  |
|                                                       |                                | Gewicht pro Länge            |            |         |        |              |              |  |  |
|                                                       |                                | Fläche pro Länge             |            |         |        |              |              |  |  |
|                                                       |                                | Knoten-Wegfeder              |            |         |        |              |              |  |  |
|                                                       |                                | Knoten-Drehfeder             |            |         |        |              |              |  |  |
|                                                       |                                | Linienwegfeder               |            |         |        |              |              |  |  |
|                                                       |                                | Linienschubfeder             |            |         |        |              |              |  |  |
|                                                       |                                | Liniendrehfeder              | v          |         |        |              |              |  |  |
|                                                       |                                |                              |            |         |        |              |              |  |  |
| Kommentar                                             |                                |                              |            |         |        |              |              |  |  |
|                                                       |                                |                              |            |         |        |              |              |  |  |
|                                                       |                                |                              |            |         |        |              |              |  |  |
|                                                       |                                |                              |            |         |        |              |              |  |  |
|                                                       | Typ der Einheit des Parameters |                              |            |         |        |              |              |  |  |
|                                                       |                                |                              |            |         |        |              |              |  |  |
| 0<br>E,<br>$\overline{\text{Hil}}$<br>OK<br>Abbrechen |                                |                              |            |         |        |              |              |  |  |

Bild 11.85: Dialog Parameter bearbeiten

Jede Tabellenzeile verwaltet einen Parameter. In Spalte **A** ist ein Name einzutragen, der aus ASCII-Zeichen bestehen muss und kein Leerzeichen enthalten darf. Über diesen Namen wird der Parameter in den Formeln angesprochen. Jeder Name darf nur einmal vergeben werden.

In Spalte **B** ist der Einheitentyp festzulegen. Damit wird bestimmt, ob der Parameter eine Länge oder einen Radius, Winkel etc. darstellt. Die Einheitentypen sind fest vorgegeben. Die Liste kann in dieser Spalte mit der Kontextschaltfläche oder mit [F7] aufgerufen werden.

In Spalte **C** ist der Zahlenwert des Parameters festzulegen.

Die Einheit ist in Spalte **D** anzugeben. In dieser Spalte kann die Liste der möglichen Einheiten mit der Kontextschaltfläche oder mit [F7] aufgerufen werden.

In Spalte **E** kann eine Formel hinterlegt werden, um den Wert des Parameters für Spalte C zu ermitteln. Neben allgemeinen mathematischen Operationen sind Wahrheitsprüfungen mit **If** sowie **Max-**/**Min-**Funktionen möglich. Mit dem **\$**-Bezug kann auf eine bestimmte Tabelle verwiesen werden (z. B. **\$1.1(A1)** verwendet den Wert der Zelle A1 von Tabelle 1.1).

#### **Beispiele**

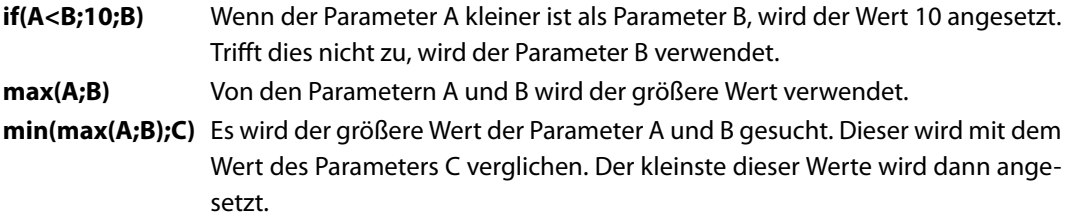

Über die Schaltfläche in Spalte E ist eine Liste der Operatoren und Funktionen zugänglich.

11

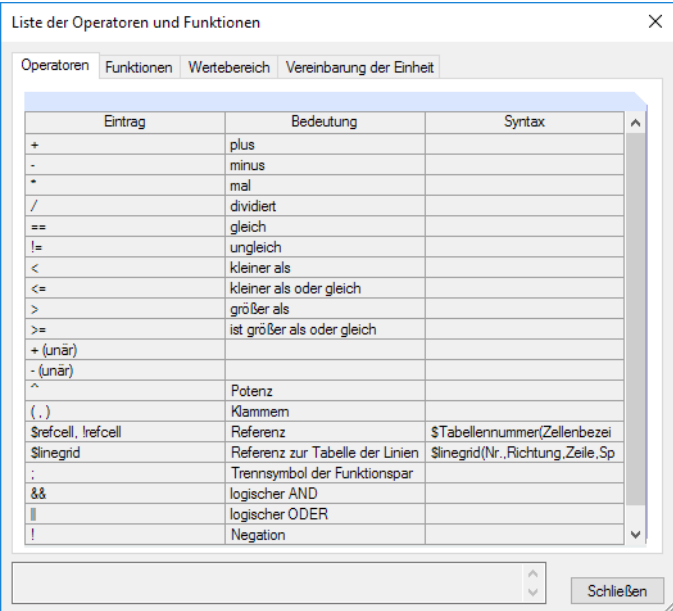

Bild 11.86: Dialog Liste der Operatoren und Funktionen

In Spalte **F** kann ein Wertebereich festgelegt werden, um die Werte der Spalte C zu steuern.

Die Spalte **G** steht für einen beliebigen Kommentar zur Verfügung.

#### **Eingabefunktionen**

Die Parameter können Zelle für Zelle eingegeben werden.

Für eine rationelle Eingabe stehen auch Werkzeuge zur Verfügung, die mit einem Klick der rechten Maustaste auf eine Zelle genutzt werden können. Die Bearbeitungsfunktionen (Zeile leeren oder einfügen, Ersetzen etc.) sind im [Kapitel 11.5.1](#page-265-0) auf [Seite 265](#page-265-0) beschrieben.

Wenn mehrere Zellen als Selektion markiert sind, erscheint das links dargestellte Kontextmenü. Die Funktionen sind in den [Kapiteln 11.5.1](#page-265-0) und [11.5.2](#page-267-0) ab [Seite 265](#page-265-0) erläutert.

#### **Schaltflächen**

In der Parameterliste sind neben den Standardschaltflächen folgende Funktionen verfügbar.

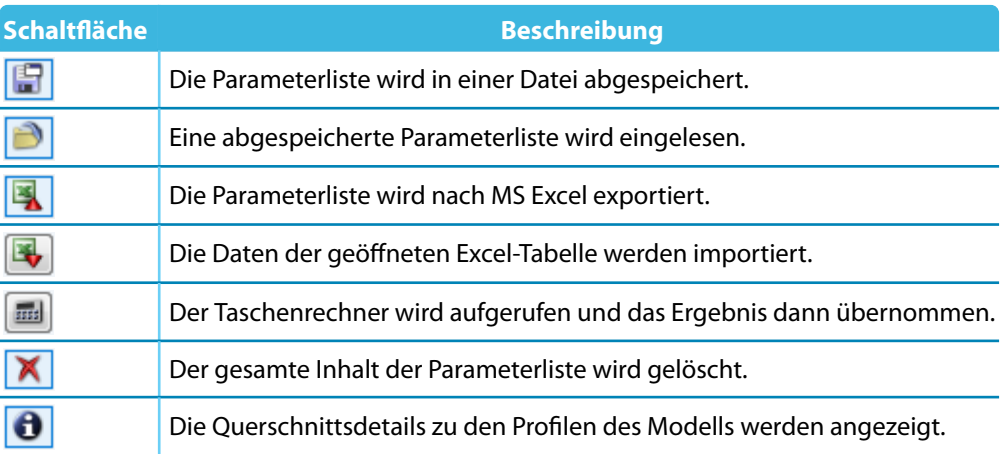

Tabelle 11.11: Schaltflächen im Dialog Parameter bearbeiten

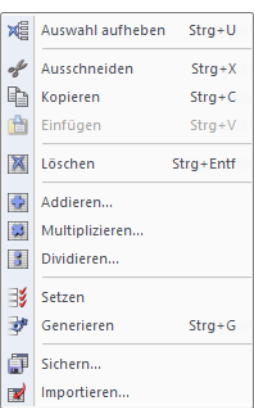

## <span id="page-275-0"></span>**11.6.3 Formeleditor**

Der Formeleditor verwaltet die Gleichungen der parametrisierten Eingabe.

## **Formeleditor aufrufen**

Der Formeleditor ist zugänglich über

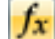

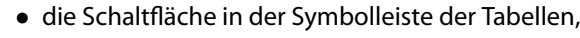

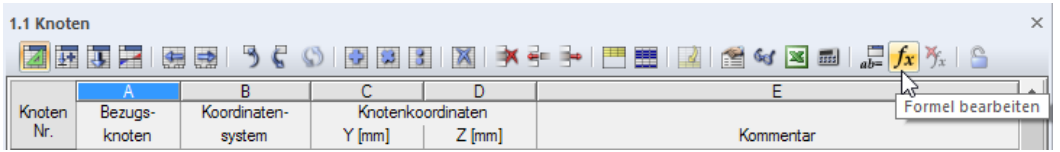

Bild 11.87: Schaltfläche Formel bearbeiten in der Tabellen-Symbolleiste

• einen Klick auf die gelbe oder rote Ecke in einer Tabellenzelle (eine rote Ecke weist auf einen Fehler in der Formel hin),

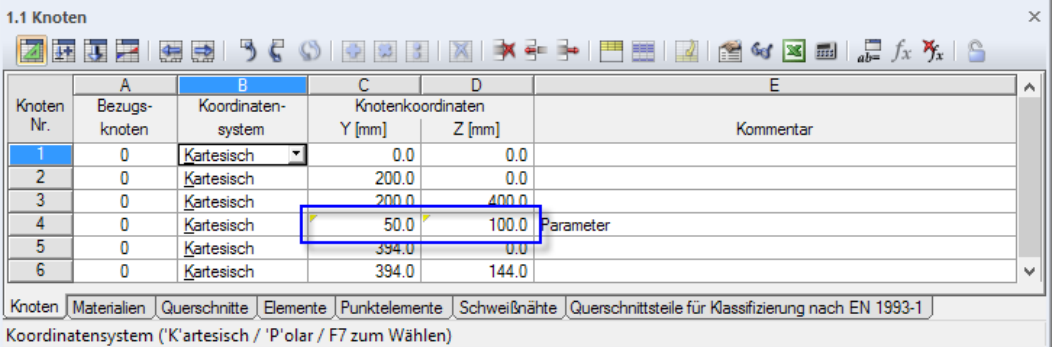

Bild 11.88: Markierte Zellenecken in Tabelle 1.1 Knoten

• die Funktionsschaltflächen hinter den Eingabefeldern in den Dialogen (siehe [Bild 11.93](#page-278-0)).

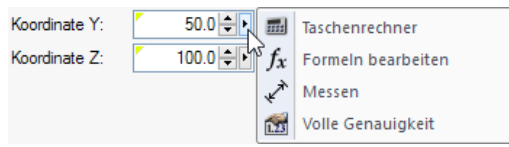

Bild 11.89: Funktionsschaltflächen mit Kontextmenü im Dialog Knoten bearbeiten

Eslassen sich auch Formeln importieren, die in Excel hinterlegtsind und Formeln von DUENQ nach Excel exportieren. Weitere Hinweise zum Datenaustausch mit Excel finden Sie im [Kapitel 12.4.3](#page-301-0) auf [Seite 301](#page-301-0).

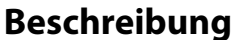

| Formeln bearbeiten<br>$\pmb{\times}$                                                                 |            |          |                |      |              |                |         |         |                 |
|----------------------------------------------------------------------------------------------------|------------|----------|----------------|------|--------------|----------------|---------|---------|-----------------|
| $4f_X$<br>Formel:<br>$b*1.5$<br>M<br>$\checkmark$<br>$\cdots$<br>m<br>Ergebnis:<br>75.0<br>[mm]<br>Δ |            |          |                |      |              |                |         |         |                 |
| Inv                                                                                                  | <b>Hyp</b> |          |                |      |              | Parameterliste |         |         |                 |
| sin                                                                                                  | <b>COS</b> | tan      | ctg            | sart | $\lambda$    | Parameter      | Wert    | Einheit |                 |
|                                                                                                    |            |          |                |      |              | b              | 50,000  | mm      |                 |
| $\ln$                                                                                                | log        | 7        | 8              | 9    | $\mathbf{x}$ | h              | 100,000 | mm      |                 |
|                                                                                                    |            |          |                |      |              | f              | 8.000   | mm      |                 |
| abs                                                                                                  | int        | 4        | 5              | 6    |              | s              | 6.000   | mm      |                 |
| v                                                                                                    |            | ۹        | $\overline{2}$ | 3    | ۰            |                |         |         |                 |
| Ċ                                                                                                    | Pi         | $\Omega$ | $=$            | ×    | $\ddot{}$    | ≣δ             |         |         | $\overline{ab}$ |

Bild 11.90: Dialog Formeln bearbeiten

In das Eingabefeld Formel kann eine beliebige Formel manuell eingetragen werden. Wird der Taschenrechner benutzt, so werden dessen Ergebnisse automatisch übernommen.

Die Formel kann aus konstanten Zahlenwerten, Parametern oder Funktionen bestehen. Das Ergebnis der Gleichung erscheint im Feld unterhalb. Über die Schaltfläche am Ende des Formel-Eingabefeldes wird eine Liste der bereits eingegebenen Formeln angezeigt, von denen eine wieder verwendet werden kann.

Die Schaltfläche v übernimmt die Formel in die Zelle der Tabelle bzw. das Eingabefeld des Dialogs, die Schaltfläche | igscht die Formelzeile. Bei Fehleingaben werden die Formeln im Formel-Eingabefeld rot angezeigt.

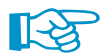

Die Inhalte anderer Zellen können in Formeln über Bezüge genutzt werden.

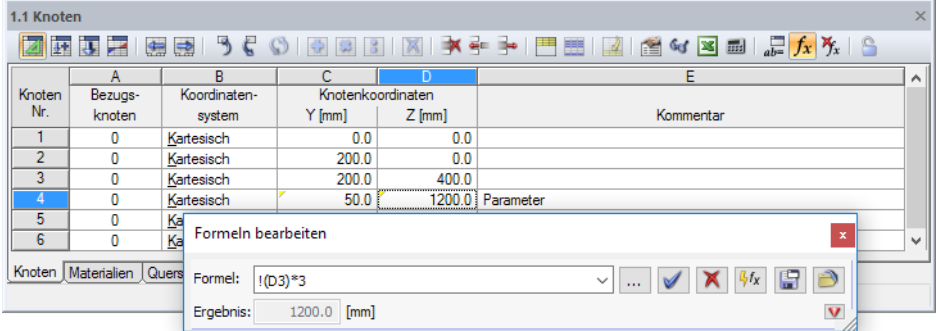

Bild 11.91: Formeleditor mit einem Bezug

Ein Bezug wird mit einem Ausrufezeichen eingeleitet, die Referenzzelle wird in Klammern gesetzt. Im obigen Bild ergibt sich die Zelle **D4** aus dem verdreifachten Wert der Zelle **D3**.

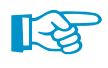

Mit einem vorangestellten Gleichheitszeichen können Formeln auch direkt in Zellen eingetragen werden (z. B. =2.5\*PI). Werden dabei Werte verwendet (z. B. =**22.1**+A\*H), so fließen diese in SI-Einheiten mit [m] oder [N] in die Formel ein.

Im Taschenrechner des Formeleditors stehen folgende Funktionen zur Verfügung:

11

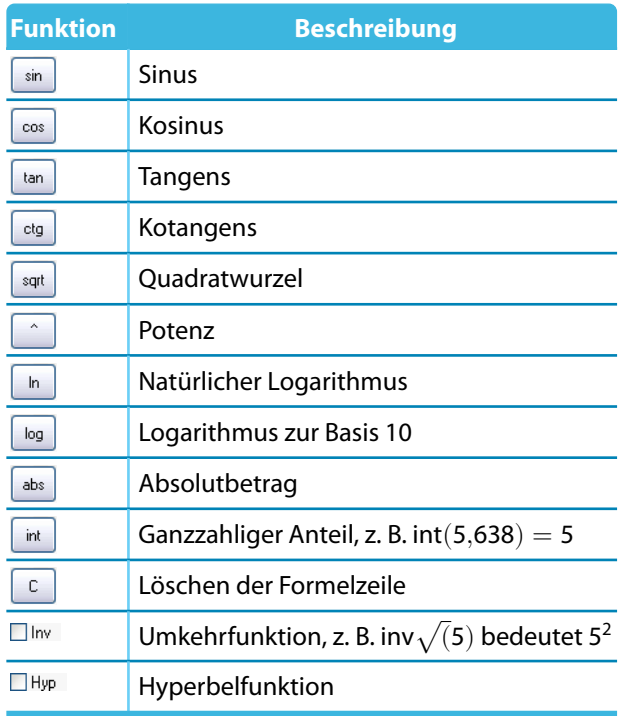

Tabelle 11.12: Funktionen des Taschenrechners

Der Abschnitt Parameterliste im Formeleditor listet alle Parameter mit den aktuellen Werten auf. Ein bestimmter Parameter kann von dort per Doppelklick oder über die Schaltfläche [Parameter übernehmen] in die Formelzeile übertragen werden.

Die Schaltfläche [Parameter bearbeiten] ruft die Parameterliste auf (siehe [Kapitel 11.6.2](#page-272-0), [Seite 272](#page-272-0)), in der die Parameter geändert oder ergänzt werden können.

#### **Schaltflächen**

 $\mathbb{R}$ 

 $\Box$ 

Die Schaltflächen im Formeleditor sind mit folgenden Funktionen belegt.

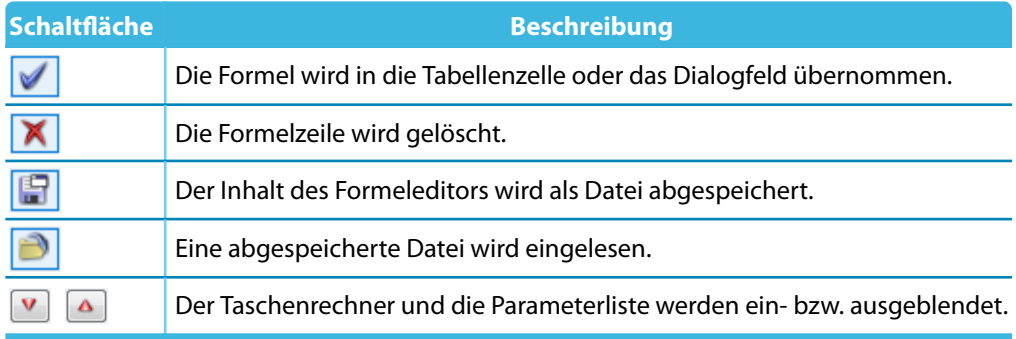

Tabelle 11.13: Schaltflächen im Dialog Formel bearbeiten

## <span id="page-278-0"></span>**11.6.4 Formeln in Tabellen und Dialogen**

Die im Formeleditor hinterlegten Gleichungen können sowohl in den Zellen der Tabellen als auch in geeigneten Eingabefeldern von Dialogen benutzt werden. Da eine Interaktion zwischen Tabellen und Dialogen besteht, sind die Formeln in beiden Eingabemodi zugänglich.

11

## **Formeln in Tabellen**

 $0.30|$ 

Wenn Zellen mit einem gelben oder roten Dreieck in der linken oberen Ecke gekennzeichnet sind, so ist eine Formel hinterlegt (siehe Bild [11.88,](#page-275-0) [Seite 275\)](#page-275-0). Ein Klick auf dieses Dreieck öffnet den Formeleditor.

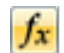

Um einer "normalen" Zelle eine Formel zu hinterlegen, ist der Cursor in diese Zelle zu setzen. Der Formeleditor kann dann mit der entsprechenden Schaltfläche aufgerufen werden.

| 1.1 Knoten |                  |              |                                       |  | $\times$                                       |
|------------|------------------|--------------|---------------------------------------|--|------------------------------------------------|
|            | 图西亚 医腰           | 550          |                                       |  | ▎▛▁▓▏▓▏▓▝▘▞▕▀▏█▌▏▓▏▎▒▎▓▎▓▏▒▏ <mark>▞</mark> ▖▓ |
|            |                  |              |                                       |  |                                                |
| Knoten     | Bezugs-          | Koordinaten- | Knotenkoordinaten                     |  | Formel bearbeiten                              |
| Nr.        | knoten<br>system |              | $\mathsf{v}_{\text{fmm}}$<br>$Z$ [mm] |  | Kommentar                                      |

Bild 11.92: Schaltfläche Formel bearbeiten in der Tabellen-Symbolleiste

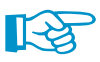

Ein rotes Dreieck deutet auf einen Fehler in der Formel hin. Es entspricht der rot markierten Formelzeile im Formeleditor. Die Formel sollte korrigiert werden.

### **Formeln in Dialogen**

Die parametrisierte Eingabe ist in erster Linie für die Anwendung in Tabellen konzipiert. Es ist aber auch möglich, Formeln in Dialogen zu benutzen.

Eingabefelder in Dialogen, die mit Formeln belegt werden können, sind an der Funktionsschaltfläb. che rechts neben dem Eingabefeld zu erkennen.

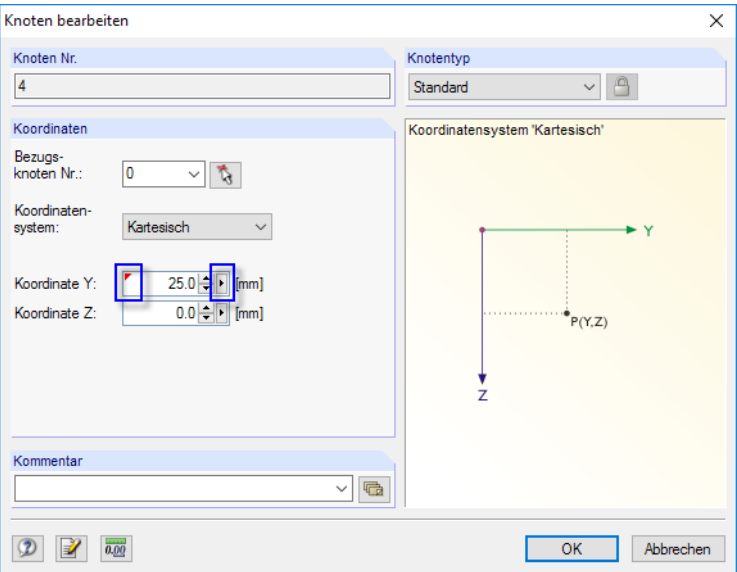

Bild 11.93: Dialog mit hinterlegter Formel und Funktionsschaltfläche

Wurde bereits eine Formel hinterlegt, so ist das Eingabefeld wie eine Zelle mit einem gelben (oder bei einer fehlerhaften Eingabe mit einem roten) Dreieck gekennzeichnet.

Der Klick auf die Funktionsschaltfläche I ruft das im Bild [11.89](#page-275-0) auf [Seite 275](#page-275-0) gezeigte Kontextmenü auf. In diesem Menü kann dann der Formeleditor aufgerufen werden.

氰

E.

# 12 Dateiverwaltung

Dieses Kapitel beschreibt, wieDaten mit dem Projektmanager organisiert verwaltet werden. Ferner werden die in DUENQ integrierten Schnittstellen vorgestellt, die für den Datenaustausch mit anderen Programmen genutzt werden können.

12

## **12.1 Projektmanager**

Bei statischen Berechnungen ist ein Projekt meist in mehrere Positionen untergliedert. Diese Positionen werden in RSTAB und RFEM als "Modelle" bezeichnet. Der Projektmanager hilft, die Modelle aller Dlubal-Anwendungen zu organisieren. Er verwaltet auch die Querschnitte, die mit den Programmen DUENQ und DICKQ erstellt werden. Zudem lassen sich Modelle und Querschnitte integrieren, die im Netzwerk abgelegt sind (siehe [Kapitel 12.3](#page-297-0), [Seite 297\)](#page-297-0).

Der Projektmanager kann als eigenständige Anwendung im Hintergrund geöffnet bleiben, während in DUENQ gearbeitet wird.

Der Projektmanager wird über das Menü **Datei** → **Projektmanager** oder die entsprechende Schaltfläche in der Symbolleiste aufgerufen.

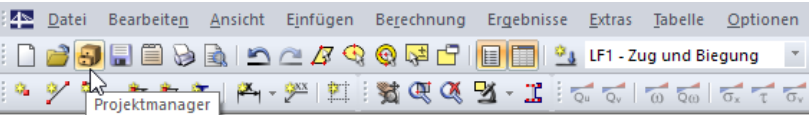

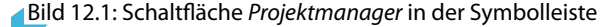

Der Projektmanager ist auch im Basisangaben-Dialog des Modells zugänglich.

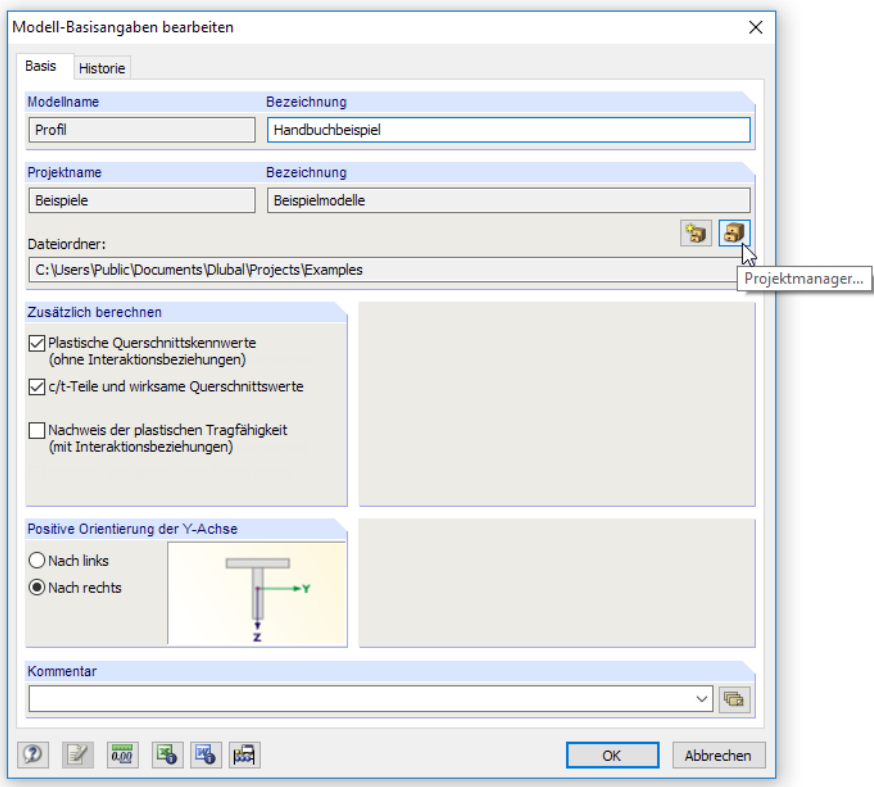

Bild 12.2: Schaltfläche Projektmanager im Dialog Basisangaben

Nach dem Aufruf erscheint das mehrteilige Fenster des Projektmanagers. Dieses Fenster hat ein eigenes Menü und eine eigene Symbolleiste.

#### **12 Dateiverwaltung**

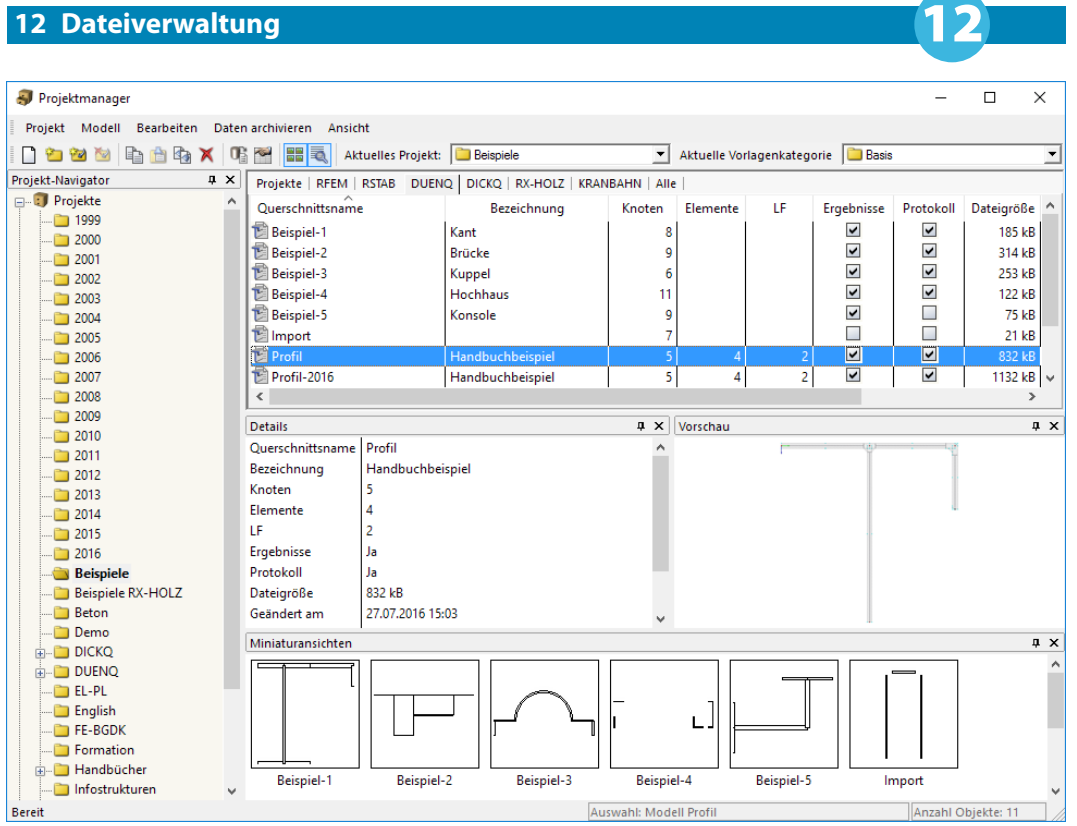

Bild 12.3: Projektmanager

#### **Projekte-Navigator**

Links wird ein Navigator mit der Baumstruktur aller Projekte angezeigt. Das aktuelle Projekt ist fett gekennzeichnet. Um ein anderes Projekt als aktuell zu setzen, ist dieses doppelzuklicken oder in der Symbolleisten-Liste Aktuelles Projekt einzustellen. Rechts sind die im selektierten Projekt enthaltenen Modelle und Querschnitte tabellarisch aufgelistet.

#### **Tabelle der Querschnitte**

Die Modelle und Querschnitte sind in mehreren Registern nach Dlubal-Anwendungen geordnet. Das Register DUENQ listet alle DUENQ-Querschnitte auf, die im selektierten Projekt enthalten sind. Es werden jeweils der Querschnittsname, die Bezeichnung sowie wichtige Querschnitts- und Dateiinformationen einschließlich Namen des Erstellers und Bearbeiters angegeben.

Die angezeigten Spalten können über das Menü **Ansicht** → **Spalten bearbeiten** oder die zugeordnete Schaltfläche angepasst werden (siehe [Seite 289\)](#page-289-0).

#### **Details**

In diesem Fensterabschnitt werden alle verfügbaren Informationen zu dem Querschnitt angegeben, der in der Tabelle selektiert ist.

#### **Vorschau**

Der selektierte Querschnitt wird als Vorschau angezeigt. Die Größe dieses Vorschaufensters lässt sich durch Verschieben des oberen Randes anpassen.

#### **Miniaturansichten**

Der untere Bereich des Projektmanagers bietet eine grafische Übersicht aller Querschnitte im selektierten Projekt. Die Miniaturansichten wirken interaktiv mit der Tabelle der Querschnitte.

Details

 $\boxed{p}$  x

Über die Pins ist es möglich, bestimmte Fensterabschnitte zu minimieren. Sie werden dann in der Fußleiste als Register angedockt.

#### <span id="page-281-0"></span>**12.1.1 Projektverwaltung**

#### **Neues Projekt anlegen**

Ein neues Projekt wird anlegt mit

- dem Projektmanager-Menü **Projekt** → **Neu**
- der Schaltfläche [Neues Projekt] in der Projektmanager-Symbolleiste.

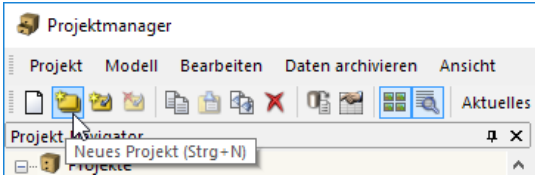

Bild 12.4: Schaltfläche Neues Projekt

Im folgenden Dialog sind der Name des Projekts sowie der Dateiordner festzulegen, in dem die Querschnitte gespeichert werden sollen. Über die Schaltfläche kann der Verzeichnispfad eingestellt werden. Die optionale Bezeichnung ermöglicht eine Kurzbeschreibung des Projekts. Sie erscheint auch in der Kopfzeile des Ausdruckprotokolls; sonst hat sie keine weitere Bedeutung.

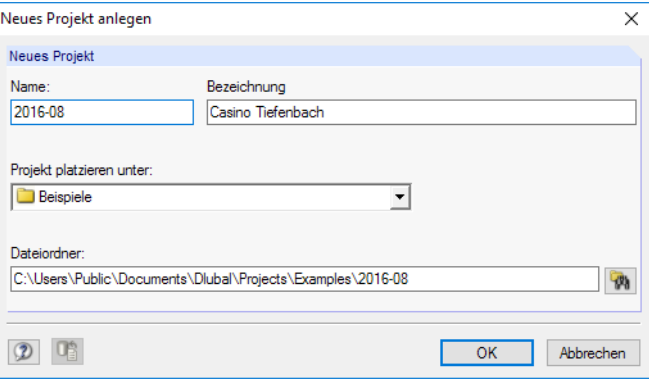

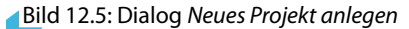

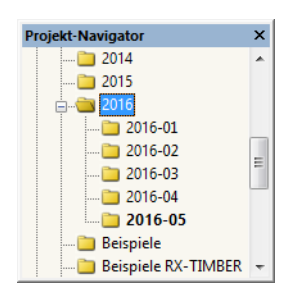

r,

Im Projektmanager können auch Unterprojekte angelegt werden, indem man ein vorhandenes Projekt in der Liste Projekt platzieren unter auswählt. Das neue Projekt wird dann im Navigator als Unterprojekt geführt. Ist dies nicht gewünscht, so ist in der Liste der übergeordnete Eintrag Projekte zu wählen. Das Projekt erscheint dann im Navigator als Haupteintrag.

Nach [OK] wird ein neuer Dateiordner mit dem Projektnamen auf der Festplatte oder einem Netzlaufwerk angelegt.

#### **Vorhandenen Dateiordner verknüpfen**

Ein Ordner, der bereits DUENQ-Querschnitte enthält, kann als Projekt eingebunden werden mit

- dem Projektmanager-Menü **Projekt** → **Mit Dateiordner verknüpfen**
- der Schaltfläche [Projekt mit Dateiordner verknüpfen] in der Projektmanager-Symbolleiste.

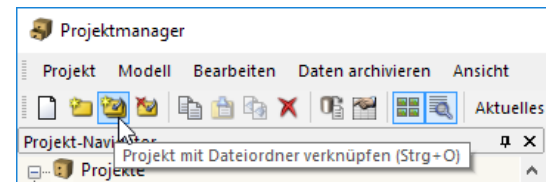

Bild 12.6: Schaltfläche Projekt mit Dateiordner verknüpfen

<span id="page-282-0"></span>Es spielt keine Rolle, in welchem Ordner der Festplatte oder des Netzwerks sich das Projekt befindet. Es wird in die programminterne Verwaltung aufgenommen und am Standort belassen – vergleichbar einer Verknüpfung auf dem Desktop. Die Informationen werden in der ASCII-Datei **PRO.DLP** im Ordner **Project Manager** gespeichert (siehe [Kapitel 12.1.4.3,](#page-291-0) [Seite 291\)](#page-291-0).

12

Es öffnet sich ein Dialog, der nach dem gleichen Konzept wie im Bild [12.5](#page-281-0) gezeigt funktioniert. Es sind Name und Bezeichnung des Projekts einzutragen und ggf. über  $\mathbb{R}$  der Pfad zum Dateiordner einzustellen.

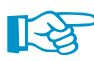

Wird in der Liste Projekt platzieren unter ein Projekt vorgegeben, muss sich der zu verknüpfende Dateiordner im Verzeichnis dieses Projekts befinden. Er wird dann als Unterprojekt verwaltet. Soll aber der Dateiordner im Projektmanager als eigenständiges Projekt erscheinen, ist in der Liste der übergeordnete Eintrag Projekte festzulegen.

Mit der Option Dateiordner mit allen Unterordnern verknüpfen können sämtliche Ordner, die sich in dem gewählten Dateiordner befinden, auf einmal in die Verwaltung des Projektmanagers eingebunden werden.

## **Dateiordner trennen**

Die Einbindung eines Ordners in die Projektverwaltung wird aufgehoben mit

• dem Menü **Projekt** → **Verknüpfung mit Dateiordner trennen** (zuvor Projekt selektieren)

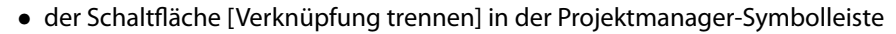

• dem Kontextmenü des Projekts im Navigator.

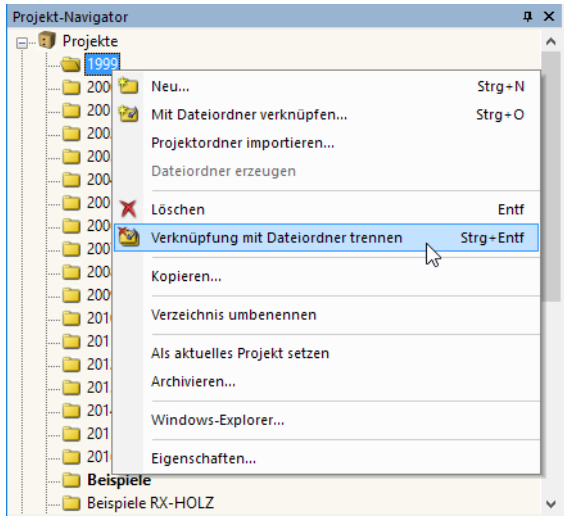

Bild 12.7: Kontextmenü eines Projekts

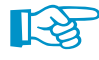

Das Projekt wird nur aus der internen Verwaltung entfernt. Der Ordner auf der Festplatte und sein Inhalt bleiben erhalten.

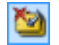

#### **Projekt löschen**

Ein Projekt wird gelöscht mit

- dem Projektmanager-Menü **Projekt** → **Löschen** (zuvor Projekt selektieren)
- der Schaltfläche [Löschen] in der Projektmanager-Symbolleiste
- dem Kontextmenü-Eintrag **Löschen** des Projekts im Navigator (siehe [Bild 12.7\)](#page-282-0).

Der Ordner auf der Festplatte wird mitsamt Inhalt gelöscht.

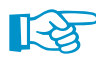

×

Sollten sich in diesem Ordner auch Dateien anderer Programme befinden, werden nur die Dateien der Dlubal-Anwendungen gelöscht und der Ordner bleibt erhalten.

12

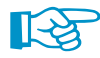

Das Löschen von Projekten kann rückgängig gemacht werden über Menü

#### **Bearbeiten** → **Aus dem Dlubal-Papierkorb wiederherstellen**.

Der Dlubal-Papierkorb ist im [Kapitel 12.1.4.2](#page-290-0) auf [Seite 290](#page-290-0) beschrieben.

Falls Dateien gelöscht werden, die auf einem Netzlaufwerk liegen, werden die gelöschten Dateien auf die Festplatte in den Dlubal-Papierkorb kopiert. Somit können Dateien, die auf Netzlaufwerken gelöscht wurden, wiederhergestellt werden. Ist dies nicht gewünscht, sollte das Projekt getrennt werden (siehe oben). Anschließend können die Daten manuell vom Netzlaufwerk gelöscht werden.

### **Projekt kopieren**

Ein Projekt kann kopiert werden über

- das Projektmanager-Menü **Projekt** → **Kopieren** (zuvor Projekt selektieren)
- den Kontextmenü-Eintrag **Kopieren** des Projekts im Navigator (siehe [Bild 12.7\)](#page-282-0).

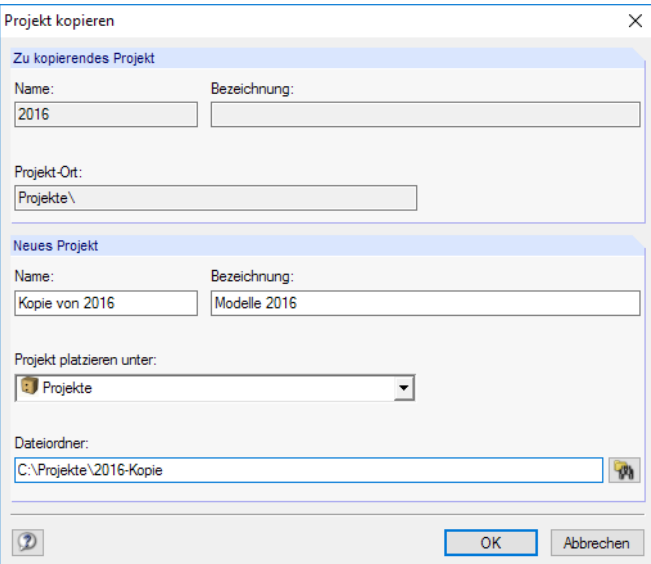

Bild 12.8: Dialog Projekt kopieren

Es sind Name, Bezeichnung und Ort des neuen Projekts im Projektmanager anzugeben sowie der Dateiordner festzulegen, der beim Kopieren erstellt wird.

Alternativ kann das Projekt mit dem Windows-Explorer kopiert und dann als verknüpfter Dateiordner in den Projektmanager eingebunden werden (siehe [Bild 12.6](#page-281-0)).

#### **Projekt umbenennen / Bezeichnung ändern**

Die Bezeichnung eines Projekts kann nachträglich geändert werden über das

- Projektmanager-Menü **Projekt** → **Eigenschaften** (zuvor Projekt selektieren)
- Kontextmenü-Eintrag **Eigenschaften** des Projekts im Navigator (siehe [Bild 12.7](#page-282-0))

Im Dialog Projekteigenschaften können der Projekt-Name und die Bezeichnung geändert werden. Es wird auch der Dateiordner des Projekts angezeigt.

12

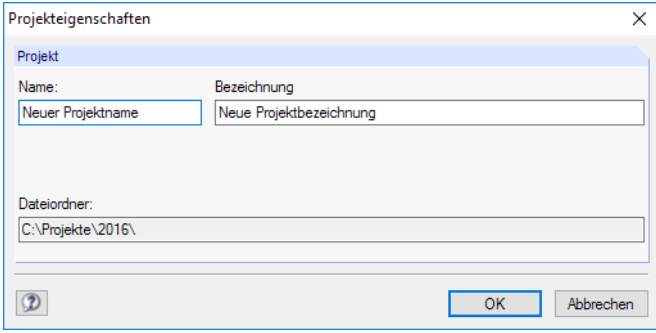

Bild 12.9: Dialog Projekteigenschaften

#### **Projektordner importieren**

Mit dieser Funktion kann nach einem Wechsel des Rechners die komplette Verzeichnisstruktur des Projektmanagers wiederhergestellt werden, ohne die Datei **PRO.DLP** zu kopieren (siehe [Kapi](#page-297-0)[tel 12.3](#page-297-0), [Seite 297](#page-297-0)). Es werden alle Projekte, die sich in einem Ordner befinden, in die Projektverwaltung aufgenommen (d. h. dieser Ordner muss Projekte, nicht Modelle enthalten). Die Projekte brauchen so nicht einzeln verknüpft werden.

Der Dialog zum Importieren eines Projektordners wird aufgerufen über das Projektmanager-Menü

**Projekt** → **Projektordner importieren**.

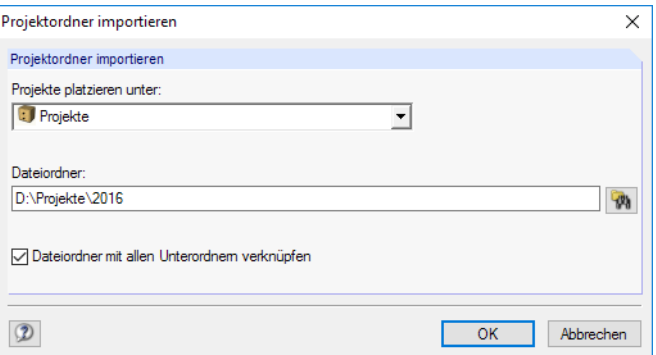

Bild 12.10: Dialog Projektordner importieren

In der Liste Projekte platzieren unter ist festzulegen, wie die Projektordner in die Verwaltung integriert werden sollen. Sollen die Dateiordner im Projektmanager als eigenständige Projekte erscheinen, ist der übergeordnete Eintrag Projekte zu wählen. Über die Schaltfläche kann der Pfad für den zu verknüpfenden Dateiordner eingestellt werden.

Mit der Option Dateiordner mit allen Unterordnern verknüpfen können sämtliche Unterordner der Dateiordner in die Verwaltung des Projektmanagers eingebunden werden.

#### <span id="page-285-0"></span>**12.1.2 Querschnittsverwaltung**

#### **Querschnitt öffnen**

Ein Querschnitt kann aus dem Projektmanager geöffnet werden durch

- einen Doppelklick auf den Querschnittsnamen oder das Miniaturbild,
- das Menü **Modell** → **Öffnen** (zuvor Querschnitt selektieren) oder
- das Kontextmenü des Querschnitts.

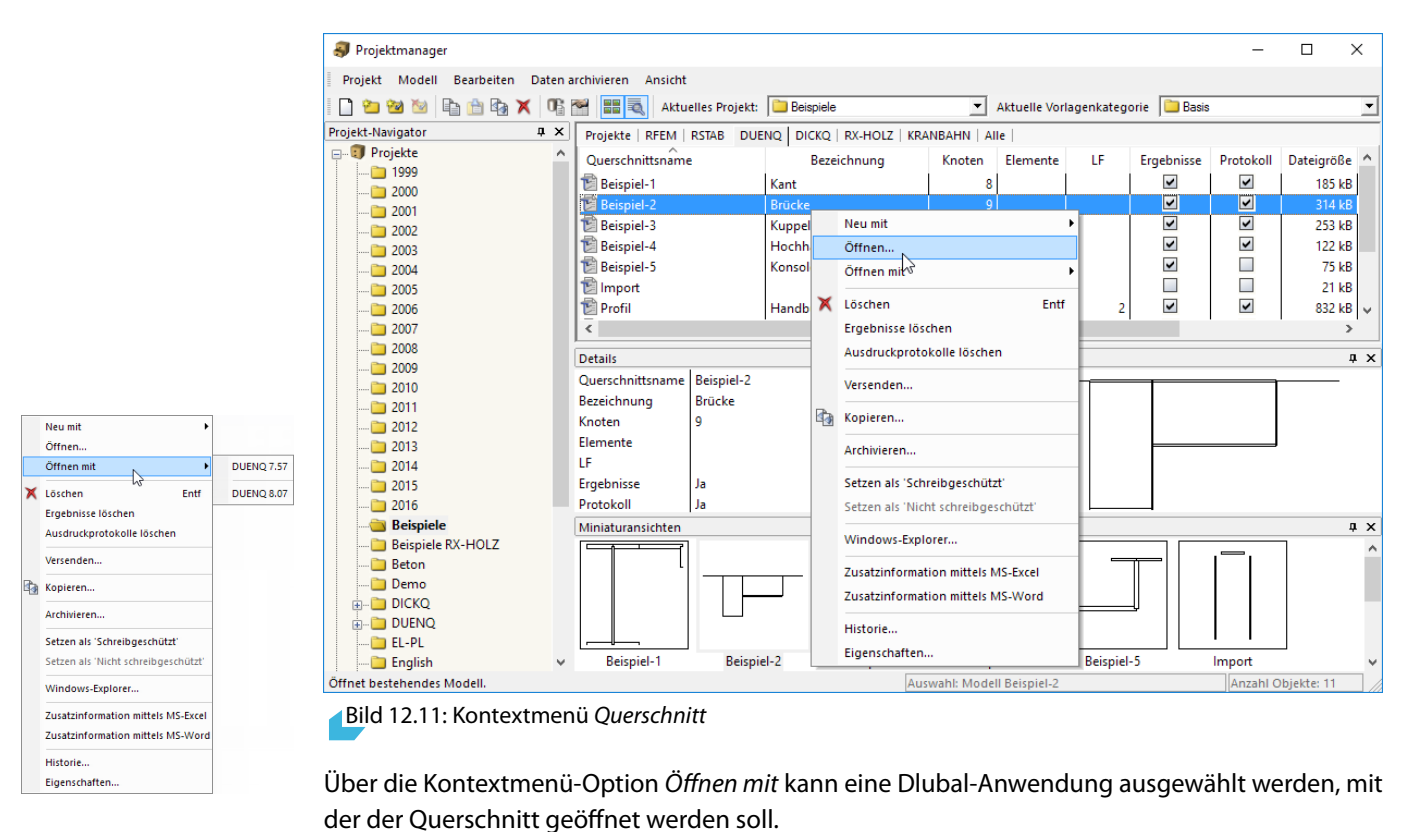

#### **Querschnitt kopieren / verschieben**

Ein Querschnitt wird in ein anderes Projekt kopiert mit

- dem Menü **Modell** → **Kopieren** (zuvor Querschnitt selektieren),
- dem Kontextmenü-Eintrag **Kopieren** des Querschnitts (siehe Bild 12.11) oder
- Drag-and-drop bei gedrückter [Strg]-Taste.

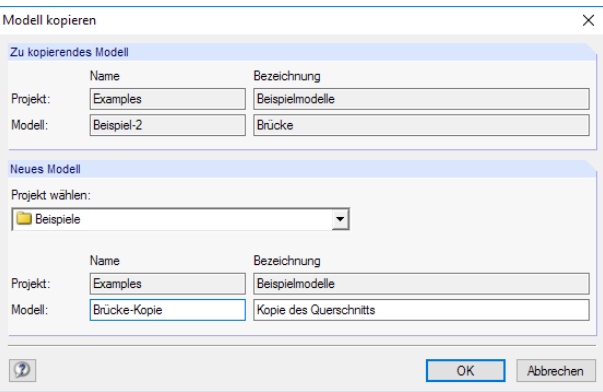

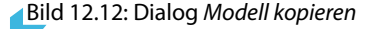

Im Dialog Modell kopieren sind das Zielprojekt sowie der Name und die Bezeichnung für die Kopie des Querschnitts anzugeben.

12

Um einen Querschnitt zu verschieben, wird er einfach mit der Maus in einen anderen Ordner gezogen.

#### **Querschnitt umbenennen**

Ein Querschnitt kann wie ein Projekt umbenannt werden über

- das Projektmanager-Menü **Modell** → **Eigenschaften** (zuvor Querschnitt selektieren)
- dem Kontextmenü-Eintrag **Eigenschaften** des Querschnitts (siehe [Bild 12.11\)](#page-285-0).

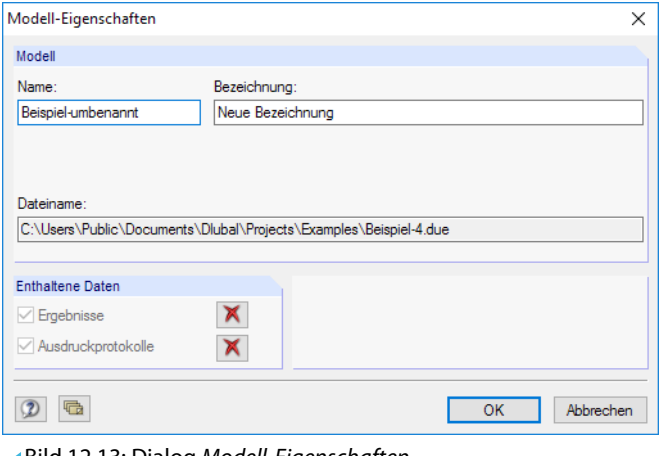

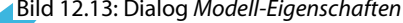

In einem Dialog können der Name und die Bezeichnung des Querschnitts geändert werden. Es werden auch der Dateiname und der Verzeichnispfad des Querschnitts angezeigt.

Enthält der Querschnitt auch Ergebnisse und Ausdruckprotokolle, so können diese Enthaltene Daten mit den Schaltflächen  $\mathbf{X}$  aus dem Datensatz entfernt werden.

#### **Querschnitt löschen**

Ein Querschnitt wird gelöscht mit

• dem Menü **Modell** → **Löschen** (zuvor Querschnitt selektieren)

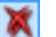

- der Schaltfläche [Löschen] in der Symbolleiste
- dem Kontextmenü-Eintrag **Löschen** des Querschnitts (siehe [Bild 12.11\)](#page-285-0).

Es lassen sich auch gezielt die Ergebnisse und/oder Ausdruckprotokolle des Querschnitts löschen. Die Eingabedaten bleiben in diesen Fällen erhalten.

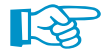

Das Löschen von Querschnitten kann rückgängig gemacht werden über das Menü

#### **Bearbeiten** → **Aus dem Dlubal-Papierkorb wiederherstellen**.

Der Dlubal-Papierkorb ist im [Kapitel 12.1.4.2](#page-290-0) auf [Seite 290](#page-290-0) beschrieben.

#### **Historie anzeigen**

Der Bearbeitungsverlauf an einem Querschnitt kann kontrolliert werden über

- das Projektmanager-Menü **Modell** → **Historie** (zuvor Querschnitt selektieren)
- dem Kontextmenü-Eintrag **Historie** des Querschnitts (siehe [Bild 12.11\)](#page-285-0).

|                   | Historie des Modells: Profil   |             |                  |                  |                  | ×         |
|-------------------|--------------------------------|-------------|------------------|------------------|------------------|-----------|
|                   | Erstellt oder zuletzt geändert |             |                  |                  |                  |           |
|                   |                                |             | Vom Anwender     | Datum            |                  |           |
| Erzeugt:          |                                |             | Robert Vogl      | 08.09.2015 07:43 |                  |           |
| Zuletzt geändert: |                                | Robert Vogl |                  | 27.07.2016 15:03 |                  |           |
| Historie          |                                |             |                  |                  |                  |           |
| ᄌ<br>Nr.          | Benutzer                       |             | Geöffnet am      | Gespeichert am   | Kommentar        |           |
| 13                | Robert Vogl                    |             | 27 07 2016 14:13 | 27.07.2016 15:03 |                  |           |
| 12                | <b>Frank Faulstich</b>         |             | 04 05 2016 07:47 | 04 05 2016 09:42 | Änderung Steg    |           |
| 11                | Robert Voal                    |             | 03.05.2016 12:48 | 03.05.2016 14:35 |                  |           |
| 10                | Frank Faulstich                |             | 03 05 2016 07:05 | 03 05 2016 10:58 |                  |           |
| 9                 | Frank Faulstich                |             | 02 05 2016 14:33 | 02.05.2016 15:43 | Bemessungslasten |           |
| 8                 | Robert Vogl                    |             | 11.09.2015 07:04 | 11.09.2015 10:14 |                  |           |
| 7                 | Robert Voal                    |             | 10.09.2015 11:06 | 10 09 2015 14:06 |                  |           |
| 6                 | Robert Voal                    |             | 10.09.2015 08:31 | 10.09.2015 09:08 |                  |           |
| 5                 | Robert Vogl                    |             | 09 09 2015 09:58 | 09 09 2015 14:57 |                  |           |
| 4                 | Robert Voal                    |             | 09 09 2015 08:26 | 09 09 2015 09:55 |                  |           |
| 3                 | Robert Vogl                    |             | 08:09:2015 15:44 | 08.09.2015 15:45 |                  |           |
| $\overline{2}$    | Robert Voal                    |             | 08.09.2015 08:26 | 08.09.2015 15:04 |                  |           |
| 1                 | Robert Vogl                    |             | 08.09.2015 07:43 | 08.09.2015 08:24 |                  |           |
|                   |                                |             |                  |                  |                  |           |
|                   |                                |             |                  |                  |                  |           |
|                   |                                |             |                  |                  |                  |           |
|                   |                                |             |                  |                  | OK               | Abbrechen |

Bild 12.14: Info-Fenster Historie des Modells

Ein Dialog gibt Auskunft darüber, welche Personen den Querschnitt erstellt, geöffnet oder geändert haben und zu welchem Zeitpunkt dies jeweils geschehen ist.

Die Anmerkungen in der Spalte Kommentar werden aus den Basisangaben des Querschnitts übernommen. Die Einträge werden dort im Register Historie verwaltet. Damit lässt sich der Bearbeitungsstatus dokumentieren (siehe [Kapitel 12.2.2](#page-296-0), [Seite 295\)](#page-295-0).

#### **12.1.3 Datensicherung**

#### **Archivieren**

Ausgewählte Querschnitte oder ein ganzer Projektordner können in einer komprimierten Archivdatei gesichert werden. Die Querschnitte oder Ordner bleiben auf der Festplatte erhalten.

Die Archivierung wird gestartet über das

- Menü **Daten archivieren** → **Archivieren** (zuvor Querschnitt bzw. Projekt selektieren)
- Kontextmenü des Projekts (siehe [Bild 12.7\)](#page-282-0) oder Querschnitts (siehe [Bild 12.11](#page-285-0)).
<span id="page-288-0"></span>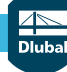

#### **12 Dateiverwaltung**

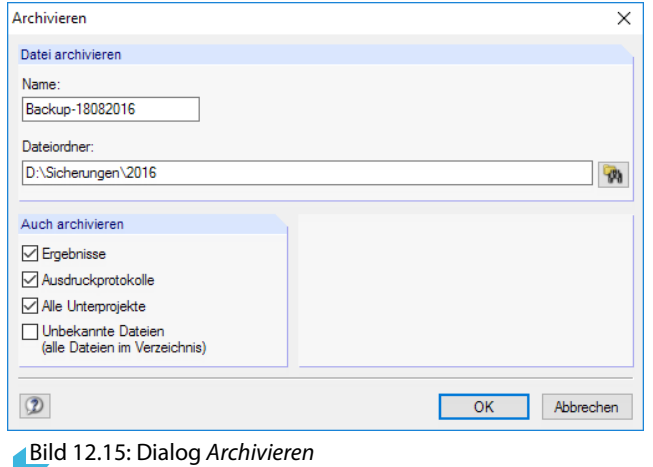

Die Sicherungsdatei kann mit oder ohne Ergebnissen und Ausdruckprotokollen gebildet werden. Optional lassen sich alle Unterprojekte und Dlubal-fremde Dateien integrieren.

Sind Name und Dateiordner der Archivdatei festgelegt, wird diese nach [OK] im ZIP-Format erstellt.

## **Dearchivieren**

Eine Archivdatei kann wieder entpackt werden über das Projektmanager-Menü

```
Daten archivieren → Projekt dearchivieren bzw.
```

```
Daten archivieren → Modelle dearchivieren.
```
Es erscheint der Windows-Dialog Öffnen zur Auswahl der ZIP-Archivdatei. Nach [OK] wird der Inhalt angezeigt:

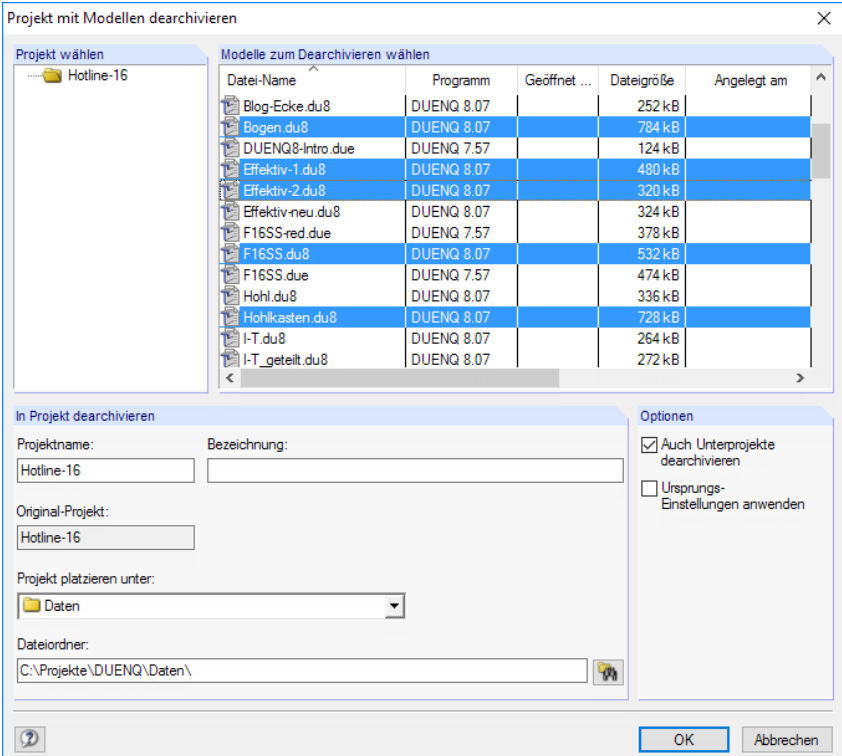

Bild 12.16: Dialog Projekt mit Modellen dearchivieren

In der Tabelle Modelle für Dearchivierung auswählen sind die wiederherzustellenden Querschnitte zu selektieren. Sie können mit den ursprünglichen Projekteinstellungen oder als neues Projekt entpackt werden. In der Liste Projekt platzieren unter kann die Einbindung in der Verwaltung des Projektmanagers festgelegt werden. Über **Munderstanden** lässt sich auch ein neues Verzeichnis erstellen.

## <span id="page-289-0"></span>**12.1.4 Einstellungen**

#### **12.1.4.1 Ansicht**

## **Miniaturbilder und Details anzeigen**

Der Bereich unterhalb der Querschnitte-Tabelle kann benutzerdefiniert angepasst werden. Es stehen zwei Optionen für Zusatzfenster zur Auswahl, die sich unabhängig voneinander aktivieren lassen.

12

Die Steuerung erfolgt über die Menüpunkte

**Ansicht** → **Vorschaugrafiken aller Modelle** und

**Ansicht** → **Details des aktuellen Modells**

oder die zugeordneten Schaltflächen:

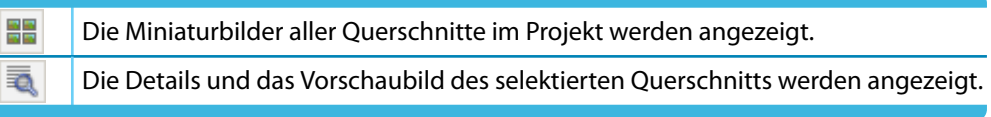

Tabelle 12.1: Schaltflächen zur Steuerung der Anzeige

## **Querschnitte sortieren**

Die Anordnung der Querschnitte in der Tabelle ist anpassbar: Wie in Windows-Anwendungen üblich, lässtsich die Liste durch einen Klick auf einen der Spaltentitel auf- oder absteigend sortieren. Alternativ benutzt man das Menü

**Ansicht** → **Modelle sortieren**.

## **Spalten anpassen**

Die Spalten lassen sich benutzerdefiniert arrangieren mit

- dem Menü **Ansicht** → **Spalten bearbeiten**
- der Schaltfläche [Registerspalten bearbeiten] in der Symbolleiste.

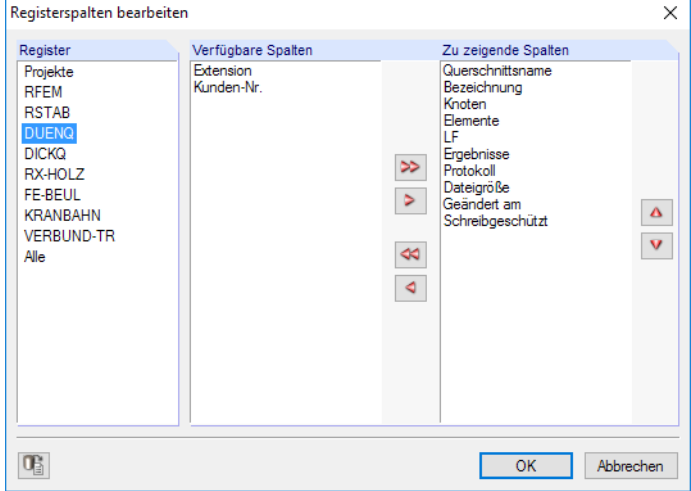

Bild 12.17: Dialog Registerspalten bearbeiten

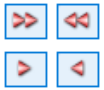

 $\ddot{\phantom{1}}$ 

Zunächst ist das Register festzulegen, dessen Spalten angepasst werden sollen (z. B. DUENQ). In der Liste Verfügbare Spalten können nun Einträge markiert und in die Liste Zu zeigende Spalten übertragen werden. Die Übergabe erfolgt mit den > -Schaltflächen oder per Doppelklick. Umgekehrt können unerwünschte Spalten mit den <a>Schaltflächen ausgeblendet werden.

#### **12 Dateiverwaltung**

Die Reihenfolge der Spalten in der Modellliste lässt sich ändern, indem man in der Liste Zu zeigende Spalten einen Eintrag mit den Schaltflächen  $\boxed{\triangle}$  und  $\nabla$  nach oben oder unten schiebt.

12

<span id="page-290-0"></span>Œ

Über das Menü **Ansicht** → **Automatisch anordnen** oder die zugeordnete Schaltfläche werden die Spaltenbreiten der Querschnittsliste optimiert.

#### **12.1.4.2 Papierkorb**

Gelöschte Projekte und Querschnitte lassen sich wieder retten über das Projektmanager-Menü

#### **Bearbeiten** → **Aus dem Dlubal-Papierkorb wiederherstellen**.

In einem Dialog werden die gelöschten Querschnitte nach Projekten aufgelistet.

| $\times$<br>Wiederherstellen aus dem Dlubal-Papierkorb |                                          |                  |            |                     |                                           |  |  |  |  |  |  |
|--------------------------------------------------------|------------------------------------------|------------------|------------|---------------------|-------------------------------------------|--|--|--|--|--|--|
| Modell<br><b>Bearbeiten</b>                            |                                          |                  |            |                     |                                           |  |  |  |  |  |  |
|                                                        | Modelle zum Wiederherstellen selektieren |                  |            |                     |                                           |  |  |  |  |  |  |
| Projekt-Name                                           | Datei-Name                               | Löschdatum       | Programm   | Geöffnet in Version | <b>Dateigröße</b>                         |  |  |  |  |  |  |
| Hotline-16                                             | 下<br>Test.du8                            | 27.07.2016 13:15 | SHAPE-THIN | 8.07.00.116411      | 208 kB                                    |  |  |  |  |  |  |
| Hotline-16                                             | 憶<br>Schweißnaht aus I.du8               | 27.07.2016 13:15 | SHAPE-THIN | 8.07.00.116208      | 125kB                                     |  |  |  |  |  |  |
| Hotline-19<br>V                                        | Teckenberg.du9                           | 27.07.2019 13:15 | SHAPE-THIN | 9.01.01.111945      | 116 kB                                    |  |  |  |  |  |  |
| Hotline-19                                             | Section-Inch.du9                         | 27.08.2019 13:15 | SHAPE-THIN | 9.01.01.152662      | 115kB                                     |  |  |  |  |  |  |
| Hotline-19                                             | 憳<br>Test.du9                            | 27.08.2019 11:08 | SHAPE-THIN | 9.01.01.152662      | 125kB                                     |  |  |  |  |  |  |
|                                                        |                                          |                  |            |                     |                                           |  |  |  |  |  |  |
| $\,$ $\,$                                              |                                          |                  |            |                     | $\rightarrow$                             |  |  |  |  |  |  |
| s√<br>鹘<br>$\mathbb{R}^{\mathbb{C}}$                   |                                          |                  |            | A                   | $\mathbb{R}^n$<br>$\overline{\mathbf{Y}}$ |  |  |  |  |  |  |
| ➁                                                      |                                          |                  |            |                     | <b>Schließen</b>                          |  |  |  |  |  |  |

Bild 12.18: Dialog Wiederherstellen aus dem Dlubal-Papierkorb

Die gewünschten Querschnitte sind per Mausklick auszuwählen (mit **de lassen sich alle Einträge** auf einmal markieren). Ein Klick auf die Schaltfläche in fügt die gelöschten Querschnitte wieder in die ursprünglichen Projektordner ein.

Die im Dlubal-Papierkorb abgelegten Objekte werden gelöscht über Menü

#### **Bearbeiten** → **Dlubal-Papierkorb leeren**.

Vor dem endgültigen Löschen erfolgt eine Sicherheitsabfrage.

Die Einstellungen für den Dlubal-Papierkorb sind zugänglich über das Projektmanager-Menü

**Bearbeiten** → **Einstellungen für Dlubal-Papierkorb**.

In einem Dialog werden die Vorgaben zu Speicherort und -größe verwaltet.

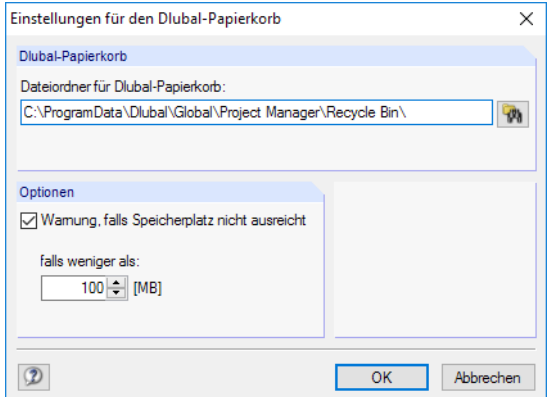

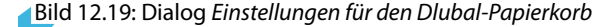

#### <span id="page-291-0"></span>**12.1.4.3 Verzeichnisse**

Die Verzeichnispfade des Projektmanagers (sowie des Blockmanagers) lassen sich im Dialog Programmoptionen überprüfen. Dieser wird aufgerufen über das Projektmanager-Menü

12

**Bearbeiten** → **Programmoptionen**.

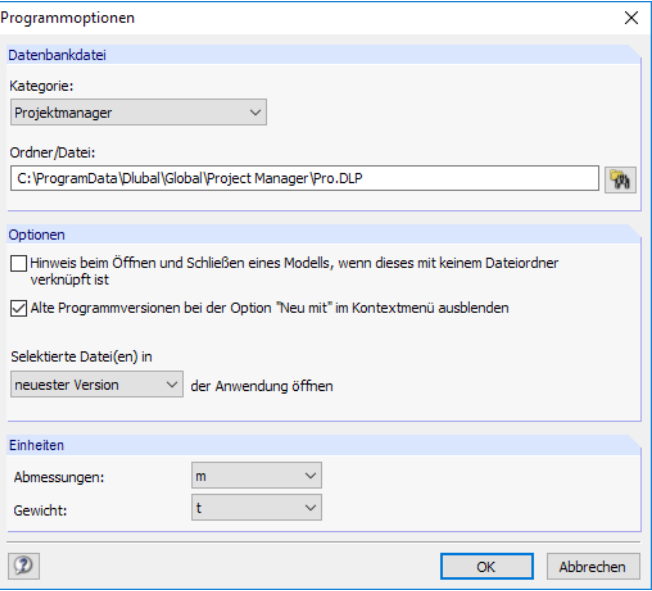

Bild 12.20: Dialog Programmoptionen

In der Kategorie-Liste ist der **Projektmanager** einzustellen. Der zugehörige Ordner und Dateiname werden im Eingabefeld unterhalb angezeigt und können dort bei Bedarf angepasst werden. Die Projekte sind in der Datei **PRO.DLP** verwaltet. Sie befindet sich standardmäßig im Ordner C:\ProgramData\Dlubal\Global\Project Manager. Die Schaltfläche <sup>er</sup>laufereichtert es, einen anderen Verzeichnispfad einzustellen.

Da der Projektmanager netzwerkfähig ist, kann das Datenmanagement der im Projektmanager verwalteten Modelle auch an zentraler Stelle erfolgen: Es wird der Verzeichnispfad zur Datei PRO.DLP auf dem Server eingestellt (siehe [Kapitel 12.3,](#page-297-0) [Seite 297\)](#page-297-0).

Der Abschnitt Optionen bietet allgemeine Einstellungen zur Behandlung von DUENQ-Dateien: Beim Öffnen einer Datei aus dem Explorer, E-Mail-Programm etc. erscheint üblicherweise eine Meldung, falls dieser Dateiordner nicht in die Verwaltung des Projektmanagers integriert ist. Diese Meldung kann deaktiviert werden. Zudem lässt sich steuern, mit welcher Programmversion Querschnittsdateien erstellt oder geöffnet werden.

n

## <span id="page-292-0"></span>**12.2 Neuen Querschnitt anlegen**

Ein Querschnitt kann angelegt werden mit

- dem DUENQ-Menü **Datei** → **Neu**,
- der Schaltfläche [Neuer Querschnitt] in der Symbolleiste,
- dem Projektmanager-Menü **Modell** → **Neu mit** → **DUENQ 9.xx**.

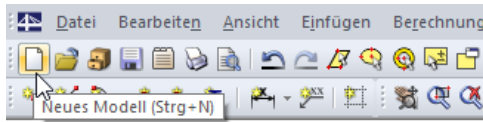

Bild 12.21: Schaltfläche Neuer Querschnitt

Der Dialog Neuer Querschnitt - Basisangaben wird geöffnet. Er besitzt zwei Register.

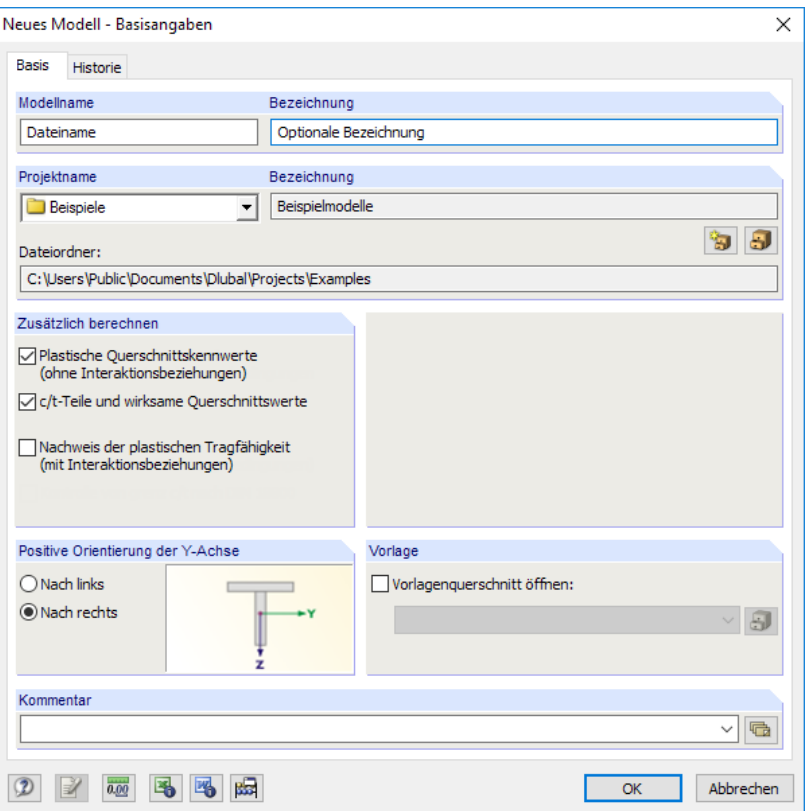

Bild 12.22: Dialog Neuer Querschnitt - Basisangaben, Register Basis

Um zu einem späteren Zeitpunkt die Basisangaben zu bearbeiten, benutzt man das

- Menü **Bearbeiten** → **Querschnittsdaten** → **Basisangaben**
- Kontextmenü des Querschnitts im Daten-Navigator (siehe [Bild 12.23\)](#page-293-0).

#### **12 Dateiverwaltung**

<span id="page-293-0"></span>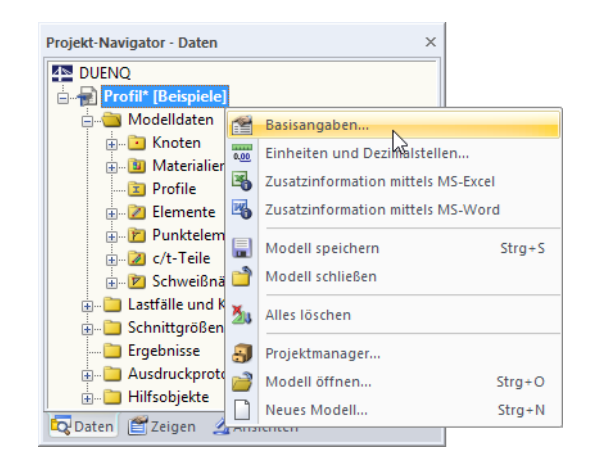

Bild 12.23: Kontextmenü des Querschnitts

## **12.2.1 Basis**

Das erste Register (siehe [Bild 12.22\)](#page-292-0) verwaltet grundlegende Querschnittsparameter.

## **Querschnittsname / Bezeichnung**

Im Eingabefeld Querschnittsname ist ein Name anzugeben. Er dient gleichzeitig als Dateiname des Querschnitts. Das Profil kann mit einer Bezeichnung näher beschrieben werden. Sie erscheint im Ausdruckprotokoll, hat aber wie die Projektbezeichnung keine weitere Funktion.

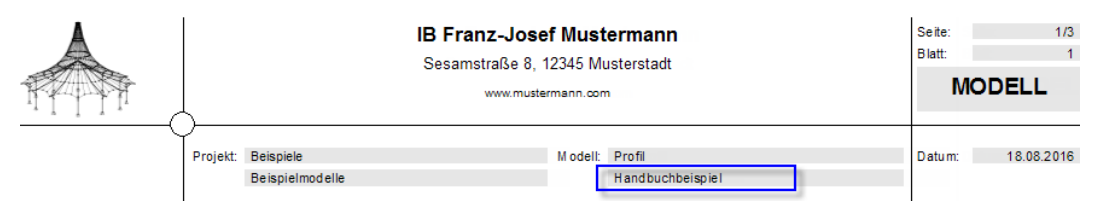

Bild 12.24: Querschnittsbezeichnung im Ausdruckprotokoll

## **Projektname / Bezeichnung**

 $\blacksquare$ 

In der Liste Projektname kann der Projektordner gewählt werden, in dem der Querschnitt angelegt werden soll. Das aktuelle Projekt ist vorgegeben. Diese Voreinstellung lässt sich bei Bedarf im Projektmanager ändern (siehe [Kapitel 12.1,](#page-279-0) [Seite 279](#page-279-0)), der über die Schaltfläche rechtsim Abschnitt zugänglich ist.

Zur Information werden die Bezeichnung und der Dateiordner des gewählten Projekts angezeigt.

## **Zusätzlich berechnen**

Dieser Abschnitt verwaltet Grundeinstellungen für die Berechnung.

#### **Plastische Querschnittswerte**

Ist dieses Kontrollfeld angehakt, ermittelt DUENQ zusätzlich die plastischen Querschnittswerte  $(N_{pl}, M_{pl}, W_{pl}$  etc.) des Profils und weist sie in der Tabelle 4.1 Brutto Querschnittswerte und ggf. 5.7 Effektive Querschnittswerte aus.

Für die Ermittlung der plastischen Querschnittwerte muss bei den Materialeigenschaften eine Streckgrenze  $f_{v,k} \neq 0$  definiert sein (siehe [Kapitel 4.1](#page-34-0), [Seite 39](#page-39-0)).

#### Zusätzlich berechnen

□<br>Plastische Querschnittskennwerte<br>(ohne Interaktionsbeziehungen) ○ c/t-Teile und wirksame Ouerschnittswerte

Nachweis der plastischen Tragfähigkeit (mit Interaktionsbeziehungen)

#### <span id="page-294-0"></span>**c/t-Teile und wirksame Querschnittswerte**

DUENQ ermittelt die Kennwerte des effektiven Querschnitts nach folgenden Normen:

- EN 1993-1-1 und EN 1993-1-5 [\[1](#page-312-0)], [\[4](#page-312-0)]
- EN 1999-1-1 [\[5](#page-312-0)]
- DIN 18800 (elastisch-elastisch) [\[2](#page-312-0)] [\[6](#page-312-0)]

Die Norm kann im Dialog Berechnungsparameter ausgewählt werden (siehe [Bild 7.13,](#page-103-0) [Seite 103](#page-103-0)). Dieser Dialog ist über die Schaltfläche  $|\mathbf{E}|$  unten im Basisangaben-Dialog oder in der Menüleiste aufrufbar. Im Dialog Berechnungsparameter sind weitere Detaileinstellungen möglich.

12

#### **Nachweis der plastischen Tragfähigkeit**

Ist das Kontrollfeld angehakt, untersucht DUENQ die plastische Querschnittstragfähigkeit unter Berücksichtigung der Interaktion von Schnittgrößen.Die Schnittgrößenkonstellationen sind hierzu in Tabelle 1.7 Schnittgrößen zeilenweise zu definieren (siehe [Bild 6.2](#page-87-0), [Seite 87](#page-87-0)).

Nach der Berechnung werden die Ergebnisse in Tabelle 4.9 Plastizität ausgewiesen. Das [Kapitel](#page-139-0) 8.9 auf [Seite 139](#page-139-0) enthält ausführliche Hinweise zur plastischen Berechnung.

Der Nachweis der plastischen Tragfähigkeit ist per Voreinstellung deaktiviert, da dieser iterative Rechenprozess entsprechend Zeit erfordert. Beim Anhaken des Kontrollfeldes wird ggf. die Ermittlung der wirksamenQuerschnittswerte deaktiviert:Die beiden Ansätze basieren auf verschiedenen Annahmen.

Das Verfahren kann über die Schaltfläche **im Dialog Berechnungsparameter festgelegt werden.** 

## **Positive Orientierung der Y-Achse**

Dieser Abschnitt steuert die Richtung der globalen Achse Y. Ohne Rücksicht auf die gewählte Richtung der positiven Y-Achse wird in DUENQ stets die positive Schnittfläche betrachtet (siehe [Bild 6.3](#page-88-0), [Seite 88\)](#page-88-0). Die Richtung der Y-Achse nach links bzw. rechts legt nur die Blickrichtung auf die im [Bild 6.3](#page-88-0) dargestellte positive Schnittfläche gegen bzw. in Richtung der Stabachse x fest.

Die Orientierung der Y-Achse wirkt sich beim Import des Querschnitts in RSTAB oder RFEM aus. Mit der Funktion Stabrichtung umkehren kann dort die Querschnittslage schnell korrigiert werden.

Die Achsenrichtung kann nachträglich geändert werden. Dabei besteht die Möglichkeit, die Koordinaten des Querschnitts so anzupassen, dass die Ansicht erhalten bleibt. Bei einer Änderung der Achsenrichtung Y erscheint die im Bild 12.25 dargestellte Abfrage.

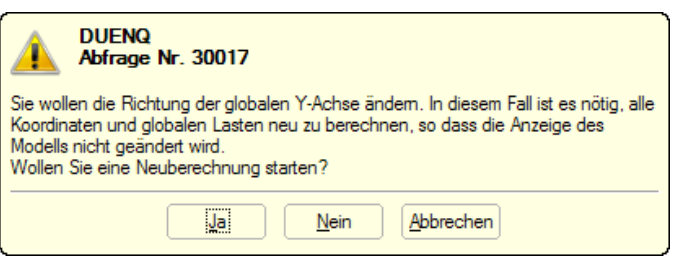

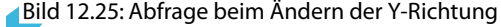

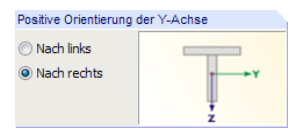

## **Vorlage**

<span id="page-295-0"></span>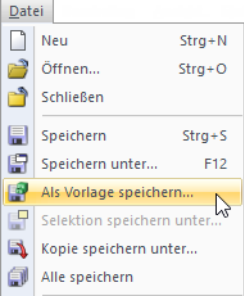

Der Querschnitt kann nach einem Muster erzeugt werden, das in einer anderen Datei über Menü

12

**Datei** → **Als Vorlage speichern**

#### gesichert wurde.

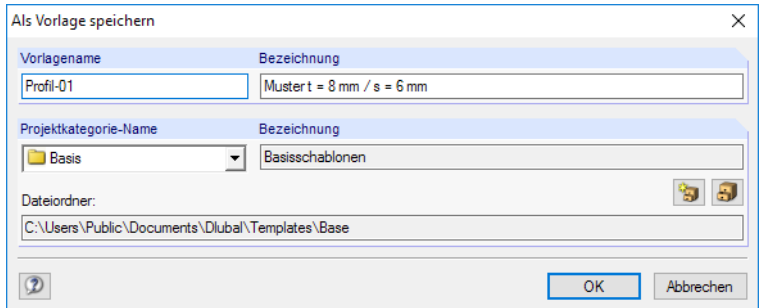

Bild 12.26: Dialog Als Vorlage speichern

Die Vorlagen werden im Dlubal-Ordner für Mustermodelle Base abgelegt. Sie sind auch im Projektmanager-Baum unter dem Eintrag **Vorlagen** → **Basis** zugänglich (siehe [Bild 12.3](#page-280-0), [Seite 280](#page-280-0)).

Nach dem Anhaken des Kontrollfeldes im Dialog Neuer Querschnitt - Basisangaben kann die gewünschte Vorlagenquerschnitt in der Liste ausgewählt werden.

Ein Klick auf die links dargestellte Schaltfläche öffnet eine Übersicht mit Vorschaugrafiken, die die Auswahl unter den Vorlagen erleichtert.

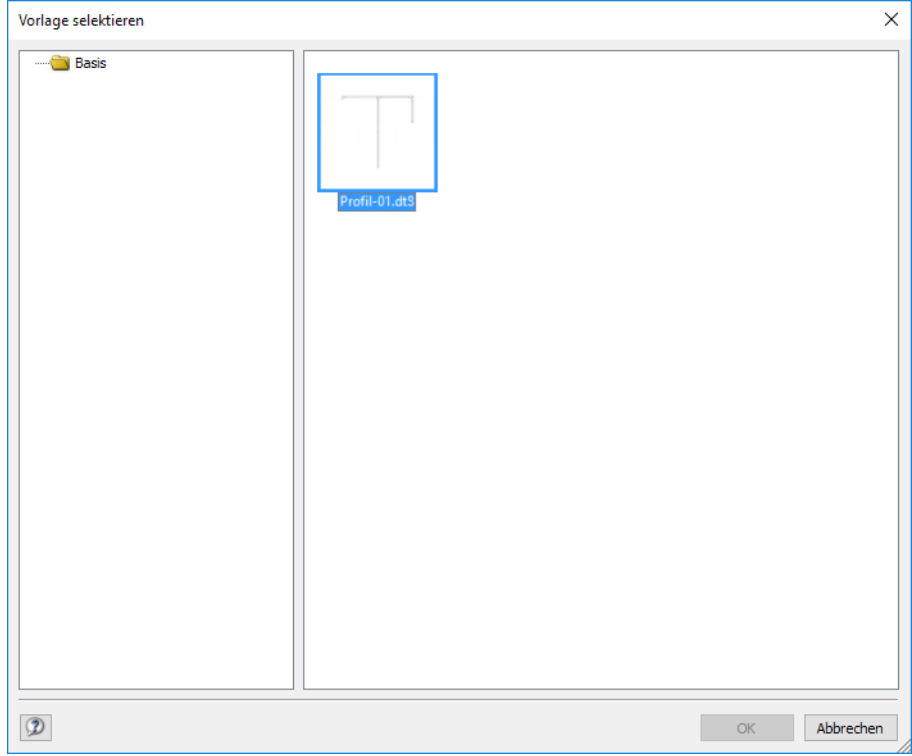

Bild 12.27: Dialog Vorlage selektieren

## **Kommentar**

Man kann im Eingabefeld einen Text eingeben oder aus der Liste wählen, um die Basisangaben mit einer kurzen Beschreibung zu versehen. Der Kommentar erscheint auch im Ausdruckprotokoll.

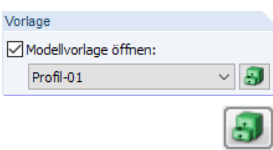

<span id="page-296-0"></span>Die Schaltflächen im Basisangaben-Dialog sind mit folgenden Funktionen belegt.

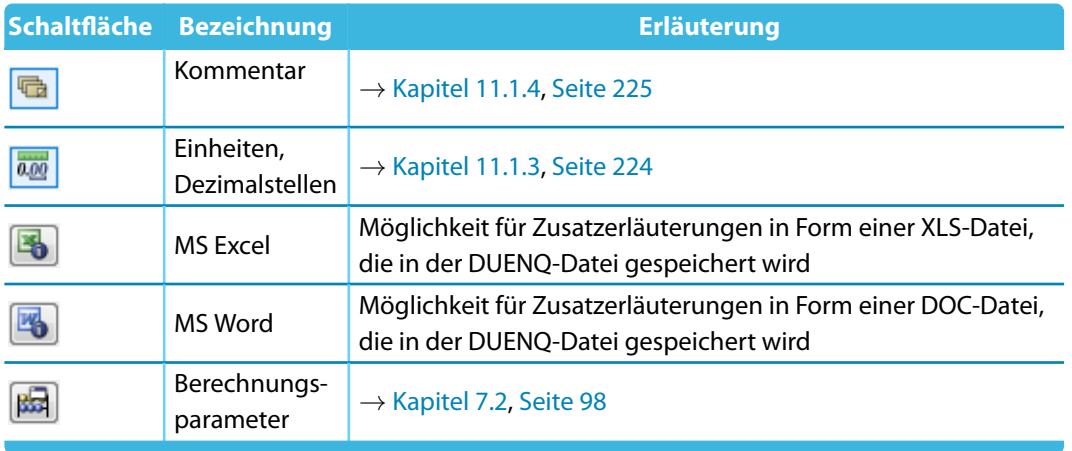

12

Tabelle 12.2: Dialog Basisangaben, Schaltflächen

#### **12.2.2 Historie**

Im Register Historie des Basisangaben-Dialogs ist der Bearbeitungsverlauf dokumentiert.

|                | Modell-Basisangaben bearbeiten |                  |                                  |                                         | X         |
|----------------|--------------------------------|------------------|----------------------------------|-----------------------------------------|-----------|
| <b>Basis</b>   | Historie                       |                  |                                  |                                         |           |
|                | Historiedaten                  |                  |                                  |                                         |           |
| Nr.            | Benutzer                       | Geöffnet am      | Gespeichert am                   | Kommentar                               |           |
| 13             | Robert Vogl                    | 27.07.2016 14:13 |                                  | 27.07.2016 15:03 Anderung Flanschdicken |           |
| 12             | Robert Vogl                    | 04.05.2016 07:47 | 04.05.2016 09:42                 |                                         |           |
| 11             | Robert Vogl                    | 03.05.2016 12:48 | 03.05.2016 14:35                 |                                         |           |
| 10             | Robert Vogl                    | 03.05.2016 07:05 | 03.05.2016 10:58                 |                                         |           |
| 9              | Robert Vogl                    | 02.05.2016 14:33 | 02.05.2016 15:43                 |                                         |           |
| 8              | <b>Frank Faulstich</b>         | 11.09.2015 07:04 | 11.09.2015 10:14                 |                                         |           |
| 7              | Frank Faulstich                | 10.09.2015 11:06 | 10.09.2015 14:06   Änderung Steg |                                         |           |
| 6              | Frank Faulstich                | 10.09.2015 08:31 | 10.09.2015 09:08                 |                                         |           |
| 5              | Robert Vogl                    | 09.09.2015 09:58 | 09.09.2015 14:57                 |                                         |           |
| 4              | Robert Vogl                    | 09.09.2015 08:26 | 09.09.2015 09:55                 |                                         |           |
| 3              | Robert Vogl                    | 08.09.2015 15:44 | 08.09.2015 15:45                 |                                         |           |
| $\overline{a}$ | Robert Vogl                    | 08.09.2015 08:26 | 08.09.2015 15:04                 |                                         |           |
| 1              | Robert Voal                    | 08.09.2015 07:43 | 08.09.2015 08:24                 |                                         |           |
|                |                                |                  |                                  |                                         |           |
|                |                                |                  |                                  |                                         |           |
|                |                                |                  |                                  |                                         |           |
|                |                                |                  |                                  |                                         |           |
|                |                                |                  |                                  |                                         |           |
|                |                                |                  |                                  |                                         |           |
|                |                                |                  |                                  |                                         |           |
|                |                                |                  |                                  |                                         |           |
|                |                                |                  |                                  |                                         |           |
|                |                                |                  |                                  |                                         |           |
|                |                                |                  |                                  |                                         |           |
|                |                                |                  |                                  |                                         | x         |
|                |                                |                  |                                  |                                         |           |
|                |                                |                  |                                  |                                         |           |
|                |                                |                  |                                  | OK                                      |           |
|                | 5<br>喝<br>0.00                 | 歸                |                                  |                                         | Abbrechen |

Bild 12.28: Dialog Querschnitt-Basisangaben bearbeiten, Register Historie

In einer Tabelle ist ersichtlich, zu welchem Zeitpunkt welcher Benutzer das Modell geöffnet und gespeichert hat.

In der obersten Tabellenzeile kann ein Kommentar zum aktuellen Stand der Bearbeitung eingetragen werden. Diese Anmerkung wird beim nächsten Speichern des Modellsfür die Historie wirksam. Der Kommentar erscheint nicht nur in diesem Register, sondern ist auch im Projektmanager abrufbar (siehe [Bild 12.14,](#page-287-0) [Seite 287\)](#page-287-0).

Die Schaltfläche **X** löscht den Bearbeitungsverlauf. Damit lassen sich persönliche Informationen aus der Datei entfernen.

## <span id="page-297-0"></span>**12.3 Verwaltung im Netzwerk**

Arbeiten mehrere Anwender an den gleichen Projekten, so kann die Verwaltung der Modelle und Querschnitte über den Projektmanager organisiert werden.Die Voraussetzung ist, dass dieDateien in einem Ordner mit Netzfreigabe abgelegt sind.

12

Zunächst ist der Ordner, der sich im Netzwerk befindet, in die interne Projektverwaltung einzubinden. Dies ist im [Kapitel 12.1.1](#page-281-0) auf [Seite 281](#page-281-0) beschrieben. Damit ist es möglich, im Projektmanager direkt auf die Querschnitte dieses Ordners zuzugreifen, d. h. zu öffnen, kopieren oder mit einem Schreibschutz zu versehen etc.

Arbeitet ein Kollege bereits am Querschnitt, der geöffnet werden soll, erscheint ein entsprechender Hinweis. Der Querschnitt kann dann als Kopie geöffnet werden.

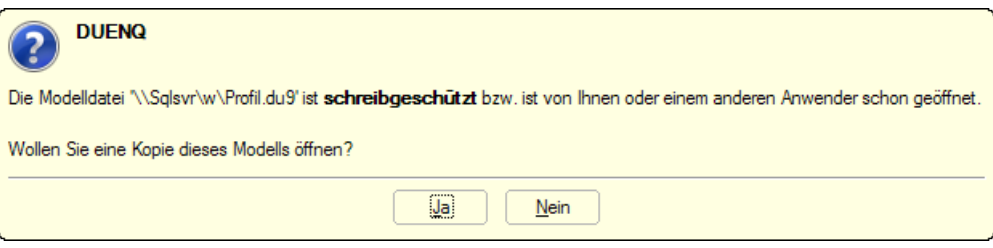

Bild 12.29: Abfrage beim Öffnen eines schreibgeschützten Querschnitts

Ein automatischer Abgleich der Änderungen ist nicht möglich.

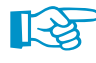

Die Informationen zu den im Projektmanager registrierten Projekten werden in der Datei **PRO.DLP** abgelegt. Hierbei handelt es sich um eine ASCII-Datei, die sich standardmäßig im Verzeichnis C:\ProgramData\Dlubal\Global\Project Manager befindet.

Durch das Kopieren dieser Datei PRO.DLP auf einen anderen Rechner lässt sich das projektweise Einbinden der Ordner umgehen. Die Datei kann zudem mit einem Editor bearbeitet werden. Dies erleichtert insbesondere bei Neuinstallationen die Aufgabe, alle relevanten Projektordner in die interne Verwaltung des Projektmanagers aufzunehmen. Alternativ kann die Funktion Projektordner importieren genutzt werden (siehe [Kapitel 12.1.1,](#page-281-0) [Seite 284\)](#page-284-0).

Vor dem Kopieren der Datei PRO.DLP sollte – wie auch vor dem Deinstallieren der DLUBAL-Anwendungen – die bestehende Datei gesichert werden.

Der Projektmanager ist auch netzwerkfähig. Damit kann das Dateimanagement an zentraler Stelle organisiert werden, wodurch alle Mitarbeiter in die gemeinsame Projektverwaltung eingebunden sind. Die Einstellungen werden getroffen über das Projektmanager-Menü

#### **Bearbeiten** → **Programmoptionen**.

Es öffnet sich ein Dialog, in dem der Speicherort der Datei PRO.DLP festgelegt werden kann (siehe [Bild 12.20](#page-291-0), [Seite 291](#page-291-0)).

Der Projektmanager läuft auf jedem lokalen Rechner, aber es wird jeweils die zentrale Datei PRO.DLP des Servers genutzt. Alle Anwender können damit gleichzeitig Änderungen an der Projektstruktur vornehmen. Für Schreibzugriffe auf die Datei PRO.DLP wird diese kurz gesperrt und sofort wieder freigegeben.

## <span id="page-298-0"></span>**12.4 Schnittstellen**

In DUENQ besteht die Möglichkeit, Daten mit anderen Programmen auszutauschen. Damit lassen sich sowohl die CAD-Vorlagen anderer Anwendungen nutzen als auch die Ergebnisse der Querschnittsberechnung in Konstruktions- oder Bemessungsprogrammen verwerten.

12

Der Export des Ausdruckprotokolls als **RTF**-Datei und nach **VCmaster** ist im [Kapitel 10.1.11](#page-208-0) auf [Seite 208](#page-208-0) beschrieben.

#### **12.4.1 DLUBAL-Anwendungen**

Querschnitte aus den Versionen DUENQ 5.xx bis DUENQ 8.xx können direkt geöffnet werden. Auch im Projektmanager sind die Querschnitte dieser Versionen registriert, wenn die entsprechenden Projektordner verknüpft sind (siehe [Kapitel 12.1.1,](#page-281-0) [Seite 281](#page-281-0)).

Weitere Schnittstellen zwischen denDLUBAL-Anwendungen sind in Form des Schnittgrößenimports aus RSTAB und RFEM (siehe [Kapitel](#page-91-0) 6.2, [Seite 91\)](#page-91-0) und des Querschnittsimports in RSTAB und RFEM gegeben. In vielen Bemessungsmodulen von RSTAB und RFEM ist auch ein Nachweis für DUENQ-Profile möglich.

## **12.4.2 DXF-Import**

Wenn die Querschnittsgeometrie in Form einer DXF-Datei als Umriss- oder Schwerelinienmodell vorliegt, können diese Daten als Vorlage für DUENQ genutzt werden. Im DXF-Modell sollten nur die Umriss- oder Mittellinien abgelegtsein, denn Maßlinien, Beschriftungen oder Hilfslinien stören das korrekte Einlesen in DUENQ. Es empfiehlt sich, zusammengesetzte Objekte im CAD-Programm in seine Bestandteile aufzulösen (z. B. "Urspung"-Befehl).

#### **DXF-Datei öffnen**

Der Import einer DXF-Datei wird aufgerufen über das Menü

#### **Datei** → **Importieren**.

Im Windows-Dialog Öffnen ist das Verzeichnis und der Dateiname der \*.dxf-Datei einzustellen.

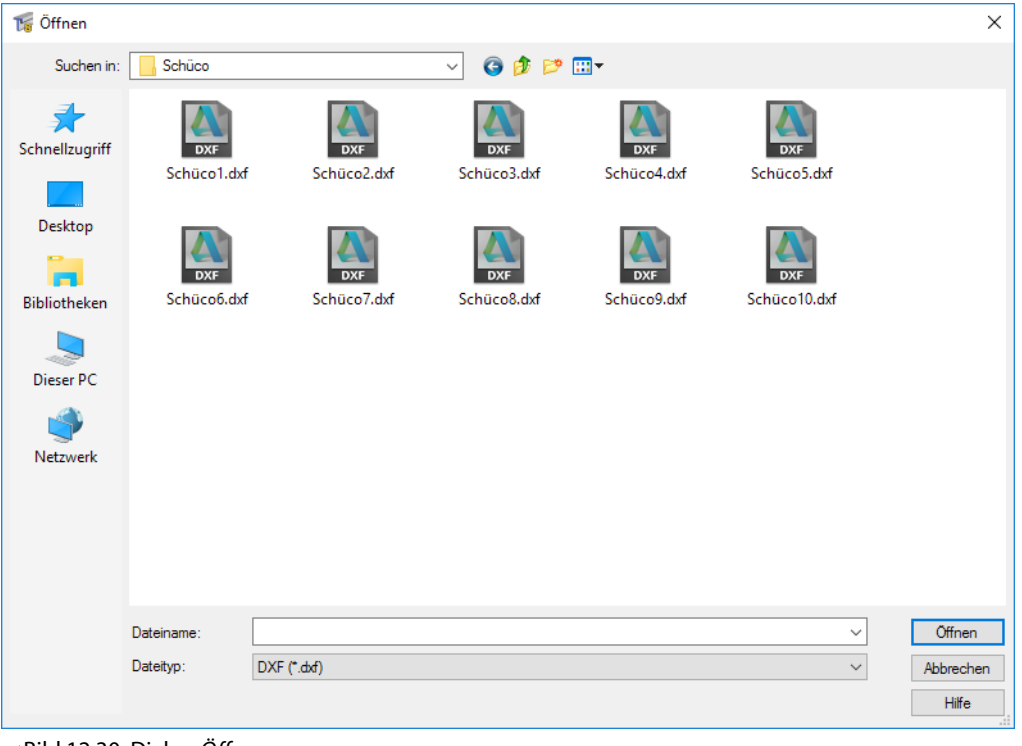

Bild 12.30: Dialog Öffnen

<span id="page-299-0"></span>Nach dem [Öffnen] der Datei erscheint der Dialog Neuer Querschnitt - Basisangaben (siehe Bild [12.22](#page-292-0), [Seite 292\)](#page-292-0). Dort sind zunächst die allgemeinen Angaben für den neuen Querschnitt zu treffen. Nach [OK] öffnet sich dann der Dialog DXF-Vorlage einfügen.

12

## **DXF-Vorlage einfügen**

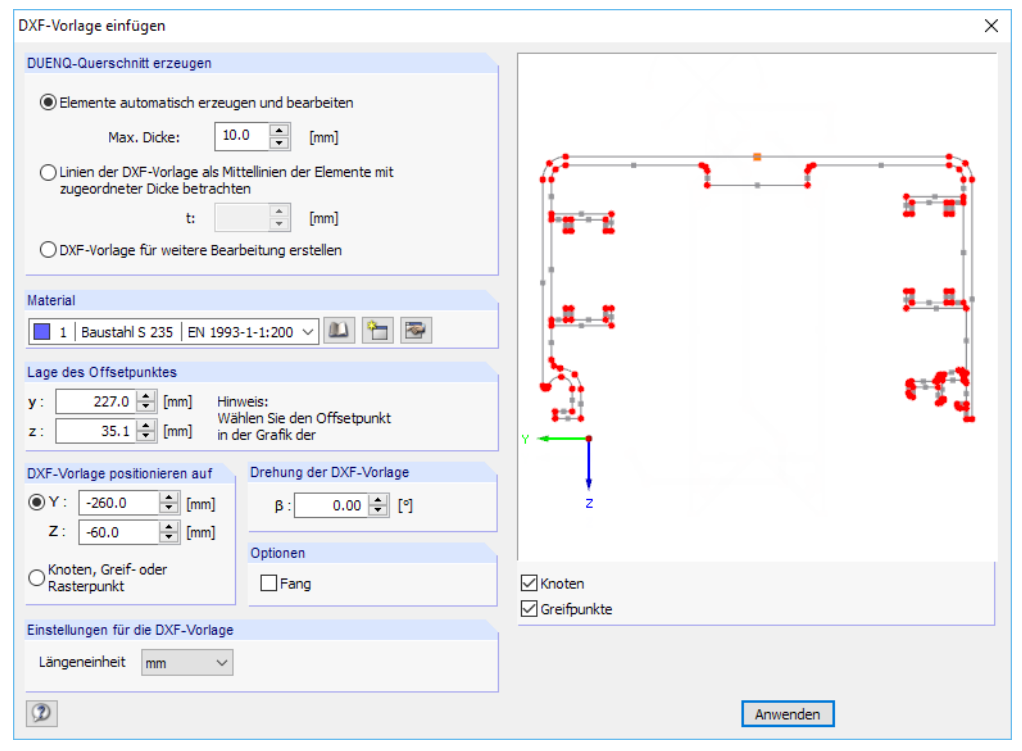

Bild 12.31: Dialog DXF-Vorlage einfügen

Im Abschnitt DUENQ-Querschnitt erzeugen ist anzugeben, ob die Elemente aus der Kontur des Umrisses oder auf Basis der Mittellinien erzeugt werden sollen. Beim automatischen Erzeugen versucht DUENQ, Elemente aus parallelen Linien zu bilden. Die Max. Dicke regelt, dass nur Elemente erzeugt werden, deren Dicken den festgelegten Wert nicht überschreiten. Geben Sie hier keinen zu großen Wert vor! Für die Variante über Mittellinien ist die Elementdicke t anzugeben, die dann allen Elementen gleichermaßen zugeordnet wird.

## <u>ais</u>

Das Material kann in der Liste der bereits definierten Materialien ausgewählt bzw. über die Schaltflächen neu definiert oder geändert werden.

Die Lage des Offset-Punktes dient als Referenzpunkt, um die DXF-Vorlage zu platzieren. Dieser Punkt ist in der Dialoggrafik rot hervorgehoben. Durch Anklicken eines der roten Knoten oder türkisen Greifpunkte kann ein anderer Referenzpunkt festgelegt werden. An diesem Punkt wird die Vorlage an den Mauszeiger "geklebt", ehe sie mit einem Mausklick endgültig gesetzt wird. Die Koordinaten werden im Abschnitt DXF-Vorlage positionieren angezeigt.

Optional ist eine Drehung der DXF-Vorlage möglich. Ein positiver Winkel  $\beta$  rotiert die Vorlage entgegen dem Uhrzeigersinn.

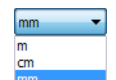

Im Abschnitt Einstellungen für die DXF-Vorlage ist die Längeneinheit anzugeben, damit die Skalierung beim Import im korrekten Maßstab erfolgt.

Die Schaltfläche [OK] erzeugt dann an den angegebenen Koordinaten Y und Z den Querschnitt. Alternativ wird die Vorlage mit der Maus über die Arbeitsfläche bewegt und passend platziert.

## <span id="page-300-0"></span>**Elemente nach DXF-Vorlage setzen**

Bei der Option Elemente automatisch erzeugen schließt sich ein weiterer Dialog an, in dem generierten Objekte nachbearbeitet oder fehlende Elemente ergänzt werden können.

12

. . . . . . . . . .

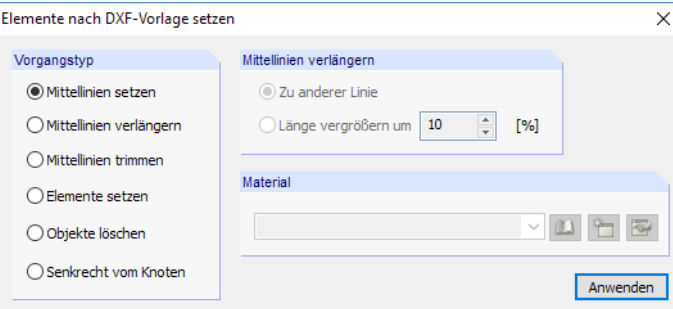

Bild 12.32: Dialog Elemente nach DXF-Vorlage setzen

DUENQsucht parallele Linien und bildet deren Mittellinien. An den Schnittpunkten der Mittellinien werden dann Knoten erzeugt und die entsprechenden Elemente gesetzt.

Mit der Funktion Mittellinien setzen können aus parallelen Linien manuell Mittellinien erzeugt werden. Hierzu sind die beiden relevanten DXF-Linien nacheinander anzuklicken.

Wenn kein Schnittpunkt zwischen Mittellinien vorliegt, lassen sich die Mittellinien verlängern. Im Arbeitsfenster kann dann eine Mittellinie angeklickt werden, um sie Zu anderer Linie zu verlängern, d. h. bis zum Schnittpunkt mit einer weiteren Mittellinie oder DXF-Linie.

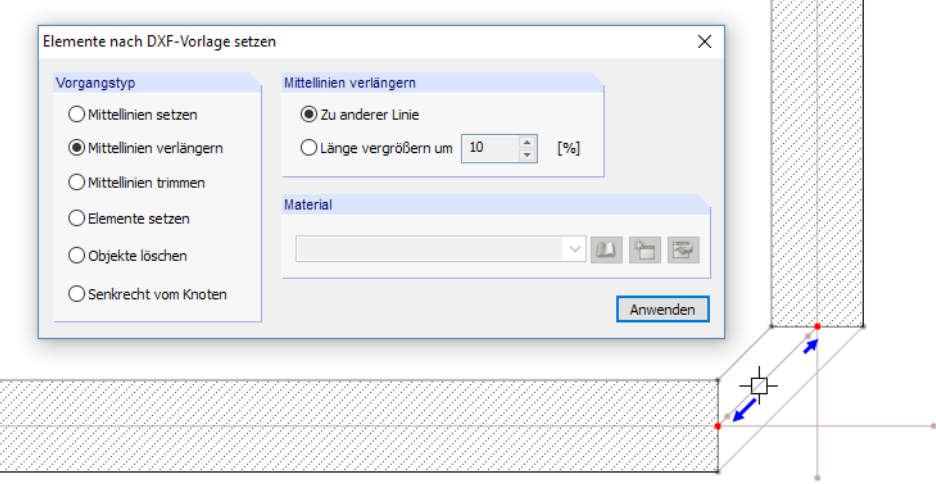

Bild 12.33: Mittellinien zu anderer Linie verlängern

Die Funktion Elemente setzen erzeugt Elemente an Mittellinien, die an beiden Enden einen Schnittpunkt besitzen. Die relevanten Mittellinien sind hierzu anzuklicken.

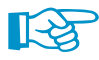

Der Dialog Elemente nach DXF-Vorlage setzen lässt sich jederzeit aufrufen über das Menü **Bearbeiten** → **Elemente mit DXF-Vorlage setzen**.

## <span id="page-301-0"></span>**12.4.3 MS Excel**

Eine Tabelle aus MS Excel kann direkt in die aktuelle Eingabetabelle von DUENQ importiert werden. Beide Programme müssen geöffnet sein. Umgekehrt lässt sich die aktuelle DUENQ-Tabelle auch ganz oder teilweise an Excel übergeben.

12

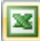

Die Funktion wird über die [Excel]-Schaltfläche in der Symbolleiste der Tabellen aufgerufen.

| 1.1 Knoten |         |              |                   |        | ×                         |
|------------|---------|--------------|-------------------|--------|---------------------------|
|            |         |              |                   |        |                           |
|            |         |              |                   |        |                           |
| Knoten     | Bezugs- | Koordinaten- | Knotenkoordinaten |        | Export/Import der Tabelle |
| Nr.        | knoten  | system       | Y Imml            | Z [mm] | Kommentar                 |

Bild 12.34: Schaltfläche Export/Import der Tabelle in der Tabellen-Symbolleiste

Damit sind die beiden Funktionen Tabelle importieren und Tabelle exportieren zugänglich (siehe Bild 12.35 und [Bild 12.36](#page-302-0)).

#### **Tabelle importieren**

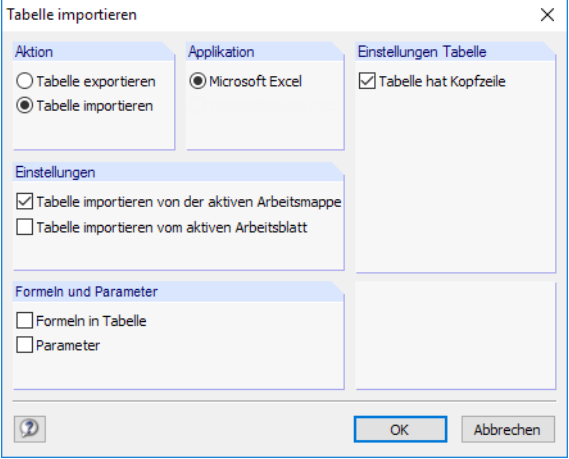

Bild 12.35: Dialog Tabelle importieren

Die Excel-Arbeitsmappe muss vor dem Import geöffnet werden. Falls Überschriften in den Arbeitsblättern existieren, ist das Kontrollfeld Tabelle hat Kopfzeile zu aktivieren. Damit werden die Kopfzeilen beim Import ignoriert und nur die Listen in die DUENQ-Tabelle übertragen.

Als Applikation steht das Programm MS Excel zur Verfügung.

Der Abschnitt Einstellungen steuert, ob die aktive Arbeitsmappe oder nur das aktive Arbeitsblatt eingelesen werden. Beim Import einer kompletten Arbeitsmappe müssen Reihenfolge und Struktur der Arbeitsblätter mit den DUENQ-Tabellen vollständig übereinstimmen.

Im Abschnitt Formeln und Parameter kann festgelegt werden, ob beim Datenaustausch auch Formeln importiert werden, die in Excel hinterlegt sind.

[OK] startet den Importvorgang.

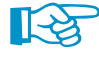

Um nur bestimmte Teile des Arbeitsblattes zu importieren, sollte die Kopierfunktion benutzt werden: Markieren Sie den relevanten Bereich in der Excel-Tabelle und kopieren ihn mit [Strg]+[C] in die Zwischenablage. Dann setzen Sie den Cursor in die passende Zelle der DUENQ-Tabelle und fügen dort den Inhalt der Zwischenablage mit [Strg]+[V] ein.

#### <span id="page-302-0"></span>**Tabelle exportieren**

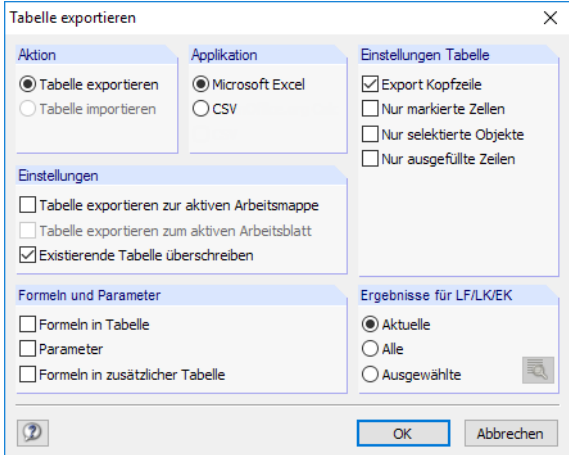

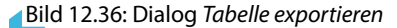

Als Applikation ist das Programm MS Excel voreingestellt. Zudem besteht die Möglichkeit, eine Datei im allgemeinen Tabellenformat CSV zu erzeugen. Für den Export von DUENQ-Tabellen braucht MS Excel nicht im Hintergrund laufen.

Im Abschnitt Einstellungen Tabelle ist anzugeben, ob die Kopfzeilen mit exportiert werden sollen. Ist das Kontrollfeld angehakt, so sieht das Ergebnis in Excel wie in Bild 12.37 dargestellt aus. Anderenfalls wird nur der Tabelleninhalt übergeben.

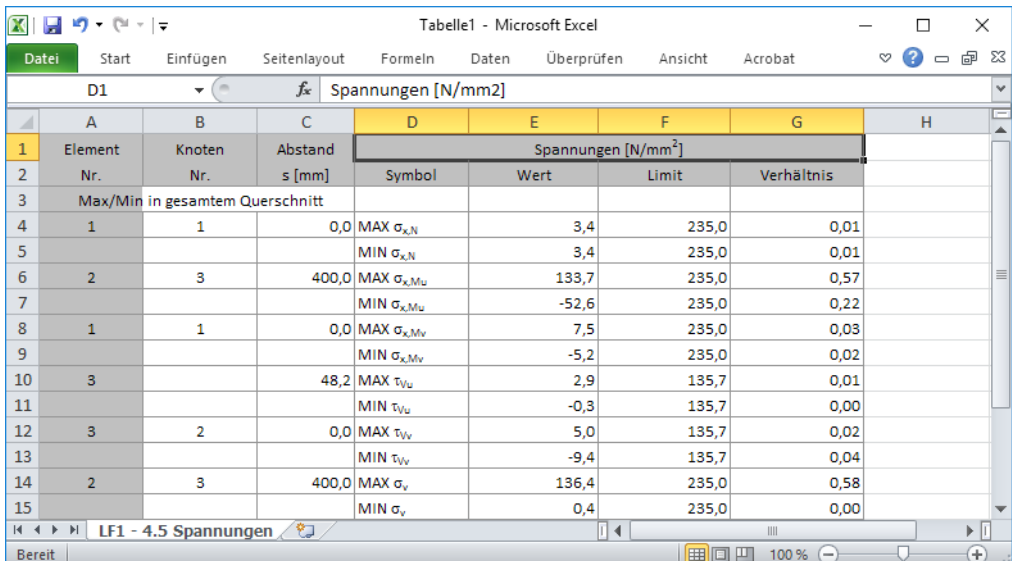

Bild 12.37: Excel-Tabelle mit exportierten Kopfzeilen

Die Option Nur markierte Zellen ermöglicht es, selektierte Tabelleninhalte zu exportieren.

Mit dem Kontrollfeld Nurselektierte Objekte lassen sich die Daten oder Ergebnisse ausgewählter Zeilennummern exportieren. Die Selektion wird durch die Synchronisation der Selektion zwischen Grafik und Tabelle erleichtert (siehe [Kapitel 11.5.4](#page-269-0), [Seite 269](#page-269-0)).

Die Option Nur ausgefüllte Zeilen steuert, wie Leerzeilen beim Export behandelt werden.

Im Abschnitt Einstellungen kann festgelegt werden, in welche Zieltabellen die Daten geschrieben werden sollen. Wenn das erste Kontrollfeld deaktiviert ist, legt DUENQ eine neue Arbeitsmappe an. Die Option Tabelle exportieren zum aktiven Arbeitsblatt ermöglicht es, das aktuelle Arbeitsblatt des Tabellenkalkulationsprogramms zu benutzen. Ist das Kontrollfeld Existierende Tabelle überschreiben angehakt, so wird in der Arbeitsmappe eine Tabelle mit dem gleichen Namen wie in DUENQ gesucht und dann überschrieben.

Wenn in der Tabelle Formeln und Parameter hinterlegt sind, können sie ebenfalls nach Excel übergeben werden.

12

<span id="page-303-0"></span>黾

Wird der Dialog aus einer Ergebnistabelle aufgerufen, können im Abschnitt Ergebnisse für LF/LK die Lastfälle und Lastkombinationen ausgewählt werden, deren Ergebnisse exportiert werden sollen. Falls nur Ausgewählte Ergebnisse infrage kommen, können die relevanten Lastfälle über die Schaltfläche [Details] in einem Dialog festgelegt werden.

Der Exportvorgang der aktuellen DUENQ-Tabelle wird mit [OK] gestartet.

## 13 Beispiele

Das letzte Kapitel stellt einige Beispiele dünnwandiger Querschnitte vor. Diese Querschnittstypen bieten eine kleine Übersicht über die Möglichkeiten von DUENQ. Die Tipps zur Modellierung können auch für eigene Querschnittseingaben hilfreich sein.

13

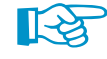

Ein ausführliches Beispiel für die Modellierung eines Querschnitts finden Sie auf unserer Website: https://www.dlubal.com/de/downloads-und-infos/beispiele/einfuehrungs-und-uebungsbeispiele

## **13.1 Sigma**

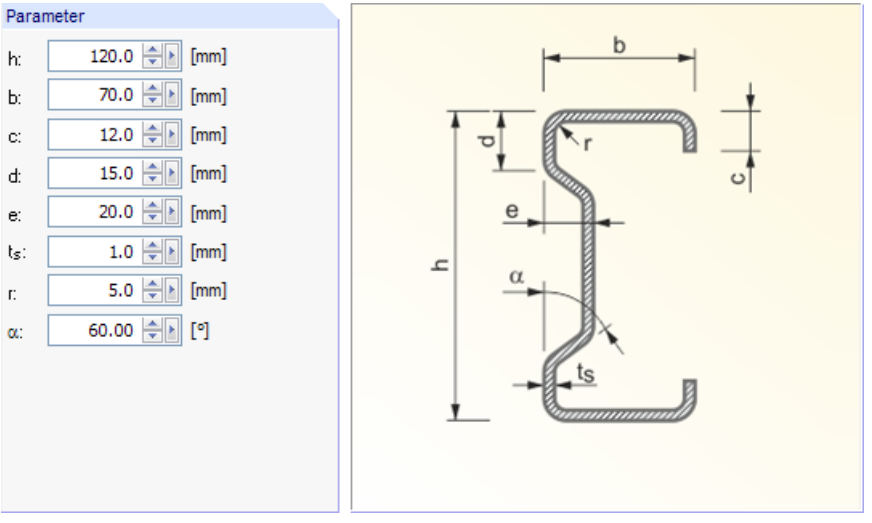

Bild 13.1: Parameter des Querschnitts Sigma

Es sind die wirksamen Querschnittskennwerte eines Sigma-Profils zu ermitteln, dessen Geometrieparameter im Bild 13.1 dargestellt sind. Das Profil ist aus Stahl S 355 gefertigt.

Folgende Bemessungsschnittgrößen liegen vor:

 $N = -19,50$  kN  $M_u = 2,20$  kNm  $M_v = -0,15$  kNm  $V_u = 3,10$  kN  $V_v = 0,25$  kN

## **Modellierung**

#### **Basisangaben**

Beim Anlegen des Querschnitts ist sicherzustellen, dass im Dialog Basisangaben das Kontrollfeld **Wirksame Querschnittswerte** angehakt ist.

#### **Berechnungsparameter**

Über die Schaltfläche ist der Dialog Berechnungsparameter zugänglich. Im Register c/t-Teile und wirksamer Querschnitt kann überprüft werden, ob die Norm **EN 1993-1-1 und EN 1993-1-5** eingestellt ist, die für den Stahlquerschnitt relevant ist.

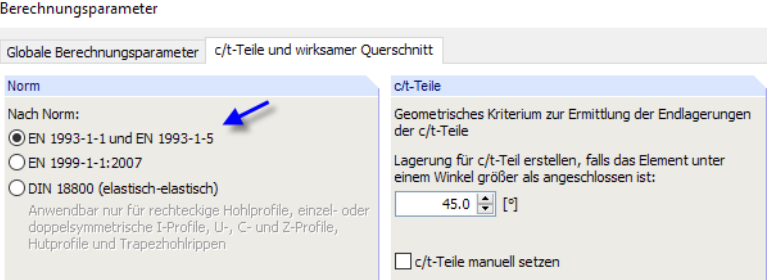

Bild 13.2: Auswahl der Norm im Dialog Berechnungsparameter

Zusätzlich berechnen  $\boxed{\smash{\bigcirc}}$  Plastische Querschnittskennwerte<br>(ohne Interaktionsbeziehungen) c/t-Teile und wirksame Querschnittswer

Nachweis der plastischen Tragfähigkeit<br>(mit Interaktionsbeziehungen)

#### **Material**

 $\mathbf{m}$ 

Das voreingestellte Material kann über die [Bibliothek] geändert werden in **Baustahl S 355**.

13

| Material aus Bibliothek übernehmen          |                          |                              |   |  |  |  |
|---------------------------------------------|--------------------------|------------------------------|---|--|--|--|
| Filter                                      | Material zum Übernehmen  |                              |   |  |  |  |
| Materialkategorie-Gruppe:                   | Materialbezeichnung      | Norm                         | ۸ |  |  |  |
| $\Box$ Metall<br>$\checkmark$               | Baustahl S 235           | EN 1993-1-1:2005-05          |   |  |  |  |
|                                             | Baustahl S 275           | M FN 1993-1-1:2005-05        |   |  |  |  |
| Material-Kategorie:                         | Baustahl S 355           | C EN 1993-1-1:2005-05        |   |  |  |  |
| <b>Stahl</b><br>$\checkmark$                | Baustabl S 450           | EN 1993-1-1:2005-05          |   |  |  |  |
| Norm-Gruppe:                                | Baustahl S 275 N         | MI EN 1993-1-1:2005-05       |   |  |  |  |
| <b>O EN</b><br>$\checkmark$                 | Baustabl S 275 NL        | FN 1993-1-1:2005-05          |   |  |  |  |
|                                             | Baustahl S 355 N         | EN 1993-1-1:2005-05          |   |  |  |  |
| Norm:                                       | Baustabl S 355 NL        | M EN 1993-1-1:2005-05        |   |  |  |  |
| <b>MEN</b> 1993-1-1:2005-05<br>$\checkmark$ | Baustahl S 420 N         | M EN 1993-1-1:2005-05        |   |  |  |  |
|                                             | Baustahl S 420 NL        | <b>M</b> FN 1993-1-1:2005-05 |   |  |  |  |
|                                             | Baustabl S 460 N         | EN 1993-1-1:2005-05          |   |  |  |  |
|                                             | Baustahl S 460 NL        | M FN 1993-1-1:2005-05        |   |  |  |  |
|                                             | Baustahl S 275 M         | EN 1993-1-1:2005-05          |   |  |  |  |
|                                             | Baustahl S 275 ML        | EN 1993-1-1:2005-05          |   |  |  |  |
|                                             | Baustahl S 355 M         | M EN 1993-1-1:2005-05        |   |  |  |  |
|                                             | Baustabl S 355 ML        | M EN 1993-1-1:2005-05        |   |  |  |  |
| る<br>Inklusive ungültiger                   | Baustahl S 420 M         | EN 1993-1-1:2005-05          |   |  |  |  |
| Favoritengruppe:                            | <b>Baustabl S 420 ML</b> | <b>M</b> FN 1993-1-1:2005-05 | v |  |  |  |
| DUENQ-Materialien<br>令                      | Suchen:                  |                              | ⊠ |  |  |  |

Bild 13.3: Auswahl des Materials in der Bibliothek

#### **Profil**

 $\mathbf{T}$ 

Das Profil kann aus der Querschnittsbibliothek übernommen werden. Die **Sigma**-Profile sind im Abschnitt Parametrische - Dünnwandige untergebracht.

| Querschnitts-Bibliothek<br>$\times$         |        |                                     |                             |                       |     |                         |                                                                                                    |           |                         |                                  |                         |                      |                             |                         |
|---------------------------------------------|--------|-------------------------------------|-----------------------------|-----------------------|-----|-------------------------|----------------------------------------------------------------------------------------------------|-----------|-------------------------|----------------------------------|-------------------------|----------------------|-----------------------------|-------------------------|
| Gewalzte                                    |        |                                     | Parametrische - Dünnwandige |                       |     |                         | Parametrische - Massive                                                                                                    |           |                         | Parametrische - Holzquerschnitte |                         |                      |                             |                         |
| Ι                                           | т      |                                     | Ι                           | Ι                     | Ι   | Τ                       | $\Box$                                                                                                    | T         | $\perp$                 | $\Xi$                            | П                       | $\bigcirc$           | $1$                         | I                       |
| О<br>О                                      | 0      | L                                   | Т                           | ∟                     |     | О                       | $\overline{\mathbb{E}}$                                                                                                    |           | $^{\circ}$              | $\boxed{\square}$                | III                     | IIII                 | ¢                           | ₩                       |
| ι<br>生                                      | $\sim$ | $\circ$<br>$\overline{\phantom{a}}$ | E                           | Ι                     | T   | Y                       | $\sqrt{}$                                                                                                    | 凹         | 区                       | T                                | $\overline{\mathbb{T}}$ | 甲<br>ш               | П                           | $\blacksquare$          |
|                                             |        |                                     | $\circ$                     | $\overline{\text{V}}$ | п   | Π                       | $\overline{\mathbb{T}}$                                                                                                    | ┻         | TL.                     | 工                                | $\overline{a}$          | T                    | $\overline{\mathbb{E}}$     | 噩                       |
| Zusammengesetzte                            |        | n                                   | ∆                           | Π                     | Π   | $\overline{\mathbb{U}}$ | m                                                                                                    | w         | $\bigcirc$              | $\Box$                           | $\Box$                  | 吅                    | $\Box$                      |                         |
| Ι<br>П                                      | T      | <b>TIP</b>                          | Ŧ                           | Ĩ                     | $+$ | $\circ$                 | $\sqrt{}$                                                                                                    | $\sqrt{}$ | $\boxed{0}$             | $\overline{\mathbf{2}}$          | 昍                       | 晶                    | 工                           | $\overline{\mathsf{V}}$ |
| т<br>I                                      | Į      | I                                   | $\overline{\phantom{a}}$    | Ť                     | l   | Г                       | $[] \centering \includegraphics[width=0.47\textwidth]{Figures/PD1.png} \caption{The number of different values of $D \sim 10^{-4}$~cm$^{2}$ (blue) and $D \sim 10^{-4}$ (blue) and $D \sim 10^{-4}$ (blue) and $D \sim 10^{-4}$ (blue) and $D \sim 10^{-4}$ (blue) and $D \sim 10^{-4}$ (blue) and $D \sim 10^{-4}$ (blue) and $D \sim 10^{-4}$ (blue) and $D \sim 10^{-4}$ (blue) and $D \sim 10^{-4}$ (blue) and $D \sim 10^{-4}$ (blue) and $D \sim 10^{-4}$ (blue) and $D \sim 10^{-4}$ (blue$ |           | $\overline{\mathbb{R}}$ |                                  | E                       | E                    |                             |                         |
| I<br>Ī                                      | I      | Ιē                                  | T                           | Ľ                     | ς   | d                       |                                                                                                    |           |                         |                                  |                         |                      | Genormte - Holzquerschnitte |                         |
| T<br>00                                     |        |                                     | Σ                           | $\mathbf 0$           | Δ   | $\circ$                 |                                                                                                    |           |                         |                                  | $\Box$                  | 工回                   | $\Box$                      |                         |
| lлt<br>Sigma-Profil<br><b>STGMA</b>         |        |                                     |                             | Benutzerdefinierte    |     |                         | Vom Querschnittsprogramm                                                                                                    |           |                         |                                  |                         |                      |                             |                         |
|                                             |        |                                     |                             |                       |     |                         | ð                                                                                                    | Y         |                         |                                  | E                       | $\overline{\bullet}$ |                             |                         |
| $\circledR$<br>$\mathcal{P}_d$<br>Abbrechen |        |                                     |                             |                       |     |                         |                                                                                                    |           |                         |                                  |                         |                      |                             |                         |

Bild 13.4: Sigma-Profile in der Querschnittsbibliothek

Die Parameter des Profils sind wie im [Bild 13.5](#page-306-0) gezeigt einzugeben.

<span id="page-306-0"></span>

| Dünnwandige Profile - Sigma-Profil<br>× |                      |                  |                                                                                           |                                                      |                                                                 |  |  |
|-----------------------------------------|----------------------|------------------|-------------------------------------------------------------------------------------------|------------------------------------------------------|-----------------------------------------------------------------|--|--|
| Querschnittstyp                         |                      |                  | Parameter                                                                                 |                                                      |                                                                 |  |  |
| Ι<br>Ι                                  | Γ                    | L                | 120.0 ÷<br>[mm]<br>h:<br>70.0 우미<br>[mm]<br>Ъ.                                            | $\mathbf b$                                          |                                                                 |  |  |
|                                         |                      | О                | $12.0$ $\div$<br>[mm]<br>c:                                                               | ,,,,,,,,,,,,,,,,,,,<br>B<br>℧                        |                                                                 |  |  |
| Ι                                       | T                    | Y                | $15.0$ $\rightarrow$ $\blacksquare$<br>[mm]<br>ď.<br>$20.0$ $\div$ $\blacksquare$<br>[mm] | е                                                    | $\circ$                                                         |  |  |
| $\circ$<br>$\overline{\mathtt{v}}$      | Π                    | П                | e:<br>$1.0$ $\div$<br>[mm]<br>ts:                                                         | h                                                    |                                                                 |  |  |
| n<br>∆                                  | Π                    | Π                | $5.0 \div$<br>[mm]<br>D.<br>60.00 $\div$<br>[9]<br>$\alpha$ :                             | $\alpha$                                             |                                                                 |  |  |
| Ĩ<br>Ţ                                  | $+$                  | ۰                |                                                                                           | ľ۹                                                   |                                                                 |  |  |
| Ť<br>-                                  | l                    | L                |                                                                                           | ,,,,,,,,,,,,                                         |                                                                 |  |  |
| T<br>c                                  | ς                    | d                |                                                                                           |                                                      |                                                                 |  |  |
| Σ<br>$\mathbf 0$                        | Δ                    | $\circ$          |                                                                                           | $\bullet$<br>覨                                       | $\stackrel{X}{\Longrightarrow}$<br>ŎÑ.                          |  |  |
|                                         |                      | $\bullet$        |                                                                                           | Material<br>1 - Baustahl S 355   EN 1993-1-1:2005-05 | $\checkmark$<br>$\overline{\mathbb{Z}}$<br>图<br>$\hfill\square$ |  |  |
| Favoriten-Gruppe<br><b>DIN</b>          | $\frac{1}{\sqrt{2}}$ | $\sum_{i=1}^{n}$ | 酪                                                                                         | SIGMA 120/70/12/15/20/1/5/1.0472                     | 日<br>A                                                          |  |  |
| $\circledR$<br>$\overline{0.00}$        |                      | 圕                |                                                                                           | OK                                                   | Abbrechen                                                       |  |  |

Bild 13.5: Geometrieparameter

Nach [OK] kann das Profil an einer beliebigen Stelle gesetzt werden.

## **Lastfall und Schnittgrößen**

Ehe die Schnittgrößen definiert werden können, ist ein Lastfall anzulegen. Als Bezeichnung kann z. B. "Bemessung" eingetragen werden. Die Einwirkungskategorie spielt keine Rolle.

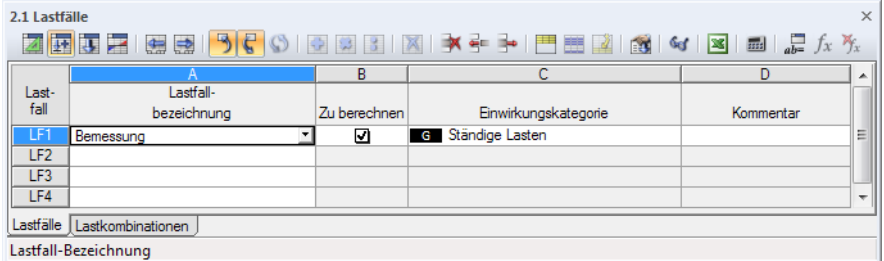

Bild 13.6: Anlegen eines Lastfalls

Die Schnittgrößen sind dann wie folgt in die Tabelle 3.1 Schnittgrößen einzutragen.

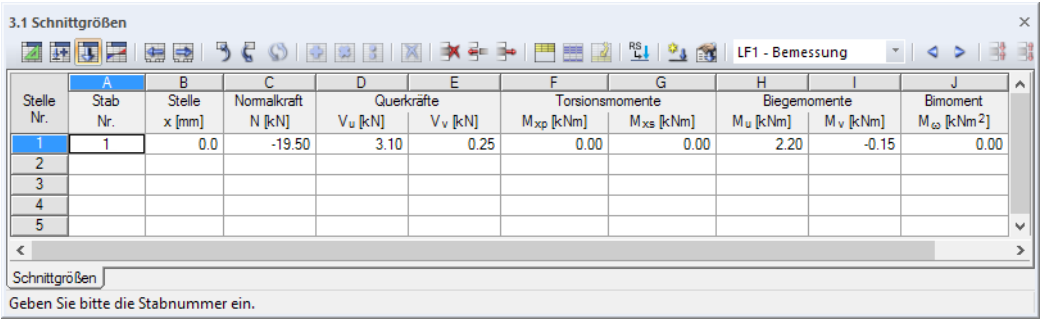

Bild 13.7: Schnittgrößen

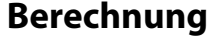

<span id="page-307-0"></span> $\circ$ 

c

Mit der Schaltfläche [Ergebnisse anzeigen] kann die Berechnung gestartet werden.

## **Klassifizierung und effektive Breiten**

Die Querschnittsklasse wird am Ende der Tabelle 5.2 Querschnittsklassifizierung nach EN 1993-1 ausgewiesen. Mit den gegebenen Schnittgrößen ist das Profil in Klasse 4 einzustufen.

13

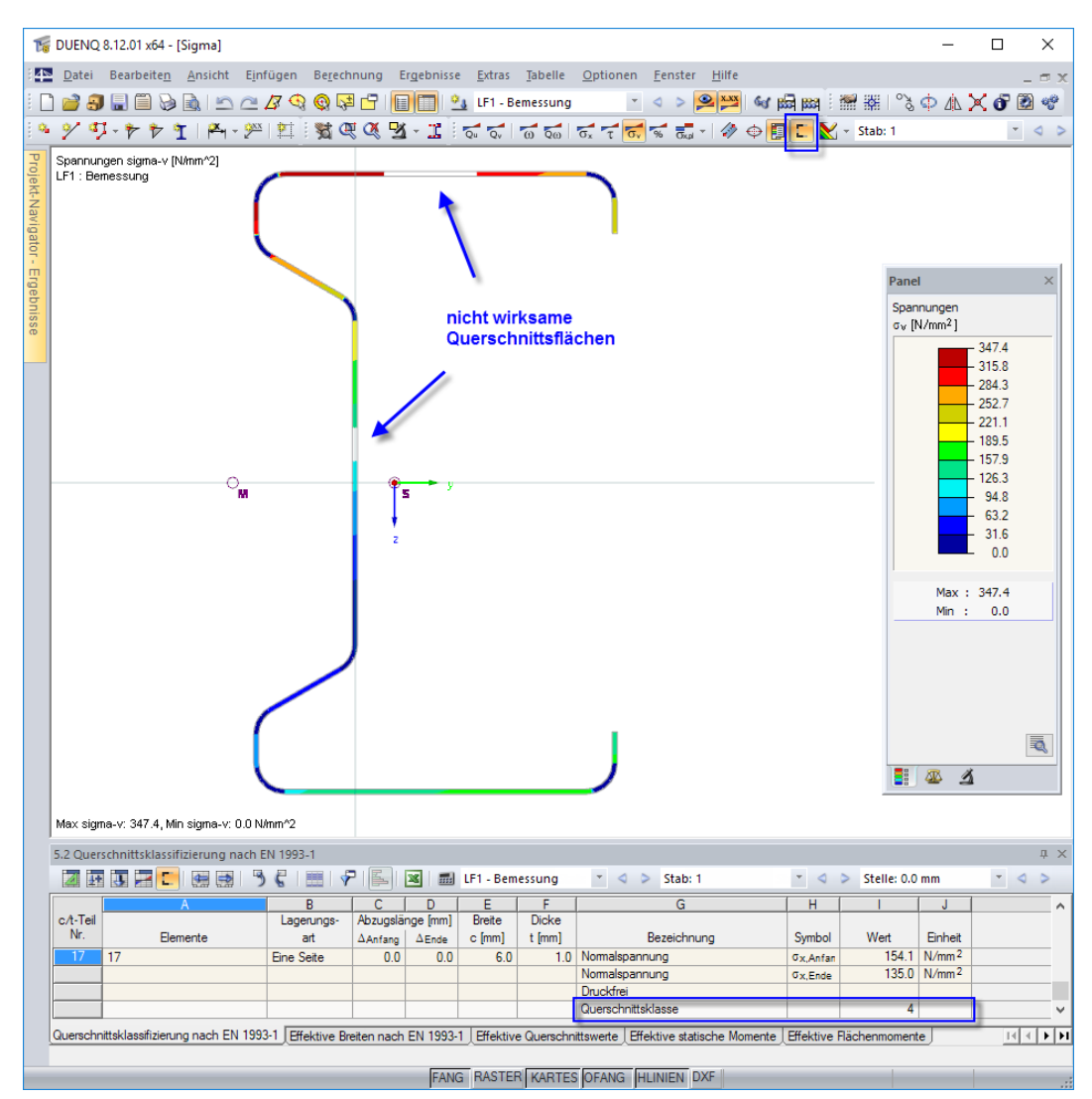

Bild 13.8: Klassifizierung des Querschnitts

In der Querschnittsgrafik werden die effektiven Querschnittsflächen dargestellt, wenn die Schaltfläche [Wirksame Teile anzeigen] aktiviert ist.

Die Tabelle 5.3 Effektive Breiten nach EN 1993-1 gibt Aufschluss über die wirksamen Breiten z. B. des oberen Flansches (siehe Bild [13.9\)](#page-308-0). Dort werden die Werte ausgewiesen, die sich nach der 1. Iteration und nach der Enditeration ergeben. Im Dialog Berechnungsparametersind 10 Iterationen voreingestellt (siehe [Bild 7.13,](#page-103-0) [Seite 103\)](#page-103-0).

<span id="page-308-0"></span>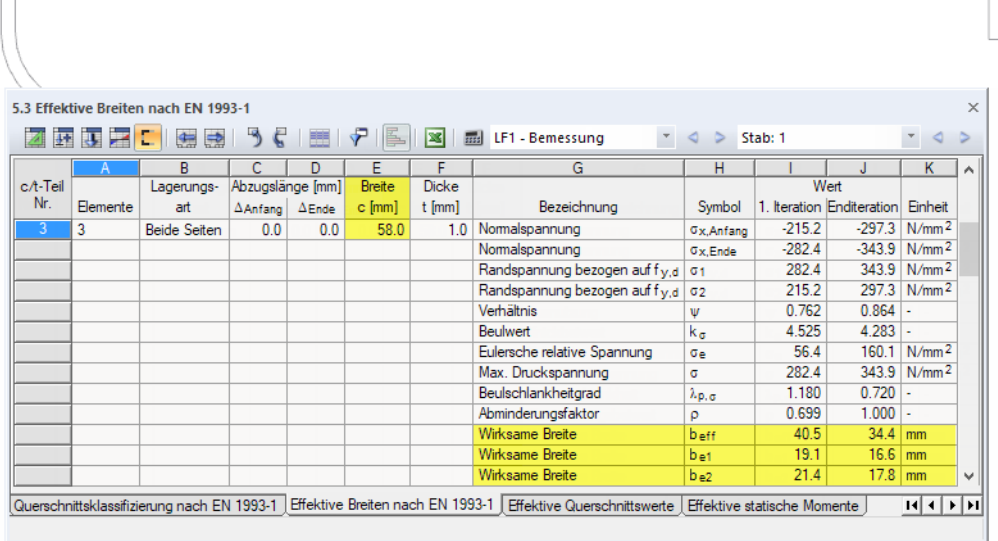

Bild 13.9: Effektive Breiten

## **Vergleichsspannungen**

Die größte Vergleichsspannung mit Berücksichtigung der wirksamen Breiten beträgt 347,4 N/mm<sup>2</sup> (siehe auch [Bild 13.8](#page-307-0)).

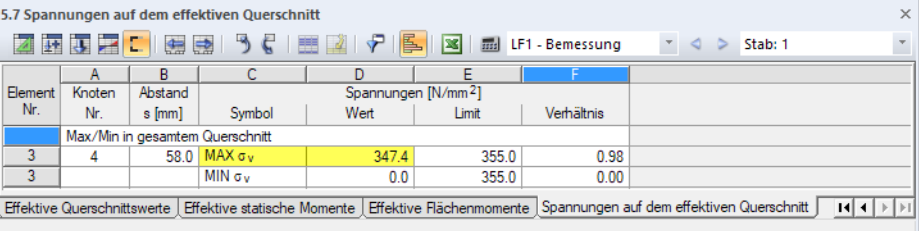

Bild 13.10: Maximale Vergleichsspannung des wirksamen Querschnitts

Zum Vergleich: Im Bruttoquerschnitt liegt die maximale Vergleichsspannung bei 286,3 N/mm<sup>2</sup>.

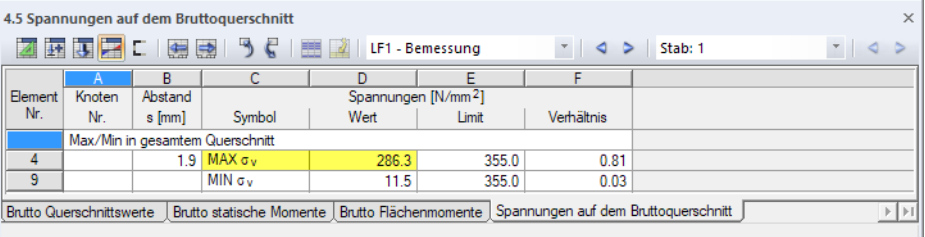

#### Bild 13.11: Maximale Vergleichsspannung des Bruttoquerschnitts

## **13.2 Brücke**

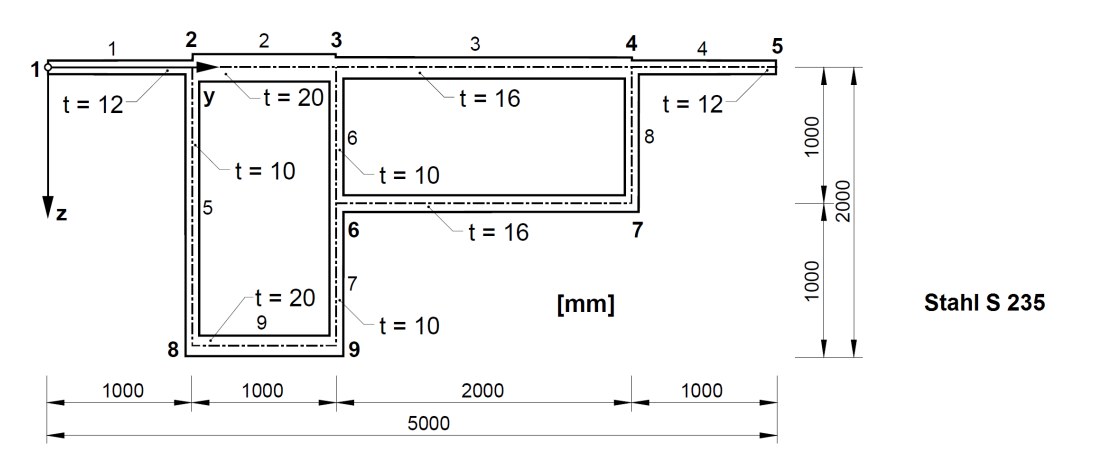

13

Bild 13.12: Skizze des Querschnitts Brücke

Bei einem unsymmetrischen zweizelligen Brückenquerschnitt (vgl.[[14\]](#page-312-0), S. 1357 ff.) kann sich das Profil aufgrund einer konstruktiven Maßnahme nicht um den Schubmittelpunkt M, sondern um den Schwerpunkt S drehen. Somit liegt eine gebundene Drillachse vor.

品

Nach der Eingabe des Querschnitts wird zunächst die Lage des Schwerpunkts S ermittelt. Dessen Koordinaten können dann im Dialog Berechnungsparameter in die entsprechenden Eingabefelder als Drillpunkt D eingetragen werden. Anschließend wird die Berechnung nochmals gestartet.

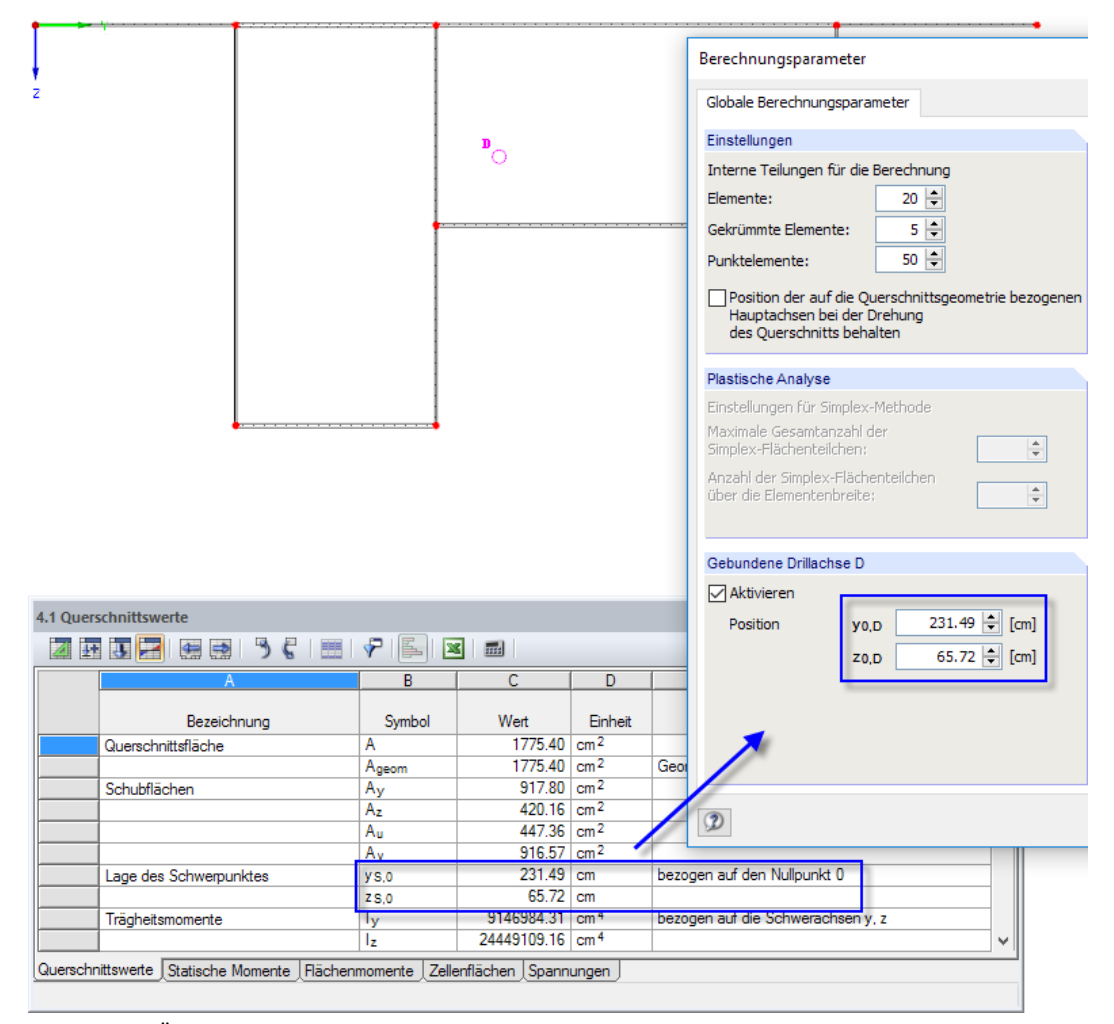

Bild 13.13: Übernahme der Schwerpunktkoordinaten für die Gebundene Drillachse D

## **13.3 Kuppel**

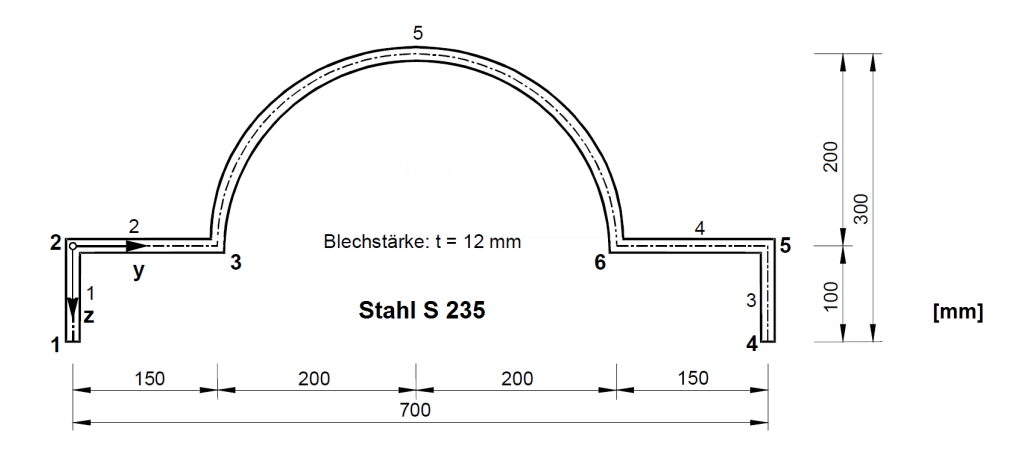

**Bild 13.14: Skizze des Querschnitts Kuppel** 

Es soll ein kuppelartiges Profil mit einem Bogenelement erstellt werden.

Zunächst sind die geraden Elemente 1 bis 4 mit den Knoten 1 bis 6 zu definieren. Anschließend ist in der Linien-Listenschaltfläche **die Funktion Bogen mittels Randknoten und Radius**, **Öffnungswinkel oder Stich** aufzurufen.

Als Anfangspunkt ist der Knoten 3, als Endpunkt der Knoten 6 anzuklicken. Beim Bewegen der Maus wird der Bogen als Vorschau dargestellt. Da der Bogen auf der falschen Seite skizziert wird, ist das Kontrollfeld **Orientierung umkehren** anzuhaken.

Die Elementdicke ist mit **12 mm** festzulegen. Anschließend ist ein geeigneter Punkt zu wählen, bis der Radius von **200 mm** angezeigt wird (z. B. Knoten 3). Der Wert kann aber auch manuell

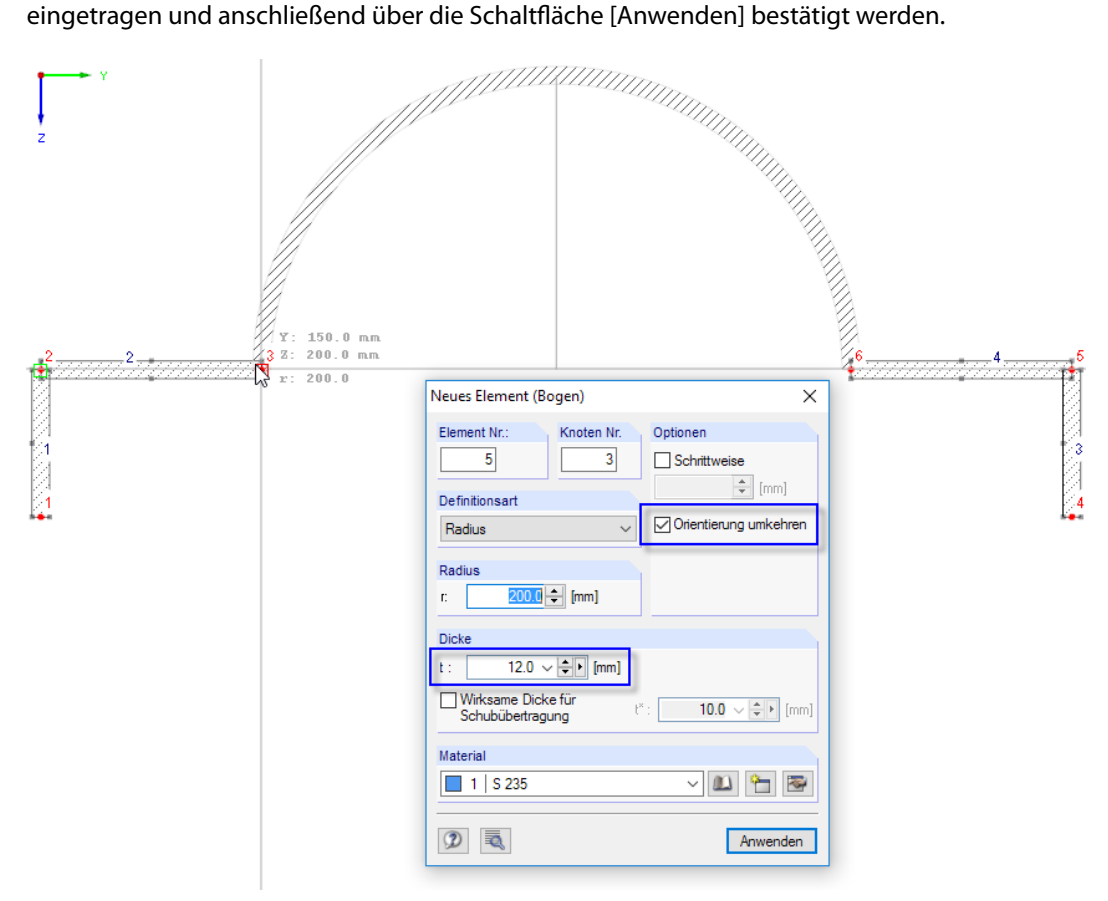

Bild 13.15: Dialog Neues Element (Bogen)

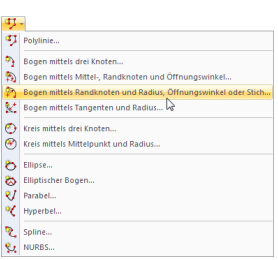

## **13.4 Hochhaus**

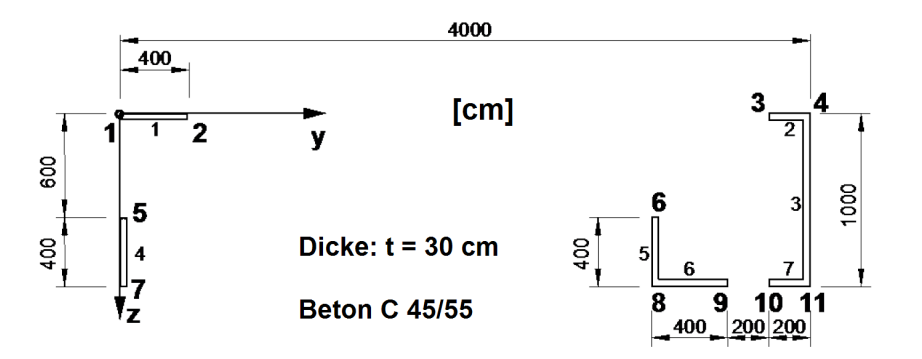

Bild 13.16: Skizze des Querschnitts Hochhaus

Für das oben dargestellte Aussteifungssystem sind die Querschnittswerte und Teilquerschnittswerte zu bestimmen.

Vor der Berechnung erfolgt die Abfrage, ob auch tatsächlich nach der Theorie aussteifender Systeme vorgegangen werden soll.

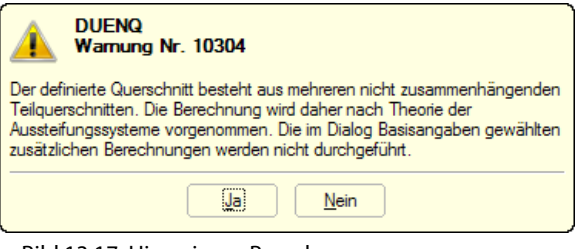

Bild 13.17: Hinweis vor Berechnung

Nach der Berechnung sind die Kennwerte der Teilquerschnitte in der Tabelle 4.7 Teilquerschnittskennwerte verfügbar.

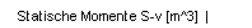

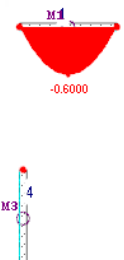

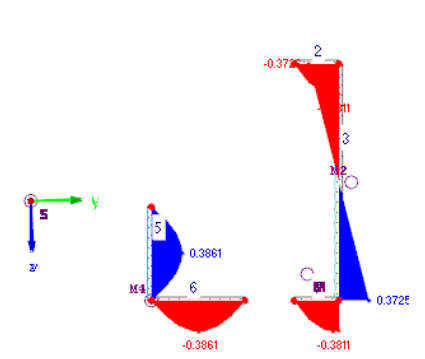

13

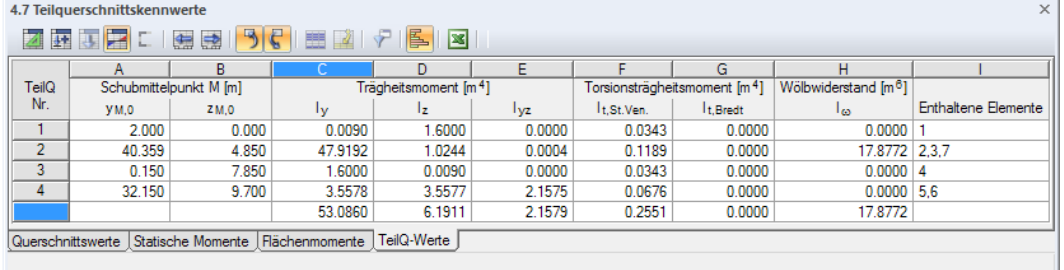

Bild 13.18: Statische Momente S<sub>v</sub> (Grafik) und Teilquerschnittskennwerte (Tabelle)

Î.

# <span id="page-312-0"></span>Literatur

[1] EN 1993-1-1: Bemessung und Konstruktion von Stahlbauten Teil 1-1: Allgemeine Bemessungsregeln und Regeln für den Hochbau. Beuth Verlag GmbH, Berlin, 2005.

A

- [2] DIN 18800 (11.90) Teil 1: Stahlbauten Bemessung und Konstruktion. Beuth Verlag GmbH, Berlin, 1992.
- [3] EN 1993-1-3: Bemessung und Konstruktion von Stahlbauten Teil 1-3: Allgemeine Regeln Ergänzende Regeln für kaltgeformte dünnwandige Bauteile und Bleche. Beuth Verlag GmbH, Berlin, 2006.
- [4] EN 1993-1-5: Bemessung und Konstruktion von Stahlbauten Teil 1-5: Plattenförmige Bauteile. Beuth Verlag GmbH, Berlin, 2006.
- [5] EN 1999-1-1: Bemessung und Konstruktion von Aluminiumtragwerken Teil 1-1: Allgemeine Bemessungsregeln. CEN, Brüssel, 2007.
- [6] DIN 18800 (11.90) Teil 2: Stahlbauten Stabilitätsfälle, Knicken von Stäben und Stabwerken. Beuth Verlag GmbH, Berlin, 1992.
- [7] EN 1993-1-8: Bemessung und Konstruktion von Stahlbauten Teil 1-8: Bemessung von Anschlüssen. Beuth Verlag GmbH, Berlin, 2005.
- [8] EN 1993-1-2: Eurocode 3: Bemessung und Konstruktion von Stahlbauten Teil 1-2: Allgemeine Regeln - Tragwerksbemessung für den Brandfall. Beuth Verlag GmbH, Berlin, 2006.
- [9] DIN 4114: Technische Baubestimmungen über Berechnungsgrundlagen für Stabilitätsuntersuchungen im Stahlbau. Akademie Verlag, Berlin, 1952.
- [10] H. Beck und H. Schäfer. Die Berechnung von Hochhäusern durch Zusammenfassung aller aussteifenden Bauteile zu einem Balken. Der Bauingenieur, Heft 3, 1969.
- [11] Darko Beg, Ulrike Kuhlmann, Laurence Davaine und Benjamin Braun. Design of Plated Structures, ECCS Eurocode design manuals. Ernst & Sohn, Berlin, 1. Auflage, 2010.
- [12] Bernt Johansson, René Maquoi, Gerhard Sedlacek und Darko Beg. Commentary and Worked Examples to EN 1993-1-5 'Plated Structural Elements'. JRC - ECCS, Luxembourg, 1. Auflage, 2007.
- [13] DIN EN 1995-1-1: Bemessung und Konstruktion von Holzbauten Teil 1-1: Allgemeine Regeln und Regeln für den Hochbau. Beuth Verlag GmbH, Berlin, 2008.
- [14] Christian Petersen. Stahlbau. Vieweg & Sohn, Wiesbaden, 3. Auflage, 1993.
- [15] Olgierd Cecil Zienkiewicz und Yau Kai Cheung. The Finite Element Method in Structural and Continuum Mechanics. McGraw-Hill, New York, London, 1967.
- [16] Rolf Kindmann und Jörg Frickel. Elastische und plastische Querschnittstragfähigkeit. Ernst & Sohn, Berlin, 2002.
- [17] F. Nowzartash und M. Mohareb. Plastic interaction relations for elliptical hollow sections. Thin-Walled Structures, 47, 2009.

 $\frac{4}{\frac{Dluba}{\frac{1}{2}}}$ 

# Index

#### **A**

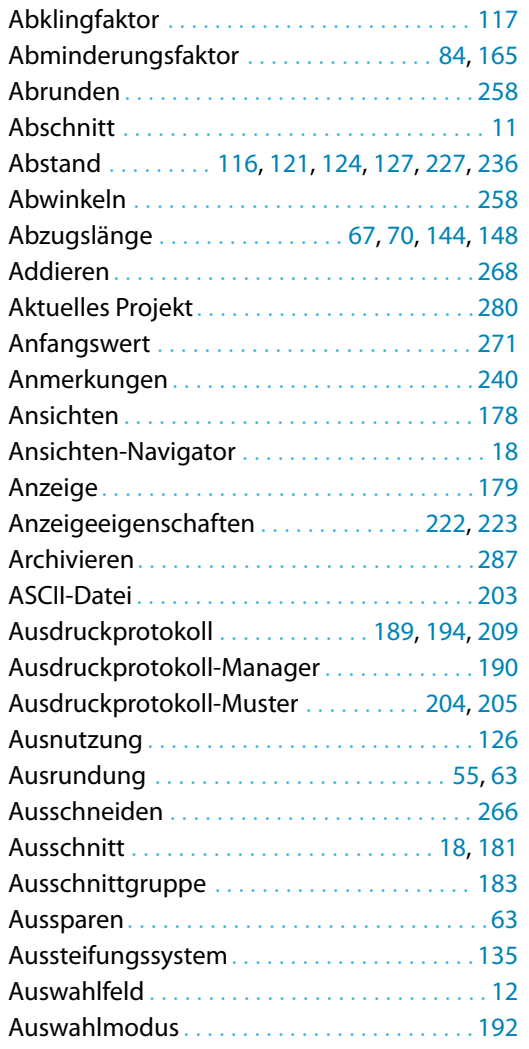

## **C**

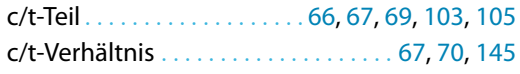

### **B**

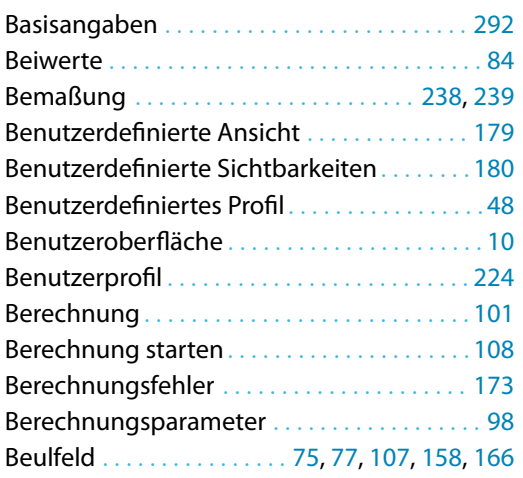

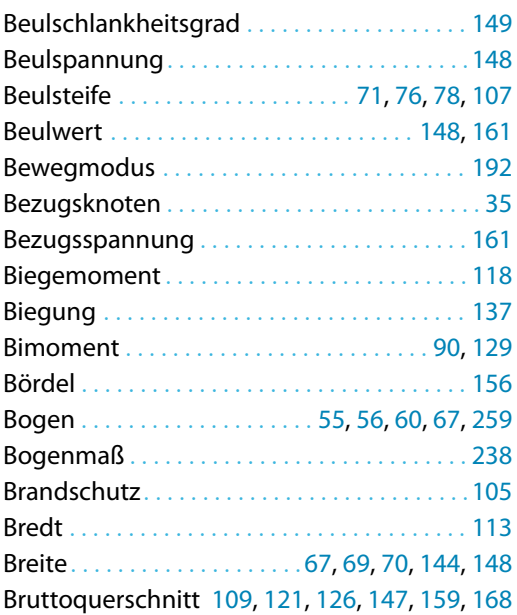

B

## **C**

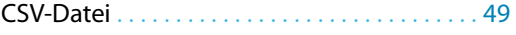

#### **D**

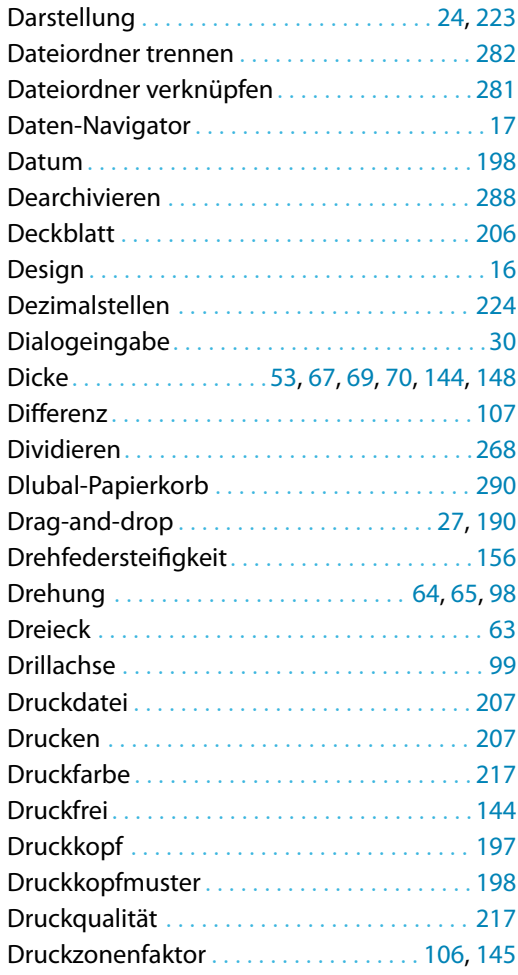

<span id="page-314-0"></span>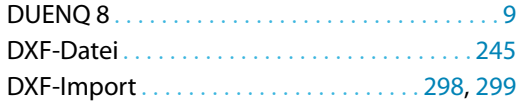

## **E**

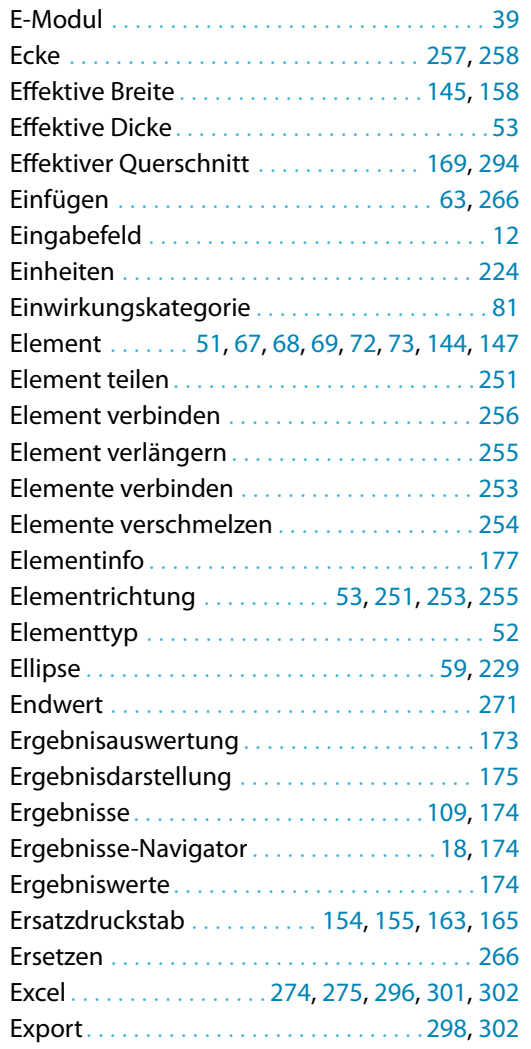

#### **F**

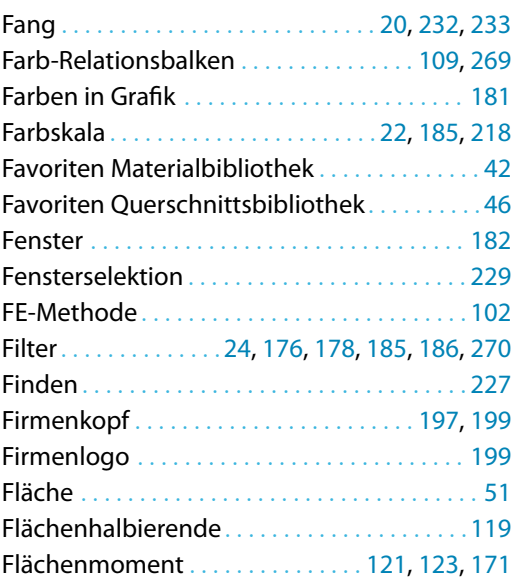

#### Fließhypothese . . . . . . . . . . . . . . . . . . . . . . . . . [141](#page-141-0) Fonts. . . . . . . . . . . . . . . . . . . . . . . . . . . . . . . . . . [206](#page-206-0) Formel . . . . . . . . . . . . . . . . . . . . . . . . [273,](#page-273-0) [276](#page-276-0), [278](#page-278-0) Formeleditor . . . . . [272](#page-272-0), [275,](#page-275-0) [277](#page-277-0), [278,](#page-278-0) [301](#page-301-0), [303](#page-303-0)

B

## **G**

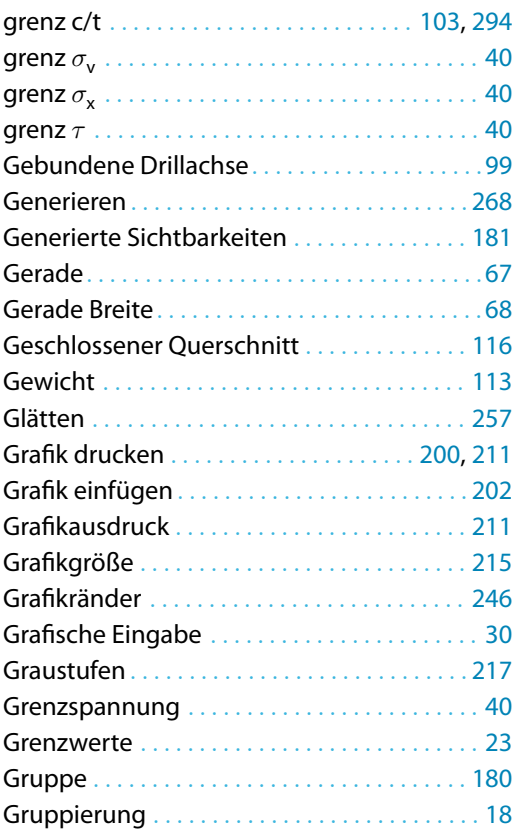

#### **H**

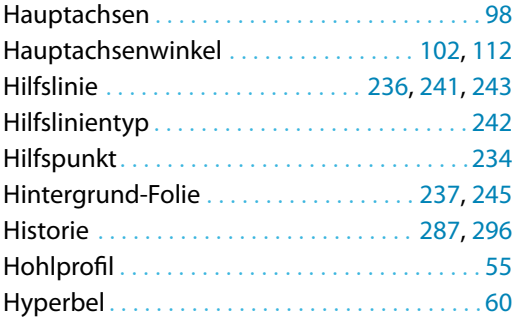

#### **I**

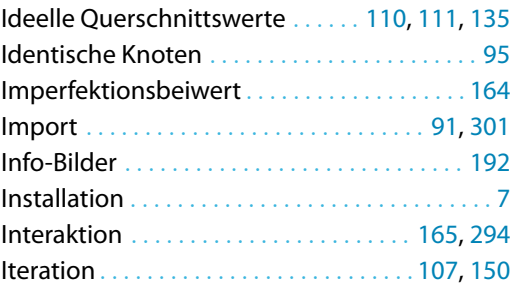

#### **K**

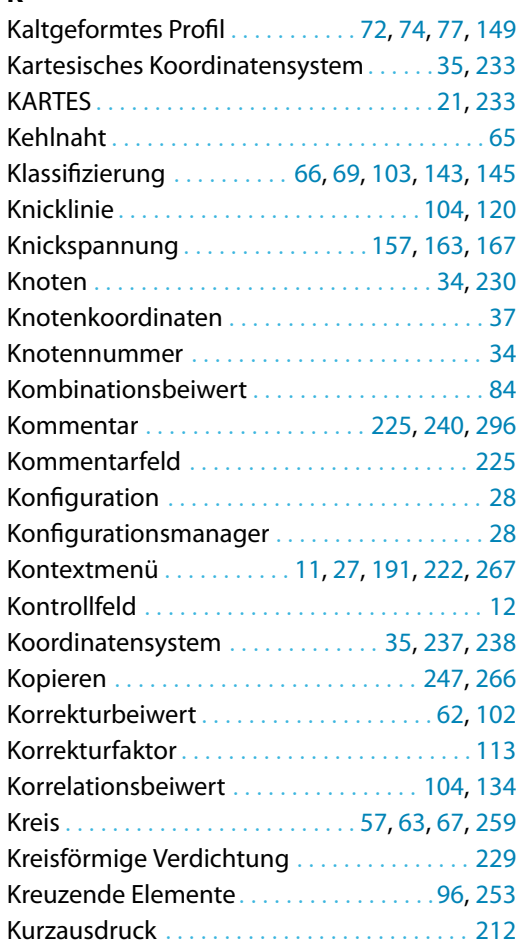

#### **L**

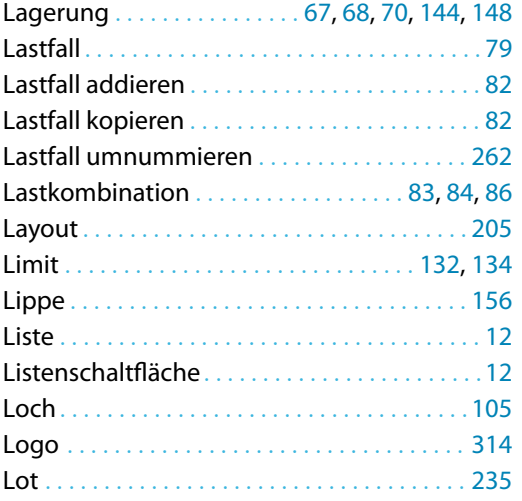

#### **M**

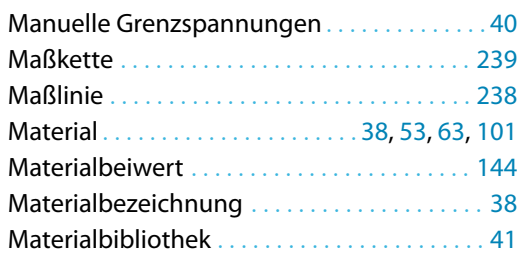

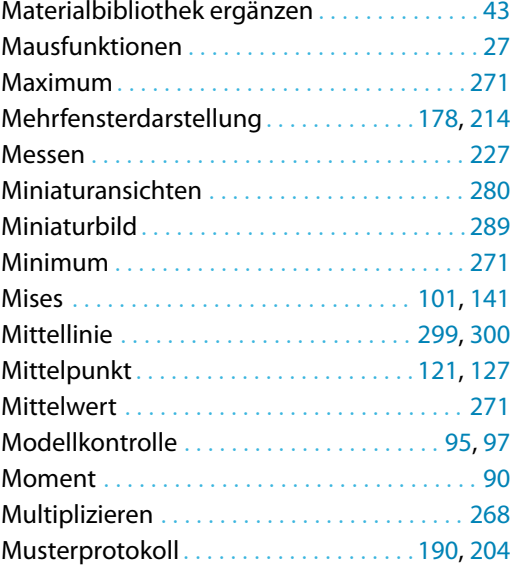

BL

#### **N**

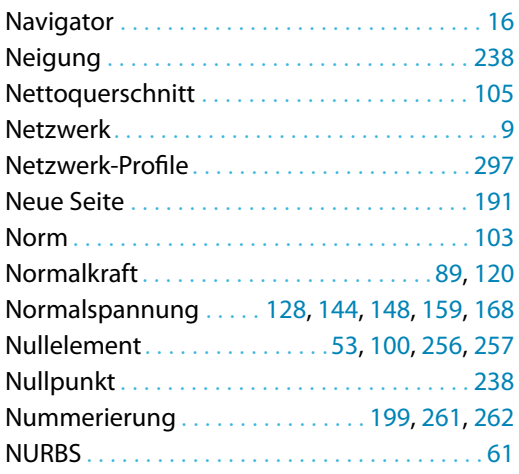

#### **O**

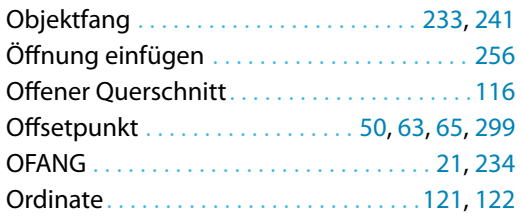

#### **P**

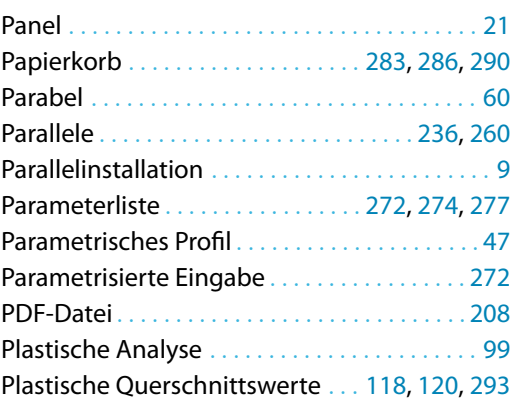

#### **B Index**

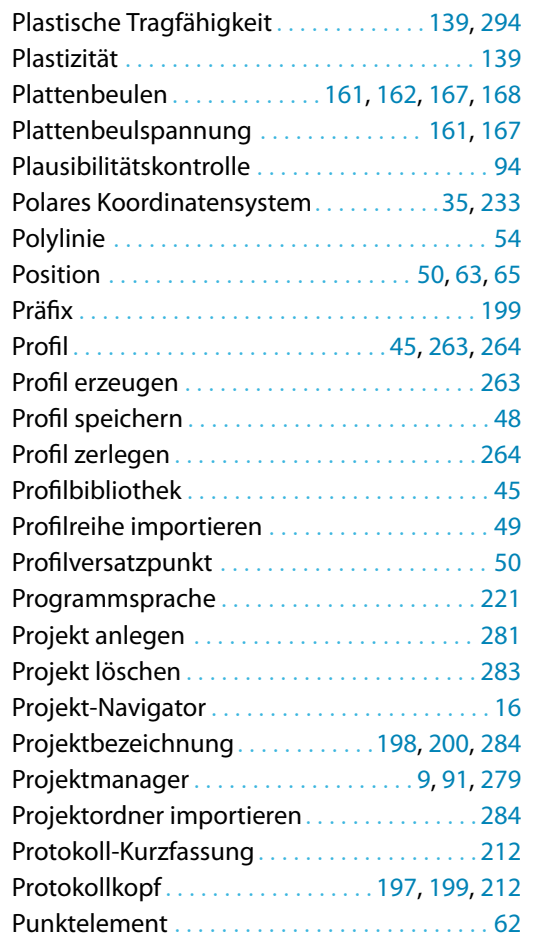

#### **Q**

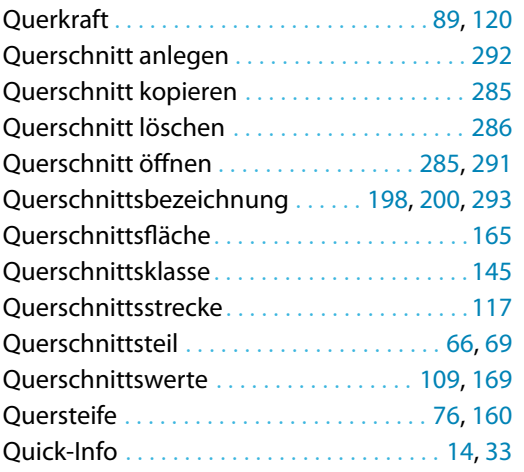

#### **R**

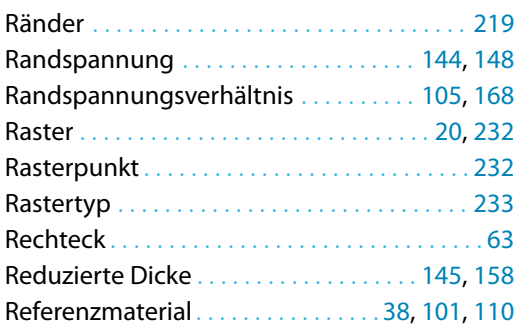

#### Register. . . . . . . . . . . . . . . . . . . . . . . . . . . . . . . . .[11](#page-11-0) Reserve . . . . . . . . . . . . . . . . . . . . . . . . . . . . . . . . [142](#page-142-0) RFEM-Modell . . . . . . . . . . . . . . . . . . . . . . [106](#page-106-0), [187](#page-187-0) RFEM-Schnittgrößen . . . . . . . . . . . . . . . . . . . . . [91](#page-91-0) Rhomboid . . . . . . . . . . . . . . . . . . . . . . . . . . . . . [229](#page-229-0) Rotieren . . . . . . . . . . . . . . . . . . . . . . . . . . . . . . . [248](#page-248-0) RSTAB-Schnittgrößen . . . . . . . . . . . . . . . . . . . . [91](#page-91-0) RTF-Datei. . . . . . . . . . . . . . . . . . . . . . . . . .[203](#page-203-0), [208](#page-208-0)

B

#### **S**

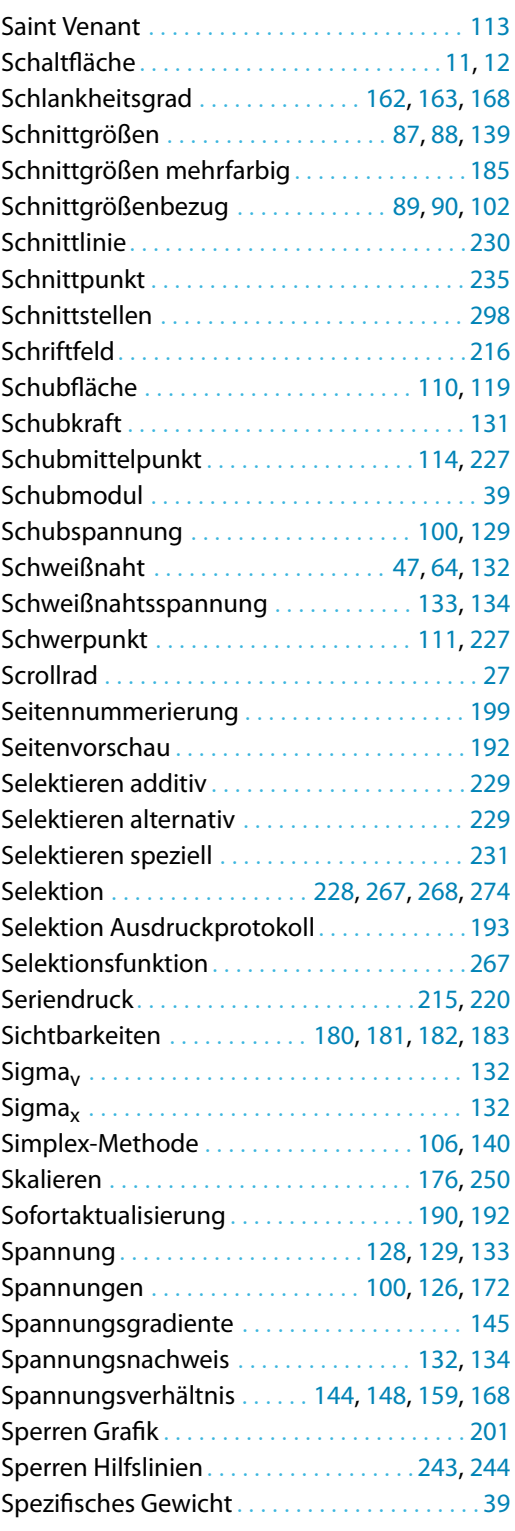

 $\begin{array}{c}\n\hline\n\hline\n\end{array}$ Dlubal

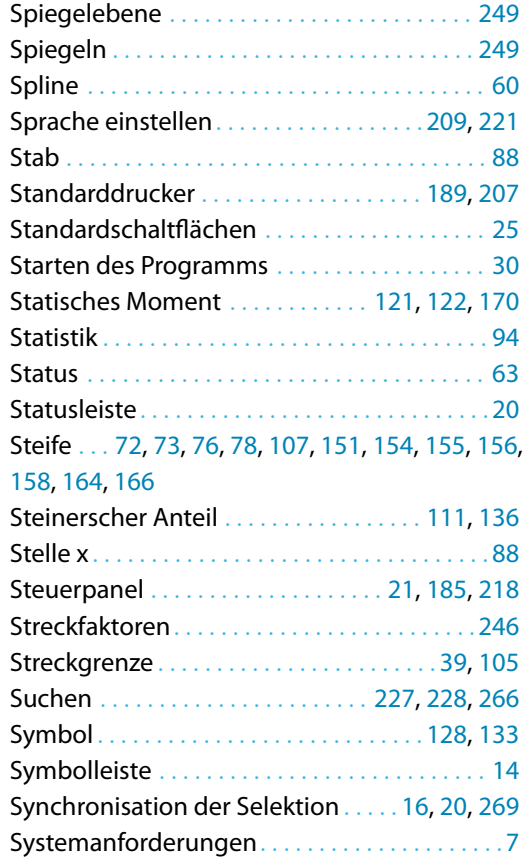

#### **T**

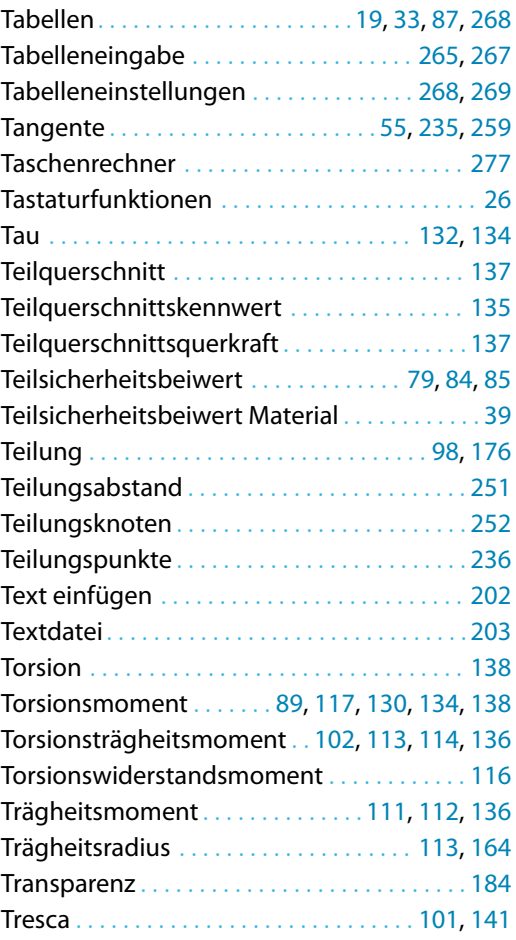

## **U**

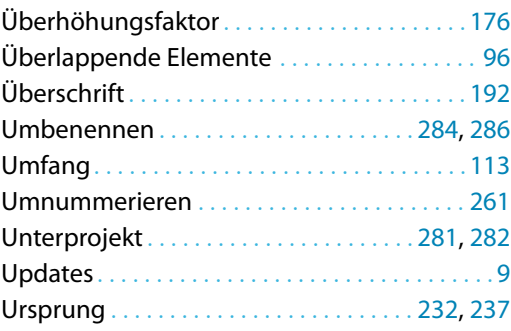

BL

#### **V**

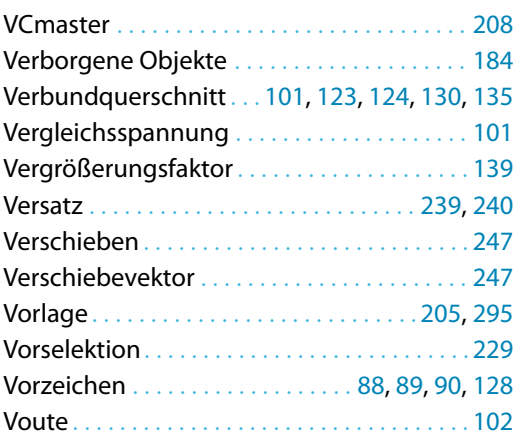

## **W**

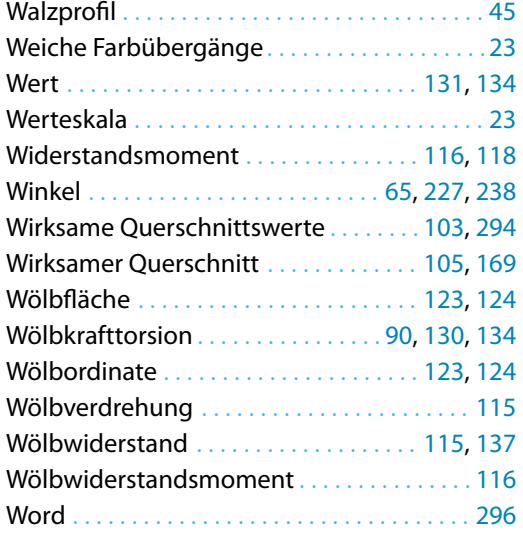

## **Y**

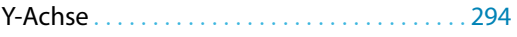

#### **Z**

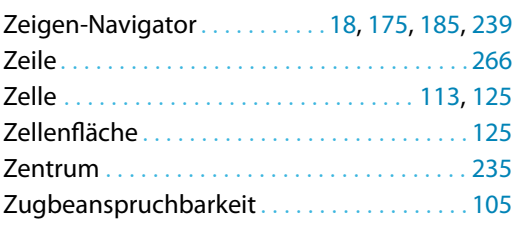

 $\begin{array}{c}\n\hline\n\end{array}$  Dlubal

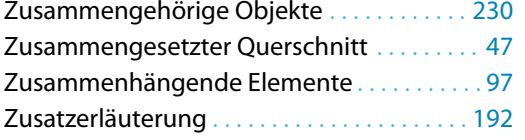

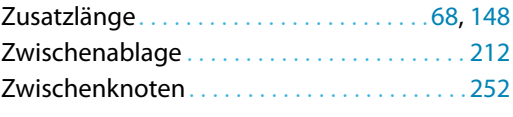

B